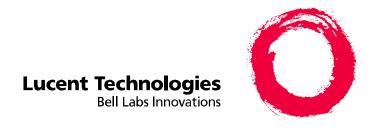

# MERLIN LEGEND<sup>®</sup> Communications System Release 5.0

System Programming

555-650-111 Issue 1 June 1997

# Copyright © 1997, Lucent Technologies All Rights Reserved Printed in USA

Document 555-650-111 Issue 1 June 1997

#### Notice

Every effort was made to ensure that the information in this book was complete and accurate at the time of printing. However, information is subject to change. See Appendix A, "Customer Support Information," for important information.

#### Your Responsibility for Your System's Security

Toll fraud is the unauthorized use of your telecommunications system by an unauthorized party, for example, persons other than your company's employees, agents, subcontractors, or persons working on your company's behalf. Note that there may be a risk of toll fraud associated with your telecommunications system, and if toll fraud occurs, it can result in substantial additional charges for your telecommunications services.

You and your System Manager are responsible for the security of your system, such as programming and configuring your equipment to prevent unauthorized use. The System Manager is also responsible for reading all installation, instruction, and system programming documents provided with this product in order to fully understand the features that can introduce risk of toll fraud and the steps that can be taken to reduce that risk. Lucent Technologies does not warrant that this product is immune from or will prevent unauthorized use of common-carrier telecommunication services or facilities accessed through or connected to it. Lucent Technologies will not be responsible for any charges that result from such unauthorized use. For important information regarding your system and toll fraud, see Appendix A, "Customer Support Information."

#### **Federal Communications Commission Statement**

This equipment has been tested and found to comply with the limits for a Class A digital device, pursuant to Part 15 of the FCC Rules. These limits are designed to provide reasonable protection against harmful interference when the equipment is operated in a commercial environment. This equipment generates, uses, and can radiate radio frequency energy and, if not installed and used in accordance with the instruction manual, may cause harmful interference to radio communications. Operation of this equipment in a residential area is likely to cause harmful interference, in which case the user will be required to correct the interference at his own expense. For further FCC information, see Appendix A, "Customer Support Information."

#### Canadian Department of Communications (DOC) Interference Information

This digital apparatus does not exceed the Class A limits for radio noise emissions set out in the radio interference regulations of the Canadian Department of Communications.

Le Présent Appareil Numérique n'émet pas de bruits radioélectriques dépassant les limites applicables aux appareils numériques de la classe A préscrites dans le règlement sur le brouillage radioélectrique édicté par le ministère des Communications du Canada.

#### **Trademarks**

5ESS, AUDIX, DEFINITY, HackerTracker, CONVERSANT, Lucent Technologies Attendant, Fax Attendant System, MERLIN, MERLIN LEGEND, MERLIN MAIL, MERLIN PFC, MLX-10, MLX-10D, MLX-10DP, MLX-16DP, MLX-20L, MLX-28D, PassageWay, PARTNER, and Voice Power are registered trademarks and 4ESS, ACCULINK, Intuity, Lucent Technologies, MLX-5, MLX-5D, and ExpressRoute 1000 are trademarks of Lucent Technologies in the U.S. and other countries. NetPROTECT is a service mark of Lucent Technologies in the U.S. and other countries.

AT&T, MEGACOM, ACCUNET, Magic on Hold, and MultiQuest are registered trademarks of AT&T.

Intel and Pentium are registered trademarks of Intel Corporation.

NORTEL is a registered trademark and DMS a trademark of Northern Telecom.

MCI, Prism, and Vnet are registered trademarks of MCI Communications, Inc.

Pipeline is a trademark of Ascend Communications, Inc.

UNIX is a registered trademark of UNIX System Laboratories, Inc

Microsoft and Windows are registered trademarks of Microsoft Corporation.

Macintosh and Apple are registered trademarks of Apple Computer, Inc.

#### **Ordering Information**

Call: Lucent Technologies Fulfillment Center

Voice 1 800 457-1235 International Voice 765 361-5353 Fax 1 800 457-1764 International Fax 765 361-5355

Write: Lucent Technologies Fulfillment Center

P.O. Box 4100

Crawfordsville, IN 47933

Order: Document No. Lucent Technologies 555-650-111, Issue 1, June 1997

For more information about Lucent Technologies documents, refer to the section entitled "Related Documents" on page xii.

#### Support Telephone Number

In the continental U.S., Lucent Technologies provides a toll-free customer helpline 24 hours a day. Call the Lucent Technologies Helpline at 1 800 628-2888 or your Lucent Technologies authorized dealer if you need assistance when installing, programming, or using your system. Consultation charges may apply. Outside the continental U.S., contact your local Lucent Technologies authorized representative.

#### **Lucent Technologies Fraud Intervention**

If you suspect you are being victimized by toll fraud and you need technical support or assistance, call BCS National Service Assistance Center at 1800 628-2888.

#### Warranty

Lucent Technologies provides a limited warranty on this product. Refer to "Limited Warranty and Limitation of Liability" in Appendix A, "Customer Support Information."

#### **Heritage Statement**

Lucent Technologies—formed as a result of AT&T's planned restructuring—designs, builds and delivers a wide range of public and private networks, communications systems and software, consumer and business telephone systems, and microelectronic components. The world-renowned Bell Laboratories is the research and development arm for the company.

| MERLIN LEGEND Communications System Release 5.0 System Programming 555-650-111 |            |  |
|--------------------------------------------------------------------------------|------------|--|
| Contents                                                                       |            |  |
| Contents                                                                       |            |  |
| Contents                                                                       | <u>iii</u> |  |
| IMPORTANT SAFETY INSTRUCTIONS                                                  | <u>vii</u> |  |
| About This Book                                                                | <u>ix</u>  |  |
| Intended Audience                                                              | <u>ix</u>  |  |
| How to Use This Book                                                           | <u>ix</u>  |  |
| Terms and Conventions Used                                                     | <u>X</u>   |  |
| Security                                                                       | <u>xii</u> |  |
| Related Documents                                                              | <u>xii</u> |  |
| How to Comment on This Book                                                    | <u>xiv</u> |  |
| 1 Programming Basics                                                           | <u>1-1</u> |  |
| Introduction to System Programming                                             | <u>1-1</u> |  |

System Programming Console

Access to System Programming from the MLX-20 Console

Programming Procedures

**Product Enhancements** 

**Programming with SPM** 

System Requirements

Connecting the PC

System Programming

Upgrading the System

System Renumbering

System Operator Positions

Optional Operator Features

QCC Optional Features

Surrogate Mode Programming

**Common Administrative Procedures** 

■ Basic System Operating Conditions

Accessing SPM

Using SPM

Introduction

3

Installing the SPM Software

Idle States

# 1-3 1-9 1-41 1-44 1-47 2-1 2-2 2-3 2-12 2-15 2-19 2-47 2-53 2-69 3-1 3-1 3-3 3-11 3-19 3-25

3-28

Issue 1 June 1997

Page iii

| MERLIN LEGEND Communications System Release 5.0 System Programming 555-650-111  June 1997 |                    |
|-------------------------------------------------------------------------------------------|--------------------|
| Contents                                                                                  | Page iv            |
| <u>■ Telephones</u>                                                                       | 3-54               |
| <u>Fax Machines</u>                                                                       | <u>3-75</u>        |
| <ul> <li>Optional Telephone Features</li> </ul>                                           | <u>3-80</u>        |
| <ul> <li>Optional Group Features</li> </ul>                                               | <u>3-114</u>       |
| <ul> <li>Optional Group Calling Features</li> </ul>                                       | <u>3-129</u>       |
| System Features                                                                           | <u>3-159</u>       |
| Night Service                                                                             | <u>3-206</u>       |
| <u>Labeling</u>                                                                           | <u>3-219</u>       |
| Print Reports                                                                             | <u>3-233</u>       |
| Memory Card                                                                               | <u>3-240</u>       |
| 4 Programming Procedures                                                                  | <u>4-1</u>         |
| Introduction                                                                              | <u>4-1</u>         |
| Basic System Operating Conditions                                                         | <u>4-1</u>         |
| System Renumbering                                                                        | <u>4-13</u>        |
| System Operator Positions                                                                 | <u>4-24</u>        |
| Lines and Trunks                                                                          | 4-26               |
| DS1 Facilities                                                                            | <u>4-73</u>        |
| ■ Tie Trunks                                                                              | <u>4-105</u>       |
| DID Trunks                                                                                | <u>4-123</u>       |
| PRI Facilities                                                                            | <u>4-143</u>       |
| BRI Facilities                                                                            | <u>4-210</u>       |
| Telephones                                                                                | <u>4-217</u>       |
| Optional Operator Features                                                                | <u>4-253</u>       |
| QCC Optional Features                                                                     | <u>4-254</u>       |
| Optional Group Features                                                                   | <u>4-263</u>       |
| System Features                                                                           | <u>4-275</u>       |
| Automatic Route Selection                                                                 | <u>4-315</u>       |
| Night Service                                                                             | 4-346              |
| Labeling                                                                                  | <u>4-351</u>       |
| ■ Print Reports                                                                           | <u>4-354</u>       |
| <ul><li>Data Features</li></ul>                                                           | 4-359              |
| Integrated Administration                                                                 | 4-364              |
| ■ Memory Card                                                                             | 4-367              |
| 5 Centralized Telephone Programming                                                       | 5-1                |
| ■ Introduction                                                                            | <del></del><br>5-1 |
|                                                                                           | <del></del>        |

|          | MERLIN LEGEND Communications System Release 5.0 System Programming 555-650-111  June 1997         |             |  |
|----------|---------------------------------------------------------------------------------------------------|-------------|--|
| Cont     | ents                                                                                              | Page v      |  |
|          | <ul> <li>Access to Centralized Telephone Programming</li> </ul>                                   | <u>5-2</u>  |  |
|          | ■ Program Extension                                                                               | <u>5-3</u>  |  |
|          | Copy Extension                                                                                    | <u>5-9</u>  |  |
|          | ■ Feature Quick Reference                                                                         | <u>5-14</u> |  |
| A        | Customer Support Information                                                                      | <u>A-1</u>  |  |
|          | Support Telephone Number                                                                          | <u>A-1</u>  |  |
|          | Federal Communications Commission (FCC) Electromagnetic Interference Information                  | <u>A-1</u>  |  |
|          | <ul> <li>Canadian Department of Communications (DOC)</li> <li>Interference Information</li> </ul> | <u>A-2</u>  |  |
|          | ■ FCC Notification and Repair Information                                                         | <u>A-2</u>  |  |
|          | Installation and Operational Procedures                                                           | <u>A-3</u>  |  |
|          | DOC Notification and Repair Information                                                           | <u>A-5</u>  |  |
|          | Renseignements sur la notification du ministère des Communications du Canada et la réparation     | <u>A-6</u>  |  |
|          | Security of Your System: Preventing Toll Fraud                                                    | <u>A-8</u>  |  |
|          | ■ Toll Fraud Prevention                                                                           | <u>A-9</u>  |  |
|          | Other Security Hints                                                                              | <u>A-15</u> |  |
|          | Limited Warranty and Limitation of Liability                                                      | <u>A-19</u> |  |
|          | Remote Administration and Maintenance                                                             | <u>A-20</u> |  |
| В        | Menu Hierarchy                                                                                    | <u>B-1</u>  |  |
| C        | LED Displays                                                                                      | <u>C-1</u>  |  |
|          | ■ LED Status                                                                                      | <u>C-1</u>  |  |
| D        | <b>General Feature Use and Telephone Programming</b>                                              | <u>D-1</u>  |  |
|          | General Feature Use Information                                                                   | <u>D-1</u>  |  |
|          | Feature Table                                                                                     | <u>D-3</u>  |  |
|          | Telephone Programming                                                                             | <u>D-12</u> |  |
| E        | Button Diagrams                                                                                   | <u>E-1</u>  |  |
| <u>F</u> | Sample Reports                                                                                    | <u>F-1</u>  |  |
|          | System Information Report                                                                         | <u>F-6</u>  |  |
|          | Dial Plan Report                                                                                  | <u>F-9</u>  |  |
|          | Label Information Report                                                                          | <u>F-12</u> |  |
|          | ■ Tie Trunk Information Report                                                                    | <u>F-13</u> |  |
|          | ■ DID Trunk Information Report                                                                    | <u>F-13</u> |  |
|          | ■ GS/LS Trunk Information Report                                                                  | <u>F-14</u> |  |
|          |                                                                                                   |             |  |

G

<u>H</u>

Page vi

| General Trunk Information Report           | <u>F-15</u> |
|--------------------------------------------|-------------|
| DS1 Information Report                     | <u>F-15</u> |
| PRI Information Report                     | <u>F-16</u> |
| Remote Access (DISA) Information Report    | <u>F-18</u> |
| Operator Information Report                | <u>F-19</u> |
| Allowed Lists Report                       | <u>F-21</u> |
| Access to Allowed Lists Report             | <u>F-21</u> |
| Disallowed Lists Report                    | F-22        |
| Access to Disallowed Lists Report          | F-22        |
| Automatic Route Selection Report           | F-23        |
| Extension Directory Report                 | <u>F-24</u> |
| System Directory Report                    | <u>F-25</u> |
| Group Paging Report                        | F-25        |
| Extension Information Report               | <u>F-26</u> |
| Group Coverage Information Report          | <u>F-28</u> |
| Direct Group Calling Information Report    | <u>F-29</u> |
| Night Service Information Report           | <u>F-30</u> |
| Group Call Pickup Report                   | <u>F-31</u> |
| Error Log Report                           | F-32        |
| Authorization Code Information Report      | F-32        |
| ■ BRI Information Report                   | <u>F-33</u> |
| Switch 56 Data Information Report          | <u>F-33</u> |
| <b>General System Programming Sequence</b> | <u>G-1</u>  |
| System Programming Sequence                | <u>G-1</u>  |
| <b>Programming Special Characters</b>      | <u>H-1</u>  |
| ■ Single-Line Telephones                   | <u>H-1</u>  |
| Analog Multiline Telephones                | <u>H-2</u>  |
| ■ MLX-10 and MLX-5 Nondisplay Telephones   | <u>H-3</u>  |
| MLX Display Telephones                     | <u>H-4</u>  |
| Glossary                                   | GL-1        |
| Index                                      | IN1         |
| <u></u>                                    | <u></u>     |

IMPORTANT SAFETY INSTRUCTIONS

Page vii

Issue 1

June 1997

# **IMPORTANT SAFETY INSTRUCTIONS**

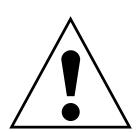

The exclamation point in an equilateral triangle is intended to alert the user to the presence of important operating and maintenance (servicing) instructions in the literature accompanying the product.

When installing telephone equipment, always follow basic safety precautions to reduce the risk of fire, electrical shock, and injury to persons, including:

- Read and understand all instructions.
- Follow all warnings and instructions marked on or packed with the product.
- Never install telephone wiring during a lightning storm.
- Never install a telephone jack in a wet location unless the jack is specifically designed for wet locations.
- Never touch uninsulated telephone wires or terminals unless the telephone wiring has been disconnected at the network interface.
- Use caution when installing or modifying telephone lines.
- Use only Lucent Technologies-manufactured MERLIN LEGEND® Communications System circuit modules, carrier assemblies, and power units in the MERLIN LEGEND Communications System control unit.
- Use only Lucent Technologies-recommended/approved MERLIN LEGEND Communications System accessories.
- If equipment connected to the analog extension modules (008, 408, 408 GS/LS) or to the MLX telephone modules (008 MLX, 408 GS/LS-MLX) is to be used for in-range out-of-building (IROB) applications, IROB protectors are required.
- Do not install this product near water, for example, in a wet basement location.
- Do not overload wall outlets, as this can result in the risk of fire or electrical shock.
- The MERLIN LEGEND Communications System is equipped with a 3-wire grounding-type plug with a third (grounding) pin. This plug will fit only into a grounding-type power outlet. This is a safety feature. If you are unable to insert the plug into the outlet, contact an electrician to replace the obsolete outlet. Do not defeat the safety purpose of the grounding plug.
- The MERLIN LEGEND Communications System requires a supplementary ground.

IMPORTANT SAFETY INSTRUCTIONS

Page viii

- Do not attach the power supply cord to building surfaces. Do not allow anything to rest on the power cord. Do not locate this product where the cord will be abused by persons walking on it.
- Slots and openings in the module housings are provided for ventilation. To protect this equipment from overheating, do not block these openings.
- Never push objects of any kind into this product through module openings or expansion slots, as they may touch dangerous voltage points or short out parts, which could result in a risk of fire or electrical shock. Never spill liquid of any kind on this product.
- Unplug the product from the wall outlet before cleaning. Use a damp cloth for cleaning. Do not use cleaners or aerosol cleaners.
- Auxiliary equipment includes answering machines, alerts, modems, and fax machines. To connect one of these devices, you must first have a Multi-Function Module (MFM).
- Do not operate telephones if chemical gas leakage is suspected in the area. Use telephones located in some other safe area to report the trouble.

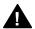

# WARNING:

- For your personal safety, DO NOT install an MFM yourself.
- ONLY an authorized technician or dealer representative shall install, set options, or repair an MFM.
- To eliminate the risk of personal injury due to electrical shock, DO NOT attempt to install or remove an MFM from your MLX telephone. Opening or removing the module cover of your telephone may expose you to dangerous voltages.

# SAVE THESE INSTRUCTIONS

**MERLIN LEGEND Communications System Release 5.0** 

System Programming 555-650-111 About This Book

Page ix

Issue 1

June 1997

# **About This Book**

Intended Audience

The power and versatility of the MERLIN LEGEND® Communication System is due in part to its many options and features. These options and features have been recorded on system planning forms and initially programmed at the time of installation. Changes in use patterns, additional equipment, or a change in operating mode may necessitate additional system programming.

# **Intended Audience**

This book is intended for system managers—people who plan, program, maintain, and manage the communication system. It is also intended for qualified support personnel who are responsible for installation and initial system programming.

# How to Use This Book

This book contains all the programming procedures you need to enable your system to function at peak efficiency. Refer to the following documents for additional information:

- Feature Reference describes features in detail and any possible feature interaction.
- System Planning describes the System Planning Forms and how to use them.

"Related Documents", later in this section, provides a complete list of system documentation together with ordering information.

In the USA only, Lucent Technologies provides a toll-free customer Helpline (1 800 628-2888) 24 hours a day. Call the Helpline, or your Lucent Technologies representative, if you need assistance when installing, programming, or using your system.

About This Book
Terms and Conventions Used

Page x

# **Terms and Conventions Used**

The terms described here are used in preference to other, equally acceptable terms for describing communications systems.

#### Lines, Trunks, and Facilities

Facility is a general term that designates a communications path between a telephone system and the telephone company central office. Technically a trunk connects a switch to a switch, for example the MERLIN LEGEND Communications System to the central office. Technically, a line is a loop-start facility or a communications path that does not connect two switches, for example, an intercom line or a Centrex line. However, in actual usage, the terms line and trunk are often applied interchangeably. In this book, we use line/trunk and lines/trunks to refer to facilities in general. Specifically, we refer to digital facilities. We also use terms such as personal line, ground-start trunk, Direct Inward Dialing trunk, and so on. When you talk to your local telephone company central office, ask them what terms they use for the specific facilities they connect to your system.

Some older terms have been replaced with newer terms. The following list shows the old term on the left and the new term on the right.

trunk module line/trunk module trunk jack line/trunk jack station extension station jack extension jack analog data station modem data station digital data station Terminal Adapter data station 7500B data station Terminal Adapter data station analog voice and analog data station analog voice and modem data digital voice and analog data station MLX voice and modem data analog data-only station modem data-only station digital data-only station Terminal Adapter data-only station digital data-only station Terminal Adapter data-only station digital voice and digital data station MLX voice and Terminal Adapter data station digital voice and 7500B data station MLX voice and Terminal Adapter data station

# **Typographical Conventions**

Certain type fonts and styles act as visual cues to help you rapidly understand the information presented:

| Example | Purpose |
|---------|---------|
|         |         |

It is *very* important that you follow these steps. You *must* attach the wristband before touching the connection.

Italics indicate emphasis.

About This Book

Terms and Conventions Used Page xi

The part of the headset that fits over one or both ears is called a *headpiece*.

Italics also set off special terms.

If you press the **Feature** button on an MLX display telephone, the display lists telephone features you can select. A programmed Auto Dial button gives you instant access to an inside or outside number.

The names of fixed-feature, factory-imprinted buttons appear in bold. The names of programmed buttons are printed as regular text.

Choose Ext Prog from the display screen.

Plain constant-width type indicates text that appears on the telephone display or PC screen.

To activate Call Waiting, dial \*11.

Constant-width type in italics indicates characters you dial at the telephone or type at the PC.

# **Product Safety Labels**

Throughout these documents, hazardous situations are indicated by an exclamation point inside a triangle and the word *caution* or *warning*.

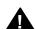

# WARNING:

Warning indicates the presence of a hazard that could cause death or severe personal injury if the hazard is not avoided.

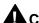

#### CAUTION:

Caution indicates the presence of a hazard that could cause minor personal injury or property damage if the hazard is not avoided.

About This Book Security

Page xii

# Security

Certain features of the system can be protected by passwords to prevent unauthorized users from abusing the system. You should assign passwords wherever you can and limit knowledge of such passwords to three or fewer people.

Nondisplaying authorization codes and telephone numbers provide another layer of security. For more information, see <a href="Appendix A">Appendix A</a>, "Customer Support Information", following Maintenance and Troubleshooting.

Throughout this document, toll fraud security hazards are indicated by an exclamation point inside a triangle and the words Security Alert.

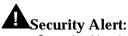

Security Alert indicates the presence of toll fraud security hazard. Toll fraud is the unauthorized use of your telecommunications system by an unauthorized party (for example, persons other than your company's employees, agents, subcontractors, or persons working on your company's behalf). Be sure to read "Your Responsibility for Your System's Security" on the inside front cover of this book and "Security of Your System: Preventing Toll Fraud" in Appendix A, "Customer Support Information".

# **Related Documents**

In addition to this book, the documents listed below are part of the documentation set. Within the continental United States, these can be ordered from the Lucent Technologies BCS Publications Fulfillment Center by calling 1 800 457-1235.

| Document No. | Title                                                    |
|--------------|----------------------------------------------------------|
|              | System Documents                                         |
| 555-650-110  | Feature Reference                                        |
| 555-650-111  | System Programming                                       |
| 555-650-112  | System Planning                                          |
| 555-650-113  | System Planning Forms                                    |
| 555-650-116  | Pocket Reference                                         |
|              | Telephone User Support                                   |
| 555-650-122  | $MLX-5D^{TM}$ , $MLX-10D$ ®, $MLX-10D$ P®, $MLX-16D$ P®, |
|              | MLX-28D®, and MLX-20L® Display Telephones User's Guide   |
| 555-630-150  | MLX-10D Display Telephone Tray Cards (5 cards)           |
| 555-630-155  | MLX-16DP Display Telephone Tray Cards (5 cards)          |
| 555-630-152  | MLX-28D and MLX-20L Telephone Tray Cards (5 cards)       |
| Document No. | Title                                                    |
| 555-650-124  | MLX-10® and MLX-5™ Nondisplay Telephone User's Guide     |

About This Book Related Documents

Page xiii

| 555-630-151 | MLX-10 and MLX-5 Nondisplay Telephone Tray Cards         |
|-------------|----------------------------------------------------------|
|             | (6 cards)                                                |
| 555-650-120 | Analog Multiline Telephones User's Guide                 |
| 555-650-126 | Single-Line Telephones User's Guide                      |
| 555-650-138 | MDC 9000 and MDW 9000 Telephones User's Guide            |
|             | System Operator Support                                  |
| 555-650-134 | MLX Direct-Line Consoles Operator's Guide                |
| 555-650-132 | Analog Direct-Line Consoles Operator's Guide             |
| 555-650-136 | MLX Queued Call Console Operator's Guide                 |
|             | Miscellaneous User Support                               |
| 555-650-130 | Calling Group Supervisor's Guide                         |
| 555-640-105 | Data/Video Reference                                     |
| 555-025-600 | BCS Products Security Handbook                           |
|             | Documentation for Qualified Technicians                  |
| 555-650-140 | Installation, Programming, & Maintenance (IP&M) Binder   |
|             | Includes: Installation, System Programming & Maintenance |
|             | (SPM), and Maintenance & Troubleshooting                 |
|             |                                                          |

MERLIN LEGEND Communications System Release 5.0 System Programming *555-650-111* 

Issue 1 June 1997

About This Book

How to Comment on This Book

Page xiv

# **How to Comment on This Book**

We welcome your comments, both positive and negative. Please use the feedback form on the next page to let us know how we can continue to serve you. If the feedback form is missing, write directly to:

Documentation Manager Lucent Technologies 211 Mount Airy Road, Room 2W226 Basking Ridge, NJ 07920 Programming Basics
Introduction to System Programming

Page 1-1

# **Programming Basics**

1

This chapter covers the information you need to know before you begin the programming procedures covered in <a href="Chapter 3">Chapter 3</a>, "Common Administrative <a href="Procedures">Procedures</a>" or <a href="Chapter 4">Chapter 4</a>, "Programming Procedures", and includes the following:

- An introduction to system programming basics
- How to use the system programming console
- How the programming screens and keys work
- How to interpret and use the programming procedures
- How to enter and exit system programming
- Which system components require idle states for programming
- New programming features introduced in Release 2.0 and higher

# **Introduction to System Programming**

The communications system offers easy-to-use, menu-driven software for system programming. After your system is installed, you use this software to accommodate your company's changing needs for such enhancements and modifications as upgraded lines, additional modules, and new telephone programming.

Programming Basics
Introduction to System Programming

Page 1-2

# **Planning Forms**

Before you begin to program or modify your communications system, you should familiarize yourself with the system planning forms. Initially, system planning forms are used to plan your communications system and program your system during installation. After installation, they remain a source for all programming information on your communications system database. The information ranges from the system time and date to specific equipment configurations and feature programming.

Each planning form is either required or optional:

- Required forms are necessary to program the system.
- Optional forms are needed only if the system manager included the features or options on the forms.

Before you begin to program or modify your system, review the Control Unit Diagram on system planning Form 1 to identify the module types installed in the system's control unit. Use this information to program or modify lines and trunks and assign or reassign lines to telephones. Check the physical control unit to verify that the modules are placed in the slots identified on the diagram. Correct the diagram on Form 1 if there are any discrepancies.

Before you make any changes to your system, be sure to do the following:

- Mark any system modifications or changes on the appropriate planning form. Keep your planning forms up to date.
- Check the *Feature Reference* for possible feature interactions.
- Program the system or the system component during the appropriate idle state. See "Idle States".

Programming Basics
System Programming Console

Page 1-3

# Types of Programming

Listed below are the three types of programming available for the communications system.

- **System Programming.** This type of programming enables the system manager to program features that affect all or most system users, and requires one of the following:
  - An MLX-20L<sup>™</sup> telephone connected to one of the first five jacks of the first MLX module in the control unit.
  - A PC with System Programming and Maintenance (SPM) software. SPM emulates a system programming console on your PC. The PC should be connected to the lower port (labeled ADMIN) on the processor module. A PC with a modem can perform system programming remotely through the public network or by connecting to a tip/ring extension jack (012, 016 or 008 OPT module) on the communications system. A built-in modem in the processor allows the PC and the communications system to communicate.
- Extension Programming. This type of programming enables individual telephone users and system operators (except for QCC operators) to change their telephone features to meet individual needs. For details about extension programming, see the appropriate user and operator guides.
- Centralized Telephone Programming. This type of programming enables the system manager to program any feature that can be programmed by individual telephone users or system operators. Some features can be programmed only in centralized telephone programming. Centralized telephone programming can be done on the programming console or on a PC with the SPM software. See <a href="Chapter 5">Chapter 5</a>, "Centralized Telephone Programming".

# NOTE:

If your system has the Integrated Solution II or Integrated Solution III (IS II/III) UNIX® application, see <u>Chapter 2, "Programming with SPM"</u> for a list of the appropriate documentation.

# **System Programming Console**

The system programming console is an MLX-20L telephone connected to the system programming jack. When you begin system programming on a new system for the first time, the console must be connected to the first jack on the first 008 MLX module or 408 GS/LS-MLX module (Release 2.0 and later versions). This jack is factory set as the system programming jack and as an operator position. When you program for the first time, you can change the system programming jack to any one of the first five jacks on the first 008 MLX module or 408 GS/LS-MLX module (Release 2.0 and later versions). This allows you to program without interfering with the operator's call handling.

Programming Basics
System Programming Console

Page 1-4

You can also have one or two Direct Station Selectors (DSSs) connected to the system programming console. Each DSS adds 50 extension buttons to the console, which facilitates assigning features to telephones.

An MLX-20L telephone with a DSS is shown in Figure 1-1

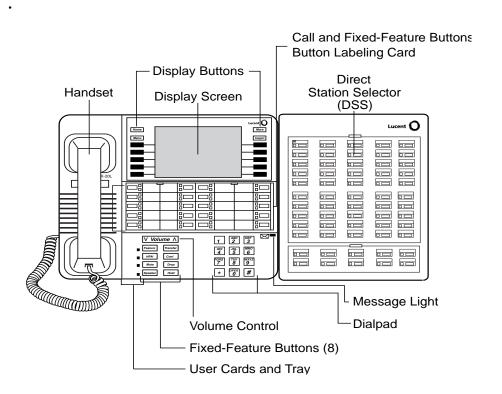

Figure 1-1. MLX-20L Telephone with Direct Station Selector (DSS)

# **Console Components**

Refer to Figure 1-1 for the location of the components described below.

| MERLIN LEGEND Communications System Release 5.0 System Programming 555-650-111  Issue 1 June 1997 |                                                                                                    |                    |  |  |
|---------------------------------------------------------------------------------------------------|----------------------------------------------------------------------------------------------------|--------------------|--|--|
| 1 Programming Basics System Programming Console Page 1-5                                          |                                                                                                    |                    |  |  |
| MLX-20L Console                                                                                   | Components                                                                                                    |                    |  |  |
| Desk Stand<br>(not shown)                                                                         | An adjustable stand on the console and the DSS, allows a 20- or 30-degree viewing angle.                                                       |                    |  |  |
| Button Labeling<br>Cards                                                                          | Cards labeled with the number or feature assigned to each line button.                                                                         |                    |  |  |
| Contrast Control (not shown)                                                                      | A sliding control at the top of the console, used to brighten or dim the display screen.                                                       |                    |  |  |
| Fixed Feature<br>Buttons                                                                          | 5 1 7                                                                                                    |                    |  |  |
|                                                                                                   | <b>HFAI</b> (Hands Free Answer on Intercom) for answering valls without the handset.                                                           | voice-announced    |  |  |
|                                                                                                   | Mute for turning the speakerphone's microphone on and off.                                                                                     |                    |  |  |
|                                                                                                   | <b>Speaker</b> for talking on a call through the speakerphone without lifting the handset.                                                     |                    |  |  |
|                                                                                                   | Transfer for sending a call to another telephone.                                                                                              |                    |  |  |
|                                                                                                   | Conf for adding a line or extension to a conference call.                                                                                      |                    |  |  |
|                                                                                                   | <b>Drop</b> for disconnecting an extension or line from a conference call.                                                                     |                    |  |  |
| Hold for putting a call on hold.                                                                  |                                                                                                    |                    |  |  |
| Dialpad                                                                                           | Number pad for dialing telephone numbers.                                                                                                    |                    |  |  |
| Direct Station<br>Selector                                                                        | A device that adds extension buttons and other buttons                                                                                         | to the console.    |  |  |
| Display Buttons                                                                                   | Four fixed display buttons and 10 unlabeled buttons use different screens and select names, features, and optio screen. See "Console Buttons". |                    |  |  |
| Display Screen                                                                                    | Screen with a 7-line by 24-character display area that shows call information, features, prompts, date, and time.                              |                    |  |  |
| Handset                                                                                           | The hand-held part of the console you pick up, talk into                                                                                       | , and listen from. |  |  |
| LEDs                                                                                              | (Light-Emitting Diodes) The lights on the console that assist in checking feature status.                                                      |                    |  |  |
| Line Buttons                                                                                      | Twenty buttons to make and receive calls; unlabeled but                                                                                        | uttons are         |  |  |

programmable for one-step feature use.

feature codes.

ringer.

A red light that signals a waiting message.

A slide-out drawer with erasable cards for noting telephone numbers and

A button for adjusting the volume of the speaker, handset, headset, and

Message Light

Volume Control

**User Cards** 

and Tray

Programming Basics
System Programming Console

Page 1-6

# **DSS Components**

| Covers                | Removable plastic covers to protect the designation cards. The top cover protects the 50 DSS button labels. The lower cover fits over the fixed buttons.                                                                                                    |
|-----------------------|----------------------------------------------------------------------------------------------------|
| DSS Designation Cards | Cards for labeling the extension or feature assigned to each button.                                                                                                    |
| DSS Buttons           | Fifty buttons used for one-touch dialing of co-workers' extensions to make or transfer calls. DSS buttons are also used to page co-workers over speakerphones, to park calls, and to handle outside calls.                                                                            |
| Fixed Buttons         | Ten additional buttons, including <b>Message Status</b> , <b>Direct Voice Mail</b> and three <b>Page</b> buttons. The five remaining buttons on the first DSS are not used. If a second DSS is connected to the console, the 10 buttons at the bottom of the second DSS are not used. |
|                       | Fixed <b>Message Status</b> button used with fixed Page buttons to see which telephones have Message Lights on.                                                                                                    |
|                       | Fixed <b>Page</b> Buttons are three buttons used to select the pages of extensions that the 50 DSS buttons represent.                                                                                                    |
| LEDs                  | (Light-Emitting Diodes) The lights that assist in checking feature status.                                                                                                    |

#### **Console Buttons**

Use the 14 buttons located on either side of the console display area for system programming. These buttons are arranged in two columns of seven buttons, as shown in Figure 1-2.

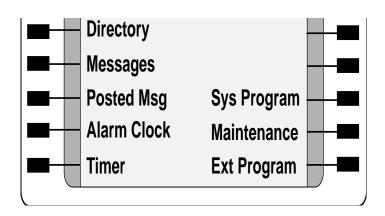

Figure 1-2. Display Buttons and Main Menu

Programming Basics
System Programming Console

Page 1-7

# **Fixed Display Buttons**

The top two buttons in each column have the same labels and functions regardless of the screen display. This type of button is called a *fixed display button*. Table 1-1 describes the functions of the fixed display buttons.

**Table 1-1.** Fixed Display Buttons

| Button | Function                                                                                                    |
|--------|----------------------------------------------------------------------------------------------------|
| Home   | Return to normal call-handling mode after you finish programming.                                                                        |
| Menu   | Display the main menu shown in Figure 1-2.                                                                                               |
| More   | Display more items when a menu is continued on more than one screen, indicated by an angle bracket (>) on the upper right of the screen. |
| Inspct | (Inspect) View a list of lines or extensions on which a feature is programmed or the settings for a feature.                             |

#### **Unlabeled Display Buttons**

Use the five unlabeled display buttons on each side of the screen to select commands, options, or items on the screen. The functions of these buttons vary, based on the option you select.

If you are using SPM for system programming, the simulated MLX-20L console screen on your PC screen shows the function keys that correspond to the console screen selections. This book shows function keys in a box: \_\_\_\_. For example, to save an entry, you select Enter on the console or press F10 on your PC. See Chapter 2, "Programming with SPM", for details about using function keys and additional information about SPM.

# **Console Overlay**

The programmable line buttons are on the main part of the console. There are actually 20 line buttons on the console, but you can use the console overlay to program up to 34 line buttons on any extension through centralized telephone programming. Select Page 1 to access line buttons 1 through 20 and Page 2 to access line buttons 21 to 34. The top line of numbers next to each line button on the console overlay represents line buttons. See Figure 1-3 below.

<u>Appendix E</u> shows the button diagrams for the telephones used in the communications system. Refer to this appendix when programming buttons for other telephones.

When labels or filenames are entered, the letters A through F are displayed on the MLX-20L console screen. Additional letters can be entered by using line

1 Programming Basics
System Programming Console

Page 1-8

buttons 1 to 20 to represent letters G through Z. These letters are also displayed on the top line of the console overlay.

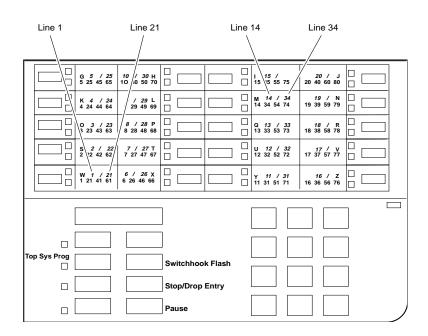

Figure 1-3. Console Overlay

When programming lines/trunks, you can select a block of 20 lines/trunks as shown on the screen below, and toggle the green or red LED associated with each line button on the console to program each line/trunk. The bottom line of numbers next to each line button on the console overlay represents the twenty lines/trunks associated with each line button. See Figure 1-3 above.

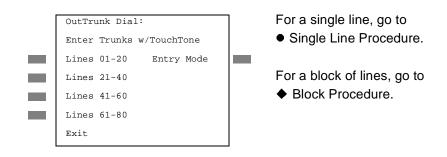

Figure 1-4. Selecting a Block of Lines/Trunks

Programming Basics
Programming Procedures

Page 1-9

#### **Console and DSS Lights**

The red and green lights (LEDs) next to each of the 20 line buttons show the status of the line/trunk options. LEDs on the DSS show the status of features programmed on extensions. See <a href="Appendix C">Appendix C</a>, "LED Displays", for more information.

#### **Console Lights**

The green and red LEDs next to each button on the console display the status of the line/trunk option that is being programmed. For example when you select Pools from the Lines Trunks menu, the red LED is off if the selected line is not in a pool and on if the line is in a pool. <a href="Appendix C">Appendix C</a>, "LED Displays", provides a table that shows the default LED status for line/trunk options.

#### **DSS Lights**

The lights on the DSS (if one is attached to the console) show the status of features being programmed on the extensions. When you select a feature from a menu, the red LED next to the DSS button is on, off, or flashing, depending on whether the feature is programmed on the corresponding extension. For example, when you select Toll Restrict from the Restrictions menu, the red LED next to the DSS button lights for each toll-restricted extension. Appendix C, "LED Displays", provides a table that shows the default DSS status of LEDs for system features.

# **Programming Procedures**

The programming procedures provide step-by-step instructions for programming the communications system. This section details how to make the best use of the programming procedures.

# **Procedure Organization**

The programming procedures in <a href="Chapter 3">Chapter 3</a>, "Common Administrative</a>
<a href="Procedures">Procedures</a>, and <a href="Chapter 4">Chapter 4</a>, "Programming Procedures" are organized into logical groups. The programming procedures associated with a specific aspect of the system are grouped together under one heading. For example, to assign network services for PRI, you would go to the section titled "Primary Rate Interface (PRI)" and then locate the network services procedure. For quick reference, see "System Programming Hierarchy" for a list of procedures, based on the menu hierarchy in <a href="Appendix B">Appendix B</a>, that traces the menu path for a specific function.

Page 1-10

#### **Procedure Contents**

Each procedure begins with a general description of the feature, followed by a summary of programming information that includes the items listed below.

| Programmable by   | Indicates who has permission to use the procedure.                                                            |
|-------------------|----------------------------------------------------------------------------------------------------|
| Mode              | Specifies which system mode supports the procedure: Key, Hybrid/PBX, Behind Switch, or a combination.         |
| Idle condition    | Specifies the idle state required before the procedure can be performed.                                      |
| Planning form     | Indicates the planning forms that provide information for the procedure.                                      |
| Factory setting   | Shows the default settings, if any, for equipment or features affected by the procedure.                      |
| Valid entries     | Specifies the characters, numbers, or values accepted during data entry.                                      |
| Inspect           | Specifies whether or not the feature status can be verified using the Inspect feature.                        |
| Copy option       | Indicates whether or not the feature programmed with the procedure can be copied to another system component. |
| Console Procedure | Provides a summary of the procedure steps using the system console.                                           |
| PC Procedure      | Provides a summary of the procedure steps using SPM.                                                          |

This list is followed by the step-by-step programming procedure for the feature. See <u>"Using the Programming Procedures"</u> for complete information about how to use the programming procedures.

# **Programming Screens**

There are three types of system programming screens:

- Information screens, to view what is currently programmed on the system.
- Menu selection screens, to select options from a menu.
- Data entry screens, to enter values or to identify a specific extension or line/trunk you want to program.

Figure 1-5 shows a sample information screen. When you select Sys Program from the main menu screen (shown in Figure 1-2), the screen shown in Figure 1-5 appears with system setup information

Page 1-11

System Set-up
Review and Exit
Size: xxxx
Type: xxxx
Operator: xxxx xxxx xxxx
xxxx xxxx xxxx xxxx

Your system information appears in place of the *x's*.

Figure 1-5. Information Screen

You cannot make changes on an information screen. Select Exit (F5) on the PC) to continue to the next screen in the procedure.

Figure 1-6 shows a sample menu selection screen.

System Programming: >

Make a Selection

System Extensions

SysRenumber Options

Operator Tables

LinesTrunks AuxEquip

Exit NightSrvce

Screen title and **More** indicator (>) Prompt Options

# Figure 1-6. Menu Selection Screen

A menu selection screen prompts you to select one of the available options. The screen title is the first line on all screens. The second line contains a system prompt or instruction. The remaining lines of text vary, based on the selected option.

An angle bracket (>) appears in the upper right corner of menu selection screens that have additional option screens. Press **More** (or [PgUp] on the PC) to see the additional screens. Continue to press **More** to move through the screens and return to the original screen.

Figure 1-7 shows a sample data entry screen.

Page 1-12

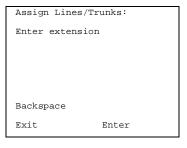

Option Selected Prompt Data Entry Area

#### Figure 1-7. Data Entry Screen

A data entry screen prompts you to enter specific data or to make specific choices. Data to be entered will be displayed with *n*s in the text. When *n*s appear on the data entry screen they indicate data currently programmed for the feature. An exception is the slot/port number which is displayed as *sspp* to distinguish the 2-digit slot number from the 2-digit port number.

Many screens show data entered on a previous screen, such as an extension or trunk number. Within the programming procedures, this type of variable information is shown with *x*'s.

When information to be entered varies in the number of digits required (for example, a telephone number that can range from 7 to 20 digits), the data may be displayed as an uppercase *X* or *N*.

Data entry screens may also contain menu selections. Instead of entering data from the dialpad, you select options on the screen, such as Yes or No, to enable or disable a feature. To select this type of option, press either the unlabeled display button next to the option name, or the function key that corresponds to the option name. Then your selection is highlighted. To program or save the highlighted selection, you press the unlabeled display button next to Enter (Fto) on the PC).

# **Verifying Data Entry**

You can use the Inspect feature to view the entries you save. An example of how to use the Inspect feature begins with <u>Figure 1-8</u>. The figure shows a data entry screen with the first of two required extension numbers needed to assign analog voice and data.

Page 1-13

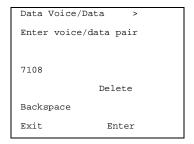

Selected Option Prompt

Extension entered

Figure 1-8. Inspect Example

After you enter and save 7108, the system automatically assigns the next sequential extension jack number. This extension jack pair does not appear on the data entry screen; however, if you press **Inspec** (FgDn) on the PC), the pair appears, as shown on the sample Inspect screen in Figure 1-9.

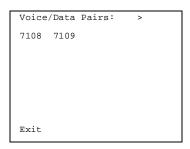

Inspect data displayed

# Figure 1-9. Sample Inspect Screen

Whenever you want to return to the previous screen, select  $\mathtt{Exit}$  (F5) on the PC).

The Inspect feature also allows you to check a value currently programmed for a feature. This is helpful when you are changing or modifying features. You can also use it when you program sequential extensions or lines to verify the last number programmed. See the *Feature Reference* for details about the Inspect feature.

# **Using the Programming Procedures**

This section contains specific information about how to make the best use of the programming procedures. Make certain that you read and understand the information presented here before you begin any system programming procedures.

Programming Basics
Programming Procedures

Page 1-14

#### **Format**

The programming procedures are presented as numbered steps in the format shown below.

Console Display/Instructions Additional Information PC

■ 1. The step instruction is shown here.

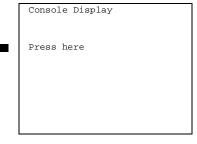

On the PC, press the function key that appears in the **PC** column.

▶ 2. Enter the B-channel group number (nn = 1 to 69).

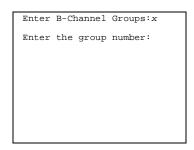

x = B-channel entered in Step 1

Dial or type [nn].

C

# The Step Line

The step line contains the step number and instructions. The step may also contain symbols that direct you to a branch procedure. (See <u>"Branching"</u>.)

Sometimes, the step contains data entry information, which follows the step instruction and is shown in parentheses. You use the (nn =) value in the gray bar to replace the variable [nn] in the instruction. For example, in sample Step 2, the parenthetical statement (nn = 1 to 69) indicates that 1 through 69 are acceptable entries for the group number that you dial or type.

# Console/Display Instructions Header

In most cases, the screen shown in the console display area contains the results of the *previous* step. A step with no screen indicates that you should look at the preceding step. The console key that corresponds to the option you are to select is highlighted in black, as shown in sample Step 1 above. The function key that corresponds to the highlighted console option is shown in the right column under the PC header.

When more than one but fewer than six options may be selected from the screen, each console key for each option is highlighted in gray, as shown in sample Step 3 below. To prevent clutter, when six or more options may be selected, no

Page 1-15

highlighting is shown. See "Additional Information and PC Headers" for more information about how more than five options are presented.

#### **Additional Information and PC Headers**

The information displayed under the Additional Information header may contain notes, a value entered in a previous step, branching instructions, general information, or specific instructions.

Sample Step 2 shows a typical display of a value entered in a previous step. The *x* corresponds to the *x* shown on the console screen. Variable screen information is always shown as *x*s or *n*s in italics.

Variable input information is always shown in brackets ([]), as *x*s or *n*s in italics.

In data entry steps, the area under the Additional Information header contains instructions that apply to both the console and the PC. In such cases, the PC column contains the symbol ©. When you see this symbol, follow the instructions under the Additional Information header, for example:

Dial or type [nn].

On the console, dial the entry; on the PC, type the entry.

You also see the symbol when six or more options can be selected from a screen. Rather than highlighting all of the options and showing all of the PC keys, the Additional Information header contains instructions for both, for example:

Press the button or function key next to your selection.

On the console, press the key next to your selection; on the PC press the function key next to your selection.

#### **Branching**

Many of the procedures contain features that have multiple programming options, while other procedures show more than one way to program a particular feature. To accommodate both of these programming methods, the procedures use branching. Branching separates the options from the main procedure and places them in subprocedures (branch procedures).

The screen shown in sample Step 3 displays three menu selections for the Network Services feature. The procedure is broken into three branches (or branch procedures) to accommodate the three menu options.

Programming Basics
Programming Procedures

Page 1-16

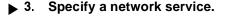

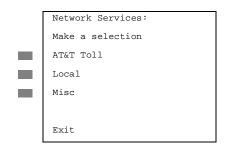

•

• AT&T Toll Procedure.

If you select AT&T Toll, go to

F1

If you select Local, go to

◆ Local Procedure.

F2

If you select Misc, go to

■ Miscellaneous Procedure.

F3

4. If necessary, continue with this step when you complete the branch procedure.

In the step line, the symbols ( $\bullet \bullet \blacksquare \blacktriangle \bullet \bullet \bullet$ ) alert you to a step that contains branching. The number of symbols in the gray bar indicates the number of available options/branches for that step and make it easy to locate the branch procedure that you want. All branch procedures *follow* the main procedure from which they are branched.

The first branch procedure from sample Step 3 is shown below.

#### AT&T Toll Procedure

# Console/Display Instructions

# **Additional Information**

PC

1. Specify a service.

B-Channel Group xx:

Select one

MegacomWATS MULTIQUEST

ACCUNET SDS LongDistnce

SoftDefNetw

Megacom 800

Exit Enter

xx = number entered in Step 5

Press the button or function key next to your selection.

2. Save your entry.

Select Enter.

(F10)

C

- ▶ 3. Repeat Steps 1 and 2 of the main procedure for each toll group number.
- ▶ 4. For additional toll services, go to Step 1; then continue with Step 5.
- 5. Return to Step 4 of the main procedure.

Each branch procedure is self-contained and begins with Step 1. Be sure to complete all of the steps in a branch procedure before you return to the main procedure.

Programming Basics
Programming Procedures

Page 1-17

The examples in the following text refer to Steps 1 through 5 of the ● AT&T Toll Procedure (above), which is a branch of the Network Services procedure.

When you are to repeat a step *within the branch procedure*, you are instructed to go to that step. For example, at Step 4 of the branch procedure you would go back to Step 1 of the branch procedure and repeat branch Steps 1 through 4 for additional toll services. If you did not need to enter any other toll services, you would continue with Step 5 of the branch procedure.

When a branch step instructs you to *return to the main procedure*, the branch procedure is complete. At Step 5 of the branch procedure you would return to Step 4 of the Network Services procedure to continue. In some cases, you can select  $\mathtt{Exit}$  (F5) on the PC) to return to the menu where the branch begins; these are noted in specific programming procedures. In cases where completing the branch procedure also completes the main procedure you are instructed to select  $\mathtt{Exit}$  (F5) on the PC) one or more times to return to the system programming menu.

#### Single or Block Items

Branching is also used when you can select between programming a single item or a block of items, such as a single line or a block of lines, as shown in sample Step 5.

#### **Console/Display Instructions**

#### **Additional Information**

PC

5. Specify the line(s).

B-Channel Group xx:

Assign lines

Lines 01-20 Entry Mode

Lines 21-40

Lines 41-60

Lines 61-80

Exit

xx = number entered in Step 2

To select a single line, go to

Single Line Procedure.

To select a block of lines, go to

- ◆ Block of Lines Procedure.
- 6. Continue with this step when you complete the branch procedure.
- Single Line Procedure
- 1. Specify entry mode.

Select Entry Mode.

F6

- 2. And so on ...
- 3. Return to Step 6 of the main procedure.

Programming Basics Programming Procedures

Page 1-18

#### Block of Lines Procedure

▶ 1. Specify the block of 20 lines associated with 20 buttons on the system programming console.

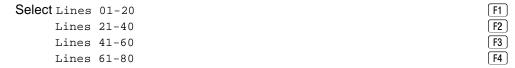

- ▶ 2. And so on ...
- ▶ 3. Return to Step 6 of the main procedure.

## **Saving Entries and Moving Among Screens**

At the bottom of each screen are one or more screen keys with functions that allow you to change your entry, save your entry, or return to a previous screen. Various combinations of these screen keys appear on each programming screen. Figure 1-10 shows the QCC Priority screen with a typical display of screen keys.

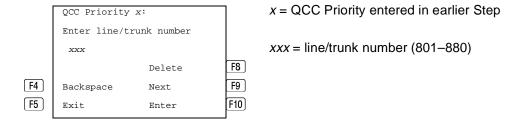

Figure 1-10. Screen Keys

The PC keys that correspond to the screen key selections are shown here for quick reference. These PC keys do not appear on the console display screen.

Table 1-2 contains details on the use of the screen keys.

Table 1-2. Screen Keys

| Display   | Key             | Function                                                                                                    |
|-----------|-----------------|----------------------------------------------------------------------------------------------------|
| BackSpace | F4 Or<br>← Bksp | Change your entry. Select Backspace (F4 or ←Bksp on the PC) to correct your entry. Each time you press the key, the screen cursor moves backward to erase one character at a time.                                                                                                    |
| Enter     | F10 or<br>Enter | Save your entry. Typically, you select Enter (F10 or Enter—) on the PC) to complete a procedure and save the information. Occasionally, you must select Exit (F5 on the PC) and return to a previous screen after you use Enter. If the entry is not valid, the system may beep and/or display an error message and does not save the entry.                                                                                        |
| Delete    | F8              | <b>Delete a current entry.</b> Select Delete (F8) on the PC) to delete (or remove) a current entry.                                                                                                    |
| Next      | F9              | Program sequentially numbered items. If you are programming a group of sequentially numbered extensions, lines, or trunks, you may have the option to select Next (19 on the PC). This saves your entry and automatically provides the number of the next extension or trunk in the sequence. Typically, you remain at the same screen until you select Next. In a few cases, you may return to an earlier screen in the procedure. |
| Exit      | F5              | Return to the previous screen. Select Exit (F5) on the PC) when you complete a procedure, to move up one screen in the menu hierarchy. (Appendix B provides a reference to the entire System Programming menu hierarchy.)                                                                                                    |
|           |                 | Exit a screen without changes. In most cases, you select Exit (F5) on the PC) to exit from a screen without making any changes. Exceptions are noted as part of a procedure.                                                                                                    |
|           |                 | Complete a procedure. In a few cases, you return to the System Programming menu when you select Exit. In most cases, you return to an intermediate step within the procedure. You can then select one of the options shown on the screen and continue programming, or you can continue to use Exit until you return to the System Programming menu.                                                                                 |

Programming Basics
Programming Procedures

Page 1-20

# **Using Enter**

Pressing Enter to save your entry has one of the following results:

- The next screen in the procedure appears. See Steps 4 and 5 in the sample procedure below.
- The screen does not change and you can enter another extension or line/trunk. In most of these cases, Delete is also an option. Enter is used either to assign the extension to a group or to assign a feature to the extension. Delete is used to remove the extension from a group or to remove the feature from the extension. See Steps 5 and 6 in the sample procedure below for an example of this type of screen.
- The procedure is complete and you return to a previous screen.

#### **Console/Display Instructions**

#### **Additional Information**

PC

#### 1. Specify the extension.

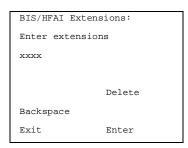

SP: "Entering an Extension"

#### 2. Assign or remove BIS/HFAI capability.

Select Enter or Delete.

F10

[F8]

You may continue to assign or remove BIS/HFAI capability to additional extensions by repeating Steps 3 and 4.

# ▶ 3. Return to the System Programming menu.

Select Exit twice.

F5 F5

Programming Basics
Programming Procedures

Page 1-21

#### **Using Next**

When you are programming a feature that can apply to a sequence of extensions, lines/trunks, or groups, the screen key  $\mathtt{Next}$  appears on the console display.  $\mathtt{Next}$  (F9) on the PC) permits you to save your current entry and display the next number in the sequence. You can continue to press  $\mathtt{Next}$  until you finish programming the entire sequence. When the last number in the sequence displays on the screen, press  $\mathtt{Enter}$  (F10) or  $\mathtt{Enter} \longrightarrow$  on the PC) to save the final entry and move to the next step of the procedure. Procedures that allow the use of  $\mathtt{Next}$  direct you to the correct screen to continue programming as shown in Step 6 in the example below below.

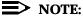

If you plan to take advantage of this key, remember to *enter the lowest* number in the sequence at the first prompt.

#### ■ 1. Specify whether the operator receives the alert.

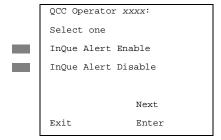

xxxx = operator entered in Step 1

Select InQue Alert Enable Of F1
InQue Alert Disable. F2

#### 2. Save your entry.

Select Enter or

[F10] [F9]

Use Next to program the next QCC position. Go to Step 5. The next QCC operator will be displayed on Line 1. After programming the last QCC operator position, select enter and go to Step 7.

# 3. Return to the System Programming menu.

Select Exit twice.

[ F5 ][ F5 ]

# **System Programming Hierarchy**

The following table shows all of the options that are available under each of the System Programming main menu options displayed on the system programming console. Following the option name is a brief description of the option and the page number where detailed instructions can be found.

| <b>MERLIN LEGEND Communications System Release 5.0</b> | ) |
|--------------------------------------------------------|---|
| System Programming 555-650-111                         |   |

1 Programming Basics

Programming Procedures Page 1-22

Main menu options are shown in a separate box. First-level options are bold, second-level options are preceded by an asterisk (\*). The remaining levels are shown with increasing degrees of indentation.

|                           | Description                                      | Page  |
|---------------------------|--------------------------------------------------|-------|
| System                    |                                                  |       |
|                           |                                                  |       |
| Restart                   | Restart the system (cold start)                  | 4-2   |
| SProg Port                | Extension used for system programming            | 3-3   |
| Mode                      | Sets the system mode. See Equipment              | 4-7   |
| * Key                     | and Operations                                   |       |
| * Hybrid/PBX              |                                                  |       |
| * BehindSwitch            |                                                  |       |
| <b>Board Renum</b>        | Renumber boards that have already been installed | 4-5   |
| MaintenBusy               | Enable Automatic Maintenance Busy                | 4-9   |
| * Enable                  |                                                  |       |
| - Auto Busy<br>Tie Trunks |                                                  |       |
| - Enable                  |                                                  |       |
| - Disable                 |                                                  |       |
| * Disable                 | Disable Automatic Maintenance Busy               |       |
| Date                      | System date                                      | 3-7   |
| Time                      | System time                                      | 3-9   |
| Back/Restore              |                                                  |       |
| * Backup                  | Back up system programming to a memory card      | 3-241 |
| * Restore                 | Restore system programming from a memory card    | 4-377 |
| * Auto Backup             | Automatic backup                                 | 3-245 |
| - Off                     | Turn off automatic backups                       |       |
| - Daily                   | Daily backups of system programming              |       |
| - Weekly                  | Weekly backups of system programming             |       |

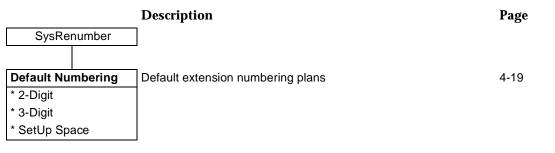

| MERLIN LEGEND Communications System Release 5.0 System Programming 555-650-111  June 1997 |                                                      |           |  |
|-------------------------------------------------------------------------------------------|------------------------------------------------------|-----------|--|
| 1 Programming Basics                                                                      |                                                      |           |  |
| Programming Procedures                                                                    |                                                      | Page 1-23 |  |
|                                                                                           |                                                      |           |  |
|                                                                                           | Description                                          | Page      |  |
| SysRenumber                                                                               | Continued                                            |           |  |
| Gysteriamber                                                                              | Continued                                            |           |  |
|                                                                                           | 1                                                    |           |  |
| Single                                                                                    | Single extension renumbering                         | 3-13      |  |
| * Lines * Extensions                                                                      | Lines/Trunks                                         |           |  |
| * Pools                                                                                   | Extensions Pools (Hybrid/PBX only)                   |           |  |
| * Group Page                                                                              | Paging Group                                         |           |  |
| * GrpCalling                                                                              | Calling Group                                        |           |  |
| * Adjuncts                                                                                | Adjuncts                                             |           |  |
| * Park                                                                                    | Park                                                 |           |  |
| * ARS DialOut                                                                             | Automatic Route Selection dial out (Hybrid/PBX only) |           |  |
| * RemoteAccs                                                                              | Remote Access                                        |           |  |
| * DSS Buttons                                                                             | Page buttons on the DSS                              |           |  |
| * ListDirctNo                                                                             | Listed directory number                              |           |  |
| Block                                                                                     | Block extension renumbering                          | 3-16      |  |
| * Lines                                                                                   |                                                      |           |  |
| * Extensions                                                                              |                                                      |           |  |
| * Adjuncts                                                                                |                                                      |           |  |
|                                                                                           | Description                                          | Page      |  |
| Operator                                                                                  | ]                                                    | J         |  |
| Operator                                                                                  |                                                      |           |  |
|                                                                                           | 1.                                                   |           |  |
| Positions                                                                                 | System operator positions                            | 3-18      |  |
| * Direct Line*                                                                            | Direct-Line Console (DLC)                            | 3-22      |  |
| * Queued Call*                                                                            | Queued Call Console (QCC)                            | 3-20      |  |
| Queued Call                                                                               | QCC optional features (Hybrid/PBX mode only)         | 3-28      |  |
| * Hold Rtrn                                                                               | Hold Return                                          | 3-28      |  |
| - Return to Queue<br>- Remain on Hold                                                     |                                                      |           |  |
| * HoldRelease                                                                             | Automatic hold or release                            | 3-30      |  |
| - Auto Hold                                                                               | Automatic floid of felease                           | 3-30      |  |
| - Auto Release                                                                            |                                                      |           |  |
| * Threshold                                                                               | Queue over threshold                                 | 3-32      |  |
| * ElvatePrior                                                                             | Elevate priority                                     | 3-33      |  |
| * InQue Alert*                                                                            | Calls-In-Queue Alert                                 | 3-35      |  |
| - InQue Alert Enable                                                                      |                                                      |           |  |
| - InQue Alert Disable                                                                     |                                                      |           |  |
|                                                                                           |                                                      |           |  |
|                                                                                           |                                                      |           |  |
|                                                                                           |                                                      |           |  |

| MERLIN LEGEND Communications System Release 5.0 System Programming 555-650-111 Ju |                                                 |           |  |
|-----------------------------------------------------------------------------------|-------------------------------------------------|-----------|--|
| 1 Programming Basics                                                              |                                                 |           |  |
| Programming Procedures                                                            |                                                 | Page 1-24 |  |
| Description Pag                                                                   |                                                 |           |  |
| Operator                                                                          | Continued                                       |           |  |
|                                                                                   | -                                               |           |  |
| * Call Types - Dial 0 - Priority - Operator                                       | QCC Operator to Receive Call Types Dial 0 Calls | 3-37      |  |
| - Follow/Frwd                                                                     | Forward/Follow Me Calls                         |           |  |
| - Unassign DID<br>- Priority<br>- Operator*                                       | DID call to invalid destinations                |           |  |
| - ListedNumber<br>- Priority<br>- Operator                                        | Calls to the Listed Directory Number            |           |  |
| - QCC Ext                                                                         | QCC Extension calls                             |           |  |
| - Returning<br>- Priority<br>- Operator                                           | Returning calls                                 |           |  |
| - GrpCoverage<br>- Priority<br>- Operator*                                        | Group Coverage calls                            |           |  |
| * Msg Center*                                                                     | Message center operation                        | 3-46      |  |
| * ExtndComplt - Automatic Complete - Manual Complete                              | Extended call completion                        | 3-48      |  |
| * Return Ring                                                                     | Return Ring                                     | 3-49      |  |
| * QCC Backup                                                                      | Position Busy Backup                            | 3-51      |  |
| * Voice Anno                                                                      | Voice Announce for QCC                          | 3-53      |  |
| Hold Timer                                                                        | Systemwide hold timer for QCCs and DLCs         | 3-25      |  |
| DLC Hold                                                                          | DLC Operator Automatic Hold                     | 3-26      |  |
| * Auto Hold Enable                                                                |                                                 |           |  |
| * Auto Hold Disable                                                               |                                                 |           |  |
|                                                                                   |                                                 |           |  |

| MERLIN LEGEND Communications System Release 5.0 System Programming 555-650-111 June |                                                       |           |
|-------------------------------------------------------------------------------------|-------------------------------------------------------|-----------|
| 1 Programming Basics                                                                |                                                       |           |
| Programming Procedures                                                              |                                                       | Page 1-25 |
|                                                                                     |                                                       |           |
|                                                                                     | Description                                           | Page      |
| Line - Toronto                                                                      | _                                                     | rage      |
| LinesTrunks                                                                         | Lines/Trunks options                                  |           |
|                                                                                     | 1                                                     |           |
| LS/GS/DS1                                                                           | Loop-start, ground-start or DS1 options               |           |
| * (DS1)                                                                             | DS1 options                                           |           |
| - Type                                                                              | Type of DS1 facility                                  | 4-73      |
| - T1                                                                                |                                                       |           |
| - GroundStart                                                                       | Ground-start emulation on selected channels           |           |
| - Loop Start                                                                        | Loop-start emulation on selected channels             |           |
| - TIE                                                                               | Tie Trunk emulation on selected channels              |           |
| - TIE-PBX<br>- Toll                                                                 | Tie-PBX transmit/receive loss parameter               |           |
| - 1011<br>- S56                                                                     | Toll transmit/receive loss parameter Switched 56 Data |           |
| - Unequipped                                                                        | Unused channels                                       |           |
| - All Ground                                                                        | Ground-start emulation on all channels                |           |
| - All Loop                                                                          | Loop-start emulation on all channels                  |           |
| - All TIE                                                                           | Tie Trunk emulation on all channels                   |           |
| - TIE-PBX                                                                           | Tie-PBX transmit/receive loss parameter               |           |
| - Toll                                                                              | Toll transmit/receive loss parameter                  |           |
| - S56                                                                               | Switched 56 Data                                      |           |
| - All Unequip                                                                       | All channels unequipped                               |           |
| - DID                                                                               | DID emulation on selected channels                    |           |
| - All DID                                                                           | DID emulation on all channels                         |           |
| - S56 Data                                                                          | Switched 56 Data                                      |           |
| - Direction                                                                         |                                                       |           |
| - Intype                                                                            |                                                       |           |
| - Outtype                                                                           |                                                       |           |
| - AnsSupv                                                                           |                                                       |           |
| - Disconnect                                                                        |                                                       |           |
| - Inmode                                                                            |                                                       |           |
| - Outmode                                                                           |                                                       |           |
| - All S56Data                                                                       | All Switched 56 Data                                  |           |
| - Direction                                                                         |                                                       |           |
| - Intype                                                                            |                                                       |           |
| - Outtype                                                                           |                                                       |           |
| - AnsSupv                                                                           |                                                       |           |
| - Disconnect                                                                        |                                                       |           |
| - Inmode                                                                            |                                                       |           |
| - Outmode                                                                           |                                                       |           |

| 1 Programming Basics Programming Procedures |                                                       |          |
|---------------------------------------------|-------------------------------------------------------|----------|
|                                             |                                                       | <b>.</b> |
|                                             | Description                                           | Page     |
| LinesTrunks                                 | Continued                                             |          |
|                                             |                                                       |          |
| -PRI                                        | Primary Rate Interface                                | 4-94     |
| - Frame Format                              |                                                       |          |
| - D4 Compatible                             |                                                       |          |
| - Extended Super<br>Frame                   |                                                       |          |
| -Suppression                                | Type of zero code suppression                         | 4-96     |
| - AMI ZCS                                   |                                                       |          |
| - B8ZS                                      |                                                       |          |
| - Signaling                                 | Signaling mode                                        | 4-98     |
| - Robbed Bit                                |                                                       |          |
| - Common<br>Channel                         |                                                       |          |
| - Line Comp                                 | Line Compensation                                     |          |
| - ChannelUnit                               | Type of equipment provided by local telephone company |          |
| - Foreign<br>Exchange                       |                                                       |          |
| - Special Access                            |                                                       |          |
| * (4xx GS/LS)                               | Line/Trunk type for 4xx GS/LS module                  |          |
| - GroundStart                               |                                                       |          |
| - LoopStart                                 |                                                       |          |
| - All Ground                                |                                                       |          |
| - All Loop                                  |                                                       |          |
| * (8xx GS/LS)                               | Line/Trunk type for 8xx GS/LS module                  |          |
| - GroundStart                               |                                                       |          |
| - LoopStart                                 |                                                       |          |
| - All Ground                                |                                                       |          |

MERLIN LEGEND Communications System Release 5.0 System Programming 555-650-111

- All Loop

| MERLIN LEGEND Communications System Release 5.0 System Programming 555-650-111 |                                                |           |
|--------------------------------------------------------------------------------|------------------------------------------------|-----------|
| 1 Programming Basics                                                           |                                                |           |
| Programming Pro                                                                | ocedures                                       | Page 1-27 |
|                                                                                |                                                |           |
| LinesTrunks                                                                    | Continued                                      |           |
| Lincorranko                                                                    | Joshanasa                                      |           |
|                                                                                | 1                                              |           |
| Tie Lines                                                                      |                                                |           |
| * Direction                                                                    | Tie trunks direction                           | 4-105     |
| - Two Way                                                                      |                                                |           |
| - OutGoing                                                                     |                                                |           |
| - Incoming                                                                     |                                                |           |
| * Intype                                                                       | Signaling type: incoming tie trunk.            | 4-107     |
| - Wink                                                                         |                                                |           |
| - Delay                                                                        |                                                |           |
| - Immed                                                                        |                                                |           |
| - Auto                                                                         |                                                |           |
| * Outtype                                                                      | Signaling type: outgoing tie trunk             | 4-107     |
| - Wink                                                                         |                                                |           |
| - Delay                                                                        |                                                |           |
| - Immed                                                                        |                                                |           |
| - Auto                                                                         |                                                |           |
| * E&M Signal                                                                   | Type of tie trunk signal                       | 4-110     |
| - Type 1S                                                                      |                                                |           |
| - Type 1C                                                                      |                                                |           |
| - Type 5                                                                       |                                                |           |
| * Inmode                                                                       | Set incoming tie trunk to touch tone or rotary | 4-112     |
| * Outmode                                                                      | Set outgoing tie trunk to touch tone or rotary | 4-112     |
| * Dialtone                                                                     | Tie trunk dial tone                            | 4-115     |
| * AnsSupvr                                                                     | Tie trunk answer supervision time              | 4-118     |
| * Disconnect                                                                   | Tie trunk disconnect time                      | 4-120     |
|                                                                                |                                                |           |
|                                                                                |                                                |           |
|                                                                                |                                                |           |

| 1 Programming Basics Programming Procedures |                                                    |       |
|---------------------------------------------|----------------------------------------------------|-------|
|                                             |                                                    |       |
|                                             | Description                                        | Page  |
| LinesTrunks                                 | Continued                                          | Ö     |
|                                             | 1                                                  |       |
| TT/LS Disc                                  | ]                                                  |       |
| * OutMode                                   | Outmode Signaling for loop- or ground-start trunks | 4-29  |
| * LS Disconnect                             | Disconnect signaling reliability                   | 4-38  |
| - Yes                                       |                                                    |       |
| - No                                        |                                                    |       |
| DID                                         | DID Trunk Options                                  |       |
| * Block                                     |                                                    | 4-123 |
| * Type                                      | DID trunk type                                     | 4-127 |
| - Immed                                     |                                                    |       |
| - Wink                                      |                                                    |       |
| * Disconnect                                | DID trunk disconnect time                          | 4-129 |
| * ExpectDigit                               | Expected digits                                    | 4-132 |
| * DeleteDigit                               | Delete digits                                      | 4-134 |
| * Add Digits                                | Add digits                                         | 4-136 |
| * Signaling                                 | Type of dialing signal                             | 4-139 |
| - Rotary                                    |                                                    |       |
| - Touch Tone * InvaIDstn                    | Directing outside calle on invalid extension       | 4-141 |
| - Send To Backup                            | Directing outside calls on invalid extension       | 4-141 |
| Extension                                   |                                                    |       |
| - Return Fast Busy                          |                                                    |       |
| PRI                                         | Primary Rate Interface (PRI) trunk options         |       |
| * PhoneNumber                               | Telephone number to each PRI channel               | 4-143 |
| * B-ChannelGRP                              | Assign B-channel groups.                           | 4-147 |
| - Lines                                     | Assign lines to B-channel groups                   |       |
| - Network Serv                              | Network service                                    | 4-153 |
| - AT&T Toll                                 | AT&T toll service                                  |       |
| - MegacomWATS                               |                                                    |       |
| - ACCUNET SDS                               |                                                    |       |
| - SoftDefNetw                               |                                                    |       |
| - Megacom 800                               |                                                    |       |
| - MULTIQUEST                                |                                                    |       |
| - LongDistnce                               |                                                    |       |
|                                             |                                                    |       |

MERLIN LEGEND Communications System Release 5.0 System Programming 555-650-111

|   | MERLIN LEGEND Communications System Release 5.0 System Programming 555-650-111 |                             |               |  |
|---|--------------------------------------------------------------------------------|-----------------------------|---------------|--|
| 1 | Ū                                                                              | nming Basic<br>Inming Proce |               |  |
|   |                                                                                |                             | Description   |  |
|   | Lines                                                                          | Trunks                      | Continued     |  |
|   | - Local<br>- OUTV<br>- 56/64                                                   |                             | Local service |  |

- VirtPrivNet - INWATS - Misc

- Copy PhnNum to NumToSend - Do Not Copy Phone Number - IncomingRtg

- Routing by Dial

- Route by Line Appearance \* NumberToSend

- Extension Only - Base Number with

- T200 Timer - T203 Timer - N200Counter - N201Counter - K Counter - T303 Timer - T305 Timer - T308 Timer - T309 Timer - T310 Timer - T313 Timer - T316 Timer

- Line Telephone Number \* Test TelNum

Plan

Ext.

\* Protocol - Timers

- TEI

- Other - CallByCall - Copy Number

Issue 1 June 1997

Page 1-29

Page

| Continued                               | o .   |
|-----------------------------------------|-------|
| Local service                           |       |
|                                         |       |
| Miscellaneous network service           |       |
| Copy telephone number to send           | 4-157 |
|                                         |       |
| Incoming Routing                        | 4-160 |
|                                         |       |
| Telephone number to send to the network | 4-162 |
|                                         |       |
| Line/trunk test telephone number        | 4-166 |
| Timers and counters                     | 4-169 |
|                                         |       |
|                                         |       |
|                                         |       |
|                                         |       |
| Terminal equipment identifier           | 4-173 |
|                                         |       |

| 1  | Programming Basics Programming Proce                   |                             | Page 1-30 |
|----|--------------------------------------------------------|-----------------------------|-----------|
|    |                                                        |                             |           |
|    |                                                        | Description                 | Page      |
|    | LinesTrunks                                            | Continued                   | J         |
|    |                                                        | •                           |           |
| *D | PialPlanRtg                                            | Dial Plan Routing           | 4-176     |
| -  | Service                                                | Service                     |           |
|    | - AT&T Toll                                            | AT&T toll service           |           |
|    | - Megacom 800                                          |                             |           |
|    | - ACCUNET SDS                                          |                             |           |
|    | - SoftDefNetw                                          |                             |           |
|    | - MULTI QUEST                                          |                             |           |
|    | - MegacomWATS                                          |                             |           |
|    | - LongDistnce                                          |                             |           |
|    | - Local                                                | Local service               |           |
|    | - INWATS                                               |                             |           |
|    | - 56/64 Digit<br>- VirtPrivNet                         |                             |           |
|    | - OUTWATS                                              |                             |           |
|    | - Misc                                                 | Miscellaneous service       |           |
|    | - Other                                                | TVIIOCOIIGITICO GO SCI VICO |           |
|    | - Any Service                                          |                             |           |
|    | - No Service                                           |                             |           |
|    | - Patterns                                             |                             |           |
|    | - TotalDigits                                          |                             |           |
|    | <ul> <li>DeleteDigit</li> </ul>                        |                             |           |
|    | <ul> <li>Add Digits</li> </ul>                         |                             |           |
|    | DutgoingTbl                                            | Outgoing tables             |           |
|    | NetwkSelect                                            | Network selection           | 4-189     |
| -  | SpecialServ                                            | Special services            | 4-192     |
|    | - Pattern                                              |                             |           |
|    | - Operator                                             |                             |           |
|    | <ul><li>Local Operator</li><li>Presubscribed</li></ul> |                             |           |
|    | Carrier                                                |                             |           |
|    | - No Operator                                          |                             |           |
|    | - Typeof                                               |                             |           |
|    | Number                                                 |                             |           |
|    | - National                                             |                             |           |
|    | <ul> <li>International</li> </ul>                      |                             |           |
|    | - DeleteDigit                                          |                             |           |
|    |                                                        |                             |           |
|    |                                                        |                             |           |
|    |                                                        |                             |           |
|    |                                                        |                             |           |

MERLIN LEGEND Communications System Release 5.0 System Programming 555-650-111

| MERLIN LEGEND Communications System Release 5.0 System Programming 555-650-111 |                                      |                  |
|--------------------------------------------------------------------------------|--------------------------------------|------------------|
| 1 Programming Basics Programming Proce                                         |                                      | Page 1-31        |
| r regrammig r rece                                                             |                                      | ragoror          |
|                                                                                |                                      |                  |
|                                                                                | Description                          | Page             |
| LinesTrunks                                                                    | Continued                            |                  |
|                                                                                |                                      |                  |
| - CBC Service                                                                  | Call by Call service                 | 4-199            |
| - Patterns                                                                     |                                      |                  |
| - Voice Data                                                                   |                                      |                  |
| - Voice Only                                                                   |                                      |                  |
| - Data Only                                                                    |                                      |                  |
| - Voice/Data                                                                   |                                      |                  |
| - NetworkServ                                                                  | Network service                      |                  |
| - AT&T Toll                                                                    | AT&T toll service                    |                  |
| - Megacom WATS                                                                 |                                      |                  |
| - ACCUNET SDS                                                                  |                                      |                  |
| - SoftDefNetw                                                                  |                                      |                  |
| - LongDistnce                                                                  |                                      |                  |
| - Local                                                                        | Local service                        |                  |
| - OUTWATS                                                                      |                                      |                  |
| - 56/64 Digit                                                                  |                                      |                  |
| - VirtPrivNet                                                                  | Manallanasana                        |                  |
| - Misc                                                                         | Miscellaneous service                |                  |
| - Other                                                                        |                                      |                  |
| - No Service                                                                   | Number of digits to delete           |                  |
| - Delete Digit Copy                                                            | Copy options for lines/trunks        | 4-68             |
| * Single                                                                       | Copy options for lines/trutiks       | <del>1</del> -00 |
| * Block                                                                        |                                      |                  |
| Remote Access                                                                  | Remote Access options                |                  |
| * LinesTrunks                                                                  | Remote Access trunk assignment       | 4-296            |
| - Dedicated                                                                    | Tromoto / toooso traint assignment   | . 200            |
| - Shared                                                                       |                                      |                  |
| - No Remote                                                                    |                                      |                  |
| * Non-TIE                                                                      | Non-Tie Lines: Remote Access options |                  |
| - BarrierCode                                                                  | Barrier code requirements            |                  |
| - Barrier Code                                                                 | '                                    |                  |
| Required                                                                       |                                      |                  |
| - BarrierCode Not                                                              |                                      |                  |
| Required                                                                       |                                      |                  |
| - Restriction                                                                  | Non-Tie trunk restriction            |                  |
| - Unrestricted                                                                 |                                      |                  |
| - Outward Restrict                                                             |                                      |                  |
| - Toll Restrict                                                                |                                      |                  |
|                                                                                |                                      |                  |
|                                                                                |                                      |                  |
|                                                                                |                                      |                  |
|                                                                                |                                      |                  |

| MERLIN LEGEND Communications System Release 5.0IssSystem Programming 555-650-111June 1 |                                                                                                   |           |
|----------------------------------------------------------------------------------------|---------------------------------------------------------------------------------------------------|-----------|
| 1 Programming Basics Programming Procedures                                            |                                                                                                   |           |
| 1 Togramming 1 Toocaaroo                                                               |                                                                                                   | Page 1-32 |
|                                                                                        |                                                                                                   |           |
|                                                                                        | Description                                                                                       | Page      |
| LinesTrunks                                                                            | Continued                                                                                         | J         |
|                                                                                        |                                                                                                   |           |
| - ARS Restrict                                                                         | Non-Tie trunk ARS Facility Restriction Level                                                      |           |
| - Allow List                                                                           | Non-Tie trunk Allowed Lists assignment                                                            |           |
| - DisallowLst                                                                          | Non-Tie trunk Disallowed Lists assignment                                                         |           |
| * TIE Lines                                                                            | Tie lines: Remote Access options                                                                  |           |
| - BarrierCode                                                                          | Barrier code requirements                                                                         | 4-305     |
| - Barrier Code                                                                         | Barrior code requirements                                                                         | . 000     |
| Required                                                                               |                                                                                                   |           |
| - BarrierCode Not                                                                      |                                                                                                   |           |
| Required                                                                               |                                                                                                   |           |
| - Restriction                                                                          | Tie trunk restriction                                                                             |           |
| - Unrestricted                                                                         |                                                                                                   |           |
| <ul> <li>Outward Restrict</li> </ul>                                                   |                                                                                                   |           |
| - Toll Restrict                                                                        |                                                                                                   |           |
| - ARS Restrict                                                                         | Tie and DID trunk ARS Facility Restriction Level                                                  |           |
| - Allow List                                                                           | Tie and DID trunk Allowed Lists assignment                                                        |           |
| - Disallow List                                                                        | Tie and DID trunk Disallowed Lists assignment                                                     |           |
| * BarrierCode                                                                          | Barrier code options                                                                              | 4-311     |
| - SProg/Maint                                                                          | Not currently available                                                                           |           |
| - Code Info                                                                            | Barrier code information                                                                          |           |
| - Code Length                                                                          | Barrier code length                                                                               |           |
| - Code Entry                                                                           | Barrier code assignment                                                                           |           |
| - Restriction                                                                          | Remote Access with barrier code: restrictions                                                     |           |
| - Unrestricted                                                                         |                                                                                                   |           |
| - Outward Restrict                                                                     |                                                                                                   |           |
| - Toll Restrict<br>- ARS Restrict                                                      | Remote Access with barrier code: ARS Restriction                                                  |           |
| - ARS Restrict                                                                         | Remote Access with barrier code: ARS Restriction  Remote Access with barrier code: Allowed Lists  |           |
| - Allow List                                                                           | Remote Access with barrier code: Allowed Lists  Remote Access with barrier code: Disallowed Lists |           |
| * AutoQueuing                                                                          | Automatic Callback on busy pools or extensions                                                    | 4-298     |
| - Enable                                                                               | Automatic Caliback on busy pools of extensions                                                    | 4-230     |
| - Disable                                                                              |                                                                                                   |           |
| Pools                                                                                  | Trunk to Pools assignment                                                                         | 4-65      |
| Toll Type                                                                              | Toll prefix (1 or 0) requirement                                                                  | 4-40      |
| HoldDiscnct                                                                            | Hold disconnect interval                                                                          | 4-43      |
| PrncipalUsr                                                                            | Principal user for personal line                                                                  | 4-46      |
| QCC Prior                                                                              | QCC queue priority level                                                                          | 4-49      |
| QCC Oper                                                                               | QCC operator to receive calls                                                                     | 4-52      |
| LS-ID Delay                                                                            | LS-ID delay for 800 LS-ID module                                                                  | 4-56      |
|                                                                                        |                                                                                                   |           |
|                                                                                        |                                                                                                   |           |
|                                                                                        |                                                                                                   |           |
|                                                                                        |                                                                                                   |           |

| Programming Procedures |                                                                        |       |
|------------------------|------------------------------------------------------------------------|-------|
|                        |                                                                        |       |
|                        | Description                                                            | Page  |
| LinesTrunks            | Continued                                                              |       |
|                        |                                                                        |       |
| Clock Sync             | Clock Synchronization (100D or 800 CO-BRI modules)                     | 4-59  |
| * Primary              | Primary Clock                                                          |       |
| - Loop                 |                                                                        |       |
| - Local                |                                                                        |       |
| * Secondary            | Secondary Clock                                                        |       |
| - Loop                 |                                                                        |       |
| - Local                |                                                                        |       |
| * Tertiary             | Tertiary Clock                                                         |       |
| - Loop                 |                                                                        |       |
| - Local                | Dania Data Interfero                                                   |       |
| BRI<br>* SPID/DN       | Basic Rate Interface                                                   | 4-210 |
| * Timers               | Service Profile Identifier (SPID) and Directory Number (DN) BRI Timers |       |
| - T200 Timer           | DRITIMEIS                                                              | 4-213 |
| - T200 Timer           |                                                                        |       |
| - T203 Timer           |                                                                        |       |
| - T305 Timer           |                                                                        |       |
| - T308 Timer           |                                                                        |       |
| T1 Data NW             | Switched 56 Dial Plan Routing                                          | 4-90  |

MERLIN LEGEND Communications System Release 5.0 System Programming 555-650-111

Programming Basics

| Programming Procedures |                                                          | Page 1-34 |
|------------------------|----------------------------------------------------------|-----------|
|                        | Description                                              | Page      |
| Extensions             |                                                          |           |
| LinesTrunks            | Lines or trunks (buttons on a telephone)                 | 3-54      |
| Line Copy              | Copy outside line/trunk options                          | 3-59      |
| * Single<br>* Block    |                                                          |           |
| Dial OutCd             | Pool dial-out code restrictions                          | 3-84      |
| Restriction            | Outward/toll restrictions                                | 3-86      |
| * Unrestricted         |                                                          |           |
| * Outward Restrict     |                                                          |           |
| * Toll Restrict        |                                                          |           |
| RestrctCopy            | Copy calling restrictions, Allowed Lists, and Disallowed | 3-89      |
| * Single               | Lists                                                    |           |
| * Block                |                                                          |           |
| Account                | Account code entry                                       | 3-95      |
| BIS/HFAI               | Built in Speakerphone/Hands Free Answer on Intercom      | 3-71      |
| Call PickUp            | Call pickup group                                        | 3-113     |
| VoiceSign1             | Assign voice pair to provide Voice Announce to Busy      | 3-73      |
| Ext Status             | Extension status: hotel or Group Calling/CMS             | 3-173     |
| <b>Group Page</b>      | Paging group members                                     | 3-115     |
| <b>Group Cover</b>     | Coverage group members                                   | 3-118     |

MERLIN LEGEND Communications System Release 5.0 System Programming 555-650-111

**Programming Basics** 

| MERLIN LEGEND Communications System Release 5.0 System Programming 555-650-111 |                                                        |                |
|--------------------------------------------------------------------------------|--------------------------------------------------------|----------------|
| 1 Programming Basics                                                           |                                                        |                |
| Programming Procedures                                                         |                                                        | Page 1-35      |
|                                                                                | Description                                            | Page           |
| Extensions                                                                     | ]                                                      | - "BC          |
| Extensions                                                                     |                                                        |                |
|                                                                                | 1                                                      |                |
| Grp Calling                                                                    | Calling group members and options                      | 3-123          |
| * Hunt Type                                                                    | Hunt Type                                              | 3-129          |
| - Circular                                                                     |                                                        |                |
| - Linear                                                                       |                                                        |                |
| - Most Idle                                                                    |                                                        |                |
| * Delay Announce                                                               | Group Calling delay announcement                       | 3-131          |
| - Primary<br>Announcement                                                      |                                                        |                |
| - Secondary                                                                    |                                                        |                |
| Announcement                                                                   |                                                        |                |
| - Announcement                                                                 |                                                        |                |
| Interval                                                                       |                                                        |                |
| - Repeat                                                                       |                                                        |                |
| Announcement                                                                   |                                                        |                |
| * GrpCoverage                                                                  | Group Coverage receiver                                | 3-139          |
| * Message                                                                      | Group Calling message waiting indicator                | 3-147          |
| * Queue Alarm                                                                  | Group Calling Calls-In-Queue Alarm threshold           | 3-149          |
| - Alarm Threshold 1                                                            |                                                        |                |
| - Alarm Threshold 2                                                            |                                                        |                |
| - Alarm Threshold 3                                                            |                                                        | 0.440          |
| * Xtnl Alert                                                                   | Group Calling external alert for Calls-In-Queue Alarms | 3-149          |
| * Overflow                                                                     | Group Calling overflow and thresholds                  | 3-142          |
| - Number Based                                                                 |                                                        |                |
| - Time Based                                                                   | Calling average are and                                | 0.400          |
| * Members * Line/Pool                                                          | Calling group members                                  | 3-123          |
| * Group Type                                                                   | Group Calling line/trunk or pool assignment Group type | 3-126<br>3-155 |
|                                                                                | Group type                                             | 3-155          |
| - Auto Login<br>- Auto Logout                                                  |                                                        |                |
| - Integ VMI                                                                    |                                                        |                |
| - Generic VMI                                                                  |                                                        |                |
| ARS Restrict                                                                   |                                                        | 3-93           |
| Mic Disable                                                                    | Limit the use of speakerphone on an MLX telephone      | 3-97           |
| Remote Frwd                                                                    | Allow or disallow call forwarding to outside number    | 3-101          |
| Auth Code                                                                      | Authorization codes                                    | 3-99           |
| Delay Frwd                                                                     | Delayed Call Forwarding                                | 3-104          |
| TrkTransfer                                                                    | Enable/disable trunk-to-trunk transfer                 | 3-106          |
| HotLine                                                                        | Enable/disable HotLine                                 | 3-108          |
|                                                                                | -                                                      |                |
|                                                                                |                                                        |                |
|                                                                                |                                                        |                |
|                                                                                |                                                        |                |

| MERLIN LEGEND Communications System Release 5.0 System Programming 555-650-111 |                                                   |                   |
|--------------------------------------------------------------------------------|---------------------------------------------------|-------------------|
| 1 Programming Basics Programming Procedures                                    |                                                   | Page 1-36         |
|                                                                                |                                                   |                   |
|                                                                                | Description                                       | Page              |
| Options                                                                        |                                                   |                   |
|                                                                                | _                                                 |                   |
| Transfer                                                                       | Transfer options                                  |                   |
| * Return Time                                                                  | Transfer return time (number of rings)            | 3-159             |
| * One Touch                                                                    | One Touch Transfer/One Touch Hold                 | 3-161             |
| - Transfer                                                                     | One rough transfer/one rought floid               | 3-101             |
| - Manual                                                                       |                                                   |                   |
| - Automatic                                                                    |                                                   |                   |
| - Hold                                                                         |                                                   |                   |
| *Audible                                                                       | Transfer audible                                  |                   |
| - Music On Hold                                                                | Transfer addible                                  | 3-164             |
| - Ringback                                                                     |                                                   | 5 10 <del>1</del> |
| * Type                                                                         | Type of transfer                                  | 3-166             |
| - Voice Announce                                                               | Type of transfer                                  | 3-100             |
| - Ring                                                                         |                                                   |                   |
| CampOn                                                                         | Camp-On return time                               | 3-167             |
| CallParkTrn                                                                    | Call Park return time                             | 3-169             |
| Delay Ring                                                                     | Number of rings for the Delay Ring interval       | 3-170             |
| Callback                                                                       | Callback request number of rings                  | 3-172             |
| Ext Status                                                                     | Extension status mode                             | 3-173             |
| * Hotel                                                                        | Extension states mode                             | 0 170             |
| * GrpCall/CMS                                                                  |                                                   |                   |
| SMDR                                                                           | SMDR options                                      |                   |
| * Format                                                                       | SMDR format                                       | 3-176             |
| - Basic SMDR                                                                   |                                                   |                   |
| - ISDN SMDR                                                                    |                                                   |                   |
| * Call Length                                                                  | Minimum length of time before a call is recorded  | 3-178             |
| * Call Report                                                                  | SMDR call report type                             | 3-180             |
| - In/Out                                                                       | Incoming and outgoing calls                       |                   |
| - Out Only                                                                     | Outgoing calls only                               |                   |
| * New Page                                                                     |                                                   |                   |
| * Auth Code                                                                    |                                                   |                   |
| Inside Dial                                                                    | System dial tone                                  | 3-184             |
| * Inside                                                                       |                                                   |                   |
| * Outside                                                                      |                                                   |                   |
| Reminder Srv                                                                   | Time of day reminder service calls are canceled   | 3-186             |
| Unassigned                                                                     | Extension number to receive redirected calls made | 3-188             |
| * QCC Queue                                                                    | to an unassigned extension                        |                   |
| * Extension                                                                    |                                                   |                   |
| * Grp Calling                                                                  |                                                   |                   |
| BehndSwitch                                                                    | Host system (Behind Switch mode) dial codes       | 3-192             |
| * Transfer                                                                     | for Transfer, Conference, or Drop                 |                   |
| * Conference                                                                   |                                                   |                   |
| * Drop                                                                         |                                                   |                   |
|                                                                                |                                                   |                   |
|                                                                                |                                                   |                   |
|                                                                                |                                                   |                   |

| MERLIN LEGEND Communications System Release 5.0 System Programming 555-650-111 |                                                              | Issue 1<br>June 1997 |
|--------------------------------------------------------------------------------|--------------------------------------------------------------|----------------------|
| 1 Programming Basics                                                           | 3                                                            |                      |
| Programming Proce                                                              | dures                                                        | Page 1-37            |
|                                                                                |                                                              |                      |
|                                                                                |                                                              | _                    |
|                                                                                | Description                                                  | Page                 |
| Options                                                                        | Continued                                                    |                      |
|                                                                                |                                                              |                      |
| Recall Timer                                                                   | Length of timed flash sent when Recall is used               | 3-194                |
| * 350 ms                                                                       |                                                              |                      |
| * 450 ms                                                                       |                                                              |                      |
| * 650 ms                                                                       |                                                              |                      |
| * 1 sec                                                                        |                                                              |                      |
| Rotary                                                                         | Dialed digits on rotary dial trunks                          | 4-32                 |
| * Delay                                                                        |                                                              |                      |
| * No Delay                                                                     |                                                              |                      |
| Cover Delay                                                                    | Number of rings before a call is sent to group coverage      | 3-121                |
| Inter-Digit                                                                    | This option is not yet implemented. See "Interdigit Timers." | 3-196                |
| Ringing Freq                                                                   | Ringing Frequency for 016 Module                             | 4-34                 |
| SecDT Timer                                                                    | Second Dial Tone Timer                                       | 4-36                 |
| T-61                                                                           | 1                                                            |                      |
| Tables                                                                         |                                                              |                      |
|                                                                                | _                                                            |                      |
| Allow List                                                                     | Establish Allowed Lists                                      | 3-196                |
| Allow To                                                                       | Assign an Allowed List to a given extension                  | 3-198                |
| Disallow                                                                       | Establish a Disallowed List                                  | 3-200                |
| Disallow To                                                                    | Assign a Disallowed List to a given extension                | 3-202                |
| ARS                                                                            | Program Features for Automatic Route Selection (ARS)         |                      |
| * ARS1+7Dial                                                                   | 1 + 7-Digit Dialing Requirements                             | 4-317                |
| - Within Area Code                                                             |                                                              |                      |
| - Not Within                                                                   |                                                              |                      |
| Area Code * ARS Input                                                          | Create/Change ARS Tables                                     | 4-319                |
| - 6-Digit                                                                      | Create/Criange ANS Tables                                    | 4-319                |
| - 6-Digit<br>- Area Code                                                       |                                                              |                      |
| - Exchange                                                                     |                                                              |                      |
| - 1+7                                                                          |                                                              |                      |
| * Sub A Pools                                                                  | Subpattern A pool routing                                    | 4-326                |
| * Sub A FRL                                                                    | Subpattern A Facility Restriction Level (FRL)                | 4-330                |
| * SubA Absorb                                                                  | Subpattern A digit absorption                                | 4-333                |
| * Sub A Digit                                                                  | Subpattern A other digits                                    | 4-337                |
| * Sub B Start                                                                  | Subpattern B start time                                      |                      |
| * Sub B Stop                                                                   | Subpattern B stop time                                       |                      |
| * Sub B Pool                                                                   | Subpattern B pool routing                                    | 4-326                |
| * Sub B FRL                                                                    | Subpattern B Facility Restriction Level (FRL)                | 4-330                |
| * SubB Absorb                                                                  | Subpattern B digit absorption                                | 4-333                |
| * Sub B Digit                                                                  | Subpattern B other digits                                    | 4-337                |
| * SpeclNumber                                                                  | N11 Special Numbers Table                                    | 4-340                |
| - ARS FRL                                                                      |                                                              |                      |
| - ARS Digit                                                                    |                                                              |                      |
|                                                                                |                                                              |                      |
|                                                                                |                                                              |                      |

| MERLIN LEGEND Communications System Release 5.0 System Programming 555-650-111 |                                                   | Issue 1<br>June 1997 |
|--------------------------------------------------------------------------------|---------------------------------------------------|----------------------|
| 1 Programming Basics Programming Procedures                                    |                                                   | Page 1-38            |
|                                                                                |                                                   |                      |
|                                                                                | Description                                       | Page                 |
| Tables                                                                         | Continued                                         |                      |
|                                                                                |                                                   |                      |
| * Dial 0                                                                       | Dial O Table                                      | 4 2 4 2              |
|                                                                                | Dial 0 Table                                      | 4-343                |
| - ARS Pool                                                                     |                                                   |                      |
| - ARS FRL                                                                      |                                                   |                      |
| - ARS Digits                                                                   |                                                   |                      |
| * Sub A Data                                                                   | Voice and/or data routing for Subpattern A        | 4-347                |
| - Voice Only                                                                   |                                                   |                      |
| - Data Only                                                                    |                                                   |                      |
| - Voice/Data                                                                   |                                                   |                      |
| * Sub B Data                                                                   | Voice and/or data routing for Subpattern B        | 4-347                |
| - Voice Only                                                                   |                                                   |                      |
| - Data Only                                                                    |                                                   |                      |
| - Voice/Data                                                                   |                                                   |                      |
|                                                                                | _                                                 |                      |
|                                                                                | Description                                       | Page                 |
| AuxEquip                                                                       | ]                                                 |                      |
|                                                                                | _                                                 |                      |
| MusicOnHold                                                                    | Line/trunk jack for a music source                | 4-227                |
| Ldspkr Pg                                                                      | Loudspeaker Paging equipment                      | 4-229                |
| Fax                                                                            | Loudspeaker raging equipment                      | 3-75                 |
| * Extensions                                                                   | Extension jack to be used for a fax machine       | J-73                 |
| * Msg Waiting                                                                  | Message waiting indication                        |                      |
| * Threshold                                                                    | Fax threshold duration                            |                      |
| MaintAlarms                                                                    | Maintenance alarms                                | 4-232                |
| VMS/AA                                                                         | Voice Messaging System and Automated Attendant    | 4-233                |
| * TransferRtn                                                                  | Tranfer Return (number of rings)                  |                      |
| * TT Duration                                                                  | Touch-tone duration                               |                      |
| * TT Interval                                                                  | Touch-tone interval                               |                      |
| CTI Link                                                                       | Computer Telephony Integration Link port          | 4-238                |
| <u> </u>                                                                       | _                                                 |                      |
|                                                                                | Description                                       | Page                 |
| NightSrvce                                                                     | ]                                                 |                      |
|                                                                                | _                                                 |                      |
| GroupAssign                                                                    | Night Service group assignment                    | 3-205                |
| * Extensions                                                                   | Thigh Solvido group addignitions                  | 3 200                |
| * Calling Grp                                                                  |                                                   |                      |
| OutRestrict                                                                    | Password for use with out of hours calls          | 3-209                |
| Emergency                                                                      | Emergency numbers free from password requirement  |                      |
| ExcludeList                                                                    | Extensions exempt from Night Service restrictions |                      |
| Start                                                                          | Time of day Night Service is activated            | 3-213                |
| Stop                                                                           | Time of day Night Service is de-activated         | 3-213                |
| Time Control                                                                   | Turn Night Service Time Control on or off         | 3-213                |
| * On                                                                           |                                                   |                      |
| * Off                                                                          |                                                   |                      |
| Cover Control                                                                  |                                                   | 3-216                |
|                                                                                |                                                   |                      |
|                                                                                |                                                   |                      |

| Programming Programming Progra |                                                  | Page 1-39 |
|----------------------------------------------------------------------------------------------------|--------------------------------------------------|-----------|
|                                                                                                    |                                                  |           |
|                                                                                                    | Description                                      | Page      |
| Labeling                                                                                                    | Labeling Options                                 |           |
| Directory                                                                                                    |                                                  | 3-218     |
| * System                                                                                                    | System directory and internal speed dial numbers | 3-228     |
| * Extension                                                                                                    | Extensions to identify internal callers          | 3-218     |
| * Personal                                                                                                    | Personal Directory listings                      |           |
| LinesTrunks                                                                                                    | Label used to identify line or trunk             | 3-221     |
| PostMessage                                                                                                    | Change posted messages                           | 3-224     |
| Grp Calling                                                                                                    | Calling groups                                   | 3-226     |
|                                                                                                    |                                                  |           |
|                                                                                                    | Description                                      | Page      |
| Data                                                                                                    | Data Options                                     |           |
|                                                                                                    | <del></del>                                      |           |
| Voice/Data                                                                                                    | Analog Multiline Telephones with voice and data  | 4-362     |
| 2B Data                                                                                                    | Enable 2B Data at MLX port                       | 4-365     |

MERLIN LEGEND Communications System Release 5.0 System Programming 555-650-111

Programming Basics

| MERLIN LEGEND Communications System Release 5.0 System Programming 555-650-111 |                                                  | Issue 1<br>June 1997 |
|--------------------------------------------------------------------------------|--------------------------------------------------|----------------------|
| 1 Programming Basics Programming Procedures                                    |                                                  | D 4 40               |
| Programming Proce                                                              | edures                                           | Page 1-40            |
|                                                                                |                                                  |                      |
|                                                                                |                                                  |                      |
|                                                                                | Description                                      | Page                 |
| Print                                                                          | Print system reports                             | 3-232                |
|                                                                                | 1 , ,                                            |                      |
| All                                                                            | Print all reports                                |                      |
| SysSet-up                                                                      | System Information report                        |                      |
| Dial Plan                                                                      | Dial Plan report                                 |                      |
| Labels                                                                         | Label Information report                         |                      |
| Trunk Info                                                                     | Trunk Information report                         |                      |
| * TIE                                                                          | Tie Trunk Information report                     |                      |
| * DID                                                                          | DID Trunk Information report                     |                      |
| * Loop/Ground                                                                  | GS/LS Trunk Information report                   |                      |
| * General                                                                      | General Trunk Information report                 |                      |
| * S56 Data                                                                     | Switched 56 Data Report                          |                      |
| T1 Info                                                                        | DS1 Information report                           |                      |
| PRI Info                                                                       | PRI (Primary Rate Interface) Information report  |                      |
| RmoteAccess                                                                    | Remote Access (DISA) report                      |                      |
| Oper Info AllowList                                                            | Operator Information report Allowed Lists report |                      |
| AllowListTo                                                                    | Access To Allowed Lists report                   |                      |
| DisallowList                                                                   | Disallowed Lists report                          |                      |
| DisllowListTo                                                                  | Access To Disallowed Lists report                |                      |
| ARS                                                                            | Automatic Route Selection report                 |                      |
| Ext Direct                                                                     | Extension Directory report                       |                      |
| Sys Direct                                                                     | System Directory report                          |                      |
| Group Page                                                                     | Group Paging report                              |                      |
| Ext Info                                                                       | Extension Information report                     |                      |
| GrpCoverage                                                                    | Group Coverage Information report                |                      |
| Grp Calling                                                                    | Direct Group Calling Information report          |                      |
| Night Service                                                                  | Night Service Information report                 |                      |
| Call Pickup                                                                    | Group Call Pickup report                         |                      |
| Error Log                                                                      | Error Log report                                 |                      |
| Auth Code<br>BRI                                                               | Authorization report BRI Information report      |                      |
| DIXI                                                                           | Dia miorination report                           |                      |
|                                                                                |                                                  |                      |
|                                                                                | Description                                      | Page                 |
| Cntr-Prg                                                                       | Centralized telephone programming                |                      |
|                                                                                |                                                  |                      |
| Program Ext                                                                    | Extension programming                            | 5-3                  |
| Copy Ext                                                                       | Copy extension programming                       | 5-9                  |

MERLIN LEGEND Communications System Release 5.0 System Programming *555-650-111* 

Issue 1 June 1997

Programming Basics Access to System Programming from the MLX-20 Console

Page 1-41

|            | Description                                 | Page  |
|------------|---------------------------------------------|-------|
| Language   | Language options                            |       |
|            | •                                           |       |
| SystemLang | System language                             | 3-5   |
| * English  |                                             |       |
| * French   |                                             |       |
| * Spanish  |                                             |       |
| Extensions | Language for a single extension or block of | 3-80  |
| * Single   | extensions                                  |       |
| - English  |                                             |       |
| - French   |                                             |       |
| - Spanish  |                                             |       |
| * Block    |                                             |       |
| - English  |                                             |       |
| - French   |                                             |       |
| - Spanish  |                                             |       |
| SMDR       | SMDR language                               | 3-175 |
| * English  |                                             |       |
| * French   |                                             |       |
| * Spanish  |                                             |       |
| Printer    | Language for printed reports                | 3-232 |
| * English  |                                             |       |
| * French   |                                             |       |
| * Spanish  |                                             |       |

# Access to System Programming from the MLX-20 Console

Follow the steps below to begin system programming. All of the procedures in Chapter 3, "Common Administrative Procedures" and Chapter 4, "Programming Procedures", begin at the System Programming menu shown in Step 4 of the following procedure.

For information about accessing system programming through a PC with SPM, see Chapter 2, "Programming with SPM".

Programming Basics

Access to System Programming from the MLX-20 Console

Page 1-42

## Console Display/Instructions Additional Information

PC

## Display the Menu Mode (main menu) screen.

|             | 12/24 11:30 |
|-------------|-------------|
|             |             |
| Anne        | Kim         |
| Andre       | Jorge       |
| Jose        | Sarah       |
|             |             |
| Show Number | Next Page   |

Press Menu.

## ▶ 2. Select System Programming.

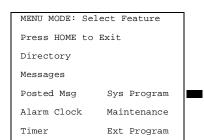

Ext Program does not appear on this screen if the programming console is a QCC.

## ■ 3. Display the System Programming menu.

System Set-up:
Review and Exit
Type: xxxx
Mode: xxxx
Operator: xxxx xxxx
xxxx xxxx xxxx

On the System Set-up screen, system information appears in place of the xs.

Type = Voice/Data

Mode = Key, Hybrid/PBX, or Behind Switch
Operator = Position extension numbers

Select Exit.

### ▶ 4. Make a selection.

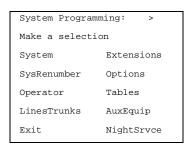

Press the button next to vour selection.

| IERLIN LEGEND Com | munications | System F | Release 5.0 |
|-------------------|-------------|----------|-------------|
| ystem Programming | 555-650-111 |          |             |

Programming Basics

Access to System Programming from the MLX-20 Console

Page 1-43

## **System Programming Menu**

M Sy

**Option** 

Figure 1-11 shows the two screens that make up the System Programming menu.

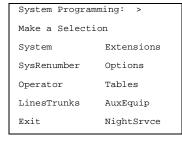

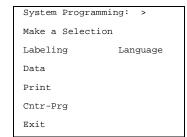

Figure 1-11. System Programming Menu Screens

**Description** 

<u>Table 1-3</u> lists the System Programming menu options and provides a description of each.

| Description                                                   |
|---------------------------------------------------------------|
| Set system operating conditions.                              |
| Select the system numbering plan and/or reassign extension    |
| numbers with one- to four-digit numbers that are more         |
| appropriate or convenient for your company.                   |
| Assign or remove operator positions and program operator      |
| features (such as Operator Hold Timer or QCC options).        |
| Program line/trunk options.                                   |
| Program features for extensions (such as restrictions and     |
| line assignments).                                            |
| Program systemwide features (such as Transfer Return and      |
| Delay Ring).                                                  |
| Program features that require entering information in a table |
| (such as Allowed Lists and Disallowed Lists).                 |
| Program auxiliary equipment connected to the system (such     |
| as loudspeaker paging and fax).                               |
| Program Night Service features.                               |
| Program the labels shown on display telephones (such as       |
| entries in the System Directory and Posted Messages).         |
| Specify extensions that need voice and data capability.       |
| Print system programming reports (such as system              |
| configuration and extension assignments).                     |
| Perform centralized telephone programming (assign features    |
| to specific buttons on telephones).                           |
| Select the language of the system, MLX display telephones,    |
| SMDR reports, and print reports.                              |
|                                                               |

Programming Basics Idle States

Page 1-44

## **Exiting System Programming**

Use the information in Table 1-4 to return to the System Programming menu, the main menu (Menu Mode screen), or the Home screen from within a programming screen.

Table 1-3. Exiting System Programming

| To return to         | On the console press: | On the PC press: |
|----------------------|-----------------------|------------------|
| Previous menu        | Exit                  | F5               |
| Main Menu            | Menu                  | End              |
| Normal call handling | Home                  | Home             |

## **Idle States**

Some programming procedures can be started only when the entire system, or some part of it, such as a trunk or an extension, is idle (not in use). Some procedures require that a trunk or extension be idle only at the instant of programming. Lengthy procedures require the system, trunk, or extension to remain idle until programming is completed. These procedures wait for the system, trunk, or extension to become idle and then prevent the initiation of any new calls. This condition is called *forced idle*.

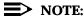

If a procedure requires an idle condition, do the programming outside of normal business hours.

If a procedure requires that the system be idle and the system is busy when you begin, you see the screen shown in Figure 1-12.

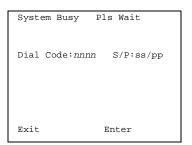

nnnn = a previously entered extension ss/pp = the slot and port number of the busy extension

Figure 1-12. System Busy Screen

Page 1-45

Programming Basics Idle States

no longer busy.

The screen changes to the appropriate programming screen when the system is

## **System Forced Idle**

When the entire system is forced idle, no calls can be made or received. The following procedures can be performed only when the entire system (every line and every extension) is idle:

- Select system mode
- Identify system operator positions
- Renumber system
- Renumber boards
- Identify telephones with voice signal pairs for the Voice Announce to Busy feature
- Identify telephones that need voice and data features
- Restore system programming information
- Identify the Music On Hold jack

When the system is forced idle, the following occurs: multiline telephone users hear a signal, indicating that the telephone cannot be used; display telephone users see the message Wait: System Busy; single-line telephone users do not hear a dial tone.

#### Line or Trunk Idle

Because these procedures require the line or trunk to be idle *only* at the instant of programming, the line or trunk is not forced idle (as described in the previous paragraph). The following procedures can be performed only when the line or trunk being programmed is idle:

- Identify loudspeaker paging extension jack
- Assign trunks to pools
- Specify incoming or outgoing DID or tie trunk type
- Specify tie trunk direction
- Specify tie trunk E&M signal

Page 1-46

Issue 1

June 1997

#### Extension Forced Idle

**Programming Basics** 

Idle States

When a telephone or data terminal is forced idle, no calls can be made or received on that telephone or data terminal. The following procedures can be performed only when the telephone or data terminal being programmed is idle:

- Assign call restrictions
- Assign pool dial-out restrictions
- Copy extension assignments
- Assign lines, trunks, or pools to extensions
- Assign labels to a personal directory
- Use centralized telephone programming

When the telephone is forced idle, the following occurs: multiline telephone users hear a signal, indicating that the telephone cannot be used; display telephone users see the message Wait: System Busy; single-line telephone users do not hear a dial tone.

#### 100D Module Idle

The following procedures can be performed only when the 100D module is idle:

- Specify board type
- Specify frame format
- Specify board signaling format
- Specify board suppression format
- Specify board facility compensation

#### Forced Idle Reminder Tones

The forced idle reminder tone is a high-low "doorphone" tone—400 ms of 667 Hz tone followed by 400 ms of 571 Hz. The tone is provided under the following circumstances:

- At the extension, to remind the user that the system or the extension is in the forced idle state
- At the programming console or at a PC running SPM, to remind the system manager that the system (or at least one extension) is in the forced idle state because of administrative activity

In Release 1.1 and higher of the communications system, forced idle reminder tones occur every 20 seconds. You can adjust the volume of these tones with the volume control.

Page 1-47

June 1997

Issue 1

## **Product Enhancements**

Several enhancements were implemented for Releases 1.1, 2.0, 2.1, 3.0, and 4.0. This section briefly describes these enhancements and new features. See the *Feature Reference* and the *Equipment and Operations Reference* for details about each enhancement.

The procedures that cover these enhancements are included in this book. System planning for the enhancements is included in *System Planning*.

#### Release 1.1 Enhancements

Refer to *Release 1.1 Notes* for detailed descriptions of Release 1.1 enhancements. Release 1.1 includes all Release 1.0 functionality plus the enhancements described in the following sections.

## **Language Selection**

This selection allows you to program the system for the display of prompts, menus, and messages on MLX display telephones in English, French, or Spanish. You can also program the following options in any of these languages, independently of the system language:

- Individual extensions with MLX telephones
- System Programming and Maintenance (SPM)
- System programming reports
- SMDR report headers

MLX-10D, MLX-20L, and MLX-28D display telephones and MLX-10 nondisplay telephones are available in three separate versions, with factory-set buttons in English, Spanish, or French. (The MLX-10DP is available in the English version only.) In addition, user and operator guides and telephone tray cards are available in all three languages.

## **Programming and Maintenance**

Programming and maintenance enhancements include the following:

- Additional Inspect capability in system programming
- Editing capability (Backspace selection) in extension programming
- Improvements to system reports
- An access log that records the last 20 times maintenance or system programming has been accessed
- Longer (20-second) gap between ring cycles for programming mode and Forced Idle tone

Programming Basics
Product Enhancements

Page 1-48

## Operational

System operational enhancements include the following:

- Automatic selection of an SA button when Conference is invoked (Hybrid/PBX mode)
- Prompting through Conference feature on MLX display telephones
- Relocation of the **More** prompt on the MLX-20L display
- Display of the number saved on a programmed Last Number Dial or Saved Number Dial button when the button is inspected

#### **SPM**

SPM enhancements include operation in English, French, or Spanish, faster backup and restore, and automatic on-screen display of reports as they are created, with a Browse capability for reading the reports.

#### **Equipment**

Additional equipment includes the 8102 and 8110 analog telephones, four headsets, two headset amplifiers, and a transparent protective cover for the MLX-10 and MLX-10D telephones. The 8102 and 8110 telephones are also compatible with Release 1.0.

## **PF Registration**

PF registration number AS5USA-65646-PF-E is assigned by the FCC for operating the MERLIN LEGEND Communications System in Hybrid/PBX mode in the United States. (The PF registration is also applicable to Release 1.0 systems.)

#### Release 2.0 Enhancements

Refer to *Release 2.0 Notes* for detailed descriptions of Release 2.0 enhancements. Release 2.0 includes all Release 1.1 functionality plus the enhancements listed below.

## **Programming**

Programming enhancements include the following:

- Extension Copy is a feature that reduces programming time by allowing the use of any extension as a template for programming another extension or block of extensions through centralized telephone programming.
- Integrated Administration provides a single interface through Integrated Solution III (IS III) for programming entries common to the MERLIN LEGEND Communications System and AUDIX<sup>TM</sup> Voice Power.

Page 1-49

- Any SPM Version 2.xx (where xx is replaced by numbers) provides a Convert function for use in upgrading the system from Release 1.0 or 1.1. This function converts a backup file from a Release 1.0 or 1.1 system to Release 2.0 and later format, allowing reuse of existing system programming on the upgraded system.
- Forced idle reductions keep system interruptions at a minimum. In general, the smallest necessary component is forced idle during programming activities. For example, renumbering a single extension idles only one extension. Only a few systemwide programming activities, such as setting the system mode and system renumbering, idle the entire system.

## **Operational**

System operational enhancements include the following:

- Coverage VMS Off is a feature that prevents incoming outside calls from going to voice mail. (All other coverage remains active as programmed.) The feature is programmed extension by extension, either through extension programming or through centralized telephone programming.
- A Night Service group can be programmed to include either extensions or a calling group as members. However, you should not program both individual extensions and a calling group into the Night Service group, because individuals will not have a chance to answer before calling group members do.
- When AUDIX Voice Power sends a Leave Message notification to an extension, the system identifies the voice mail system as the sender of the message. When the voice mail subscriber uses the Return Call feature, the call goes to any available voice mail port, not just to the specific port that generated the message. This reduces the chance of getting a busy port.
- Coverage receivers can call coverage senders and have the call receive coverage treatment. If a receiver calls a sender for whom he or she is covering, and the sender is busy or unavailable, the call proceeds to other points of coverage. It does not come back to the receiver who originated the call.
- Enhancements to display prompts include automatic posting of a Do Not Disturb message (for MLX display telephones or other multiline telephones, a Posted Message button must be programmed for the Do Not Disturb message to be posted automatically) when a user activates the Do Not Disturb feature, and confirmation messages when a user activates Hold, Privacy, Saved Number Dial, and Transfer.
- Direct Inward Dialing (DID) trunk emulation on a T1 facility provides up to 24 DID channels on a single DS1 interface, instead of requiring 24 separate physical trunks.
- A telephone user can send a timed flash (switchhook flash) on a loop-start trunk call on a System Access (SA) button.

Page 1-50

## Fax Attendant System™

Fax Attendant is an application for sending and receiving fax messages; its interface is similar to the voice mail interface provided by AUDIX Voice Power. Fax Attendant System, which co-resides with AUDIX Voice Power on the IS III platform, provides the following services:

- Fax Call Coverage. Receives and holds messages for subscribers whose fax machines are busy or out of paper. This service also allows a subscriber to have a personal fax number without having a fax machine.
- Fax Mail. Allows subscribers to create and use fax distribution lists, send and receive fax messages, and record personal greetings for incoming fax calls.
- Fax Response. Prompts callers to select and receive faxes from a customer-created menu of choices, using touch-tone responses.

#### 408 GS/LS-MLX Module

The 408 GS/LS-MLX module (Releases 2.0 and higher only) combines four line/trunk jacks for ground-start or loop-start trunks and eight extension jacks for MLX telephones on a single module in the control unit.

#### **Primary Rate Interface (PRI)**

Primary Rate Interface (PRI) enhancements include the following:

- Connectivity to the 5ESS® Generic 6
- Multiple incoming calls to directory number
- Call-by-Call Service Selection
- Password handling for FTS2000
- Extension ID as Calling Party Number for Automatic Number ID (ANI)

#### Maintenance

Maintenance enhancements include the following:

- Clear descriptions of module test failures
- Optional printing of hard copy of error logs
- Display that correlates extension numbers with slot/port and logical ID
- Display showing which slots, trunks, and extensions are maintenance busy
- Internal digital switching element (DSE) loopback test for all modules
- B-channel loopback test for MLX modules
- B-channel line or call service states display
- Error log entries for dual-port RAM errors

Programming Basics
Product Enhancements

Page 1-51

## **Release 2.1 Enhancements**

Refer to *Release 2.1 Notes* for detailed descriptions of Release 2.1 enhancements. Release 2.1 includes all Release 2.0 functionality plus the enhancements listed below.

## **Operational**

System operational enhancements include the following:

- When a call is forwarded to a multiline telephone that has an Auto Dial or DSS button programmed for the forwarding telephone, the green light next to the Auto Dial or DSS button for the forwarding telephone does not flash.
- People answering calls received on **Cover** buttons are allowed to generate touch tones if their telephones are not outward- or toll-restricted.
- Calls received on personal lines with Do Not Disturb on go immediately to coverage instead of waiting for the coverage delay interval.
- A call put on hold at a Cover button can be added to a conference by someone who has a personal line for the call.
- A call put on hold at a Cover button can be picked up by any person who has a personal line for the call.
- Calls that have been put on hold at a Cover, SA, Shared SA, or Pool button can be picked up by a person who has a personal line button for the call.
- An inside call on hold at an SA button can be picked up and transferred by any person with a Shared SA button corresponding to the button with the held call.
- Calls that are on hold awaiting transfer can be picked up by any user who has a personal line for the call.
- Beginning with Integrated Solution III Version 1.2, the automatic reconciliation program that was run automatically at 3:00 a.m. is disabled and can be invoked manually from the User Maintenance menu.
- If a telephone is programmed for Forced Account Code Entry, account codes do not have to be entered when using a programmed Loudspeaker Paging button. In addition, an SMDR record is not generated for calls made to paging ports.
- When an MLX telephone, other than an MLX-20L, is plugged into an MLX port and the Personal Directory does not contain any entries, the allocation of the Personal Directory resource is released. If there are any entries in the Personal Directory, the Personal Directory allocation and the entries in the Personal Directory are saved in the MLX port.
- SMDR call records for calls made on PRI facilities are more accurate than SMDR call records for calls made on non-PRI facilities. Outgoing calls made on PRI facilities receive "answer supervision." Consequently, SMDR timing for calls made on PRI facilities begins when the call is answered.

Page 1-52

Timing for calls made on non-PRI facilities begins when dialing is completed. Therefore, an SMDR call record is not generated when a call made on a PRI facility is not answered at the far end.

- The Call Type field and the Called Number field on the SMDR report are changed for both the Basic and ISDN report formats.
- An 012 port that is programmed as a *generic* voice messaging interface (VMI) port can transfer an outside call to an outside number.
- In a system where the transfer audible option is programmed for Music On Hold and a music source is provided, outside callers who are transferred to a calling group and are waiting in the queue or who are parked or camped-on, hear music while they are waiting. Internal callers never hear music on hold while waiting in the calling group queue or when they are parked, camped-on, or being transferred to another extension.

#### **Installation and Hardware**

Installation and hardware enhancements include the following:

- The control unit covers for the MERLIN LEGEND Communications System are the same easy-to-use covers as those for the MERLIN II Communications System.
- A new 012 (tip/ring) module [apparatus code 517G13 (28) or higher letter] contains a built-in ring generator. The maximum ring equivalency number (REN) supported is 2.2, and the module will ring four ports at one time. Bridging of single-line telephones is not supported because of poor transmission quality.
- A new 008 OPT module (labeled "with RING GEN.") contains a built-in ring generator. It rings four ports at a time.
- Ferrite cores for the power supply modules are shipped from the factory to comply with FCC Part 15 requirements.
- 3129-WTWA (touch tone outdoor telephone equipped with cast aluminum housing and armored handset cord with bell ringers)
- 3129-WRWA (rotary dial outdoor telephone equipped with cast aluminum housing and armored handset cord with bell ringers)
- 3129-WAWA (auto dial outdoor telephone equipped with cast aluminum housing and armored handset cord with bell ringers)
- 3129-WNWA (nondial, automatic ringing on dedicated circuit outdoor telephone equipped with cast aluminum housing and armored handset cord with bell ringers)

Page 1-53

## **Equipment and Operations**

Equipment and operations enhancements include the following:

- A new release (Version 2.16) of the System Programming and Maintenance (SPM) software to support international use.
- Support of PRI connection to DEFINITY® Communications Systems
- MLX-10DP telephone, identical to an MLX-10D, except that it provides a jack for access to the PassageWay<sup>™</sup> Solution and PassageWay Direct Connection Solution application.

# Additional Application Packages, Telephones, Adjuncts, and Adapter

Additional application packages, adjuncts, and adapter enhancements include the following:

- A Digital Announcer Unit, compatible with all call management systems and tip/ring applications currently available for the MERLIN LEGEND Communications System.
- The HackerTracker™ system software enhancement to the Call Accounting System (CAS) detects abnormal calling activity by allowing monitoring of facilities or authorization code usage.
- A new digital Magic on Hold unit is available in three configurations:
  - Basic Prerecorded Package
  - Personalized Package
  - Custom Production Package
- The MERLIN<sup>®</sup> Identifier application enables people to receive, store, and use information provided by the local telephone company, specifically, the telephone number of a caller in an area where the service is also supported.
- An Off-Premises Range Extender (OPRE) supports off-premises operation with an off-premises extension capability and extended range operation for tip/ring devices as well as variable gain to improve voice transmission levels.
- PagePac<sup>®</sup> Plus Loudspeaker Paging Systems do not require system adapters. The controller provides eight built-in zones (expandable to 56 zones by using up to three 16-zone expansion units), group zones, talkback, night bell, operator override, tones, door supervision, microphone input, and system access security codes as standard features.
- PassageWay Solution (Release 1.0) software consisting of four applications that run with Microsoft<sup>®</sup> Windows<sup>™</sup> 3.1 or later and provide an interface between an IBM<sup>®</sup>-compatible personal computer and the MERLIN LEGEND system.
- Four single-line telephones with memory buttons: 710, 715, 725, and 730.
- Four specialty handsets compatible with all MLX telephones and the 3101-series, 3178-NHL, 8102, and 8110 single-line telephones.

Page 1-54

#### Release 3.0 Enhancements

Release 3.0 includes all Release 2.1 functionality plus the enhancements listed below.

### **Equipment**

New hardware includes a variety of components. Additional details are included elsewhere in this book.

- CPU modifications include:
  - A processor running at 16 MHz with a 32-bit wide data bus
  - 1.5 Mbytes of non-volatile (battery-backed) RAM
  - 4.0 Mbytes of Flash ROM
  - PCMCIA memory card interface
  - A full-duplex 1200/2400 bps modem
  - Error/Status code display for maintenance support
- An 800 GS/LS-ID line/trunk module delivers the calling party's telephone number to the customer premises (MLX display telephones only) if the service is subscribed to by the customer and if it is supported by the caller's telephone company.
- Support for:
  - MDC 9000 (six-line, cordless)
  - MDW 9000 (six-line, cordless, wireless)
  - 8101 (single-line telephone, desk or wall-mount, data/fax jack, selectable positive disconnect)
  - 2500YMGL and 2500 MMGL (single-line desk telephones, selectable positive disconnect)
  - Picasso<sup>™</sup> Still-Image telephone (for interactive display of still images)
  - Videophone 2500 single-line phone with interactive video display
- Pre-fabricated and pre-drilled backboard

## Installation, Upgrade Administration, and Maintenance

These are the new MERLIN LEGEND Communications System capabilities:

- SPM (Release 3.18) conversion of translations from Release 1.0, 1.1, 2.0, and 2.1 to 3.0
- Remote operation at 1200/2400bps

Page 1-55

- Advice and feedback administration screens for new Release 3.0 functionality
- PCMCIA Memory Card Interface (a Release 3.0 processor board required) allowing:
  - System software installation
  - System software upgrade
  - 800 GS/LS-ID port module firmware upgrade
  - Integrated backup and restore of translations
  - Automatic and manual options for backup and restore are available on the system. Automatic backup can be scheduled weekly or daily to fit the customer's needs.
- Inter-digit dialing timer values are administrable
- Inspection of Lines/Trunks displays only those lines and trunks configured on system rather than all 80 facilities
- Stations and facilities in Maintenance Busy (both manual and automatic) can be identified by the maintenance monitor

#### **User Features**

#### **Security**

The Remote Access feature allows people at remote locations to enter the system by dialing the number of a line or trunk designated for remote access. The system can be programmed to require the remote user to dial a barrier code (a type of password) after reaching the system. In earlier versions, the systemwide barrier code length is fixed at four digits. Release 3.0 allows a systemwide barrier code length ranging from a minimum of four digits to a maximum of 11 digits, with a factory setting of seven digits. SMDR records are enhanced to provide information for remote access calls. If the remote access call is received on a facility providing Caller ID information (see below), the SMDR report can help trace the call.

#### **Caller ID**

Caller information (telephone number) is furnished to MLX display telephones by an 800 GS/LS-ID module using the LS (loop-start) option. This allows customers to screen calls before answering the phone, as well as providing calling party information for use with various applications. This function is available only when the customer subscribes to caller identification service from the telephone company, if the telephone company supports that service.

## **Shared System Access (SSA)**

A telephone may have up to 27 **Shared SA** buttons to expand extension coverage.

Programming Basics
Product Enhancements

Page 1-56

#### **Authorization Codes**

The Authorization Code feature allows you to make calls using your calling privileges when you are dialing from an extension other than your own. When you enter your authorization code (ranging from 2 to 11 characters and unique across the system), the privileges and restrictions assigned to your home extension override the current restrictions at the host extension. This includes toll restriction, outward restriction, Facility Restriction Level (FRL), Allowed Lists, Disallowed Lists, Night Service Exclusion List, and Dial Access to Pools. All other functions on the telephone are those of the local telephone, not the home extension.

Authorization codes can also be used for the purpose of call accounting through the SMDR printout. The SMDR account code field can hold either the authorization code extension number or the authorization code itself.

#### **Direct Voice Mail**

If your company has voice mail, this feature allows you to dial a co-worker's voice mailbox directly without ringing that person's extension. Direct Voice Mail is especially useful for transferring calls when a co-worker is not available.

#### Additional Features

The status of Leave Word Calling (LWC) and Privacy are retained across cold starts.

Caller ID (CLASS<sup>SM</sup> ICLID and PRI) are available on primary coverage and return from transfer.

# Additional Application Packages, Adjuncts, and Adapter Enhancements

## **PassageWay Direct Connection Solution**

PassageWay Direct Connection Solution (Release 2.0) is a computer telephone integrated product that links a desktop Windows PC to the MERLIN LEGEND's MLX-10DP, MLX-20L, or MLX-28D telephone. The Windows applications are: AT&T Call (autodial/contact manager), AT&T Buzz (screen-pop applications), AT&T Set (station programming interface), and Log Viewer (call log application). PassageWay Direct Connection Solution (Release 2.0) is the version supported on MERLIN LEGEND 3.0.

## PagePal™

PagePal connects several paging systems to the MERLIN LEGEND Communications System. No other system adapter is necessary for loudspeaker paging.

Programming Basics
Product Enhancements

Page 1-57

#### Fax Attendant 2.1.1

Fax Attendant Release 2.1.1., which co-resides with AUDIX Voice Power on the IS III Release 1.2 platform, provides the same functionality as earlier versions, plus the following enhancements:

- Personal Fax Messaging. Inbound faxes can be stored until the subscriber asks that they be printed, at any fax machine he or she specifies, on company premises or off-site (when the subscriber retrieves fax messages remotely).
- **Fax Mail.** Allows subscribers to send fax messages, get fax messages, record personal greetings, and program outcalling.
- Fax Broadcast. Provides a simple way to send one fax to as many as 1000 fax numbers.

#### Call Accounting System (CAS) for Windows

This stand-alone version of CAS takes advantage of the easy-to-use graphical environment offered by Microsoft Windows. Through data communications, it also allows one CAS system to serve multiple business sites.

## **Group Video Conferencing**

Group video conferencing is supported over DS1 (Digital Signal Level 1) facilities with PRI. (Video conferencing has been available since Release 2.0.)

#### Release 3.1 Enhancements

Release 3.1 includes all Release 3.0 functionality plus the enhancements listed below.

## **Security Features**

New security features include a variety of components. Additional details are included elsewhere in this book.

## Call Restriction checking for star codes

Beginning with Release 3.1, the system manager can add star (\*) codes to Allowed and Disallowed Lists to help prevent toll fraud. Star codes, typically dialed before an outgoing call, enable telephone users to obtain special services provided by the central office (CO). For example, in many areas, a telephone user can dial \*67 before a telephone number to disable central office-supplied caller identification at the receiving party's telephone. (You must contract with your telephone service provider to have these codes activated.)

When users dial star codes, the MERLIN LEGEND system's Calling Restrictions determine whether the codes are allowed. If allowed, the system's Calling Restrictions are reset, and the remaining digits that the users dial are checked against the Calling Restrictions.

Programming Basics
Product Enhancements

Page 1-58

## Trunk-to-Trunk Transfer on a per-station basis

This enhancement to the trunk-to-trunk feature enables the system manager to allow or disallow trunk-to-trunk transfer *on a per-station basis*. Beginning with Release 3.1, the default setting for all stations is restricted.

### **Programmable Second Dial Tone Timer**

Beginning with Release 3.1, the system manager can assign a second dial tone timer to lines and trunks to help prevent toll fraud (for example, when star codes are used). After receiving certain digits dialed by a user, the CO may provide a second dial tone, prompting the user to enter more digits. If this second dial tone is delayed, and the user dials digits before the CO provides the second dial tone, there is a risk of toll fraud or the call being misrouted. The second dial tone timer enables the system manager to make sure that the CO is ready to receive more digits from the caller.

## A Disallowed List containing numbers frequently associated with toll fraud

Beginning with Release 3.1, Disallowed List #7 now contains default entries, which are numbers frequently associated with toll fraud. By default, Disallowed List #7 is automatically assigned to both generic and integrated VMI ports used by voice messaging systems. The system manager must manually assign this list to other ports.

## Pool Dial-Out Code restriction for all extensions by default

Beginning with Release 3.1, the default setting for the Pool Dial-Out Code restriction has changed to restricted. No extension or remote access user with a barrier code has access to pools until the restriction is removed by the system manager.

## Outward restrictions for VMI ports by default

Beginning with Release 3.1, ports assigned for use by voice messaging systems (generic or integrated VMI ports) are now assigned outward restrictions by default. If a voice messaging system should be allowed to call out (for example, to send calls to a user's home office), the system manager must remove these restrictions.

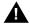

## SecurityAlert:

Before removing restrictions, it is strongly recommended that you read Appendix A, "Customer Support Information".

## New default Facility Restriction Level (FRL) for VMI ports

Beginning with Release 3.1, the default FRL for VMI ports has changed to 0, restricting all outcalling.

**Programming Basics** Product Enhancements

Page 1-59

# New default FRL for the Default Local Route Table

Beginning with Release 3.1, the default FRL has changed to 2 for the Default Local Route Table. Now, system managers can easily change an extension default of 3 to 2 or lower in order to restrict calling. No adjustment to the route FRL is required.

### New maintenance procedure for testing outgoing trunk problems

A password is now required for technicians to perform trunk tests.

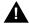

# **A** SecurityAlert:

The enhancements in Release 3.1 help increase the security of the MERLIN LEGEND System. To fully utilize these security enhancements, be sure to read and understand the information in these upgrade notes.

#### Release 4.0 Enhancements

Release 4.0 includes all Release 3.1 functionality plus the enhancements listed below:

## Equipment

# New 016 tip/ring module

This new module supports the 200-station dial plan by providing 16 ports for tip/ring devices. Applications that use a tip/ring interface can connect to this board. All 16 ports can ring simultaneously. Four touch-tone receivers (TTRs) are included on the module as well. The module's ringing frequency (default 20 Hz) can be changed through programming to 25 Hz for those locations that require it.

#### New 800 NI-BRI module

This new module connects NI-1 BRI trunks to the MERLIN LEGEND system for high-speed data and video transmission.

# **System Features**

# Support for up to 200 stations

Release 4.0 has an expanded dial plan that supports up to 200 tip/ring devices.

# Support for National ISDN BRI Service

This service provides a low-cost alternative to loop-start and ground-start trunks for voice and digital data connectivity to the Central Office. Each of the two B (bearer)-channels on a BRI line can carry one voice or one data call at any given time. The data speeds on a B-channel are up to 14.4 kbps for analog data and up to 64 kbps for digital data, which is necessary for video conferencing and other

Programming Basics
Product Enhancements

Page 1-60

video applications. Release 4.0 supports the IOC Package "S" (basic call handling) service configuration and Multi-Line Hunt service configuration on designated CO switches.

## Support for 2B Data applications

Release 4.0 has certified group and desktop video applications that use two B-channels to make video/data calls from endpoints (stations) that are enabled to use 2B Data. The endpoints that support these applications connect to an MLX-port on the MERLIN LEGEND system. 2B Data applications can make use of the NI-1 BRI, PRI, or T1 Switched 56 network interfaces to make outside connections using one or two data channels at a time.

# Support for T1 digital data transmission

Release 4.0 expands its T1 functionality by providing access to digital data over the public switched 56 kbps network in addition to data Tie-Trunk services. Users who have T1 facilities for voice services can now use them for video calls at data rates of 56 kbps per channel (112 kbps for video calls using two channels). The Release 4.0 T1 offering also includes point-to-point connectivity over T1 Tie-trunks, allowing customers to connect two MERLIN LEGEND Communications Systems or a MERLIN LEGEND Communications System with a DEFINITY Communications System. The two communications systems can be co-located or off-premises.

### Downloadable Firmware for 016 T/R board and NI-BRI board

The Personal Computer Memory Card International Association (PCMCIA) technology introduced in Release 3.0 continues to support these two new boards in Release 4.0 for installation and upgrade. A Release 3.0 or later processor is required for PCMCIA technology.

### **User Features**

# **Delayed Call Forwarding**

Each user can program a Forwarding Delay setting for the Forward, Remote Call Forwarding, or Follow Me features. The forwarding delay is the number of times that a call rings at the forwarding extension before the call is sent to the receiver. During the delay period, the user can screen calls by checking the displayed calling number (if it is available). The delay can be set at 0 to 9 rings. The factory setting for Forwarding Delay is 0 rings (no delay).

# Voice Announce on the QCC

The QCC operator can enable the fifth **Call** Button to announce a call on another user's speakerphone if the destination telephone has a Voice Announce capable SA button available. A QCC cannot receive Voice Announce calls; they are received as ringing calls. The factory-set status for the fifth Call Button is to have Voice Announce disabled.

Programming Basics
Product Enhancements

Page 1-61

# Time-based option for overflow on Calling Group

Release 4.0 has added a *time limit* for calls in queue in addition to the previous number limit. If the Overflow Threshold Time is set to a valid number between 1–900 seconds, calls that remain in the Calling Group Queue for the set time are sent to the Overflow Receiver. If the Overflow Threshold Time is set to 0, Overflow by time is turned off. The factory-set time limit is 0 seconds (Overflow by time off).

## **Single-Line Telephone Enhancements**

- **Disable Transfer.** Through centralized telephone programming, the system manager can disable the ability to transfer calls by removing from the telephone all but one **SA** or **ICOM** button.
- No Transfer Return. When a handset bounce in its cradle, the MERLIN LEGEND system interprets this as a switchhook flash and attempts to transfer a call. When the transfer attempt period expires, the user's telephone rings. Release 4.0 eliminates this unintended ringing by disconnecting the call in situations where a switchhook flash is followed by an on-hook state when dial tone is present.
- Forward Disconnect. All ports on 012 and 016 modules now send forward disconnect to all devices connected to them when forward disconnect is received from the CO. This enhancement prevents the trunk/line form being kept active when one end disconnects from the call. If an answering machine is connected to the port, it will not record silence, or busy tones, or other useless messages. This is a non-administrable operation.

## **Security Features**

# 7-digit password for SPM

Release 4.0 has increased system security by requiring a seven-digit password when using SPM to perform remote administration or when performing the Trunk Test procedure. This password is to be used in addition to the Remote Access barrier codes.

# **Release 4.1 Enhancements**

Release 4.1 includes all Release 4.0 functionality, plus the enhancements listed below. There are no hardware changes in Release 4.1.

# Coverage Timers Programmed for Individual Extensions

Beginning with Release 4.1, coverage timers, which control the duration of the delay before calls are sent to each level of coverage, are changed as follows:

■ The Group Coverage Ring Delay (1–9 rings) is programmed on individual extensions and replaces the Coverage Delay Interval programmed systemwide in previous releases.

1 Programming Basics
Product Enhancements

Page 1-62

■ The Primary Cover Ring Delay (1–6 rings) and Secondary Cover Ring Delay (1–6 rings), programmed on individual extensions, replace the Delay Ring Interval programmed systemwide in previous releases.

These enhancements allow the system manager to customize coverage call delivery to match individual extensions' call-handling requirements.

# Night Service with Coverage Control

Beginning with Release 4.1, a system manager can enable the Night Service Coverage Control option to automatically control the status of telephones programmed with Coverage VMS (voice messaging system) Off buttons, according to Night Service status.

When Coverage Control is enabled and the MERLIN LEGEND Communications System is put into Night Service, all programmed Coverage VMS Off buttons are automatically turned off (LED is unlit) and all eligible outside calls are sent to the assigned voice messaging system calling group with normal ringing delay. When Night Service is deactivated during the day, all programmed Coverage VMS Off buttons are automatically turned on (LED is lit) and voice mail coverage is disabled for outside calls.

Users can override the Coverage VMS Off button status at any time by pressing the programmed Coverage VMS Off button to turn the LED on or off.

# **Night Service Group Line Assignment**

Beginning with Release 4.1, a system manager can assign lines to Night Service groups to control handling of after-hours calls received on individual lines. This capability replaces the automatic assignment to Night Service groups of only those lines that ring on the Night Service operator console. An outside line must be assigned to a Night Service group to receive Night Service treatment.

With this enhancement, Night Service can be activated and deactivated on lines that do not appear on operator consoles (for example, personal lines), and lines appearing at operator positions can be excluded from Night Service.

# Forward on Busy

Beginning with Release 4.1, the Forward, Follow Me, and Remote Call Forward features are enhanced to remove the requirement that a call be ringing at an extension before it can be forwarded. With the Forward on Busy enhancement, a call to an extension with no available **SA** (System Access) or **ICOM** (Intercom) buttons is forwarded immediately to the programmed destination, preventing the caller from hearing a busy signal from the intended call recipient's extension.

Programming Basics
Product Enhancements

Page 1-63

# Maintenance Testing for BRI Facilities that Are Part of Multiline Hunt Groups (MLHGs)

Beginning with Release 4.1, the NI-1 BRI (National Integrated Services Digital Network-1 Basic Rate Interface) Provisioning Test Tool is enhanced to include testing for BRI facilities that are part of Multiline Hunt Groups (MLHGs).

The NI-1 BRI Provisioning Test Tool is used by Lucent Technologies maintenance personnel on MERLIN LEGEND Communications Systems that include a 800 NI-BRI module. Technicians use the tool during system installation and maintenance to test the functionality of the BRI lines and to report analyzed results.

### Release 4.2 Enhancements

Release 4.2 includes all Release 4.1 functionality, plus the enhancements listed below. There are no hardware changes for Release 4.2.

# Additional Network Switch and Services Options for ISDN PRI

Release 4.2 of the system supports connectivity to MCI® or local exchange carrier (LEC) PRI services and to the following central office switch types (in addition to the 4ESS and 5ESS switch types that carry for AT&T Switched Network services):

- NORTEL® DMS™-100 BCS 36 for local exchange carrier services
- NORTEL DMS-250 generic MCI07 serving the MCI network
- Digital Switch Corporation DEX600E generic 500-39.30 serving the MCI network

Beginning with Release 4.2, the following MCI PRI and PRI local exchange carrier (LEC) services (along with AT&T Switched Network Services) can be provided to users of the MERLIN LEGEND Communications System:

- MCI Toll Services for DMS-250 or DEX600E switch type:
  - MCI Prism® service for domestic outgoing long-distance and international voice calls; for domestic outgoing 56-kbps restricted, 64-kbps unrestricted, and 64-kbps restricted circuit-switched data calls
  - MCI VNet® service for incoming and outgoing domestic and voice calls; for 56-kbps restricted, 64-kbps restricted, and 64-kbps unrestricted circuit-switched data calls
  - MCI 800 for domestic, toll-free, incoming voice calls
  - MCI 900 service numbers

Page 1-64

- LEC services for DMS-100 switch types:
  - DMS Virtual Private Network service for calls between the MERLIN LEGEND Communications System and another communications system (such as another MERLIN LEGEND Communications System)
  - DMS INWATS (Inward Wide Area Telephone Service) for domestic toll-free incoming voice calls
  - DMS OUTWATS (Outward Wide Area Telephone Service) for domestic outgoing long-distance voice calls
  - DMS FX (foreign exchange) to provide local call rating for calls from the local exchange to the area serviced by the foreign exchange.
  - DMS tie trunk service to provide private exchange call rating for calls placed on a dedicated central office facility between the MERLIN LEGEND Communications System and another communications system (such as another MERLIN LEGEND Communications System)

# Improvements to Station Message Detail Recording (SMDR) and Support for MERLIN LEGEND Reporter Application

The SMDR feature is enhanced to provide more details about calling group agent activities and to help system managers assess the effectiveness of call centers in terms of both agent performance and the adequacy of facilities to handle inbound calls. These improvements apply to calling groups that are programmed as Auto Login or Auto Logout type. The SMDR and MERLIN LEGEND Reporter features listed are administrable:

- **TALK Field.** For Auto Login and Auto Logout calling groups, the TALK field records the amount of time a calling group agent spends on a call.
- **DUR. (DURATION) Field.** For Auto Login and Auto Logout calling groups, call timing begins when a call arrives at MERLIN LEGEND Communications System and not after a preset number of seconds. Call timing ends when the call is disconnected; either the caller or the agent hangs up. This allows the system manager to determine how long a caller waited for an agent's attention.
- Coding of Calls on Reports. An asterisk (\*) appears in the call record when:
  - a. A call is not answered by an Auto Login or Auto Logout calling group agent and is abandoned while waiting for an agent.
  - b. The call is answered by someone not a member of an Auto Login or Auto Logout calling group.

An exclamation point (!) signals that an Auto Login or Auto Logout agent handled a call that was answered by someone who was not a member of that Auto Login or Auto Logout with Overflow group. An ampersand (&) in the call record indicates that the group's overflow receiver answered the call.

Page 1-65

# MERLIN LEGEND Reporter

MERLIN LEGEND Reporter provides basic call accounting system reports for all incoming calls to Auto Login or Auto Logout type calling groups. MERLIN LEGEND Reporter assists in determining the effectiveness of calling group agents, assessing the level of service provided to callers, and ascertaining whether adequate incoming phone lines and agents are available to handle peak-call load. MERLIN LEGEND Reporter is an administrable option. The default is Off, in which case the Release 4.0 SMDR reports are available. If the option is set to On, the following new reports are provided:

- Organization Detail Report
- Organization Summary and Trends Report
- Selection Detail Report
- Account Code Report
- Traffic Report
- Extension Summary Report
- Data Report
- Talk and Queue Time Distribution Report
- Time of Day Report
- ICLID Call Distribution Report
- Facility Grade of Service Report

#### Maintenance Enhancements

## **Change to Permanent Error Alarm**

Beginning with Release 4.2, the most recent permanent error alarm is not shown on the System Error Log menu screen but is available as an option from that screen. For details, refer to the Maintenance section of the technician guide, *Installation, Programming, and Maintenance.* 

# **Enhanced Extension Information Report**

Beginning with Release 4.2, the Extension Information Report includes the Extension Status (ESS) and supervisory mode of each extension.

#### Release 5.0 Enhancements

Release 5.0 includes all Release 4.2 functionality, plus the enhancements listed below.

Page 1-66

# **Computer Telephony Integration (CTI)**

Beginning with Release 5.0, a PassageWay Telephony Services CTI link from the MERLIN LEGEND Communications System to a LAN server running Novell® NetWare® software allows Lucent Technologies-certified telephony applications to control and monitor MLX and analog multiline telephone (BIS only) operations. The physical connection for the CTI link is an MLX port on a 008 MLX or 408 MLX module on the MERLIN LEGEND Communications System control unit and ISDN link interface card plugged into the customer's server. The feature is available for Hybrid/PBX mode systems only.

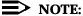

The NetWare server software version must be 3.12, 4.1 or 4.11.

The 008 MLX and 408 MLX modules must have firmware vintage other than 29. If the module has firmware 29, programming a CTI link on the module is prevented. An earlier or later vintage firmware is supported.

### **Basic Call Control**

A CTI link application on a user's computer can assume basic call control of the user's analog multiline or MLX telephone's SA buttons. Basic call control includes:

- Answering calls arriving on an SA button
- Making calls from an SA button
- Hanging up calls
- Hold and retrieving a call on hold at the user's extension

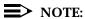

Transfer and 3-way conference, when handled through a CTI link application, provide the original caller's calling number information or other information to the transfer receiver or new conference participant, if the user has screen-pop capability.

# Screen Pop

Screen pop occurs when the calling number, called number, or other user-defined identifier (such as account code that a voice-response unit prompts the caller to dial) is used to display a screen associated with the far-end party. For example, Caller ID services can be used to support screen pop on a system that includes a CTI link; using the calling party number as a database key code, information about a caller automatically appears on the user's computer screen when the call arrives at the extension. Depending on the application, screen pop may be available for calls that arrive on line buttons other than SA buttons and/or calls that are answered manually at the telephone rather than by the application.

**Programming Basics** 

Product Enhancements Page 1-67

Screen pop can occur on incoming calls from the following sources:

- Calling group distribution
- ISDN PRI Routing by Dial Plan
- An extension on the MERLIN LEGEND Communications System
- Remote access

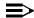

#### NOTE:

In the case of remote access calls, the only information that the application can collect about the caller is the remote telephone number.

- A transfer of a call that was answered by a voice response unit
- A transfer, redirection, or conference of a call that was answered at a DLC or at a QCC

### NOTES:

- 1. DLCs (Direct-Line Consoles) may use CTI applications. If they do, they perform the same way as other extensions. A DLC assigned to use a CTI link application is a *monitored* DLC. When a DLC is used as a regular operator console and not using a CTI link extension, it is non-monitored.
- 2. Calls to a QCC or non-monitored DLC do not initiate screen pop at the operator position, but when an operator directs a call to an extension using a CTI application, caller information does initiate screen pop. If the DLC is non-monitored, screen pops can occur after the DLC releases the call.
- 3. Calls transferred from Cover buttons on non-monitored DLCs do not initiate screen pop at the destination extension.

#### **HotLine Feature**

The Release 5.0 HotLine feature is designed for retail sales, catalogue sales, and other types of businesses and organizations and is available in all three modes of system operation. It allows a system manager to program a single-line telephone extension connected to an 008 OPT, 012, or 016 module as a HotLine. When a user lifts the handset at the HotLine extension, the telephone automatically dials the inside extension or outside telephone number programmed as the first Personal Speed Dial number (code #01) for the extension. The system does not permit calls to be transferred, put on hold, or conferenced. (A user can press the telephone's Hold button, if it has one, to put a call on local hold, but the call cannot be redirected in any way. Switchhook flashes are ignored.)

Personal Speed Dial codes can be programmed from the extension prior to HotLine assignment (a system programming function). Alternatively, a Personal Speed Dial code can be programmed from the single-line telephone after HotLine operation is assigned. However, because of security considerations, this is a

Programming Basics
Product Enhancements

Page 1-68

one-time opportunity. Once the Personal Speed Dial number is programmed, any changes to it or any other extension programming must be performed using centralized telephone programming.

Any type of inside or outside line that is normally available to a single-line telephone can be assigned to a HotLine extension. Generally, the HotLine telephone does not receive calls, and its lines should be set to No Ring.

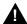

# **A** SecurityAlert:

If a HotLine extension accesses a loop-start line, that line should provide reliable disconnect and be programmed for reliable disconnect. Otherwise, a user at the extension may be able to stay on the line after a call is completed and then make a toll call.

# **Group Calling Enhancements**

Release 5.0 and later systems include Group Calling features that enhance group calling operations.

## Most Idle Hunt Type

In addition to the Circular (factory setting) and Linear hunt types supported in earlier releases, a third hunt type distributes calling group calls in an order based on which agent has waited the longest since transferring or hanging up on an incoming calling group call. For some applications, this hunt type is more efficient than the circular type because it takes into account the varying duration of calls. The system distributes calls based on when an agent last completed a call, not on when he or she last received one. This hunting method ignores non-calling group calls. For example, if an agent transfers a call that arrived on a line not assigned to the calling group, the calling group member's most-idle status is unaffected.

# **Delay Announcement Devices**

The system manager can designate as many as ten primary delay announcement devices per group rather than the single device for each group that is available in Release 4.2 and earlier systems. Furthermore, an additional secondary delay announcement device can be specified, for a total of ten primary device extensions and one secondary device extension per group.

A primary delay announcement device operates in the same fashion as a single delay announcement device, playing once, as soon as it is available, for the caller who has waited the longest for a calling group agent and has not heard a primary delay announcement. If a secondary announcement device is used, it can use the factory setting, which plays the announcement once, or it can be set to repeat the announcement after a certain amount of time. The system manager programs the time (0–900 seconds) between announcements. This setting controls both the interval between primary and secondary announcements and the interval between repetitions of the secondary announcement if it is set to repeat. (See Group Calling Options in Chapter 4 for guidelines on setting the delay.)

Page 1-69

The primary and secondary announcement options, when used together, allow an initial message to play for callers, followed by a repeating announcement that, for example, urges callers to stay on the line and wait for a calling group member.

Two or more groups may share an announcement device.

A primary delay announcement device can be administered as a secondary delay announcement device.

### **Enhanced Calls-in-Queue Alarm Thresholds**

Three Calls-in-Queue Alarm thresholds can be set to more clearly indicate the real-time status of the calls waiting in the queue according to the behavior of programmed Calls-in-Queue Alarm buttons. In earlier releases, only one Calls-in-Queue Alarm Threshold setting is available to activate the LEDs at programmed Calls-in-Queue Alarm buttons for a calling group.

Using all three levels, the system manager sets Threshold 3 to the highest value, Threshold 2 to a middle value, and Threshold 1 to the lowest value. A Calls-in-Queue Alarm button indicates the severity of the alarm conditions in the following ways:

- If the number of waiting calls is less than the value programmed for Threshold 1 or drops below that level, the LED is unlit.
- If the number of waiting calls is greater than or equal to the Threshold 1 value but less than the Threshold 2 value, the LED flashes.
- If the number of waiting calls is greater than or equal to the Threshold 2 value but less than the value for Threshold 3, the LED winks.
- If the number of waiting calls is greater than or equal to the highest value, Threshold 3, the LED lights steadily.

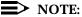

A DSS (Direct Station Selector) button that is used as a Calls-in-Queue Alarm button can only indicate two threshold levels, either by flashing or by lighting steadily. If a calling group must use this type of Calls-in-Queue Alarm button, only two threshold levels should be programmed.

If all three thresholds are set to the same value, the result is one threshold only (steady) with LED state either off or on. If two values are the same, then the result is two alarm levels (flash, steady). The factory is setting is one call for all three thresholds with LED states of off, flash, and steady.

An external alert only signals when the number of calls in the queue meets or exceeds the programmed Threshold 3 value.

**MERLIN LEGEND Communications System Release 5.0** System Programming 555-650-111

Page 1-70

June 1997

Issue 1

# MLX-5 and MLX-5D Telephones

**Programming Basics** Product Enhancements

> The MLX-5 nondisplay and MLX-5D display telephones are compatible with all system releases. The display telephone includes a 2-line by 24-character display, and both telephones come with 5 line buttons. In systems prior to Release 5.0, the MLX-5 and MLX-5D telephones are treated as MLX-10 and MLX-10D telephones respectively. As of Release 5.0, the system recognizes the MLX-5 and MLX-5D telephones as 5-button telephones.

> If these telephones are connected to communications system releases prior to 5.0 they are recognized by the communications system as 10 button telephones.

Page 2-1

# **Programming with SPM**

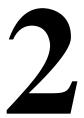

The System Programming and Maintenance (SPM) software package offers an alternate method of programming the MERLIN LEGEND Communications System using a PC. This method frees the system programming console for other uses and also provides the additional functions listed below:

- Backing up system programming information
- Restoring system programming information from a backup
- Converting system programming information from one release to another (part of the upgrade procedure)
- Upgrading the communications system to a newer release
- Printing, viewing, and storing reports
- Programming the communications system remotely
- Programming in surrogate mode

SPM runs on a DOS-based PC as a standalone program or on a UNIX System platform as part of Intuity, Integrated Solution II, or Integrated Solution III (IS II/III). It is available on a 3.5-inch diskette for DOS or UNIX, or on a 5.25 inch diskette for DOS.

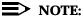

SPM software can be used directly from the floppy disks on a DOS machine; however, if your PC has a hard disk, you should install SPM onto the hard disk.

This book describes the use of SPM on a PC with a DOS operating system. If your system has the Intuity or IS II/III application, you have the UNIX System version of SPM.

Page 2-2

For information about accessing SPM from the IS II/III application, refer to the following books:

- Integrated Solution III System Manager's Guide, order no. 555-601-010
- Integrated Solution III Installation and Maintenance Guide, order no. 555-601-011
- Integrated Solution II System Manager's Guide, order no. 555-600-726
- Integrated Solution II Installation and Maintenance Guide, order no. 555-600-720

# **System Requirements**

To use SPM for system programming, you need the SPM diskette and an approved PC with version 3.3 (or later) of MS-DOS<sup>®</sup>. At a minimum, your PC should support and include the following items:

- At least 640 kbytes of RAM
- A floppy disk drive that will accommodate the SPM diskette (3.5-inch or 5.25-inch)
- A monochrome or color monitor
- A serial port that can use either a DB-9 or DB-25 connector
- For a DB-9 connector, use a 9-pin to 25-pin adapter to attach the 25-pin connector of the RS-232 interface cable.
- An RS-232 interface cable of appropriate length for your site connection(s)

Depending on how you connect the PC to the control unit, you also need the following items:

- Direct local connection, if the PC is within 50 ft. of the control unit.
  - Either a 355AF modular adapter (if there is a male connector on the interface cable) or a 355A modular adapter (if there is a female connector on the interface cable)
  - A four-pair modular cord (D8W)
- Direct local connection, if the PC is more than 50 ft. from the control unit.
  - 355AF adapter
  - EIA crossover cable
  - Two Z3A2 Asynchronous Data Units (ADUs)
  - ADU crossover cable
  - 400B2 power adapter
  - 2012D transformer

Page 2-3

- BR1A-4P adapter and either a 102 connecting block or 103 connecting block
- 248B adapter
- eight-position wall jacks
- four-pair plug-ended cable
- D8W cords
- D6AP power cord
- EIA-232-D cables
- Modem (local or remote) connection
  - A modem that supports 1200- or 2400-bps connections

In addition, a parallel printer is useful for reports (the PC needs a parallel port for the connection).

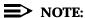

SPM uses Interrupt 4 and I/O address 3F8 for COM1. It uses Interrupt 3 and I/O address 2F8 for COM2.

# **Installing the SPM Software**

Before you install or run SPM, use diskcopy on a DOS PC (see your operating system guide) to make a backup copy of the SPM diskette and store the original in a safe place. Use the backup copy to run the installation program.

For installing SPM on a DOS PC, follow the appropriate instructions in the next section of this book.

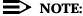

If your PC does not have a hard disk, you do not need to run the installation program. Go to "Initializing the SPM Software."

#### DOS Installation

Use the following procedure to install SPM on the hard drive of a DOS PC.

# NOTE:

If you are updating SPM, you do not need to remove the current SPM files. The new files will overwrite your current SPM files.

#### Considerations

Review the following items before you begin the installation procedure.

Page 2-4

The installation program automatically performs the following:

- Checks available space on the hard disk. If space is insufficient, the installation is terminated and an error message is generated.
- Checks the autoexec.bat and config.sys files. If either file is write-protected, the installation is terminated and an error message is generated. SPM must make changes to these files.
- Saves a copy of autoexec.bat as autoexec.old.
- Saves a copy of config.sys as config.old.
- If autoexec.bat has not already been configured for SPM, performs the following:
  - Adds c:\spm to the path statement
  - Adds the line SET AMS\_PATH=C:
  - Adds the background print command PRINT /D:PRN /B:4096 /U:3 /M:200 /S:1 >NUL
- Adds the following line to config.sys if it is not already present DEVICE=C:\ANSI.SYS.
- Copies the ansi.sys file from the floppy disk to c:\.
- Creates the directory c:\spm.
- Copies the following files from the floppy disk into c:\spm:
  - spm.exe
  - ams\_hlp.eng (English language help file)
  - ams\_hlp.fre (French language help file)
  - ams\_hlp.spa (Spanish language help file)
- Creates the following directories if they do not already exist:
  - c:\spm\backup
  - c:\spm\reports
  - c:\spm\tmp
- Does one of the following:
  - Creates the SPM configuration file c:\spm\ams.cfg, if it does not already exist. In this case, the ams.cfg file consists of only one line, in which the language attribute is specified: LANG 1 if you specified English or did not specify a language with the install command;
  - Modifies the ams.cfg file, if it already exists, by adding or changing the LANG value.

Follow the steps below to install SPM on the PC's hard disk.

■ 1. Switch to Drive A, if it is not already the current drive.

Programming with SPM Installing the SPM Software

Page 2-5

A:> appears on the screen.

- 2. Insert the backup copy of the SPM diskette into Drive A.
- ▶ 3. Type one of the commands shown below and press Enter .
  - **■** install
  - install french
  - install spanish

Because English is the default language, install and install english have the same result. If you do use the language argument (english, french, or spanish), you must type it in lowercase letters as shown. The command install may be uppercase or lowercase.

▶ 4. Wait for the message shown below to appear.

SPM HARD DISK INSTALLATION PROGRAM Strike a key when ready

▶ 5. Press any key to begin the installation.

When the installation is finished, the following message appears:

SPM HARD DISK INSTALLATION IS NOW COMPLETE
YOU MUST REBOOT YOUR SYSTEM BEFORE USING SPM

▶ 6. Remove the SPM diskette from Drive A and reboot your system.

The installation procedure is complete. Go to "Initializing the SPM Software."

#### **DOS Installation with Windows 95**

Using DOS SPM with Windows 95 improves the interaction of SPM with the operating system as compared to Windows 3.x installation. For example, the interaction with the print driver is improved. If an online printer is not available when you try to print while using SPM, you see a message box explaining the problem. You can correct the problem by bringing the printer on-line and continuing, or you can cancel the print operation. SPM operation is not affected by the error message or the action you take to correct the problem.

Use the following procedure to install SPM. You do not need to remove the current SPM files. The new files automatically overwrite your current SPM files.

### **Considerations**

Review the following items before you begin the installation procedure.

The installation program automatically performs the following:

Page 2-6

- If you typed install (the command for DOS installation) instead of instal95, checks if your PC has Windows 95 installed. If Windows 95 is detected, you see an error message that tells you to run the Instal95 program.
- Creates the directory c:\spm if it does not already exist.
- Checks if the print.exe file is present in any directory listed in the PATH environment variable.
- Runs the DOS SETVER command to set the version table for print.exe to 6.22. This is required to enable print.exe to run on Windows 95.
- Creates an spm.bat file in the directory c:\spm. The spm.bat file contains the ams\_path and print statements required to run SPM.
- Unzips and copies the remaining files into the directory c:\spm.
- Instructs you to refer to this document for details on using the PIF Editor to configure an SPM PIF file to work with the spm.exe file.

#### Installation

With Windows 95 running on your PC, follow these steps to install SPM on the PC's hard drive:

- 1. Insert a backup copy of SPM in any floppy disk drive (usually the A drive).
- 2. Choose *one* of the following two methods to install SPM:

# Method 1- Install DOS SPM with French, Spanish, or English Language:

- a. Open a DOS Window from the Windows Explorer.
- b. At the DOS prompt, switch to the drive with the backup copy of SPM diskette (usually the A drive).
- c. At the DOS prompt, type one of the commands shown below and press Enter .
  - instal95 or instal95 english
  - instal95 french
  - instal95 spanish

# NOTE:

Because English is the factory-set language, <code>instal95</code> and <code>instal95 english</code> have the same result. If you do use the language argument (english, french or spanish), you must type it in lowercase letters as shown. The command <code>instal95</code> may be in uppercase or lowercase letters.

Method 2- Install DOS SPM with French, Spanish, or English Language:

Page 2-7

- a. From the Windows Explorer, select the floppy drive that contains the backup copy of SPM diskette.
- Select and run Instal95 (either by double clicking on the file name or single clicking on the file name and using the menu choice File:Open).
- 3. After you start DOS SPM installation using either method, the following message appears:

SPM WINDOWS 95 HARD DISK INSTALLATION PROGRAM Press any key to continue.

- 4. Press any key to begin the installation.
- 5. If your PC does not have a copy of PRINT.EXE in any directory listed in your system's PATH environment, the following message appears:

Copying print.exe to directory c:\spm file(s) copied

WARNING - The application you are adding to the Windows version table may not have been verified by Microsoft in this version of Windows. Please contact your software vendor for information on whether this application will operate properly under this version of Windows. If you execute this application by instructing Windows to report a different MS-DOS version number, you may lose or corrupt data, or cause system instabilities. In that circumstance, Microsoft is not responsible for any loss or damage.

Version table successfully updated.

The version change will take effect the next time you restart your system.

\*\*\*\*\*\*\*\*\*\*\*\*

SPM Note: The warning message seen above was produced by the SETVER command. This command was used in the SPM install program to set the proper version of PRINT.EXE file in the DOS version table. Please note that in Windows 95, running SETVER always produces the warning message seen above, even when the command is run properly.

\*\*\*\*\*\*\*\*\*\*\*\*\*\*\*

Press any Key to continue . . .

6. Press any key to continue installation. When SPM installation is complete the following message appears:

Installation of SPM for DOS on your Windows 95 hard drive is now complete. For easy access to SPM from Windows 95, configure an SPM.PIF file. See the SPM Manual for details. Press any key to continue . . .

Page 2-8

- 7. Press any key
  - If you installed DOS SPM using Method 1 in Step 2, close the DOS Window by typing exit at the DOS prompt and pressing Enter→. If the window does not close, then the Close on Exit option for the DOS window is not set. In this case, close the window by clicking on the upper right window icon (the box with an x in it).
  - If you installed DOS SPM using Method 2 in Step 2, the DOS window closes automatically.
- 8. If the print.exe file was copied to your PC in Step 5, you must reboot your PC.
- You should now configure a PIF file for SPM. Use the instructions that follow

## Configuring a PIF file for DOS SPM

Refer to the Windows 95 help topic on "PIF" for details on using the PIF editor to implement an SPM PIF file to work with the spm.exe file.

Configure a PIF file for DOS SPM by doing the following:

- 1. In the Windows Explorer, select the SPM application file. Then select the menu item **File:Properties**. The screen that pops up will have tabs along the top.
- 2. In **Program Tab**:, put the following line in the **Working Directory** entry:

C:\SPM

3. In **Program Tab**:, put the following line in the **Batch File** entry:

C:\SPM\SPM.BAT

4. In **Program Tab**:, make sure the **Close on Exit** checkbox is checked.

You can now double click on either the SPM application icon or the SPM "Shortcut to MS-DOS" icon to run SPM. When you quit SPM (by pressing the **Home** key), the window closes automatically.

# Hiding the spm.exe and spm.bat Files

If you want to hide the spm.exe and spm.bat files, use the following steps:

- 1. In the Windows 95 Explorer, select each file.
- 2. Click File from the menu bar, then select Properties.
- In the Properties dialog box, click on the Hidden checkbox located under the General Tab in the Attributes section.

Page 2-9

## **Initializing the SPM Software**

To run correctly, the DOS version of SPM requires certain information (transmission speed, type of monitor, and so on). You need to supply this information only once, the first time you run SPM.

The information you provide during the initialization process is written to the SPM configuration file (ams.cfg). If you need to change this information at some later time, you can do so in either of the following ways:

- Use any of the options in <u>Table 2-1</u> to change the information in ams.cfg.
- Edit the ams.cfg file. (If you are unsure about editing the file, you can remove it. You are prompted to reinitialize the next time you invoke SPM. The file is created at that time.)

### NOTE:

The DEBUG attribute is also specified in ams.cfg as DEBUG=O (off), the default setting, or DEBUG=1 (on). This attribute is used to enable the Escape-to-Shell feature of SPM, activated by pressing Ctrl + 9. To turn DEBUG on, you must edit the ams.cfg file; it is not part of the initialization process. The DEBUG attribute is for use by qualified service personnel only.

 Table 2-1.
 SPM Configuration File (ams.cfg) Options

| Option         | Use                                                          |
|----------------|--------------------------------------------------------------|
| spm -com1      | Specifies COM1 as the serial communications port used by SPM |
| spm -com2      | Specifies COM2 as the serial communications port used by SPM |
| spm -s1200     | Specifies modem speed of 1200 bps                            |
| spm -s2400     | Specifies modem speed of 2400 bps                            |
| spm -color     | Specifies color monitor                                      |
| spm -mono      | Specifies monochrome monitor                                 |
| spm -1 english | Specifies English as the PC language                         |
| spm -1 french  | Specifies French as the PC language                          |
| spm -1 spanish | Specifies Spanish as the PC language                         |

Follow the steps below to perform the SPM initialization.

▶ 1. Type spm and press Enter to display the SPM Welcome screen shown in Step 2.

■ Make your entry at the c:> prompt if your PC has a hard disk.

Page 2-10

■ Make your entry at the A:> prompt if you are using the floppy drive.

### 2. Press any key.

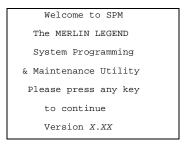

X.XX = current version of SPM

The screens shown in Steps 3 through 7 appear only if the system has not been initialized. Otherwise, the screen shown in Step 8 appears.

▶ 3. Select the serial communications port used for SPM and press Enter - .

COMM PORT:

1. Comm 1

2. Comm 2

Enter selection #

Type 1 for serial port 1 (COM1). Type 2 for serial port 2 (COM2).

◆ 4. Select the communications port speed and press Enter - ...

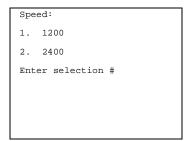

Type 1 for 1200 bps. Type 2 for 2400 bps.

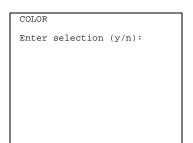

Type y if you have a color monitor.

Type n if you do not have a color monitor.

Page 2-11

# ▶ 6. Select a language and press Enter - .

```
Language:
1. English
2. French
3. Spanish
Enter selection #:
```

Type 1 for English.
Type 2 for French.
Type 3 for Spanish.

The language you select here becomes the SPM (PC) language.

## 7. Review your selections.

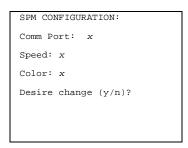

x = the values entered for each entry in Steps 3 through 6

- To change any of the information shown, type Y and press Enter . The screen shown in Step 3 appears. Repeat Steps 3 through 6.
- $\blacksquare$  To save the information shown, type  $\[ \mathbb{N} \]$  and press  $\[ \mathbb{E} \]$  .
  - If the PC is connected to the processor, the SPM Main Menu appears as shown in Step 8.
  - If the PC is not connected, go to "Connecting the PC."

### ▶ 8. Press the function key that corresponds to the option you want.

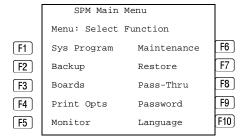

# NOTE:

The function keys shown on either side of the display are included here for quick reference. See <u>"SPM Screens"</u> for details on using the PC keys in SPM.

# **Connecting the PC**

There are three ways to connect the PC to the control unit. Choose the method below that is most useful for your installation.

- Direct local connection
- Local modem connection
- Remote modem connection

### **Direct Local Connection**

For a direct local connection, you must connect the PC to the system programming jack. This is the lower modular RS-232 jack on the processor module, as shown in <a href="Figure 2-1">Figure 2-1</a>. (The upper jack is reserved for the SMDR printer.)

To connect a PC more than fifty feet from the control unit, see Figure 2-2.

For direct local connections, the system supports speeds of 1200 and 2400 bps.

# NOTE:

You must use a direct local connection to program in surrogate mode.

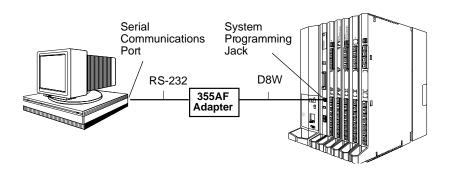

Figure 2-1. Direct Local Connection

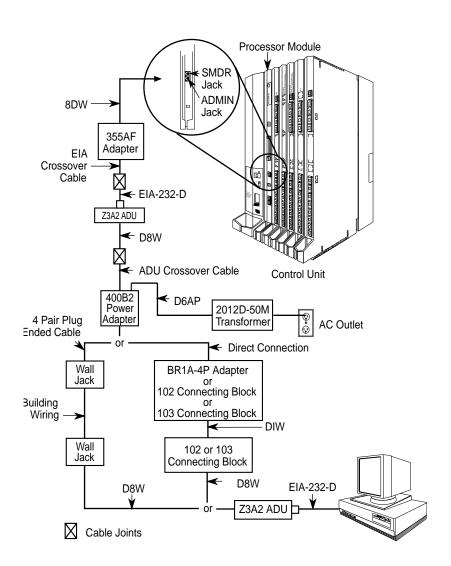

Figure 2-2. Direct Local Connection, PC More Than 50 ft. Away

### **Local Modem Connection**

For a local modem connection, you must use a modem (either connected to, or built into, the PC) to access the internal modem in the control unit. Connect the modem to an 012 or 016 module in the control unit, as shown in Figure 2-3.

The internal modem operates at speeds of 1200 and 2400 bps.

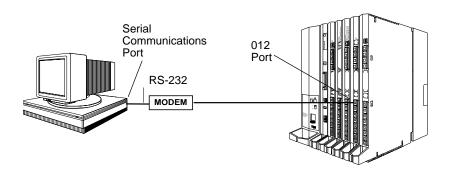

Figure 2-3. Local Modem Connection

### **Remote Modem Connection**

For a remote modem connection, you must use a modem (either connected to, or built into, the PC) to access the internal modem in the control unit. You must also use a dial-up connection, as shown in <a href="Figure 2-4">Figure 2-4</a>. See <a href="#">"Accessing SPM"</a> for details on accessing SPM with a remote modem connection.

The internal modem operates at speeds of 1200 and 2400 bps.

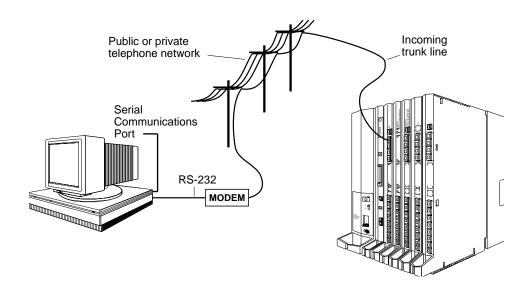

Figure 2-4. Remote Modem Connection

2 Programming with SPM Accessing SPM

Page 2-15

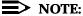

Remote access (modem connection) has priority over local access (direct connection), unless a backup or restore procedure is in progress through a direct local connection. If a modem connection is attempted while any other type of on-site programming is in progress (either at the system or at a directly-connected PC), the system sends a message to the on-site programmer. The message indicates that a modem connection is being established and the on-site programming session is terminated.

# **Accessing SPM**

The procedure for accessing SPM depends on whether your PC is connected to the control unit with a modem (either local or remote) or without a modem (direct). This section covers both of these access procedures.

### With a Direct Local Connection

To access SPM when your PC is connected directly to the control unit, follow the steps below.

▶ 1. Set up the appropriate physical connections between the PC and the control unit.

See "Connecting the PC".

- 2. If you installed SPM on the hard disk of the PC, go to Step 5.
- 3. If the PC does not have a hard disk, insert the SPM diskette into Drive A.
- ▶ 4. Type a: and press Enter —.

A:> appears on the screen.

▶ 5. Type spm and press Enter→ to display the SPM Welcome screen shown below.

Welcome to SPM
The MERLIN LEGEND
System Programming
& Maintenance Utility
Please press any key
to continue
Version X.XX

X.XX current version of SPM

Programming with SPM

Accessing SPM

Page 2-16

# ▶ 6. Press any key to display the SPM Main Menu shown below.

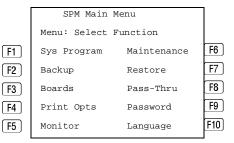

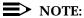

The function keys shown on either side of the display are included here for quick reference. See <u>"SPM Screens"</u> for details on using the PC keys in SPM.

- If the SPM Main Menu does not appear or if the information on the screen is garbled, press any key again.
- If the COM Port (communications port) screen appears instead of the SPM Main Menu, it indicates that the SPM software has not been initialized. See "Initializing the SPM Software".
- 7. To select an option, press the function key that corresponds to the option you want. For example, to select Language press [F10].

#### With a Local or Remote Modem Connection

The method you use to access SPM by modem depends on whether you are programming on site (locally) or from a remote location.

- If you are on site, the modem must be connected to an 012 or 016 module on the control unit. To establish a connection to the control unit's internal modem, dial \*10.
- If you are at a remote location, do one of the following:
  - Place a call to the system on a Remote Access line, enter the barrier code (if required), and dial the code for the internal modem (\*10).
  - Place a voice call to the system using the line to which the modem is connected and ask the operator to transfer you to the modem (by pressing **Transfer**, dialing \*10, then hanging up the telephone).
     When you hear the modem answer tone, switch to data mode.

#### Considerations

Review the following items before you begin the modem connection procedure.

Programming with SPM Accessing SPM

Page 2-17

# **Set the Programming Language**

If you prefer to program in a language other than the current SPM language setting, see "Language".

#### **Modem Connections**

You must make a data connection to a modem. The following modem dialing commands are for Hayes® and Hayes-compatible modems. These may not be the commands your modem uses—refer to the user guide that came with your modem for specific information.

- If the PC is in the same location as the control unit, type \*10.
- If the PC is in a remote location and your system has activated the Remote Access feature, type the following and press Enter ::
  - Without barrier codes type:

ATDT; the remote access telephone number; and w\*10. For example:  $ATDT12015551234 \ w*10$  [Enter  $\leftarrow$ ].

With barrier codes type:

ATDT; the remote access telephone number; the barrier code preceded by a "W" and W\*10. The barrier code in the example below is 555555.

For example: ATDT12015551234 W555555 W\*10 [Enter→].

- The password prompt appears on the screen when the connection is made. (You may have to press Enter → more than once to get the password prompt.)
- If the PC is in a remote location and your system has not activated the Remote Access feature, do the following:
  - Use the main telephone number to place a voice call to the system on the line to which the modem is connected.
  - Instruct the operator to transfer you to the modem (by pressing Transfer, dialing \*10, then hanging up the telephone).
  - To put the modem on line, type ATH1 and press Enter→, then hang up the telephone.

# NOTE:

If you enter a telephone number of fewer than 11 digits, you must end it with a pound sign (#).

To access SPM through a local or remote modem connection, follow the steps below.

▶ 1. Set up the appropriate physical connections between the PC and the control unit. See "Connecting the PC".

2 Programming with SPM Accessing SPM

Page 2-18

▶ 2. Type spm and press Enter  $\leftarrow$  to display the SPM Welcome screen shown below.

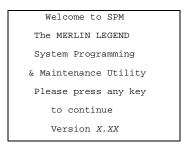

X.XX = current version of SPM

If you wish to program in a language other than the current language set for SPM, see "Set the Programming Language".

- ▶ 3. Press any key to display a blank screen on which you can enter modem commands. (You may have to press the key several times.)
- ▶ 4. Make a data connection to the modem of the control unit.

See "Modem Connections". When the connection is made, the password prompt appears as shown in Step 4.

▶ 5. Type the SPM password to display the SPM Main Menu shown in Step 6.

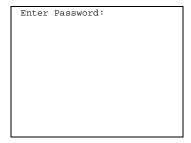

The password does not display as you type it.

▶ 6. To select an option, press the function key that corresponds to the option you want. For example, to select Language press [710].

|           | SPM Main Menu         |             |     |  |  |
|-----------|-----------------------|-------------|-----|--|--|
|           | Menu: Select Function |             |     |  |  |
| F1        | Sys Program           | Maintenance | F6  |  |  |
| F2        | Backup                | Restore     | F7  |  |  |
| F3        | Boards                | Pass-Thru   | F8  |  |  |
| F4        | Print Opts            | Password    | F9  |  |  |
| <b>F5</b> | Monitor               | Language    | F10 |  |  |
|           |                       |             |     |  |  |

2 Programming with SPM Using SPM

Page 2-19

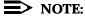

The function keys shown on either side of the display are included here for quick reference. See <u>"SPM Screens"</u> for details on using the PC keys in SPM.

# **Using SPM**

This section describes how to use the SPM screens, SPM Help, and the SPM options listed below.

- Backup
- Boards
- Browse
- Convert
- Language
- Maintenance
- Monitor
- Pass-Thru
- Password
- Print Options
- Restore
- System Programming

# NOTE:

Some of the procedures described in this section should be performed by qualified service personnel only.

### **SPM Screens**

SPM screens simulate the system programming console. Each SPM screen includes a 7-line by 24-character console simulation window that corresponds to the display area of the MLX-20L telephone. To the right and left of this console simulation window are columns that list the keys corresponding to similarly-located buttons on the MLX-20L telephone. If you are working with Version 2.0 or higher, the version number appears in the upper left corner of the screen (for example, v4). Figure 2-5 illustrates the SPM display screen.

Programming with SPM Using SPM

Page 2-20

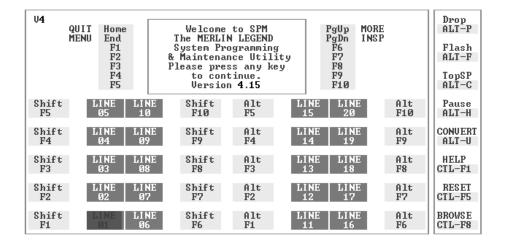

Figure 2-5. SPM Display

[f1] through [f5], and [f6] through [f10] display on either side of the console simulation window. They represent the function keys to use when you select screen options. When a screen contains several choices, press the function key identified by the label next to your choice. (If you were programming on the console, you would press the telephone button next to your choice.)

Below the console simulation window are 20 simulated line buttons. The 20 line buttons can be selected using the arrow keys to position the cursor on the appropriate button. Using PgDn (the Inspect feature), you can determine the status of each line and the features programmed on each line according to the letter that appears next to the line number (see below).

On the PC screen, the letters  $\mathbb R$  and  $\mathbb G$  represent the ON state of the red and green LEDs, respectively, that are on the console. For example, if a line, trunk, or pool is assigned to a line button, on the console a green LED lights next to the button. On the PC screen, the letter  $\mathbb G$  (for green) displays next to the button. Similarly, if a line, trunk, or pool is not assigned to a line button, neither  $\mathbb G$  nor  $\mathbb R$  display next to the button on the PC screen. If a trunk is assigned to a pool, an  $\mathbb R$  (for red) displays on the PC screen.

The labels in the column on the right side of the screen show key combinations that correspond to buttons on the MLX-20L telephone. <u>Table 2-2</u> describes the function of PC keys in SPM.

Table 2-2. Function of PC Keys in SPM

| DG W      | G 1     | CDA F                                                                                                    |
|-----------|---------|----------------------------------------------------------------------------------------------------|
| PC Key    | Console | SPM Function                                                                                                    |
| Home      | Home    | Quit. Exit from SPM and return to the DOS prompt when you finish with system                                                                                                    |
|           |         | programming. If you are using a modem, the                                                                                                    |
|           |         | call is disconnected.                                                                                                    |
| End       | Menu    | Return to the SPM Main Menu.                                                                                                    |
| PgUp      | More    | Display more menu items (when there is another screen and the > symbol appears next to the key).                                                                                                    |
| (PgDn)    | Inspct  | Show the current information that has been programmed for a feature or button.                                                                                                    |
| Alt + P   | Drop    | Enter a stop in a speed dialing sequence. This combination also deletes an entry in a field on any screen except one in which you are entering a speed dialing sequence.                                                                                                    |
| Alt + F   | Conf    | Flash. Enter a switchhook flash in a speed dialing sequence.                                                                                                    |
| Alt + C   | n/a     | TopSP. Return to the top of the System Programming menu.                                                                                                    |
| Alt + H   | Hold    | Pause. Enter a pause in a speed dialing sequence.                                                                                                    |
| Alt + U   | n/a     | Convert. Convert a backup file from its original Release format to a different Release format.                                                                                                    |
| Alt + N   | n/a     | Toggle modem speed between 1200 and 2400 bps.                                                                                                    |
| Ctrl + F1 | n/a     | Help. Display a help screen about SPM operations. To exit from Help, press End.                                                                                                    |
| Ctrl + F5 | n/a     | Reset. Reset the communications port. For example, if the information on the screen is garbled, try exiting from and then re-entering the screen. If the screen remains garbled, use <a href="Ctrl">Ctrl</a> + 5 to clear the screen and return to the SPM Welcome screen. Note that using <a href="Ctrl">Ctrl</a> + 5 drops the modem connection. |
| Ctrl + F8 | n/a     | Browse. View print reports saved with Print Opts.                                                                                                    |

**Continued on Next Page** 

Programming with SPM Using SPM

Page 2-22

— Continued

Table 2-2. Function of PC Keys in SPM

| PC Key       | Console   | SPM Function                                                                                                    |
|--------------|-----------|----------------------------------------------------------------------------------------------------|
| Ctrl + F9    | n/a       | Escape to shell. To use this key sequence, you must set DEBUG=1 in the configuration file ams.cfg. You can then use this key sequence to execute DOS (or UNIX System) commands. To return to SPM, type <code>exit</code> . |
| Enter ← □    | Enter     | The Enter   key on your PC can be used instead of F10 when Enter appears as a choice in the console simulation window.                                                                                                    |
| Bksp         | Backspace | The ksp key on your PC can be used instead of Backspace) when it appears as a choice in the console simulation window.                                                                                                    |
| Del          | Delete    | The Del key on your PC can be used instead of F8 (Delete) when it appears as a choice in the console simulation window.                                                                                                    |
| <b>↑ ↓ →</b> | n/a       | The up, down, left, and right arrow keys can be used to highlight selections in a menu and to select the 20 line buttons below the console simulation window.                                                              |

# **SPM Main Menu Options**

The SPM Main Menu provides access to system programming and to the SPM functions listed in Table 2-3.

Programming with SPM Using SPM

Page 2-23

**Table 2-3. SPM Main Menu Options** 

| SPM Menu<br>Option     | Function                                                                                                    |
|------------------------|----------------------------------------------------------------------------------------------------|
| Sys Program            | To program the system                                                                                                    |
| Backup*                | To make a backup copy of your system programming and store it on diskette or on hard disk                                                                                                    |
| Boards*                | Shows which modules (port boards) are in each slot of the control unit and allows you to assign boards to slots                                                                                                    |
| Print Opts*            | Directs reports to the printer or to the PC for storage on diskette or hard disk                                                                                                    |
| Monitor*               | Restricted to use by your technical support organization                                                                                                    |
| Maintenance            | Restricted to use by your technical support organization and qualified technicians                                                                                                    |
| Restore*               | To restore your system programming from diskette or hard disk                                                                                                    |
| Pass-Thru <sup>1</sup> | (IS II/III only) To make a remote connection, through the control unit, to an IS II/III PC to administer applications on the IS II/III PC.                                                                             |
| Password*              | To change the password for remote entry into the system.                                                                                                    |
| Language               | To select a language (English, French, or Spanish) for the console simulation window on the PC. (There is also a Language option available on the System Programming menu that allows you to set the system language.) |

1. SPM option only. Not available on the MLX-20L system programming console. To be used only by qualified service personnel.

# **SPM Help**

To access the SPM help screens, press [Ctrl] + [F1].

To review the help screens press,  $\boxed{\text{PgUp}}$  and  $\boxed{\text{PgDn}}$  .

To return to the first help screen, press  $\boxed{\mbox{\tt Home}}.$ 

To exit from SPM help, press  $\[ \mathbb{E} \mathsf{nd} \]$ .

A typical help screen is shown in Figure 2-6.

Programming with SPM Using SPM

Page 2-24

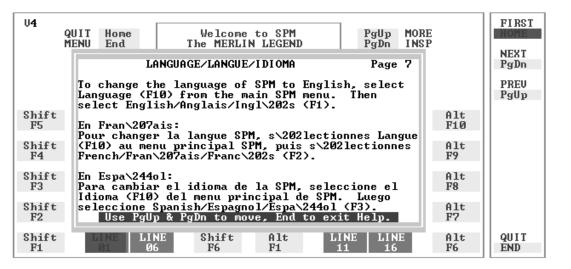

Figure 2-6. SPM Help

## Backup

The Backup procedure is used by qualified service personnel to create a file of system programming information either in the \spm\backup directory (on the hard drive of the PC) or in the root directory of a diskette (on the floppy disk drive of the PC).

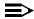

#### **■>** NOTE:

Back up your system programming information on a regular basis. A current backup file allows you to quickly and easily restore your system, if the need arises.

# **Determining the Release Number** of a Backup File

If you have a backup diskette but do not know its release number, you may be able to find this information in the backup header. Beginning with later versions of Release 1.1, the backup file contains a backup header 128 bytes long. Approximately 59 of these bytes are currently used. Bytes 55 through 59 of the

Programming with SPM Using SPM

Page 2-25

header contain the MERLIN Legend Communication System Release number, as shown in <u>Table 2-4</u>. (Release 1.0 and early versions of Release 1.1 do not contain this information in readable form.)

Table 2-4. Backup Header: Release Number

|          | Release No. | Build No. | System Size | Mode               |
|----------|-------------|-----------|-------------|--------------------|
| Size     | 2 bytes     | 12 bytes  | 1 byte      | 1 byte             |
| Examples | 03 00       | 32        | 01          | 01 - Key           |
|          | 02 01       |           |             | 02 - Behind Switch |
|          |             |           |             | 03 - Hybrid/PBX    |

The release number is found in the first two bytes (four characters) of the identification number. For example, 0300 = 3.0, 0201 = 2.1.

If the backup file is compressed, you can read the header but you cannot read the data area following the header. Use type [backup filename] to read the header on a DOS system or cat [backup filename] to read the header on a UNIX System.

Note that the communication system release number, not the version number of SPM, reflects whether the backup file is compressed or uncompressed. Release 1.0 backups are uncompressed and Release 1.1 and later backups are compressed. Uncompressed files take longer to restore.

#### Considerations

Review the following items before you begin the backup procedure:

- The communications system does not have to be idle during backup; however, extension programming is blocked.
- Any objects that are in a maintenance-busy state are stored in that state. When you restore system programming, these objects are busied out, even if they have since been released from the maintenance-busy state.
- If you plan to store your backup file on a diskette, format a DOS diskette.
   (DOS formatting can be done on either a UNIX System PC or a DOS PC).
- Uncompressed backup files are 100,000 to 210,000 bytes in size; compressed files are about 70,000 to 85,000 bytes.
- Maintenance data (error logs and other data used by qualified service technicians) is not saved in the backup file.

Follow the steps below to perform the backup procedure.

Programming with SPM Using SPM

Page 2-26

▶ 1. At the SPM Main Menu, press [7] to select Backup.

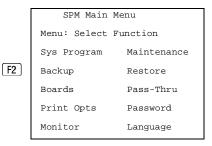

➤ 2. Follow the instructions for a floppy or a hard disk.

A second window appears which displays the GOTO FLOPPY and MAKE NEW FILE options and a directory listing for the C:\spm\backup directory.

- If you are saving the backup file to a floppy disk, go to Step 3.
- If you are saving the backup file to the hard disk, go to Step 4.
- 3. Remove the SPM diskette and insert a formatted diskette. Use the arrow keys to highlight GOTO FLOPPY and press Enter→.

Make a selection for
the BACKUP file.

MAKE NEW FILE will
create a new file
on selected device.

Press ESC to abort.

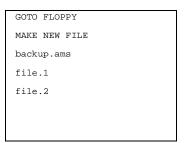

After you press Enter—), the GOTO FLOPPY statement shown above changes to GOTO HARD DISK and the directory listing for A:\ is displayed. Continue with Step 4.

The screen displays the default name for the backup file (backup.ams).

## ▶ 4. Specify a backup filename.

- To select the default filename, use the arrow keys to highlight backup.ams and press Enter → . Go to Step 6.
- To enter a different filename, use the arrow keys to select MAKE NEW FILE and press Enter ... Go to Step 5.

2 Programming with SPM Using SPM

Page 2-27

### ► 5. Type the new filename and press Enter ...

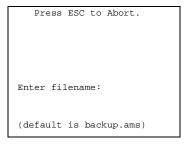

If you are working from the floppy drive,  $A: \setminus$  appears on the screen.

You can specify a drive letter with the filename but no path information.

### ▶ 6. Verify that the filename chosen does not already exist.

The following screen appears only if the filename chosen already exists. Continue with Step 7 if this screen does not appear.

The file already exists.

If you continue, the old version will be deleted.

Press ESC to abort.

or c to continue.

Press Esc to abort the backup. Go to Step 1 to create a different backup file.

Press © to continue. Go to Step 7.

## 7. Observe the backup status screen.

```
Press ESC to Abort.

Est. Blocks: xxx - xxxx

filename

BACKUP IN PROGRESS
Received Block xx
```

filename = the backup filename specified in Step 5

SPM indicates the status of the backup by displaying the number of the last block received (xx). Line 2 of the display screen shows the estimated number of blocks to be sent from the control unit (xxx-xxxx). This line is blank if you are backing up from Release 1.0.

If you abort the backup, the partial backup file is deleted to prevent restoration from a corrupted file and you see the screen shown in Step 8.

When the backup is complete, you see the screen shown in Step 9.

2 Programming with SPM Using SPM

Page 2-28

## ▶ 8. To abort the backup press Esc to return to the SPM Main Menu.

```
Press ESC to Abort.

Est. Blocks: xxx - xxxx

filename

BACKUP IN PROGRESS

XMODEM ABORT - User
```

### ▶ 9. When the backup is complete, press Enter→ to return to the SPM Main Menu.

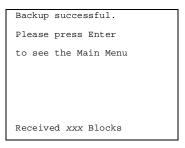

xxx = total number of blocks received

#### **Boards**

The Boards option allows qualified service personnel to add a board to the next available slot. The system must be idle to use this option. This option is not available from the system programming console.

The Boards option is also available in surrogate mode. In surrogate mode, you can assign trunk and extension modules (boards) to slots, even though the boards have not actually been installed. This type of board is referred to as a "phantom" or "null" board.

You cannot use the Boards option to change an actual board type. All boards assigned with the Boards option, including phantom boards, are cleared (unassigned) if you perform a board renumber (System—Board Renum).

## $\Rightarrow$

#### **≡>** NOTE:

You must assign phantom boards to higher slot numbers than those you assign to any real boards. If you assign a phantom board to a lower slot number than a real board, the control unit does not recognize the real board(s) that follow the phantom board.

## NOTE:

If you remove a board but do not replace it, and then perform a board renumber, the control unit will not recognize any boards that follow the

Programming with SPM Using SPM

Page 2-29

empty slot. You must reseat all of the boards to fill the empty slot before you perform the board renumber.

The Inspect function (PgDn) lets you see which modules have been assigned to slots on the control unit. Note that both phantom boards and real boards display if you use the Inspect function. To see only real board assignments, you must print the System Information report:

System→More→Print→SysSet-up.

Table 2-5 shows the type of boards that you can select.

Table 2-5. Board Types

| Board Type | Description                                                                                                    |
|------------|----------------------------------------------------------------------------------------------------|
| 400LSR     | 4 loop-start line jacks with 4 touch-tone receivers                                                                         |
| 400GLR     | 4 ground-start/loop-start line jacks with 4 touch-tone receivers                                                            |
| 800LS      | 8 loop-start line jacks                                                                                                    |
| 800GLID    | 8 ground-start/loop-start line jacks with Caller ID capability available on the loop-start lines and 2 touch-tone receivers |
| 800GLS     | 8 ground-start/loop-start line jacks                                                                                        |
| 408LSA     | 4 loop-start line jacks and 8 ATL analog extension jacks                                                                    |
| 408GLA     | 4 ground-start/loop-start line jacks and 8 ATL analog extension jacks                                                       |
| 408GLM     | 4 ground-start/loop-start line jacks and 8 MLX extension jacks (16 endpoints)                                               |
| 008ATL     | 8 analog extension jacks                                                                                                    |
| 008MLX     | 8 MLX-20L extension jacks (16 endpoints)                                                                                    |
| 012TR/OPT  | 12 tip/ring extension jacks with 2 touch-tone receivers or 008 OPT jacks                                                    |
| 016TR      | 16 tip/ring extension jacks with 4 touch-tone receivers                                                                     |
| 800DID     | 8 DID trunk jacks with 2 touch-tone receivers                                                                               |
| 400E&M     | 4 E&M tie trunk jacks                                                                                                    |
| 100D       | 1 DS1 jack (24 channels)                                                                                                    |
| 800BRI     | 8 BRI trunk jacks (16 channels)                                                                                             |

Follow the steps below to assign modules.

Programming with SPM Using SPM

Page 2-30

▶ 1. At the SPM Main Menu, press [3] to select Boards.

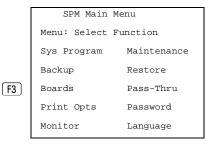

2. Press the function key that corresponds to the module you want to select.

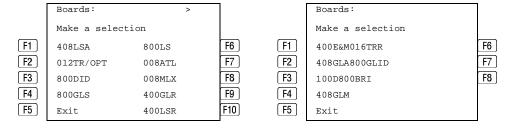

If the module you want to assign is not shown on the first screen of the Boards menu, press PgUp to display the next menu screen.

■ 3. Type the control unit slot number (01 through 17) in which the module is to be installed.

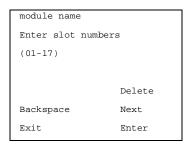

module name = option selected in Step 2

▶ 4. Assign or remove the module from the slot entered in Step 3.

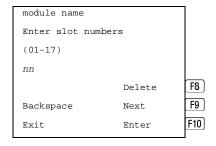

module name = option selected in Step 2 nn = slot entered in Step 3

To remove the module type from the specified slot number, press  $\boxed{\tt F8}$  (Delete). The Boards menu reappears.

2 Programming with SPM Using SPM

Page 2-31

To assign the module type to the specified slot number and assign that same module type to another slot, press  $\boxed{\texttt{F9}}$  (Next).

To assign the module type to the specified slot number and assign a different module type to another slot, press [F10] (Enter).

To terminate the procedure and assign a different module, press [F5] (Exit) and repeat Steps 2 through 4.

To view types of modules assigned to all slots, press [PgDn] (Inspect).

### ▶ 5. Save your entry.

Select Exit. F5

The programming session terminates and the system restarts.

### **Browse**

The Browse option allows you to browse through reports saved in the Reports directory (\spm\reports) on the hard disk of the PC or on a floppy.

▶ 1. At the SPM Main Menu press Ctrl + F8.

Please enter file name

Press ESC to Abort.

GOTO FLOPPY

FILENAME.XXX

FILENAME.YYY

FILENAME.XXX and FILENAME.YYY from the \spm\reports directory

▶ 2. Use the arrow keys to highlight the source (hard disk or floppy) from which you want to view the reports and press [F10].

A list of the current reports appears.

Page 2-32

Programming with SPM Using SPM

## ▶ 3. Use the arrow keys to highlight the report you want to view and press [F10].

The report appears.

- To view the next page of a report, press PgDn.
- To view the previous page of a report, press PgUp.
- To return to the beginning of a report, press [Home].
- To exit from the Browse option and return to the SPM Main Menu, press Esc.

#### Convert

The Convert option (which can be used remotely) simplifies upgrading from an earlier release to a later release of the communications system. (See "Upgrading the System".) This procedure should be done only by qualified service personnel.

Convert uses two files: the existing backup file (the "convert from" file) and the converted file (the "convert to" file), which is created when you run the Convert option. The converted file contains system programming information in an uncompressed form. The "convert from" file is unchanged. Because uncompressed files take longer to process than compressed files, you may want to restore this uncompressed backup to the old control unit and then create a new backup. This new backup is in compressed form and does not have to be converted. For more information about compressed and uncompressed files see "Backup".

To convert system programming to Release 4.0 format, Version 4.15 of SPM is required. This version can be easily identified by the version number, v4, in the upper left corner of the screen.

Help screens are available to guide you through the Convert procedure. See "SPM Help".

Before you use the Convert option, you must complete the following tasks:

- If your PC has a hard disk, install the appropriate version of the SPM software. See "Upgrading the System".
- Back up system programming. See <u>"Backup"</u>.
- Make sure you know the name of the backup file that you have created.

### NOTE:

Once the actual file conversion begins, you cannot stop the process; pressing Esc has no effect.

Follow the steps below to perform the conversion.

2 Programming with SPM Using SPM

Page 2-33

▶ 1. At the SPM Main Menu, press Alt + U to begin the conversion.

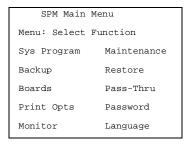

➤ 2. Follow the instructions for a floppy or a hard disk.

A second window appears which displays the GOTO FLOPPY option and a directory listing for the C:\spm\backup directory.

- If the backup file is stored on a floppy disk, go to Step 3.
- If the backup file is stored on a hard disk, go to Step 4.
- 3. Use the arrow keys to highlight GOTO FLOPPY and press Enter .

Please select file name
to convert from,
then press Enter

Press ESC to abort.

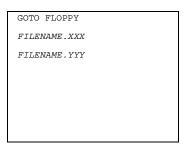

FILENAME.XXX and FILENAME.YYY are from the \spm\backup directory.

After you press Enter—), the GOTO FLOPPY statement shown above changes to GOTO HARD DISK and a directory listing from the root directory of the floppy disk appears. Go to Step 4.

Please select file name
to convert from,
then press Enter

Press ESC to abort.

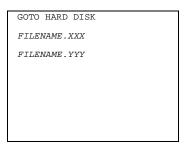

FILENAME.XXX and FILENAME.YYY are from the root directory of the disk in Drive A.

▶ 4. Use the arrow keys to highlight the name of the backup file to be converted and press Enter → 1.

Programming with SPM Using SPM

Page 2-34

If the backup file you select is a 4.0 backup, it can not be converted and the following message appears:

```
File has already been converted. Press Enter to continue.
```

Press Enter— to select another filename, or press Esc to abort the convert procedure.

- If the backup file you select can be converted, go to Step 6.
- ► 5. Observe the updated file selection screen and press Enter—.

```
Please select file name
to convert from,
then press Enter

N: FILENAME.XXX
Press ESC to abort.
```

FILENAME.XXX = the backup filename selected in Step 4
N = drive

▶ 6. If converting from Release 1.0 or 1.1, select the CONVERT TO release. To convert from Release 1.2, 2.0, or 2.1 go to Step 7.

Please enter your

CONVERT TO release

and press ENTER.

1.2i 1.4i

2.0 2.1

3.0 4.0/5.0

Enter number:x.x

All characters must be entered as they appear on the screen, including the decimal point.

The screen below appears when converting from Release 1.0 or 1.1.

- 7. Follow the instructions for a floppy or a hard disk.
  - If the CONVERT TO file will be saved to a floppy disk, go to Step 8.
  - If the CONVERT TO file will be saved to the hard disk, go to Step 9.

Programming with SPM Using SPM

Page 2-35

## ▶ 8. Use the arrow keys to highlight GOTO FLOPPY and press Enter -.

Please select file name
to convert to, or select
NEW FILE to create a new
file on selected drive.
Enter Filename:

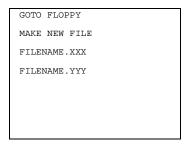

After you press Enter--), the GOTO FLOPPY statement shown above changes to GOTO HARD DISK and the directory listing from the root directory of the disk in Drive A appears. Continue with Step 9.

Please select file name
to convert to, or select
NEW FILE to create a new
file on selected drive.
Enter Filename:

Press ESC to abort.

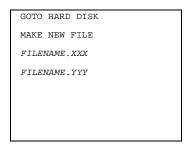

### 9. Specify a filename for the converted file.

- Highlight the name of the file you want to convert to, press Enter→, and go to Step 11.
- To enter a different filename, use the arrow keys to select MAKE NEW FILE and press [Enter --].
- ▶ 10. Enter the new filename and press Enter -.

```
Please select file name
to convert to, or select
NEW FILE to create a new
file on selected drive.
Enter Filename:
A:\filename.new
(default is RESTORE.NEW)
```

2 Programming with SPM Using SPM

Page 2-36

The converted file cannot have the same name as the file from which you converted. If you specify the same filename, the following screen appears:

```
The file selected to convert to is the same as the file selected to convert from. Please choose a different file.

Press Enter to continue
```

Press Enter→ and repeat this step.

### ▶ 11. Check the updated file screen and press Enter -.......

```
Please select file name
to convert to, or select
NEW FILE to create a new
file on selected drive.
Enter Filename:
N: FILENAME.NEW
(default is RESTORE.NEW)
```

FILENAME.NEW = name entered in Step 10
N = drive

Observe the conversion progress screen.

CONVERSION IN PROGRESS

Converting From:

N: FILENAME.XXX

Converting To:

N: FILENAME.NEW

FILENAME.XXX = name entered at Step 4
FILENAME.NEW = name entered at
Step 10
N = drive

When the conversion completes, the screen shown in Step 13 appears.

## ▶ 12. Press any key to return to the SPM Main Menu.

## Language

A language attribute in the SPM configuration file \spm\ams.cfg (DOS version) or /usr/ams/ams.cfg (UNIX System version) specifies whether SPM menus, pop-up windows, and other messages are presented in English, French, or Spanish. A second language selection option affects messages from the control unit to SPM and controls the display on the console simulation window for the duration of the session. These two language options operate independently of each other.

2 Programming with SPM Using SPM

Page 2-37

The following discussion refers to the language specified in the SPM configuration file as the *PC language* and the language used by the control unit as the *console window language*.

### **PC Language**

During SPM installation, you select a language that is recorded in the SPM configuration file. Any time thereafter, SPM can be started with the -1 option to specify a different language, using one of the following command lines:

- spm -l english
- spm -1 french
- spm -l spanish

Note that the option is a lowercase letter L and not the number 1.

Use of the -1 option changes the language attribute in the ams.cfg file. The language specified becomes the new PC language, used whenever SPM is started without the -1 option.

### **Console Window Language**

By default, the language used in the console simulation window is the language specified in the ams.cfg file; however, you can select a different language for this window for the duration of the current session.

To select a different language, follow the steps below.

1. At the SPM Main Menu press F10 to select Language.

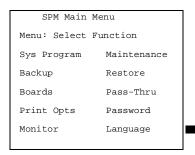

F10

2 Programming with SPM Using SPM

Page 2-38

▶ 2. Press the function key that corresponds to your language selection.

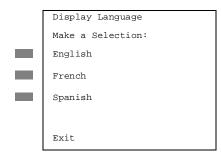

The Display Language screen reappears, with the language you selected.

3. Press [F5] to return to the SPM Main Menu or select another language.

#### Maintenance

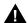

### **CAUTION:**

This option is for use by qualified technicians only. Maintenance procedures are provided in the documentation for qualified technicians. See "Related Documents."

#### **Monitor**

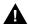

#### **CAUTION:**

This is a password-protected option and is for use by your technical support organization only.

#### Pass-Thru

The Pass-Thru option allows qualified service personnel to administer IS II/III applications on a remote PC. It permits you to establish a remote connection with the control unit to which the IS II/III PC is directly connected. Figure 2-7 illustrates the relationship of the SPM PC, the communications system control unit, and the IS II/III PC.

Programming with SPM Using SPM

Page 2-39

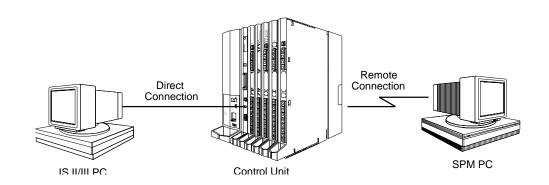

Figure 2-7. Pass-Thru

A Pass-Thru request must be initiated at a DOS PC; it is not available from a UNIX System PC; that is, Pass-Thru cannot be established between two IS II/III PCs. The local admin PC must be in an idle state.

A Pass-Thru request to a locally-connected IS II/III system causes the modem to fall back to 1200 bps if the speed is set to 2400 bps and the modem call to the control unit is at 1200 bps. If necessary, the communications system adjusts its speed to that of the local SPM PC.

Once the Pass-Thru connection is established, you can program in any of the following IS II/III applications from your SPM PC:

- AUDIX Voice Power<sup>™</sup>
- Call Accounting System
- Fax Attendant System<sup>®</sup> (IS III only)
- CONVERSANT Intro® (IS III only)

### NOTE:

You cannot program the SPM application on the IS II/III PC because the remote call (from your SPM PC) uses the IS II/III PC's COM1 port; therefore, the system programming jack cannot be used for system programming. For the same reason, a user at the IS II/III PC end of the connection cannot use SPM while your Pass-Thru is in effect. If use of SPM is attempted, the user at the IS II/III end sees the following message:

PRE-EMPT IN PROGRESS Please try again.

To initiate Pass-Thru, establish a modem connection between the SPM PC and the control unit.

2 Programming with SPM Using SPM

Page 2-40

If the IS II/III PC does not respond to the Pass-Thru request from the control unit (for example, because the PC is turned off), you see the following message:

```
Pass-thru failed. Please try again.
```

If the connection between the control unit and the IS II/III PC fails, the connection between the control unit and the SPM PC is dropped. You see the following message:

```
Pass-through Session
unexpectedly terminated.
Please press Enter
to continue.
```

When you press Enter→ you return to the SPM Main Menu.

Follow the steps below to initiate the Pass-Thru.

▶ 1. At the SPM Main Menu press [F8] to select Pass-Thru.

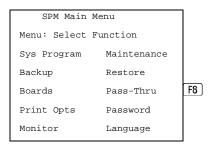

The display area changes to 24-lines by 80-characters, which is much larger than the display area on the console simulation window (7-lines by 24-characters).

▶ 2. Type your login name and press Enter - .

```
Welcome to IS-II/III login:
```

2 Programming with SPM Using SPM

Page 2-41

## ■ 3. Type the IS II/III password and press Enter Inter Int

Password:

### ▶ 4. Type ams for the terminal emulation type and press Enter—.

Unix disk usage information

Term=

- If you are working with IS II, the IS II main menu appears.
- If you are working with IS III, the system prompts you for your login registration. After you enter your login and press Enter → , the IS III main menu appears.

### ▶ 5. To exit from IS II/III programming, press [5] (Exit).

The system prompts you for confirmation that you want to exit. After confirmation the following message appears.

Returning to SPM

### Password

The Password option is used by qualified service personnel to change the modem connection password. A password is always required to establish a connection with the built-in modem. The password always consists of seven characters. You can perform remote system programming only if you enter the password correctly. A default password is set at the factory. You must obtain this password from your system consultant (SC).

Follow the steps below to change the modem connection password.

2 Programming with SPM Using SPM

Page 2-42

▶ 1. At the SPM Main Menu, press [9] to select Password.

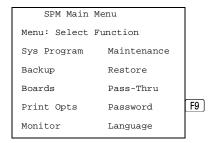

➤ 2. Type the old (current) password. Do not press Enter—.

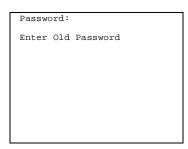

If you type the old password incorrectly, the bottom of the screen displays the message Not Equal. Repeat Step 2. If you fail to enter the password correctly after three attempts, the bottom of the screen displays the message old Password in Use and the procedure terminates. Press Enter— to return to the SPM Main Menu.

■ 3. Type the new password (any five characters). Do not press Enter - .

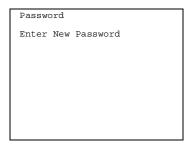

The password does not appear on the screen as you type it.

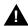

## SecurityAlert:

Always use the longest length password allowed on the system.

Passwords should consist of a random, non-repetitive, hard-to-guess sequence of digits.

2 Programming with SPM Using SPM

Page 2-43

▶ 4. Type the new password again. Do not press Enter - .

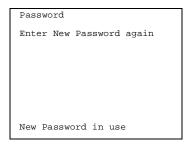

▶ 5. Press [F5] to return to the SPM Main Menu.

## **Print Options**

The Print Opts option allows qualified service personnel to direct the output of system programming reports either to the PC (where you can save them, browse through them, or print them with the system programming Print option) or to the SMDR printer.

Follow the procedure below to direct the output of the system programming reports.

▶ 1. At the SPM Main Menu press [F4] to select Print Opts.

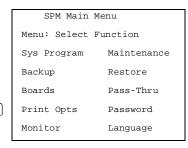

F4

**MERLIN LEGEND Communications System Release 5.0** 

System Programming 555-650-111 Programming with SPM

Page 2-44

June 1997

Issue 1

### Select the target device for the reports.

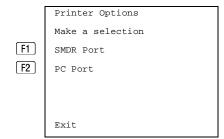

### Press [5] to return to the SPM Main Menu.

### SMDR Port Output

Using SPM

See "Printing System Reports" in Chapter 3 for more information about the print procedure using the system console and the SMDR port.

### **PC Port Output**

See "Printing Reports" for more information about the print procedure using SPM and the PC port.

#### Restore

The Restore option allows qualified service personnel to load system programming from either a diskette or from the hard disk into the processor module memory.

This procedure is used either to program a new system if a disk was created through surrogate mode programming, or to restore information (using a backup disk) lost through system failure. It is also part of the upgrade procedure.

#### Considerations

Review the following items before you begin the restore procedure.

- The system will be forced idle during a restore procedure.
- You must have a backup file containing system programming before you use this procedure. See "Backup".
- Features that were not programmed when the backup file was created are reset to factory defaults.
- The data restored reflects the number of extensions and lines available on the system at the time the backup was created. The remaining extensions and lines are set to the default values that are initialized during a Restart (cold start).

2 Programming with SPM Using SPM

Page 2-45

Restore is terminated under the following conditions:

If phantom boards are not listed last

- If fewer boards are listed on the disk than on the control unit

  If any real board is out of sequence with the boards listed on the disk
- If the operating mode of the system being restored is Hybrid/PBX, but the control unit processor module has been modified to operate only in Key mode
- A successful restore is followed automatically by a Restart (cold start)

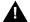

#### WARNING:

An unsuccessful or terminated restore results in a System Erase (frigid start). All calls are dropped. The system configuration is erased. All system programming is lost and the system returns to the factory settings. If the restore is being done remotely, the connection is dropped immediately. If this happens, attempt to reconnect to the control unit and immediately perform another restore. If this is not successful, programming must be restored on site.

Follow the steps below to perform a restore.

### ▶ 1. At the SPM Main Menu, press [F7] to select Restore.

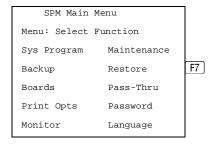

### 2. Follow the instructions for a floppy or a hard disk.

A second window appears which displays the GOTO FLOPPY option and a directory listing for C:\spm\backup.

- If you are performing a Restore with a file saved on a floppy disk, go to Step 3.
- If you are performing a Restore with a file saved on the hard disk, go to Step 4.

Programming with SPM Using SPM

Page 2-46

### ■ 3. Use the arrow keys to highlight GOTO FLOPPY and press Enter - .

Make a selection for the RESTORE file.

If upgrading, convert files before restoring.

Press ESC to Abort.

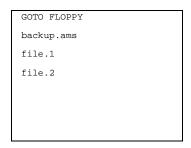

After you press  $\boxed{\texttt{Enter} \leftarrow \texttt{J}}$ , the GOTO FLOPPY statement shown above changes to GOTO HARD DISK. Go to Step 5.

## ▶ 4. Specify the filename to restore from.

- To select the default backup filename, use the arrow keys to highlight backup.ams and press F10 Enter → .
- If you used a different backup filename, use the arrow keys to select one of the other filenames and press [Enter ].

If the file you select is not in the same format as the communications system, the screen below appears. Press Enter— to return to the SPM Main Menu. See "Convert" for details about converting a backup file.

File must be converted before restoring.

Please press Enter to see the main menu:

### 5. Observe the restore progress screen.

Press CTRL-F5 to Abort

Est. total time: xx min

filename

RESTORE IN PROGRESS

Blocks Sent Remaining

xxxx xxxx

xx = approximate number of minutesfilename = name entered in Step 5xxxx = number of blocks

To abort the restore press Ctrl + F5. You return to the SPM Main Menu.

2 Programming with SPM System Programming

Page 2-47

### ▶ 6. When the restore completes, press Enter— to return to the SPM Main Menu.

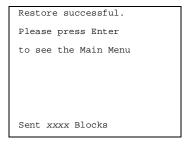

xxxx = number of blocks sent

# **System Programming**

A primary function of SPM is to provide a method for programming the communications system. The Sys Program option gives you access to all of the system programming features available from the system programming console.

### **Basic Programming Information**

To begin programming, you must perform one of the following to display the System Programming menu on the console or PC:

On the console: Menu→Sys Program →Exit

On the PC: Type  $spm \rightarrow Enter \leftarrow I \rightarrow Press \ any \ key \rightarrow F1 \rightarrow F5$ 

In most cases, you can press  $\operatorname{Exit}$  or 5 to exit from a screen without making any changes. Exceptions to this are noted as part of a procedure. When you complete a procedure and press  $\operatorname{Exit}$  (F5), you usually move up one screen in the menu hierarchy. Occasionally, when you press  $\operatorname{Exit}$  (F5), you return to the previous screen. In a few cases, pressing  $\operatorname{Exit}$  brings you back to the System Programming menu where you can select another option to program or exit from system programming.

To complete a procedure and save the information you have programmed, press Enter(F10).

If you are programming a group of sequentially numbered extensions or trunks, you may have the option of pressing Next (F8). This saves your entry and automatically provides the number of the next extension or trunk in the sequence, thus saving you a couple of steps. If Next displays on the screen, you can use it with the current option.

In most cases, you will be at an intermediate step in the procedure you have just completed. At that point, you can select one of the options shown on the screen and continue programming, or you can press  $\text{Exit}(\boxed{\text{F5}})$  again. This usually takes you back to the System Programming menu. If not, you again can continue programming on the current screen or press  $\text{Exit}(\boxed{\text{F5}})$  again.

Programming with SPM System Programming

System Programming Page 2-48

#### **Idle States**

A few of the programming procedures can be started only when the entire system or some part of it, such as a trunk or an extension, is idle (not in use). Some procedures require that the trunk or extension be idle only at the instant of programming. Other procedures, which take longer, require the system, trunk, or extension to be forced into remaining idle until programming is completed. These procedures wait for the system, trunk, or extension to become idle and then prevent the initiation of any new calls. This condition is called *forced idle*.

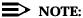

If a procedure requires an idle condition, perform the programming outside of normal business hours.

If a procedure requires that the system be in an idle state and the system is busy when you begin, you see the screen shown below.

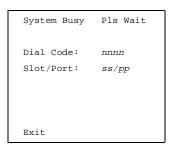

The screen changes to the appropriate programming screen when the system is no longer busy.

## **System Forced Idle**

When the entire system is forced idle, no calls can be made or received. The procedures listed below can be performed only when the entire system (every line and every extension) is idle:

- Select system mode
- Identify system operator positions
- Renumber boards
- Renumber system
- Identify telephones with voice signal pairs for the Voice Announce to Busy feature
- Identify telephones that need the Simultaneous Voice and Data feature
- Restore system programming information
- Identify the Music On Hold jack

Programming with SPM System Programming

Page 2-49

When the system is forced idle, the following occurs: multiline telephone users hear a reminder tone that indicates the telephone cannot be used; display telephone users see the message Wait: System Busy; single-line telephone users do not hear a dial tone.

#### Line or Trunk Idle

Since these procedures require the line or trunk to be idle *only* at the instant of programming, the line or trunk is not forced idle. The following procedures can be performed only when the line or trunk being programmed is idle:

- Identify loudspeaker paging line jack
- Assign trunks to pools
- Specify incoming or outgoing DID- or tie-trunk type
- Specify tie-trunk direction
- Specify tie-trunk E&M signal

#### **Extension Forced Idle**

When an extension or data terminal is forced idle, no calls can be made or received on that extension or data terminal. The following procedures can be performed only when the extension or data terminal being programmed is idle:

- Assign call restrictions
- Assign pool dial-out restrictions
- Copy extension assignments
- Assign lines, trunks, or pools to extensions
- Assign labels to a personal directory
- Use centralized telephone programming

When the extension is forced idle, the following occurs: multiline telephone users hear a reminder tone that indicates the telephone cannot be used; display telephone users see the message wait: System Busy; single-line telephone users do not hear a dial tone.

#### **Forced Idle Reminder Tone**

The forced idle reminder tone is a high-low "door-phone" tone—400 ms of 667 Hz tone followed by 400 ms of 571 Hz tone. The tone is provided under the following circumstances:

- At the extension, to remind the user that the system or the extension is in the forced idle state
- At the programming console or at a PC running SPM, to remind the system manager that the system (or at least one extension) is in the forced idle state because of administrative activity

2 Programming with SPM System Programming

Page 2-50

In Release 1.1 and higher of the communications system, forced idle reminder tones occur every 20 seconds. You can adjust the volume of these tones with the volume control on the system console.

### **Accessing System Programming**

Follow the steps below to access system programming.

### 1. At the SPM Main Menu press [F1] to select Sys Program.

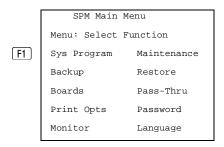

### ▶ 2. Press the function key next to the option you want.

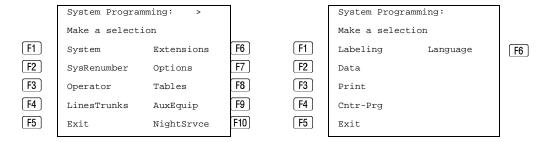

If the option you want does not appear on the first screen of the System Programming menu, press PgUp to display the second screen of the menu.

2 Programming with SPM System Programming

Page 2-51

### **Printing Reports**

Use the following procedure to print system reports using SPM at the PC. The SPM Print Opts must be set to PC Port. See "Print Options" for details about setting the printer output port.

▶ 1. At the second page of the System Programming menu, press [3] to select Print.

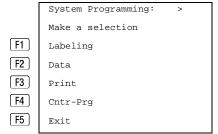

▶ 2. Press the function key that corresponds to the report to be printed.

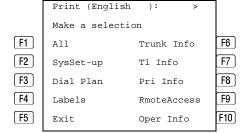

▶ 3. Use one of the methods shown after this procedure to print the report(s).

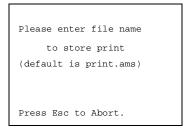

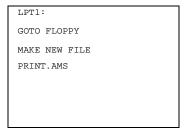

Programming with SPM
System Programming
Page 2-52

### ▶ 4. Observe the print status screen.

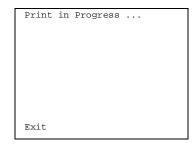

You can press [F5] to interrupt printing and return to the SPM Main Menu.

### **Print Hard Copy**

5

To print a hard copy of the report, use the arrow keys to highlight LPT1: and press [Enter+-].

#### **Print to Hard Disk**

To print the reports to the hard disk if the print file does not exist, use the arrow keys to highlight MAKE NEW FILE and press Enter--).

- To save to the default print filename (print.ams), press Enter .
- To save to the filename of your choice, type [filename] and press Enter .

To print the reports to the hard disk if the print file already exists, use the arrow keys to highlight the [filename] and press Enter---].

## **Print to Floppy Disk**

Use the arrow keys to highlight GOTO FLOPPY: and press Enter—. Use one of the methods shown below.

- To print the reports to a floppy disk if the print file does not exist, use the arrow keys to highlight MAKE NEW FILE and press [Enter --].
  - To save to the default print filename (print .ams), press Enter→.
  - To save to the filename of your choice, type [filename] and press Enter - .
- To print the reports to a floppy disk if the print file already exists, use the arrow keys to highlight the [filename] and press Enter →.

Page 2-53

# **Upgrading the System**

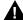

# **MARNING:**

The following procedures are to be used by qualified technicians or service personnel only. Installation or maintenance of this product by anyone other than qualified personnel may damage or impair the product; your limited warranty does not cover such damage. For details, see your limited warranty in the Customer Support Information in the back of this book. Hazardous electrical voltages are present inside this product.

This section describes upgrading your communications system to Release 5.0. You can use this procedure to perform the following upgrades:

- From Release 1.0 to Release 5.0
- From Release 1.1 to Release 5.0
- From Release 2.0 to Release 5.0
- From Release 2.1 to Release 5.0
- From Release 3.0 to Release 5.0
- From Release 3.1 to Release 5.0
- From Release 4.0 to Release 5.0
- From Release 4.1 to Release 5.0
- From Release 4.2 to Release 5.0

## **≡>** NOTE:

You must have a version later than SPM 4.15 to upgrade from Release 3.1 to Release 4.0.

MERLIN II Communications System programming cannot be upgraded to this communications system. The new communications system must be completely reprogrammed.

Page 2-54

## Before You Begin

Before you begin the upgrade to Release 5.0, you will need the items listed below.

- SPM Version 5.15 or later to back up and convert system programming information and to restore system programming information after the processor module with PCMCIA memory card slot has been installed.
- One or both of the following:
  - Processor module with PCMCIA memory card slot (when converting from Release 2.1 or earlier).
  - A forced installation PCMCIA memory card with Release 5.0 system software (when converting from any release).
- DOS-formatted diskette

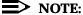

If SPM is already installed, the <code>Welcome to SPM</code> screen that appears when you start SPM identifies the version on both the last line of the console simulation window and in the upper left corner of the screen. If you are working with Version 5.15, <code>v5</code> appears in the upper left-hand corner of the screen and <code>Version 5.15</code> appears on the last line of the console simulation window.

### **Inter-Release Compatibility**

It is important to understand compatibility between files created on each of the different versions of SPM, not only for upgrading but also for programming.

<u>Table 2-6</u> summarizes programming compatibility. (It is assumed that the majority of the programming is done in surrogate mode and backed up on disk).

Page 2-55

Table 2-6. Programming Compatibility

| SPM     | Program   | Restore on |     |                  |      |      |      |         |      |
|---------|-----------|------------|-----|------------------|------|------|------|---------|------|
| Version | Backup on | 1.0        | 1.1 | 2.0/2.1          | 3.0  | 3.1  | 4.0  | 4.1/4.2 | 5.0  |
| 1.13    | 1.0       | yes        | no  | no               | no   | no   | no   | no      | no   |
| 1.16    | 1.0       | yes        | yes | no               | no   | no   | no   | no      | no   |
| 2.09    | 1.0       | yes        | yes | yes <sup>1</sup> | no   | no   | no   | no      | no   |
| 2.16    | 1.0       | yes        | yes | yes*             | no   | no   | no   | no      | no   |
| 3.18    | 1.0       | yes        | yes | yes*             | yes* | yes* | no   | no      | no   |
| 4.15    | 1.0       | yes        | yes | yes*             | yes* | yes* | yes* | no      | no   |
| 4.25    | 1.0       | yes        | yes | yes*             | yes* | yes* | yes* | yes*    | no   |
| 5.15    | 1.0       | yes        | yes | yes*             | yes* | yes* | yes* | yes*    | yes* |
| 1.16    | 1.1       | no         | yes | no               | no   | no   | no   | no      | no   |
| 2.09    | 1.1       | no         | yes | yes*             | no   | no   | no   | no      | no   |
| 2.16    | 1.1       | no         | yes | yes*             | no   | no   | no   | no      | no   |
| 3.18    | 1.1       | no         | yes | yes*             | yes* | yes* | no   | no      | no   |
| 4.15    | 1.1       | no         | yes | yes*             | yes* | yes* | yes* | no      | no   |
| 4.25    | 1.1       | no         | yes | yes*             | yes* | yes* | yes* | yes*    | no   |
| 5.15    | 1.1       | no         | yes | yes*             | yes* | yes* | yes* | yes*    | yes* |
| 2.09    | 2.0       | no         | no  | yes              | no   | no   | no   | no      | no   |
| 2.16    | 2.0       | no         | no  | yes              | no   | no   | no   | no      | no   |
| 3.18    | 2.0       | no         | no  | yes              | yes* | yes* | no   | no      | no   |
| 4.15    | 2.0       | no         | no  | yes              | yes* | yes* | yes* | no      | no   |
| 4.25    | 2.0       | no         | no  | yes*             | yes* | yes* | yes* | yes*    | no   |
| 5.15    | 2.0       | no         | no  | yes*             | yes* | yes* | yes* | yes*    | yes* |
| 2.16    | 2.1       | no         | no  | no               | no   | no   | no   | no      | no   |
| 3.18    | 2.1       | no         | no  | no               | yes* | yes* | no   | no      | no   |
| 4.15    | 2.1       | no         | no  | no               | yes* | yes* | yes* | no      | no   |
| 4.25    | 2.1       | no         | no  | no               | yes* | yes* | yes* | yes*    | no   |
| 5.15    | 2.1       | no         | no  | no               | yes* | yes* | yes* | yes*    | yes* |

<sup>1.</sup> The backup file must be converted before it is restored.

Page 2-56

 Table 2-6.
 Programming Compatibility – Continued

| SPM     | Program   | Restore on |     |         |     |      |                  |         |      |
|---------|-----------|------------|-----|---------|-----|------|------------------|---------|------|
| Version | Backup on | 1.0        | 1.1 | 2.0/2.1 | 3.0 | 3.1  | 4.0              | 4.1/4.2 | 5.0  |
| 3.18    | 3.0       | no         | no  | no      | no  | no   | no               | no      | no   |
| 4.15    | 3.0       | no         | no  | no      | no  | no   | yes*             | no      | no   |
| 4.25    | 3.0       | no         | no  | no      | no  | no   | yes*             | yes*    | no   |
| 5.15    | 3.0       | no         | no  | no      | no  | no   | yes*             | yes*    | yes* |
| 3.18    | 3.1       | no         | no  | no      | no  | no   | no               | no      | no   |
| 4.15    | 3.1       | no         | no  | no      | no  | no   | yes <sup>1</sup> | no      | no   |
| 4.25    | 3.1       | no         | no  | no      | no  | yes* | yes*             | yes*    | no   |
| 5.15    | 3.1       | no         | no  | no      | no  | yes* | yes*             | yes*    | yes* |
| 4.15    | 4.0       | no         | no  | no      | no  | no   | yes              | no      | no   |
| 4.25    | 4.0       | no         | no  | no      | no  | no   | yes*             | yes*    | no   |
| 5.15    | 4.0       | no         | no  | no      | no  | no   | yes*             | yes*    | yes* |
| 4.25    | 4.1/4.2   | no         | no  | no      | no  | no   | no               | yes*    | no   |
| 5.15    | 4.1/4.2   | no         | no  | no      | no  | no   | no               | yes*    | yes* |
| 5.15    | 5.0       | no         | no  | no      | no  | no   | no               | no      | yes* |

<sup>1.</sup> The backup file must be converted before it is restored.

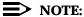

The default barrier code and any programmed barrier codes from Release 2.1 and earlier are carried over to Release 3.0 and later with no change and the barrier code length is four (4). It is the responsibility of the system manager to change the barrier code length and the barrier codes if so desired.

# **Upgrade Procedure**

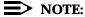

The system upgrade procedure must follow the order of the steps shown below.

#### 1 Install SPM.

To upgrade the system to Release 5.0, you need to install (or upgrade to) Version 5.15 of SPM. See "Initializing the SPM Software".

Page 2-57

▶ 2. Back up your system programming.

This step creates a file containing system programming information. See "Backup".

- ▶ 3. Turn off AC power switches on the control unit in the following order:
  - (1) Basic carrier
  - (2) Expansion carrier 1, if present
  - (3) Expansion carrier 2, if present
- 4. Replace the processor module (when upgrading from Release 2.1 and earlier).
  - a. Unplug the interface cords from the SPM and SMDR printer ports on the processor module.
  - b. Remove the processor module from Slot 0.
  - c. Install the Release 4.0 processor module in Slot 0.
  - d. Plug the interface cords into the SPM and SMDR printer ports on the processor module.
- ▶ 5. Insert the forced installation memory card into the PCMCIA interface slot on the processor module.
- ▶ 6. Turn on the AC power switches on the control unit in the following order:
  - (1) Expansion carrier 2, if present
  - (2) Expansion carrier 1, if present
  - (3) Basic carrier
- ▶ 7. Convert your backup file to Release 4.0 format.

This procedure converts the backup file created in Step 2. See "Convert".

8. Restore your system programming.

The system is forced idle and cannot be used during this procedure. See "Restore".

9. Program new features.

If you wish to use the factory defaults for the new features available with Release 4.0, skip this step.

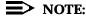

After upgrading to Release 3.0 or 4.0 from Release 1.0, 1.1, 2.0, or 2.1 some programming will be lost. You must reprogram the following:

Page 2-58

- Authorization Codes
  Extensions→More→AuthCode
- SMDR Account Code Format Options→SMDR→AuthCode
- Inter-digit Timers
  Options→More→Interdigit

See Tables 2-7 through 2-14 which follow this procedure.

- <u>Table 2-7</u>. Lists the features added with Release 1.1 of the communications system.
- Table 2-8. Lists the features added with Release 2.0 or 2.1 of the communications system.
- Table 2-9. Lists the features added with Release 3.0 of the communications system.
  - When you upgrade from Release 2.0 or 2.1 to Release 3.0, you must program these features as the last step of the upgrade procedure.
  - When you upgrade from Release 1.1 to Release 3.0, you must program the features listed in <u>Table 2-8</u>, then the features listed in <u>Table 2-9</u>.
  - When you upgrade from Release 1.0 to Release 3.0, you must first program the features listed in <u>Table 2-7</u>, then the features listed in <u>Table 2-8</u>, then the features listed in <u>Table 2-9</u>.
- Table 2-10. Lists the features added with Release 3.1 of the communications system.
  - When you upgrade from Release 3.0 to Release 3.1, you must program these features as the last step of the upgrade procedure.
  - When you upgrade from Release 2.0 or 2.1 to Release 3.1, you
    must program the features listed in <u>Table 2-9</u>, then the features
    listed in <u>Table 2-10</u>.
  - When you upgrade from Release 1.1 to Release 3.1, you must program the features listed in <u>Table 2-8</u>, then the features listed in <u>Table 2-9</u>, then the features listed in <u>Table 2-10</u>.
  - When you upgrade from Release 1.0 to Release 3.1, you must first program the features listed in <u>Table 2-7</u>, then the features listed in <u>Table 2-9</u>, then the features listed in <u>Table 2-9</u>, then the features listed in <u>Table 2-10</u>.
- <u>Table 2-11</u>. Lists the features added with Release 4.0 of the communications system.
  - When you upgrade from Release 3.1 to Release 4.0, you must program these features as the last step of the upgrade procedure.

Page 2-59

- When you upgrade from Release 3.0 to Release 4.0, you must program the features listed in <u>Table 2-10</u>, then the features listed in <u>Table 2-11</u>.
- When you upgrade from Release 2.0 or 2.1 to Release 4.0, you
  must program the features listed in <u>Table 2-9</u>, then the features
  listed in <u>Table 2-10</u>, then the features listed in <u>Table 2-11</u>.
- When you upgrade from Release 1.1 to Release 4.0, you must program the features listed in <u>Table 2-8</u>, then the features listed in <u>Table 2-10</u>, then the features listed in <u>Table 2-10</u>, then the features listed in <u>Table 2-11</u>.
- When you upgrade from Release 1.0 to Release 4.0, you must first program the features listed in <u>Table 2-7</u>, then the features listed in <u>Table 2-9</u>, then the features listed in <u>Table 2-9</u>, then the features listed in <u>Table 2-10</u>, then the features listed in <u>Table 2-11</u>.
- <u>Table 2-12</u>. Lists the features added with Release 4.1 of the communications system.
  - When you upgrade from Release 4.0 to Release 4.1, you must program the features listed in Table 2-12.
  - When you upgrade from Release 3.1 to Release 4.1, you must program the features listed in <u>Table 2-11</u>, then the features listed in <u>Table 2-12</u>.
  - When you upgrade from Release 3.0 to Release 4.1, you must program the features listed in <u>Table 2-10</u>, then the features listed in <u>Table 2-11</u>, then the features listed in <u>Table 2-12</u>.
  - When you upgrade from Release 2.0 or 2.1 to Release 4.1, you
    must program the features listed in <u>Table 2-9</u>, then the features
    listed in <u>Table 2-10</u>, then the features listed in <u>Table 2-11</u>, then the
    features listed in <u>Table 2-12</u>.
  - When you upgrade from Release 1.1 to Release 4.1, you must program the features listed in <u>Table 2-8</u>, then the features listed in <u>Table 2-10</u>, then the features listed in <u>Table 2-10</u>, then the features listed in <u>Table 2-11</u>, then the features listed in <u>Table 2-11</u>.
  - When you upgrade from Release 1.0 to Release 4.1, you must first program the features listed in <u>Table 2-7</u>, then you must program the features listed in <u>Table 2-8</u>, then the features listed in <u>Table 2-9</u>, then the features listed in <u>Table 2-10</u>, then the features listed in <u>Table 2-11</u>, then the features listed in <u>Table 2-12</u>.
- <u>Table 2-13</u>. Lists the features added with Release 4.2 of the communications system.
  - When you upgrade from Release 4.1 to Release 4.2, you must program the features listed in <u>Table 2-13</u>.

Page 2-60

- When you upgrade from Release 4.0 to Release 4.2, you must program the features listed in <u>Table 2-12</u>, then the features listed in <u>Table 2-13</u>, then the features listed in <u>Table 2-14</u>.
- When you upgrade from Release 3.1 to Release 4.2, you must program the features listed in <u>Table 2-11</u>, then the features listed in <u>Table 2-12</u>, then the features listed in <u>Table 2-13</u>.
- When you upgrade from Release 3.0 to Release 4.2, you must program the features listed in <u>Table 2-10</u>, then the features listed in <u>Table 2-11</u>, then the features listed in <u>Table 2-12</u>, then the features listed in <u>Table 2-13</u>.
- When you upgrade from Release 2.0 or 2.1 to Release 4.2, you must program the features listed in <u>Table 2-9</u>, then the features listed in <u>Table 2-11</u>, then the features listed in <u>Table 2-11</u>, then the features listed in <u>Table 2-11</u>, then the features listed in <u>Table 2-11</u>.
- When you upgrade from Release 1.1 to Release 4.2, you must program the features listed in <u>Table 2-8</u>, then the features listed in <u>Table 2-10</u>, then the features listed in <u>Table 2-11</u>, then the features listed in <u>Table 2-12</u>, then the features listed in <u>Table 2-11</u>, then the features listed in <u>Table 2-12</u>.
- When you upgrade from Release 1.0 to Release 4.2, you must first program the features listed in <u>Table 2-7</u>, then you must program the features listed in <u>Table 2-8</u>, then the features listed in <u>Table 2-9</u>, then the features listed in <u>Table 2-10</u>, then the features listed in <u>Table 2-11</u>, then the features listed in <u>Table 2-12</u>, then the features listed in <u>Table 2-13</u>.
- <u>Table 2-14</u>. Lists the features added with Release 5.0 of the communications system.
  - When you upgrade from Release 4.2 to Release 5.0, you must program the features listed in <u>Table 2-14</u>.
  - When you upgrade from Release 4.1 to Release 5.0, you must program the features listed in <u>Table 2-13</u>, then the features listed in <u>Table 2-14</u>.
  - When you upgrade from Release 4.0 to Release 5.0, you must program the features listed in <u>Table 2-12</u>, then the features listed in <u>Table 2-13</u>, then the features listed in <u>Table 2-14</u>.
  - When you upgrade from Release 3.1 to Release 5.0, you must program the features listed in <u>Table 2-11</u>, then the features listed in <u>Table 2-13</u>, then the features listed in <u>Table 2-13</u>, then the features listed in <u>Table 2-14</u>.
  - When you upgrade from Release 3.0 to Release 5.0, you must program the features listed in <u>Table 2-10</u>, then the features listed in <u>Table 2-11</u>, then the features listed in <u>Table 2-12</u>, then the features listed in <u>Table 2-14</u>.

Programming with SPM Upgrading the System

Page 2-61

- When you upgrade from Release 2.0 or 2.1 to Release 5.0, you must program the features listed in <u>Table 2-9</u>, then the features listed in <u>Table 2-11</u>, then the features listed in <u>Table 2-11</u>, then the features listed in <u>Table 2-12</u>, then the features listed in <u>Table 2-13</u>, then the features listed in <u>Table 2-14</u>.
- When you upgrade from Release 1.1 to Release 5.0, you must program the features listed in <u>Table 2-8</u>, then the features listed in <u>Table 2-10</u>, then the features listed in <u>Table 2-11</u>, then the features listed in <u>Table 2-11</u>, then the features listed in <u>Table 2-11</u>, then the features listed in <u>Table 2-11</u>, then the features listed in <u>Table 2-11</u>.
- When you upgrade from Release 1.0 to Release 5.0, you must first program the features listed in <u>Table 2-7</u>, then you must program the features listed in <u>Table 2-8</u>, then the features listed in <u>Table 2-9</u>, then the features listed in <u>Table 2-10</u>, then the features listed in <u>Table 2-11</u>, then the features listed in <u>Table 2-12</u>, then the features listed in <u>Table 2-11</u>, then the features listed in <u>Table 2-14</u>.

 Table 2-7.
 Programming Needed after Upgrade to Release 1.1

| Feature            | Sequence                                                                             |
|--------------------|--------------------------------------------------------------------------------------|
| System language    | SysProgram <b>→More→</b> Language→SystemLang                                         |
| Extension language | SysProgram $\rightarrow$ <b>More</b> $\rightarrow$ Language $\rightarrow$ Extensions |
| SMDR language      | SysProgram <b>→More→</b> Language→SMDR                                               |
| Printer language   | SysProgram $\rightarrow$ <b>More</b> $\rightarrow$ Language $\rightarrow$ Printer    |

 Table 2-8.
 Programming Needed after Upgrade to Release 2.0

| Feature                                                                                                    | Sequence                                                                                                    |
|----------------------------------------------------------------------------------------------------|----------------------------------------------------------------------------------------------------|
| Primary Rate                                                                                                    | ${\tt SysProgram} {\rightarrow} {\tt LinesTrunks} {\rightarrow} {\tt LS/GS/DS1} {\rightarrow} {\tt Type} {\rightarrow} {\tt PRI}$                                      |
| Interface (PRI)                                                                                                    | SysProgram→LinesTrunks→LS<br>/GS/DS1→FrameFormat                                                                                                    |
|                                                                                                    | $ \begin{array}{l} {\tt SysProgram} {\longrightarrow} {\tt LinesTrunks} {\longrightarrow} {\tt LS/GS/DS1} {\longrightarrow} {\tt Suppression} \\ {\tt n} \end{array} $ |
|                                                                                                    | ${\tt SysProgram} {\rightarrow} {\tt LinesTrunks} {\rightarrow} {\tt PRI} {\rightarrow} {\tt PhoneNumber}$                                                             |
|                                                                                                    | ${\tt SysProgram} {\longrightarrow} {\tt LinesTrunks} {\longrightarrow} {\tt PRI} {\longrightarrow} {\tt B-ChannlGrp}$                                                 |
|                                                                                                    | ${\tt SysProgram} {\rightarrow} {\tt LinesTrunks} {\rightarrow} {\tt PRI} {\rightarrow} {\tt NumbrToSend}$                                                             |
|                                                                                                    | ${\tt SysProgram} {\rightarrow} {\tt LinesTrunks} {\rightarrow} {\tt PRI} {\rightarrow} {\tt Test TelNum}$                                                             |
|                                                                                                    | ${\tt SysProgram} {\rightarrow} {\tt LinesTrunks} {\rightarrow} {\tt PRI} {\rightarrow} {\tt Protocol}$                                                                |
|                                                                                                    | ${\tt SysProgram} {\color{red} \rightarrow} {\tt LinesTrunks} {\color{red} \rightarrow} {\tt PRI} {\color{red} \rightarrow} {\tt DialPlanRtg}$                         |
|                                                                                                    | ${\tt SysProgram} {\rightarrow} {\tt LinesTrunks} {\rightarrow} {\tt PRI} {\rightarrow} {\tt OutgoingTbl}$                                                             |
|                                                                                                    | SysProgram-Tables-ARS                                                                                                    |
| DID Emulation on T1                                                                                                    | SysProgram→LinesTrunks→LS/GS/DS1→Type→ <b>More</b><br>→DID/All DID                                                                                                    |
| Night Service<br>Calling Group                                                                                           | SysProgram→NightSrvce→GroupAssign→Calling<br>Group                                                                                                    |
| Coverage VMS Off                                                                                                    | SysProgram <b>→More→</b> Cntr-Prg <b>→</b> Program Ext                                                                                                    |
| Data Status                                                                                                    | SysProgram→More→Cntr-Prg→Program Ext                                                                                                    |
| Extension Copy                                                                                                    | SysProgram→More→Cntr-Prg→Copy Ext                                                                                                    |
| Posted Message<br>button on analog<br>multiline and<br>MLX-10 non-display<br>telephones (for use<br>with Do Not Disturb) | SysProgram <b>→More→</b> Cntr-Prg <b>→</b> Program Ext                                                                                                    |

Table 2-9. Programming Needed after Upgrade to Release 3.0

| Feature                                 | Sequence                                                                                                    |
|-----------------------------------------|----------------------------------------------------------------------------------------------------|
| Automatic Backup                        | SysProgram→System→Back/Restore→Auto Backup                                                                       |
| Incoming Call Line Identification Delay | LinesTrunks→More→LS-ID Delay→Drop→Dial trunk no.→Enter                                                           |
| Remote Access<br>Barrier Codes          | LinesTrunks→RemoteAccss→BarrierCode→Code<br>Info→Code Length                                                     |
|                                         | LinesTrunks $\rightarrow$ RemoteAccss $\rightarrow$ BarrierCode $\rightarrow$ Code Info $\rightarrow$ Code Entry |
| Authorization Codes                     | Extensions -> More -> Auth Code                                                                                  |

Table 2-10. Programming Needed after Upgrade to Release 3.1

| Feature                    | Sequence                                                                            |
|----------------------------|-------------------------------------------------------------------------------------|
| Trunk-to-Trunk<br>Transfer | Extensions→More→More→TrkTransfer→Toggle LED On/Off or Dial ext. no.→Enter→Exit→Exit |
| Second Dial Tone<br>Timer  | Options→More→SecDT→dial second dial tone timer value→Enter                          |

Table 2-11. Programming Needed after Upgrade to Release 4.0

| Feature                                     | Sequence                                                                                                    |
|---------------------------------------------|----------------------------------------------------------------------------------------------------|
| Delayed Call<br>Forwarding                  | Extensions→More→Delay Frwd→Dial ext. no.→Enter→Dial no. of delay rings→Enter                                                                                                    |
| Group Calling<br>Overflow and<br>Thresholds | Extensions $\rightarrow$ More $\rightarrow$ Grp Calling $\rightarrow$ Overflow $\rightarrow$ Dial calling group ext. no. $\rightarrow$ Enter $\rightarrow$ Dial ext. no. $\rightarrow$ Enter $\rightarrow$ Number Based Overflow $\rightarrow$ Drop $\rightarrow$ Dial no. of calls $\rightarrow$ Enter $\rightarrow$ Time Based Overflow $\rightarrow$ Drop $\rightarrow$ Dial no. of seconds $\rightarrow$ Enter |
| Voice Announce on a QCC                     | Operator→Queued Call→ <b>More</b> →Voice<br>Annc→Enabled <b>or</b> Disabled→Enter                                                                                                    |
| 2B Data                                     | Data→2B Data→ <b>Dial adjunct ext. no.</b> →Enter                                                                                                    |

Table 2-11. Programming Needed after Upgrade to Release 4.0 - Continued

| Basic Rate Interface<br>(BRI)     | LinesTrunks→More→BRI→SPID/DN.→Dial line/trunk no.→Enter→Drop→Dial SPID→Enter→Drop→Dial DN→Enter                                                                                                    |
|-----------------------------------|----------------------------------------------------------------------------------------------------|
|                                   | LinesTrunks→More→BRI→Timers→Select timer→Drop→Dial no. of seconds or ms→Enter                                                                                                    |
| Clock Synchronization             | LinesTrunks→More→ClockSync→Primary→Drop→ Dial slot no.→Enter→Dial port no. OR Select source of synchronization→Enter→Secondary→Dial slot no.→Enter→Dial port no. OR Select source of synchronization→Enter→Tertiary→dial slot no.→Enter→Dial port no. OR Select source of synchronization→Enter |
| Ringing Frequency<br>(016 module) | Options→More→Ringing Freq→dial slot no.→Select 20Hz or 25Hz→Enter                                                                                                    |

Table 2-12. Programming Needed after Upgrade to Release 4.1

| Feature                                | Sequence                                                                                                 |
|----------------------------------------|----------------------------------------------------------------------------------------------------|
| Group Coverage Ring<br>Delay           | SysProgram→Extensions→More→More→Cover Delay→ Group Cover→sender's extension→number of rings→Enter        |
| Primary Cover Ring<br>Delay            | SysProgram→Extensions→More→More→Cover Delay→ Primary→sender's extension→number of rings→Enter            |
| Secondary Cover Ring<br>Delay          | SysProgram→Extensions→More→More→Cover Delay→Secondry→sender's extension→number of rings→Enter            |
| Night Service Group<br>Line Assignment | SysProgram→NightSrvce→GroupAssign→Lines→ Night Service attendant position number→Enter→line number→Enter |
| Night Service<br>Coverage Control      | SysProgram→NightSrvce→CoverContrl→Enable <b>or</b><br>Disable→Enter                                      |

Table 2-12. Programming Needed after Upgrade to Release 4.1 – Continued

| Feature                                           | Sequence                                                                                                    |
|---------------------------------------------------|----------------------------------------------------------------------------------------------------|
| Board Renumber                                    | System→Board Renum→Yes                                                                                                    |
| (When an 012 module is replaced by an 016 module) |                                                                                                    |
| Switched 56 Data                                  | To select T1- All Tie: Switched 56 Data:  LinesTrunks→LS/GS/DS1→Dial slot  no.→Enter→Type→T1→Enter→All  TIE→Enter→S56→Enter→Dial channel  no.→Enter→Exit→Exit→Exit→Exit                                                                                     |
|                                                   | To select T1- Tie: Switched 56 Data:  LinesTrunks→LS/GS/DS1→Dial slot  no.→Enter→Type→T1→Enter→TIE→Enter→S56→  Enter→Dial channel  no.→Enter→Exit→Exit→Exit                                                                                                 |
|                                                   | To select T1-All:Switched 56 Data:  LinesTrunks→LS/GS/DS1→Dial slot  no.→Enter→Type→T1→Enter→More→ALL S56  Data→Enter→Select Direction, Intype, Outtype, AnsSupv, Disconnect, Inmode, Or Outmode→Program options→Enter→Exit→Exit→Exit→Exit                  |
|                                                   | To select T1:Switched 56 Data:  LinesTrunks→LS/GS/DS1→Dial slot  no.→Enter→Type→T1→Enter→More→S56  Data→Enter→Dial channel no.→Enter→Select  Direction, Intype, Outtype, AnsSupv, Disconnect, Inmode, Or Outmode→Program  options→Enter→Exit→Exit→Exit→Exit |

Programming with SPM Upgrading the System

Page 2-66

Table 2-12. Programming Needed after Upgrade to Release 4.1 - Continued

| Switched 56 Data<br>Network Dial Plan<br>Routing | To specify Expected Digits:  LinesTrunks→MORE→T1 Data NW→S56 Dial Plan Routing→Expected Digits→Drop→Dial expected digits→Enter→Exit→Exit→Exit |
|--------------------------------------------------|----------------------------------------------------------------------------------------------------|
|                                                  | To specify Delete Digits:  LinesTrunks→MORE→T1 Data NW→S56 Dial Plan Routing→Delete Digits→Drop→Dial delete digits→Enter→Exit→Exit→Exit       |
|                                                  | To specify Add Digits:  LinesTrunks → MORE → T1 Data NW → S56 Dial Plan  Routing → Add Digits → Drop → Dial add  digits → Enter → Exit → Exit |

Table 2-13. Programming Needed after Upgrade to Release 4.2

| Feature          | Sequence                                                                                                    |
|------------------|----------------------------------------------------------------------------------------------------|
| SMDR Talk Time   | Options→SMDR→Talk Time→Enable <b>Of</b> Disable<br>→Enter→Exit→Exit                                                                                                    |
| PRI Switch Types | To select the Nortel DMS-250 for MCI services:  SysProgram→Exit→LinesTrunks→PRI→SwitchType  →Slot Number→Enter→DMS-250→Enter                                                               |
|                  | To select the Digital Switch Corporation DEX600E for MCI services:                                                                                                    |
|                  | SysProgram $\rightarrow$ Exit $\rightarrow$ LinesTrunks $\rightarrow$ PRI $\rightarrow$ SwitchType $\rightarrow$ Slot Number $\rightarrow$ Enter $\rightarrow$ DEX600E $\rightarrow$ Enter |
|                  | To select the Nortel DMS-100 for local exchange carrier services:                                                                                                    |
|                  | SysProgram→Exit→LinesTrunks→PRI→SwitchType<br>→Slot Number→Enter→DMS-100→Enter                                                                                                    |

Programming with SPM Upgrading the System

Page 2-67

 Table 2-13.
 Programming Needed after Upgrade to Release 4.2 – Continued

| PRI Network Service                | To select MCI Toll services for a DMS-250 or DEX600E switch type:  SysProgram→Exit→LinesTrunks→PRI→B-ChannlGr p→NetworkServ→B-Channel group  number→Enter→MCI Toll→MCI PRISM or MCI VNET  or MCI 800 or MCI 900→Enter                                                 |
|------------------------------------|----------------------------------------------------------------------------------------------------|
|                                    | To select local exchange carrier services for a DMS-100 switch type:  SysProgram > Exit > LinesTrunks > PRI > B-ChannlGrp > NetworkServ > B-Channel group  number > Enter > DMS-100Local > DMS-Private or  DMS-INWATS Or DMS-OUTWATS or DMS-FX or  DMS-TieTrk > Enter |
| PRI Dial Plan Routing              | To specify MCI Toll Dial Plan Routing services for a DMS-250 or DEX600E switch type:  SysProgram > Exit > LinesTrunks > PRI > DialPlanRt g > Service > Entry number > Enter > MCI Toll > MCI PRISM OF MCI VNET OF MCI 800 OF MCI 900 > Enter                          |
|                                    | To specify local exchange carrier Dial Plan Routing services for a DMS-100 switch type:  SysProgram—Exit—LinesTrunks—PRI—DialPlanRtg—Service—Entry  number—Enter—DMS-100Local—DMS-Private Or  DMS-INWATS Or DMS-OUTWATS Or DMS-FX Or  DMS-TieTrk—Enter                |
| PRI Call-by-Call<br>Services Table | To select MCI Toll Call-by-Call Services for a DMS-250 or DEX600E switch type:  SysProgram—Exit—LinesTrunks—PRI—OutgoingThll—CBC Service—NetworkServ—List  number—Enter—MCI Toll—MCI PRISM OF MCI VNET—Enter                                                          |
|                                    | To specify local exchange carrier Dial Plan Routing services for a DMS-100 switch type:  SysProgram—Exit—LinesTrunks—PRI—OutgoingTh  1—CBC Service—NetworkServ—List  number—Enter—  DMS-100Local—DMS-Private Of DMS-OUTWATS OF  DMS-FX OF DMS-TieTrk—Enter            |

Table 2-14. Programming Needed after Upgrade to Release 5.0

| Feature  | Sequence                                                                                                 |
|----------|----------------------------------------------------------------------------------------------------|
| CTI Link | Busy out the board first:*                                                                               |
|          | <b>Menu</b> $\rightarrow$ Maintenance $\rightarrow$ Slot $\rightarrow$ Dial the slot                     |
|          | <b>no.</b> →Enter→Busy-Out→Yes                                                                           |
|          | * This is a Maintenance step. Start the procedure from the main menu, not the System Programming screen. |
|          | Program the CTI Link (Note: The switch must be in Hybrid/PBX mode):                                      |
|          | AuxEquip→CTI Link→Dial extension                                                                         |
|          | $number  \mathtt{Enter}  \mathtt{Exit}  \mathtt{Exit}$                                                   |
|          | Restore the slot:*                                                                                       |
|          | $Menu \rightarrow Maintenance \rightarrow Slot \rightarrow Dial the slot$                                |
|          | no.→Enter→Restore→Yes                                                                                    |
|          | * This is a Maintenance step. Start the procedure from the main menu, not the System Programming screen. |

# NOTE:

If the MLX module containing the CTI Link is the first module, use the SPM program to busy-out the slot.

| Calling Group Alarm<br>Thresholds              | Extensions→More→Grp Calling→Queue Alarm→Dial calling group ext. no.→Enter→Alarm Threshold 1 or Alarm Threshold 2 or Alarm Threshold 3→Drop→Dial no. of calls→Enter→Exit→Exit                                                                         |
|------------------------------------------------|----------------------------------------------------------------------------------------------------|
| HotLine                                        | $ \begin{array}{l} {\tt Extensions} {\longrightarrow} {\tt More} {\longrightarrow} {\tt HotLine} {\longrightarrow} {\tt Enter} \ {\to} {\tt Exit} \\ {\tt extension} {\longrightarrow} {\tt Enter} {\longrightarrow} {\tt Exit} \\ \end{array} $     |
| Calling Group Hunt<br>Type                     | Extensions $\rightarrow$ More $\rightarrow$ Grp Calling $\rightarrow$ Hunt Type $\rightarrow$ Dial calling group ext. no. $\rightarrow$ Enter $\rightarrow$ Circular, Linear, or Most Idle $\rightarrow$ Enter $\rightarrow$ Exit $\rightarrow$ Exit |
| Group Calling Delay<br>Primary<br>Announcement | Extensions → More → Grp Calling → DelayAnnce → Dial calling group ext. no. → Enter → Primary Announcement → Enter Exstenion number of Announcent device → Enter (to program another Announcement device) or Exit (to end procedure) → Exit           |

Programming with SPM Surrogate Mode Programming

Page 2-69

Table 2-14. Programming Needed after Upgrade to Release 5.0 – Continued

| Feature Group Calling Delay Secondary Announcement | Sequence  Extensions→More→Grp  Calling→DelayAnnce→Dial calling group ext.  no.→Enter→Secondary Announcement →Enter  Exstenion number of Announcent device→Enter  →Exit→Exit |
|----------------------------------------------------|----------------------------------------------------------------------------------------------------|
| Group Calling<br>Announcement<br>Interval          | Extensions→More→Grp Calling→DelayAnnce→Dial calling group ext. no.→Enter→Announcement Interval→Enter Announcent Interval in seconds→Enter→Exit→Exit                         |
| Group Calling Repeat<br>Announcement               | Extensions → More → Grp Calling → DelayAnnce → Dial calling group ext. no. → Enter → Repeat Announcement → Yes Or No → Enter → Exit → Exit                                  |

# **Surrogate Mode Programming**

Surrogate mode allows qualified service personnel to perform system programming at an off-site service location. The actual communications system hardware does not have to be installed—the programmer needs only a direct connection from the PC to the processor module. By following a customer's set of completed planning forms, the system can be programmed as if the appropriate modules, trunks, and telephones have been installed. When system programming is completed, a system backup is performed to save the information on disk. This backup disk is then taken to the new installation site and used with the Restore option to provide complete system programming for a new communications system.

You do not "select" surrogate mode programming—you enter it automatically under the following conditions:

- The PC is connected to the lower RS-232 port on a control unit (direct local connection).
- Only the processor and power modules are connected.

Programming with SPM Surrogate Mode Programming

Page 2-70

Once you enter surrogate mode programming, you must follow the sequence of procedures shown below.

- At the service location, perform the following:
  - 1. System Erase
  - 2. Program the Boards
  - 3. System Programming
  - 4. Backup
- At the installation site, perform a Restore.

While you are in surrogate mode, the Pass-Thru and Password options are not available.

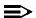

#### NOTE:

Surrogate mode is available only through the local programming port. You cannot access surrogate features through the system programming console.

Common Administrative Procedures *Introduction* 

Page 3-1

# **Common Administrative Procedures**

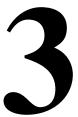

# Introduction

This chapter contains procedures for all of the common administrative tasks performed by the system manager in response to changes in business requirements. The procedures described in this chapter are defined briefly below:

■ Change Basic System Operating Conditions

These procedures apply to the system rather than to the operation of telephones, lines/trunks, and operator positions. The procedures covered are:

- Reassign the extension jack used for system programming
- Change the system language
- Set the system date and time
- Renumber extensions

Use this procedure to assign a new extension number to a telephone, accessory, line/trunk, pool (Hybrid/PBX only), or group. The extension number to be assigned must currently be unassigned.

Add or change operator positions

Add or delete a system operator position for either the Queued Call Console (QCC) or the Direct-Line Console (DLC). A maximum of eight operator positions can be assigned: a maximum of four of these could be QCCs.

 Change telephone line button assignments and optional telephone features Common Administrative Procedures Introduction

Page 3-2

Use these procedures to assign outside lines/trunks to the buttons on a telephone, to copy these line/trunk assignments to additional telephones, and to Assign System Access or Intercom buttons. These procedures can also be used to assign additional telephone features including:

- Identifying analog multiline telephones that do not have built-in speakerphone or Hands Free Answer on Intercom
- Identifying analog multiline telephones that require pairing of station jacks to provide Voice Announce to Busy
- Calling Restrictions
- Assign Pickup Groups, Group Paging, Group Coverage, Calling Groups, and lines/trunks assigned to calling groups and change group options
- Assign or change system features such as:
  - Transfer options
  - Camp-On and Call Park return times
  - Extension status
  - SMDR options
  - Allowed and Disallowed Lists and the telephones to which they are assigned.
- Create or change labels assigned to lines/trunks, extensions and calling groups and create or change Posted Messages or the System Speed Dial Directory
- Assign Night Service groups and options
   Night Service provides after-hours coverage to extensions and calling groups
- Install a FAX machine and set options for message waiting indication

The programming procedures needed to perform these tasks are described in detail in the remainder of the chapter. More advanced programming procedures such as adding lines/trunks, are described in detail in <a href="Chapter 4">Chapter 4</a>, "Programming Procedures".

Each of the procedures begins on the System Programming menu. Use one of the methods shown below to display the System Programming menu.

- At the console: Menu→Sys Program→Exit
- At the PC or with SPM: Type  $spm \rightarrow Press$  any  $key \rightarrow [F1] \rightarrow [F5]$

Before you begin any of the procedures in this chapter, you should read and understand all of the information presented in Chapter 1, "Programming Basics".

Common Administrative Procedures Basic System Operating Conditions

Page 3-3

# **Basic System Operating Conditions**

The procedures in this section are all related to the system rather than to the operation of telephones, operator positions, lines, or trunks.

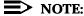

You must reset the system time when Daylight Savings Time begins and ends.

This section contains the following programming procedures:

- System Programming Position Assignment
- System Language
- System Date
- System Time

# **System Programming Position Assignment**

Use this procedure to reassign the extension used for system programming. This extension should not be the same extension as that used for the operator position. The system programming position can be reassigned only to one of the first five extension jacks on the first MLX module. Only one system programming console is allowed per system.

If you are programming on the console, be aware of the following:

- The console must be connected to the extension currently assigned for system programming.
- As soon as you change the system programming extension, the system programming session is terminated. To proceed with system programming, you must connect the system programming console to the newly assigned extension and enter system programming again.

# NOTE:

The telephone used for system programming must be an MLX-20L.

# Summary: System Programming Position Assignment

Programmable by System Manager

Mode All

Idle Condition Not required

Planning Form Form 1, System Planning

3 Common Administrative Procedures Basic System Operating Conditions

Page 3-4

Factory Setting First extension jack on the first MLX module (also set as an

operator position)

Valid Entries Extension number of one of the first five extension jacks on

the first MLX module

Inspect No Copy Option No

Console Procedure System→SProg Port→Drop→Dial ext. no.→Enter→Exit

PC Procedure  $F1 \rightarrow F2 \rightarrow Alt + P \rightarrow Type ext. no. \rightarrow F10 \rightarrow F5$ 

# **Procedure: System Programming Position Assignment**

Console Display/Instructions Additional Information

PC

#### 1. Select the System menu.

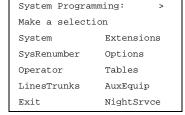

[F1]

# 2. Select System Programming Port.

System:

Make a selection

Restart MaintenBusy

SProg Port Date

Mode Time

Board Renum Back/

Restore

Exit

F2

# ■ 3. Erase the current extension (xxxx).

System Programming Port:
Enter extension

xxxx

Backspace
Exit Enter

Press **Drop**.

Alt +

|             | MERLIN LEGEND Communications System Release 5.0 Issue 1 System Programming 555-650-111 June 1997 |                                                                                      |                  |  |  |  |
|-------------|--------------------------------------------------------------------------------------------------|--------------------------------------------------------------------------------------|------------------|--|--|--|
| _           | 3 Common Administrative Procedures Basic System Operating Conditions                             |                                                                                      |                  |  |  |  |
| Di          | asic System Operating Conc                                                                       | illons                                                                               | Page 3-5         |  |  |  |
|             | Console Display/Instru                                                                           | ctions Additional Information                                                        | PC               |  |  |  |
| <b>▶</b> 4. | Enter the new extension                                                                          | on.                                                                                  |                  |  |  |  |
|             | SP: "Entering an Extens                                                                          | sion"                                                                                | C                |  |  |  |
| <b>▶</b> 5. | Save your entry.                                                                                 |                                                                                      |                  |  |  |  |
|             | Select Enter.                                                                                    |                                                                                      | F10              |  |  |  |
| <b>▶</b> 6. | Return to the System                                                                             | Programming menu.                                                                    |                  |  |  |  |
|             | Select Exit.                                                                                     |                                                                                      | <b>F5</b>        |  |  |  |
| C .4        | <b>T</b>                                                                                         |                                                                                      |                  |  |  |  |
| Syste       | em Language                                                                                      |                                                                                      |                  |  |  |  |
|             |                                                                                                  | ns system offers you a choice of three lang<br>h) for the following options:         | uages (English,  |  |  |  |
|             | ■ System lange                                                                                   | uage.                                                                                |                  |  |  |  |
|             | Station Message Detail Recording (SMDR) reports. See "System Features."                          |                                                                                      |                  |  |  |  |
|             | Print reports.                                                                                   | See "Printing Reports."                                                              |                  |  |  |  |
|             | ■ Extensions. See "Optional Telephone Features."                                                 |                                                                                      |                  |  |  |  |
|             | •                                                                                                | to set the system language. See the section age for an MLX display telephone, SMDR i |                  |  |  |  |
|             | NOTE:  MERLIN LEG  choice of lang                                                                | END Communication System Release 1.0 guages.                                         | does not offer a |  |  |  |
| Sum         | mary: System Languag                                                                             | ge e                                                                                 |                  |  |  |  |
|             | Programmable by                                                                                  | System Manager                                                                       |                  |  |  |  |
|             | Mode                                                                                             | All                                                                                  |                  |  |  |  |
|             | Idle Condition                                                                                   | Not required                                                                         |                  |  |  |  |
|             | Planning Form Form 1, System Planning                                                            |                                                                                      |                  |  |  |  |
|             | Factory Setting                                                                                  | English                                                                              |                  |  |  |  |
|             | Valid Entries                                                                                    | English, French, Spanish                                                             |                  |  |  |  |
|             | Inspect                                                                                          | No                                                                                   |                  |  |  |  |
|             | Copy Option                                                                                      | No                                                                                   |                  |  |  |  |
|             | Console Procedure More→Language→SystemLang→Yes→Select a language→Enter                           |                                                                                      |                  |  |  |  |

 $\begin{array}{c} \hline \text{PgUp} \rightarrow \hline \text{F6} \rightarrow \hline \text{F1} \rightarrow \hline \text{F3} \rightarrow \\ \hline \end{array} \text{Select a language} \rightarrow \overline{\text{F10}}$ 

PC Procedure

3 Common Administrative Procedures Basic System Operating Conditions

Page 3-6

#### **Procedure: System Language**

Console Display/Instructions Additional Information

PC

▶ 1. Go to the second screen of the System Programming menu.

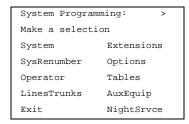

Press More.

PgUp

#### 2. Select Language.

System Programming
Make a selection
Labeling Language
Data
Print
Cntr-Prg
Exit

F6

# → 3. Select System Language.

Language:

Make a selection

SystemLang
Extensions

SMDR
Printer
Exit

F1

#### 4. Respond to the prompt.

System Language:
All stations, SMDR, and
printer will be affected
Do you want to continue?
Yes
No
Exit

To set the system language select Yes. [F3]

To terminate the procedure and return to the previous screen select No, then select Exit.

F2 F5

3 Common Administrative Procedures Basic System Operating Conditions

Page 3-7

# Console Display/Instructions Ad

# Additional Information

PC

# ▶ 5. Select a system language. (The default is English.)

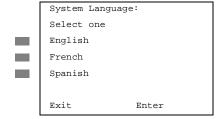

Select English,
French, Of
Spanish.

F1 F2 F3

#### ▶ 6. Save your entry.

Select Enter.

(F10)

For programming a single or block of extensions, see the <u>"Extension</u> Language" procedure under <u>"Optional</u> Telephone Features".

#### **Set System Date**

The System Date feature allows you to set the month, day, and year that appear on MLX display telephones and on Station Message Detail Recording (SMDR) reports.

# NOTE:

If you are planning to use the SMDR feature, make sure the current date is set.

# **Summary: Set System Date**

Programmable by System Manager

Mode All

Idle Condition Not required

Planning Form 1, System Planning

Factory Setting 01-01-00

Valid Entries Month: 01 to 12

Day: 01 to 31 Year: 00 to 99

Inspect No Copy Option No

Console Procedure  $System \rightarrow Date \rightarrow Drop \rightarrow Dial current date \rightarrow Enter \rightarrow Exit$ 

PC Procedure  $F1 \rightarrow F7 \rightarrow Alt + P \rightarrow Type current date \rightarrow F10 \rightarrow F5$ 

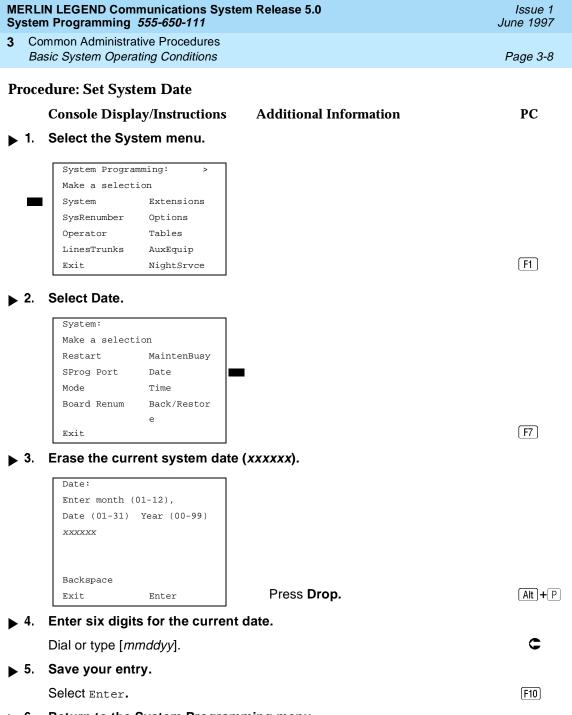

▶ 6. Return to the System Programming menu.

Select Exit. [F5]

#### **Set System Time**

The System Time feature allows you to set the time that appears on MLX display telephones and on SMDR reports.

Common Administrative Procedures

Basic System Operating Conditions

Page 3-9

#### NOTE:

If you are planning to use the SMDR feature, make sure the system time is set accurately. If you change the system time while the system is in Night Service mode, Night Service is deactivated and must be manually reactivated. If you have installed applications such as Call Management System (CMS) or AUDIX Voice Power, you may need to set the time in the applications software whenever you reset the system time.

# **Summary: Set System Time**

Programmable by System Manager

Mode All

Idle Condition Not Required

Planning Form 1, System Planning

Factory Setting 0000

Valid Entries 0000 to 2359

Inspect No Copy Option No

Console Procedure System→Time→Drop→Dial current time→Enter→Exit

PC Procedure  $\boxed{F1 \rightarrow F8 \rightarrow Alt + P \rightarrow Type current time \rightarrow F10 \rightarrow F5}$ 

#### **Procedure: Set System Time**

Console Display/Instructions Additional Information

PC

### ▶ 1. Select the System menu.

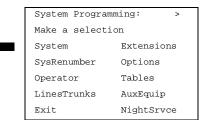

F1

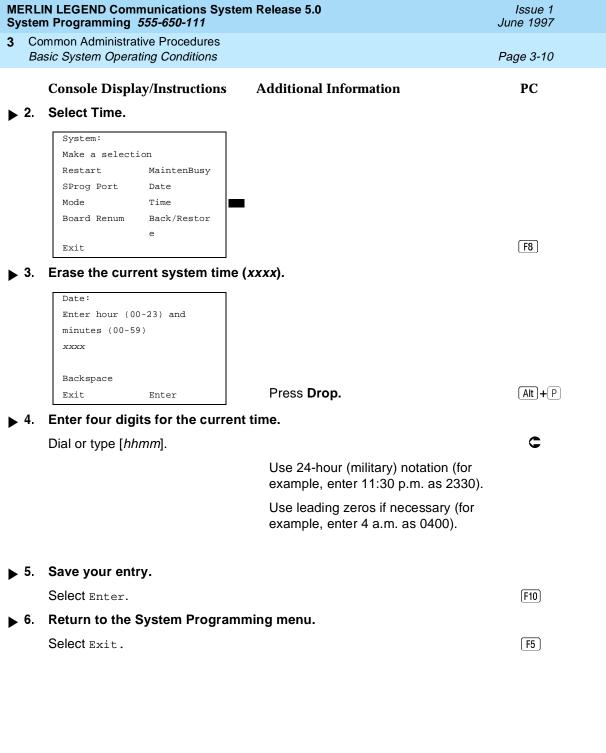

Common Administrative Procedures
System Renumbering

Page 3-11

# **System Renumbering**

The procedures in this section are used to reassign extension numbers for either the 2-digit, 3-digit, and Set Up Space numbering plans.

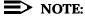

System Renumbering is called Flexible Numbering in the MERLIN II Communications System. This is *not* the same as Board Renumbering, an option used when modules in the control unit are changed.

This section contains the following programming procedures:

- Single Renumbering
- Block Renumbering

To reassign the system numbering plan or DSS **Page** buttons see <u>Chapter 4</u>, "Programming Procedures".

Use the single renumbering procedure any time the extension numbers you are changing *from* or *to* are not sequential.

Block renumbering is quicker, but you can use block renumbering only when the extension numbers you are changing *from and to are sequential*.

When trunk or extension modules are removed from the control unit, the remaining modules must be rearranged so that no empty slots remain. The system does not acknowledge any modules installed after an empty slot; therefore, if the system is renumbered, extensions are not assigned to extension jacks after the empty slots.

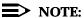

Figures 3-1, 3-2, and 3-3 show the default settings in the gray spaces. Extensions can be renumbered to any number shown in the white spaces.

Common Administrative Procedures System Renumbering

| Page | 3-1 | 12 |
|------|-----|----|
|------|-----|----|

| 0 | Operator Console (not flexible) 0                 |                  |  |             |                 |                                  |                   |                   |               |  |
|---|---------------------------------------------------|------------------|--|-------------|-----------------|----------------------------------|-------------------|-------------------|---------------|--|
| 1 |                                                   | Extensions 10–19 |  |             |                 |                                  |                   |                   |               |  |
| 2 |                                                   |                  |  | Ext         | ension          | s 20–29                          |                   |                   |               |  |
| 3 |                                                   |                  |  | Ext         | ension          | s 30–39                          |                   |                   |               |  |
| 4 |                                                   |                  |  | Ext         | ension          | s 40–49                          |                   |                   |               |  |
| 5 | Extensions 50–59                                  |                  |  |             |                 |                                  |                   |                   |               |  |
| 6 | Extensions 60-66 Extra                            |                  |  | Extra       |                 | 6843-                            | Extra MFMs/ 6993- |                   | 6993-         |  |
|   | Extensions 6700–6842                              |                  |  |             | 6849            | Terminal Adapters 6999 6850–6992 |                   |                   |               |  |
| 7 | Main Pool MFMs/                                   |                  |  | 767–<br>769 | Calling 770–791 |                                  | •                 | Pag<br>Gro<br>793 | •             |  |
| 8 | 800* Trunks 801–880                               |                  |  |             |                 | Park<br>881–888                  | 3                 | 889†              | Pools<br>890- |  |
| 9 | ARS Access (Hybrid/PBX Mode) / Idle Line Access 9 |                  |  |             |                 |                                  |                   |                   |               |  |

<sup>\*</sup> Listed Directory Number (QCC Queue)

NOTE: "0" and "10" are the same station.

Figure 3-1. 2-Digit Numbering

| 0 | Operator Console (not flexible) 0  |   |                |         |                             |            |                             |
|---|------------------------------------|---|----------------|---------|-----------------------------|------------|-----------------------------|
| 1 |                                    |   | Ex             | tension | s 100–199                   |            |                             |
| 2 |                                    |   | Ex             | tension | s 200–299                   |            |                             |
| 3 |                                    |   | MFMs/Ter       | minal A | dapters 300-                | -399       |                             |
| 4 | MFMs/Terminal Adapters 400-499     |   |                |         |                             |            |                             |
| 5 | 500–599                            |   |                |         |                             |            |                             |
| 6 |                                    |   |                | 600-    | 699                         |            |                             |
| 7 | Main Pool<br>70 71–76              |   |                | 7       | Calling Gro<br>70–791, 7920 | •          | Paging<br>Groups<br>793-799 |
| 8 | 800 <sup>*</sup> Trunks<br>801–880 |   |                |         | Park<br>881–888             | 889†       | Pools<br>890–899            |
| 9 |                                    | Α | RS Access (Hyb | rid/PBX | mode)/Idle L                | ine Access |                             |

<sup>\*</sup> Listed Directory Number (QCC)

NOTE: "0" and "100" are the same station.

Figure 3-2. 3-Digit Numbering

<sup>†</sup> Remote Access

<sup>†</sup> Remote Access

Common Administrative Procedures
System Renumbering

Page 3-13

| 0 | Operator Console (not flexible) 0               |                         |                                        |                 |                                        |                             |  |  |
|---|-------------------------------------------------|-------------------------|----------------------------------------|-----------------|----------------------------------------|-----------------------------|--|--|
| 1 |                                                 |                         | 100–1                                  | 99              |                                        |                             |  |  |
| 2 |                                                 |                         | 200–2                                  | 99              |                                        |                             |  |  |
| 3 |                                                 |                         | 300–3                                  | 99              |                                        |                             |  |  |
| 4 | 400–499                                         |                         |                                        |                 |                                        |                             |  |  |
| 5 |                                                 |                         | 500–5                                  | 99              |                                        |                             |  |  |
| 6 |                                                 |                         | 600–6                                  | 99              |                                        |                             |  |  |
| 7 | Main Pool<br>70                                 | Extensions<br>7100–7299 | MFMs/Terminal<br>Adapters<br>7300–7499 | 7500–7699       | Calling Group<br>770-791,<br>7920-7929 | Paging<br>Groups<br>793–799 |  |  |
| 8 | 800*                                            | Trunks<br>801–880       |                                        | Park<br>881–888 | 889 <sup>†</sup>                       | Pools<br>890-899            |  |  |
| 9 | ARS Access (Hybrid/PBX mode)/Idle Line Access 9 |                         |                                        |                 |                                        |                             |  |  |

<sup>\*</sup> Listed Directory Number (QCC).

NOTE: "0" and "7001" are the same station.

Figure 3-3. Set Up Space Numbering

# Single Renumbering

Use this procedure to assign a specified extension number to a telephone, accessory, line, pool (Hybrid/PBX only), calling group, paging group, or Listed Directory Number. Single renumbering is also used for Remote Access, Park, Idle Line Access (Key and Behind Switch only), and Automatic Route Selection (Hybrid/PBX only).

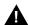

#### CAUTION:

Select Exit on the console or F5 on the PC after renumbering extensions. If you press **Home**, extensions may remain in the forced idle condition (indicated when the LED next to each DSS button is on). To restore extensions to their normal operating state, restart the system.

<sup>†</sup> Remote Access

3 Common Administrative Procedures System Renumbering

Page 3-14

# **Summary: Single Renumbering**

Programmable by System Manager

Mode All

Idle Condition System idle

Planning Form Form 2a, System Numbering: Extension Jacks

Form 2b, System Numbering: Digital Adjuncts Form 2d, System Numbering: Special Renumbers

Factory Setting Not applicable

Valid Entries Old and new extension numbers

Inspect Yes
Copy Option No

 $Console\ Procedure\ {\tt SysRenumber} {\rightarrow} {\tt Single} {\rightarrow} {\tt Select}\ item {\rightarrow} {\tt Dial}\ old\ ext.$ 

 $no. \rightarrow Enter \rightarrow Dial new ext. no. \rightarrow Enter \rightarrow Exit \rightarrow Exit$ 

PC Procedure  $F2 \rightarrow F2 \rightarrow Select item \rightarrow Type old ext. no. \rightarrow F10 \rightarrow Type$ 

new ext. no. $\rightarrow$ [F10] $\rightarrow$ [F5] $\rightarrow$ [F5]

#### **Procedure: Single Renumbering**

Console Display/Instructions Additional Information

PC

### ▶ 1. Select the System Renumbering menu.

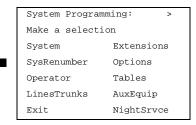

F2

# 2. Select Single renumbering.

System:

Make a selection

Default Numbering

Single

Block

Exit

If you get the System Busy message, wait for an idle condition or exit system programming and try again later.

F2

RemoteAccs

Issue 1 June 1997

Common Administrative Procedures
System Renumbering

Page 3-15

# Console Display/Instructions Review the menu options.

# Additional Information

PC

System Renumber: >

Make a selection

Lines Grp Calling

Extensions Adjuncts

Pools Park

Group Page ARS DialOut

Exit

If the item you want to renumber is not displayed, go to the second screen of the System Renumber menu.

Press More.

PgUp

System Renumber:
Make a selection
DSS Buttons
ListDirctNo

4. Select an item for renumbering.

Press the button or function key next to your selection.

C

▶ 5. Enter the old extension for the item selected (\*\*\*\*) in Step 4.

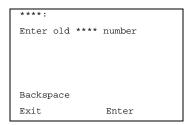

If you get the Station Busy message, wait for an idle connection or exit system programming and try again later.

SP: "Entering an Extension"

▶ 6. Save your entry.

Select Enter.

(F10)

7. Enter the new extension.

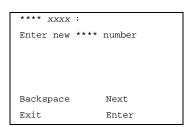

\*\*\*\* = item selected in Step 4

xxxx = extension entered in Step 5

**SP:** "Entering an Extension"

MERLIN LEGEND Communications System Release 5.0 System Programming 555-650-111

Issue 1 June 1997

Common Administrative Procedures
System Renumbering

Page 3-16

# **Console Display/Instructions**

# Additional Information

PC

▶ 8. Save your entry.

Select Enter or Next.

F10 F9

If you use Next to renumber the next item (\*\*\*\*) displayed on Line 1, return to Step 7.

Return to the System Programming menu.

Select Exit two times.

F5 F5

### **Block Renumbering**

Use this procedure to assign extension numbers to a group of extensions, accessories, or lines. Both the original numbers and the numbers they are being changed to must be sequentially numbered.

When required, this procedure should be performed immediately following the selection of a system numbering plan.

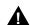

#### **CAUTION:**

Select Exit on the console or F5 on the PC when you have finished renumbering extensions. If you press **Home**, extensions may remain in the forced idle condition (indicated when the LED next to each DSS button is on). To restore extensions to their normal operating state, restart the system.

# Summary: Block Renumbering

Programmable by System Manager

Mode All

Idle Condition System idle

Planning Form Form 2a, System Numbering: Extension Jacks

Form 2b, System Numbering: Digital Adjuncts Form 2d, System Numbering: Special Renumbers

Factory Setting Not applicable

Valid Entries Old and new extension numbers

Inspect Yes
Copy Option Yes

Common Administrative Procedures
System Renumbering

Page 3-17

Console Procedure  $SysRenumber \rightarrow Block \rightarrow Select$  type of group  $\rightarrow Dial$  no. of

first group member→Enter→Dial no. of last group

member $\rightarrow$ Enter $\rightarrow$ Dial new beginning no. $\rightarrow$ Enter $\rightarrow$ Exit $\rightarrow$ Exit $\rightarrow$ Exit

PC Procedure  $F2 \rightarrow F3 \rightarrow Select$  type of group  $\rightarrow Type$  no. of first group

member $\rightarrow$ F10 $\rightarrow$ Type no. of last group member $\rightarrow$ F10 $\rightarrow$ Type new beginning

 $no. \rightarrow F10 \rightarrow F5 \rightarrow F5 \rightarrow F5$ 

### **Procedure: Block Renumbering**

**Console Display/Instructions** Additional Information

PC

1. Select the System Renumber menu.

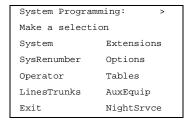

F2

### ▶ 2. Select Block renumbering.

System Renumber:

Make a selection

Default Numbering

Single

Block

Exit

If you get the System Busy message, wait for an idle condition or exit system programming and try again later.

F3

▶ 3. Select the type of group to renumber.

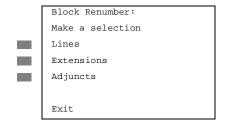

Select Lines, Extensions, Or Adjuncts.

F1

F2

F3

F5 F5 F5

Select Enter.

Select Exit three times.

▶ 10. Return to the System Programming menu.

Page 3-19

Issue 1 June 1997

**System Operator Positions** 

Common Administrative Procedures

System Operator Positions

Use the following procedures either to add an operator position or to change an existing operator position.

The Queued Call Console (QCC) operator position is available only for Hybrid/PBX systems. The Direct-Line Console (DLC) operator position is available in any mode and must be programmed if you have Call Management Systems connected to any operator extension jacks.

Table 3-1 shows the maximum number of operator positions allowed for any one system.

**Table Maximum Number of Operator Positions** Table 3-1.

| Position Type   | Type of Telephone           | Maximum<br>Positions |
|-----------------|-----------------------------|----------------------|
| QCC             | MLX-20L                     | 4                    |
| DLC             | MLX-20L                     | 8                    |
|                 | MLX-28D                     |                      |
|                 | Analog multiline telephones |                      |
|                 | MERLIN II Display           |                      |
|                 | Consoles                    |                      |
| Total QCC + DLC |                             | 8                    |

Any combination of operator positions can be assigned as long as no more than four operator positions are QCCs and the total number of operator positions does not exceed eight.

If you want to designate a new operator position and the system already has the maximum number of operator positions, you must change an existing operator position to a nonoperator position before you designate a new operator position.

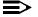

#### NOTE:

When you change an extension to an operator position, or vice versa, the system returns the port (extension jack) type of that extension to the factory setting. You must reprogram lines and any features for that telephone or console. You may also need to change any attached accessory equipment and optional features.

# **Primary Operator Positions**

The primary operator position is the extension to which your call is directed when 0 is dialed on a System Access button. The first extension jack on the first MLX module in your system is assigned as the primary operator position. If your

Common Administrative Procedures
System Operator Positions

Page 3-20

system has QCC operator positions, this position must be changed from the factory setting (DLC) to a QCC operator position. (The primary operator extension cannot be changed from the first extension on the first MLX module.)

### **QCC System Operator Positions**

This procedure applies to Hybrid/PBX systems only. Note that both QCC and DLC operator positions can be assigned with this procedure, although its primary purpose is to assign QCC operator positions.

QCC operators serve as central answering positions for all incoming calls. Incoming calls are held in the QCC queue and are directed to each QCC operator in a prioritized sequence. The calls are received one at a time, regardless of the number of incoming calls to the system.

Additional QCC operator positions can be assigned only to the first and fifth extension jacks of the MLX modules. A maximum of four QCC operator positions can be assigned. Use this procedure to specify QCC operator positions that serve as central answering positions for all incoming calls.

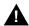

#### CAUTION:

If you want to add or remove QCC operator positions, the following conditions apply:

- If other QCC positions remain in your system, the primary QCC operator position cannot be removed.
- When QCC operator positions are added, the primary QCC operator position should be the first one added.
- If QCC operator positions are being removed, the primary QCC operator position must be the last one removed.

# **Summary: QCC Operator Positions**

Programmable by System Manager

Mode All

Idle Condition System idle

Planning Form Form 2a, System Numbering: Extension Jacks

Factory Setting Type: DLC

Valid Entries First or fifth extension jack on MLX module (maximum: two

per module; four QCCs per system)

Inspect Yes

Copy Option No

Common Administrative Procedures System Operator Positions

Page 3-21

Console Procedure Operator  $\rightarrow$  Positions  $\rightarrow$  Queued Call  $\rightarrow$  Dial ext.  $no. \rightarrow Enter \rightarrow Store All$ 

PC Procedure  $F3 \rightarrow F1 \rightarrow F2 \rightarrow Type ext. no. \rightarrow F10 \rightarrow F3$ 

# **Procedure: QCC Operator Positions**

#### **Console Display/Instructions**

# **Additional Information**

PC

#### Select the Operator menu.

System Programming: Make a selection System Extensions SysRenumber Options Operator Tables LinesTrunks AuxEquip Exit NightSrvce

F3

#### Select Positions.

System Operator: Make a selection Positions Oueued Call Hold Timer DLC Hold Exit

F1

#### Select Queued Call (QCC).

System Operator: Make a selection Direct Line Oueued Call Exit

If you get the System Busy message, wait for an idle condition or exit system programming and try again later.

F2

# Specify the QCC extension as a QCC position.

QCC Operator Positions: Enter extension Store All Delete Backspace Exit Enter

If no DSS is attached: SP: "Entering an Extension"

If DSS is attached:

Toggle the red LED on or off as required. Go to Step 6.

On = extension is currently assigned Flashing = extension can be assigned as a QCC position.

Off = extension cannot be assigned as a QCC position.

| ME<br>Sy: | Issue 1<br>June 1997 |                                                                                                    |                                                                                                    |                                                                                                    |                                                                                |
|-----------|----------------------|----------------------------------------------------------------------------------------------------|----------------------------------------------------------------------------------------------------|----------------------------------------------------------------------------------------------------|--------------------------------------------------------------------------------|
| 3         |                      | mmon Administrative Procestem Operator Positions                                                                                                    | edures                                                                                                    |                                                                                                    | Page 3-22                                                                      |
|           |                      | Console Display/Instru                                                                                                    | ıctions                                                                                                    | Additional Information                                                                                                    | PC                                                                             |
| <b></b>   | 5.                   | Assign or remove the                                                                                                    | QCC oper                                                                                                    | ator extension.                                                                                                    |                                                                                |
|           |                      | Select Enter or Delete.                                                                                                    |                                                                                                    |                                                                                                    | F10<br>F8                                                                      |
|           |                      |                                                                                                    |                                                                                                    | You may continue to assign or remove QCC operator positions by repeating Steps 4 and 5.                                                                                                    | ı                                                                              |
| <b>•</b>  | 6.                   | Indicate that you have                                                                                                    | finished e                                                                                                    | entering all positions.                                                                                                    |                                                                                |
|           |                      | Select Store All.                                                                                                    |                                                                                                    |                                                                                                    | F3                                                                             |
|           |                      |                                                                                                    |                                                                                                    | The session is terminated and the system restarts. You must enter system programming again to continue.                                                                                                    |                                                                                |
| D         | LC                   | Operator Positions                                                                                                    |                                                                                                    |                                                                                                    |                                                                                |
|           |                      | the first modules wi<br>maximum of eight I<br>operator positions of<br>operator positions at<br>Use this procedure<br>for all incoming call<br>operator extension<br>need to use this pro-<br>more than one DLC<br>operator position as<br>Lines and trunks ar<br>The system program<br>simultaneously. | th either did<br>DLC operation be assi-<br>and no more<br>to specify eas, either for<br>jacks, or as<br>pocedure in a<br>position.)<br>ssignment for<br>e assigned<br>mming constitution | e assigned to the first and fifth extension j gital or analog multiline extension jacks. A or positions can be assigned. Any combing gned as long as there are no more than fee than a total of eight operator positions. Extensions that serve as central answering Call Management Systems (CMSs) contours calling group supervisor extensions. (You a Key or Behind Switch system unless you For a new system, remove the factory-set for any telephone not used as an operator to individual buttons.  Sole can have several incoming calls ring operator positions to connect the equipment supervisor. | A nation of our QCC g positions nected to bu do not bu have at DLC r position. |
|           |                      | nary: Identify or Rem<br>ions                                                                                                    | ove DLC                                                                                                    | Operator                                                                                                    |                                                                                |
|           |                      | Programmable by                                                                                                    | System M                                                                                                    | lanager                                                                                                    |                                                                                |
|           |                      | Mode                                                                                                    | All                                                                                                    |                                                                                                    |                                                                                |
|           |                      | Idle Condition                                                                                                    | System id                                                                                                    | lle                                                                                                    |                                                                                |
|           |                      | Planning Form                                                                                                    | Form 2a,                                                                                                    | System Numbering: Extension Jacks                                                                                                    |                                                                                |

Type: DLC

Factory Setting

3 Common Administrative Procedures System Operator Positions

Page 3-23

Valid Entries First or fifth extension jack on MLX module (maximum: two

per module; maximum: eight DLCs per system)

Inspect Yes
Copy Option No

Console Procedure Operator $\rightarrow$ Positions $\rightarrow$ Direct Line $\rightarrow$ Dial ext.

 $no. \rightarrow Enter \rightarrow Store All$ 

PC Procedure  $[F3] \rightarrow [F1] \rightarrow [F1] \rightarrow Type ext. no. [F10] \rightarrow [F3]$ 

# **Procedure: Identify or Remove DLC Operator Positions**

# Console Display/Instructions Additional Information

PC

# 1. Select the Operator menu.

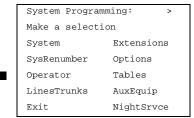

F3

#### 2 Select Positions.

System Operator:
Make a selection
Positions
Queued Call
Hold Timer
DLC Hold
Exit

F1

# ■ 3. Select Direct-Line Console (DLC).

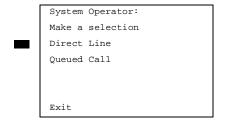

If you get the System Busy message, wait for an idle condition or exit system programming and try again later.

F1

3 Common Administrative Procedures System Operator Positions

Page 3-24

# Console Display/Instructions Add

**Additional Information** 

PC

▶ 4. Specify the DLC extension as a DLC position.

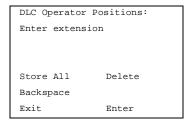

If no DSS is attached: **SP:** "Entering an Extension"

.....

If DSS is attached:
Toggle the red LED on or
off as required. Go to Step 6.
On = extension is currently assigned
Flashing = extension can be assigned as
a DLC position.

Off = extension cannot be assigned as a DLC position.

# ▶ 5. Assign or remove the DLC operator extension.

Select Enter or Delete.

F10

F8

You may continue to assign or remove DLC operator positions by repeating Steps 4 and 5.

#### ▶ 6. Indicate that you have finished entering all positions.

Select Store All.

[F3]

The session is terminated, and the system restarts. You must enter system programming again to continue.

Common Administrative Procedures Optional Operator Features

Page 3-25

# **Optional Operator Features**

The procedures in this section affect feature programming for both DLC and QCC operator positions and include the following:

- Operator Hold Timer
- **DLC Operator Automatic Hold**

QCC operator features are covered in the next section.

### **Operator Hold Timer**

Use this procedure to set the length of the operator hold timer for all DLCs and QCCs. If the system operator does not pick up the call within the time programmed, an abbreviated ring reminds the operator that a call is being held.

This option cannot be programmed for individual operator positions.

# Summary: Operator Hold Timer

Programmable by System Manager

Mode ΑII

Idle Condition Not required

Planning Form Form 6a, Optional Operator Features

Factory Setting 60 seconds

Valid Entries 10 to 255 seconds

Inspect Nο Copy Option No

Console Procedure Operator→Hold Timer→Drop→Dial no. of

 $seconds \rightarrow Enter \rightarrow Exit$ 

PC Procedure  $F3 \rightarrow F3 \rightarrow Alt + P \rightarrow Type no. of seconds \rightarrow F10 \rightarrow F5$ 

# **Procedure: Operator Hold Timer**

**Additional Information** PC **Console Display/Instructions** 

# Select the Operator menu.

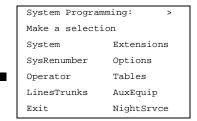

|             |    | IN LEGEND Communication Programming 555-650-                                                                                 |                                                                                 | Issue 1<br>June 1997 |
|-------------|----|----------------------------------------------------------------------------------------------------|---------------------------------------------------------------------------------|----------------------|
| 3           |    | mmon Administrative Proce<br>otional Operator Features                                                                       | dures                                                                           | Page 3-26            |
|             |    | Console Display/Instru                                                                                                    | ctions Additional Information                                                   | PC                   |
| <b>▶</b>    |    | Select Hold Timer.  System Operator: Make a selection Positions Queued Call Hold Timer DLC Hold Exit  Erase the current hold | timer setting ( <i>xxx</i> ).                                                   | F3                   |
|             |    | Operator Hold Timer:<br>Enter length of hold<br>timer (10 to 255 sec)<br>xxx                                                 |                                                                                 |                      |
|             |    | Backspace<br>Exit Enter                                                                                                    | Press <b>Drop.</b>                                                              | Alt + P              |
| <b>&gt;</b> | 4. | Enter the number of se                                                                                                    | econds to hold the call (nnn = 10 to                                            | 255).                |
|             |    | Dial or type [nnn].                                                                                                    |                                                                                 | c                    |
| <b>•</b>    | 5. | Save your entry.                                                                                                    |                                                                                 |                      |
|             |    | Select Enter.                                                                                                    |                                                                                 | F10                  |
| •           | 6. | Return to the System                                                                                                    | Programming menu.                                                               |                      |
|             |    | Select Exit.                                                                                                    | -                                                                               | F5                   |
|             |    |                                                                                                    |                                                                                 |                      |
| DI          | LC | <b>Operator Automatic F</b>                                                                                                  | lold                                                                            |                      |
|             |    |                                                                                                    | o enable or disable the DLC Operator a sitions. When this feature is enabled, i |                      |
| Su          | mı | mary: DLC Operator A                                                                                                    | utomatic Hold                                                                   |                      |
|             |    | Programmable by                                                                                                    | System Manager                                                                  |                      |
|             |    | Mode                                                                                                    | All                                                                             |                      |
|             |    | Idle Condition                                                                                                    | Not required                                                                    |                      |
|             |    | Planning Form                                                                                                    | Form 6a, Optional Operator Features                                             |                      |
|             |    | Factory Setting                                                                                                    | Disabled                                                                        |                      |
|             |    | Valid Entries                                                                                                    | Disabled, Enabled                                                               |                      |
|             |    | Inspect                                                                                                    | No                                                                              |                      |

3 Common Administrative Procedures Optional Operator Features

Page 3-27

Copy Option No

 $\textbf{Console Procedure} \ \texttt{Operator} {\longrightarrow} \texttt{DLC} \ \texttt{Hold} {\longrightarrow} \texttt{Automatic Hold Enable} \ \textbf{or}$ 

Automatic Hold Disable→Enter→Exit

PC Procedure  $F3 \rightarrow F4 \rightarrow F1$  or  $F2 \rightarrow F10 \rightarrow F5$ 

# **Procedure: DLC Operator Automatic Hold**

Console Display/Instructions Additional Information PC

1. Select the Operator menu.

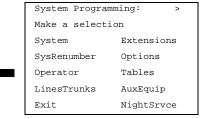

F3

#### ▶ 2. Select DLC Hold.

System Operator:
Make a selection
Positions
Queued Call
Hold Timer
DLC Hold
Exit

**F4** 

▶ 3. Specify whether to enable or disable automatic hold.

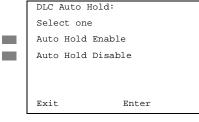

Select Auto Hold Enable or Auto Hold Disable.

F1 F2

▶ 4. Save your entry.

Select Enter. F10

▶ 5. Return to the System Programming menu.

Select Exit. F5

Page 3-28

June 1997

Issue 1

# **QCC Optional Features**

QCC Optional Features

Common Administrative Procedures

This section covers how to program the following options for QCC operator positions:

- Hold Return
- Automatic Hold or Release
- Queue over Threshold
- Elevate Priority
- Calls-in-Queue Alert
- QCC Operator to Receive Call Types
- Call Type Queue Priority Level
- Message Center Operation
- Automatic or Manual Extended (Directed) Call Completion
- Return Ring
- Position Busy Backup

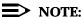

These options are available in Hybrid/PBX mode only.

#### Hold Return

Use this procedure to determine whether calls on hold are returned to the QCC queue or remain on hold, on the QCC operator console, after the hold timer has expired twice. After the hold timer expires the first time, the operator hears an abbreviated ring as a call-on-hold reminder. If another call is received at the same time that the hold timer expires, 10 seconds are added to the programmed operator hold timer interval for the first call. If the QCC operator does not pick up a call by the time the hold timer expires twice, the call can be programmed either to remain on hold or return to the QCC queue.

This option cannot be programmed for individual QCC operator positions. The single setting applies to all QCC operator positions.

# Summary: Hold Return

Programmable by System Manager

Mode ΑII

Idle Condition Not required

Planning Form Form 6a, Optional Operator Features

Factory Setting Calls remain on hold

3 Common Administrative Procedures QCC Optional Features

Page 3-29

Valid Entries Remain on hold, Return to QCC queue

Inspect No Copy Option No

 $\textbf{Console Procedure} \text{ Operator} {\rightarrow} \textbf{Queued Call} {\rightarrow} \textbf{Hold Rtrn} {\rightarrow} \textbf{Return to Queue}$ 

**Of** Remain on Hold $\rightarrow$ Enter $\rightarrow$ Exit $\rightarrow$ Exit

PC Procedure  $\overline{(F3)} \rightarrow \overline{(F2)} \rightarrow \overline{(F1)}$  or  $\overline{(F2)} \rightarrow \overline{(F10)} \rightarrow \overline{(F5)} \rightarrow \overline{(F5)}$ 

#### **Procedure: Hold Return**

#### **Console Display/Instructions** Additional Information

PC

#### 1. Select the Operator menu.

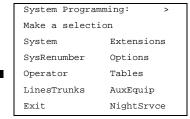

[F3]

#### 2. Select Queued Call.

System Operator:

Make a selection

Positions

Queued Call

Hold Timer

DLC Hold

Exit

F2

#### 3. Select Hold Return.

Queued Call Operator: >

Make a selection

Hold Rtrn InQue Alert

HoldRelease Call Types

Threshold Msg Center

ElvatePrior ExtndComplt

Exit Return Ring

Common Administrative Procedures

QCC Optional Features

Page 3-30

PC

# Console Display/Instructions Additional Information

▶ 4. Specify whether calls on hold return to the QCC queue or remain on hold when the hold timer expires twice.

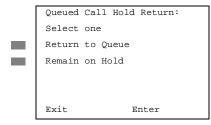

Select Return to Queue or F1 Remain on Hold. F2

▶ 5. Save your entry.

Select Enter. F10

6. Return to the System Programming menu.

Select Exit twice. F5 F5

#### **Automatic Hold or Release**

Use this procedure to specify whether a call in progress (on a call button) is automatically put on hold (Automatic Hold) or disconnected (Automatic Release) when the operator presses another button.

This option cannot be programmed for individual QCC operator positions. The single setting applies to all QCC operator positions.

# **Summary: Automatic Hold or Release**

Programmable by System Manager

Mode All

Idle Condition Not required

Planning Form Form 6a, Optional Operator Features

Factory Setting Automatic Release

Valid Entries Auto Hold, Auto Release

Inspect No Copy Option No

Auto Release $\rightarrow$ Enter $\rightarrow$ Exit $\rightarrow$ Exit

PC Procedure  $F3 \rightarrow F2 \rightarrow F1$  or  $F2 \rightarrow F10 \rightarrow F5 \rightarrow F5$ 

|          | MERLIN LEGEND Communications System Release 5.0 System Programming 555-650-111 |                              |                       |                                                                |              |  |  |  |  |
|----------|--------------------------------------------------------------------------------|------------------------------|-----------------------|----------------------------------------------------------------|--------------|--|--|--|--|
| 3        |                                                                                | ommon Administra             |                       |                                                                |              |  |  |  |  |
|          | Q                                                                              | CC Optional Featu            | ıres                  |                                                                | Page 3-31    |  |  |  |  |
| Pr       | Procedure: Automatic Hold or Release                                           |                              |                       |                                                                |              |  |  |  |  |
|          |                                                                                | PC                           |                       |                                                                |              |  |  |  |  |
| •        | 1.                                                                             | Select the Ope               | erator menu.          |                                                                |              |  |  |  |  |
|          |                                                                                | G. H. W. D. W.               |                       |                                                                |              |  |  |  |  |
|          |                                                                                | System Program Make a select |                       |                                                                |              |  |  |  |  |
|          |                                                                                | System                       | Extensions            |                                                                |              |  |  |  |  |
|          |                                                                                | SysRenumber                  | Options               |                                                                |              |  |  |  |  |
|          |                                                                                | Operator                     | Tables                |                                                                |              |  |  |  |  |
|          |                                                                                | LinesTrunks                  | AuxEquip              |                                                                |              |  |  |  |  |
|          |                                                                                | Exit                         | NightSrvce            |                                                                | (F3)         |  |  |  |  |
|          |                                                                                | L                            |                       |                                                                |              |  |  |  |  |
| <b>•</b> | 2.                                                                             | Select Queue                 | d Call.               |                                                                |              |  |  |  |  |
|          |                                                                                | System Operat                | or:                   |                                                                |              |  |  |  |  |
|          |                                                                                | Make a select                | ion                   |                                                                |              |  |  |  |  |
|          |                                                                                | Positions                    |                       |                                                                |              |  |  |  |  |
|          |                                                                                | Queued Call                  |                       |                                                                |              |  |  |  |  |
|          |                                                                                | Hold Timer                   |                       |                                                                |              |  |  |  |  |
|          |                                                                                | DLC Hold                     |                       |                                                                |              |  |  |  |  |
|          |                                                                                | Exit                         |                       |                                                                | F2           |  |  |  |  |
|          | 3.                                                                             | Select Hold Re               | elease.               |                                                                |              |  |  |  |  |
|          | -                                                                              |                              |                       |                                                                |              |  |  |  |  |
|          |                                                                                | Queued Call O                |                       |                                                                |              |  |  |  |  |
|          |                                                                                |                              |                       |                                                                |              |  |  |  |  |
|          |                                                                                | Hold Rtrn HoldRelease        | InQue Alert           |                                                                |              |  |  |  |  |
|          |                                                                                | Threshold                    | Call Types Msg Center |                                                                |              |  |  |  |  |
|          |                                                                                | ElvatePrior                  | ExtndComplt           |                                                                |              |  |  |  |  |
|          |                                                                                | Exit                         | Return Ring           |                                                                | F2           |  |  |  |  |
|          |                                                                                |                              |                       |                                                                | <u>( - )</u> |  |  |  |  |
| •        | 4.                                                                             |                              |                       | calls are automatically put on hold or call button is pressed. |              |  |  |  |  |
|          |                                                                                | Queued Call H                | oldRelease:           |                                                                |              |  |  |  |  |
|          |                                                                                | Select one                   |                       |                                                                |              |  |  |  |  |
|          |                                                                                | Auto Hold                    |                       |                                                                |              |  |  |  |  |
|          | Ξ                                                                              | Auto                         |                       |                                                                |              |  |  |  |  |
|          |                                                                                | Release                      |                       |                                                                |              |  |  |  |  |
|          |                                                                                |                              |                       |                                                                |              |  |  |  |  |
|          |                                                                                |                              |                       | Select Auto Hold or                                            | F1           |  |  |  |  |
|          |                                                                                | Exit                         | Enter                 | Auto Release.                                                  | F2           |  |  |  |  |
| <b>•</b> | 5.                                                                             | Save your ent                | ry.                   |                                                                |              |  |  |  |  |
|          | Select Enter.                                                                  |                              |                       |                                                                |              |  |  |  |  |
|          | Select Enter. [F10]  • 6. Return to the System Programming menu.               |                              |                       |                                                                |              |  |  |  |  |
|          | ٥.                                                                             | Select Exit two              | _                     | ······································                         | (دو) (دو)    |  |  |  |  |
|          |                                                                                | Select Exit (W               | o umes.               |                                                                | [F5][F5]     |  |  |  |  |

3 Common Administrative Procedures QCC Optional Features

Page 3-32

### Queue over Threshold

Use this procedure to specify the maximum number of calls (threshold) in the QCC queue before system operators are notified with a tone that the threshold has been reached or exceeded. If the threshold is set to 0, operators are not notified.

### Summary: Queue over Threshold

Programmable by System Manager

Mode Hybrid/PBX
Idle Condition Not required

Planning Form Form 6a, Optional Operator Features

Factory Setting 0

Valid Entries 0 to 99

Inspect No Copy Option No

 $\textbf{Console Procedure Operator} {\rightarrow} \textbf{Queued Call} {\rightarrow} \textbf{Threshold} {\rightarrow} \textbf{Drop} {\rightarrow} \textbf{Dial no. of}$ 

 $calls \rightarrow Enter \rightarrow Exit \rightarrow Exit$ 

PC Procedure  $\boxed{F3} \rightarrow \boxed{F2} \rightarrow \boxed{F3} \rightarrow \boxed{Alt} + \boxed{P} \rightarrow \boxed{Type no}$ .

of calls $\rightarrow$ (F10) $\rightarrow$ (F5) $\rightarrow$ (F5)

# **Procedure: Queue over Threshold**

Console Display/Instructions Additional Information

PC

# 1. Select the Operator menu.

System Programming: >

Make a selection

System Extensions

SysRenumber Options

Operator Tables

LinesTrunks AuxEquip

Exit NightSrvce

F3

# 2. Select Queued Call.

System Operator:
Make a selection
Positions
Queued Call
Hold Timer
DLC Hold
Exit

3 Common Administrative Procedures QCC Optional Features

Page 3-34

Inspect No Copy Option No

Console Procedure Operator  $\rightarrow$  Queued Call  $\rightarrow$  ElvatePrior  $\rightarrow$  **Drop**  $\rightarrow$  Dial no.

of seconds $\rightarrow$ Enter $\rightarrow$ Exit $\rightarrow$ Exit

PC Procedure  $\boxed{F3} \rightarrow \boxed{F2} \rightarrow \boxed{F4} \rightarrow \boxed{Alt} + \boxed{P} \rightarrow \boxed{Type no. of}$ 

seconds  $\rightarrow$   $(F10) \rightarrow (F5) \rightarrow (F5)$ 

# **Procedure: Elevate Priority**

Console Display/Instructions Additional Information

PC

## 1. Select the Operator menu.

System Programming: >

Make a selection

System Extensions

SysRenumber Options

Operator Tables

LinesTrunks AuxEquip

Exit NightSrvce

F3

#### 2. Select Queued Call.

System Operator:

Make a selection

Positions

Queued Call

Hold Timer

DLC Hold

Exit

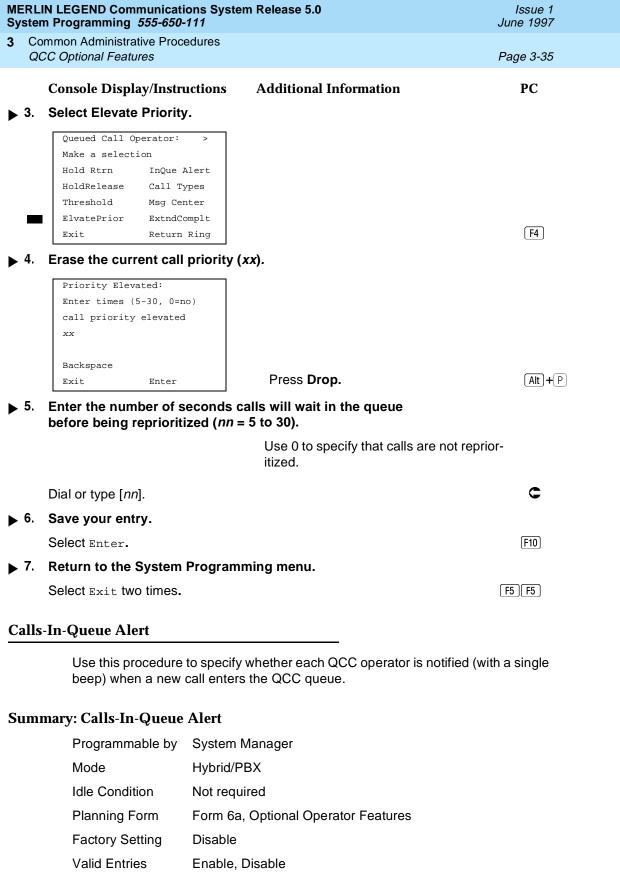

Common Administrative Procedures QCC Optional Features

Page 3-36

Inspect Yes
Copy Option No

Console Procedure Operator  $\rightarrow$  Queued Call  $\rightarrow$  InQue Alert  $\rightarrow$  Dial ext.

no.→Enter→InQue Alert Enable of InQue Alert

 $Disable \rightarrow Enter \rightarrow Exit \rightarrow Exit$ 

PC Procedure  $F3 \rightarrow F2 \rightarrow F6 \rightarrow Type \text{ ext. no.} \rightarrow F10 \rightarrow F1 \text{ or}$ 

 $F2 \longrightarrow F10 \longrightarrow F5 \longrightarrow F5$ 

# **Procedure: Calls-In-Queue Alert**

#### **Console Display/Instructions**

#### **Additional Information**

PC

#### 1. Select the Operator menu.

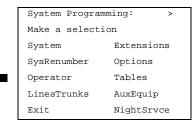

F3

#### 2. Select Queued Call.

System Operator:
Make a selection
Positions
Queued Call
Hold Timer
DLC Hold
Exit

F2

#### ▶ 3. Select In-Queue Alert.

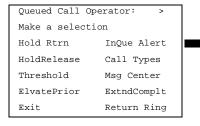

**MERLIN LEGEND Communications System Release 5.0** Issue 1 System Programming 555-650-111 June 1997 Common Administrative Procedures QCC Optional Features Page 3-37 **Additional Information** PC **Console Display/Instructions** Enter the QCC extension to receive the calls-in-queue alert. In Queue Alert: If no DSS is attached: **SP:** "Entering an Extension" Enter QCC Operator extension number If DSS is attached: Toggle the red LED on or off as required. Go to Step 7. Backspace On = operator receives Exit Enter calls-in-queue alert. Flashing = operator does not receive calls-in-queue alert. Off = not an operator position. **Console Display/Instructions Additional Information** PC Specify whether the operator receives the alert. 5. xxxx = operator entered in Step 1 QCC Operator xxxx: Select one InQue Alert Enable InQue Alert Disable Select InQue Alert Enable Or F1 Next F2 InQue Alert Disable. Exit Enter Save your entry. Select Enter or F10 Next. [F9] Use Next to program the next QCC position. The next QCC operator will be displayed on Line 1. Return to the System Programming menu. Select Exit two times. F5 F5 **QCC Operator to Receive Call Types** Use this procedure to specify which QCC operators receive the following types of calls: Dial 0 calls (internal calls to the system operator)

DID calls to invalid destinations (unassigned extension numbers)

Calls to the Listed Directory Number (extension for the QCC queue)

Calls programmed to return to the QCC queue (returning from directing,

camped-on, held calls, and operator parked calls)

Group Coverage calls

Common Administrative Procedures

QCC Optional Features

Page 3-38

Forward/Follow Me calls

The QCC queue can be a receiver for the maximum number of coverage groups (30).

# NOTE:

If you want a QCC operator position to operate as a message center (receiving returning parked and directed calls, Group Coverage calls, and calls to unassigned DID numbers), program the Message Center option before you assign the operator to receive call types.

#### NOTES:

- This procedure does not include use of the menu options Follow/Frwd or QCC Ext. These two options are used to assign queue priorities and are not associated with individual QCC operators. See "Call Type Queue Priority Level".
- This procedure does not include programming the operator position to receive calls on individual lines or trunks. See "QCC Operator to Receive Call Types".
- 3. Programming an operator position to receive DID calls to invalid destinations does not cause the calls to ring into the QCC queue unless you program such calls to be sent to a backup extension. See "Invalid Destination." When no operator is assigned to receive the call types, the call does not ring into the QCC queue, and the caller hears an error tone.
- 4. If a trunk assigned to ring into the QCC queue is to be assigned shared remote access, assign that trunk remote access before performing this procedure. See "Remote Access Trunk Assignment."

# **Summary: QCC Operator to Receive Call Types**

Programmable by System Manager Mode Hybrid/PBX

Idle Condition Not required

Planning Form Form 6a, Optional Operator Features

Factory Setting QCC operator receives the following calls:

Dial 0

Unassigned DID

Listed Directory Number

Returning

Valid Entries Not applicable

Inspect Yes

3 Common Administrative Procedures QCC Optional Features

Page 3-39

Copy Option No

Console Procedure Operator  $\rightarrow$  Queued Call Types  $\rightarrow$  Select a call

type→Operator→Dial coverage group no.→Enter→Dial ext. no.→Enter→Exit→Exit→Exit→Exit→Exit

PC Procedure  $F3 \rightarrow F2 \rightarrow F7 \rightarrow Select a call type \rightarrow F2 \rightarrow Type coverage$ 

group no. $\rightarrow$ [F10] $\rightarrow$ Type ext.

 $no. \rightarrow (F10) \rightarrow (F5) \rightarrow (F5) \rightarrow (F5) \rightarrow (F5)$ 

# **Procedure: QCC Operator to Receive Call Types**

# **Console Display/Instructions** Additional Information

PC

#### ▶ 1. Select the Operator menu.

System Programming: >

Make a selection

System Extensions

SysRenumber Options

Operator Tables

LinesTrunks AuxEquip

Exit NightSrvce

[F3]

#### ▶ 2. Select Queued Call.

System Operator:
Make a selection
Positions
Queued Call
Hold Timer
DLC Hold
Exit

Common Administrative Procedures

QCC Optional Features

Page 3-40

#### **Console Display/Instructions**

# Additional Information

РC

▶ 3. Select Call Types.

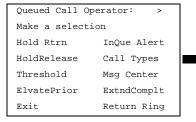

**F**7

▶ 4. Select a call type.

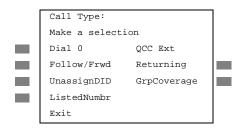

To use Follow/Frwd or QCC Ext, see "Call Type Queue Priority Level".

If you select GrpCoverage, go to
Group Coverage Procedure.

If you select DialO, UnassignDID, ListedNumbr, Or Returning, go to

◆ Call Type Procedure.

Press the button or function key next to your selection.

C

# Group Coverage Procedure

1. Select Operator.

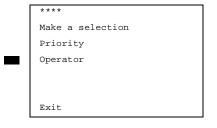

\*\*\*\* = option name selected in Step 4

F2

C

▶ 2. Enter the group coverage number (nn = 1 to 30).

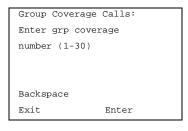

Dial or type [nn].

Return to the System Programming menu.

Select Exit five times.

Return to Step 4. The next Group Coverage number will display on Line 1.

F5 F5 F5 F5

Common Administrative Procedures

QCC Optional Features

Page 3-42

#### ◆ Call Type Procedure

#### **Console Display/Instructions**

#### **Additional Information**

PC

1 Select Operator.

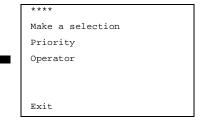

\*\*\*\* = option name selected in Step 4

F2

▶ 2. Specify the operator position.

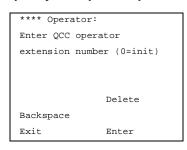

\*\*\*\* = option name selected in Step 4

If no DSS is attached:

SP: "Entering an Extension"

C

If DSS is attached:

Toggle the red LED on or off as required.

On = operator receives call type.

Flashing = operator does not receive call type.

Off = extension is not an operator position.

▶ 3. Assign or remove the operator from the call type specified in Step 4 of the main procedure.

Select Enter or

Delete.

F10

F8

You may continue to assign or remove QCC operators from the call type by repeating Steps 2 and 3.

▶ 4. Return to the System Programming menu.

Select Exit five times.

F5 F5 F5 F5 F5

Common Administrative Procedures *QCC Optional Features* 

Page 3-43

# Call Type Queue Priority Level

Use this procedure to assign a priority value (1 to 7) that determines the order in which calls programmed to ring into the QCC queue are sent to QCC system operator positions. A value of 1 is the highest priority. The QCC queue priority level is assigned for the following types of calls:

- Dial 0 calls (internal calls to the system operator)
- DID calls to invalid destinations (unassigned extension numbers)
- Calls to the Listed Directory Number (extension for the QCC queue)
- Calls programmed to return to the QCC queue (returning from extending, camped-on, held calls, and operator parked calls)
- Group Coverage calls
- Calls signed in (Follow) or forwarded to the system operator
- Calls to a system operator extension number

This procedure does not include programming the QCC queue priority level for individual lines or trunks to ring into the queue. See "QCC Queue Priority Level."

# Summary: Call Type Queue Priority Level

Programmable by System Manager

Mode Hybrid/PBX
Idle Condition Not required

Planning Form Form 6a, Optional Operator Features

Factory Setting

Valid Entries 1 to 7
Inspect No

Copy Option No

Console Procedure Operator  $\rightarrow$  Queued Call  $\rightarrow$  Call Types  $\rightarrow$  Select call

type→Priority→**Drop**→Dial priority
level→Enter→Exit→Exit→Exit→Exit

PC Procedure  $F3 \rightarrow F2 \rightarrow F7 \rightarrow Select call type \rightarrow F1 \rightarrow Alt + P \rightarrow Type$ 

priority level $\rightarrow$ F10 $\rightarrow$ F5 $\rightarrow$ F5 $\rightarrow$ F5 $\rightarrow$ F5

Return Ring

### Select a call type.

Call Type: Make a selection QCC Ext Dial 0 Follow/Frwd Returning UnassignDID GrpCoverage ListedNumbr Exit

If you select Follow/Frwd or QCC Ext, go to Step 8.

Press the button or function key next to your selection.

(F10)

F5 F5 F5 F5

Select Enter.

Select Exit four times.

▶ 11. Return to the System Programming menu.

Common Administrative Procedures

QCC Optional Features

Page 3-46

# Message Center Operation

Use this procedure to designate one or more QCC operator positions to operate as a message center. The following options are automatically set for the message center position:

- Incoming calls are not directed to this position.
- Returning calls are directed to this position (return from extending and operator parked calls).
- All group coverage calls are directed to this position.
- All DID calls to invalid destinations are directed to this position.

Designating message center operation does not change any call type option programming, except that the call types mentioned above are added to the calls received at the QCC Message Center.

### **Summary: Message Center Operation**

Programmable by System Manager

Mode Hybrid/PBX

Idle Condition Not required

Planning Form Form 6a, Optional Operator Features

Factory Setting Not applicable

Valid Entries QCC extension numbers

Inspect Yes
Copy Option No

Console Procedure Operator→Queued Call→Msg Center→Dial ext.

 $no. \rightarrow Enter \rightarrow Exit \rightarrow Exit \rightarrow Exit$ 

PC Procedure  $F3 \rightarrow F2 \rightarrow F8 \rightarrow Type \text{ ext. no.} \rightarrow F5 \rightarrow F5 \rightarrow F5$ 

# **Procedure: Message Center Operation**

Console Display/Instructions Additional Information

PC

### ▶ 1. Select the Operator menu.

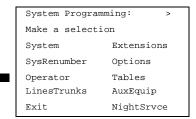

Common Administrative Procedures

QCC Optional Features

Page 3-47

# **Console Display/Instructions**

#### **Additional Information**

PC

#### 2. Select Queued Call.

System Operator:
Make a selection
Positions
Queued Call
Hold Timer
DLC Hold
Exit

F2

#### ▶ 3. Select Message Center.

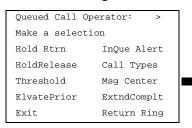

F8

#### ▶ 4. Specify the QCC operator extension.

Operator Message Center:
Enter QCC operator
extension number

Delete
Backspace
Exit Enter

If no DSS is attached:

**SP:** "Entering an Extension"

C

If DSS is attached:

Toggle the red LED on or off as required.

On = extension is message center position.

Flashing = extension is not message center position.

Off = extension is not an operator position.

#### 5. Assign or remove the extension as a message center.

Select Enter or Delete.

F8

[F10]

You may continue to assign or remove extensions as a message center by repeating Steps 4 and 5.

# ▶ 6. Return to the System Programming menu.

Select Exit three times.

F5 F5 F5

Common Administrative Procedures

QCC Optional Features

Page 3-48

# **Extended (Directed) Call Completion**

Use this procedure to specify one of the two basic options shown below for QCC operator positions with a DSS only:

- Automatic Completion. Allows one-touch call transfer; that is, calls are transferred by touching only an extension button on the DSS. The operator does not have to press the Release button.
- Manual Completion. QCC operators must press the Release button to direct a call using a DSS.

This option cannot be programmed for individual QCC operator positions. The setting applies to all QCC operator positions.

# **Summary: Extended (Directed) Call Completion**

Programmable by System Manager

Mode Hybrid/PBX
Idle Condition Not required

Planning Form Form 6a, Optional Operator Features

Factory Setting Automatic Extended Completion

Valid Entries Automatic, Manual

Inspect No Copy Option No

 $\textbf{Console Procedure} \text{ Operator} {\rightarrow} \textbf{Queued Call} {\rightarrow} \textbf{ExtndComplt} {\rightarrow} \textbf{Automatic}$ 

 $\texttt{Complete} \, \textbf{Of} \, \texttt{Manual Complete} \, \textcolor{red}{\longrightarrow} \texttt{Enter} \, \textcolor{red}{\longrightarrow} \texttt{Exit} \, \textcolor{red}{\longrightarrow} \texttt{Exit}$ 

PC Procedure  $(F3) \rightarrow (F2) \rightarrow (F1)$  or  $(F2) \rightarrow (F10) \rightarrow (F5) \rightarrow (F5)$ 

# **Procedure: Extended (Directed) Call Completion**

Console Display/Instructions Additional Information PC

# ■ 1. Select the Operator menu.

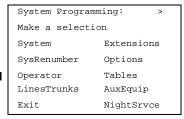

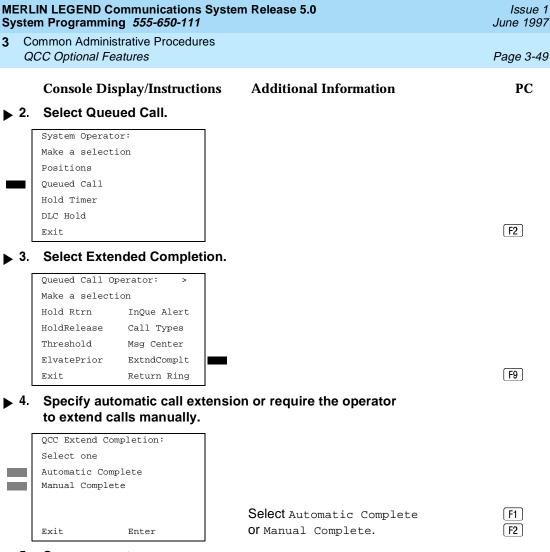

▶ 5. Save your entry.

Select Enter. F10

▶ 6. Return to the System Programming menu.

Select Exit two times. F5 F5

# Return Ring

Use this procedure to specify the number of rings before an unanswered directed call is returned to the QCC queue or QCC Message Center position.

This option cannot be programmed for individual QCC operator positions. The setting applies to all QCC operator positions.

### NOTE:

If you want unanswered calls to proceed to voice mail, lengthen the return ring setting.

Common Administrative Procedures QCC Optional Features

Idle Condition

Page 3-50

# Summary: Return Ring

Programmable by System Manager

Mode Hybrid/PBX

Not required Planning Form Form 6a, Optional Operator Features

**Factory Setting** 4 rings

Valid Entries 1 to 15 rings

Inspect No Copy Option No

Console Procedure Operator  $\rightarrow$  Queued Call  $\rightarrow$  Return Ring  $\rightarrow$  **Drop**  $\rightarrow$  Dial no.

of rings $\rightarrow$ Enter $\rightarrow$ Exit $\rightarrow$ Exit

PC Procedure  $F3 \rightarrow F2 \rightarrow F10 \rightarrow Alt + P \rightarrow Type no. of$ 

rings $\rightarrow$ [F10] $\rightarrow$ [F5] $\rightarrow$ [F5]

# **Procedure: Return Ring**

#### **Console Display/Instructions Additional Information**

PC

# Select the Operator menu.

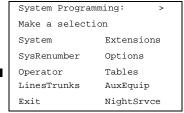

F3

# Select Queued Call.

System Operator: Make a selection Positions Queued Call Hold Timer DLC Hold Exit

| MERLIN LEGEND Communications System Release 5.0 System Programming 555-650-111  Ju |                                                                                                |                                                                                 |                             |       |           |  |
|------------------------------------------------------------------------------------|------------------------------------------------------------------------------------------------|---------------------------------------------------------------------------------|-----------------------------|-------|-----------|--|
|                                                                                    | ommon Admini<br>OCC Optional Fe                                                                | strative Procedures<br>eatures                                                  |                             |       | Page 3-51 |  |
| ▶ 3.                                                                               |                                                                                                | splay/Instruction                                                               | s Additional Informat       | tion  | PC        |  |
|                                                                                    | Queued Call (<br>Make a select<br>Hold Rtrn<br>HoldRelease<br>Threshold<br>ElvatePrior<br>Exit | Deperator:  Tion  InQue Alert  Call Types  Msg Center  ExtndComplt  Return Ring | _                           |       | F10       |  |
| <b>▶</b> 4.                                                                        | Queued Call F<br>Enter number<br>before return<br>xx<br>Backspace                              | rings                                                                           | of rings (xx).  Press Drop. |       |           |  |
| <b>&gt;</b> 5.                                                                     |                                                                                                | umber of rings k<br>queue ( <i>nn</i> = 1 to                                    | pefore the directed call re | turns | (Alt)+P   |  |
|                                                                                    | Dial or type                                                                                   | [ <i>nn</i> ].                                                                  |                             |       | C         |  |
| <b>6</b> .                                                                         | Save your                                                                                      | entry.                                                                          |                             |       |           |  |
|                                                                                    | Select Ente                                                                                    | r.                                                                              |                             |       | F10       |  |
| <b>7</b> .                                                                         | Return to t                                                                                    |                                                                                 |                             |       |           |  |
|                                                                                    | Select Exit                                                                                    | two times.                                                                      |                             |       | F5 F5     |  |
| Posi                                                                               | tion Busy Ba                                                                                   | ackup                                                                           |                             |       |           |  |
| Use this procedure to designate or remove the calling group to provide the backup  |                                                                                                |                                                                                 |                             |       |           |  |

Use this procedure to designate or remove the calling group to provide the backup position for the QCC queue. The specified calling group receives incoming calls when all QCC operator positions are in position-busy mode.

Position Busy Backup is programmed for the QCC queue rather than for individual QCC operator positions. The calling group designated as the QCC queue backup serves as the backup for the Remote Access feature and as backup when the QCC is being used as the system programming console.

Only one Position Busy Backup can be programmed per system.

3 Common Administrative Procedures QCC Optional Features

Page 3-52

# **Summary: Position Busy Backup**

Programmable by System Manager

Mode Hybrid/PBX

Idle Condition Not required

Planning Form Form 6a, Optional Operator Features

Factory Setting No backup

Valid Entries Calling group number

Inspect No Copy Option No

Console Procedure Operator→Queued Call→More→QCC

 $\mathtt{Backup} \rightarrow \mathtt{Drop} \rightarrow \mathtt{Dial} \ \mathtt{ext.} \ \mathtt{number} \rightarrow \mathtt{Enter} \ \mathtt{or}$ 

 $Delete \rightarrow Exit \rightarrow Exit$ 

PC Procedure  $F3 \rightarrow F2 \rightarrow PgUp \rightarrow F1 \rightarrow Alt + P \rightarrow Type ext. number \rightarrow F10$ 

or  $F8 \rightarrow F5 \rightarrow F5$ 

#### **Procedure: Position Busy Backup**

Console Display/Instructions Additional Information

PC

#### Select the Operator menu.

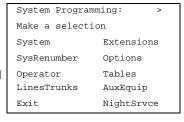

F3

#### 2. Select Queued Call.

System Operator:
Make a selection
Positions
Queued Call
Hold Timer
DLC Hold
Exit

| IERLIN LEGEND Communications System Release 5.0 Issue 1 System Programming 555-650-111 June 1997 |                                                                                                    |                                                                                                    |           |  |  |  |  |
|--------------------------------------------------------------------------------------------------|----------------------------------------------------------------------------------------------------|----------------------------------------------------------------------------------------------------|-----------|--|--|--|--|
| _                                                                                                | ommon Administrative Procedure<br>CC Optional Features                                                                                                    |                                                                                                    | Page 3-53 |  |  |  |  |
|                                                                                                  | Console Display/Instruction                                                                                                    | ns Additional Information                                                                               | PC        |  |  |  |  |
| <b>3</b> .                                                                                       | Go to the second screen of                                                                                                    | f the Queued Call Operator menu.                                                                        |           |  |  |  |  |
|                                                                                                  | Queued Call Operator: >  Make a selection  Hold Rtrn InQue Alert  HoldRelease Call Types  Threshold Msg Center  ElvatePrior ExtndComplt  Exit Return Ring | Press <b>More</b> .                                                                                     | PgUp      |  |  |  |  |
| <b>4</b>                                                                                         | Select QCC Backup.                                                                                                    |                                                                                                    |           |  |  |  |  |
|                                                                                                  | Queued Call Operator:  Make a selection  QCC Backup  Voice Annc                                                                                           |                                                                                                    |           |  |  |  |  |
|                                                                                                  | Exit                                                                                                    |                                                                                                    | F1        |  |  |  |  |
| <b>5</b> .                                                                                       | Erase the current QCC ope                                                                                                    | erator backup number ( <i>xxxx</i> ).                                                                   |           |  |  |  |  |
|                                                                                                  | QCC Operator Backup: Enter QCC operator of Calling Group xxxx  Delete Backspace Exit Enter                                                                | Press <b>Drop</b> .                                                                                     | Alt + P   |  |  |  |  |
| <b>6</b> .                                                                                       | Specify the calling group t                                                                                                    | hat will provide QCC operator backup.                                                                   |           |  |  |  |  |
|                                                                                                  | QCC Operator Backup: Enter QCC operator of Calling Group  Delete Backspace                                                                                | , 1 11 12 2 points. Handle                                                                              |           |  |  |  |  |
|                                                                                                  | Exit Enter                                                                                                    | SP: "Entering an Extension"                                                                             | C         |  |  |  |  |
| <b>7</b> .                                                                                       |                                                                                                    |                                                                                                    |           |  |  |  |  |
|                                                                                                  | Select Enter or Delete.                                                                                                    |                                                                                                    | F10<br>F8 |  |  |  |  |
|                                                                                                  |                                                                                                    | You may continue to assign or remove calling groups as QCC operator backups by repeating Steps 2 and 3. |           |  |  |  |  |
| <b>8</b> .                                                                                       | Return to the System Proc                                                                                                    | ramming menu.                                                                                           |           |  |  |  |  |

▶ 8. Return to the System Programming menu.

Select Exit two times. F5 F5

Page 3-54

Common Administrative Procedures
Telephones

# **Telephones**

This section contains the following procedures:

- Assigning outside lines or trunks to the buttons on a telephone (including lines and trunks used for loudspeaker paging)
- Copying line button assignments from one telephone to an individual telephone or block of telephones
- Assigning the following buttons on telephones (for Hybrid/PBX systems only):
  - System Access or Intercom Voice
  - System Access or Intercom Ring
  - System Access or Intercom Originate Only
  - Shared System or Intercom Access
- Identifying analog multiline telephones that do not have built-in speakerphones (BIS) or Hands Free Answer on Intercom (HFAI) capability
- Identifying analog multiline telephones that require pairing of extension jacks to provide either the Voice Announce to Busy or voice and data features

# **Assign Trunks or Pools to Telephones**

Use this procedure to assign outside lines/trunks (connected to the control unit) to specific buttons on each telephone. The lines/trunks assigned to a button on a telephone are called *personal lines*.

This procedure is used only to change or add personal lines, Loudspeaker Paging, or **Pool** buttons (Hybrid/PBX only) to telephones. See "Assign Intercom or System Access Button" procedures to add or change Intercom (**Icom**) or System Access (**SA**) buttons.

Individual lines/trunks can be assigned to a maximum of 64 telephones. Individual pools can be assigned as a **Pool** button on a maximum of 64 telephones.

The following lines/trunks cannot be assigned to a button on a telephone:

- Lines/trunks used for Music On Hold
- Lines/trunks used for maintenance alarms

# NOTE:

If you use equipment that rebroadcasts music or other copyrighted materials, you may be required to obtain a copyright license from and pay license fees to a third party (such as the American Society of Composers, Artists, and Producers or Broadcast Music Incorporated). Magic on Hold® requires no such license and can be purchased from Lucent Technologies.

3 Common Administrative Procedures Telephones

Page 3-55

Pool buttons cannot be assigned to or removed from extensions unless the pool has trunks assigned. If all trunks are to be removed from a pool, all Pool button assignments must first be removed from telephones. Another way of handling this situation is to program another trunk into the pool and then remove the Pool button assignments from the extensions.

- **Hybrid/PBX only.** Individual lines/trunks assigned to a pool can be assigned to a button only on a DLC operator position. If one of the lines/trunks in a pool is assigned to a button on a non-DLC telephone, the result is a Pool button assignment.
- **Key only.** The system assigns the first eight line numbers to buttons on multiline telephones whether or not an outside line is physically connected. If a line is not connected, the button assignment must be removed so the user can assign a feature to the button.
- For the MDC 9000 and MLC 5 cordless multiline telephones and the MDW 9000 wireless multiline telephone, the system assigns the first eight lines connected to the control unit even though the telephone has fewer than eight buttons available. Remove the extra lines in system programming so that the appropriate number of lines are assigned to buttons on these telephones.

Lines and trunks are assigned to buttons in the order in which you press each line button on the system programming console or keyboard. Existing line assignments can be rearranged by removing all current assignments and then pressing the line buttons on the console or keyboard in the order in which they should appear on the buttons. For information on the order of the programmed buttons, refer to the button numbers on the applicable planning form for each telephone.

If you want to reserve some blank buttons for features between line buttons, you must assign a line as a placeholder for each blank button. After all lines are assigned, remove the lines used as placeholders for the buttons reserved for features.

# **Summary: Assign Trunks or Pools to Telephones**

Programmable by System Manager

Mode All, but note differences in factory settings.

Idle Condition Telephone idle

Planning Form Form 4b, Analog Multiline Telephone

Form 4d, MLX Telephone

Form 4e, MFM Adjunct: MLX Telephone

Form 4f, Tip/Ring Equipment

Form 5a, Direct-Line Console (DLC): Analog Form 5b, Direct-Line Console (DLC): Digital

Form 5c, MFM Adjunct: DLC

Data Form 1a, Modem Data Station Data Form 1b, 7500B Data Station

3 Common Administrative Procedures Telephones

Page 3-56

# **Factory Setting**

**Key Mode.** An Intercom Ring (**ICOM Ring**) button, an Intercom Voice (**ICOM Voice**) button, and the first eight lines connected to the control unit are assigned to all analog multiline telephones, MLX telephones (excluding operator positions), and MFMs connected to MLX telephones. Two Intercom Ring buttons are assigned to single-line telephones; no outside lines are assigned.

Behind Switch Mode. Intercom Ring, Intercom Voice, and prime line buttons are assigned to all analog multiline telephones, MLX telephones (excluding operator positions), and MFMs connected to MLX telephones. Two Intercom Ring buttons are assigned to single-line telephones; no outside lines are assigned. When prime lines are assigned to MLX extensions, lines are not assigned to MFMs used to connect adjuncts. Lines for MFMs must be assigned separately.

Hybrid/PBX Mode. System Access Ring (SA Ring), System Access Voice (SA Voice), and System Access Originate Only (SA Orig Only) buttons are assigned to all analog multiline telephones and MLX telephones (excluding operator positions). Five Call buttons are assigned to QCC operator positions. Two System Access Ring buttons and one System Access Originate Only button are assigned to single-line telephones. No personal line or Pool buttons are assigned.

Valid Entries Extension numbers

Inspect Yes

Copy Option Yes

Console Procedure To program a single line/trunk:

Extensions→Lines/Trunks→Dial ext. no.→Enter→Entry Mode→Dial line/trunk

 $no. \rightarrow Enter \rightarrow Exit \rightarrow Exit$ 

To program a block of lines/trunks:

Extensions $\rightarrow$ Lines/Trunks $\rightarrow$ Dial ext.

no.→Enter→Select trunk range→Toggle LED

 $On/Off \rightarrow Enter \rightarrow Exit \rightarrow Exit$ 

PC Procedure To program a single line/trunk:

 $F6 \rightarrow F1 \rightarrow Type ext. no. \rightarrow F10 \rightarrow F6 \rightarrow Type line/trunk$ 

 $no. \rightarrow F10 \rightarrow F5 \rightarrow F5$ 

To program a block of lines/trunks:

 $F6 \rightarrow F1 \rightarrow Type ext. no. \rightarrow F10 \rightarrow Select trunk$ range  $\rightarrow Toggle letter G On/Off \rightarrow F10 \rightarrow F5 \rightarrow F5$ 

3 Common Administrative Procedures Telephones

Page 3-57

# **Procedure: Assign Trunks or Pools to Telephones**

# **Console Display/Instructions**

# **Additional Information**

PC

# Select the Extensions Menu.

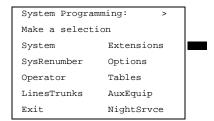

F6

#### ▶ 2. Select Lines and Trunks.

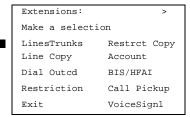

F1

#### 3. Specify the extension.

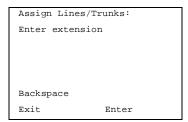

If no DSS is attached:

SP: "Entering an Extension"

C

#### If DSS is attached:

Toggle the red LED on or off as required. Go to Step 5. On = extension is assigned to trunk or pool.

Off = extension is not assigned

to trunk or pool.

#### 4. Save your entry.

Select Enter.

F10

If you get the Station Busy message, wait for an idle condition or exit system programming and try again later.

Common Administrative Procedures Telephones

Page 3-58

#### **Console Display/Instructions**

# **Additional Information**

PC

▶ 5. Assign the extension.

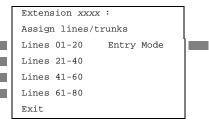

xxxx = extension number entered in Step 3

For a single line/trunk, go to

Single Line/Trunk Procedure.

For a block of lines, go to

◆ Block Procedure.

#### Single Line/Trunk Procedure

1. Specify entry mode.

Select Entry Mode.

[F6]

2. Enter the line or trunk number.

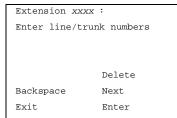

*xxxx* = extension number entered in Step 3

Dial or type [nnn].

■ 3. Assign or remove the specified line/trunk number.

Select Enter or Delete.

(F10)

F8

You may continue to assign or remove lines/trunks by repeating Steps 2 and 3.

▶ 4. Assign a single line/trunk to the next extension or go to Step 5.

Select Next.

F9

Return to Step 2 to continue programming. The next extension will be displayed on Line 1.

▶ 5. Return to the System Programming menu.

Select Exit twice.

F5 F5

MERLIN LEGEND Communications System Release 5.0 System Programming *555-650-111* 

Issue 1 June 1997

3 Common Administrative Procedures Telephones

Page 3-59

#### ◆ Block Procedure

Console Display/Instructions Additional Information

PC

▶ 1. Specify the block of 20 lines associated with 20 buttons on the system programming console.

#### Select

Lines 01-20 Lines 21-40 Lines 41-60 Lines 61-80. F1 F2

F3

F4

2. Assign or remove the line/trunk to or from the line button.

Toggle the green LEDs next to each line button on or off as required.

On = line/trunk or pool assigned to extension

Off = line/trunk or pool not assigned to extension

#### For Hybrid/PBX only:

The red LED indicates:
On = trunk assigned to pool
Off = trunk not assigned to pool

# 3. Save your entry.

Select Enter.

F10

Return to the System Programming menu.

Select Exit two times.

F5 F5

# **Copy Line/Trunk Assignments**

Use this procedure to copy outside line/trunk button assignments, pool dial-out code restrictions (Hybrid/PBX only), and (for operator positions only) Night Service information from one extension to another extension or block of extensions with identical requirements.

If you are copying assignments to a block of extensions and one of the extensions in the block is in use, the display shows the <code>Station Busy - Pls Wait</code> message. Copying for the rest of the extensions in the block is delayed until the busy extension becomes idle. The number of the busy extension is not shown. If a DSS is attached, the LED associated with the busy extension is on. If you exit instead of waiting for the busy extension to become idle, copying for the rest of the extensions is canceled; however, the assignments that have already been copied are not canceled.

3 Common Administrative Procedures Telephones

Page 3-60

If you are copying assignments from an operator position to a block of extensions that includes both operator and nonoperator extensions, the information is copied only to the operator positions; the nonoperator positions are not affected. Similarly, if you are copying assignments from a nonoperator position to a block of extensions that includes both operator and nonoperator extensions, the information is copied only to the nonoperator positions; the operator positions are not affected. The system does not provide an error tone to signal that the copy did not work for all of the extensions in the block.

# Summary: Copy Line/Trunk Assignments

Programmable by System Manager

Mode All

Idle Condition Telephone idle

Planning Form 4a, Extension Copy: Analog Multiline Telephone Template

4c, Extension Copy: MLX Telephone Template

Factory Setting Not applicable
Valid Entries Not applicable

Inspect Yes: lines/pools assigned to an extension.

Copy Option Not applicable

Console Procedure To copy to a single extension:

Extensions $\rightarrow$ Line Copy $\rightarrow$ Single $\rightarrow$ Dial copy from ext. no. $\rightarrow$ Enter $\rightarrow$ Dial copy to ext. no. $\rightarrow$ Enter $\rightarrow$ Exit $\rightarrow$ Exit

To copy to a block of extensions:

Extensions→Line Copy→Block→Dial copy from ext.

no.→Enter→Dial ext. no of first telephone in block→Enter→Dial ext. no of last telephone in

 $block \rightarrow Enter \rightarrow Exit \rightarrow Exit$ 

PC Procedure To copy to a single extension:

 $F6 \rightarrow F2 \rightarrow F1 \rightarrow Type copy from ext. no. \rightarrow F10 \rightarrow Type$ 

copy to ext. no. $\rightarrow$ [F10] $\rightarrow$ [F5] $\rightarrow$ [F5]

To copy to a block of extensions:

 $F6 \longrightarrow F2 \longrightarrow F2 \longrightarrow Type$  copy from ext. no.  $\longrightarrow F10 \longrightarrow Type$  ext. no. of first telephone in block $\longrightarrow F10 \longrightarrow Type$  ext. no. of last

telephone in block $\rightarrow$ F10 $\rightarrow$ F5 $\rightarrow$ F5

3 Common Administrative Procedures Telephones

Page 3-61

# **Procedure: Copy Line and Trunk Assignments**

Console Display/Instructions
Select the Extensions menu.

#### **Additional Information**

PC

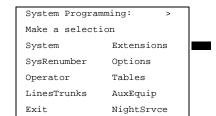

F6

#### 2. Select Line Copy.

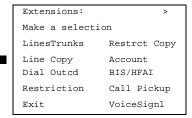

F2

[F2]

F1

C

# ■ 3. Copy the line assignments to individual extensions or to a block of extensions.

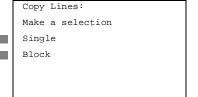

To copy to a block of extensions, they must be connected to sequentially numbered extension jacks (for example, logical IDs 11, 12, 13 and so on).

To copy line assignments to a single extension, select single and go to

Single Extension Procedure.

To copy line assignments to a block of extensions, select  ${\tt Block}$  and go to

Block Procedure.

# ●Single Extension Procedure

Exit

▶ 1. Specify the extension you want to copy from.

Copy Lines:
Enter extension to copy
from

Backspace
Exit Enter

**SP:** "Entering an Extension"

Copy Lines: Enter extension to copy from Backspace Exit Enter

**SP:** "Entering an Extension"

| MERLIN LEGEND Communications System Release 5.0 System Programming 555-650-111 |                                                                                                    |                                                                       |                                                          | Issue 1<br>June 1997 |  |  |
|--------------------------------------------------------------------------------|----------------------------------------------------------------------------------------------------|-----------------------------------------------------------------------|----------------------------------------------------------|----------------------|--|--|
| 3                                                                              |                                                                                                    | Common Administrative Procedures Telephones                           |                                                          |                      |  |  |
|                                                                                |                                                                                                    | Console Display/Instruction                                           | ns Additional Information                                | Page 3-63 PC         |  |  |
| <b>•</b>                                                                       | 2.                                                                                                    | Save your entry.                                                      |                                                          |                      |  |  |
|                                                                                |                                                                                                    | Select Enter.                                                         |                                                          | F10                  |  |  |
| <b>&gt;</b>                                                                    | 3.                                                                                                    | Enter the logical ID of the f                                         | first extension number in the block to be co             | pied to.             |  |  |
|                                                                                |                                                                                                    | Copy extension xxxx Enter starting extension logical id (#1 - #200)   | xxxx = extension entered in Step 4 of the main procedure | ;                    |  |  |
|                                                                                |                                                                                                    | Backspace<br>Exit Enter                                               | Dial or type #[nnn].                                     | C                    |  |  |
| <b>&gt;</b>                                                                    | 4.                                                                                                    | Save your entry.                                                      |                                                          |                      |  |  |
|                                                                                |                                                                                                    | Select Enter.                                                         |                                                          | F10                  |  |  |
| <b>•</b>                                                                       | ▶ 5. Enter the logical ID of the last extension number in the block to be copied to.                                                                                    |                                                                       |                                                          |                      |  |  |
|                                                                                |                                                                                                    | Start at extension xxxx Enter ending extension logical id (#1 - #200) | xxxx = extension number of logical id entered in Step 1  |                      |  |  |
|                                                                                |                                                                                                    | Backspace<br>Exit Enter                                               | Dial or type #[nnn].                                     | c                    |  |  |
| <b>&gt;</b>                                                                    | 6.                                                                                                    | Save your entry.                                                      |                                                          |                      |  |  |
|                                                                                |                                                                                                    | Select Enter.                                                         |                                                          | F10                  |  |  |
| <b>•</b>                                                                       | 7.                                                                                                    | Return to the System Programming menu.                                |                                                          |                      |  |  |
|                                                                                |                                                                                                    | Select Exit twice.                                                    |                                                          | F5 F5                |  |  |
| As                                                                             | Assign Intercom or System Access Buttons                                                                                                    |                                                                       |                                                          |                      |  |  |
|                                                                                | Use this procedure to assign or change the assignments for Intercom ( <b>ICOM</b> ) buttons used to make and receive inside calls. This includes the following types of |                                                                       |                                                          |                      |  |  |

Intercom buttons:

- Ring
- Voice
- Originate Only (Ring or Voice)

In Hybrid/PBX mode only, use this procedure to assign or change assignments for System Access (SA) buttons used to make or receive inside and outside calls. This procedure includes the following types of System Access buttons:

- Ring
- Voice

Page 3-64

Common Administrative Procedures Telephones

Originate Only (Ring or Voice)

Shared (Ring or Voice)

# NOTE:

You cannot change the factory setting for **Call** buttons assigned to QCC operator positions, and you cannot assign Ring, Voice, Originate Only, or **Shared** buttons to QCC operator positions. In Release 4.0 and later, the Call 5 (Ring/Voice) button on a QCC can be programmed for Voice Announce.

System Access or Intercom buttons can be assigned only to the first 10 buttons on a telephone.

You can assign a combination of up to 10 System Access or Intercom buttons to each telephone (excluding QCC operator positions).

You can remove System Access or Intercom buttons, but at least one must remain on the telephone.

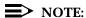

When single-line sets are programmed with only one System Access or Intercom button, the Transfer, Conference and Drop features are disabled. Other features that require a second dial tone, such as Account Code/Number Entry, After Call Work States, Call Pickup, Call Waiting, and Privacy, are also affected. For more information, see the Feature Reference manual.

Each System Access Ring or Voice on an individual telephone can be assigned as a Shared System Access (SSA) button on up to 16 other telephones.

Shared SA buttons cannot be assigned to single-line telephones or other tip/ring equipment connected to an 016, 012, or 008 OPT module. Shared SA buttons can be assigned to a tip/ring or external alert device connected to an MFM in an MLX telephone or a GPA connect to an analog multiline telephone. Shared SA buttons cannot be assigned when the corresponding **SA** button is on a single-line set.

#### Release 3.0 and later

Each System Access Ring or Voice on an individual telephone can be assigned as a Shared System Access (SSA) button on up to 27 other telephones.

System Access and Intercom buttons are centrally programmed and cannot be programmed by individual telephone users.

Common Administrative Procedures Telephones

Page 3-65

# Summary: Assign Intercom or System Access Buttons

Programmable by System Manager

Mode All, but note differences in factory settings.

Idle Condition Telephone idle

Planning Form Form 4b, Analog Multiline Telephone

Form 4d, MLX Telephone

Form 4e, MFM Adjuncts: MLX Telephone

Form 4f, Tip/Ring Equipment

Form 5a, Direct-Line Console (DLC): Analog Form 5b, Direct-Line Console (DLC): Digital

Form 5c, MFM Adjunct (DLC)
Data Form 1a, Modem Data Station
Data Form 1b, 7500B Data Station

**Factory Setting** 

**Key Mode.** An Intercom Ring (**ICOM Ring**), an Intercom Voice (**ICOM Voice**), and the first eight lines connected to the system are assigned to all analog multiline and MLX telephones, excluding operator positions. Two Intercom Ring buttons are assigned to tip/ring equipment connected on an 012 or 016 module. An Intercom Ring and an Intercom Originate Only (**ICOM Orig Only**) button are assigned to tip/ring equipment connected by an MFM. No outside lines are assigned.

Behind Switch Mode. An Intercom Ring, an Intercom Voice, and a prime line button are assigned to all analog multiline and MLX telephones, excluding operator positions. Two Intercom Ring buttons and a prime line button are assigned to tip/ring equipment connected to an 012 module. An Intercom Ring and an Intercom Originate Only Ring button are assigned to tip/ring equipment connected by an MFM. No outside lines are assigned.

Hybrid/PBX Mode. System Access Ring (SA Ring), System Access Voice (SA Voice), and System Access Originate Only Ring (SA Orig Only) buttons are assigned to all analog multiline and MLX telephones, excluding operator positions. Two System Access Ring buttons and a System Access Originate Only Ring button are assigned to tip/ring equipment (for example, single-line telephones or fax machines connected to an 012 module). No personal line or pool buttons are assigned.

**All Modes.** System Access Ring (Hybrid/PBX mode) or Intercom Ring (Key and Behind Switch modes), System Access Voice (Hybrid/PBX mode) or Intercom Voice (Key and Behind Switch modes), and the first 18 through 29 lines connected to the control unit are assigned to all DLC operator

3 Common Administrative Procedures Telephones

Page 3-66

positions. The number of lines assigned depends on the type of telephone used as a DLC operator position. Refer to the

appropriate telephone planning form for details.

Valid Entries Not applicable

Inspect Yes: specific button options.

Copy Option Yes (You can copy additional **SA** buttons to another

extension, but you cannot overwrite SA buttons that are

already assigned.)

Console Procedure To program extension:

More→Cntr-Prg→Program Ext.→Dial ext.

 $\begin{array}{l} \text{no.} \longrightarrow \text{Enter} \longrightarrow \text{Start} \longrightarrow \text{Program} \\ \text{extension} \longrightarrow \text{Enter} \longrightarrow \text{Exit} \longrightarrow \text{Exit} \end{array}$ 

To copy extension programming:

More→Cntr-Prg→Copy ext.→Dial copy from

ext. no. $\rightarrow$ Enter $\rightarrow$ Dial copy to ext. no.

 $\rightarrow$ Enter $\rightarrow$ Exit $\rightarrow$ Exit

PC Procedure To program extension:

 $PgUp \rightarrow F4 \rightarrow F1 \rightarrow Type ext. no. \rightarrow F10 \rightarrow Program$ 

extension $\rightarrow$ [F10] $\rightarrow$ [F5] $\rightarrow$ [F5]

To copy extension programming:

 $PgUp \rightarrow F4 \rightarrow F2 \rightarrow Type copy from ext. no. \rightarrow F10 \rightarrow Type$ 

copy to ext no. $\rightarrow$ [F10] $\rightarrow$ [F5] $\rightarrow$ [F5]

### Procedure: Assign Intercom or System Access Buttons

Console Display/Instructions Additional Information

PC

1. Go to the second screen of the System Programming menu.

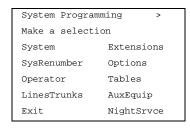

Press More.

PgUp

Common Administrative Procedures Telephones

Page 3-67

# **Console Display/Instructions** Additional Information

PC

# ▶ 2. Select Centralized Telephone Programming.

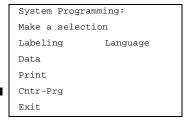

F4

### 3. Select an extension option.

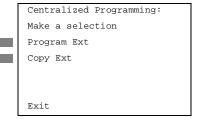

Select Program Ext and go to

Program Extensions Procedure.

Select Copy Ext and go to

◆ Copy Extension Procedure.

F2

[F1]

# Program Extensions Procedure

Although you can make selections from the screen (with the ListFeature option) to assign **Ring** and **Voice** buttons, the following procedure provides the programming codes to perform these functions. Using the codes speeds the button assignment process.

When you enter the programming code for assigning a Ring button, the screen in Step 6 of the following procedure changes to the first List Feature screen, then returns to the screen shown in Step 6.

<u>Table 3-2</u> provides the programming codes for assigning Ring and Voice buttons. You can handle errors in data entry as follows:

- If you enter a feature code incorrectly while programming, the display shows the Programming Error message and the red LED next to the button flashes. If this happens, press the button again and repeat the procedure.
- If you make a mistake and program the wrong feature on a button, press the button, select Delete (F1) on the PC), and press the button again

3 Common Administrative Procedures Telephones

Page 3-68

Table 3-2. Programming Codes for Assigning SA/ICOM Ring and Voice Buttons

| Use                                                                                                    | On the Console                                                                                                    | On the PC                                                                                                    |
|----------------------------------------------------------------------------------------------------|----------------------------------------------------------------------------------------------------|----------------------------------------------------------------------------------------------------|
| To assign System Access or Intercom Ring button                                                                                     | Dial *16                                                                                                    | Type *16                                                                                                    |
| To assign System Access or Intercom Voice button                                                                                    | Dial *16, press button<br>being programmed<br>again, and dial *19                                                 | Type *16, press Shift + function key for button being programmed again, and type *19                                                 |
| To assign System Access or Intercom Originate Only - Ring button                                                                    | Dial *18                                                                                                    | Type *18                                                                                                    |
| To assign System Access or Intercom Originate Only - Voice button                                                                   | Dial *18, press button being programmed again, and dial *19                                                       | Type *18, press Shift + function key for button being programmed again, and type *19                                                 |
| To assign Shared System Access button                                                                                               | Dial *17, press the extension number of principal telephone [nnnn] then press the button number being shared [nn] | Type *17, press the extension number of principal telephone [nnnn] then press the button number of specific button being shared [nn] |
| To change current assignment for System Access or Intercom Voice, Originate Only or Shared System Access buttons from Voice to Ring | Dial **19                                                                                                    | Type **19                                                                                                    |

# Console Display/Instructions Additional Information

# ▶ 1. Specify an extension.

Centralized Programming:
Enter extension

Backspace
Exit Enter

SP: "Entering an Extension"

PC

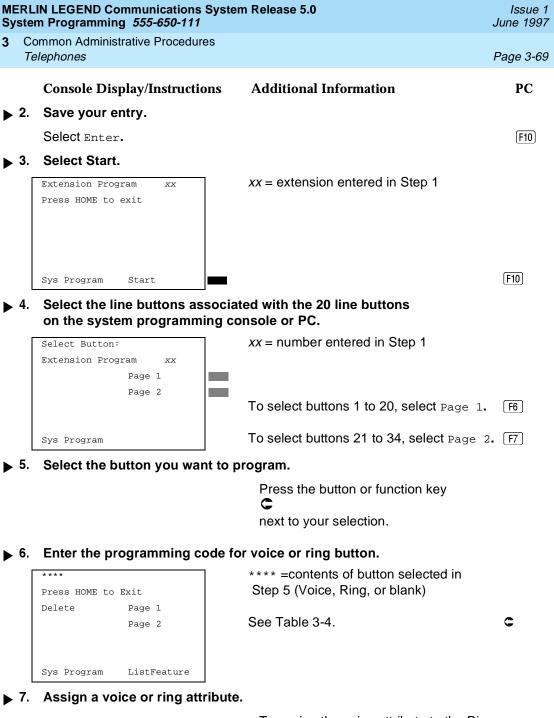

To assign the voice attribute to the Ring button, select the same button and enter the programming code for voice (see Table 3-4).

To assign Voice buttons, first assign the button as a Ring button, then program the button with the voice attribute (see Table 3-4).

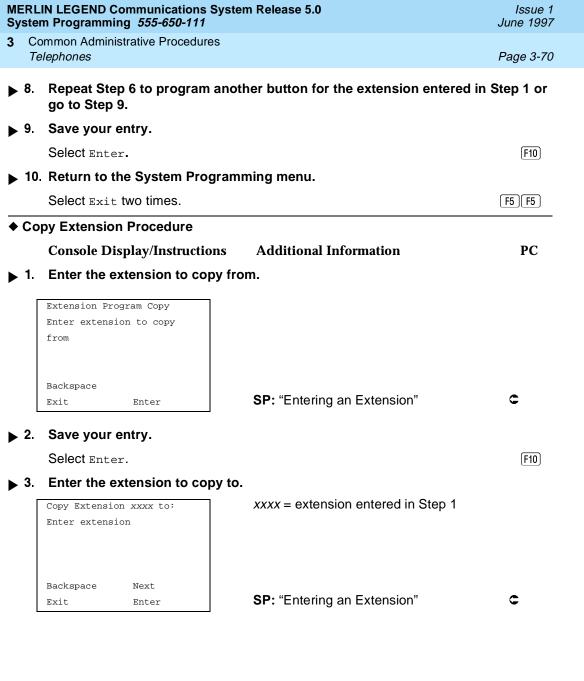

MERLIN LEGEND Communications System Release 5.0 System Programming 555-650-111

Issue 1 June 1997

3 Common Administrative Procedures Telephones

Page 3-71

# Console Display/Instructions

# Additional Information

PC

## ▶ 4. Save your entry. Then, continue to copy button assignments or go to Step 5.

Select Enter or Select Next.

F10 F9

After selecting Enter, you may continue to copy button assignments from the extension displayed on Line 1 to additional extensions.

After selecting Next, you may copy button assignments from the next sequential extension.

Return to Step 3 to continue programming. The extension to be copied from will be displayed on Line 1.

### ▶ 5. Return to the System Programming menu.

Select Exit twice.

F5 F5

# Analog Multiline Telephone Without Built-in Speakerphone (BIS) or Hands Free Answer Intercom (HFAI) Capability

Use this procedure to identify analog multiline telephones with flat membrane buttons that do not have BIS or HFAI capability. The models that must be identified are 5-Button, 10-Button, 34-Button, and 34-Button Deluxe analog multiline models with flat membrane buttons.

Keep the factory setting for analog multiline models with raised plastic buttons, including the following models: 10-Button HFAI, 34-Button with speakerphone (SP-34), 34-Button with speakerphone and display (SP-34D), BIS-10, BIS-22, BIS-34, BIS-22D, and BIS-34D.

This procedure is not necessary for MLX or single-line telephones.

# Summary: Analog Multiline Telephones Without BIS or HFAI Capability

Programmable by System Manager

Mode All

Idle Condition Not required

3 Common Administrative Procedures Telephones

Page 3-72

Planning Form Form 4b, Analog Multiline Telephone

Form 5a, Direct-Line Console (DLC): Analog

Data Form 1a, Modem Data Stations

analog multiline display console) have BIS/HFAI capability.

Valid Entries Extension numbers

Inspect Yes
Copy Option No

Console Procedure Extensions $\rightarrow$ BIS/HFAI $\rightarrow$ Dial ext.

 $no. \rightarrow Enter \rightarrow Exit \rightarrow Exit$ 

PC Procedure  $F6 \rightarrow F8 \rightarrow Type \text{ ext. no.} \rightarrow F10 \rightarrow F5 \rightarrow F5$ 

# Procedure: Analog Multiline Telephones Without BIS or HFAI Capability

Console Display/Instructions Add

**Additional Information** 

PC

#### 1. Select the Extensions menu.

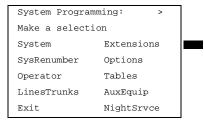

F6

#### 2. Select BIS/HFAI.

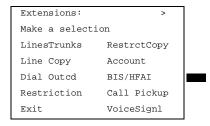

[F8]

MERLIN LEGEND Communications System Release 5.0 System Programming *555-650-111* 

Issue 1 June 1997

Common Administrative Procedures

Telephones

**Console Display/Instructions** 

Page 3-73

PC

# 3. Specify the extension.

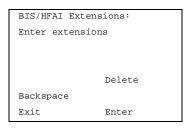

If no DSS is attached:

SP: "Entering an Extension"

**Additional Information** 

entering an Extension

If DSS is attached:

Toggle the red LED on or off as required. Go to Step 5.

On = telephone has BIS/HFAI capability.
Off = telephone does not have BIS/HFAI

capability.

#### 4. Assign or remove BIS/HFAI capability.

Select Enter or Delete.

F10

F8

You may continue to assign or remove BIS/HFAI capability to additions extensions by repeating Steps 3 and 4.

#### ▶ 5. Return to the System Programming menu.

Select Exit twice.

[ F5 ][ F5 ]

# Analog Multiline Telephones with Voice Announce to Busy

Use this procedure to dedicate a voice or voice pair to be used to provide the Voice Announce to Busy feature on an analog multiline telephone.

The extension number associated with the first (odd-numbered) extension jack in the pair is the telephone's extension number. The extension number for the second (even-numbered) extension jack is dedicated to the Voice Announce to Busy feature. Calls cannot be placed to the extension jack reserved for the Voice Announce to Busy feature.

Voice Announce to Busy must be disabled at data stations.

# NOTE:

This procedure does not apply to MLX telephones (Voice Announce to Busy is automatically provided) and cannot be programmed for single-line telephones.

# Summary: Analog Multiline Telephones with Voice Announce to Busy

Programmable System Manager

Mode All

| MERLIN LEGEND Com  | munications System Release 5.0 |
|--------------------|--------------------------------|
| System Programming | 555-650-111                    |

**3** Common Administrative Procedures *Telephones* 

S

Page 3-74

Idle Condition System idle

Planning Form Form 4b, Analog Multiline Telephone

Form 5a, Direct-Line Console (DLC) Data Form 1a, Modem Data Station

Factory Setting Not applicable

Valid Entries Extension numbers

Inspect Yes
Copy Option Yes

Console Procedure Extensions→VoiceSignl→Dial ext.

 $no. \rightarrow Enter \rightarrow Exit \rightarrow Exit$ 

PC Procedure  $[F6] \rightarrow [F10] \rightarrow Type \text{ ext. no.} \rightarrow [F10] \rightarrow [F5] \rightarrow [F5]$ 

# Procedure: Analog Multiline Telephones with Voice Announce to Busy

Console Display/Instructions Additional Information

PC

#### ▶ 1. Select the Extensions menu.

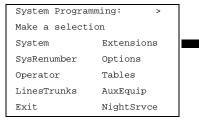

[F6]

# ▶ 2. Select Voice Signal.

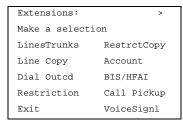

F10

MERLIN LEGEND Communications System Release 5.0 System Programming *555-650-111* 

Issue 1 June 1997

3 Common Administrative Procedures
Fax Machines

Page 3-75

# **Console Display/Instructions**

## **Additional Information**

PC

### ▶ 3. Specify the first extension (odd numbered) of the pair.

#### If DSS is attached:

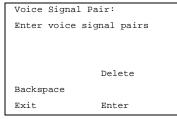

If no DSS is attached:

SP: "Entering an Extension"

The other extension in the pair is automatically assigned: Press the **Inspct** button to view the pair.

Toggle the red LED on or off as required. Go to Step 5.

On = assigns pairing for Voice Announce to busy.

Off = removes pairing for Voice Announce to busy.

The red LED goes on automatically for the other extension in the pair.

### ◆ 4. Specify whether or not the telephone is paired for Voice Announce to Busy.

Select Enter or Delete.

F10

[F8]

You may continue to assign or remove the Voice Announce to Busy feature to additional extensions by repeating Steps 3 and 4.

### ▶ 5. Return to the System Programming menu.

Select Exit twice.

F5 F5

# **Analog Multiline Telephones in Data Stations**

See "Data Features."

# **Fax Machines**

Use this procedure to add a fax machine by assigning the extension jack used to connect the fax machine. To remove a fax machine and free the extension jack for another use, you must remove the extension jack assignment.

In addition, you can specify the extensions to receive a message-waiting indication (MWI) when a fax transmission is received, and specify the length of time before the system registers that a fax has arrived and sends the message-waiting indication.

Common Administrative Procedures Fax Machines

Page 3-76

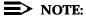

Do not use this procedure for fax machines connected to analog multiline telephones with a General Purpose Adapter (GPA). In a GPA configuration features cannot be assigned to the fax independently of the telephone.

A maximum of 16 fax machines can have the Fax Message Waiting feature. Additional fax machines (more than 16) can be installed, but these machines cannot have this feature.

You can specify up to four telephones to receive the message-waiting indication when a fax transmission is received. Note that fax machines can only send and not receive message-waiting indications.

## **Summary: Fax**

Programmable by System Manager

Mode ΑII

Idle Condition Not required

Planning Form Form 4b, Analog Multiline Telephone

Form 4d, MLX Telephone

Form 4e, MFM Adjunct: MLX Telephone

Form 4f, Tip/Ring Equipment

Form 5a, Direct-Line Console (DLC): Analog Form 5b, Direct-Line Console (DLC): Digital

Form 5c, MFM Adjunct: DLC

Factory Setting 10 seconds

Valid Entries 0 to 30 seconds

Yes Inspect Copy Option Nο

Console Procedure AuxEquip→Fax→Extension→Dial ext.

 $no. \rightarrow Enter \rightarrow Exit \rightarrow Msg Waiting \rightarrow Dial fax machine ext.$ 

no.→Enter→Dial MWI ext.

 $no. \rightarrow Enter \rightarrow Threshold \rightarrow Drop \rightarrow Dial no. of$ 

 $seconds \rightarrow Enter \rightarrow Exit \rightarrow Exit$ 

PC Procedure  $F9 \rightarrow F3 \rightarrow F1 \rightarrow Type ext. no. \rightarrow F10 \rightarrow F5 \rightarrow F2 \rightarrow Type$ 

fax machine ext. no. $\rightarrow$ F10 $\rightarrow$ Type MWI ext.

no. $\rightarrow$ (F10) $\rightarrow$ (F3) $\rightarrow$ (Alt) + P) $\rightarrow$ Type no. of seconds

 $F10 \rightarrow F5 \rightarrow F5$ 

Toggle the red LED on or

off as required. Go to Step 6.

On = jack connects to fax machine

Off = jack provides another purpose

Delete

Enter

Backspace

Exit

|             | MERLIN LEGEND Communications System Release 5.0 System Programming 555-650-111 |                                                                      |                                                                                                    |           |
|-------------|--------------------------------------------------------------------------------|----------------------------------------------------------------------|----------------------------------------------------------------------------------------------------|-----------|
| 3           |                                                                                | mmon Administrative Procedures<br>x <i>Machines</i>                  |                                                                                                    | Page 3-79 |
|             |                                                                                | Console Display/Instructions                                         | Additional Information                                                                                                | PC        |
| <b>&gt;</b> | 11.                                                                            | Assign or remove the extension t message-waiting indication.         | o receive the                                                                                                    |           |
|             |                                                                                | Select Enter or Delete.                                              |                                                                                                    | F10<br>F8 |
|             |                                                                                |                                                                      | You may continue to assign or remove message-waiting indication to additiona extensions by repeating Steps 10 and 11. | I         |
| <b>&gt;</b> | 12.                                                                            | Continue to assign the message-<br>to another fax extension or go to |                                                                                                    |           |
|             |                                                                                | Select Next.                                                         |                                                                                                    | F9        |
|             |                                                                                |                                                                      | Return to Step 10 to continue programming. The next fax extension will be displayed on Line 1.                        | -         |
| <b>&gt;</b> | 13.                                                                            | Return to the Fax menu.                                              |                                                                                                    |           |
|             |                                                                                | Select Exit.                                                         |                                                                                                    | <b>F5</b> |
| <b>&gt;</b> | 14.                                                                            | Select Threshold.                                                    |                                                                                                    |           |
|             |                                                                                | Fax: Make a selection                                                |                                                                                                    |           |
|             |                                                                                | Extension                                                            |                                                                                                    |           |
|             |                                                                                | Msg Waiting Threshold                                                |                                                                                                    |           |
| _           |                                                                                | Imediate                                                             |                                                                                                    |           |
|             |                                                                                | Exit                                                                 |                                                                                                    | [F3]      |
| <b>&gt;</b> | 15.                                                                            | Erase the current number of seco                                     | onds (xx).                                                                                                    |           |
|             |                                                                                | FAX Threshold Duration: Enter duration (0-30sec)                     |                                                                                                    |           |
|             |                                                                                |                                                                      |                                                                                                    |           |
|             |                                                                                | XX                                                                   |                                                                                                    |           |
|             |                                                                                | Backspace                                                            | D B                                                                                                    |           |
|             |                                                                                |                                                                      | Press <b>Drop.</b>                                                                                                    | Alt + P   |
|             | 16.                                                                            | Enter the number of seconds to wis notified that a fax message has   |                                                                                                    |           |
|             |                                                                                | Dial or type [nn].                                                   |                                                                                                    | C         |
| <b>&gt;</b> | 17.                                                                            | Save your entry.                                                     |                                                                                                    |           |
|             |                                                                                | Select Enter.                                                        |                                                                                                    | F10       |

| MERLIN LEGEND Communication<br>System Programming 555-650-11                                               |                                                                                                    | Issue 1<br>June 1997 |  |  |
|----------------------------------------------------------------------------------------------------|----------------------------------------------------------------------------------------------------|----------------------|--|--|
| 3 Common Administrative Procedures                                                                         |                                                                                                    |                      |  |  |
| Optional Telephone Features                                                                                |                                                                                                    | Page 3-80            |  |  |
| Console Display/Instruct                                                                                   | ions Additional Information                                                                            | PC                   |  |  |
| ▶ 18. Return to the System Pr                                                                              | ogramming menu.                                                                                        |                      |  |  |
| Select Exit twice.                                                                                         |                                                                                                    | F5 F5                |  |  |
|                                                                                                    |                                                                                                    |                      |  |  |
| Optional Telephone Fo                                                                                      | eatures                                                                                                |                      |  |  |
| The procedures in thi optional features:                                                                   | s section detail the steps in programming the following                                                | owing                |  |  |
| ■ Extension Lan                                                                                            | guage                                                                                                  |                      |  |  |
| ■ Pool Dial-Out 0                                                                                          | Code                                                                                                   |                      |  |  |
| ■ Call Restriction                                                                                         | s                                                                                                    |                      |  |  |
| ■ Copy Call Res                                                                                            | rictions                                                                                               |                      |  |  |
| <ul><li>ARS Restriction</li></ul>                                                                          | n Level for Extensions                                                                                 |                      |  |  |
| ■ Forced Accour                                                                                            | t Code Entry                                                                                           |                      |  |  |
| ■ Microphone Op                                                                                            | peration                                                                                               |                      |  |  |
| Remote Call F                                                                                              | prwarding                                                                                              |                      |  |  |
| <ul> <li>Delayed Call Forwarding</li> </ul>                                                                |                                                                                                    |                      |  |  |
| <ul><li>Authorization (</li></ul>                                                                          | Codes                                                                                                  |                      |  |  |
| Primary Cover                                                                                              | Ring Delay                                                                                             |                      |  |  |
| Secondary Cor                                                                                              | ver Ring Delay                                                                                         |                      |  |  |
| ■ Group Cover F                                                                                            | ing Delay                                                                                              |                      |  |  |
| ■ HotLine (single                                                                                          | -line telephone only)                                                                                  |                      |  |  |
| Extension Language                                                                                         |                                                                                                    |                      |  |  |
| Use this procedure to change the language for an MLX telephone. It applies to Releases 1.1 and later only. |                                                                                                    |                      |  |  |
| Summary: Extension Language                                                                                |                                                                                                    |                      |  |  |
| Programmable by Users and system manager                                                                   |                                                                                                    |                      |  |  |
| Mode A                                                                                                    | II                                                                                                    |                      |  |  |
| Idle Condition Not required                                                                                |                                                                                                    |                      |  |  |
| F                                                                                                    | orm 4d, MLX Telephone<br>orm 5b, Direct-Line Console (DLC): Digital Data<br>orm 1b, 7500B Data Station |                      |  |  |
| Factory Setting E                                                                                          | nglish                                                                                                 |                      |  |  |

English, French, Spanish

Valid Entries

Common Administrative Procedures
Optional Telephone Features

Page 3-81

Inspect No Copy Option No

Console Procedure To program a single extension:

 $\begin{tabular}{ll} More $\rightarrow$ Language $\rightarrow$ Extensions $\rightarrow$ Single $\rightarrow$ Dial ext. \\ no. $\rightarrow$ Enter $\rightarrow$ Select a language $\rightarrow$ Enter $\rightarrow$ Exit $\rightarrow$ Exit. \\ \end{tabular}$ 

To program a block of extensions:

 $More \rightarrow Language \rightarrow Extensions \rightarrow Block \rightarrow Dial starting ext.$ 

no.→Enter→Dial ending ext. no.→Enter→Select a

 $language \rightarrow \texttt{Enter} \rightarrow \texttt{Exit} \rightarrow \texttt{Exit}$ 

PC Procedure To program a single extension:

 $\begin{array}{c} \text{PgUp} {\to} \text{F6} {\to} \text{F2} {\to} \text{F1} {\to} \text{Type ext. no.} {\to} \text{F10} {\to} \text{Select a} \\ \end{array}$ 

 $language \rightarrow \boxed{F10} \rightarrow \boxed{F5} \rightarrow \boxed{F5}$ 

To program a block of extensions:

 $\begin{array}{c} \hline \text{PgUp} \longrightarrow \hline \text{F6} \longrightarrow \hline \text{F2} \longrightarrow \hline \text{F2} \longrightarrow \text{Type starting ext. no.} \longrightarrow \hline \text{F10} \\ \longrightarrow \hline \text{Type ending ext. no.} \longrightarrow \\ \hline \text{Select a language} \longrightarrow \hline \hline \text{F10} \longrightarrow \\ \hline \end{array}$ 

 $F5 \rightarrow F5$ 

### **Procedure: Extension Language**

Console Display/Instructions Additional Information

PC

▶ 1. Go to the second screen of the System Programming menu.

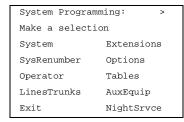

Select More.

PgUp

# ▶ 2. Select Language.

System Programming:

Make a selection

Labeling Language

Data

Print

Cntr-Prg

Exit

F6

|               | MERLIN LEGEND Communications System Release 5.0 System Programming 555-650-111 |                                                              |                                                                                           |           |  |
|---------------|--------------------------------------------------------------------------------|--------------------------------------------------------------|-------------------------------------------------------------------------------------------|-----------|--|
| 3             |                                                                                | Common Administrative Procedures Optional Telephone Features |                                                                                           |           |  |
|               | Ο <sub>Γ</sub>                                                                 | ·                                                            |                                                                                           | Page 3-83 |  |
| <b>&gt;</b> 4 | 4.                                                                             | Continue to assign the languag or go to Step 5.              | e to additional extensions                                                                |           |  |
|               |                                                                                | Select Next.                                                 |                                                                                           | F9        |  |
|               |                                                                                |                                                              | Return to Step 3 to continue programming. The next extension will be displayed on Line 1. |           |  |
| <b>▶</b>      | 5.                                                                             | Save your entry.                                             |                                                                                           |           |  |
|               |                                                                                | Select Enter.                                                |                                                                                           | F10       |  |
| •             | 6.                                                                             | Return to the System Programm                                | ning menu.                                                                                |           |  |
|               |                                                                                | Select Exit two times.                                       |                                                                                           | F5 F5     |  |
| <b>♦</b> E    | Зlc                                                                            | ock Procedure                                                |                                                                                           |           |  |
|               |                                                                                | <b>Console Display/Instructions</b>                          | Additional Information                                                                    | PC        |  |
| •             | 1.                                                                             | Enter the starting extension nu                              | mber.                                                                                     |           |  |
|               |                                                                                | Extension Language: Enter starting extension                 |                                                                                           |           |  |
|               |                                                                                | Backspace<br>Exit Enter                                      | SP: "Entering an Extension"                                                               | c         |  |
| <b>&gt;</b> 2 | 2.                                                                             | Save your entry.                                             |                                                                                           |           |  |
|               |                                                                                | Select Enter.                                                |                                                                                           | F10       |  |
| <b>•</b>      | 3.                                                                             | Enter the ending extension num                               | nber.                                                                                     |           |  |
|               |                                                                                | Lang for ext xxxx to: Enter ending extension                 | xxxx = extension entered in Step 1                                                        |           |  |
|               |                                                                                | Backspace Next<br>Exit Enter                                 | SP: "Entering an Extension"                                                               | c         |  |
| <b>&gt;</b> 4 | 4.                                                                             | Save your entry.                                             |                                                                                           |           |  |
|               |                                                                                | Select Enter.                                                |                                                                                           | F10       |  |
|               |                                                                                |                                                              |                                                                                           |           |  |

**MERLIN LEGEND Communications System Release 5.0** System Programming 555-650-111

Issue 1 June 1997

Common Administrative Procedures Optional Telephone Features

Page 3-84

#### Additional Information **Console Display/Instructions**

PC

#### Specify the language for the extensions. **▶** 5.

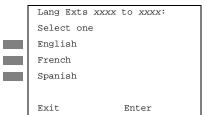

xxxx to xxxx = range of extensions entered in Steps 1 and 3

Select English, French, Or

Spanish.

[F1] F2 [F3]

Save your entry.

Select Enter.

F10

**▶** 7. Return to the System Programming menu.

Select Exit twice.

F5 F5

#### Pool Dial-Out Code

Use this procedure to allow or restrict dialing pool dial-out codes and the placing of calls on specific line/trunk pools. Beginning with Release 3.1, the default settings restrict all telephones from dialing any line/trunk pool dial-out code.

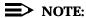

Prior to Release 3.1, the default settings allow all telephones to dial any line/trunk pool dial-out code. Entering a pool dial-out code and then deleting that code restricts the user from using the pool associated with the entered code.

# **Summary: Pool Dial-Out Code**

Programmable by System Manager

Mode Hybrid/PBX

Idle Condition Telephone idle

Planning Form Form 4b, Analog Multiline Telephone

Form 4d, MLX Telephone

Form 4e, MFM Adjunct: MLX Telephone

Form 4f, Tip/Ring Equipment

Form 5a, Direct-Line Console (DLC): Analog Form 5b, Direct-Line Console (DLC): Digital

Form 5c, MFM Adjunct (DLC): Digital Form 5d, Queued Call Console (QCC) Data Form 1a. Modem Data Station Data Form 1b. 7500B Data Station

**Factory Setting** Main pool: 70; All other pools: 890 to 899. All telephones are

restricted from dialing any pool dial-out code.

3 Common Administrative Procedures Optional Telephone Features

Page 3-85

Valid Entries Pool numbers

Inspect Yes
Copy Option No

Console Procedure Extensions $\rightarrow$ Dial OutCd $\rightarrow$ Dial ext. no. $\rightarrow$ Enter $\rightarrow$ Dial

pool dial-out code→Enter→Exit→Exit

PC Procedure  $[F6] \rightarrow [F3] \rightarrow Type \text{ ext. no.} \rightarrow [F10] \rightarrow Type \text{ pool dial-out}$ 

 $code \rightarrow F10 \rightarrow F5 \rightarrow F5$ 

#### **Procedure: Pool Dial-Out Code**

#### 1. Select the Extensions menu.

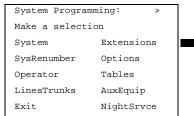

Exit NightSrvce

#### 2. Select Dial-Out Code.

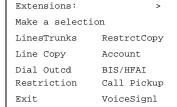

Restriction Call Pickup
Exit VoiceSignl

# 3. Specify the extension.

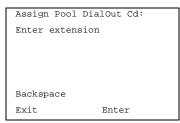

If no DSS is attached:

SP: "Entering an Extension"

#### If DSS is attached:

Toggle the red LED on or off as required. Go to Step 5. On = pool dial-code is assigned Off = pool dial-code is not assigned

| System Programming 555-650-111 June 1997 |                                                                                                 |                                                                                                    |           |  |  |  |  |
|------------------------------------------|-------------------------------------------------------------------------------------------------|----------------------------------------------------------------------------------------------------|-----------|--|--|--|--|
|                                          | Common Administrative Procedures Optional Telephone Features                                    |                                                                                                    | Page 3-86 |  |  |  |  |
|                                          | Console Display/Instructions                                                                    | Additional Information                                                                                               | PC        |  |  |  |  |
| <b>4</b> .                               | Save your entry.                                                                                |                                                                                                    |           |  |  |  |  |
|                                          | Select Enter.                                                                                   |                                                                                                    | F10       |  |  |  |  |
|                                          |                                                                                                 | If you get the Station Busy message, wait for an idle condition or exit system programming and try again later.      |           |  |  |  |  |
| <b>5</b> .                               | Enter the pool dial-out code.                                                                   |                                                                                                    |           |  |  |  |  |
|                                          | Extension xxxx: Enter pool dialout code                                                         | xxxx = extension entered in Step 3                                                                                   |           |  |  |  |  |
|                                          | Delete                                                                                          |                                                                                                    |           |  |  |  |  |
|                                          | Backspace Next                                                                                  |                                                                                                    |           |  |  |  |  |
|                                          | Exit Enter                                                                                      | Dial or type [nnn].                                                                                                  | C         |  |  |  |  |
| <b>6</b> .                               | Allow or restrict the extension                                                                 | from using the pool dial-out code.                                                                                   |           |  |  |  |  |
|                                          | Select Enter or Delete.                                                                         |                                                                                                    | F10<br>F8 |  |  |  |  |
|                                          |                                                                                                 | You may continue to allow or restrict additional pool dial-out codes from this extension by repeating Steps 5 and 6. |           |  |  |  |  |
| <b>7</b> .                               | Continue to program pool dial or go to Step 8.                                                  | l-out codes for another extension                                                                                    |           |  |  |  |  |
|                                          | Select Next.                                                                                    |                                                                                                    | <b>F9</b> |  |  |  |  |
|                                          |                                                                                                 | Return to Step 5 to continue programming. The next extension will be displayed on Line 1.                            |           |  |  |  |  |
| ▶ 8.                                     | Return to the System Program                                                                    | nming menu.                                                                                                    |           |  |  |  |  |
|                                          | Select Exit two times.                                                                          |                                                                                                    | F5 F5     |  |  |  |  |
| Call                                     | Call Restrictions                                                                               |                                                                                                    |           |  |  |  |  |
|                                          | Use this procedure to change individual telephone calling restrictions to one of the following: |                                                                                                    |           |  |  |  |  |

Unrestricted

Restricted from making all outgoing calls

Restricted from making toll calls

Common Administrative Procedures
Optional Telephone Features

Page 3-87

## **Summary: Call Restrictions**

Programmable by System Manager

Mode All

Idle Condition Telephone idle

Planning Form Form 4b, Analog Multiline Telephone

Form 4d, MLX Telephone

Form 4e, MFM Adjunct: MLX Telephone

Form 4f, Tip/Ring Equipment

Form 5a, Direct-Line Console (DLC): Analog Form 5b, Direct-Line Console (DLC): Digital

Form 5c, MFM Adjunct: DLC

Form 5d, Queued Call Console (QCC) Data Form 1a, Modem Data Station Data Form 1b, 7500B Data Station

Factory Setting Unrestricted

Valid Entries Unrestricted, Outward restricted, Toll restricted

Inspect No Copy Option Yes

Console Procedure Extensions→Restriction→Dial ext.

 $no. \rightarrow Enter \rightarrow Select restriction \rightarrow Enter \rightarrow Exit$ 

PC Procedure  $F6 \rightarrow F4 \rightarrow Type \text{ ext. no.} \rightarrow F10 \rightarrow Select$ 

restriction→F10→F5

#### **Procedure: Call Restrictions**

## Console Display/Instructions Additional Information

PC

#### 1. Select the Extensions menu.

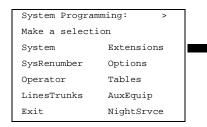

F6

#### 2. Select Restrictions.

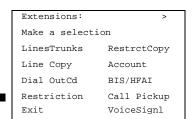

ming. The next extension will be dis-

F10

[F10]

played on Line 1.

Save your entry.
Select Enter.

Select Exit.

Return to the System Programming menu.

Common Administrative Procedures Optional Telephone Features

Page 3-89

June 1997

Issue 1

## **Copy Call Restrictions**

Use this procedure to copy calling restrictions, allowed lists, and disallowed lists. Feature assignment must be completed for the "copy from" extension. These features can then be copied to an individual extension or block of extensions with identical calling restriction requirements.

If you are copying restrictions to a block of extensions and one of the extensions in the block is in use, the display shows the Station Busy - Pls Wait message. Copying for the rest of the extensions in the block is delayed until the busy extension becomes idle. The number of the busy extension is not shown. If a DSS is attached, the LED associated with the busy extension is on. If you exit instead of waiting for the busy extension to become idle, copying for the rest of the extensions in the block is canceled; however, the restrictions that have already been copied are not canceled.

If you are copying restrictions to a block of extensions, they must be sequentially numbered.

The extensions you are copying to and from can be both operator and nonoperator positions.

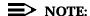

Dial-out code restrictions are not copied.

# **Summary: Copy Call Restrictions**

Programmable by System Manager

Mode ΑII

Idle Condition "Copy to" telephone(s) idle

Planning Form Form 4b, Analog Multiline Telephone

Form 4d, MLX Telephone

Form 4e, MFM Adjunct: MLX Telephone Form 5a, Direct-Line Console (DLC): Analog Form 5b, Direct-Line Console (DLC): Digital

Form 5c, MFM Adjunct: DLC

Form 5d, Queued Call Console (QCC) Data Form 1a, Modem Data Station Data Form 1b, 7500B Data Station

Factory Setting Not applicable Valid Entries Not applicable

Inspect

Copy Option Not applicable

If you selected Block, go to

Block Procedure.

Exit.

[F2]

Continue to copy calling restrictions from another extension to an individual extension or go to Step 3.

F9 Select Next.

> Return to Step 3 to continue programming. The next extension will be displayed on Line 1.

Save your entry.

Select Enter. F10

Console/Display Instructions **Additional Information** PC

Return to the System Programming menu.

Select Exit three times. F5 F5 F5 Common Administrative Procedures
Optional Telephone Features

Page 3-92

#### ◆ Block Procedure

▶ 1. Specify the extension from which you want to copy calling restrictions.

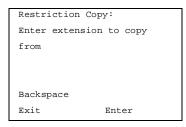

SP: "Entering an Extension"

C

2. Save your entry.

Select Enter.

F10

- 3. Enter the logical ID of the first extension in the block to which you want to copy call restrictions (nnn = 1 to 144).
- 4. Save your entry.

Copy extension xxxx To:
Enter starting extension
Logical id (1 - 144)

Backspace
Exit Enter

xxxx = extension entered in Step 4

Dial or type # [nnn].

Dial or type # [nnn].

Select Enter.

F10

5. Enter the logical ID of the last extension in the block (nnn = 1 to 144).

Start at extension xxxx:

Enter ending extension

Logical id (1 - 144)

Backspace

Exit Enter

xxxx = extension entered in Step 1

6. Save your entry.

Select Enter.

(F10)

▶ 7. Return to the System Programming menu.

Select Exit three times.

F5 F5 F5

Common Administrative Procedures
Optional Telephone Features

Page 3-93

### **ARS Restriction Level For Extensions**

Use this procedure to assign an ARS restriction level to an extension. Outgoing calls can be made only to routes that have a Facility Restriction Level (FRL) lower than or equal to that of the extension for which the call is being made. Only outgoing calls are affected; users can receive inside, local, and toll calls on restricted telephones and can join any type of call in progress.

The restriction level assigned to extensions is opposite to the FRL assigned to routes, where 0 is the most and 6 is the least restrictive.

# Summary: Assigning ARS Restriction Level For an Extension

Programmable by System Manager

Mode Hybrid/PBX only

Idle Condition Not required

Planning Form Form 4b, Analog Multiline Telephone

Form 4d, MLX Telephone

Form 4e, MFM Adjunct: MLX Telephone

Form 4f, Tip/Ring Equipment

Form 5a, Direct-Line Console (DLC): Analog Form 5b, Direct-Line Console (DLC): Digital

Form 5c, MFM Adjunct: DLC

Form 6g, Call Restriction Assignments and Lists

Factory Setting 3

Valid Entries 0-6, (0 is most restrictive and 6 is least restrictive)

Inspect No Copy Option No

Console Procedure Extensions → More → ARS Restrict → Dial ext.

 $no. \rightarrow Enter \rightarrow Drop \rightarrow Dial restriction level \rightarrow Enter \rightarrow Exit$ 

PC Procedure  $(F6) \rightarrow (PgUp) \rightarrow (F6) \rightarrow Type \text{ ext. no.} \rightarrow (F10) \rightarrow (Alt) + (P) \rightarrow Type$ 

restriction level→F10→F5

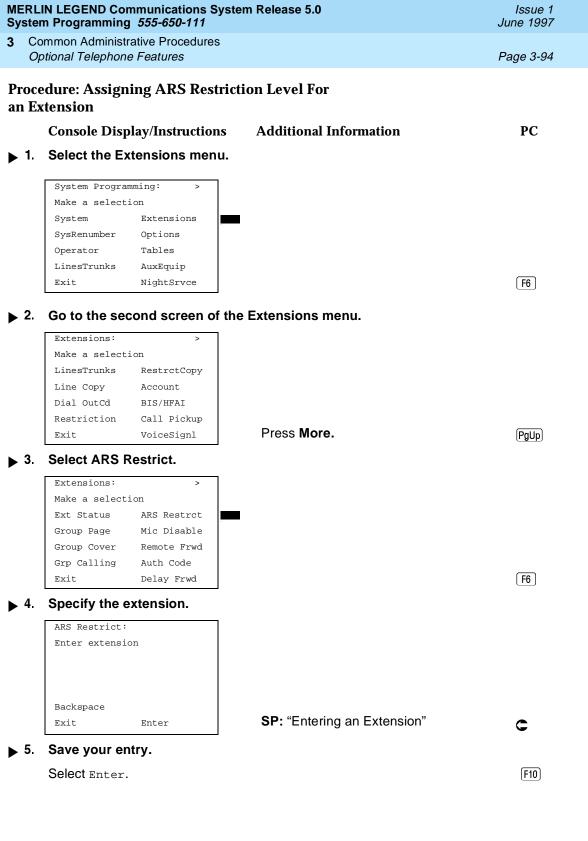

|             |    |                                         |                                   |                                                                                           | Issue 1<br>June 1997 |
|-------------|----|-----------------------------------------|-----------------------------------|-------------------------------------------------------------------------------------------|----------------------|
| 3           |    | ommon Adminis<br>otional Telephor       | trative Procedures<br>ne Features |                                                                                           | Page 3-95            |
|             |    | Console/Dis                             | play Instructions                 | Additional Information                                                                    | PC                   |
| <b>•</b>    | 6. | Erase the cu                            | ırrent Restriction L              | evel (x).                                                                                 |                      |
|             |    | Extension xx: Enter ARS res (0-6)       |                                   | xxxx = extension entered in Step 4                                                        |                      |
|             |    | Backspace<br>Exit                       | Next<br>Enter                     | Press <b>Drop</b> .                                                                       | Alt + P              |
| <b>&gt;</b> | 7. | Enter the res                           | striction level (n = 0            | 0 to 6).                                                                                  |                      |
|             |    | Extension xx:<br>Enter ARS res<br>(0-6) |                                   | xxxx = extension entered in Step 4                                                        |                      |
|             |    | Backspace<br>Exit                       | Next<br>Enter                     | Dial or type [n].                                                                         | c                    |
| <b>•</b>    | 8. | Continue to                             | assign restriction                | levels to additional extensions or go to                                                  | Step 9.              |
|             |    | Select Next.                            | _                                 | ·                                                                                         | F9                   |
|             |    |                                         |                                   | Return to Step 7 to continue programming. The next extension will be displayed on Line 1. |                      |
| <b>•</b>    | 9. | Save your e                             | ntry.                             |                                                                                           |                      |
|             |    | Select Enter                            | •                                 |                                                                                           | (F10)                |
|             | 10 | Return to th                            | e System Program                  | ming menu                                                                                 |                      |

▶ 10. Return to the System Programming menu.

Select Exit. F5

# **Forced Account Code Entry**

Use this procedure to assign or remove Forced Account Code Entry. When this feature is programmed on individual telephones, the user must enter a 1- to 16-digit account code before making an outside call.

Common Administrative Procedures
Optional Telephone Features

Page 3-96

# **Summary: Forced Account Code Entry**

Programmable by System Manager

Mode All

Idle Condition Not required

Planning Form Form 4b, Analog Multiline Telephone

Form 4d, MLX Telephone

Form 4e, MFM Adjunct: MLX Telephone

Form 4f, Tip/Ring Equipment

Form 5a, Direct-Line Console (DLC): Analog Form 5b, Direct-Line Console (DLC): Digital

Form 5c, MFM Adjunct: DLC

Form 5d, Queued Call Console (QCC)
Data Form 1a, Modem Data Station
Data Form 1b, 7500B Data Station

Not assigned

Valid Entries Assigned, not assigned

Inspect Yes

Factory Setting

Copy Option No

Console Procedure Extensions→Account→Toggle LED On/Off or Dial ext.

 $no. \rightarrow Enter \rightarrow Exit \rightarrow Exit$ 

PC Procedure  $F6 \rightarrow F7 \rightarrow Toggle letter R On/Off or Type ext.$ 

 $no. \rightarrow \boxed{F10} \rightarrow \boxed{F5} \rightarrow \boxed{F5}$ 

# **Procedure: Forced Account Code Entry**

Console Display/Instructions Additional Information

PC

#### 1 Select the Extensions menu.

System Programming: >

Make a selection

System Extensions

SysRenumber Options

Operator Tables

LinesTrunks AuxEquip

Exit NightSrvce

F6

# ▶ 2. Select Forced Account Code Entry.

Extensions: >

Make a selection

LinesTrunks RestrctCopy

Line Copy Account

Dial OutCd BIS/HFAI

Restriction Call Pickup

Exit VoiceSignl

MERLIN LEGEND Communications System Release 5.0 System Programming 555-650-111

Issue 1 June 1997

3 Common Administrative Procedures Optional Telephone Features

Specify the extension.

**▶** 3.

Page 3-97

PC

# **Console/Display Instructions**

Forced Account Code:
Enter extensions

Delete
Backspace
Exit Enter

Additional Information

If no DSS is attached:

SP: "Entering an Extension"

If DSS is attached:

Toggle the red LED on or off as required. Go to Step 5.

On = forced account code entry is assigned to extension.

Off = forced account code entry is not assigned to extension.

▶ 4. Assign or remove the forced account code entry from the extension entered in Step 3.

Select Enter or Delete.

F10

F8

You may continue to assign or remove forced account code entry from additional extensions by repeating Steps 3 and 4.

▶ 5. Return to the System Programming menu.

Select Exit twice.

F5 F5

# Microphone Operation

Use this procedure to enable or disable microphones on MLX telephones (except QCC operator positions). When the microphone is disabled, users cannot use the speakerphone to conduct conversations.

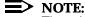

The microphone cannot be disabled on analog multiline telephones or on MLX telephones used as QCC operator positions.

# **Summary: Microphone Operation**

Programmable by System Manager

Mode All

Idle Condition Not required

Planning Form Form 4d, MLX Telephone

Form 5b, Direct-Line Console (DLC): Digital

Factory Setting Enabled

Valid Entries Enabled, Disabled

3 Common Administrative Procedures Optional Telephone Features

Page 3-98

Inspect Yes
Copy Option No

 $\textbf{Console Procedure Extensions} {\longrightarrow} \textbf{More} {\longrightarrow} \textbf{Mic Disable} {\longrightarrow} \textbf{Toggle LED On/Off or }$ 

Dial ext. no. $\rightarrow$ Enter $\rightarrow$ Exit $\rightarrow$ Exit

PC Procedure  $F6 \rightarrow PgUp \rightarrow F7 \rightarrow Toggle letter R On/Off or Type ext.$ 

 $no. \rightarrow F10 \rightarrow F5 \rightarrow F5$ 

### **Procedure: Microphone Operation**

Console Display/Instructions

**Additional Information** 

PC

#### 1. Select the Extensions menu

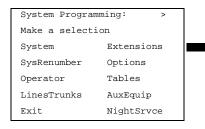

[F6]

#### 2. Go to the second screen of the Extensions menu.

Extensions: >

Make a selection

LinesTrunks RestrctCopy

Line Copy Account

Dial OutCd BIS/HFAI

Restriction Call Pickup

Exit VoiceSignl

Press More.

PgUp

# ▶ 3. Select Microphone Disable.

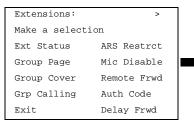

[F7]

Issue 1 June 1997

Common Administrative Procedures
Optional Telephone Features

Page 3-99

PC

# Console/Display Instructions Specify the extension.

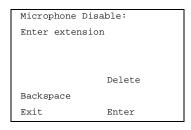

## **Additional Information**

If no DSS is attached:

assigned to extension.

**SP:** "Entering an Extension"

If DSS is attached:
Toggle the red LED on or
off as required. Go to Step 6.
On = microphone operation is
assigned to extension.
Off = microphone operation is not

 Assign or remove microphone operation from the extension entered in Step 4.

Select Enter or Delete.

F10 F8

You may continue to assign or remove microphone operation from additional extensions by repeating Steps 4 and 5.

6. Return to the System Programming menu.

Select Exit twice.

F5 F5

#### **Authorization Codes**

The Authorization Code feature allows you to pick up someone else's telephone, enter your authorization code, and complete a call with the restrictions that apply to your own telephone (*home extension*). This includes toll restrictions, outward restriction, FRL, Allowed Lists, Disallowed Lists, Forced Account Code Entry (FACE), Night Service Exclusion List, and Dial Access to Pools.

Use this procedure to assign or remove an authorization code to an extension. The authorization code can range from 2 to 11 characters (0 - 9, \*) and must be unique for each extension. An authorization code cannot begin with an "\*."

If you are assigning authorization codes for a group of sequential extensions, begin programming the lowest extension number to take advantage of the Next screen key (see "Standard Procedures").

Page 3-100

June 1997

Issue 1

Common Administrative Procedures Optional Telephone Features

## **Summary: Authorization Codes**

Programmable by System Manager

Mode ΑII

Idle Condition Not required

Form 6h, Authorization Codes Planning Form

Factory Setting Not assigned

Valid Entries 2-11 characters (0-9, \*)

Inspect Yes

No Copy Option

Console Procedure Extensions→More→Auth Code→Dial ext.

 $no. \rightarrow Enter \rightarrow Dial authorization$  $code \rightarrow Enter \rightarrow Exit \rightarrow Exit$ 

PC Procedure  $F6 \rightarrow PgUp \rightarrow F9 \rightarrow Type ext. no. \rightarrow F10 \rightarrow Type authorization$ 

 $code \rightarrow F10 \rightarrow F5 \rightarrow F5$ 

#### **Procedure: Authorization Codes**

**Console Display/Instructions Additional Information**  PC

#### Select the Extensions menu.

System Programming: Make a selection System Extensions SysRenumber Options Operator Tables LinesTrunks AuxEquip Exit NightSrvce

F6

PgUp

#### Go to the second screen of the Extensions menu.

Extensions: Make a selection LinesTrunks RestrctCopy Line Copy Account Dial OutCd BIS/HFAI Restriction Call Pickup Exit VoiceSignl

Press More.

#### Select Authorization Code. **▶** 3.

Extensions: Make a selection Ext Status ARS Restrct Mic Disable Group Page Group Cover Remote Frwd Grp Calling Auth Code

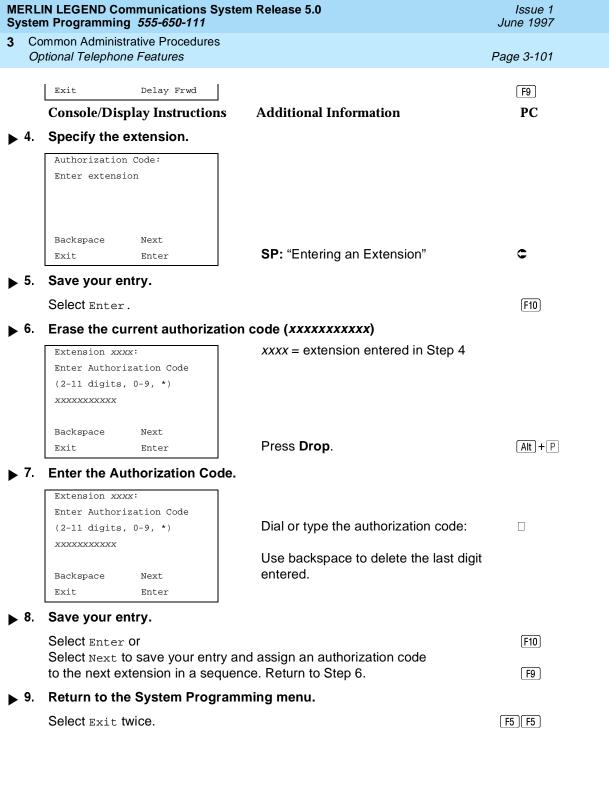

Common Administrative Procedures
Optional Telephone Features

Page 3-102

Issue 1

June 1997

#### **Remote Call Forwarding**

Use this procedure to allow or disallow the Remote Call Forwarding capability, which allows users to forward calls to an outside number.

If a telephone with Remote Call Forwarding has one or more personal lines assigned, that telephone can be assigned as the principal user, and calls received on that line are forwarded to outside numbers. See "Principal User of Personal Line."

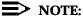

This feature is not recommended unless you have ground-start trunks. See "Disconnect Signaling Reliability" and "Hold Disconnect Interval."

#### **Summary: Remote Call Forwarding**

Programmable by System Manager

Mode All

Idle Condition Not required

Planning Form Form 4b, Analog Multiline Telephone

Form 4d, MLX Telephone

Form 4e, MFM Adjunct: MLX Telephone

Form 4f, Tip/Ring Equipment

Form 5a, Direct-Line Console (DLC): Analog Form 5b, Direct-Line Console (DLC): Digital

Form 5c, MFM Adjunct: DLC

Form 5d, Queued Call Console (QCC) Data Form 1a, Modem Data Station Data Form 1b, 7500B Data Station

Factory Setting Disallowed

Valid Entries Disallowed, allowed

Inspect Yes
Copy Option No

Console Procedure Extensions→More→Remote Frwd→Toggle LED On/Off or

Dial ext. no.  $\rightarrow$ Enter  $\rightarrow$ Exit  $\rightarrow$ Exit

PC Procedure  $F6 \rightarrow PgUp \rightarrow F8 \rightarrow Toggle letter R On/Off or Type ext.$ 

no. $\rightarrow$ [F10] $\rightarrow$ [F5] $\rightarrow$ [F5]

Select Remote Call Forward. . 3.

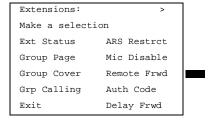

F8

Specify the extension.

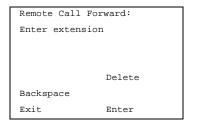

If no DSS is attached: SP: "Entering an Extension"

If DSS is attached: Toggle the red LED on or off as required. Go to Step 6. On = remote call forwarding is assigned to extension Off = remote call forwarding is not assigned to extension

Issue 1 June 1997

3 Common Administrative Procedures Optional Telephone Features

Page 3-104

## ▶ 5. Assign or remove remote call forwarding from the extension entered in Step 4.

Select Enter or

Delete.

F10
F8

You may assign or remove remote call forwarding from additional extensions by repeating Steps 4 and 5.

#### ▶ 6. Return to the System Programming menu.

Select Exit twice. F5 F5

#### **Delayed Call Forwarding**

Delayed Call Forwarding allows a user to answer or screen a call arriving at an extension before the call is forwarded through Call Forwarding, Remote Call Forwarding, or Follow Me. The forwarding delay is the number of rings before the call is forwarded. This delay can range from 0 to 9 rings. If the forwarding delay is set to 0, the call is forwarded immediately. Delayed Call Forwarding is available only in Release 4.0 and later.

#### NOTE:

When Do Not Disturb is activated at an extension, it overrides Delayed Call Forwarding and the call is forwarded immediately.

Use this procedure to assign or remove Delayed Call Forwarding from an extension. If you are assigning Delayed Call Forwarding to a group of sequential extensions, begin by programming the lowest extension number to take advantage of the Next screen key (see "Standard Procedures").

## **Summary: Delayed Call Forwarding**

Programmable by System Manager

Mode All

Idle Condition Not required

Planning Form Form 4b, Analog Multiline Telephone

Form 4d, MLX Telephone

Form 4e, MFM Adjunct: MLX Telephone

Form 4f, Tip/Ring Equipment

Form 5a, Direct-Line Console (DLC): Analog Form 5b, Direct-Line Console (DLC): Digital

Form 5c, MFM Adjunct: DLC

Form 5d, Queued Call Console (QCC)
Data Form 1a, Modem Data Station
Data Form 1b, 7500B Data Station

Factory Setting 0 rings

Issue 1 June 1997

3 Common Administrative Procedures Optional Telephone Features

Page 3-105

Valid Entries 0 - 9 rings

Inspect Yes
Copy Option No

 $\textbf{Console Procedure Extensions} {\longrightarrow} \textbf{More} {\longrightarrow} \texttt{Delay Frwd} {\longrightarrow} \textbf{Dial ext}.$ 

no. $\rightarrow$ Enter $\rightarrow$ **Drop** $\rightarrow$ Dial no. of delay

 $rings \rightarrow Enter \rightarrow Exit \rightarrow Exit$ 

PC Procedure  $F6 \rightarrow PgUp \rightarrow F10 \rightarrow Type \text{ ext. no.} \rightarrow F10 \rightarrow Alt + P \rightarrow Type \text{ no.}$ 

of delay rings $\rightarrow$ [F10] $\rightarrow$ [F5] $\rightarrow$ [F5]

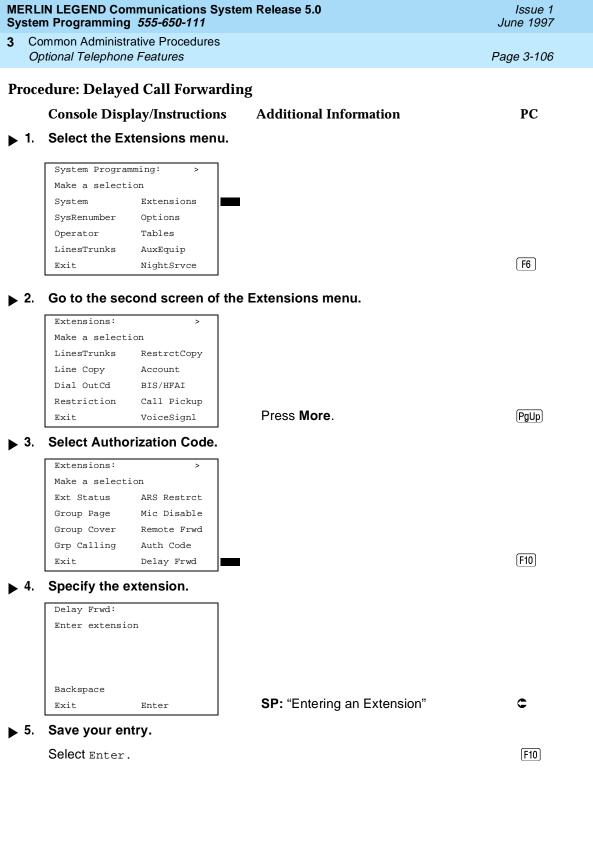

3 Common Administrative Procedures
Optional Telephone Features

Page 3-107

## Console/Display Instructions Additional Information

PC

▶ 6. Erase the current number of delay rings (x).

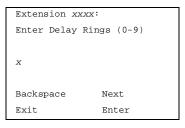

xxxx =extension entered in Step 4

Press **Drop** or Backspace.

Alt + P

→ 7. Enter the number of delay rings.

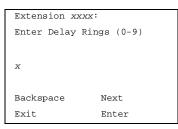

Dial or type the number of delay rings:

You may use backspace to delete the last digit entered.

8. Save your entry.

Select Enter or Next.

F10 F9

If you select Next to assign a forwarding delay to the next extension in a sequence, repeat Steps 6 and 7.

▶ 9. Return to the System Programming menu.

Select Exit twice.

F5 F5

#### Trunk-to-Trunk Transfer

Use this procedure to enable or disable trunk-to-trunk transfer at an extension. When trunk-to-trunk transfer is disabled, users cannot transfer an outside call to an outside line.

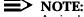

A single-line set can never perform a trunk-to-trunk transfer.

## Summary: Trunk-to-Trunk Transfer

Programmable by System Manager

Mode All

Idle Condition Not required

3 Common Administrative Procedures
Optional Telephone Features

Page 3-108

Planning Form Form 4b, Analog Multiline Telephone

Form 4d, MLX Telephone

Form 4e, MFM Adjunct: MLX Telephone

Form 4f, Tip/Ring Equipment

Form 5a, Direct-Line Console (DLC): Analog Form 5b, Direct-Line Console (DLC): Digital

Form 5c, MFM Adjunct: DLC

Form 5d, Queued Call Console (QCC)
Data Form 1a, Modem Data Station
Data Form 1b, 7500B Data Station

Factory Setting Disabled

Valid Entries Enabled, Disabled

Inspect Yes
Copy Option No

Console Procedure Extensions→More→More→TrkTransfer→Toggle LED

On/Off or Dial ext. no.→Enter→Exit→Exit

PC Procedure  $(F6) \rightarrow (PgUp) \rightarrow (F7) \rightarrow Toggle letter R On/Off or Type$ 

ext. no. $\rightarrow$ [F10] $\rightarrow$ [F5] $\rightarrow$ [F5]

#### **Procedure: Trunk-to-Trunk Transfer**

## Console Display/Instructions Additional Information

PC

#### 1 Select the Extensions menu.

System Programming: >

Make a selection

System Extensions

SysRenumber Options

Operator Tables

LinesTrunks AuxEquip

Exit NightSrvce

F6

#### ▶ 2. Go to the third screen of the Extensions menu.

Extensions: >

Make a selection

LinesTrunks RestrctCopy

Line Copy Account

Dial OutCd BIS/HFAI

Restriction Call Pickup

Exit VoiceSignl

Press More twice.

(PgUp) (PgUp)

Valid Entries

Inspect

Yes, No

No

3 Common Administrative Procedures Optional Telephone Features

Page 3-110

Copy Option No

Console Procedure Extensions→More→More→HotLine→Enter HotLine

 $extension \rightarrow Enter \rightarrow Exit \rightarrow Exit$ 

PC Procedure  $F6 \rightarrow PgUp \rightarrow PgUp \rightarrow F2 \rightarrow Type HotLine$ 

extension $\rightarrow$  F10 $\rightarrow$  F5 $\rightarrow$  F5

#### Procedure: HotLine

**Console Display/Instructions** Additional Information

PC

1. Select the Extensions menu.

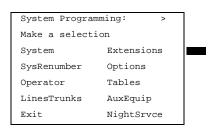

F6

2. Go to the third screen of the Extensions menu.

Extensions: >

Make a selection

LinesTrunks RestrctCopy

Line Copy Account

Dial OutCd BIS/HFAI

Restriction Call Pickup

Exit VoiceSignl

Press More twice.

PgUp PgUp

#### ■ 3. Select HotLine.

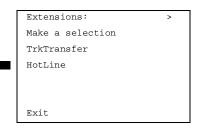

F2

| MERLIN LEGEND Communications System Release 5.0 Issue 1 System Programming 555-650-111 June 1997 |                                                                                                    |          |                                                                                                    |            |  |  |
|--------------------------------------------------------------------------------------------------|----------------------------------------------------------------------------------------------------|----------|----------------------------------------------------------------------------------------------------|------------|--|--|
|                                                                                                  | ommon Administrative Proceedional Telephone Features                                                                                                    |          |                                                                                                    | Page 3-111 |  |  |
| -,                                                                                               | Console/Display Instru                                                                                                    |          | Additional Information                                                                                                    | PC         |  |  |
| <b>4</b> .                                                                                       | Specify the extension                                                                                                    |          | Additional Information                                                                                                    | 10         |  |  |
|                                                                                                  | HotLine Extensions:<br>Enter extensions                                                                                                    | -        | If no DSS is attached: SP: "Entering an Extension"                                                                              | c          |  |  |
|                                                                                                  | Delete<br>Backspace<br>Exit Enter                                                                                                    |          | If DSS is attached: Toggle the red LED on or off as required. Go to Step 6. On = HotLine is enabled. Off = HotLine is disabled. |            |  |  |
| ▶ 5. Assign or remove HotLine from the extension entered in Step 4.                              |                                                                                                    |          |                                                                                                    |            |  |  |
|                                                                                                  | Select Enter to allow H                                                                                                    |          |                                                                                                    | F10<br>F8  |  |  |
|                                                                                                  |                                                                                                    |          | You may continue to assign or<br>HotLine operation from additior<br>sions by repeating Steps 4 and                              | nal exten- |  |  |
| <b>▶</b> 6.                                                                                      | Return to the System                                                                                                    | Program  | ming menu.                                                                                                    |            |  |  |
|                                                                                                  | Select Exit twice.                                                                                                    |          |                                                                                                    | F5 F5      |  |  |
| Prim                                                                                             | ary Cover Ring Delay                                                                                                    |          |                                                                                                    |            |  |  |
|                                                                                                  | The Primary Cover Ring Delay option replaces the Delay Ring Interval programmed on a systemwide basis in releases prior to Release 4.1.                                       |          |                                                                                                    |            |  |  |
|                                                                                                  | Use this procedure to specify the following:                                                                                                    |          |                                                                                                    |            |  |  |
|                                                                                                  | <ul> <li>The delay before a <b>Primary Cover</b> button programmed for Delay Ring begins to ring audibly</li> </ul>                                                           |          |                                                                                                    |            |  |  |
|                                                                                                  | The delay in addition to the Group Coverage Ring Delay before sending calls to Group Coverage when the sender has Primary or Secondary Coverage and any receiver is available |          |                                                                                                    |            |  |  |
|                                                                                                  | The Primary Cover Ring Delay is programmed for each sender's extension.                                                                                                    |          |                                                                                                    |            |  |  |
| Sum                                                                                              | mary: Primary Cover l                                                                                                    | Ring Del | lay                                                                                                    |            |  |  |
|                                                                                                  | Programmable by                                                                                                    | System   | Manager                                                                                                    |            |  |  |
|                                                                                                  | Mode                                                                                                    | All      |                                                                                                    |            |  |  |
|                                                                                                  | Idle Condition                                                                                                    | Not requ | uired                                                                                                    |            |  |  |
|                                                                                                  | Planning Form Form 4b, Analog Multiline Telephone Form 4d, MLX Telephone                                                                                                    |          |                                                                                                    |            |  |  |

Form 4f, Tip/Ring Equipment Form 5a, Direct-Line Console (DLC): Analog

Form 4e, MFM Adjunct: MLX Telephone

3 Common Administrative Procedures
Optional Telephone Features

Page 3-112

Form 5b, Direct-Line Console (DLC): Digital

Form 5c, MFM Adjunct: DLC

Factory Setting 2 rings

Valid Entries 1-6 rings

Inspect No Copy Option No

Console Procedure Extensions→More→More→Cover

 $Delay \rightarrow Primary \rightarrow Dial sender's extension \rightarrow Enter$ 

 $\rightarrow$ Dial no. of rings (1-6) $\rightarrow$ Enter $\rightarrow$ Exit

PC Procedure  $F6 \rightarrow PgUp \rightarrow PgUp \rightarrow F2 \rightarrow F1 \rightarrow Type sender's$ 

extension $\rightarrow$ F10 $\rightarrow$ Type no. of rings (1-6) $\rightarrow$ F10 $\rightarrow$ F5

#### **Secondary Cover Ring Delay**

The Primary Cover Ring Delay option replaces the Delay Ring Interval programmed on a systemwide basis in releases prior to Release 4.1.

Use this procedure to specify the delay in addition to the fixed Secondary Coverage Delay Interval (two rings) before a **Secondary Cover** button programmed for Delay Ring begins to ring audibly.

The Secondary Cover Ring Delay is programmed for each sender's extension.

## **Summary: Primary Cover Ring Delay**

Programmable by System Manager

Mode All

Idle Condition Not required

Planning Form Form 4b, Analog Multiline Telephone

Form 4d, MLX Telephone

Form 4e, MFM Adjunct: MLX Telephone

Form 4f, Tip/Ring Equipment

Form 5a, Direct-Line Console (DLC): Analog Form 5b, Direct-Line Console (DLC): Digital

Form 5c, MFM Adjunct: DLC

Factory Setting 2 rings

Valid Entries 1–6 rings

Inspect No

Copy Option No

3 Common Administrative Procedures
Optional Telephone Features

Page 3-113

Console Procedure Extensions→More→More→Cover

Delay→Secondary→Dial sender's extension→Enter

 $\rightarrow$ Dial no. of rings (1-6) $\rightarrow$ Enter $\rightarrow$ Exit

PC Procedure  $F6 \rightarrow PgUp \rightarrow PgUp \rightarrow F2 \rightarrow F2 \rightarrow Type sender's$ 

extension $\rightarrow$ [F10] $\rightarrow$ Type no. of rings (1–6) $\rightarrow$ [F10] $\rightarrow$ [F5]

### **Group Coverage Ring Delay**

The Group Cover Ring Delay option replaces the Delay Ring Interval programmed on a systemwide basis in releases prior to Release 4.1.

Use this procedure to specify the following

- The number of rings before sending calls to Group Coverage when the sender does not have Primary or Secondary Coverage *or* the receivers are not available, *and* the Group Coverage receiver is either a Calling Group only or the QCC queue only (no Group Cover buttons on multiline telephones).
- The number of rings in addition to the Primary Cover Ring delay before sending calls to Group Coverage when the sender has Primary or Secondary Coverage and the receivers are available.

The Group Coverage Ring Delay is programmed for each sender's extension.

## **Summary: Group Coverage Ring Delay**

Programmable by System Manager

Mode All

Idle Condition Not required

Planning Form Form 4b, Analog Multiline Telephone

Form 4d, MLX Telephone

Form 4e, MFM Adjunct: MLX Telephone

Form 4f, Tip/Ring Equipment

Form 5a, Direct-Line Console (DLC): Analog Form 5b, Direct-Line Console (DLC): Digital

Form 5c, MFM Adjunct: DLC

Factory Setting 3 rings

3 Common Administrative Procedures
Optional Group Features

Page 3-114

| Valid Entries | 1–9 rings |
|---------------|-----------|
|---------------|-----------|

Inspect No Copy Option No

 $\textbf{Console Procedure Extensions} {\longrightarrow} \textbf{More} {\longrightarrow} \textbf{Cover Delay} {\longrightarrow} \textbf{Group} {\longrightarrow} \textbf{Dial}$ 

sender's extension→Enter

 $\rightarrow$ Dial no. of rings (1–9) $\rightarrow$ Enter $\rightarrow$ Exit

PC Procedure  $F6 \rightarrow PgUp \rightarrow PgUp \rightarrow F2 \rightarrow F3 \rightarrow Type sender's$ 

extension $\rightarrow$ [F10] $\rightarrow$ Type no. of rings (1–9) $\rightarrow$ [F10] $\rightarrow$ [F5]

## **Optional Group Features**

The procedures in this section describe how to program the following optional features:

- All Pickup Groups
- Group Paging
- Group Coverage Member Assignments
- Group Coverage Delay Interval (Release 4.0 and earlier)
- Group Calling Member Assignments
- Group Calling Line/Trunk or Pool Assignments

## **Call Pickup Groups**

Use this procedure to assign or remove an extension from a call pickup group. A call pickup group consists of telephone users who can answer each others' calls by pressing a button or by dialing a code.

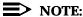

A maximum of 30 call pickup groups, with a maximum of 15 extensions per group, are allowed.

An extension can belong to only one group.

Before reassigning an extension to a new group, you must remove it from its current group.

## Summary: Call Pickup Groups

Programmable by System Manager

Mode All

Idle Condition Not required

Planning Form Form 7a, Call Pickup Groups

3 Common Administrative Procedures
Optional Group Features

Page 3-115

Factory Setting Not applicable

Valid Entries Call pickup group number, extension number

Inspect Yes
Copy Option No

Console Procedure Extensions→Call Pickup→Dial pickup group

 $no. \rightarrow Enter \rightarrow Dial \ ext. \ no. \rightarrow Enter \rightarrow Enter \rightarrow Exit \rightarrow Exit$ 

PC Procedure  $[F6] \rightarrow [F9] \rightarrow Type$  pickup group no. $\rightarrow [F10] \rightarrow Type$  ext.

no. $\rightarrow$ [F10] $\rightarrow$ [F5] $\rightarrow$ [F5]

#### **Procedure: Call Pickup Groups**

## Console Display/Instructions Additional Information

PC

#### ▶ 1. Select the Extensions menu.

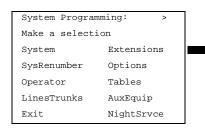

F6

#### 2. Select Call Pickup.

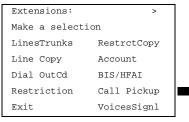

[F9]

## ▶ 3. Enter the number of the call pickup group (nn = 1 to 30).

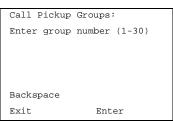

Dial or type [nn].

C

Issue 1 June 1997

Common Administrative Procedures
Optional Group Features

Page 3-116

## **Console/Display Instructions**

#### **Additional Information**

PC

▶ 4. Save your entry.

Select Enter.

F10

#### ▶ 5. Specify the extension.

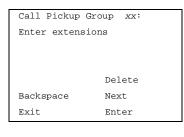

xx = number entered in Step 3

If no DSS is attached:

SP: "Entering an Extension"

C

If DSS is attached:

Toggle the red LED on or off as required. Go to Step 7.

On = extension is included in pickup group
Off = extension is not included in pickup
group

#### ▶ 6. Assign or remove the extension from the call pickup group.

Select Enter or Delete.

(F10)

F8

You may continue to assign or remove extensions from the call pickup group by repeating Steps 5 and 6.

## ▶ 7. Assign or remove extensions for another call pickup group or go to Step 8.

Select Next

[F9]

Return to Step 5 to continue programming. The next extension will be displayed on Line 1.

#### ▶ 8. Return to the System Programming menu.

Select Exit twice.

F5 F5

## **Group Paging**

Use this procedure to assign or remove an extension from a paging group. A paging group consists of telephone users who hear common announcements over the telephone speakerphone. Only MLX telephones and analog multiline telephones with speakerphones can be members of a paging group.

A maximum of six paging groups with a maximum of 10 extensions per group is allowed. A seventh paging group, called the Page All group, is not limited and includes all telephones connected to the system. Extensions cannot be added to or removed from the Page All group.

Common Administrative Procedures
Optional Group Features

Page 3-117

## **Summary: Group Paging**

Programmable by System Manager

Mode All

Idle Condition Not required

Planning Form Form 7b, Group Paging

Factory Setting Not applicable

Valid Entries Extension number

Inspect Yes
Copy Option No

Console Procedure Extensions→More→Group Page→Dial paging group

 $no. \rightarrow Enter \rightarrow Dial ext. no. \rightarrow Enter \rightarrow Exit \rightarrow Exit$ 

PC Procedure  $F6 \rightarrow PgUp \rightarrow F2 \rightarrow Type paging group no. \rightarrow F10 \rightarrow Type ext.$ 

 $no. \rightarrow F10 \rightarrow F5 \rightarrow F5$ 

#### **Procedure: Group Paging**

**Console Display/Instructions** Additional Information

PC

#### 1. Select the Extensions menu.

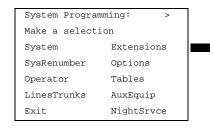

F6

### ▶ 2. Go to the second screen of the Extensions menu.

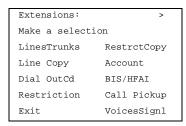

Press More.

PgUp

Common Administrative Procedures
Optional Group Features

Page 3-118

## **Console/Display Instructions**

### **Additional Information**

PC

## 3. Select Group Page.

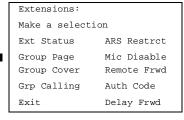

F2

#### ▶ 4. Enter the extension number of the paging group.

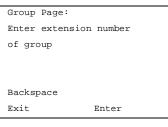

See "System Renumbering" in Chapter 5 for the factory setting for extension numbers assigned to paging groups.

Dial or type [n].

C

#### 5. Save your entry.

Select Enter.

F10

#### ▶ 6. Specify the extension.

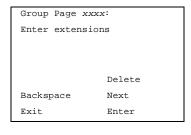

xxxx = number entered in Step 4

If no DSS is attached: SP: "Entering an Extension"

C

#### If DSS is attached:

Toggle the red LED on or

off as required. Go to Step 9.

On = extension is included in paging group

Off = extension is not included in paging group

## ➤ 7. Assign or remove the extension from the paging group.

Select Enter or Delete.

F10 F8

You may continue to assign or remove extensions from the paging group by repeating Steps 5 and 6.

Issue 1 June 1997

Common Administrative Procedures
Optional Group Features

Page 3-119

## **Console/Display Instructions**

#### **Additional Information**

PC

#### Continue to assign the extension to another paging group or go to Step 9.

Select Next.

Return to Step 6 to continue programming. The next paging group will be displayed on Line 1.

#### ▶ 9. Return to the System Programming menu.

Select Exit twice. F5 F5

#### **Group Coverage Member Assignments**

Use this procedure to assign or remove an extension from a coverage group. A coverage group is a group of senders. Coverage is an arrangement by which calls from a group of senders are redirected to one or more receivers.

## NOTE:

This procedure assigns *senders*. Before you begin, make certain that the receivers for the coverage group are also programmed. Receivers can be assigned through individual or centralized telephone programming. You can also use the Integrated Solution II/III feature, Integrated Administration, to assign coverage receivers. See <a href="Chapter">Chapter</a>, "Centralized Telephone <a href="Programming">Programming</a>" for information about the appropriate centralized programming procedure.

A maximum of 30 coverage groups are allowed, each with an unlimited number of members. Up to eight receivers can be assigned per coverage group.

An extension can be a sender in only one group; it can be a receiver for more than one coverage group. A calling group can be assigned as a receiver for a coverage group (see "Group Coverage Receiver"). In Hybrid/PBX mode only, the QCC queue can be a receiver for up to 30 coverage groups. See "QCC Operator to Receive Calls."

If the sender's extension has one or more personal lines assigned, the sender can be assigned as the principal user so that calls received on the personal line are sent to receivers programmed for Individual or Group Coverage. See "Principal User for Personal Line."

To reassign an extension to a new coverage group, just make the assignment; the extension is automatically removed from its old group.

Common Administrative Procedures
Optional Group Features

Page 3-120

# **Summary: Group Coverage Member Assignments**

Programmable by System Manager

Mode All

Idle Condition Not required

Planning Form Form 7c, Group Coverage

Factory Setting Not applicable

Valid Entries Extension numbers

Inspect Yes
Copy Option No

Console Procedure Extensions→More→Group Cover→Dial group

 $no. \rightarrow Enter \rightarrow Dial ext. no. \rightarrow Enter \rightarrow Exit \rightarrow Exit$ 

PC Procedure  $\boxed{F6} \rightarrow \boxed{PgUp} \rightarrow \boxed{F3} \rightarrow \boxed{Type group no.} \rightarrow \boxed{F10} \rightarrow \boxed{Type ext.}$ 

no. $\rightarrow$ F10 $\rightarrow$ F5 $\rightarrow$ F5

# **Procedure: Group Coverage Member Assignments**

#### **Console Display/Instructions**

**Additional Information** 

PC

#### 1 Select the Extensions menu.

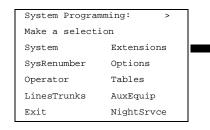

F6

## ▶ 2. Go to the second screen of the Extensions menu.

Extensions: >

Make a selection

LinesTrunks RestrctCopy

Line Copy Account

Dial OutCd BIS/HFAI

Restriction Call Pickup

Exit VoicesSignl

Press More.

PgUp

Common Administrative Procedure Optional Group Features

Page 3-121

# Console/Display Instructions Select Group Coverage.

Extensions:

Make a selection

Ext Status ARS Restrct

Group Page Mic Disable

Group Cover Remote Frwd

Grp Calling Auth Code

PC

**F3** 

▶ 4. Enter the number of the coverage group (nn = 1 to 30).

Delay Frwd

Group Coverage:
Enter group number(1-30)

Backspace
Exit Enter

Dial or type [nn].

**Additional Information** 

C

5. Save your entry.

Exit

Select Enter.

(F10)

▶ 6. Specify the extension.

Group Cover xx Senders

Enter extensions

Delete

Backspace Next

Exit Enter

xx = number entered in Step 4

If no DSS is attached:

SP: "Entering an Extension"

If DSS is attached:

group

Toggle the red LED on or off as required. Go to Step 8.

On = extension is sender in coverage group

Off = extension is not sender in coverage

7. Assign or remove the extension from the coverage group.

Select Enter or Delete.

[F10]

F8

You may continue to assign or remove extensions from the coverage group by repeating Steps 5 and 6.

Issue 1 June 1997

3 Common Administrative Procedures Optional Group Features

Page 3-122

## **Console/Display Instructions**

### **Additional Information**

PC

Continue to assign the extension to another coverage group or go to Step 9.

Select Next.

Return to Step 6 to continue programming. The next coverage group will be displayed on Line 1.

9. Return to the System Programming menu.

Select Exit twice.

F5 F5

## **Group Coverage Delay Interval**

Use this procedure to specify the number of rings before a call is sent to group coverage receivers.

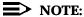

This setting is for Release 4.0 and earlier systems. Use Group Coverage Ring Delay for Release 4.1 and later systems.

## **Summary: Group Coverage Delay Interval**

Programmable by System Manager

Mode All

Idle Condition Not required

Planning Form Form 7c, Group Coverage

Factory Setting Not applicable

Valid Entries Extension numbers

Inspect Yes
Copy Option No

Console Procedure Options→More→Cover Delay→Drop→Enter→Dial the

number of rings→Enter→Exit

PC Procedure  $F7 \rightarrow PgUp \rightarrow F6 \rightarrow Alt + P \rightarrow Type$  the number of

rings $\rightarrow$ [F10] $\rightarrow$ [F5]

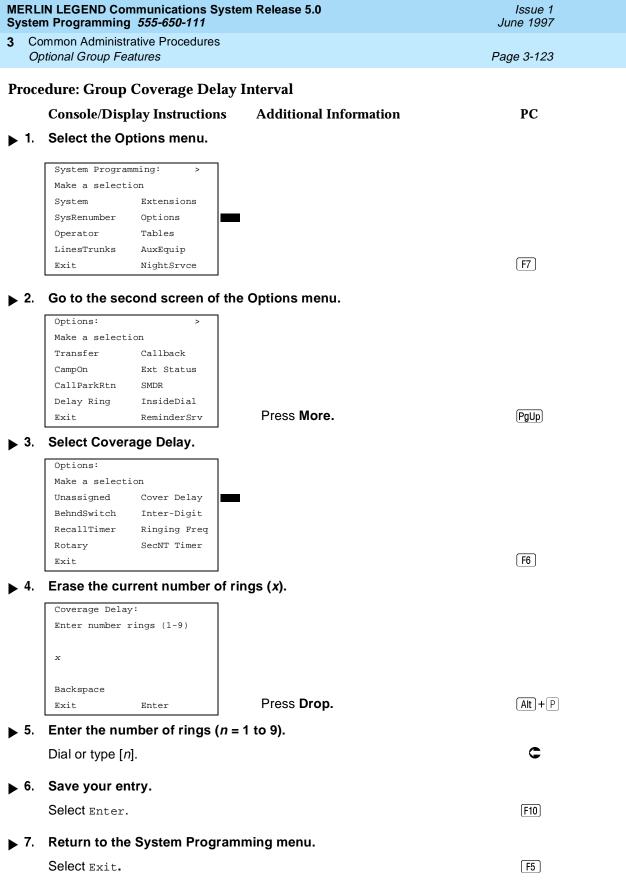

Common Administrative Procedures
Optional Group Features

Page 3-124

## **Group Calling Member Assignments**

Use this procedure to assign or remove an extension to or from a calling group. A calling group is used to direct calls to a group of people who all handle the same type of call. A single extension number is assigned to the group and is used by both inside and outside callers to reach the group.

To reassign an extension to a new calling group, you must remove it from its old group before programming the new assignment.

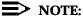

If a linear hunting pattern is indicated on the back of the system planning form (6d), be sure to assign extensions to the group in the exact order that they are shown on the form. The system searches for an available member in the order in which you assign the extensions to the group.

A maximum of 32 calling groups with a maximum of 20 extensions per group is allowed.

An extension can belong to only one calling group. A QCC cannot be a member of a calling group. A delay announcement device should not be programmed as a calling group member. The extension status feature must be set to the Calling Group or CMS mode before you assign members to the group. See "Extension Status."

## **Summary: Group Calling Member Assignments**

Programmable by System Manager

Mode All

Idle Condition Not required

Planning Form Form 7c, Group Coverage

Factory Setting Not applicable

Valid Entries Extension numbers

Inspect Yes
Copy Option No

Console Procedure Extensions→More→Grp Calling→Members→Dial calling

group ext. no. $\rightarrow$ Enter $\rightarrow$ Dial ext. no. $\rightarrow$ Enter $\rightarrow$ Exit $\rightarrow$ Exit

PC Procedure  $F6 \rightarrow PgUp \rightarrow F4 \rightarrow F9 \rightarrow Type$  calling group ext.

 $no. \rightarrow F10 \rightarrow Type ext. no. \rightarrow F10 \rightarrow F5 \rightarrow F5 \rightarrow F5$ 

3 Common Administrative Procedures
Optional Group Features

Page 3-125

## **Procedure: Group Calling Member Assignments**

Console Display/Instructions Additional Information

PC

#### Select the Extensions menu.

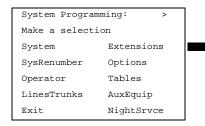

F6

#### ▶ 2. Go to the second screen of the Extensions menu.

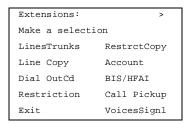

Press More.

PgUp

#### 3. Select Group Calling.

| Extensions:      |             |  |  |
|------------------|-------------|--|--|
| Make a selection |             |  |  |
| Ext Status       | ARS Restrct |  |  |
| Group Page       | Mic Disable |  |  |
| Group Cover      | Remote Frwd |  |  |
| Grp Calling      | Auth Code   |  |  |
| Exit             | Delay Frwd  |  |  |

**F4** 

#### ▶ 4. Select Members.

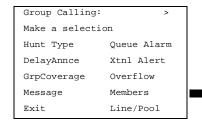

F9

Common Administrative Procedures
Optional Group Features

Page 3-126

## Console/Display Instructions Additional Information

PC

▶ 5. Enter the extension number of the calling group.

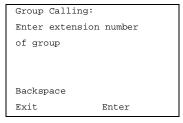

See "System Renumbering" in <u>Chapter</u> for the factory setting for extension numbers assigned to calling groups.

Dial or type [nnnn].

C

6. Save your entry.

Select Enter.

F10

7. Specify the extension.

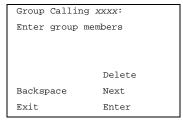

xxxx = number entered in Step 5

If no DSS is attached: **SP:** "Entering an Extension"

C

If DSS is attached:

Toggle the red LED on or off as required. Go to Step 9.

On = extension is a member of the calling group.

Off = extension is not a member of the calling group.

▶ 8. Assign or remove the extension from the calling group.

Select Enter or Delete.

(F10)

(F8)

You may continue to assign or remove extensions from the calling group by repeating Steps 7 and 8.

▶ 9. Continue to assign the extension to another calling group or go to Step 10.

Select Next

F9

Return to Step 7 to continue programming. The next calling group will be displayed on Line 1.

▶ 10. Return to the System Programming menu.

Select Exit three times.

F5 F5 F5

Common Administrative Procedures
Optional Group Features

Page 3-127

## **Group Calling Line/Trunk or Pool Assignments**

Use this procedure to assign or remove lines, trunks, or pools (Hybrid/PBX only) that ring directly into a calling group.

Incoming calls on each line/trunk or pool can be directed to only one calling group.

To reassign a line/trunk or pool to a new calling group, you must remove it from its old group before making the new assignment.

# Summary: Group Calling Line/Trunk or Pool Assignments

Programmable by System Manager

Mode All

Idle Condition Not required

Planning Form Form 7d, Group Calling

Factory Setting Not applicable

Valid Entries Line, trunk, or pool number

Inspect Yes
Copy Option No

Console Procedure Extensions→More→Grp Calling→Line/Pool→Dial

calling group ext. no.→Enter→Dial line/trunk

 $no. \rightarrow Enter \rightarrow Exit \rightarrow Exit \rightarrow Exit$ 

PC Procedure  $(F6) \rightarrow (PgUp) \rightarrow (F4) \rightarrow (F10) \rightarrow Type calling group ext.$ 

no. $\rightarrow$ F10 $\rightarrow$ Type line/trunk no. $\rightarrow$ F10 $\rightarrow$ F5 $\rightarrow$ F5 $\rightarrow$ F5

# Procedure: Group Calling Line/Trunk or Pool Assignments

Console Display/Instructions Additional Information PC

#### ▶ 1. Select the Extensions menu.

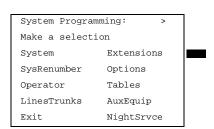

F6

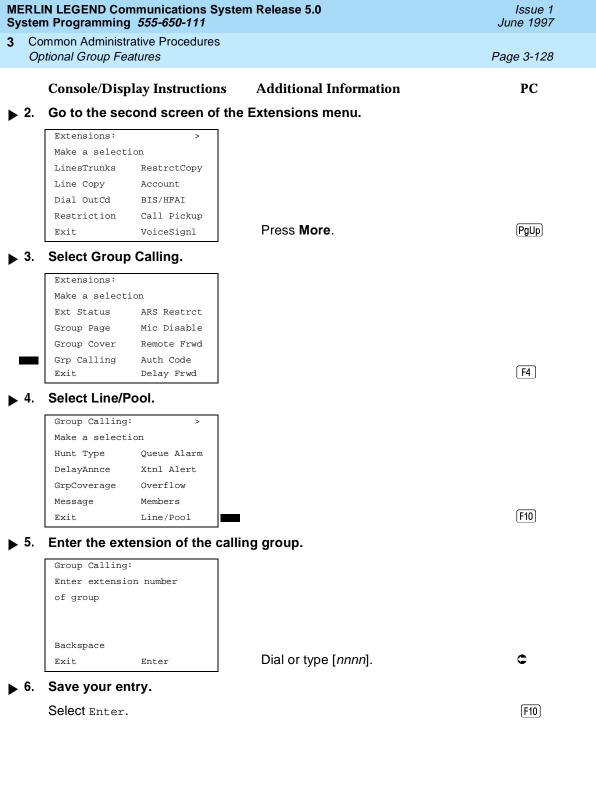

**MERLIN LEGEND Communications System Release 5.0** Issue 1 System Programming 555-650-111 June 1997 Common Administrative Procedures Optional Group Calling Features Page 3-129 **Additional Information** PC **Console/Display Instructions** Enter the line/trunk or pool number. **▶** 7. xxxx = number entered in Step 5 Group Calling xxxx: Enter line/pool number Dial or type: nnnn C Pool number [nn] Line/Trunk number [nnnn] Delete Slot and port number \*[sspp] Backspace Next. Logical ID number #[nnn] Exit. Enter Assign or remove the line/trunk or pool from the calling group. Select Enter or F10 F8 Delete. You may continue to assign or remove lines/trunks or pools from the calling group by repeating Steps 7 and 8. Continue to assign the line/trunk or pool to another calling group or go to Step 10. Select Next. F9 Return to Step 7 to continue programming. The next calling group will be displayed on Line 1. ▶ 10. Return to the System Programming menu. Select Exit three times. F5 F5 F5 **Optional Group Calling Features** This section includes programming procedures for the following optional group calling features: Hunt Type Group Calling Delay Announcements Group Coverage Receiver Group Calling Overflow and Thresholds Group Calling Message-Waiting Indicator

Group Calling Calls-in-Queue Alarm Thresholds

Group Type

Group Calling External Alert for Calls-in-Queue Alarm

Common Administrative Procedures
Optional Group Calling Features

Page 3-130

## **Hunt Type**

Use this procedure to assign one of the following hunt-type patterns to calling groups:

- Circular Hunting Pattern. The system distributes calls to group members by hunting in a circular pattern for the first available extension after the one that received the last call to the group.
- Linear Hunting Pattern. The system searches for an available group member in the order in which the extensions were assigned to the calling group.
- Most Idle Hunting Pattern. The system searches for the available member that is "most idle." This distribution scheme can be more equitable than the circular hunting pattern.

## **Summary: Hunt Type**

Programmable by System Manager

Mode All

Idle Condition Not required

Planning Form Form 7d, Group Calling

Factory Setting Circular hunting pattern

Valid Entries Circular, Linear, Most Idle

Inspect No Copy Option No

Console Procedure Extensions→More→Grp Calling→Hunt Type→Dial

calling group ext. no.→Enter→Circular, Linear, Or Most

Idle→Enter→Exit→Exit→Exit

PC Procedure  $(F6) \rightarrow (PgUp) \rightarrow (F4) \rightarrow (F1) \rightarrow Type calling group ext. no.$ 

 $\rightarrow$  F10  $\rightarrow$  F1 or F2 or F3  $\rightarrow$  F10  $\rightarrow$  F5  $\rightarrow$  F5

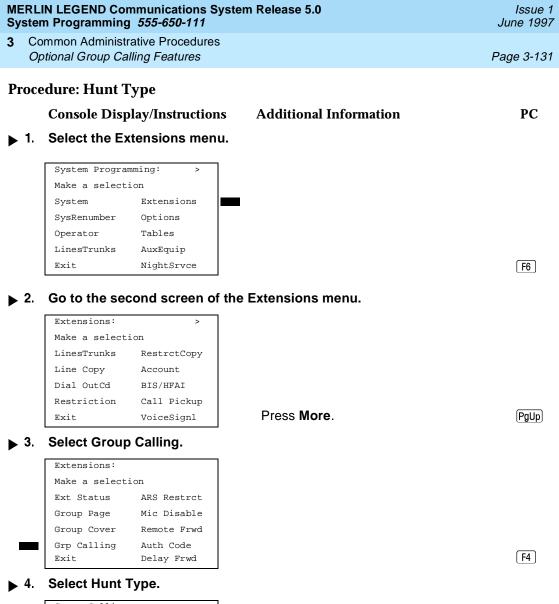

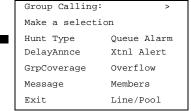

[F1]

Common Administrative Procedures Optional Group Calling Features

Page 3-133

## **Group Calling Delay Announcements**

Use this procedure to designate the announcement devices used to play messages to callers while they are waiting in the queue.

As of Release 5.0, 10 primary and one secondary announcement devices can be designated for each calling group; however, more than one calling group can use the same announcement device. The extensions to which the delay announcement devices are connected should not be programmed as calling group members.

If the extension jack or MFM was previously programmed as a regular extension, you must remove all line/trunk button assignments before you designate the extension jack as a delay announcement device.

## **Summary: Group Calling Delay Announcements**

Programmable by System Manager

Mode All

Idle Condition Not required

Planning Form Form 7d, Group Calling

Factory Setting No delay announcement devices are assigned

Valid Entries Primary Announcements, Secondary Announcement

Inspect Yes (for primary announcements)

Copy Option No

Console Procedure Extensions→More→Grp Calling→DelayAnnce→Dial

calling group ext. no.→Enter→Primary Announcements
or Secondary Announcement→Enter Extension number of

Announcent device→Enter→Exit→Exit→Exit

PC Procedure  $[F6] \rightarrow [PgUp] \rightarrow [F4] \rightarrow [F2] \rightarrow Type calling group ext.$ 

no. $\rightarrow$ F10 $\rightarrow$ F1 or F2 $\rightarrow$ Type ext. no. of announcement

 $device \rightarrow F10 \rightarrow F5 \rightarrow F5$ 

## **Procedure: Group Calling Delay Announcements**

Console Display/Instructions Additional Information PC

#### 1 Select the Extensions menu.

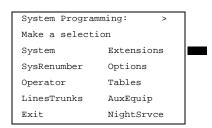

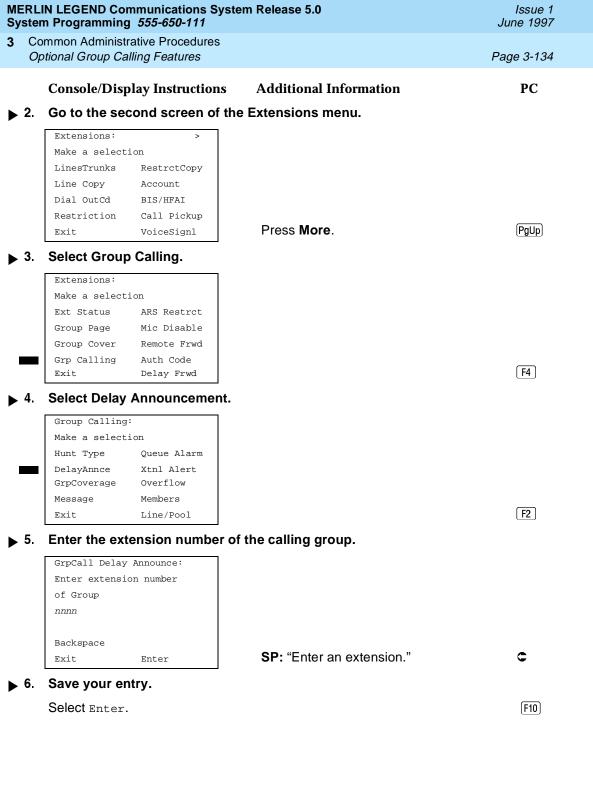

Common Administrative Procedures
Optional Group Calling Features

Page 3-135

## **Console/Display Instructions**

#### **Additional Information**

PC

▶ 7. Select Primary Announcements or Secondary Announcement.

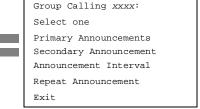

F1

F2

▶ 8. Enter the extension number of the announcement device.

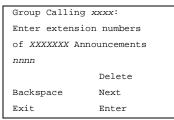

announcement device XXXXXXX = Primary or Second

**SP:** "Enter an extension."

C

 9. Assign or remove a delay announcement device extension from the calling group.

Select Enter or Delete.

F10

(F8)

You may continue to assign or remove delay announcement device extensions from the calling group by repeating Steps 5 through 8.

▶ 10. Continue to assign the delay announcement device extension to another calling group or go to Step 11.

Select Next.

Return to Step 7 to continue programming. The next calling group will be displayed on Line 1.

▶ 11. Return to the System Programming menu.

Select Exit twice.

F5 F5

# **Group Calling Announcement Interval**

Use this procedure to set the delay before the secondary announcement is played and/or repeated.

3 Common Administrative Procedures Optional Group Calling Features

Page 3-136

# **Summary: Group Calling Announcement Interval**

Programmable by System Manager

Mode All

Idle Condition Not required

Planning Form Form 7d, Group Calling

Factory Setting 0

Valid Entries 0-900 seconds

Inspect No Copy Option No

 $\textbf{Console Procedure Extensions} {\longrightarrow} \textbf{More} {\longrightarrow} \textbf{Grp Calling} {\longrightarrow} \textbf{DelayAnnce} {\longrightarrow} \textbf{Dial}$ 

Calling Group ext. no.→Announcement Interval→Enter

the Announcement Interval  $\rightarrow$ Enter $\rightarrow$ Exit $\rightarrow$ Exit

PC Procedure  $F6 \rightarrow PgUp \rightarrow F4 \rightarrow F2 \rightarrow Type$  the Calling Group ext.

no. $\rightarrow$ F3 $\rightarrow$ Type the Announcement Interval $\rightarrow$ 

 $[F10] \rightarrow [F5] \rightarrow [F5]$ 

# **Procedure: Group Calling Announcement Interval**

# Console Display/Instructions Additional Information

PC

### ■ 1. Select the Extensions menu.

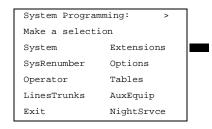

F6

## ▶ 2. Go to the second screen of the Extensions menu.

Extensions: >

Make a selection

LinesTrunks RestrctCopy

Line Copy Account

Dial OutCd BIS/HFAI

Restriction Call Pickup

Exit VoiceSignl

Press More.

(PgUp)

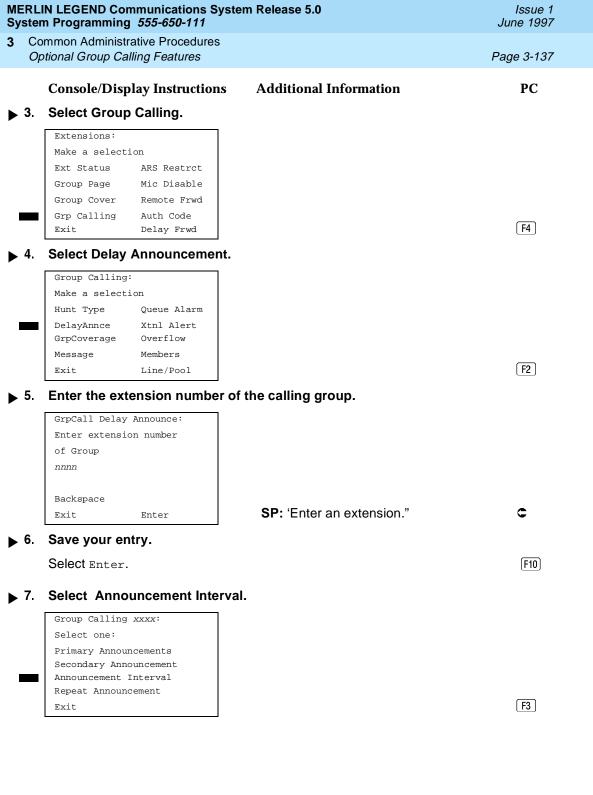

MERLIN LEGEND Communications System Release 5.0 System Programming *555-650-111* 

Issue 1 June 1997

3 Common Administrative Procedures
Optional Group Calling Features

Page 3-138

# **Console/Display Instructions** Additional Information

PC

▶ 8. Enter the Announcement delay interval.

Group Calling xxxx:

Enter interval between

Announcements (0-900 sec)

nnn

Backspace Next

Exit Enter

nnn =announcement delay interval

Enter the announcement delay interval.

▶ 9. Assign announcement delay interval to the calling group.

Select Enter F10

▶ 10. Return to the System Programming menu.

Select Exit twice. F5 F5

## **Group Calling Repeat Announcement**

Use this procedure to set the secondary announcement to repeat after the Announcement Interval.

### Summary: Group Calling Repeat Announcement

Programmable by System Manager

Mode All

Idle Condition Not required

Planning Form Form 7d, Group Calling

Factory Setting No repeat

Valid Entries Yes, No

Inspect No Copy Option No

 $\textbf{Console Procedure Extensions} {\longrightarrow} \textbf{More} {\longrightarrow} \textbf{Grp Calling} {\longrightarrow} \textbf{DelayAnnce} {\longrightarrow} \textbf{Dial}$ 

calling group ext. no.→Enter→Repeat

Announcement  $\rightarrow$  Yes **Or** No $\rightarrow$ Enter  $\rightarrow$ Exit  $\rightarrow$ Exit

PC Procedure  $F6 \rightarrow PgUp \rightarrow F4 \rightarrow F2 \rightarrow F4 \rightarrow Type$  calling group ext. no.

 $\rightarrow$  F2 or F3  $\rightarrow$  F10  $\rightarrow$  F5  $\rightarrow$  F5

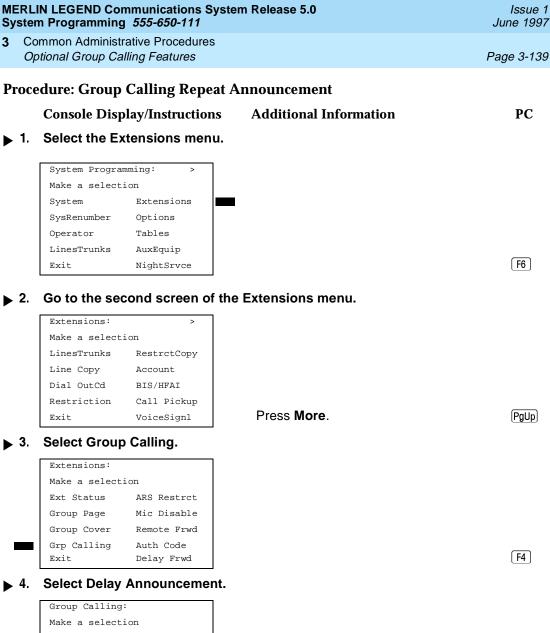

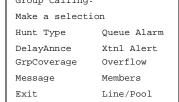

**MERLIN LEGEND Communications System Release 5.0** Issue 1 June 1997 System Programming 555-650-111 Common Administrative Procedures Optional Group Calling Features Page 3-140 PC **Console/Display Instructions Additional Information** Enter the extension number of the calling group. **▶** 5. GrpCall Delay Announce: Enter extension number of Group nnnn Backspace SP: 'Enter an extension." Exit Enter Save your entry. Select Enter. F10 Select Repeat annoucement. Group Calling xxxx: Select one: Primary Announcements Secondary Announcement Announcement Interval Repeat Announcement **F4** Enter the Yes or No. Group Calling xxxx: xxxx = Calling Group.Repeat Secondary Announcement Yes No F2 Next. F3 Exit Enter Assign repeat announcement option for the calling group. Select Enter. [F10] ▶ 10. Return to the System Programming menu. Select Exit twice. F5 F5

# Group Coverage Receiver

Use this procedure to assign or remove a calling group as a receiver for a coverage group.

Calling group member assignments must be made before you assign the group as a receiver for a coverage group.

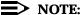

Integrated Administration uses calling group 30 as the default group to cover AUDIX Voice Power.

3 Common Administrative Procedures Optional Group Calling Features

Page 3-141

# **Summary: Group Coverage Receiver**

Programmable by System Manager, Integrated Administration

Mode All

Idle Condition Not required

Planning Form Form 7c, Group Coverage

Factory Setting Not applicable

Valid Entries Group numbers

Inspect Yes
Copy Option No

 $\textbf{Console Procedure Extensions} {\longrightarrow} \textbf{More} {\longrightarrow} \textbf{Grp Calling} {\longrightarrow} \textbf{Grp Coverage} {\longrightarrow} \textbf{Dial}$ 

calling group ext. no.→Enter→Dial coverage group

 $no. \rightarrow Enter \rightarrow Exit \rightarrow Exit \rightarrow Exit$ 

PC Procedure  $F6 \rightarrow PgUp \rightarrow F4 \rightarrow F3 \rightarrow Type$  calling group ext. no.  $\rightarrow Type$ 

coverage group no. $\rightarrow$ [710] $\rightarrow$ [75] $\rightarrow$ [75] $\rightarrow$ [75]

## **Procedure: Group Coverage Receiver**

Console Display/Instructions Additional Information

PC

#### ▶ 1. Select the Extensions menu.

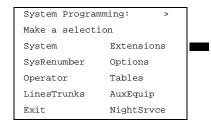

F6

#### 2. Go to the second screen of the Extensions menu.

Extensions: >

Make a selection

LinesTrunks RestrctCopy

Line Copy Account

Dial OutCd BIS/HFAI

Restriction Call Pickup

Exit VoiceSignl

Press More.

PgUp

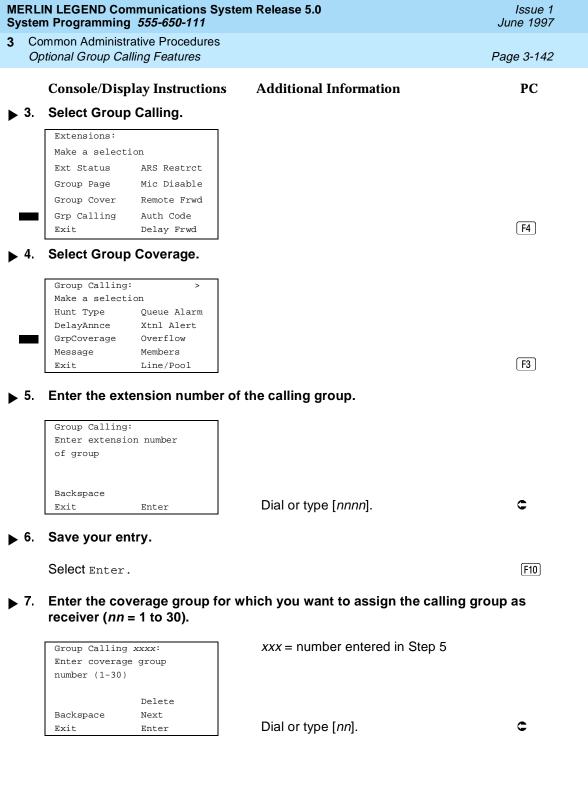

MERLIN LEGEND Communications System Release 5.0 System Programming *555-650-111* 

Issue 1 June 1997

3 Common Administrative Procedures
Optional Group Calling Features

Page 3-143

## **Console/Display Instructions**

## **Additional Information**

PC

▶ 8. Assign or remove the coverage group as the receiver for the calling group.

Select Enter or Delete.

F10 F8

You may continue to assign or remove additional coverage groups as the receiver for the calling group by repeating Steps 7 and 8.

▶ 9. Continue to assign the coverage group as the receiver for another calling group or go to Step 10.

Select Next.

F9

Return to Step 7 to continue programming. The next calling group will be displayed on Line 1.

▶ 10. Return to the System Programming menu.

Select Exit three times.

F5 F5 F5

## **Group Calling Overflow and Thresholds**

Use this procedure to designate either another calling group or the QCC queue (Hybrid/PBX only) to receive overflow calls. Call overflow occurs either when the number of calls waiting in the queue for a calling group is equal to or greater than the programmed threshold (overflow threshold) or when the time that a call has spent in the queue exceeds the programmed timeout value (overflow threshold time).

If the overflow threshold time is set to 0 seconds (factory setting), then overflow by time is turned off.

Overflow coverage can be provided only by calling groups or the QCC queue (Hybrid/PBX only), not by individual extensions.

A calling group or the QCC queue (Hybrid/PBX only) can provide overflow coverage for more than one calling group; however, which group's calls go to an available member in the overflow calling group is unpredictable.

The factory-set extension number for the QCC Listed Directory Number is 800.

3 Common Administrative Procedures
Optional Group Calling Features

Page 3-144

# Summary: Group Calling Overflow and Thresholds

Programmable by System Manager

Mode All

Idle Condition Not required

Planning Form Form 7d, Group Calling

Factory Setting Overflow coverage: none

Threshold: 1 call Timeout: 0 sec

Valid Entries Overflow coverage: Backup extension number

Threshold: 1 to 99 calls Timeout: 0 to 900 seconds

Inspect No Copy Option No

Console Procedure Extensions→More→Grp Calling→Overflow→Dial

calling group ext. no. $\rightarrow$ Enter $\rightarrow$ Dial ext.

no. $\rightarrow$ Enter $\rightarrow$ Number Based Overflow $\rightarrow$ Drop $\rightarrow$ Dial no. of calls $\rightarrow$ Enter $\rightarrow$ Time Based Overflow $\rightarrow$ Drop $\rightarrow$ Dial no. of

 $seconds \rightarrow Enter \rightarrow Exit \rightarrow Exit \rightarrow Exit$ 

PC Procedure  $F6 \rightarrow PgUp \rightarrow F4 \rightarrow F8 \rightarrow Type$  calling group ext.

no. $\rightarrow$ F10 $\rightarrow$ Type backup ext. no. $\rightarrow$ F10 $\rightarrow$ F1 $\rightarrow$ Alt + P $\rightarrow$ Type no. of call $\rightarrow$ F10 $\rightarrow$ F2 $\rightarrow$ Alt + P $\rightarrow$ Type no. of

seconds $\rightarrow$ [F10] $\rightarrow$ [F5] $\rightarrow$ [F5] $\rightarrow$ [F5]

# **Procedure: Group Calling Overflow and Thresholds**

Console Display/Instructions Additional Information PC

### ■ 1. Select the Extensions menu.

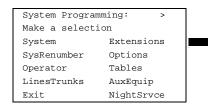

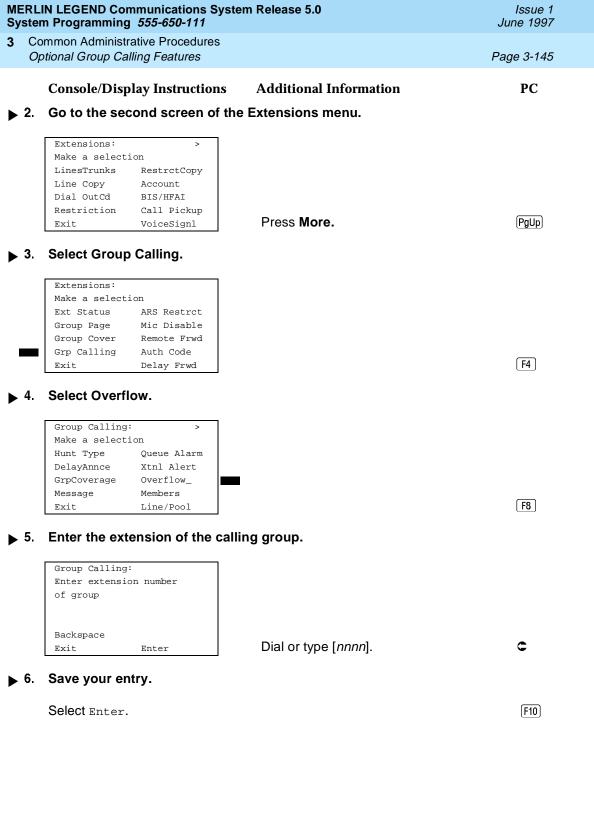

3 Common Administrative Procedures
Optional Group Calling Features

Page 3-146

**Console/Display Instructions** 

**Additional Information** 

PC

➤ 7. Erase the current extension of the calling group or the QCC Listed Directory Number (xxxx) providing coverage, if assigned.

Group Calling xxxx:

Enter cover overflow
group number or QCC LDN
nnnn

Delete
Backspace
Exit Enter

xxxx = number entered in Step 5

Press **Drop**.

Alt + P

▶ 8. Enter the extension of the calling group or the QCC Listed Directory Number you want to assign for overflow and/or timeout backup coverage.

Group Calling xxxx:
Enter cover overflow
group number or QCC LDN
nnnn
Delete
Backspace
Exit Enter

xxxx = number entered in Step 5

Dial or type [nnnn].

C

▶ 9. Assign or remove the group or directory as overflow backup coverage.

Select Enter or Delete.

(F10)

F8

You may continue to assign or remove additional groups or directories as overflow backup coverage by repeating Steps 7 and 8.

If you do not want to change the current number of calls or timeout value, you have finished this procedure.

Go to Step 18.

If you do not want to change the current number of calls, but want to change the timeout value, go to Step 14.

10. Select Number Based Overflow.

Group Calling xxxx:
Select one
Number Based Overflow
Time Based Overflow

Exit

xxxx =number entered in Step 5

# MERLIN LEGEND Communications System Release 5.0 System Programming *555-650-111*

Issue 1 June 1997

Common Administrative Procedures
Optional Group Calling Features

Page 3-148

# Console/Display Instructions Additional Information

PC

▶ 18. Return to the System Programming menu.

Select Exit three times.

F5 F5 F5

## **Group Calling Message-Waiting Indicator**

Use this procedure to designate the extension that will receive message-waiting indications (MWIs) for the calling group.

Only one extension can be designated as a message-waiting receiver for each calling group; however, more than one calling group can use the same message-waiting receiver. The extension assigned as a message-waiting receiver does not have to be a member of the calling group.

Message-waiting indications cannot be sent to the extension assigned to the group unless this option is programmed. The message-waiting receiver cannot distinguish between messages left for the calling group and personal messages.

# **Summary: Group Calling Message-Waiting Indicator**

Programmable by System Manager

Mode All

Idle Condition Not required

Planning Form Form 7d, Group Calling

Factory Setting No message-waiting receiver assigned

Valid Entries Extension number

Inspect No

Copy Option No

Console Procedure Extensions  $\rightarrow$  More  $\rightarrow$  Grp Calling  $\rightarrow$  Message  $\rightarrow$  Dial calling

group ext. no.→Enter→Dial ext. no. for MWI

 $receiver \rightarrow Enter \rightarrow Exit \rightarrow Exit$ 

PC Procedure  $\boxed{F6} \rightarrow \boxed{PgUp} \rightarrow \boxed{F4} \rightarrow \boxed{F4} \rightarrow \boxed{Type calling group ext.}$ 

no. $\rightarrow$ F10 $\rightarrow$ Type ext. no. for MWI receiver $\rightarrow$ 

 $F10 \rightarrow F5 \rightarrow F5$ 

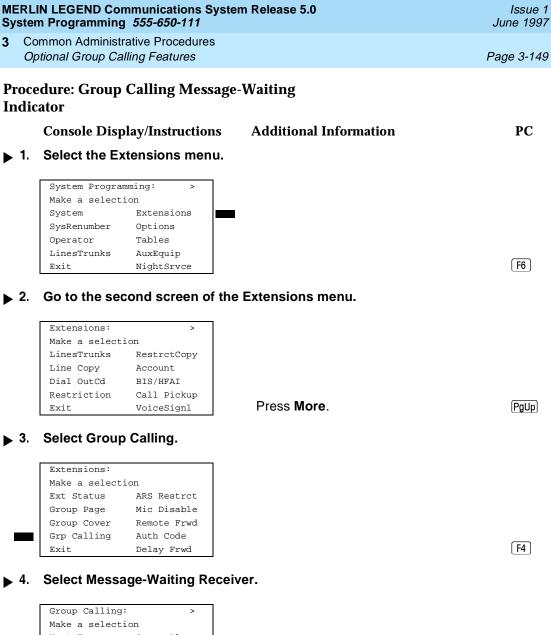

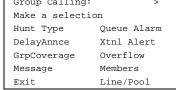

| ERLIN LEGEND Communications System Release 5.0 Issue 1 ystem Programming 555-650-111 June 1997                                                                                                    |                                                               |                                                                         |            |  |  |  |
|----------------------------------------------------------------------------------------------------|---------------------------------------------------------------|-------------------------------------------------------------------------|------------|--|--|--|
|                                                                                                    | mmon Administrative Procedures otional Group Calling Features |                                                                         | Page 3-150 |  |  |  |
|                                                                                                    | Console/Display Instructions                                  | Additional Information                                                  | PC         |  |  |  |
| 5.                                                                                                    | Enter the extension of the call                               | ing group.                                                              |            |  |  |  |
|                                                                                                    | Group Calling: Enter extension number of group  Backspace     |                                                                         |            |  |  |  |
|                                                                                                    | Exit Enter                                                    | Dial or type [nnnn].                                                    | C          |  |  |  |
| 6.                                                                                                    | Save your entry.                                              |                                                                         |            |  |  |  |
|                                                                                                    | Select Enter.                                                 |                                                                         | (F10)      |  |  |  |
| 7.                                                                                                    | Erase the current extension (n                                | nnn).                                                                   |            |  |  |  |
|                                                                                                    | Group Calling xxxx: Enter message waiting extension nnnn      | xxxx = number entered in Step                                           | 5          |  |  |  |
|                                                                                                    | Backspace Next<br>Exit Enter                                  | Press <b>Drop</b> .                                                     | Alt + P    |  |  |  |
| 8.                                                                                                    | Specify the extension.                                        |                                                                         |            |  |  |  |
|                                                                                                    | SP: "Entering an Extension"                                   |                                                                         | c          |  |  |  |
| 9.                                                                                                    | Assign the extension as the receiver for the calling group.   |                                                                         |            |  |  |  |
|                                                                                                    | Select Enter or Next                                          |                                                                         | F10<br>F9  |  |  |  |
|                                                                                                    |                                                               | Use $\mathtt{Next}$ to assign an extensi the next calling group. Return |            |  |  |  |
| 10.                                                                                                    | Return to the System Program                                  | ming menu.                                                              |            |  |  |  |
|                                                                                                    | Select Exit two times.                                        |                                                                         | F5 F5      |  |  |  |
| roup Calling Calls-In-Queue Alarm Thresholds                                                                                                    |                                                               |                                                                         |            |  |  |  |
| Use this procedure to specify the number of calls that wait in the calling group queue before group members are notified with either an external alert (an external alert is turned on when the third threshold is met) or a light on the telephone. Group members are notified when the number of calls waiting in the queue is equal to or greater than the programmed thresholds as follows: |                                                               |                                                                         |            |  |  |  |

First Threshold, flashing light Second Threshold, winking light

Common Administrative Procedures Optional Group Calling Features

Page 3-151

Third Threshold, solid light

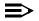

#### NOTE:

To configure only one threshold, set *all* thresholds to the same number. The LED states will be off and on. To configure only two thresholds, set two of the thresholds to be the same number, which will have LED states off, flash, and on.

## Summary: Group Calling Calls-In-Queue Alarm **Thresholds**

Programmable by System Manager

Mode ΑII

Idle Condition Not required

Planning Form Form 7d, Group Calling

Factory Settings 1 call, for all Thresholds

Valid Entries 1 to 99

Inspect Nο Copy Option No

Console Procedure Extensions → More → Grp Calling → Queue Alarm → Dial

calling group ext. no.→Enter→Alarm Threshold 1 or Alarm Threshold 2 or Alarm Threshold 3→Drop→Dial

no. of calls  $\rightarrow$  Enter  $\rightarrow$  Exit  $\rightarrow$  Exit

PC Procedure  $F6 \rightarrow PgUp \rightarrow F4 \rightarrow F6 \rightarrow Type$  calling group ext.

no. $\rightarrow$ [F10] $\rightarrow$ [Alt] + [P] $\rightarrow$ [F1] or [F2] or [F3] $\rightarrow$ Type no. of

calls $\rightarrow$ [F10] $\rightarrow$ [F5] $\rightarrow$ [F5]

## **Procedure: Group Calling Calls-In-Queue Alarm Thresholds**

#### **Additional Information Console Display/Instructions**

PC

## Select the Extensions menu.

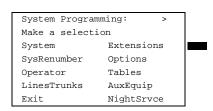

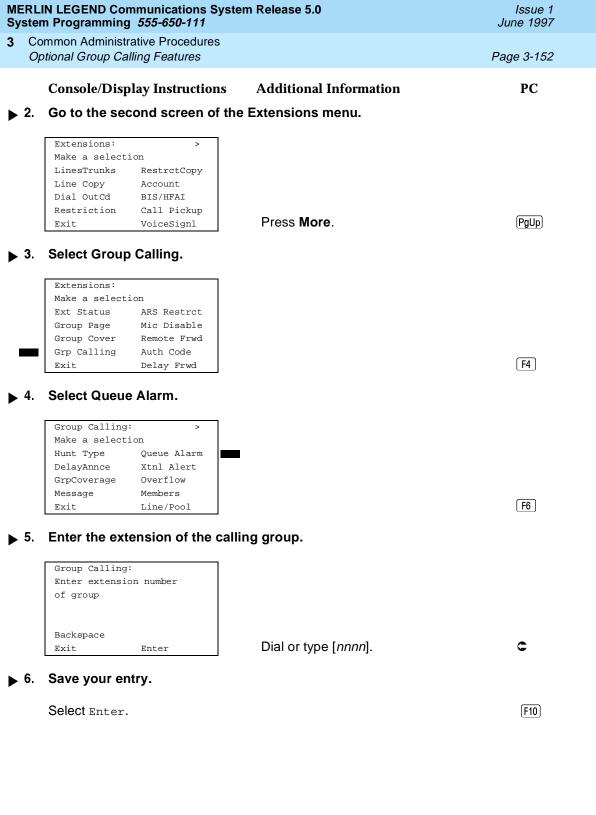

| MERLIN LEGEND Communications System Release 5.0 Issue 1 System Programming 555-650-111 June 1997 |                                                                  |                                                                                                    |            |  |
|--------------------------------------------------------------------------------------------------|------------------------------------------------------------------|----------------------------------------------------------------------------------------------------|------------|--|
| •                                                                                                | Common Administrative Procedures Optional Group Calling Features |                                                                                                    | Page 3-153 |  |
|                                                                                                  |                                                                  |                                                                                                    |            |  |
|                                                                                                  | Console/Display Instructions                                     | Additional Information                                                                                                    | PC         |  |
| <b>7</b>                                                                                         | . Select the Threshold number.                                   |                                                                                                    |            |  |
|                                                                                                  | Group Calling xxxx:                                              |                                                                                                    |            |  |
|                                                                                                  | Select one:  Alarm Threshold 1                                   |                                                                                                    |            |  |
|                                                                                                  | Alarm Threshold 2                                                |                                                                                                    |            |  |
|                                                                                                  | Alarm Threshold 3                                                |                                                                                                    | F1         |  |
|                                                                                                  |                                                                  |                                                                                                    | F2         |  |
|                                                                                                  | Exit                                                             |                                                                                                    | [F3]       |  |
|                                                                                                  | Group Calling xxxx: Enter number calls before alarm n (1-99) nn  | xxxx = number entered in Step 5<br>n = number of alarm threshold (1, 2, or<br>nn = calls in queue before alarm is<br>triggered. | 3)         |  |
|                                                                                                  | Backspace Next                                                   |                                                                                                    |            |  |
|                                                                                                  | Exit Enter                                                       | Press <b>Drop</b> .                                                                                                    | Alt + P    |  |
| ▶ 9                                                                                              | Enter the number of calls to be the alarm threshold notification |                                                                                                    |            |  |
|                                                                                                  | Dial or type[nn].                                                |                                                                                                    | C          |  |
| <b>1</b>                                                                                         | 0. Save your entry.                                              |                                                                                                    |            |  |
|                                                                                                  | Select Enter or                                                  |                                                                                                    | F10        |  |
|                                                                                                  | Next.                                                            |                                                                                                    | [F9]       |  |

Use Next program the next calling group. Return to Step 7.

▶ 11. Return to the System Programming menu.

Select Exit two times.

F5 F5

# **Group Calling External Alert for Calls-In-Queue** Alarm

Use this procedure to designate the external alert device used to notify calling group members when the number of calls in the queue reaches the programmed Threshold 3.

Only one external alert device can be designated for each calling group. Since the external alert signal is continuous, it is recommended that only light-type external alert devices be designated for the Calls-in-Queue alarm.

3 Common Administrative Procedures Optional Group Calling Features

Page 3-154

# Summary: Group Calling External Alert for Calls-In-Queue Alarm

Programmable by System Manager

Mode. All

Idle Condition Not required

Planning Form Form 7d, Group Calling

Factory Setting Not applicable

Valid Entries Extension number

Inspect No Copy Option No

Console Procedure Extensions  $\rightarrow$  More  $\rightarrow$  Grp Calling  $\rightarrow$  Xtnl Alert  $\rightarrow$  Dial

calling group ext. no.  $\rightarrow$ Enter $\rightarrow$ **Drop** $\rightarrow$ Dial ext. no. for

 $alert \rightarrow Enter \rightarrow Exit \rightarrow Exit$ 

PC Procedure  $\boxed{F6} \rightarrow \boxed{PgUp} \rightarrow \boxed{F4} \rightarrow \boxed{F7} \rightarrow Type calling group ext.}$ 

no. $\rightarrow$ (F10) $\rightarrow$ (Alt) + (P) $\rightarrow$ Type ext. no. for

alert $\rightarrow$ [F10] $\rightarrow$ [F5] $\rightarrow$ [F5]

# **Procedure: Group Calling External Alert for Calls-In-Queue Alarm**

Console Display/Instructions Additional Information

PC

#### 1 Select the Extensions menu.

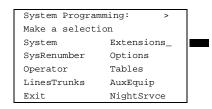

F6

#### ▶ 2. Go to the second screen of the Extensions menu.

Extensions: >

Make a selection

LinesTrunks RestrctCopy

Line Copy Account

Dial OutCd BIS/HFAI

Restriction Call Pickup

Exit VoiceSignl

Press More.

PgUp

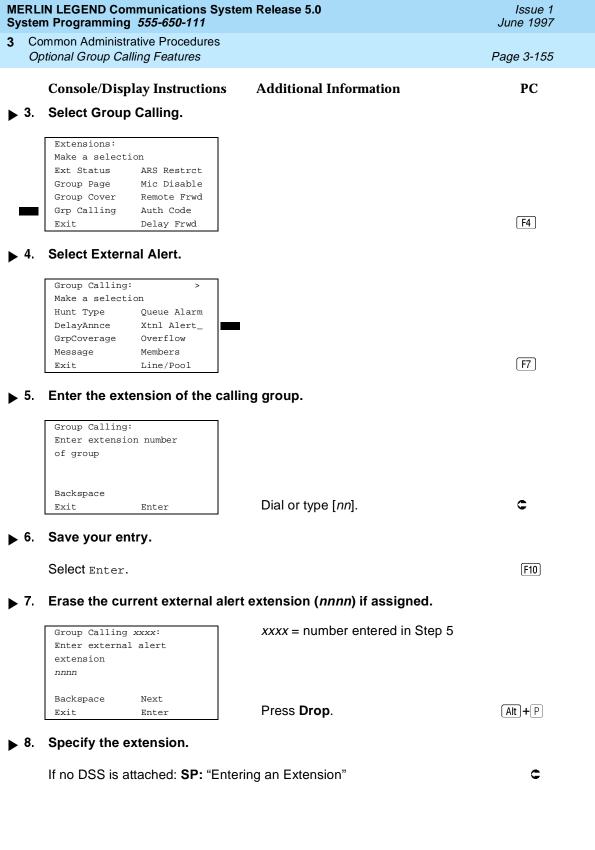

MERLIN LEGEND Communications System Release 5.0 System Programming *555-650-111* 

Issue 1 June 1997

3 Common Administrative Procedures
Optional Group Calling Features

Page 3-156

# **Console/Display Instructions**

## **Additional Information**

PC

▶ 9. Save your entry.

Select Enter.

Next.

F10

Use  $\mathtt{Next}$  to program the next calling group. Return to Step 7.

▶ 10. Return to the System Programming menu.

Select Exit two times.

F5 F5

# **Group Type**

Use this procedure to determine whether or not the system automatically logs in members of a calling group after a power failure. This setting also determines the type of voice messaging interface when the calling group is used to connect voice messaging or automated attendant applications. The settings are listed below.

- Automatic Log Out. Used for calling groups to specify that the system does not automatically log in calling group members after a power failure.
   Calling group members must manually log themselves into the group.
- Automatic Log In. Used for calling groups that consist of fax machines or data stations (also called data hunt groups) to specify that the system automatically logs in calling group members after a power failure. This setting can also be used for calling groups consisting of telephones.
- Integrated VMI. Used when a voice messaging system that requires special signaling for integrated operation (for example, AUDIX Voice Power, IS II/III, or MERLIN MAIL® Voice Messaging System) is connected to one or more extension jacks assigned to a calling group. The system automatically logs in the group members after a power failure.
- **Generic VM.** Used when a voice messaging system that does not need special signaling is connected to one or more extension jacks assigned to a calling group. The system automatically logs in the group members after a power failure.

# NOTE:

In Release 3.1 and later, any port programmed as a VMI port is programmed with:

- outward restriction on
- a default FRL of 0 (the most restrictive)
- a default Disallowed List (List 7) that includes the numbers frequently associated with fraud

3 Common Administrative Procedures
Optional Group Calling Features

Page 3-157

If the system manager changes a VMI port to non-VMI port, the restrictions are not turned off. To remove restrictions, the system manager must change them thorough system programming.

# **Summary: Group Type**

Programmable by System Manager

Mode All

Idle Condition Not required

Planning Form Form 7d, Group Calling

Factory Setting Automatic Log Out

Valid Entries Automatic log in, Automatic log out, Integrated VMI, Generic

VMI

Inspect No Copy Option No

Console Procedure Extensions→More→Grp

Calling $\rightarrow$ More $\rightarrow$ Group $\rightarrow$ Type Dial calling group ext.

 $no. \rightarrow Enter \rightarrow Specify login$ 

 $type \rightarrow Enter \rightarrow Enter \rightarrow Exit \rightarrow Exit \rightarrow Exit$ 

PC Procedure  $[F6] \rightarrow [PgUp] \rightarrow [F4] \rightarrow [PgUp] \rightarrow Type calling group ext.$ 

 $no \rightarrow Specify login type \rightarrow F10 \rightarrow F5 \rightarrow F5 \rightarrow F5$ 

#### **Procedure: Group Type**

Console Display/Instructions Additional Information

PC

#### 1 Select the Extensions menu.

System Programming: >
Make a selection
System Extensions
SysRenumber Options
Operator Tables
LinesTrunks AuxEquip
Exit NightSrvce

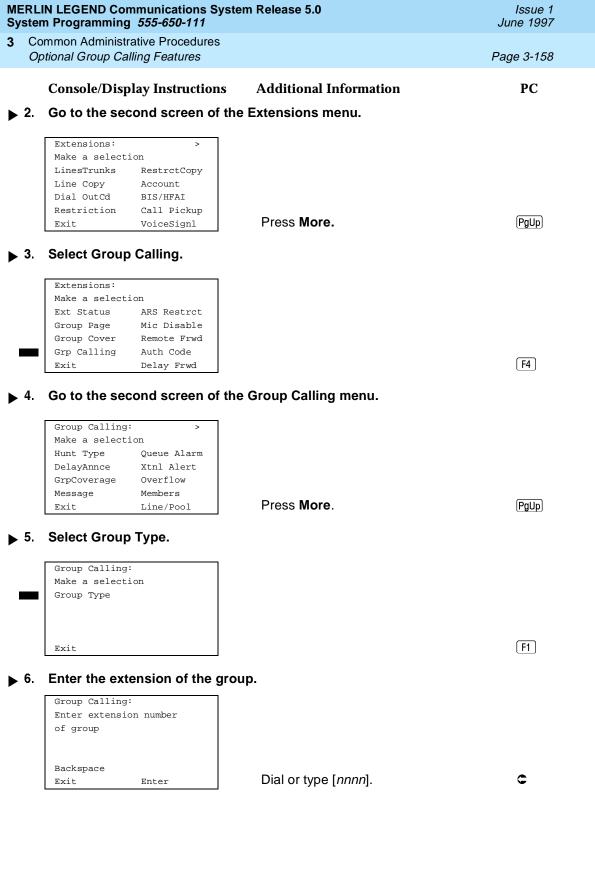

| MERLIN LEGEND Communications System Release 5.0 System Programming 555-650-111  June 199                                                                                                    |                                  |  |  |  |  |
|----------------------------------------------------------------------------------------------------|----------------------------------|--|--|--|--|
| 3 Common Administrative Procedures                                                                                                    | Page 2 150                       |  |  |  |  |
| System Features                                                                                                    | Page 3-159                       |  |  |  |  |
| Console/Display Instructions Additional Inform                                                                                                    | mation PC                        |  |  |  |  |
| ▶ 7. Save your entry.                                                                                                    |                                  |  |  |  |  |
| Select Enter.                                                                                                    | F10                              |  |  |  |  |
| ▶ 8. Specify the type of login for the group that occurs after a power failure.                                                                                                    |                                  |  |  |  |  |
| Group Calling xxxx:  Select One Auto Login Auto Logout Integ VMI Generic VMI Next   XXXX = number el  AXXX = number el  AXXX = number el  AXXX = number el  AXXX = number el  Auto Logout  Press the button | or function key next to          |  |  |  |  |
| Exit Enter your selection.                                                                                                    |                                  |  |  |  |  |
| ▶ 9. Save your entry.                                                                                                    |                                  |  |  |  |  |
| Select Enter or                                                                                                    | F10                              |  |  |  |  |
| Next.                                                                                                    | [F9]                             |  |  |  |  |
| to Step 8.                                                                                                    | m the next calling group. Return |  |  |  |  |
| ▶ 10. Return to the System Programming menu.                                                                                                    |                                  |  |  |  |  |
|                                                                                                    |                                  |  |  |  |  |
| Select Exit three times.                                                                                                    | [F5][F5][F5]                     |  |  |  |  |
| System Features                                                                                                    |                                  |  |  |  |  |
| This section contains programming instructions for                                                                                                    | or the entianal quatem features  |  |  |  |  |
| This section contains programming instructions for the optional system features that affect all or most system users and includes the following:                                                            |                                  |  |  |  |  |
| <ul><li>Transfer Return Time</li></ul>                                                                                                    |                                  |  |  |  |  |
| ■ One-Touch Transfer/Hold                                                                                                    |                                  |  |  |  |  |
| ■ Transfer Audible                                                                                                    |                                  |  |  |  |  |
| ■ Type of Transfer                                                                                                    |                                  |  |  |  |  |
| ■ Camp-On Return Time                                                                                                    |                                  |  |  |  |  |
| <ul><li>Call Park Return Time</li></ul>                                                                                                    |                                  |  |  |  |  |
| ■ Delay Ring Interval                                                                                                    |                                  |  |  |  |  |
| ■ Automatic Callback Interval                                                                                                    |                                  |  |  |  |  |
| ■ Extension Status                                                                                                    |                                  |  |  |  |  |
| ■ SMDR Language ■ SMDR Call Report Format                                                                                                    |                                  |  |  |  |  |
| <ul><li>SMDR Call Report Format</li><li>SMDR Call Length</li></ul>                                                                                                    |                                  |  |  |  |  |
| Simply Gall Lelight                                                                                                    |                                  |  |  |  |  |

3 Common Administrative Procedures

System Features

Page 3-160

- SMDR Calls Recorded on Call Report
- SMDR Account Code Format
- Inside Dial Tone
- Reminder Service Cancel
- Redirect Outside Calls to Unassigned Extension Numbers
- Host System Dial Codes for Behind Switch Mode
- Recall Timer
- Allowed Lists
- Assign Allowed Lists to Telephones
- Disallowed Lists
- Assign Disallowed Lists to Telephones

#### Transfer Return Time

Use this procedure to specify the number of times the telephone rings before a call transferred to another inside telephone is returned to the originator. A setting of 0 means that transferred calls are never returned to the originator.

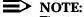

The transfer return time should not be set to 0 in a system with single-line telephones.

The transfer return time should not be set to 0 in a system with single-line telephones.

# **Summary: Transfer Return Time**

Programmable by System Manager

Mode All

Idle Condition Not required

Planning Form Form 8a, System Features

Factory Setting 4 rings (Integrated Administration: 6 rings)

Valid Entries 0 to 9 rings

Inspect No

Copy Option No

Console Procedure Options $\rightarrow$ Transfer $\rightarrow$ Return Time $\rightarrow$ Drop $\rightarrow$ Dial no. of rings $\rightarrow$ Enter $\rightarrow$ Exit $\rightarrow$ Exit

PC Procedure  $[F7] \rightarrow [F1] \rightarrow [Alt] + [P] \rightarrow Type no. of$ 

 $rings \rightarrow F10 \rightarrow F5 \rightarrow F5$ 

| MERLIN LEGEND Communications System Release 5.0 System Programming 555-650-111 |                                                                                           |                                                   |                               |            |  |  |  |
|--------------------------------------------------------------------------------|-------------------------------------------------------------------------------------------|---------------------------------------------------|-------------------------------|------------|--|--|--|
| 3 Common Administrative Procedures System Features                             |                                                                                           |                                                   |                               |            |  |  |  |
| Pro                                                                            | cedure: Transf                                                                            | er Return Time                                    |                               |            |  |  |  |
|                                                                                | Console Disp                                                                              | olay/Instructions                                 | <b>Additional Information</b> | PC         |  |  |  |
| ▶ 1. Select the Options menu.                                                  |                                                                                           |                                                   |                               |            |  |  |  |
| <b>▶</b> 2                                                                     | System Progra Make a select System SysRenumber Operator LinesTrunks Exit  2. Select Trans | ion Extensions Options Tables AuxEquip NightSrvce |                               | <b>F</b> 7 |  |  |  |
| <b>■</b>                                                                       |                                                                                           | Callback Ext Status SMDR InsideDial ReminderSrv   |                               | F1         |  |  |  |

F1

Make a selection Return Time One Touch Audible Type

Exit

MERLIN LEGEND Communications System Release 5.0 System Programming *555-650-111* 

Issue 1 June 1997

3 Common Administrative Procedures System Features

Page 3-162

PC

# Console/Display Instructions

4. Erase the current number of rings (x).

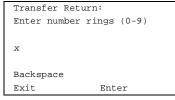

Press Drop.

**Additional Information** 

Alt + P

5. Enter the number of rings before a transferred call is returned to the originator (n = 0 to 9).

Use 0 to indicate that calls are not returned.

Dial or type [n].

C

6. Save your entry.

Select Enter.

F10

▶ 7. Return to the System Programming menu.

Select Exit twice.

F5 F5

### One-Touch Transfer/One-Touch Hold

Use this procedure to assign the One-Touch Transfer or One-Touch Hold feature.

One-Touch Transfer allows users to initiate transfers to another extension by pressing an Auto Dial or DSS button for that extension. If the One-Touch Transfer feature is assigned, you must also specify whether the transfer completion is manual (the user has to press another button to complete the transfer) or automatic (the transfer is completed automatically).

The One-Touch Transfer feature is not available on single-line telephones.

One-Touch Hold applies to incoming central office calls only. When the user presses an Auto Dial or DSS button to initiate a transfer, the outside caller is put on hold. The system automatically selects an intercom facility and dials the transfer destination. There is no transfer return function with this method. Consequently, if the transfer destination does not answer or is busy, the user who initiates the transfer must notify the outside caller, or the outside caller will remain on hold.

One-Touch Hold is the factory setting in Behind Switch mode only.

3 Common Administrative Procedures System Features

Page 3-163

## **Summary: One-Touch Transfer/Hold**

Programmable by System Manager

Mode All

Idle Condition Not required

Planning Form Form 8a, System Features

Factory Setting One-Touch Transfer, automatic completion (One-Touch Hold

is the factory setting in Behind Switch mode.)

Valid Entries Transfer, Hold

Inspect No

Copy Option No

Console Procedure To program One-Touch Transfer:

 $Options \rightarrow Transfer \rightarrow One$ 

Touch→Transfer→Enter→Manual Of
Automatic→Enter→Exit→Exit

To program One-Touch Hold: Options→Transfer→One

 $Touch \rightarrow Hold \rightarrow Enter \rightarrow Exit \rightarrow Exit$ 

PC Procedure To program One-Touch Transfer:

 $F7 \longrightarrow F1 \longrightarrow F2 \longrightarrow F1 \longrightarrow F10 \longrightarrow F1 \text{ or } F2 \longrightarrow F10 \longrightarrow F5 \longrightarrow F5$ 

To program One-Touch Hold:

 $F7 \longrightarrow F1 \longrightarrow F2 \longrightarrow F2 \longrightarrow F10 \longrightarrow F5 \longrightarrow F5$ 

#### **Procedure: One-Touch Transfer/Hold**

Console Display/Instructions Additional Information

## 1. Select the Options menu.

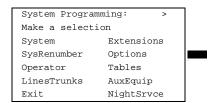

**F7** 

PC

Select Manual or

Automatic.

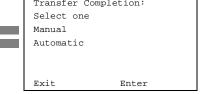

**MERLIN LEGEND Communications System Release 5.0** System Programming 555-650-111

Issue 1 June 1997

Common Administrative Procedures System Features

Page 3-165

**Console/Display Instructions** 

**Additional Information** 

PC

Save your entry. ▶ 7.

Select Enter.

F10

Return to the System Programming menu.

Select Exit twice.

F5 F5

#### Transfer Audible

Use this procedure to specify whether an outside caller hears ringing (also called ringback) or Music on Hold while being transferred. Inside callers always hear ringback during a transfer.

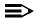

#### NOTE:

If you use equipment that rebroadcasts music or other copyrighted materials, you may be required to obtain a copyright license from and pay license fees to a third party (such as the American Society of Composers, Artists, and Producers or Broadcast Music Incorporated). Magic on Hold requires no such license and can be purchased from Lucent Technologies.

## **Summary: Transfer Audible**

Programmable by System Manager

Mode ΑII

Idle Condition Not required

Planning Form Form 8a, System Features

Factory Setting Music on Hold

Valid Entries Music on Hold, Ringback

Inspect Nο Copy Option Nο

Console Procedure Options→Transfer→Audible→Music on Hold or

 $Ringback \rightarrow Enter \rightarrow Exit \rightarrow Exit$ 

PC Procedure  $F7 \longrightarrow F1 \longrightarrow F3 \longrightarrow F1 \text{ or } F2 \longrightarrow F10 \longrightarrow F5 \longrightarrow F5$ 

3 Common Administrative Procedures System Features

Page 3-167

# Type of Transfer

Use this procedure to specify whether the system automatically selects an Intercom or System Access Ring or Voice button when the **Transfer** button or an Auto Dial or DSS button (for One-Touch Transfer) is pressed.

# Summary: Type of Transfer

Programmable by System Manager

Mode All

Idle Condition Not required

Planning Form Form 8a, System Features

Factory Setting Ring button (Intercom or System Access) is automatically

selected

Valid Entries Voice Announce, Ring

Inspect No Copy Option No

Console Procedure Options→Transfer→Type→Voice Announce Or

 $\texttt{Ring} \rightarrow \texttt{Enter} \rightarrow \texttt{Exit} \rightarrow \texttt{Exit}$ 

PC Procedure  $F7 \rightarrow F1 \rightarrow F4 \rightarrow F1$  or  $F2 \rightarrow F10 \rightarrow F5 \rightarrow F5$ 

# **Procedure: Type of Transfer**

Console Display/Instructions Additional Information

PC

## ▶ 1. Select the Options menu.

System Programming: >
Make a selection
System Extensions
SysRenumber Options
Operator Tables
LinesTrunks AuxEquip
Exit NightSrvce

**F**7

### ▶ 2. Select Transfer.

Options: >
Make a selection

Transfer Callback
CampOn Ext Status
CallParkRtn SMDR
Delay Ring InsideDial
Exit ReminderSrv

**MERLIN LEGEND Communications System Release 5.0** Issue 1 June 1997 System Programming 555-650-111 Common Administrative Procedures System Features Page 3-168 **Additional Information** PC **Console/Display Instructions** Select Transfer Type. Transfer Make a selection Return Time One Touch Audible Type **F4** Exit Specify whether a voice or ring button is automatically selected. Type of Transfer: Select one Voice Announce Select Voice Announce or [F1] F2 Ring. Exit Enter Save your entry. Select Enter. [F10] Return to the System Programming menu. Select Exit twice. F5 F5 Camp-On Return Time Use this procedure to specify the number of seconds before a camped-on call (a call transferred to a busy telephone with the Camp-On feature) is returned to the originator. **Summary Camp-On Return Time:** Programmable by System Manager Mode ΑII Idle Condition Not required Planning Form Form 6f, System Features Factory Setting 90 seconds Valid Entries 30 to 300 seconds, in 10-second increments No Inspect Copy Option No

Console Procedure options→Campon→Drop→Dial no. of seconds→Enter→Exit

## **Call Park Return Time**

Use this procedure to specify the number of seconds before a call put on hold with the Park feature is returned to the originator.

3 Common Administrative Procedures System Features

Page 3-170

## **Summary: Call Park Return Time**

Programmable by System Manager

Mode All

Idle Condition Not required

Planning Form Form 8a, System Features

Factory Setting 180 seconds

Valid Entries 30 to 300 seconds, in 10-second increments

Inspect No Copy Option No

Console Procedure Options  $\rightarrow$  CallParkRtn  $\rightarrow$  **Drop**  $\rightarrow$  Dial no. of

 $seconds \rightarrow Enter \rightarrow Exit$ 

PC Procedure  $F7 \rightarrow F3 \rightarrow Alt + P \rightarrow Type no. of seconds \rightarrow F5 \rightarrow F5$ 

#### **Procedure: Call Park Return Time**

Console Display/Instructions

**Additional Information** 

PC

## ▶ 1. Select the Options menu.

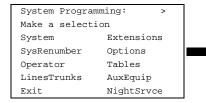

[F7]

#### ▶ 2. Select Call Park Return.

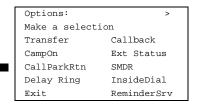

**MERLIN LEGEND Communications System Release 5.0** Issue 1 System Programming 555-650-111 June 1997 Common Administrative Procedures System Features Page 3-171 PC **Console/Display Instructions Additional Information** Erase the current number of seconds (xxx). Call Park Return Time: Enter time before return (30-300 sec increment 10) Backspace Press **Drop**. (Alt )+(P) Exit Enter Enter the number of seconds before a parked call returns to the originator (nnn = 30 to 300).C Dial or type [nnn]. **5**. Save your entry. Select Enter. F10 Return to the System Programming menu. Select Exit. F5 **Delay Ring Interval** Use this procedure to specify the number of rings for the delay ring interval. The delay ring interval is applied when a primary, secondary, or group cover button is set to delayed ring. **≡>** NOTE: This setting is for Release 4.0 and earlier systems. Use Primary Cover Ring Delay and Secondary Cover Ring Delay for Release 4.1 and later systems. Summary: Delay Ring Interval Programmable by System Manager Mode ΑII Idle Condition Not required Form 8a, System Features Planning Form Factory Setting 2 rings Valid Entries 1 to 6 rings Inspect Nο

Copy Option

Nο

System Features Page 3-172

Console Procedure Options→Delay Ring→Drop→Dial no. of rings→Enter→Exit

PC Procedure F77→F4→Alt+P→Type no. of rings→F10→F5

**Procedure: Delay Ring Interval** 

Console Display/Instructions Additional Information PC

Select the Options menu.

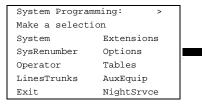

**F7** 

▶ 2. Select Delay Ring.

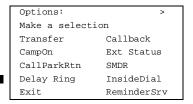

F4

 $\triangleright$  3. Erase the current number of rings (x).

Delay Ring:
Enter number rings (1-6)

x

Backspace
Exit Enter

Press Drop.

Alt + P

▶ 4. Enter the number of rings for the delay ring interval (n = 1 to 6).

Dial or type [*n*].

C

[F5]

5. Save your entry.

Select Enter. F10

▶ 6. Return to the System Programming menu.

Select Exit.

3 Common Administrative Procedures
System Features

Page 3-173

#### **Automatic Callback Interval**

Use this procedure to specify the number of times the telephone rings at the originator's telephone before the system cancels a Callback request.

#### Summary: Automatic Callback Interval

Programmable by System Manager

Mode All

Idle Condition Not required

Planning Form Form 8a, System Features

Factory Setting 3 rings

Valid Entries 1 to 6 rings

Inspect No Copy Option No

Console Procedure Options $\rightarrow$ Callback $\rightarrow$ Drop $\rightarrow$ Dial no. of

 $rings \rightarrow Enter \rightarrow Exit$ 

PC Procedure  $F7 \rightarrow F6 \rightarrow Alt + P \rightarrow Type no. of rings \rightarrow F10 \rightarrow F5$ 

#### Procedure: Automatic Callback Interval

Console Display/Instructions Additional Information

PC

#### 1. Select the Options menu.

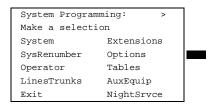

[F7]

## ▶ 2. Select Automatic Callback Interval.

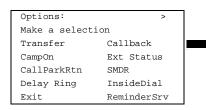

| MERLIN LEGEND Communications System Release 5.0 System Programming 555-650-111  Issue 1 June 1997 |                                                                                                    |                                                       |             |                           |         |            |
|---------------------------------------------------------------------------------------------------|----------------------------------------------------------------------------------------------------|-------------------------------------------------------|-------------|---------------------------|---------|------------|
| 3                                                                                                 |                                                                                                    | mmon Administrative Procestem Features                | edures      |                           | Page 3- | 174        |
|                                                                                                   | 2                                                                                                    | Console/Display Instru                                |             | Additional Information    | PC      | C          |
| •                                                                                                 | 3.                                                                                                    | Automatic Callback: Enter number callback rings (1-6) | iber of rin | ngs ( <i>x</i> ).         |         |            |
|                                                                                                   |                                                                                                    | Backspace<br>Exit Enter                               |             | Press <b>Drop</b> .       | Alt     | <b>+</b> P |
| <b>&gt;</b>                                                                                       | <ol> <li>Enter the number of rings before the system cancels the automatic callback<br/>request (n = 1 to 6).</li> </ol>                                                                                                    |                                                       |             |                           |         |            |
|                                                                                                   |                                                                                                    | Dial or type [n].                                     |             |                           | (       |            |
|                                                                                                   | 5.                                                                                                    | Save your entry.                                      |             |                           |         |            |
|                                                                                                   |                                                                                                    | Select Enter.                                         |             |                           | F1      | 0          |
| <b>&gt;</b>                                                                                       | 6.                                                                                                    | Return to the System                                  | Programr    | ming menu.                |         |            |
|                                                                                                   |                                                                                                    | Select Exit.                                          |             |                           | FE      | 5          |
| Extension Status                                                                                  |                                                                                                    |                                                       |             |                           |         |            |
|                                                                                                   | Use this procedure to specify whether the Extension Status (ES) feature is used in Hotel mode or Group Calling/Call Management System (CMS) mode.                                                                                                    |                                                       |             |                           |         | d in       |
|                                                                                                   | The calling mode affects the meaning of the LEDs and the use of Auto Dial or DSS buttons when the DLC operator position is in Extension Status mode.                                                                                                    |                                                       |             |                           |         |            |
|                                                                                                   | In Hotel mode, telephones are restricted from making calls in Extension Status states 1 and 2 (ES1 and ES2). In Group Calling/CMS mode, ES states reflect member or agent status without restricting the telephones. In the Group Calling/CMS mode, the Extension Status feature is used by the agents to log in and out, and by the supervisor to see agent status. |                                                       |             |                           |         |            |
| Summary: Extension Status                                                                         |                                                                                                    |                                                       |             |                           |         |            |
|                                                                                                   |                                                                                                    | Programmable by                                       | System N    | Manager                   |         |            |
|                                                                                                   |                                                                                                    | Mode                                                  | All         |                           |         |            |
|                                                                                                   |                                                                                                    | Idle Condition                                        | Not requi   | ired                      |         |            |
|                                                                                                   |                                                                                                    | Planning Form                                         | Form 8a,    | System Features           |         |            |
|                                                                                                   |                                                                                                    | Factory Setting                                       | Group Ca    | alling/CMS mode           |         |            |
|                                                                                                   |                                                                                                    | Valid Entries                                         | Group Ca    | alling/CMS mode, Hotel me | ode     |            |

Inspect

No

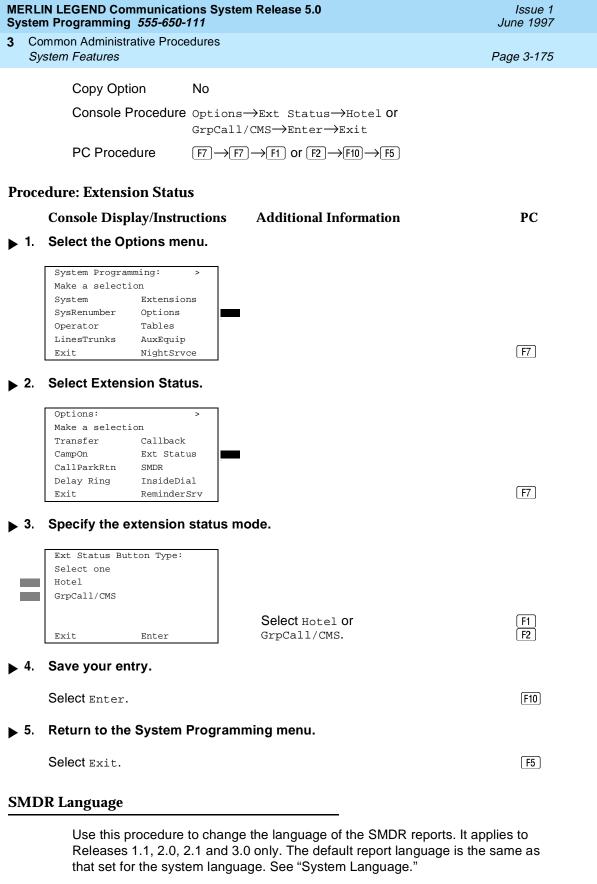

3 Common Administrative Procedures System Features

Page 3-176

### **Summary: SMDR Language**

Programmable by. System Manager

Mode All

Idle Condition Not required

Planning Form Form 1, System Planning

Factory Setting English (matches System Language setting)

Valid Entries English, French, Spanish

Inspect No Copy Option No

Console Procedure More→Language→SMDR→Select language→Enter→Exit

PC Procedure  $PgUp \rightarrow F6 \rightarrow F3 \rightarrow Select language \rightarrow F10 \rightarrow F5$ 

#### **Procedure: SMDR Language**

Console Display/Instructions Additional Information

PC

▶ 1. Go to the second screen of the System Programming menu.

System Programming: >
Make a selection
System Extensions
SysRenumber Options
Operator Tables
LinesTrunks AuxEquip
Exit NightSrvce

Press More.

PgUp

## 2. Select Language.

System Programming:
Make a selection
Labeling Language
Data
Print
Cntr-Prg
Exit

F6

#### ■ 3. Select SMDR.

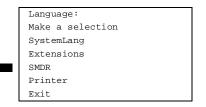

Program the system language first. See "System Language."

Page 3-177

3 Common Administrative Procedures
System Features

\_\_\_\_\_

#### ▶ 4. Specify the SMDR language.

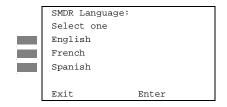

Select English, French, Or Spanish.

F1 F2 F3

#### ▶ 5. Save your entry.

Select Enter.

[F10]

## Return to the System Programming menu.

Select Exit. F5

#### SMDR Call Report Format

Use this procedure to specify whether the SMDR call reports are printed in Basic format or ISDN format. In ISDN format, automatic number identification (ANI) or Caller ID information appears in the Calling Number field in place of IN (which appears in the Basic report format). The call recording type for these calls is I in ISDN format and C in Basic format.

ISDN format should be used only in conjunction with automatic number identification (ANI) or Caller ID service subscription.

## **Summary: SMDR Call Report Format**

Programmable by System Manager

Mode All

Idle Condition Not required

Planning Form Form 8a, System Features

Factory Setting Basic format Valid Entries Basic, ISDN

Inspect No Copy Option No

Console Procedure Options $\rightarrow$ SMDR $\rightarrow$ Format $\rightarrow$ Basic SMDR or

 $ISDNSMDR \rightarrow Enter \rightarrow Exit \rightarrow Exit$ 

PC Procedure  $F7 \rightarrow F8 \rightarrow F1 \rightarrow F1$  or  $F2 \rightarrow F10 \rightarrow F5 \rightarrow F5$ 

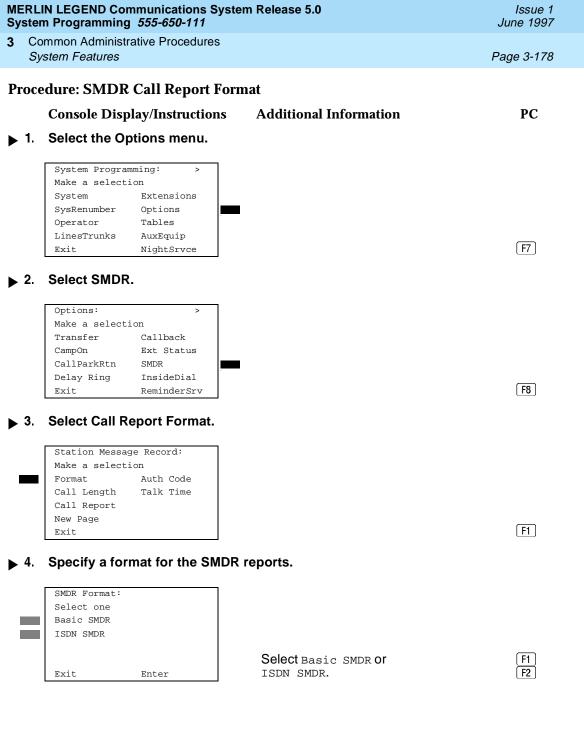

Common Administrative Procedures System Features

Page 3-179

## **Console/Display Instructions**

## **Additional Information**

PC

Save your entry. **▶** 5.

Select Enter.

F10

Return to the System Programming menu. ▶ 6.

Select Exit two times.

F5 F5

#### SMDR Call Length

Use this procedure to set the minimum time length of a call before it is recorded on SMDR call reports.

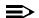

#### NOTE:

If the majority of lines/trunks are PRI, the recommended call length is 1. See Feature Reference for more information.

## Summary: SMDR Call Length

Programmable by System Manager

Mode ΑII

Idle Condition Not required

Planning Form Form 8a, System Features

Factory Setting 40 seconds

Valid Entries 0 to 255 seconds

Inspect No Copy Option No

Console Procedure Options→SMDR→Call Length→Drop→Dial no. of

 $seconds \rightarrow Enter \rightarrow Exit \rightarrow Exit$ 

PC Procedure  $F7 \rightarrow F8 \rightarrow F2 \rightarrow Alt + P \rightarrow Type no. of$ 

seconds $\rightarrow$ F10 $\rightarrow$ F5 $\rightarrow$ F5

## **Procedure: SMDR Call Length**

**Console Display/Instructions Additional Information** PC

▶ 1. Select the Options menu.

System Programming:

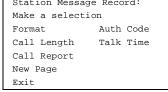

F2

Erase the current number of seconds (xxx).

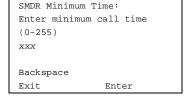

Press Drop.

Alt + P

Enter the minimum number of seconds to elapse before calls are recorded on the SMDR reports (nnn = 0 to 255).

Dial or type [nnn].

C

Save your entry. **▶** 6.

Select Enter.

[F10]

## MERLIN LEGEND Communications System Release 5.0 System Programming *555-650-111*

Issue 1 June 1997

3 Common Administrative Procedures System Features

Page 3-181

## **Console/Display Instructions** Additional Information

PC

Return to the System Programming menu.

Select Exit twice. F5 F5

#### SMDR Calls Recorded on Call Report

Use this procedure to specify whether SMDR information should be recorded for both incoming and outgoing calls or for outgoing calls only.

#### Summary: SMDR Calls Recorded on Call Report

Programmable by System Manager

Mode All

Idle Condition Not required

Planning Form Form 8a, System Features

Factory Setting Incoming and outgoing

Valid Entries In/Out, Out Only

Inspect No Copy Option No

Console Procedure Options $\rightarrow$ SMDR $\rightarrow$ Call Report $\rightarrow$ In/Out or Out

 $Only \rightarrow Enter \rightarrow Exit \rightarrow Exit$ 

PC Procedure  $\boxed{F7} \rightarrow \boxed{F8} \rightarrow \boxed{F3} \rightarrow \boxed{F1} \text{ or } \boxed{F2} \rightarrow \boxed{F10} \rightarrow \boxed{F5} \rightarrow \boxed{F5}$ 

## **Procedure: SMDR Calls Recorded on Call Report**

Console Display/Instructions Additional Information

PC

## ▶ 1. Select the Options menu.

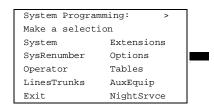

**MERLIN LEGEND Communications System Release 5.0** Issue 1 System Programming 555-650-111 June 1997 Common Administrative Procedures System Features Page 3-182 **Additional Information** PC **Console/Display Instructions** Select SMDR. Options: Make a selection Transfer Callback Ext Status CampOn CallParkRtn SMDR Delay Ring InsideDial F8 ReminderSrv Select Call Report. New Page inserts a page break in Station Message Record: the report. Make a selection Format Auth Code Call Length Talk Time Call Report New Page F3 Exit Specify whether SMDR information is recorded for both incoming and outgoing calls or for outgoing calls only. SMDR Call Report: Select one In/Out Out Only Select In/Out or [ F1 ] F2 Out Only. Exit Enter Save your entry. Select Enter. [F10] Return to the System Programming menu. Select Exit twice. F5 F5 **SMDR Account Code Format** 

For calls made using an authorization code, SMDR can be programmed to have either the "home extension" or the actual authorization codes recorded in the Account Code field if no Account Code is entered. Account Code overrides the Authorization Code entry in the SMDR record when both features are used.

## Summary: SMDR Account Code Format

Programmable by System Manager

Mode ΑII

3 Common Administrative Procedures

System Features Page 3-183

Idle Condition Not required

Planning Form Form 6h, Authorization Codes

Factory Setting Home Extension Number

Valid Entries Home Extension Number, Authorization Code

Inspect No Copy Option No

Console Procedure Options→SMDR→Auth Code→Home Extension Number or

Authorization Code $\rightarrow$ Enter $\rightarrow$ Exit $\rightarrow$ Exit

PC Procedure  $F7 \rightarrow F8 \rightarrow F6 \rightarrow F1$  or  $F2 \rightarrow F10 \rightarrow F5 \rightarrow F5$ 

#### Procedure: SMDR Account Code Format

## Console Display/Instructions Additional Information PC

#### 1. Select the Options menu.

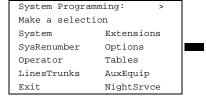

**F7** 

#### 2. Select SMDR.

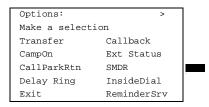

F8

#### 3. Select Authorization Code.

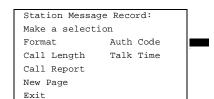

New Page inserts a page break in the report.

[F6]

MERLIN LEGEND Communications System Release 5.0 System Programming *555-650-111* 

Issue 1 June 1997

3 Common Administrative Procedures System Features

Page 3-184

## **Console/Display Instructions**

#### **Additional Information**

PC

▶ 4. Specify whether the home extension number or the authorization code will be recorded.

Account Code Format:
Select One
Home Extension Number
Auth Code
Authorization Code

Exit Enter

Select Home Extension Number or Authorization Code

5. Save your entry.

Press Enter.

F10

[F1]

F2

#### **SMDR Talk Time**

In Release 4.2 and later systems, the Talk field was added to the SMDR call record. The talk field is designed for the MERLIN LEGEND Reporter application that is used to capture detailed information on incoming and outgoing voice and data calls with a special emphasis on calling groups. The talk field contains the talk-time duration—the amount of time (59:59 maximum) that a calling group agent spends on an incoming call including any actions that the agent takes while handling the call.

If your system includes a MERLIN LEGEND Reporter, the Talk Time option must be enabled. All other configurations must have the Talk Time option disabled.

## **Summary: SMDR Talk Time**

Programmable by System Manager

Mode All

Idle Condition Not required

Planning Form 8a, System Features

Factory Setting Disabled

Valid Entries Enabled, Disabled

Inspect No Copy Option No

 $\textbf{Console Procedure Options} {\longrightarrow} \textbf{SMDR} {\longrightarrow} \textbf{Talk Time} {\longrightarrow} \textbf{Enable Or Disable}$ 

 $\rightarrow$ Enter $\rightarrow$ Exit $\rightarrow$ Exit

PC Procedure  $(F7) \rightarrow (F8) \rightarrow (F7) \rightarrow (F1) \text{ or } (F2) \rightarrow (F10) \rightarrow (F5) \rightarrow (F5)$ 

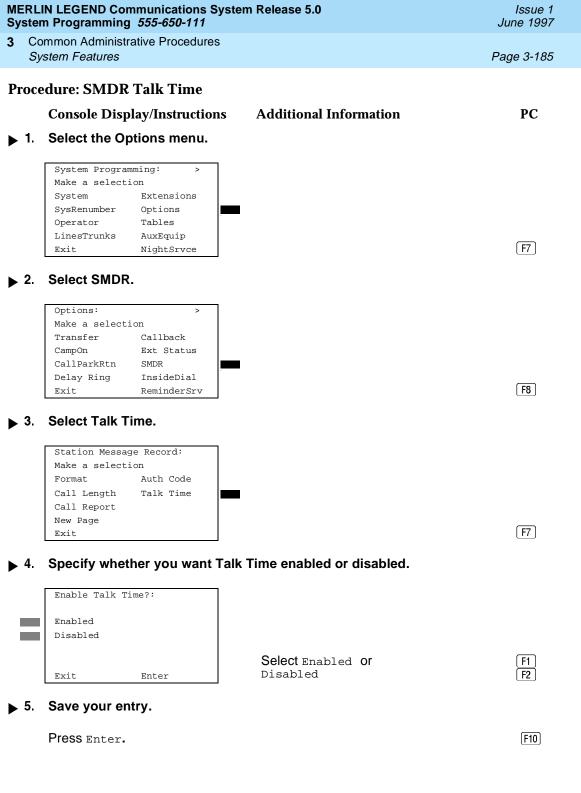

3 Common Administrative Procedures
System Features Page 3-186

#### **Inside Dial Tone**

Use this procedure to set the inside (system) dial tone to be either different from, or the same as, the outside line/trunk dial tone.

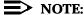

The inside dial tone must be the same as the outside dial tone when the internal dial tone is not recognized by software applications or modems.

#### **Summary: Inside Dial Tone**

Programmable by System Manager

Mode All

Idle Condition Not required

Planning Form Form 8a, System Features

Factory Setting Inside dial tone is different from outside dial tone

Valid Entries Inside, Outside

Inspect No Copy Option No

Console Procedure Options $\rightarrow$ InsideDial $\rightarrow$ Inside or

 $Outside \rightarrow Enter \rightarrow Exit$ 

PC Procedure  $[F7] \rightarrow [F9] \rightarrow [F1]$  or  $[F2] \rightarrow [F10] \rightarrow [F5]$ 

▶ 4. Save your entry.

Select Enter. F10

▶ 5. Return to the System Programming menu.

Select Exit. [F5]

#### **Reminder Service Cancel**

Use this procedure to set the time of day when all programmed Reminder Service calls are automatically canceled.

To deactivate Reminder Service Cancel, erase the currently programmed time and do not enter a new time.

3 Common Administrative Procedures System Features

Page 3-188

#### **Summary: Reminder Service Cancel**

Programmable by System Manager

Mode All

Idle Condition Not required

Planning Form Form 8a, System Features

Factory Setting Not applicable

Valid Entries 0000 to 2359

Inspect No Copy Option No

Console Procedure To deactivate Reminder Service Cancel:

 $\texttt{Options} \xrightarrow{} \texttt{Reminder Srv} \xrightarrow{} \textbf{Drop} \xrightarrow{} \texttt{Enter} \xrightarrow{} \texttt{Exit}$ 

To set Reminder Service Cancel time:

Options→Reminder Srv→**Drop**→Dial

 $time \rightarrow Enter \rightarrow Exit$ 

PC Procedure To deactivate Reminder Service Cancel:

 $F7 \longrightarrow F10 \longrightarrow Alt + P \longrightarrow F10 \longrightarrow F5$ 

To set Reminder Service Cancel time:

 $F7 \rightarrow F10 \rightarrow Alt + P \rightarrow Type time \rightarrow F10 \rightarrow F5$ 

#### Procedure: Reminder Service Cancel

Console Display/Instructions Additional Information

PC

#### ▶ 1. Select the Options menu.

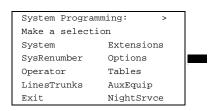

**F7** 

#### 2. Select Reminder Service Cancel.

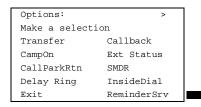

|             | IN LEGEND Communications 5 m Programming 555-650-111                         | System Release 5.0                                                       | Issue 1<br>June 1997 |
|-------------|------------------------------------------------------------------------------|--------------------------------------------------------------------------|----------------------|
|             | ommon Administrative Procedure<br>system Features                            | es                                                                       | Page 3-189           |
|             | Console/Display Instructio                                                   | ns Additional Information                                                | PC                   |
| <b>3</b> .  | Erase the current reminde                                                    | er service time (xxxx) if assigned.                                      |                      |
|             | Reminder Service Cancel:<br>Enter hour (00-23) and<br>minute (00-59)<br>xxxx |                                                                          |                      |
|             | Backspace                                                                    |                                                                          |                      |
|             | Exit Enter                                                                   | Press <b>Drop</b> .                                                      | Alt + P              |
| <b>4</b> .  | Exit Enter                                                                   | n all reminders are to be canceled                                       | Alt + P              |
| <b>→</b> 4. | Exit Enter  Enter the time of day when                                       | n all reminders are to be canceled                                       |                      |
| <b>4</b> .  | Exit Enter  Enter the time of day when                                       | n all reminders are to be canceled 0 to 59).  To deactivate Reminder Ser |                      |
| <b>→</b> 4. | Enter the time of day when (hh = 00 to 23 and mm = 0)  Dial or type [hhmm].  | n all reminders are to be canceled 0 to 59).  To deactivate Reminder Ser |                      |

6. Return to the System Programming menu.

Select Exit. [F5]

# **Redirect Outside Calls to Unassigned Extension Numbers**

Use this procedure to specify the extension number to receive redirected calls. Redirected calls include calls made to unassigned numbers by remote access users, by users on DID trunks (Hybrid/PBX only), or by users on dial-in tie trunks. Calls can be redirected to the following locations:

- The QCC queue (Hybrid/PBX only)
- Another extension number
- A calling group

Hybrid/PBX Mode Only

This setting does not affect calls received on DID trunks if you have specified that calls to unassigned DID extensions are to receive a fast busy signal. See "Invalid Destination."

3 Common Administrative Procedures System Features

Page 3-190

## **Summary: Redirect Outside Calls to Unassigned Extension Numbers**

Programmable by System Manager

Mode All

Idle Condition Not required

Planning Form Form 8a, System Features

Factory Setting Extension number of primary operator

Valid Entries QCC queue extension number, other extension number

Inspect No Copy Option No

Console Procedure To select QCC queue:

 $\texttt{Options} \rightarrow \textbf{More} \rightarrow \texttt{Unassigned} \rightarrow \texttt{QCC} \ \texttt{Queue} \rightarrow \texttt{Enter} \rightarrow \texttt{Exit}$ 

To select extension or calling group:

Options  $\rightarrow$  More  $\rightarrow$  Unassigned  $\rightarrow$  Extension or Grp Calling  $\rightarrow$  Enter  $\rightarrow$  Dial ext. no.  $\rightarrow$  Enter  $\rightarrow$  Dial group

 $no. \rightarrow Enter \rightarrow Exit$ 

PC Procedure To select QCC queue:

 $F7 \longrightarrow PgUp \longrightarrow F1 \longrightarrow F1 \longrightarrow F10 \longrightarrow F5$ 

To select extension or calling group:

F7  $\rightarrow$  PgUp  $\rightarrow$  F1  $\rightarrow$  F2 or F3  $\rightarrow$  F10  $\rightarrow$  F5

## Procedure: Redirect Outside Calls to Unassigned Extension Numbers

Console Display/Instructions Additional Information

PC

## ▶ 1. Select the Options menu.

System Programming: >
Make a selection
System Extensions
SysRenumber Options
Operator Tables
LinesTrunks AuxEquip
Exit NightSrvce

F10

Select Enter.

|             | MERLIN LEGEND Communications System Release 5.0 System Programming 555-650-111 |                                                               |                                        |             |  |  |  |
|-------------|--------------------------------------------------------------------------------|---------------------------------------------------------------|----------------------------------------|-------------|--|--|--|
| 3           |                                                                                | mmon Administrative Procedures stem Features                  |                                        | Page 3-192  |  |  |  |
|             | 7.                                                                             | Console/Display Instructions Return to the System Program     | Additional Information                 | PC          |  |  |  |
|             | ٠.                                                                             | Neturn to the System i rogran                                 | mining menu.                           |             |  |  |  |
|             |                                                                                | Select Exit.                                                  |                                        | <b>F</b> 5  |  |  |  |
| •           | Extension Procedure                                                            |                                                               |                                        |             |  |  |  |
|             |                                                                                | ${\bf Console\ Display/Instructions}$                         | Additional Information                 | PC          |  |  |  |
| <b>&gt;</b> | 1.                                                                             | 1. Specify the extension to which calls are to be redirected. |                                        |             |  |  |  |
|             |                                                                                | Unassign Calls Ext:<br>Enter extension                        |                                        |             |  |  |  |
|             |                                                                                |                                                               |                                        |             |  |  |  |
|             |                                                                                | Backspace                                                     | <b></b>                                | _           |  |  |  |
|             |                                                                                | Exit Enter                                                    | SP: "Entering an Extension"            |             |  |  |  |
| <b>&gt;</b> | 2.                                                                             | Save your entry.                                              |                                        |             |  |  |  |
|             |                                                                                | Select Enter.                                                 |                                        | F10         |  |  |  |
| <b>&gt;</b> | 3.                                                                             | B. Return to the System Programming menu.                     |                                        |             |  |  |  |
|             |                                                                                | Select Exit.                                                  |                                        | <b>F5</b>   |  |  |  |
| <u></u>     | Gro                                                                            | oup Calling Procedure                                         |                                        |             |  |  |  |
| <b>&gt;</b> | 1.                                                                             | •                                                             | lling group to which calls are to be i | redirected. |  |  |  |
|             |                                                                                | Unassign Calls Grp Call:                                      |                                        |             |  |  |  |
|             |                                                                                | Enter extension number of group                               |                                        |             |  |  |  |
|             |                                                                                |                                                               |                                        |             |  |  |  |
|             |                                                                                | Backspace<br>Exit Enter                                       | Dial or type [nnnn].                   | C           |  |  |  |
| <b>&gt;</b> | 2.                                                                             | Save your entry.                                              |                                        |             |  |  |  |
|             |                                                                                | Select Enter.                                                 |                                        | (F10)       |  |  |  |
| <b>&gt;</b> | 3.                                                                             | Return to the System Programming menu.                        |                                        |             |  |  |  |
|             |                                                                                | Select Exit.                                                  |                                        | <b>F5</b>   |  |  |  |
|             |                                                                                |                                                               |                                        |             |  |  |  |

3 Common Administrative Procedures
System Features

Page 3-193

#### **Host System Dial Codes for Behind Switch Mode**

Use this procedure to assign the host system dial codes for the Transfer, Conference, and Drop features.

When multiline telephone users press the **Transfer**, **Conference**, or **Drop** button, a signal is sent to the host service and the communications system features are not accessed. Assigning dial codes to these features ensures that users can take advantage of them through the host system.

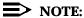

This procedure applies to Behind Switch mode only.

## Summary: Host System Dial Codes for Behind Switch Mode

Programmable by System Manager

Mode Behind Switch Idle Condition Not required

Planning Form Form 1, System Planning

Factory Setting No host dial codes are assigned

Valid Entries Host system dial code of up to six digits

Inspect No Copy Option No

Console Procedure Options→More→BehndSwitch→Select

feature→**Drop**→Dial host system dial

 $code \rightarrow Enter \rightarrow Exit \rightarrow Exit$ 

PC Procedure  $(F7) \rightarrow (PgUp) \rightarrow (F2) \rightarrow Select feature \rightarrow (Alt) + (P) \rightarrow Type host$ 

system dial code  $\rightarrow$  F10  $\rightarrow$  F5  $\rightarrow$  F5

## **Procedure: Host System Dial Codes for Behind Switch Mode**

Console Display/Instructions Additional Information PC

## ▶ 1. Select the Options menu.

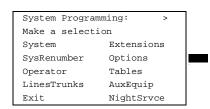

## MERLIN LEGEND Communications System Release 5.0 System Programming *555-650-111*

Issue 1 June 1997

3 Common Administrative Procedures System Features

Page 3-195

## **Console/Display Instructions** Additional Information

PC

Return to the System Programming menu.

Select Exit two times.

F5 F5

#### **Recall Timer**

Use this procedure to designate the length of the timed flash that is sent when Recall is used to disconnect a call and to get a new dial tone without hanging up. Both the interval of the timed flash and the way that Recall works depend on the type of telephone and system operating mode.

The recall timer should be reset if multiline telephone users experience either of the following problems:

- Nothing happens when the user presses the Recall button on an outside call. This indicates that the interval is too short and should be increased to 650 milliseconds or one second.
- In a system operating in Behind Switch mode, the call is disconnected when the user presses the Recall button on an outside call. This indicates that the interval is too long and should be decreased to 350 milliseconds.

#### **Summary: Recall Timer**

Programmable by System Manager

Mode All

Idle Condition Not required

Planning Form Form 8a, System Features

Factory Setting 450 ms

Valid Entries 350 ms, 450 ms, 650 ms, 1 second

Inspect No Copy Option No

Console Procedure Options→More→RecallTimer→Select

 $time \rightarrow Enter \rightarrow Exit$ 

PC Procedure  $F7 \rightarrow PgUp \rightarrow F3 \rightarrow Select time \rightarrow F10 \rightarrow F5$ 

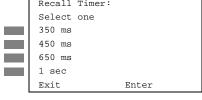

Press the button or function key next to your selection.

Save your entry.

Select Enter. F10

Return to the System Programming menu.

Select Exit. F5

3 Common Administrative Procedures
System Features Page 3-197

### **Inter-digit Timers**

This procedure to program inter-digit timers has not yet been implemented. If situations occur where a caller is attempting to make an outside call and becomes connected to an incoming call, the caller may not be able to put the incoming call on hold or transfer the call. Setting inter-digit timers to shorter times will permit the call to be put on hold or transfered. If you are experiencing these types of problems, call the Lucent Technologies Helpline at 1 800 628-2888.

#### **Allowed Lists**

Use this procedure to establish Allowed Lists. These lists are telephone numbers that can be dialed from specified telephones, regardless of any calling restrictions assigned to the telephones.

A maximum of eight lists (numbered 0 through 7), with a maximum of 10 numbers each (numbered 0 through 9) allowed. Each allowed number can be no more than six digits (an area code plus an exchange) or six digits with a leading 1, where required.

If you program 0 as the first digit of a list entry, any toll restriction assigned to the extension is removed for calls that can be placed by a toll operator.

Special characters (such as Pause) are not permitted in Allowed List entries.

### **Summary: Allowed Lists**

Programmable by System Manager

Mode All

Idle Condition Not required

Planning Form Form 6g, Call Restriction Assignments and Lists

Factory Setting Not applicable

Valid Entries Area code/exchange (1- to 6-digits with leading 1, if

necessary)

Inspect No Copy Option No

Console Procedure Tables→AllowList→Dial list no. and entry

 $no. \rightarrow Enter \rightarrow Drop \rightarrow Dial no. \rightarrow Enter \rightarrow Exit$ 

PC Procedure  $\boxed{F8} \rightarrow \boxed{F1} \rightarrow \boxed{Type \text{ list no. and entry no.}} \rightarrow \boxed{F10} \rightarrow \boxed{F10}$ 

 $[Alt] + [P] \rightarrow Type no. \rightarrow [F10] \rightarrow [F5]$ 

Common Administrative Procedures
System Features

Page 3-199

Console/Display Instructions Additional Information

PC

▶ 7. Save your entry.

Select Enter or

F10 F9

Use Next to enter the next number on the list displayed on Line 1. Return to Step 7.

▶ 8. Return to the System Programming menu.

Select Exit.

F5

## Assign Allowed Lists to Telephones

Use this procedure to assign individual telephones access to established Allowed Lists. More than one Allowed List can be assigned to a telephone.

## **Summary: Assign Allowed Lists to Telephones**

Programmable by System Manager

Mode All

Idle Condition Not required

Planning Form Form 6g, Call Restriction Assignments and Lists

Factory Setting Not applicable

Valid Entries 0 to 7

Inspect Yes

Copy Option Yes

Console Procedure Tables  $\rightarrow$  AllowTo  $\rightarrow$  Dial list no.  $\rightarrow$  Enter  $\rightarrow$  Dial ext.

 $no. \rightarrow Enter \rightarrow Exit \rightarrow Exit$ 

PC Procedure  $\boxed{F8} \rightarrow \boxed{F2} \rightarrow \boxed{Type \text{ list no.}} \rightarrow \boxed{F10} \rightarrow \boxed{Type \text{ ext.}}$ 

no. $\rightarrow$ [F10] $\rightarrow$ [F5] $\rightarrow$ [F5]

## **Procedure: Assign Allowed Lists to Telephones**

Console Display/Instructions Additional Information PC

▶ 1. Select the Tables menu.

System Programming: >
Make a selection
System Extensions
SysRenumber Options
Operator Tables
LinesTrunks AuxEquip
Exit NightSrvce

Common Administrative Procedures System Features

Page 3-200

#### Select Allowed To List.

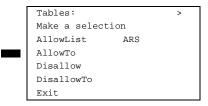

[F2]

#### Enter the number of the list (n = 0 to 7).

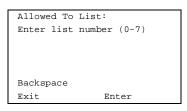

If you do not enter a list number, List 0 is assigned.

Dial or type [n].

#### Save your entry.

Select Enter.

(F10)

C

C

#### Specify the extension to assign to the allowed list.

Allow To List x: Enter extensions to list Delete Backspace Next Exit Enter

x =list number entered in Step 3

If no DSS is attached: **SP:** "Entering an Extension"

If DSS is attached: Toggle the red LED on or off as required. Go to Step 7. On = allowed list is assigned. Off = allowed list is not assigned. MERLIN LEGEND Communications System Release 5.0 System Programming *555-650-111* 

Issue 1 June 1997

3 Common Administrative Procedures System Features

Page 3-201

## **Console/Display Instructions**

#### **Additional Information**

PC

▶ 6. Assign or remove the extension from the allowed list.

Select Enter or Delete.

F10 F8

You may continue to assign or remove the allowed list from additional extensions by repeating Steps 5 and 6.

#### ▶ 7. Continue to assign extensions to the next allowed list or go to Step 8.

Select Next.

F9

Return to Step 5. The next allowed list will be displayed on Line 1.

### . Return to the System Programming menu.

Select Exit two times.

F5 F5

#### **Disallowed Lists**

Use this procedure to establish Disallowed Lists. These lists are telephone numbers that cannot be dialed from specified telephones (including unrestricted telephones).

A maximum of eight lists (numbered 0 through 7), with 10 entries each (numbered 0 through 9) is allowed. Each number can have a maximum of 11 digits, including wildcards. The Pause character (entered by pressing the **Hold** button) is used to designate a wildcard character, for example, to indicate that calls to a given exchange are restricted in every area code.

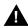

## **A** SecurityAlert:

Čreate a Disallowed List or use the pre-prepared Disallowed List number 7 (Release 3.1 and later systems only) to disallow dialing 0, 11, 10, 1700, 1809, 1900, and 976 or 1(wildcard)976. In Release 3.1 and later systems, Disallowed List number 7 does not include 800 and 1800 and 411 and 1411, but Lucent recommends that you add them. Assign all voice mail port extensions to this Disallowed List. Lucent recommends assigning Disallowed List number 7. This is an added layer of security, in case outward restriction is inadvertently removed. (In Release 3.1 and later systems, voice messaging ports are assigned by default to Disallowed List number 7.)

3 Common Administrative Procedures System Features

Page 3-202

### **Summary: Disallowed Lists**

Programmable by System Manager

Mode All

Idle Condition Not required

Planning Form Form 6g, Call Restriction Assignments and Lists

Factory Setting List #7 containing the following:

0, 10, 11, 1809, 1700, 1900, 976,

1ppp976 (p = wildcard), \*

Valid Entries 1- to 11-digits (including wildcards)

Inspect No Copy Option No

Console Procedure Tables→Disallow→Dial list no. and entry

 $no. \rightarrow Enter \rightarrow Drop \rightarrow Dial no. \rightarrow Enter \rightarrow Exit$ 

PC Procedure  $F8 \rightarrow F3 \rightarrow Type$  list no. and entry no.  $\rightarrow F10 \rightarrow Alt +$ 

 $P \rightarrow Type no. \rightarrow F10 \rightarrow F5$ 

#### **Procedure: Disallowed Lists**

#### Console Display/Instructions Additional Information

PC

#### ▶ 1 Select the Tables menu.

System Programming: >
Make a selection
System Extensions
SysRenumber Options
Operator Tables
LinesTrunks AuxEquip
Exit NightSrvce

F8

#### 2. Select Disallowed List.

Tables:
Make a selection
AllowList ARS
AllowTo
Disallow
DisallowTo
Exit

| MERLIN LEGEND Communications System Release 5.0 System Programming 555-650-111 |    |                                                                   |                                                                                                | Issue 1<br>June 1997 |
|--------------------------------------------------------------------------------|----|-------------------------------------------------------------------|------------------------------------------------------------------------------------------------|----------------------|
| 3                                                                              |    | mmon Administrative Procedures stem Features                      |                                                                                                | Page 3-203           |
|                                                                                |    | Console/Display Instructions                                      | Additional Information                                                                         | PC                   |
| <b>&gt;</b>                                                                    | 3. | Specify the list $(I = 0 \text{ to } 7)$ and e                    | ntry ( $e = 0$ to 9) numbers.                                                                  |                      |
|                                                                                |    | Disallow List:<br>Enter list (0-7) and<br>entry (0-9)             | If you do not enter a list number, List 0 is assigned.                                         |                      |
|                                                                                |    | Backspace<br>Exit Enter                                           | Dial or type [le].                                                                             |                      |
| <b>&gt;</b>                                                                    | 4. | Save your entry.                                                  |                                                                                                |                      |
|                                                                                |    | Select Enter.                                                     |                                                                                                | F10                  |
| <b>&gt;</b>                                                                    | 5. | Erase the current telephone (n).                                  |                                                                                                |                      |
|                                                                                |    | Disallow List 1 Entry e Enter list item (12 digits maximum) nnnnn | <ul><li>I = list number entered in Step 3</li><li>e = entry number entered in Step 3</li></ul> |                      |
|                                                                                |    | Backspace Next<br>Exit Enter                                      | Press <b>Drop</b> .                                                                            | Alt + P              |
| <b>&gt;</b>                                                                    | 6. | Enter the disallowed telephone                                    | number (n = up to 12 digits).                                                                  |                      |
|                                                                                |    | Dial or type [n].                                                 |                                                                                                | C                    |
| <b>&gt;</b>                                                                    | 7. | Continue to assign the next tele Step 8.                          | phone number to the disallowed list o                                                          | r go to              |
|                                                                                |    | Select Next.                                                      |                                                                                                | F9                   |
|                                                                                |    |                                                                   | Use Next to assign the next entry to the lowed list displayed on Line 1. Return                |                      |
| <b>&gt;</b>                                                                    | 8. | Return to the System Programn                                     | ning menu.                                                                                     |                      |
|                                                                                |    | Select Exit.                                                      |                                                                                                | <b>F</b> 5           |

3 Common Administrative Procedures
System Features

Page 3-204

#### Assign Disallowed Lists to Telephones

Use this procedure to assign established Disallowed Lists to individual telephones. Each restricted telephone can be assigned to more than one list.

#### Summary: Assign Disallowed Lists to Telephones

Programmable by. System Manager

Mode All

Idle Condition Not required

Planning Form Form 6g, Call Restriction Assignments and Lists

Factory Setting Not applicable

Valid Entries 0 to 7
Inspect Yes
Copy Option Yes

Console Procedure Tables→DisallowTo→Dial list no.→Enter→Dial ext.

 $no. \rightarrow Enter \rightarrow Exit \rightarrow Exit$ 

PC Procedure  $F8 \rightarrow F4 \rightarrow Type \text{ list no.} \rightarrow F10 \rightarrow Type \text{ ext.}$ 

no. $\rightarrow$ [F10] $\rightarrow$ [F5] $\rightarrow$ [F5]

## Procedure: Assign Disallowed Lists to

## Telephones

Console Display/Instructions Additional Information

PC

#### Select the Tables menu.

System Programming: >
Make a selection
System Extensions
SysRenumber Options
Operator Tables
LinesTrunks AuxEquip
Exit NightSrvce

F8

#### 2. Select Disallow To Lists.

Tables:
Make a selection
AllowList ARS
AllowTo
Disallow
DisallowTo
Exit

[ F4 ]

Return to Step 5. The next disallowed list will be

F5 F5

displayed on Line 1.

Return to the System Programming menu.

Select Exit twice.

Common Administrative Procedures
Night Service

Page 3-206

## Night Service

The procedures in this section cover how to program the following optional Night Service features:

- Night Service Group Assignment
- Night Service with Outward Restriction
- Night Service with Time Set
- Night Service with Coverage Control

#### **Night Service Group Assignment**

Use this procedure to assign extensions and calling groups to a Night Service group for coverage after hours.

A maximum of eight Night Service groups can be assigned (no more than one for each operator position assigned). Any number of extensions can be assigned to a Night Service group, and an extension can belong to more than one group.

A calling group can also be assigned to a Night Service group. This applies only to Release 2.0 or later.

Beginning with Release 4.1 this option allows the system manager to assign outside lines to Night Service groups in addition to extensions and calling groups for coverage after hours.

Any number of outside lines can be assigned to a Night Service group. Each outside line can belong to more than one group.

## Summary: Night Service Group Assignment

Programmable by System Manager

Mode All

Idle Condition Not required

Planning Form Form 9a, Night Service: Group Assignment

Factory Setting Not applicable
Valid Entries Not applicable

Inspect Yes (extensions only)

Copy Option No

Common Administrative Procedures
Night Service

Page 3-207

Console Procedure To assign a calling group to a Night Service group:

NightSrvce→GroupAssign→Calling Group→Dial ext.
no. of Night Service attendant→Enter→Dial calling group
no.→Enter→Exit→Exit

To assign an extension to a Night Service group:

 $\label{eq:def:def:def:def:no.of} $$ \mbox{NightSrvce} \to \mbox{GroupAssign} \to \mbox{Extensions} \to \mbox{Dial ext. no. of} $$ \mbox{Night Service attendant} \to \mbox{Enter} \to \mbox{Dial ext. no. of} $$$ 

 $telephone \rightarrow Enter \rightarrow Exit \rightarrow Exit$ 

To assign an outside line to a Night Service group:

 $\label{eq:decompassion} $$\operatorname{NightSrvce} \to \operatorname{GroupAssign} \to \operatorname{Extensions} \to \operatorname{Dial\ ext.\ no.\ of} $$\operatorname{NightService\ attendant} \to \operatorname{Enter} \to \operatorname{Dial\ outside\ line\ number} $$(801-880) \to \operatorname{Enter} \to \operatorname{Exit} \to \operatorname{Exit} $$$ 

PC Procedure

To assign a calling group to a Night Service group:

 $F10 \rightarrow F1 \rightarrow F2 \rightarrow T$ ype ext. no. of Night Service attendant  $\rightarrow (F10) \rightarrow T$ ype calling group no. $\rightarrow (F10) \rightarrow (F5) \rightarrow (F5)$ 

To assign an extension to a Night Service group:

 $F10 \rightarrow F1 \rightarrow F1 \rightarrow Type ext. no. of Night Service$ 

attendant  $\rightarrow$  F10  $\rightarrow$  Type ext. no. of telephone  $\rightarrow$  F50  $\rightarrow$  F5

To assign an outside line to a Night Service group:

 $F10 \rightarrow F1 \rightarrow F1 \rightarrow T$ ype ext. no. of Night Service attendant  $\rightarrow F10 \rightarrow T$ ype outside line number

 $(801-880) \rightarrow (F10) \rightarrow (F5) \rightarrow (F5)$ 

# **Procedure: Night Service Group Assignment**

 ${\bf Console\ Display/Instructions} \qquad {\bf Additional\ Information}$ 

PC

Select the Night Service menu.

System Programming: >
Make a selection
System Extensions
SysRenumber Options
Operator Tables
LinesTrunks AuxEquip
Exit NightSrvce

F10

# ▶ 2. Select Group Assignment.

Night Service:
Make a selection
GroupAssign Start
OutRestrict Stop
Emergency Time Control
ExcludeList Cover Control
Exit

F1

Common Administrative Procedures
Night Service

Page 3-208

#### **Console/Display Instructions**

#### **Additional Information**

РC

[F1]

F2

3. Select an option.

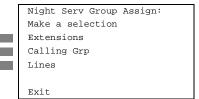

Select Extensions to add an extension to a Night Service group.

Select Calling Grp to add a calling group to a Night Service group.

Select Cover Control to add outside lines to a Night Service group.

#### ▶ 4. Enter the operator number.

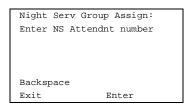

Dial or type [nnnn].

C

5. Save your entry.

Select Enter.

F10

If you selected  ${\tt Extensions}$  in Step 3, go to

Extensions Procedure.

If you selected Calling Grp in Step 3, go to

◆ Calling Group Procedure.

#### Extensions Procedure

# ▶ 1. Specify the extension you want to assign to the Night Service group.

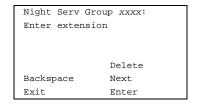

xxxx = number entered in Step 4

If no DSS is attached:

**SP:** "Entering an Extension"

If DSS is attached:

Toggle the red LED on or off as required. Then, go to Step 3.

On = extension assigned to group
Off = extension not assigned to group

Common Administrative Procedures

Night Service

Page 3-209

# **Console/Display Instructions**

#### Additional Information

PC

[F10]

F8

2. Assign or remove the extension(s) from the Night Service group.

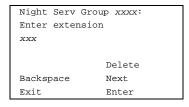

xxxx = number entered in Step 4

Select Enter to assign or Delete to remove your entry and continue adding or removing extensions from the Night Service group by repeating Steps 1 and 2.

Select Next to save your entry and F9 begin assigning extensions to the *next* Night Service group (operator position).

■ 3. Return to the System Programming menu.

Select Exit twice.

F5 F5

Calling Group Procedure.

#### Console Display/Instructions Additional Information

PC

Enter the extension of the calling group to be added.

Night Serv Group xxxx:

Enter group call ext

Delete
Backspace Next
Exit Enter

xxxx = number entered in Step 4

Dial or type [nnnn].

C

[F10]

F8

▶ 2. Assign or remove the calling group(s) from the Night Service group.

Night Serv Group xxxx:
Enter group call ext
xxx

Delete
Backspace Next
Exit Enter

xxxx =number entered in Step 4

Select Enter to assign or Delete to remove your entry and continue adding or removing calling groups from the Night Service group by repeating Steps 1 and 2.

Select Next to save your entry and begin assigning calling groups to the *next* Night Service group (operator position).

▶ 3. Return to the System Programming menu.

Select Exit twice.

[ F5 ][ F5 ]

Common Administrative Procedures

Night Service Page 3-210

# **Night Service with Outward Restriction**

Use this procedure to prevent unauthorized use of telephones after hours. This feature requires the user to enter a password to make a call when Night Service is activated, unless one of the lists below applies. It also requires an operator to enter a password in order to activate Night Service manually.

To remove the password requirement follow the procedure below and delete the current password (press the **Drop** button).

This procedure is also used to establish the following lists:

- Emergency Allowed List. A list of telephone numbers that can be dialed without a password.
- **Exclusion List.** A list of extensions that are exempt from password requirements.

#### NOTE:

A maximum of 10 telephone numbers can be included on the Emergency Allowed List, each number with a maximum of 12 digits.

Extensions included in the Exclusion List keep normal call restrictions (if any are assigned); however, they are not protected in any other way from unauthorized use after hours.

AUDIX Voice Power jacks are automatically included on the Exclusion List.

# Summary: Night Service with Outward Restriction

Programmable by System Manager

Mode All

Idle Condition Not required

Planning Form Form 9b, Night Service: Outward Restrictions

Factory Setting No password

Valid Entries Four digits (any combination of 0 to 9)

Inspect Yes (Exclusion List)

Copy Option No

Common Administrative Procedures
Night Service

Page 3-211

 $Console\ Procedure\ {\tt NightSrvce} {\longrightarrow} {\tt OutRestrict} {\longrightarrow} Drop {\longrightarrow} Dial$ 

password→Enter→Emergency→Dial item

 $no. \rightarrow Enter \rightarrow Drop \rightarrow Dial telephone$ 

 $no. \rightarrow Enter \rightarrow ExcludeList \rightarrow Dial ext. no.$ 

 $\rightarrow$ Enter $\rightarrow$ Exit $\rightarrow$ Exit

PC Procedure  $F10 \rightarrow F2 \rightarrow Alt + P \rightarrow Type password \rightarrow F10 \rightarrow F3 \rightarrow Type$ 

item no. $\rightarrow$ F10 $\rightarrow$ Alt + P $\rightarrow$ Type telephone

 $no. \rightarrow F10 \rightarrow F4 \rightarrow Type ext. no. \rightarrow F10 \rightarrow F5 \rightarrow F5$ 

# **Procedure: Night Service with Outward Restriction**

# Console Display/Instructions Additional Information

PC

▶ 1. Select the Night Service menu.

System Programming: >

Make a selection

System Extensions

SysRenumber Options

Operator Tables

LinesTrunks AuxEquip

Exit NightSrvce

F10

#### 2. Select Outward Restriction.

Night Service:
Make a selection
GroupAssign Start
OutRestrict Stop
Emergency Time Control
ExcludeList Cover Control
Exit

F2

# ▶ 3. Erase the current password (xxxx) if assigned.

Night Serv OutRestrict:
Enter 4-digit password

xxxx

Backspace
Exit Enter

Press **Drop**.

Alt + P

#### ▶ 4. Enter a four-digit password (n = any combination of 0 to 9).

Night Serv OutRestrict:
Enter 4-digit password

Backspace
Exit Enter

To remove the password requirement, leave the screen blank and go to Step 5.

Dial or type [nnnn].

Night Serv Exclusion: Enter extensions excluded Delete Backspace Exit Enter

**SP:** "Entering an Extension" If DSS is attached: Toggle the red LED on or off as required. Then, go to Step 16.

On = extension is excluded from list

Off = extension is not excluded from list

If no DSS is attached:

15. Assign or remove the extension(s) from the exclusion list.

Select Enter or F10 Delete. F8

> Continue to add or delete extensions by repeating Steps 14 and 15.

▶ 16. Return to the System Programming menu.

Select Exit twice. F5 F5

# Night Service with Time Set

Use this procedure to specify the time of day and the days of the week when Night Service is to be activated and deactivated.

Common Administrative Procedures Night Service

Page 3-214

Enter the time of day as four digits, using 24-hour notation. Enter the day of the week as a single digit (0 to 6), with 0 being Sunday. If you enter an invalid number, the system truncates the number.

If you change the system time while Night Service is active, Night Service is deactivated automatically and you must manually reactivate it.

Operators can override the timer and turn Night Service on and off manually. This feature can be deactivated when extraordinary situations occur (for example, a midweek holiday).

#### NOTE:

For Release 2.1 and earlier, after setting Start and Stop time for Night Service you must use the following procedure to set the current day of the week for Night Service.

NightSrvce $\rightarrow$ Day of Week $\rightarrow$ Dial the current day of the week $\rightarrow$ Enter $\rightarrow$ Exit

If system programming information is being loaded into memory from a backup diskette, the current day of the week must be reset.

Night Service can be turned off by using the following procedure:

NightSrvce $\rightarrow$ Day of Week $\rightarrow$ Dial 9 $\rightarrow$ Enter $\rightarrow$ Exit

# **Summary: Night Service with Time Set**

Programmable by System Manager

Mode ΑII

Idle Condition Not required

Planning Form Form 9c, Night Service: Time Set

Factory Setting Not applicable

Valid Entries Day: 0 to 6; Time: 0000 to 2359

Inspect Nο Copy Option Nο

Console Procedure To add or change start/stop time:

NightSrvce→Start→**Drop**→**Dial start day and**  $time \rightarrow Enter \rightarrow Stop \rightarrow Drop \rightarrow Dial stop day and$ 

 $time \rightarrow Enter \rightarrow Exit$ 

To activate/deactivate:

 $\label{eq:NightSrvce} \textbf{NightSrvce} \longrightarrow \textbf{Time Control} \longrightarrow \textbf{Off Or On} \longrightarrow \textbf{Enter} \longrightarrow \textbf{Exit}$ 

Common Administrative Procedures
Night Service

Page 3-215

PC Procedure

To add or change start/stop time:

$$F10 \rightarrow F6 \rightarrow Alt + P \rightarrow Type start day and time \rightarrow F10 \rightarrow F7 \rightarrow Alt + P \rightarrow Type stop day and time \rightarrow F10 \rightarrow F5$$

To activate/deactivate:

$$F10 \rightarrow F8 \rightarrow F1$$
 or  $F2 \rightarrow F10 \rightarrow F5$ 

#### **Procedure: Night Service with Time Set**

#### **Console Display/Instructions**

**Additional Information** 

PC

▶ 1. Select the Night Service menu.

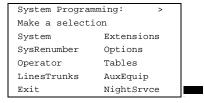

F10

2. Select Night Service option.

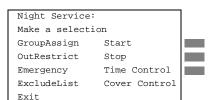

To add or change start time, select Start and go to

luro

Add or Change Start Time Procedure.

To add or change stop time, select Stop and go to [F7]

[ F6 ]

◆ Add or Change Stop Time Procedure.

To Activate/deactivate Night Service with Time Control, select Time Control and go to ■ Activate/Deactivate Night Service Procedure.

# Add or Change Start Time Procedure

▶ 1. Erase the current start day and time (xxxxx) if assigned.

```
Night Serv Start:
Enter day(0-6), hr(00-23)
and min(00-59)
xxxxx

Backspace
Exit Enter
```

Press Drop.

[ Alt ]+[ P ]

≥ 2. Enter a one-digit day of the week (Sunday = 0, Monday = 1, and so on), followed by a four-digit time of day (hh = 00 to 23, mm = 00 to 59).

Dial or type [dhhmm].

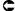

| MERLIN LEGEND Communications System Release 5.0 System Programming 555-650-111 |                                                                                                    |            |  |  |
|--------------------------------------------------------------------------------|----------------------------------------------------------------------------------------------------|------------|--|--|
| _                                                                              | ommon Administrative Procedures  light Service                                                                                                    | Page 3-216 |  |  |
| ▶ 3                                                                            | Save your entry.                                                                                                    |            |  |  |
|                                                                                | Select Enter.                                                                                                    | F10        |  |  |
| <b>&gt;</b> 4                                                                  | Return to the System Programming menu.                                                                                                    |            |  |  |
|                                                                                | Select Exit.                                                                                                    | F5         |  |  |
| <b>♦</b> A                                                                     | ld or Change Stop Time Procedure                                                                                                    |            |  |  |
|                                                                                | Console Display/Instructions Additional Information                                                                                                    | PC         |  |  |
| ▶ 1                                                                            | Erase the current stop day and time (xxxxx) if assigned.                                                                                                |            |  |  |
|                                                                                | Night Serv Stop: Enter day(0-6),hr(00-23) and min(00-59) xxxxx                                                                                          |            |  |  |
|                                                                                | Backspace Exit Enter Press Drop.                                                                                                    | Alt)+P     |  |  |
| <b>▶</b> 2                                                                     | Enter a one-digit day of the week ( $Sunday = 0$ , $Monday = 1$ , and so on), followed by a four-digit time of day ( $hh = 00$ to 23, $mm = 00$ to 59). | ,          |  |  |
|                                                                                | Dial or type [dhhmm].                                                                                                    | C          |  |  |
| ▶ 3                                                                            | Save your entry.                                                                                                    |            |  |  |
|                                                                                | Select Enter.                                                                                                    | F10        |  |  |
|                                                                                |                                                                                                    |            |  |  |
|                                                                                |                                                                                                    |            |  |  |
|                                                                                |                                                                                                    |            |  |  |
|                                                                                |                                                                                                    |            |  |  |

2. Save your entry.

Select Enter. F10

■ 3. Return to the System Programming menu.

Select Exit. F5

# **Night Service with Coverage Control**

Use this procedure to enable or disable the Night Service Coverage Control option to automatically control the status of programmed **Coverage VMS Off** buttons.

When the Coverage Control option is enabled, a transition into Night Service (either by pressing a **Night Service** button or automatically by the Time Set option) automatically deactivates the **VMS Coverage Off** (Release 2.0 or later) buttons (LED is off) and allows outside calls to go to VMS Coverage at night. When the system is taken out of Night Service (either by pressing a **Night Service** button or automatically by the Time Set option), programmed VMS Coverage Off buttons are activated (LED is on) and outside calls are prevented from going to VMS Coverage during the day.

When the Coverage Control option is disabled, Night Service status has no effect on programmed **VMS Coverage Off** buttons.

3 Common Administrative Procedures
Night Service

Page 3-218

# **Summary: Night Service with Coverage Control**

Programmable by System Manager

Mode All

Idle Condition Not required

Planning Form Form 9c, Night Service: Options

Factory Setting Disabled

Valid Entries Enable or Disable

Inspect No Copy Option No

Console Procedure  $NightSrvce \rightarrow CoverContrl \rightarrow Enable$  or

 $Disable \rightarrow Enter \rightarrow Exit$ 

PC Procedure  $F10 \rightarrow F9 \rightarrow F1$  **Or**  $F2 \rightarrow F10 \rightarrow F5$ 

# **Procedure: Night Service with Coverage Control**

**Console Display/Instructions** Additional Information

PC

▶ 1. Select the Night Service menu.

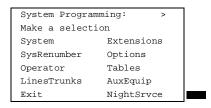

F10

# ▶ 2. Select Night Service Cover Control option.

Night Service:

Make a selection

GroupAssign Start

OutRestrict Stop

Emergency Time Control

ExcludeList Cover Control

F9

#### ▶ 3. Enable or disable Cover Control.

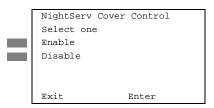

Enable cover control Disable cover control.

F1 F2

# ▶ 4. Return to the System Programming menu.

Select Exit.

F5 F5

Page 3-219

Issue 1

June 1997

# Labeling

Labeling

The procedures in this section cover how to add or change labels for the following:

- **Extension Directory**
- Lines or Trunks

Common Administrative Procedures

- Posted Message
- **Group Calling**
- System Speed Dial Directory

These procedures can be done using Integrated Administration.

Programming on the system programming console:

Use the buttons next to the display to specify the letters A through I and punctuation. Use the line/feature buttons to specify additional alphanumeric characters for labels. Use the template provided with the MLX-20L telephone to see which line buttons correspond to which alphanumeric characters.

Programming with SPM:

Use the PC keyboard for labels. All letters appear on the screen in uppercase.

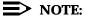

See the MLX-20L User's Guide for instructions on creating or editing a personal directory.

Common Administrative Procedures

Labeling Page 3-220

### **Extension Directory**

Use this procedure to establish alphanumeric system labels for display set telephone users to identify the person calling or leaving a message. This procedure is also used to program the Extension Directory feature for MLX telephones.

A label can have a maximum of seven characters.

#### **Summary: Extension Directory**

Programmable by System Manager

Mode All

Idle Condition Not required

Planning Form Form 2a, System Numbering: Extension Jacks

Factory Setting Not applicable

Valid Entries Not applicable

Inspect No Copy Option No

Console Procedure More  $\rightarrow$  Labeling  $\rightarrow$  Directory  $\rightarrow$  Extension  $\rightarrow$  Dial ext.

 $no. \rightarrow Enter \rightarrow Drop \rightarrow Enter$ 

 $label \rightarrow Enter \rightarrow Exit \rightarrow Exit \rightarrow Exit$ 

PC Procedure  $PgUp \rightarrow F1 \rightarrow F1 \rightarrow F2 \rightarrow Type \ ext. \ no. \rightarrow F10 \rightarrow Alt +$ 

 $P \rightarrow Type label \rightarrow F6 \rightarrow F5 \rightarrow F5 \rightarrow F5$ 

# **Procedure: Extension Directory**

Console Display/Instructions Additional Information

PC

▶ 1. Go to the second screen of the System Programming menu.

System Programming: >
Make a selection
System Extensions
SysRenumber Options
Operator Tables
LinesTrunks AuxEquip
Exit NightSrvce

Press More.

PgUp

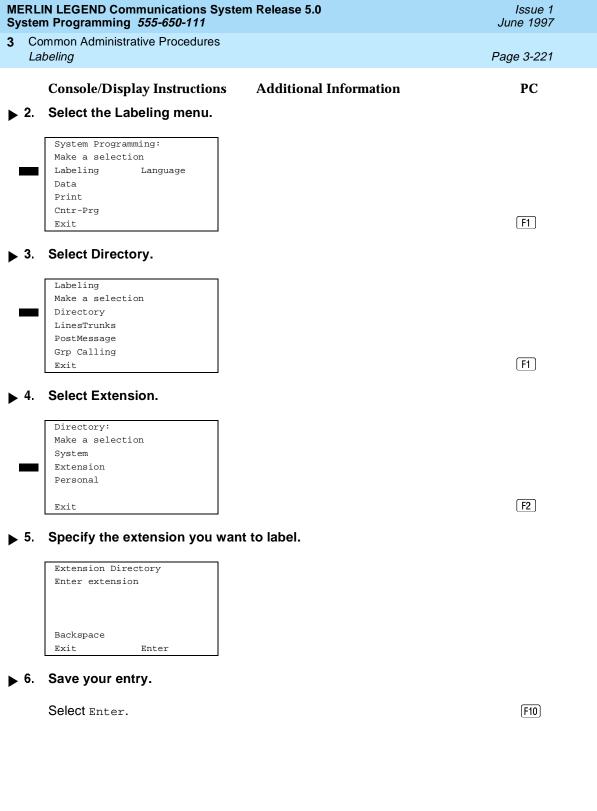

| MERLIN LEGEND Communications System Release 5.0 System Programming 555-650-111 |    |                                                  |                            | Issue 1<br>June 1997 |                                     |                |
|--------------------------------------------------------------------------------|----|--------------------------------------------------|----------------------------|----------------------|-------------------------------------|----------------|
| 3                                                                              |    | mmon Administra<br>beling                        | ative Proce                | edures               |                                     | Page 3-222     |
|                                                                                |    | Console/Disp                                     | lay Instru                 | ıctions              | Additional Information              | PC             |
|                                                                                | 7. | Erase the cur                                    | rent labe                  | I (AAA               | AAAA) if assigned.                  |                |
|                                                                                |    | Ext xxxx:Enter AAAAAAA Punctuation Backspace A ' | new name Enter Exit        | В                    | xxxx = number entered in Step 5     |                |
|                                                                                |    | C -<br>E .                                       | &<br>Space                 | D<br>F               | Press <b>Drop</b> .                 | Alt + P        |
| <b>&gt;</b>                                                                    | 8. | Enter a label                                    | for the e                  | ktensio              | Use Punctuation to toggle betwe     | en letters and |
|                                                                                |    |                                                  |                            |                      | punctuation.                        |                |
|                                                                                |    | Dial or type the                                 | e label.                   |                      |                                     | C              |
| <b>&gt;</b>                                                                    | 9. | Save your en                                     | try.                       |                      |                                     |                |
|                                                                                |    | Select Enter.                                    |                            |                      |                                     | F6             |
|                                                                                |    | <b>■</b> NO                                      | <b>TE:</b><br>], not [F10] |                      |                                     |                |
|                                                                                |    |                                                  |                            |                      | Continue to label additional extens | sions by       |

Continue to label additional extensions by repeating Steps 5 through 9.

▶ 10. Return to the System Programming menu.

Select Exit three times.

F5 F5 F5

#### **Lines or Trunks**

Use this procedure to establish alphanumeric system labels for display set telephone users to identify the line or trunk being used.

3 Common Administrative Procedures Labeling

Page 3-223

### Summary: Lines or Trunks

Programmable by System Manager

Mode All

Idle Condition Not required

Planning Form Cc, System Numbering: Line/Trunk Jacks

Factory Setting Not applicable

Valid Entries Not applicable

Inspect No Copy Option No

Console Procedure More→Labeling→LinesTrunks→Dial line/trunk

 $no. \rightarrow Enter \rightarrow Drop \rightarrow Dial \ label \rightarrow Enter \rightarrow Exit \rightarrow Exit$ 

PC Procedure  $PgUp \rightarrow F1 \rightarrow F2 \rightarrow Type line/trunk no. \rightarrow F10 \rightarrow Alt +$ 

 $P \rightarrow Type label \rightarrow F6 \rightarrow F5 \rightarrow F5$ 

#### **Procedure: Lines or Trunks**

Console Display/Instructions Additional Information

**PC** 

▶ 1. Go to the second screen of the System Programming menu.

System Programming: >
Make a selection
System Extensions
SysRenumber Options
Operator Tables
LinesTrunks AuxEquip
Exit NightSrvce

Press More.

PgUp

# ▶ 2. Select the Labeling menu.

System Programming:
Make a selection
Labeling Language
Data
Print
Cntr-Prg
Exit

F1

#### 3. Select Lines/Trunks.

Labeling
Make a selection
Directory
LinesTrunks
PostMessage
Grp Calling
Exit

F2

Continue to label additional lines/trunks by

F5 F5

repeating Steps 4 through 8.

Return to the System Programming menu.

Select Exit two times.

Common Administrative Procedures

Labeling

Page 3-225

#### Posted Message

Use this procedure to add or change existing posted messages. The posted messages allow callers with display telephones to know why the called extension does not answer.

Each posted message can have a maximum of 16 characters. Messages 2 through 20 can be changed through programming. Message 1, Do Not Disturb, cannot be changed.

# **Summary: Posted Message**

Programmable by System Manager, Integrated Administration

Mode All

Idle Condition Not required

Planning Form Form 8a, Label Form: Posted Message

Factory Setting First 10 messages

Valid Entries 1 to 20

Inspect No

Copy Option No

Console Procedure More→Labeling→PostMessage→Dial message

 $no. {\longrightarrow} {\texttt{Enter}} {\longrightarrow} \textbf{Drop} {\longrightarrow} \textbf{Enter}$ 

 $message \rightarrow Enter \rightarrow Exit \rightarrow Exit$ 

PC Procedure  $(PgUp) \rightarrow (F1) \rightarrow (F3) \rightarrow Type message no. \rightarrow (F10) \rightarrow (Alt) +$ 

 $\mathbb{P} \rightarrow \mathsf{Type} \ \mathsf{message} \rightarrow \mathsf{F6} \rightarrow \mathsf{F5} \rightarrow \mathsf{F5}$ 

# **Procedure: Posted Message**

Console Display/Instructions Additional Information

PC

▶ 1. Go to the second screen of the System Programming menu.

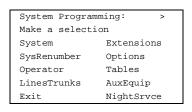

Press More.

PgUp

# ▶ 2. Select the Labeling menu.

System Programming:

3 Common Administrative Procedures Labeling

Page 3-226

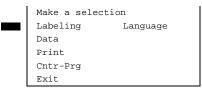

**F1** 

■ 3. Select Posted Message.

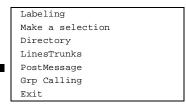

F3

▶ 4. Enter the posted message number (nn = 1 to 20).

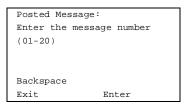

Dial or type [nn].

C

▶ 5. Save your entry.

Select Enter.

F10

▶ 6. Erase the current message (AAAAAA) if assigned.

| ſ | Msg         | xx:Enter | new | message |   |
|---|-------------|----------|-----|---------|---|
|   | AAA         | AAAA     |     |         |   |
|   | Punctuation |          | E   | nter    |   |
|   | Backspace   |          | E   | xit     |   |
|   | A           | ,        | ,   |         | В |
|   | C           | -        | &   |         | D |
|   | E           |          | S   | pace    | F |
| - |             |          |     |         |   |

xx = number entered in Step 4

Press **Drop**.

Alt + P

▶ 7. Enter the new message.

Use Punctuation to toggle between letters and punctuation.

Dial or type the message.

C

MERLIN LEGEND Communications System Release 5.0 System Programming *555-650-111* 

Issue 1 June 1997

Common Administrative Procedures Labeling

Page 3-227

# **Console/Display Instructions**

#### **Additional Information**

PC

# ▶ 8. Save your entry.

Select Enter.

F6

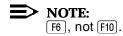

Change additional messages by repeating Steps 4 through 8.

#### 9. Return to the System Programming menu.

Select Exit twice.

F5 F5

#### **Group Calling**

Use this procedure to establish alphanumeric system labels for display telephone users to identify calling groups.

A label can have a maximum of seven characters.

# **Summary: Group Calling**

Programmable by System Manager, Integrated Administration

Mode All

Idle Condition Not required

Planning Form Form 6e, Group Calling

Factory Setting Not applicable

Valid Entries Not applicable

Inspect No

Copy Option No

Console Procedure More→Labeling→Grp Calling→Dial calling group ext.

 $no. \rightarrow Enter \rightarrow Drop \rightarrow Enter | abel \rightarrow Enter \rightarrow Exit \rightarrow Exit$ 

PC Procedure  $PgUp \rightarrow F1 \rightarrow F4 \rightarrow Type$  calling group ext. no. $\rightarrow F10 \rightarrow$ 

Alt +  $\nearrow$  Type label  $\rightarrow$  F5  $\rightarrow$  F5

| MERLIN LEGEND Communications System Release 5.0 System Programming 555-650-111                                                                | Issue 1<br>June 1997 |
|----------------------------------------------------------------------------------------------------|----------------------|
| 3 Common Administrative Procedures  Labeling                                                                                                  | Page 3-228           |
| Procedure: Group Calling                                                                                                    |                      |
| Console Display/Instructions Additional Information                                                                                           | PC                   |
| ▶ 1. Go to the second screen of the System Programming menu.                                                                                  |                      |
| System Programming: > Make a selection System Extensions SysRenumber Options Operator Tables LinesTrunks AuxEquip Exit NightSrvce Press More. | (PgUp)               |
| ▶ 2. Select the Labeling menu.                                                                                                    |                      |
| System Programming: Make a selection Labeling Language Data Print Cntr-Prg Exit                                                               | F1                   |
| ▶ 3. Select Group Calling.                                                                                                    |                      |
| Labeling Make a selection Directory LinesTrunks PostMessage Grp Calling Exit                                                                  | <b>F4</b>            |
| ▶ 4. Enter the calling group extension number ( <i>nnnn</i> ).                                                                                |                      |
| Group Calling: Enter extension number of group                                                                                                |                      |
| Backspace Exit Enter Dial or type [nnnn].                                                                                                    | c                    |
| ▶ 5. Save your entry.                                                                                                    |                      |
| Select Enter.                                                                                                    | F10                  |

Page 3-229

Console/Display Instructions Additional Information

Erase the current label (AAAAAA) if assigned.

PC

GrpCl xxxx:Enter new label

AAAAAAA

Punctuation Enter

Backspace Exit

A ' , B

C - & D

E . Space F

xxxx = number entered in Step 4

Press **Drop**.

(Alt)+(P)

7. Enter a label for the calling group.

Use Punctuation to toggle between letters and punctuation.

Dial or type the label.

C

8. Save your entry.

Select Enter.

[F6]

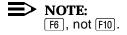

Continue to label additional calling groups by repeating Steps 4 through 8.

▶ 9. Return to the System Programming menu.

Select Exit twice.

F5 F5

# **System Speed Dial Directory**

Use this procedure to establish System Speed Dial numbers for all system users. You can also use this procedure to enter the alphanumeric labels shown on display telephones (for the System Directory feature of the MLX telephone).

A total of 130 numbers (System Speed Dial plus System Directory) can be entered, with a maximum of 11 characters per label.

Speed dial code assignments are 600 through 729.

Common Administrative Procedures

Labeling

Page 3-230

# Summary: System Speed Dial Directory

Programmable by System Manager, Integrated Administration

Mode All

Idle Condition Not required

Planning Form Form 8b, System Speed Dial

Factory Setting Not applicable

Valid Entries 600 to 729

Inspect No Copy Option No

Console Procedure More→Labeling→Directory→System→Dial dial code

no.→Enter→Drop→Enter label Enter→Backspace→Dial

telephone no.→Enter→Yes or No→Enter→Exit→Exit→Exit

PC Procedure  $PgUp \rightarrow F1 \rightarrow F1 \rightarrow Type dial code no. \rightarrow F10 \rightarrow$ 

Alt +  $P \rightarrow Type label \rightarrow F6 \rightarrow F2 \rightarrow Type telephone no.$ 

 $\rightarrow$  F6  $\rightarrow$  F1 or F2  $\rightarrow$  F6  $\rightarrow$  F5  $\rightarrow$  F5

### **Procedure: System Speed Dial Directory**

**Console Display/Instructions** Additional Information

PC

▶ 1. Go to the second screen of the System Programming menu.

System Programming: >
Make a selection
System Extensions
SysRenumber Options
Operator Tables
LinesTrunks AuxEquip
Exit NightSrvce

Press More.

[PgUp]

# ▶ 2. Select the Labeling menu.

System Programming:
Make a selection
Labeling Language
Data
Print
Cntr-Prg
Exit

F1

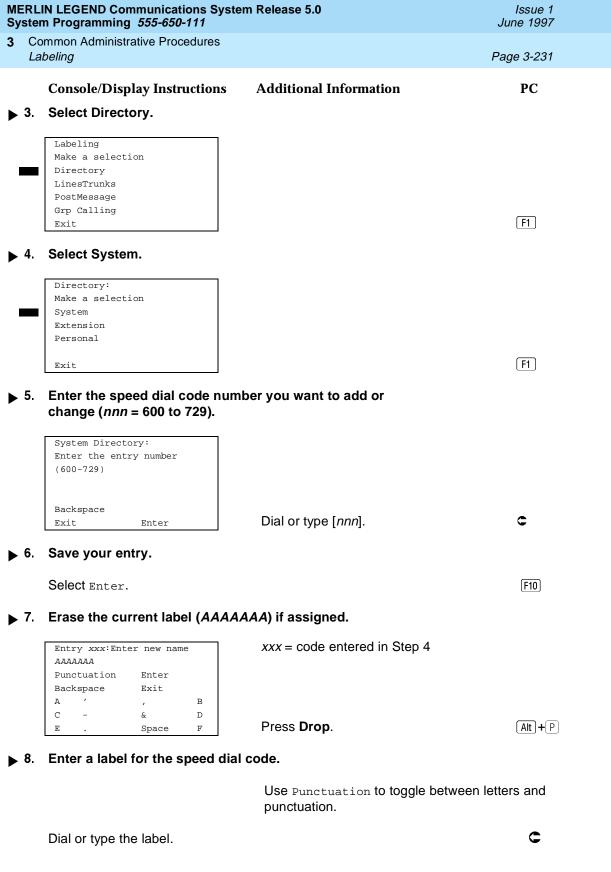

number to display when using the System

F2

Directory feature, select No.

MERLIN LEGEND Communications System Release 5.0 System Programming *555-650-111* 

Issue 1 June 1997

Common Administrative Procedures

Print Reports

Page 3-233

# **Console/Display Instructions**

#### **Additional Information**

PC

# ▶ 14. Save your entry.

Select Enter.

F6

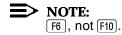

Continue to assign additional Speed Dial numbers by repeating Steps 4 through 14.

#### ▶ 15. Return to the System Programming menu.

Select Exit three times.

F5 F5 F5

# **Print Reports**

Use the procedures in this section to change the language for system reports and to print the system reports.

### Report Language

Use this procedure to change the language of the system reports. It applies to Release 1.1 and higher. Unless you change the report language, reports are printed in the language chosen as the system language.

# **Summary: Report Language**

Programmable by System Manager

Mode All

Idle Condition Not required

Planning Form Form 1, System Planning

Factory Setting English

Valid Entries English, French, Spanish

Inspect No Copy Option No

Console Procedure More→Language→Printer→English Of French Or

 $Spanish \rightarrow Enter \rightarrow Exit$ 

PC Procedure  $PgUp \rightarrow F6 \rightarrow F4 \rightarrow F1$  or F2 or  $F3 \rightarrow F10 \rightarrow F5$ 

Common Administrative Procedures

Print Reports

Page 3-235

# **Printing System Reports**

The communications system can be used to print a variety of reports. You can print individual reports or use the All option to print the entire set of available reports, including all report sections and options. See <u>Appendix F</u> for samples of the print reports.

Use this procedure to print the reports listed below. With the exception of Trunk Information, the dash lists under the bullets show the sections of each report that automatically print when the report option is selected.

- All
  - Each report
  - All report options
- System Set Up
- System Dial Plan
  - Pools
  - Telephone Paging Zones
  - Direct Group Calling
  - Lines/Trunks
  - Stations (Extensions)
- Label Information
  - Telephone Personal Directory
  - Message Numbers and Posted Messages
- Trunk Information<sup>1</sup>
  - TIE
  - DID
  - Loop/Ground
  - General
  - Switched 56 Data
- T1 Information
- PRI Information
- Remote Access
  - General Options
  - Non-TIE Restrictions
  - TIE Restrictions
  - Barrier Code Restrictions
- 1. Trunk option must be specified

Common Administrative Procedures

Print Reports

Page 3-236

- Operator Information
  - Position
  - General Options
  - DSS Options
  - QCC Operators
  - Operator Information
- Allowed Lists
- Allowed Lists Assigned to Extensions
- Disallowed Lists
- Disallowed Lists Assigned to Extensions
- Automatic Route Selection
- Tables
- Extension Directory
- System Directory
- Group Page
- Extension Information
- Group Coverage
- Group Calling
- Night Service
- Call Pickup Groups
- Error Logs
- Authorization Codes
- BRI Information Report

#### NOTE:

If you select the All option, keep in mind that the reports take several minutes to print. You may want to schedule use of the printer during off-peak hours.

If you select a report for which there is no information, the report header still prints.

Print reports if you cannot back up your system programming information.

Do not print reports if your system must handle more than 100 calls per hour.

3 Common Administrative Procedures Print Reports

Page 3-237

If you are printing from the console, your printer must be connected to the SMDR port. If you are programming on a PC with SPM, you have the following choices:

- Print reports on the SMDR printer (if available)
- Print reports on the PC printer
- Save reports (on hard disk or floppy)
- View reports (browse)

See Chapter, "Programming with SPM" for details.

# **Summary: Printing System Reports**

Programmable by System Manager

Mode All

Idle Condition Not required

Planning Form Not applicable

Factory Setting Not applicable

Inspect No Copy Option No

oop, opnon

Console Procedure To print trunk information:

 $More \rightarrow Print \rightarrow Trunk Info \rightarrow Select trunk type \rightarrow Exit$ 

To print extension information:

More→Print→More→Ext Info→Dial extension

 $number \rightarrow Enter \rightarrow Exit$ 

To print all other reports:

More→Print→Select report→Exit

PC Procedure To print trunk information:

 $PgUp \rightarrow F3 \rightarrow F6 \rightarrow Select trunk type \rightarrow F5$ 

To print extension information:

PgUp  $\rightarrow$  F3  $\rightarrow$  PgUp  $\rightarrow$  F10  $\rightarrow$  Type extension

number $\rightarrow$ [F10] $\rightarrow$ [F5]

To print all other reports:

PgUp  $\rightarrow$  F3  $\rightarrow$  Select report  $\rightarrow$  F5

To save report on disk:

 $PgUp \rightarrow F3 \rightarrow Select report \rightarrow F10 \rightarrow Select GOTO$ 

 $FLOPPY \longrightarrow F10$ 

To view report:

(Ctrl) + (F8)

3 Common Administrative Procedures Print Reports

Page 3-238

# **Procedure: Printing System Reports**

Console Display/Instructions

**Additional Information** 

PC

▶ 1. Go to the second screen of the System Programming menu.

System Programming: >
Make a selection
System Extensions
SysRenumber Options
Operator Tables
LinesTrunks AuxEquip
Exit NightSrvce

Press More.

PgUp

#### ■ 2. Select Print.

System Programming:
Make a selection
Labeling Language
Data
Print
Cntr-Prg
Exit

F3

#### → 3. Select the report you want to print. ◆

Print (xxxx): >

Make a selection

All Trunk Info

SysSet-up T1 Info

Dial Plan PRI Info

Labels RmoteAccess

Exit Oper Info

Print More

Make a selection

GrpCoverage Error Log

Grp Calling Auth Code

Night Servce BRI Info

Call Pickup

Exit

xxxx = previously selected language

For additional selections press More.

PgDn

If you select Trunk Info go to

Trunk Information Procedure.

The All option prints each of the available reports and takes several minutes to complete.

Press the button or function key next to your selection.

Enter the number of the extension for which you want a report (nnnn).

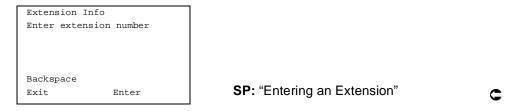

| MERLIN LEGEND Communications System Release 5.0 |  |
|-------------------------------------------------|--|
| System Programming 555-650-111                  |  |

3 Common Administrative Procedures Memory Card

Page 3-240

# **Console/Display Instructions**

Additional Information

PC

2. Save your entry.

Select Enter.

F10

▶ 3. Return to Step 4 of the main procedure.

# **Memory Card**

A PCMCIA (Personal Computer Memory Card International Association) interface slot is present on the processor module. The slot is a standard interface through which information can be added to or obtained from the system using a memory card. The PCMCIA interface slot accepts one memory card at a time.

This section covers the following memory card functions:

- Backup
- Automatic Backup

For information on the Restore procedure and additional information about memory cards, see Chapter, "Programming Procedures".

# **Card Types**

There a four different types of memory cards that are identified by a preprinted, color-coded label. Backups are always performed using the **Translation Card** and the new Backup/Restore option on the System menu. A new automatic backup feature permits you to set the system to perform automatic backups to the memory card on a daily or weekly basis. See "Backup" for more information.

This card is identified by a white label with black lettering.

Common Administrative Procedures

Memory Card

Page 3-241

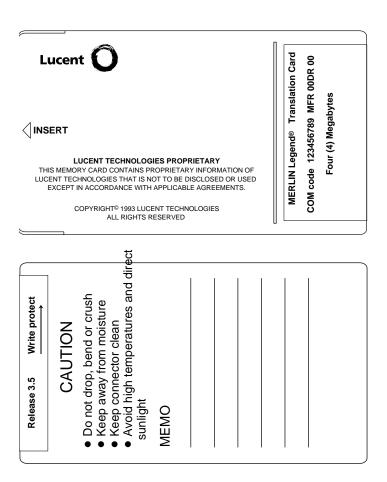

Figure 3-4. PCMCIA Memory Card

# **Inserting the Card**

To insert the card, hold the card with the Lucent logo facing up and the arrow pointing toward the slot. See <u>Figure 3-5</u> for the proper way to insert the memory card into the slot on the processor module.

3 Common Administrative Procedures

Memory Card

Page 3-242

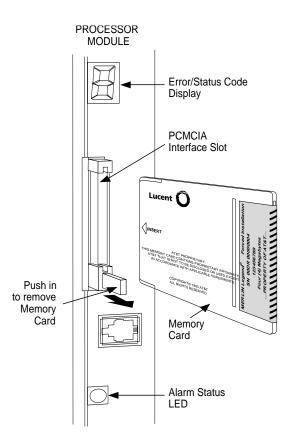

Figure 3-5. Inserting the Memory Card

# Backup

Use this procedure to make a copy of your customized system data. You should create a backup at least three times during system installation (so that programmed information is not lost) and once after each system upgrade, service technician visit, or major system reconfiguration.

The Inspect feature (Inspct or PgDn) is available to view the attributes of the backup files on the memory card prior to initiating the backup procedure. The attributes included on the Inspect screen are the filename, the time and date of the file creation/update, the location of the system programming port, and information about the system software release from which the backup was made.

The list of backup files contains three manual backup filenames and two automatic backup filenames. The default names of the manual backup files are BACK1.\*\*\*\*\*, BACK2.\*\*\*\*\*, and BACK3.\*\*\*\*\*. When you select one of the

Common Administrative Procedures Memory Card

Page 3-243

backup filenames, the system automatically replaces the stars in the filename with the current month and day (mmdd). For example, BACK1.0116 would appear if you selected BACK1. \* \* \* \* \* and performed the backup procedure on January 16. You can rename any of the three default files during the backup procedure. The automatic backup filenames are AUTO.BACK1 and AUTO.BACK2. You cannot change the names of these files.

If you enter a filename that currently exists, the message File already exists appears. You must enter another filename.

While the backup is in progress, you cannot access system programming functions, your Personal Directory, or alarm clock functions (any programmed alarms are temporarily deactivated). You may terminate the backup procedure at any point prior to receiving confirmation of a successful backup.

If any type of programming is taking place at another extension when you begin the backup procedure, the backup is canceled and the number of the first busy extension appears on the screen. Attempt the backup procedure again when the busy extension becomes idle.

If the system is turned off during a backup procedure, the backup is terminated. The system performs a System Reset (cold start), after which you may repeat the backup procedure.

If **Home** or **Menu** is pressed during a backup procedure, the backup is terminated. This may result in the deletion of an old backup file. See Chapter, "Programming Basics" for details about these keys.

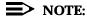

If the system performs a System Erase (frigid start), all programming is set to the default values. If a previous backup file is available, perform a restore. If not, the system must be reprogrammed. See "Restore" in Chapter for information about the system restore procedure. Also see "Backup Messages" for information about errors that may occur during the backup procedure.

## Summary: Backup

Programmable by System Manager

Mode ΑII

Idle Condition Not required (No extensions are allowed to be in

programming mode except system programming console)

Planning Form Form 1, System Planning

Factory Setting Not applicable

1- to 11-character filename Valid Entries

Inspect Yes

Common Administrative Procedures

Memory Card

Page 3-244

Copy Option No

Console Procedure Insert memory

card→System→Back/Restore→Backup→Select backup

file→Dial the new backup

 $filename \rightarrow Enter \rightarrow Yes \rightarrow Exit \rightarrow Exit \rightarrow Exit$ 

PC Procedure Insert memory card  $\rightarrow$  F1  $\rightarrow$  F9  $\rightarrow$  F1  $\rightarrow$  Select backup

file→Type the new backup

 $filename \rightarrow (F6) \rightarrow (F1) \rightarrow (F5) \rightarrow (F5) \rightarrow (F5)$ 

## **Procedure: Backup**

Console Display/Instructions Additional Information

PC

■ 1. Insert the memory card into the PCMCIA interface slot on the processor module.

See Figure 3-5, "Inserting the Memory Card."

#### 2. Select the System menu.

System Programming: >

Make a selection

System Extensions

SysRenumber Options

Operator Tables

LinesTrunks AuxEquip

Exit NightSrvce

**F1** 

#### 3. Select Back/Restore.

System:

Make a selection

SProg Port Date

Restart MaintenBusy

Mode Time
Board Renum Back/Restore

Exit

Common Administrative Procedures

Memory Card

Page 3-245

#### **Console/Display Instructions**

#### **Additional Information**

PC

## 4. Select Backup.

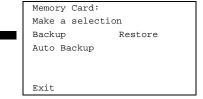

F1

## 5. Select the backup filename.

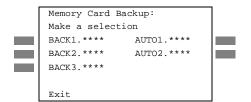

If you select AUTO.BACK1 or AUTO.BACK2, go to Step 8. You cannot rename either of these two files.

If you select BACK1., BACK2., or BACK3. and do not want to rename the file, go to Step 8.

Press the button or function key next to your selection.

C

## ▶ 6. Rename the backup file (n = 1 to 11 characters).

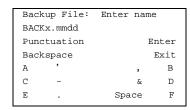

x = backup file selected in Step 5 mm/dd = current month and day

Use Punctuation to toggle between the letters and punctuation.

Enter or type [filename].

Use the buttons next to the display to specify the letters A through I and punctuation. Use the line/feature buttons to specify additional alphanumeric characters for labels. Use the template provided with the MLX-20L telephone to see which line buttons correspond to which alphanumeric characters.

## → 7. Save your entry.

Select Enter.

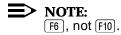

Common Administrative Procedures

Memory Card

Page 3-246

### **Console/Display Instructions**

## Additional Information

PC

## ▶ 8. Respond to the prompt.

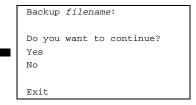

filename = file selected in Step 5 or entered in Step 6

Select NO to terminate the backup. Go to Step 11.

[F2]

[F1]

Select Yes to continue the backup.

#### 9. Observe the backup progress screen.

```
Backup filename:
Backup in Progress,
Please Wait.

xx% completed

Exit
```

*filename* = file selected in Step 5 or entered in Step 6

xx% = percentage of backup completed

C

### ▶ 10. Observe the backup completion screen.

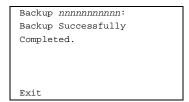

nnnnnnnnn = backup filename

## ▶ 11. Return to the System Programming menu.

Select Exit three times.

[ F5 ] F5 F5

## **Automatic Backup**

To preserve the most recent copy of your customized system data, you can program the system to automatically backup programming information onto the translation memory card. Automatic backups may be set for daily or weekly operation. If automatic backup is activated, the time may be set for daily backup (factory setting is 2:00 am) or the time and day may be set for weekly backup (factory setting is 2:00 am Sunday).

The system places the automatic backup into one of two designated files: AUTO.BACK1 and AUTO.BACK2. If both files are empty, the system places the backup in AUTO.BACK1. If both files already contain backups, the system selects the older of the two files and overwrites it. The system performs this file "toggle" each time it performs an automatic backup.

Common Administrative Procedures Memory Card

Page 3-247

While the backup is in progress, you cannot access system programming functions, your Personal Directory, or alarm clock functions (any programmed alarms are temporarily deactivated).

If any type of programming is taking place at an extension during the automatic backup procedure, the backup is canceled. The system does not re-attempt the backup.

If an automatic backup fails for any reason (including a system-busy condition), all of the programmed alarm buttons on system operator consoles light and the information is recorded in both the permanent error log and the last 10 error logs. The system does not re-attempt the backup.

Also see "Backup Messages" for information about errors that may occur during the automatic backup procedure.

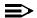

#### NOTE:

If an automatic backup fails for any reason (except when the failure results because the memory card is write-protected) the automatic backup feature is turned off. Follow the procedure below to reprogram automatic backups.

### **Summary: Automatic Backup**

Programmable by System Manager

Mode ΑII

Idle Condition Not required (No extensions are allowed to be in

programming mode including the system programming

console)

Planning Form Form 1, System Planning

Factory Setting Weekly backup: Sunday at 2:00 am

(if daily backup is selected, time is factory set for 2:00 am)

Valid Entries Daily: hhmm (00 to 23; 00 to 59)

Weekly: dhhmm (0 to 6; 00 to 23; 00 to 59)

Inspect No

Copy Option No

Console Procedure To program daily backup:

Insert memory card→System→Back/Restore→

Auto Backup→Daily→**Drop**→**Dial time**→Enter

 $\rightarrow$ Exit $\rightarrow$ Exit

To program weekly backup:

Insert memory card→System→Back/Restore→ Auto Backup—Weekly—Drop—Dial day and time

 $\rightarrow$ Enter $\rightarrow$ Exit $\rightarrow$ Exit

3 Common Administrative Procedures Memory Card

Page 3-248

PC Procedure

To program daily backup:

Insert memory card  $\rightarrow$  F1  $\rightarrow$  F9  $\rightarrow$  F2  $\rightarrow$  F2  $\rightarrow$  Alt + P  $\rightarrow$  Type time  $\rightarrow$  F10  $\rightarrow$  F5  $\rightarrow$  F5

To program weekly backup:

Insert memory card  $\rightarrow$  F1  $\rightarrow$  F9  $\rightarrow$  F2  $\rightarrow$  F3  $\rightarrow$  Alt + P  $\rightarrow$  Type day and time  $\rightarrow$  F10  $\rightarrow$  F5

### **Procedure: Automatic Backup**

Console Display/Instructions Additional Information

PC

- Insert the memory card into the PCMCIA interface slot on the processor module.
- 2. Select the System menu.

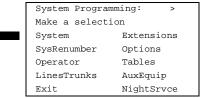

F1

3. Select Back/Restore.

System:

Make a selection

Restart MaintenBusy

SProg Port Date

Mode Time

Board Renum Back/Restore

Exit

F9

▶ 4. Select Auto Backup.

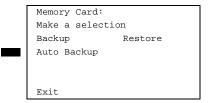

Common Administrative Procedures

Memory Card

Page 3-249

## **Console/Display Instructions**

#### **Additional Information**

PC

▶ 5. Make a selection.

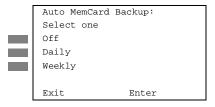

Select Off, Daily, Or Weekly

F1 F2 F3

▶ 6. Save your entry.

Select Enter.

(F10)

If you selected Off you have finished this procedure. Go to Step 7.

If you selected Daily go to ● Daily Backup Procedure.

If you selected weekly go to ◆ Weekly Backup Procedure.

➤ 7. Return to the System Programming menu.

Select Exit twice.

[F5][F5]

#### Daily Backup Procedure

▶ 1. Erase the current daily backup time (xxxx).

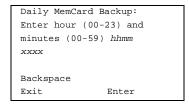

Press **Drop**.

Alt + P

▶ 2. Enter the time when you want the automatic backup to run every day (hh = 00 to 23, mm = 00 to 59).

Daily MemCard Backup:
Enter hour (00-23) and
minutes (00-59) hhmm

Backspace
Exit Enter

Dial or type [hhmm].

C

|             | LIN LEGEND Communications Sysem Programming 555-650-111                                                                              | tem Release 5.0                                                                                                    | Issue 1<br>June 1997 |
|-------------|----------------------------------------------------------------------------------------------------|----------------------------------------------------------------------------------------------------|----------------------|
| _           | common Administrative Procedures  Memory Card                                                                                        |                                                                                                    | Page 3-250           |
|             | Console/Display Instructions                                                                                                    | Additional Information                                                                                                    | PC                   |
| <b>3</b> .  |                                                                                                    |                                                                                                    |                      |
|             | Select Enter.                                                                                                    |                                                                                                    | F10                  |
| <b>4</b> .  | Return to the System Prograi                                                                                                    | nming menu.                                                                                                    |                      |
| r           | Select Exit twice.                                                                                                    |                                                                                                    | [F5][F5]             |
| <b>♦</b> W  | eekly Backup Procedure                                                                                                    |                                                                                                    |                      |
| <b>1</b> .  | Erase the current weekly bac                                                                                                    | kup day and time (xxxxx).                                                                                                    |                      |
|             | Weekly MemCard Backup:<br>Enter day (0-6) hr (00-23)<br>and min (00-59) dhhmm<br>xxxxx                                               |                                                                                                    |                      |
|             | Backspace<br>Exit Enter                                                                                                    | Press <b>Drop</b> .                                                                                                    | Alt + P              |
| <b>▶</b> 2. | Enter the day (d = 0 to 6) and when you want the automatic  Weekly MemCard Backup: Enter day (0-6), hr (00-23) and min (00-59) dhhmm | time (hh = 00 to 23, mm = 00 to 59)<br>backup to run each week.<br>0 = Sunday, 1 = Monday, and so on.                                          |                      |
|             | Backspace<br>Exit Enter                                                                                                    | Dial or type [dhhmm].                                                                                                    | C                    |
| <b>3</b> .  | Save your entry.                                                                                                    |                                                                                                    |                      |
|             | Select Enter.                                                                                                    |                                                                                                    | F10                  |
| <b>4</b> .  | Return to the System Prograi                                                                                                    | mming menu.                                                                                                    |                      |
|             | Select Exit twice.                                                                                                    |                                                                                                    | [F5][F5]             |
|             |                                                                                                    |                                                                                                    |                      |
| Back        | kup Messages                                                                                                    |                                                                                                    |                      |
|             | to alert you to problems wit                                                                                                    | c backup procedures, additional screens many that translation memory card, the backup obtion contains displays of each screen and the appears. | file, or the         |

NOTE:

The screens shown in this section are from the manual backup procedure; however, the screens that may appear in both the manual and automatic

Common Administrative Procedures Memory Card

Page 3-251

backup procedures are similar. The screens in both procedures differ only in the appearance of the first line. On the automatic backup screens, Auto MemoryCard Backup replaces Memory Card Backup shown on the screens below.

### **Backup Canceled**

If the system detects an error, either on the memory card or with the backup file, or if you terminate the backup, this screen appears.

```
Backup x:
BACKUP IS CANCELED.
File has been DELETED.

Exit
```

x =backup filename

The backup file being created is deleted and the backup is terminated. You must repeat the backup procedure.

## Card Removed While Backup Is in Progress

The memory card is not inserted or is inserted incorrectly while a backup is in progress. The backup file that was being created is deleted and the backup is terminated. You must reinsert the memory card and repeat the backup procedure.

```
Backup x:

BACKUP IS CANCELED.

Verify that Memory Card

has been inserted

correctly.

File has been DELETED.

Exit
```

x = backup filename

## **Card Missing or Card Not Inserted Correctly**

The memory card is either not inserted or is inserted incorrectly. The backup is terminated. You must reinsert the memory card and repeat the backup procedure. This screen may also appear if the wrong type of memory card is inserted and a backup or automatic backup is requested within one minute of insertion. Verify that the card is a translation memory card.

```
Memory Card Backup:
Verify that Memory Card
has been inserted
correctly.

Exit
```

Common Administrative Procedures Memory Card

Page 3-252

#### Card Is Write-Protected

The memory card is write-protected. You must remove the memory card, flip the write-protect tab, reinsert the memory card, and repeat the backup procedure.

Memory Card Backup: Memory Card is Write-Protected. Reset Write-Protect Tab on Memory Card. Exit

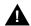

## A CAUTION:

The memory card may be write-protected to avoid the accidental erasure of the backup files. Make certain this is not the case before you change the write-protect tab.

#### Card Failure

If the card is damaged, repeat the backup with a different card. If a backup is in progress and fails, the system makes two additional attempts at the backup. At the start of each attempt, a message appears with the percentage of the backup that is completed. If the backup fails after three attempts, the screen shown below appears. Repeat the backup procedure using a different file and/or memory card.

Memory Card Backup: Backup Failure Try a different file or a new Memory Card. Exit.

| MERLIN LEGEND Communications System Release 5.0 System Programming 555-650-111 |                                  |            |  |
|--------------------------------------------------------------------------------|----------------------------------|------------|--|
| 3                                                                              | Common Administrative Procedures |            |  |
|                                                                                | Memory Card                      | Page 3-253 |  |

4 Programming Procedures
Introduction

Page 4-1

## **Programming Procedures**

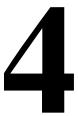

## Introduction

This chapter contains procedures for all of the advanced programming features and options available on the System Programming menu, where each of the procedures begins. It also contains summary information for all of the common programming features described in detail in <a href="Chapter 3">Chapter 3</a>, "Common Administrative Procedures". Use one of the methods shown below to display the System Programming menu.

- At the console: Menu→Sys Program→Exit
- At the PC or with SPM: Type  $spm \rightarrow Press \ any \ key \rightarrow F1 \rightarrow F5$

Before you begin any of the procedures in this chapter, you should read and understand all of the information presented in Chapter 1, "Programming Basics".

## **Basic System Operating Conditions**

The procedures in this section are all related to the system rather than to the operation of telephones, operator positions, lines, or trunks. These are operating conditions that must be set only once, when the system is new, or when you reset the system defaults.

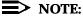

You must reset the system time when Daylight Savings Time begins and ends.

This section contains the following programming procedures:

- System Restart
- Board Renumbering
- Mode of Operation
- Automatic Maintenance Busy

4 Programming Procedures

Basic System Operating Conditions

Page 4-2

Programming summaries are included for the following procedures:

- System Programming Position Assignment
- System Language
- System Date
- System Time

See <u>Chapter 3, "Common Administrative Procedures"</u>, for detailed programming information.

## **System Restart**

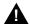

#### **CAUTION:**

This procedure is to be performed by qualified support personnel only.

Use this procedure to perform a System Restart (cold start). All calls are dropped when you perform this procedure. System programming is saved. Telephones with the Extension Status feature may lose toll restrictions as a result of a System Restart.

## **Summary: System Restart**

Programmable by Qualified support personnel

Mode All

Idle Condition Not required

Planning Form Not applicable

Factory Setting None

Valid Entries None

Inspect No

Copy Option No

Console Procedure System→Restart→Yes

PC Procedure  $f1 \rightarrow f1 \rightarrow f1$ 

**Programming Procedures** Basic System Operating Conditions

Page 4-3

#### **Procedure: System Restart**

## **Console/Display Instructions**

#### **Additional Information**

PC

### Select the System menu.

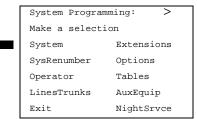

F1

#### Select System Restart.

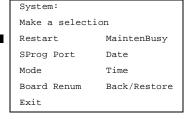

F1

### Respond to the query.

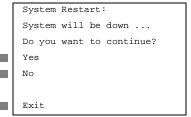

To restart the system select Yes. The system restart screen appears.

[F1]

To terminate the restart and return to the System menu select No, then select Exit.

F2

[F5]

System is restarting

The session is finished, and the system restarts. You must enter system programming again to continue.

Programming Procedures

Basic System Operating Conditions

Page 4-4

### **System Programming Position Assignment**

Use this procedure to reassign the extension used for system programming. This extension should not be the same extension as that used for the operator position. The system programming position can be reassigned only to one of the first five extension jacks on the first MLX module. Only one system programming console is allowed per system.

If you are programming on the console, be aware of the following:

- The console must be connected to the extension currently assigned for system programming.
- As soon as you change the system programming extension, the system programming session is terminated. To proceed with system programming, you must connect the system programming console to the newly assigned extension and enter system programming again.

#### NOTE:

The telephone used for system programming must be an MLX-20L.

See Chapter 3, "Common Administrative Procedures" for detailed information.

# **Summary: System Programming Position Assignment**

Programmable by System Manager

Mode All

Idle Condition Not required

Planning Form Form 1, System Planning

Factory Setting First extension jack on the first MLX module (also set as an

operator position)

Valid Entries Extension number of one of the first five extension jacks on

the first MLX module

Inspect No Copy Option No

Console Procedure System $\rightarrow$ SProg Port $\rightarrow$ Drop $\rightarrow$ Dial ext. no. $\rightarrow$ Enter $\rightarrow$ Exit

PC Procedure  $[F1] \rightarrow [F2] \rightarrow [Alt] + [P] \rightarrow [Type ext. no. \rightarrow [F10] \rightarrow [F5]$ 

4 Programming Procedures

Basic System Operating Conditions

Page 4-5

#### System Language

Use this procedure to set the system language (English, French, or Spanish) for the following options:

- System language
- Station Message Detail Recording (SMDR) reports. See "System Features."
- Print reports. See "Printing Reports."
- Extensions. See "Optional Telephone Features."

## NOTE:

MERLIN LEGEND Communication System Release 1.0 does not offer a choice of languages.

See Chapter 3, "Common Administrative Procedures" for detailed information.

### **Summary: System Language**

Programmable by System Manager

Mode All

Idle Condition Not required

Planning Form Form 1, System Planning

Factory Setting English

Valid Entries English, French, Spanish

Inspect No Copy Option No

Console Procedure More→Language→SystemLang→Yes→Select a

language→Enter

PC Procedure  $(PgUp) \rightarrow (F6) \rightarrow (F1) \rightarrow (F3) \rightarrow Select a language \rightarrow (F10)$ 

## **Board Renumbering**

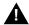

#### **CAUTION:**

This procedure is to be performed by qualified support personnel only.

Use this procedure to renumber boards that have already been installed. This procedure restarts the system (system programming is not lost). Note that this is not the same procedure used with the Boards option, which is available to qualified service personnel with SPM only.

4 Programming Procedures

Basic System Operating Conditions

Page 4-6

Board Renumber is a system programming procedure that is required only when an existing module is replaced by a different type of module. When a Board Renumber is performed, the system reassigns the logical ID numbers to the station and line ports sequentially from left to right in the control unit and from bottom to top of each module.

## **Summary: Board Renumbering**

Programmable by Qualified support personnel only

Mode All

Idle Condition System idle

Planning Form Not applicable

Factory Setting None

Valid Entries Not applicable
Inspect Not applicable

Copy Option Not applicable

Console Procedure System→Board Renum→Yes

PC Procedure  $[F1] \rightarrow [F4] \rightarrow [F2]$ 

## **Procedure: Board Renumbering**

Console Display/Instructions Additional Information

PC

#### ▶ 1. Select the System menu.

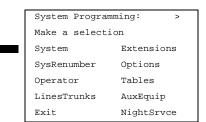

Programming Procedures Basic System Operating Conditions

Page 4-7

#### **Console/Display Instructions**

#### **Additional Information**

PC

## 2. Select Board Renumbering.

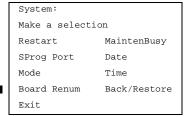

F4

#### ▶ 3. Respond to the prompt.

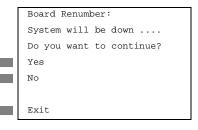

To continue the Board Renumbering procedure, select Yes. The renumbering information screen appears.

To terminate this procedure and return to the System menu select  ${\tt No}$ , then select  ${\tt F3}$   ${\tt Exit}$ .

Board Renumber:
System is Renumbering

When renumbering completes, the system returns to the screen shown in Step 1.

## Mode of Operation

The system mode—Key, Behind Switch, or Hybrid/PBX—determines how the system operates and directly affects the following operations:

- How lines and/or trunks are provided to users
- Types of operator consoles allowed
- Features available

Changing this option causes a system restart and terminates the programming session. You must enter system programming again to program other features.

## NOTE:

The Hybrid/PBX option is not available if the control unit processor module has been modified to operate in Permanent Key mode only. See the *Equipment and Operations Reference*.

4 Programming Procedures

Basic System Operating Conditions

Page 4-8

The following options cannot be programmed for Behind Switch or Key systems:

- Automatic Route Selection (ARS)
- Pools
- Queued Call Consoles (QCCs) and associated features
- Direct Inward Dialing (DID) Trunks
- System Access buttons
- Dial Plan Routing (PRI)
- Call by Call Services (PRI)

The Ground-Start lines/trunks option cannot be programmed if the processor module has been modified for Permanent Key mode operation only.

### **Summary: Mode of Operation**

Programmable by System Manager

Mode All

Idle Condition System idle

Planning Form Form 1, System Planning

Factory Setting Hybrid/PBX

Valid Entries Key, Behind Switch, Hybrid/PBX

Inspect No Copy Option No

Console Procedure System→Mode→Select mode→Enter

PC Procedure  $\boxed{F1} \rightarrow \boxed{F3} \rightarrow \text{Select mode} \rightarrow \boxed{F10}$ 

## **Procedure: Mode of Operation**

Console Display/Instructions Additional Information PC

### ▶ 1. Select the System menu.

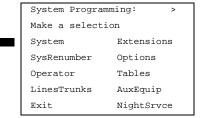

4 Programming Procedures

Basic System Operating Conditions

Page 4-9

#### ▶ 2. Select Mode.

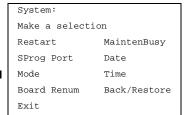

F3

#### ▶ 3. Select the mode.

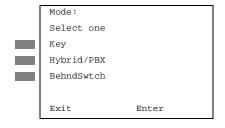

Select Key,
Hybrid/PBX,
Of BehndSwtch.

F1 F2 F3

4. Save your entry.

Select Enter.

[F10]

The session is terminated and the system restarts. You must enter system programming again to continue.

## **Automatic Maintenance Busy**

Automatic Maintenance Busy allows the system to take a malfunctioning trunk out of service for outgoing calls (incoming calls are never blocked). This prevents faulty outside facilities from causing disruptions in outgoing calling patterns.

For optimal performance, enable Automatic Maintenance Busy for Hybrid/PBX systems with pooled trunks.

## NOTE:

No more than half of the trunks in a trunk pool are allowed to be placed in the maintenance busy state at one time unless the central office has failed to disconnect a trunk (which prevents anyone from using that trunk) or an entire trunk module is manually taken out of use (a maintenance-busy state deliberately caused by the user).

4 Programming Procedures Basic System Operating Conditions

Page 4-10

### **Summary: Automatic Maintenance Busy**

Programmable by System Manager

Mode All

Idle Condition Not required

Planning Form 1, System Planning

Factory Setting Disabled

Valid Entries Enabled, Disabled

Inspect No Copy Option No

Console Procedure To disable Automatic Maintenance Busy:

 $System \longrightarrow MaintenBusy \longrightarrow Disable \longrightarrow Enter \longrightarrow Exit$ 

To enable Automatic Maintenance Busy excluding

tie trunks:

 $\texttt{System} \xrightarrow{} \texttt{MaintenBusy} \xrightarrow{} \texttt{Enable} \xrightarrow{} \texttt{Enter} \xrightarrow{} \texttt{Exit}$ 

To enable/disable with tie trunks:

 $System \longrightarrow MaintenBusy \longrightarrow Enable \longrightarrow Enter \longrightarrow$ 

Enable **Of** Disable→Enter→Exit

PC Procedure To disable Automatic Maintenance Busy:

 $F1 \longrightarrow F6 \longrightarrow F2 \longrightarrow F10 \longrightarrow F5$ 

To enable Automatic Maintenance Busy excluding

tie trunks:

 $[F1] \rightarrow [F6] \rightarrow [F1] \rightarrow [F10] \rightarrow [F5]$ 

To enable/disable with tie trunks:

 $F1 \longrightarrow F6 \longrightarrow F1 \longrightarrow F10 \longrightarrow F1 \text{ or } F2 \longrightarrow F10 \longrightarrow F5$ 

## **Procedure: Automatic Maintenance Busy**

Console Display/Instructions Additional Information PC

## 1. Select the System menu.

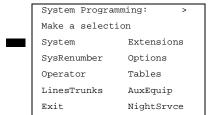

4 Programming Procedures

Basic System Operating Conditions

Page 4-11

## ▶ 2. Select Automatic Maintenance Busy.

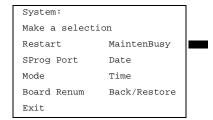

[F6]

### ▶ 3. Enable or disable Automatic Maintenance Busy.

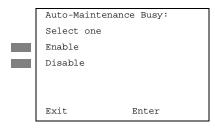

Disable leaves malfunctioning trunks available for outgoing calls.

Select Enable or Disable.

F1 F2

4. Save your entry.

Select Enter.

F10

If you selected Enable or Disable and your system has no tie trunks, you have finished this procedure. Go to Step 7.

MERLIN LEGEND Communications System Release 5.0 System Programming *555-650-111* 

Issue 1 June 1997

Programming Procedures

Basic System Operating Conditions

Page 4-12

## Console/Display Instructions Additional Information

PC

▶ 5. Select the malfunctioning tie trunk service.

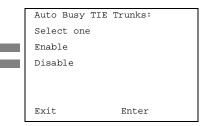

If you selected Enable and your system has tie trunks, specify whether to take malfunctioning tie trunks out of service automatically or leave malfunctioning tie trunks available for outgoing calls.

Select Enable or Disable.

▶ 6. Save your entry.

Select Enter.

F10

F1 F2

7. Return to the System Programming menu.

Select Exit.

[F5]

#### **Set System Date**

The System Date feature allows you to set the month, day, and year that appear on MLX display telephones and on Station Message Detail Recording (SMDR) reports. See <a href="Common Administrative Procedures">Chapter 3, "Common Administrative Procedures"</a> for detailed information.

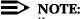

If you are planning to use the SMDR feature, make sure the current date is

## **Summary: Set System Date**

Programmable by System Manager

Mode All

Idle Condition Not required

Planning Form Form 1, System Planning

Factory Setting 01-01-00

Valid Entries Month: 01 to 12

Day: 01 to 31 Year: 00 to 99

Inspect No

Copy Option No

Console Procedure System→Date→Drop→Dial current date→Enter→Exit

PC Procedure  $F1 \rightarrow F7 \rightarrow Alt + P \rightarrow Type current date \rightarrow F10 \rightarrow F5$ 

tions System Release 5.0 Issue 1 0-1111 June 1997

Page 4-13

Programming Procedures System Renumbering

### **Set System Time**

The System Time feature allows you to set the time that appears on MLX display telephones and on SMDR reports. See <a href="Chapter 3">Chapter 3</a>, "Common Administrative <a href="Procedures">Procedures</a>" for detailed information.

## **Summary: Set System Time**

Programmable by System Manager

Mode All

Idle Condition Not Required

Planning Form Form 1, System Planning

Factory Setting 0000

Valid Entries 0000 to 2359

Inspect No Copy Option No

Console Procedure System→Time→Drop→Dial current time→Enter→Exit

PC Procedure  $F1 \rightarrow F8 \rightarrow Alt + P \rightarrow Type current time \rightarrow F10 \rightarrow F5$ 

## **System Renumbering**

The procedures in this section are used to assign the two-digit, three-digit, and Set Up Space numbering plans.

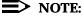

System Renumbering is called Flexible Numbering in the MERLIN II Communications System. This is *not* the same as Board Renumbering, an option used when modules in the control unit are changed.

Do not attempt to assign a numbering plan without Planning Forms 2a, System Numbering: Extension Jacks; 2b, System Numbering: Digital Adjuncts; and 2d, System Numbering: Special Renumbers. Form 6a, Optional Operator Features, is needed to assign a DSS **Page** button.

This section contains the following programming procedures:

- Select System Numbering Plan
- Direct Station Selector (DSS) Page Button Assignment

This section contains summaries of the following procedures which are described in detail in <a href="Common Administrative Procedures">Chapter 3, "Common Administrative Procedures"</a>:

- Single 4Renumbering
- Block Renumbering

4 Programming Procedures

System Renumbering

Page 4-14

You select only one of the numbering plans (two-digit numbering, three-digit numbering, or Set Up Space numbering). In addition, you may need to perform single and/or block renumbering. You do not need to assign DSS **Page** buttons unless the system programming console or one of the operator positions is connected to a DSS. No matter which procedures you need to perform, assign the numbering plan first, then do single and/or block renumbering, and finally, assign DSS Page buttons (if necessary).

Use the single renumbering procedure whenever the extension numbers you are changing *from or to are not sequential.* 

Block renumbering is quicker, but you can use block renumbering only when the extension numbers you are changing *from and to are sequential*.

When trunk or extension modules are removed from the control unit, the remaining modules must be rearranged so that no empty slots remain. The system does not acknowledge any modules installed after an empty slot; therefore, if the system is renumbered, extensions are not assigned to extension jacks after the empty slots.

## NOTE:

Figures 4-1, 4-2, and 4-3 show the default settings in the gray spaces. Extensions can be renumbered to any number shown in the white spaces.

| 0 | Operator Console (not flexible) 0                 |  |  |                   |             |                                     |                                  |                             |       |      |
|---|---------------------------------------------------|--|--|-------------------|-------------|-------------------------------------|----------------------------------|-----------------------------|-------|------|
| 1 | Extensions 10–19                                  |  |  |                   |             |                                     |                                  |                             |       |      |
| 2 | Extensions 20–29                                  |  |  |                   |             |                                     |                                  |                             |       |      |
| 3 | Extensions 30–39                                  |  |  |                   |             |                                     |                                  |                             |       |      |
| 4 | Extensions 40–49                                  |  |  |                   |             |                                     |                                  |                             |       |      |
| 5 | Extensions 50–59                                  |  |  |                   |             |                                     |                                  |                             |       |      |
| 6 | Extensions 60-66                                  |  |  | Extra             |             | 6843-                               | Extra MFMs/ 6993-                |                             | 6993- |      |
|   |                                                   |  |  | Extension 6700–68 |             | 6849                                | Terminal Adapters 6999 6850–6992 |                             |       | 6999 |
| 7 | Main Pool MFMs/<br>70 Terminal A<br>710–766       |  |  | dapters           | 767–<br>769 | Calling Groups<br>770-791,7920-7929 |                                  | Paging<br>Groups<br>793–799 |       |      |
| 8 | 800* Trunks 801–880                               |  |  |                   |             |                                     |                                  | Pools<br>890–899            |       |      |
| 9 | ARS Access (Hybrid/PBX Mode) / Idle Line Access 9 |  |  |                   |             |                                     |                                  |                             |       |      |

<sup>\*</sup> Listed Directory Number (QCC Queue)

NOTE: "0" and "10" are the same station.

Figure 4-1. 2-Digit Numbering

<sup>†</sup> Remote Access

4 Programming Procedures System Renumbering

| 0 | Operator Console (not flexible) 0             |  |       |                                      |      |                  |                             |  |  |
|---|-----------------------------------------------|--|-------|--------------------------------------|------|------------------|-----------------------------|--|--|
| 1 | Extensions 100–199                            |  |       |                                      |      |                  |                             |  |  |
| 2 | Extensions 200–299                            |  |       |                                      |      |                  |                             |  |  |
| 3 | MFMs/Terminal Adapters 300-399                |  |       |                                      |      |                  |                             |  |  |
| 4 | MFMs/Terminal Adapters 400-499                |  |       |                                      |      |                  |                             |  |  |
| 5 | 500-599                                       |  |       |                                      |      |                  |                             |  |  |
| 6 | 600–699                                       |  |       |                                      |      |                  |                             |  |  |
| 7 | Main 70                                       |  | 71–76 | Calling Groups<br>770–791, 7920–7929 |      |                  | Paging<br>Groups<br>793–799 |  |  |
| 8 | 800 <sup>*</sup> Trunks<br>801–880            |  |       | Park<br>881–888                      | 889† | Pools<br>890–899 |                             |  |  |
| 9 | ARS Access (Hybrid/PBX mode)/Idle Line Access |  |       |                                      |      |                  |                             |  |  |

<sup>\*</sup> Listed Directory Number (QCC)

NOTE: "0" and "100" are the same station.

Figure 4-2. 3-Digit Numbering

| 0 | Operator Console (not flexible) 0               |                                                                   |  |  |  |  |  |  |  |  |  |
|---|-------------------------------------------------|-------------------------------------------------------------------|--|--|--|--|--|--|--|--|--|
| 1 | 100–199                                         |                                                                   |  |  |  |  |  |  |  |  |  |
| 2 | 200–299                                         |                                                                   |  |  |  |  |  |  |  |  |  |
| 3 | 300–399                                         |                                                                   |  |  |  |  |  |  |  |  |  |
| 4 | 400–499                                         |                                                                   |  |  |  |  |  |  |  |  |  |
| 5 | 500–599                                         |                                                                   |  |  |  |  |  |  |  |  |  |
| 6 |                                                 | 600–699                                                           |  |  |  |  |  |  |  |  |  |
| 7 | Main Pool                                       | Main Pool Extensions MFMs/Terminal 7500-7699 Calling Group Paging |  |  |  |  |  |  |  |  |  |
|   | 70 7100–7299 Adapters 770–791, Groups           |                                                                   |  |  |  |  |  |  |  |  |  |
|   | 7300–7499 7920–7929 793–799                     |                                                                   |  |  |  |  |  |  |  |  |  |
| 8 | 800* Trunks Park 889† Pools                     |                                                                   |  |  |  |  |  |  |  |  |  |
|   | 801–880 881–888 890–899                         |                                                                   |  |  |  |  |  |  |  |  |  |
| 9 | ARS Access (Hybrid/PBX mode)/Idle Line Access 9 |                                                                   |  |  |  |  |  |  |  |  |  |

<sup>\*</sup> Listed Directory Number (QCC).

NOTE: "0" and "7001" are the same station.

Figure 4-3. Set Up Space Numbering

<sup>†</sup> Remote Access

<sup>†</sup> Remote Access

Page 4-16

**Programming Procedures** System Renumbering

## **Select System Numbering Plan**

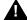

## MARNING:

To avoid possible loss of system programming information, renumber the system before you program the rest of the options described in this chapter.

The three available system numbering plans listed below appear on System Planning Form 2a.

- Two-Digit. This plan is for systems with fewer than 50 extensions and no plans to exceed that number in the foreseeable future. Each of the first 58 extension jacks is assigned a two-digit extension number, beginning with 10 and ending with 67. Any remaining extensions are assigned four-digit numbers, starting with 6700 and ending with 6842.
- **Three-Digit.** This plan is for systems with 50 or more extensions or plans to grow to that number in the foreseeable future. All extensions are assigned a three-digit number, starting with 100 and ending with 299.
- **Set Up Space.** This plan is for systems with a need to customize extension numbers or use extension numbers of varying lengths (one to four digits). All extensions are assigned four-digit numbers in the 7000 range. Extension numbers 1000 through 6999 are also available for use when you renumber.

In all three numbering plans, the system assigns three-digit extension numbers to pools (Hybrid/PBX only), calling groups, paging groups, remote access codes, the Listed Directory Number, park codes, and Idle Line Access (Key and Behind Switch modes). In addition, the system assigns 9 for Automatic Route Selection (Hybrid/PBX only) and Idle Line Access (Key and Behind Switch only). Zero (0) represents a special extension number—actually a fixed dial code—for the primary operator or QCC queue. Any extension number except 0 can be renumbered.

Extension numbers can be composed of any combination of digits; however, no number can begin with 0. Trunk numbers (801 to 880) are considered to be extensions and can be renumbered.

The system does not provide a message to indicate a successful renumber when either the two-digit or three-digit numbering plan is selected. For the Set Up Space numbering plan, the system provides a message indicating that all extensions are in the 7000 range.

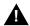

## A CAUTION:

Select Exit on the console or F5 on the PC when you have finished selecting the numbering plan. If you press **Home**, extensions may remain in the forced idle condition (indicated when the LED next to each DSS button is on). To restore extensions to their normal operating state, restart the system.

4 Programming Procedures

System Renumbering

Page 4-17

## **Summary: Select System Numbering Plan**

Programmable by System Manager

Mode All

Idle Condition System idle

Planning Form Form 2a, System Numbering: Extension Jacks

Factory Setting Two-digit

Valid Entries Two-digit, Three-digit, Set Up Space

Inspect No Copy Option No

 $\textbf{Console Procedure } \textbf{SysRenumber} \boldsymbol{\rightarrow} \textbf{Default Numbering} \boldsymbol{\rightarrow} \textbf{Select numbering}$ 

plan→Exit→Exit

PC Procedure  $F2 \rightarrow F1 \rightarrow Select numbering plan \rightarrow F5 \rightarrow F5$ 

## **Procedure: Select System Numbering Plan**

Console Display/Instructions Additional Information

PC

## ▶ 1. Select the System Renumbering menu.

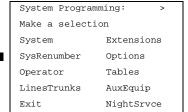

F2

## ▶ 2. Select Default Numbering.

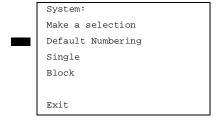

If you get the System Busy message, wait for an idle condition or exit system programming and try again later.

4 Programming Procedures
System Renumbering

Page 4-18

## ■ 3. Select the appropriate system numbering plan.

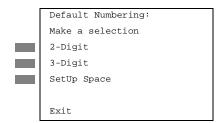

Select 2-Digit and go to Step 5. F1
Select 3-Digit and go to Step 5. F2
Select SetUp Space and continue with Step 4.

#### 4. Observe the initialize space screen.

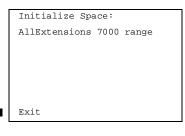

If you selected SetUp Space you have finished this procedure. Select Exit and go to Step 6.

**Programming Procedures** System Renumbering

Page 4-19

PC

F2

## Select the type of extension to renumber.

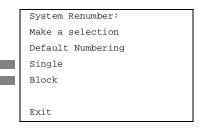

**Console/Display Instructions** 

To change individual extension numbers, select Single and go to "Single Renumbering."

**Additional Information** 

To change a block of extension numbers, select Block and go to "Block

Renumbering." F3

### Return to the System Programming menu.

Select Exit twice.

F5 F5

## Single Renumbering

Use this procedure to assign a specified extension number to a telephone, accessory, line, pool (Hybrid/PBX only), calling group, paging group, or Listed Directory Number. Single renumbering is also used for Remote Access, Park, Idle Line Access (Key and Behind Switch only), and Automatic Route Selection (Hybrid/PBX only).

See Chapter 3, "Common Administrative Procedures" for detailed information.

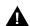

## A CAUTION:

Select Exit on the console or F5 on the PC after renumbering extensions. If you press Home, extensions may remain in the forced idle condition (indicated when the LED next to each DSS button is on). To restore extensions to their normal operating state, restart the system.

When required, this procedure should be performed immediately following the selection of a system numbering plan.

## **Summary: Single Renumbering**

Programmable by System Manager

Mode ΑII

Idle Condition System idle

Planning Form Form 2a, System Numbering: Extension Jacks

Form 2b, System Numbering: Digital Adjuncts Form 2d, System Numbering: Special Renumbers

Factory Setting Not applicable

Valid Entries Old and new extension numbers MERLIN LEGEND Communications System Release 5.0 System Programming *555-650-111* 

Issue 1 June 1997

4 Programming Procedures System Renumbering

Page 4-20

Inspect Yes
Copy Option No

Console Procedure SysRenumber  $\rightarrow$  Single  $\rightarrow$  Select item  $\rightarrow$  Dial old ext.

 $no. \rightarrow Enter \rightarrow Dial \ new \ ext. \ no. \rightarrow Enter \rightarrow Exit \rightarrow Exit$ 

PC Procedure  $F2 \rightarrow F2 \rightarrow Select item \rightarrow Type old ext. no. \rightarrow F10 \rightarrow Type$ 

new ext. no. $\rightarrow$ [F10] $\rightarrow$ [F5] $\rightarrow$ [F5]

### **Block Renumbering**

Use this procedure to assign extension numbers to a group of extensions, accessories, or lines. Both the original numbers and the numbers they are being changed to must be sequentially numbered.

When required, this procedure should be performed immediately following the selection of a system numbering plan.

See Chapter 3, "Common Administrative Procedures" for detailed information.

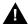

#### A CAUTION:

Select Exit on the console or F5 on the PC when you have finished renumbering extensions. If you press **Home**, extensions may remain in the forced idle condition (indicated when the LED next to each DSS button is on). To restore extensions to their normal operating state, restart the system.

## **Summary: Block Renumbering**

Programmable by System Manager

Mode All

Idle Condition System idle

Planning Form Form 2a, System Numbering: Extension Jacks

Form 2b, System Numbering: Digital Adjuncts Form 2d, System Numbering: Special Renumbers

Factory Setting Not applicable

Valid Entries Old and new extension numbers

Inspect Yes
Copy Option Yes

Console Procedure SysRenumber→Block→Select type of group→Dial no. of

first group member→Enter→Dial no. of last group

member→Enter→Dial new beginning no.→Enter→Exit→Exit→Exit

4 Programming Procedures System Renumbering

Page 4-21

PC Procedure  $F2 \rightarrow F3 \rightarrow Select$  type of group  $\rightarrow T$ ype no. of first group

member $\rightarrow F10$   $\rightarrow Type$  no. of last group member $\rightarrow F10$   $\rightarrow Type$  new beginning no. $\rightarrow F10$   $\rightarrow F5$   $\rightarrow F5$   $\rightarrow F5$ 

## **Direct Station Selector (DSS) Page Buttons**

Use this procedure to set the three **Page** buttons on the DSS to correspond to the system numbering plan. This procedure assigns extension numbers to DSS buttons. You cannot program individual buttons on a DSS; this is the only method for programming DSS buttons.

Page button assignment should be sequential. If only one DSS is attached, each Page button assignment sets the console for a range of 50 extension numbers: Page 1: 0 to 49; Page 2: 50 to 99; Page 3: 100 to 149.

If two DSSs are attached, each **Page** button assignment sets the console for a range of 100 extension numbers. If two DSSs are attached to the console, change the factory setting so that the difference between extension numbers assigned to the range is at least 100. For example, assign Page 1 to begin with extension 10, Page 2 to begin with extension 110, and Page 3 to begin with extension 210.

Operator Park Zone codes must be included in the extension number range specified for one of the **Page** buttons.

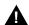

#### CAUTION:

Select <code>Exit</code> on the console or <code>F5</code> on the PC when you have finished this procedure. If you press <code>Home</code>, extensions may remain in the forced idle condition (the LED next to each DSS button is on), and the system may have to be restarted.

## Summary: Assign Direct Station Selector Page Buttons

Programmable by System Manager

Mode All

Idle Condition Not required

Planning Form Form 6a, Optional Operator Features

Factory Setting Page 1=0; Page 2=50; Page 3=100

Valid Entries 1, 2, 3

Inspect Yes

Copy Option No

Console Procedure SysRenumber→Single→More→DSS Buttons→Dial page

no.→Enter→Dial first ext. no.→Enter→Exit→Exit

4 Programming Procedures System Renumbering

Page 4-22

PC Procedure

 $\begin{array}{c} \hline \texttt{F2} \longrightarrow \hline \texttt{F2} \longrightarrow \hline \texttt{PgUp} \longrightarrow \hline \texttt{F1} \longrightarrow \texttt{Type page no.} \longrightarrow \hline \texttt{F10} \longrightarrow \texttt{Type first} \\ \text{ext. no.} \longrightarrow \hline \texttt{F10} \longrightarrow \hline \texttt{F5} \longrightarrow \hline \texttt{F5} \\ \end{array}$ 

## **Procedure: Assign Direct Station Selector Page Buttons**

Console Display/Instructions Additional Information

PC

▶ 1. Select the System Renumber menu.

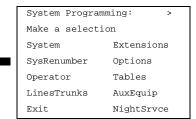

F2

## 2. Select Single renumbering.

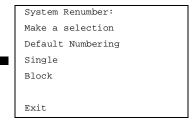

F2

▶ 3. Go to the second screen of the System Renumber menu.

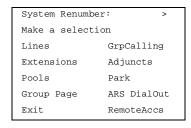

Press More.

PgUp

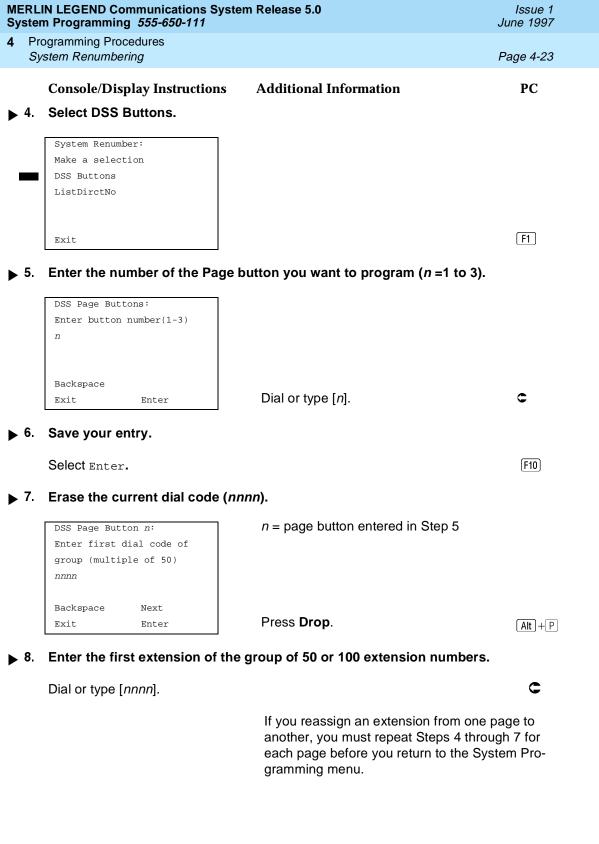

System Programming 555-650-111 June 1997 **Programming Procedures** System Operator Positions Page 4-24 PC **Console/Display Instructions Additional Information** Continue with additional entries or go to Step 10. Select Next. F9 Return to Step 7. The next DSS Page Button will be displayed on Line 1. ▶ 10. Save your entry.

Issue 1

Select Enter. [F10]

▶ 11. Return to the System Programming menu.

**MERLIN LEGEND Communications System Release 5.0** 

Select Exit twice. F5 F5

## **System Operator Positions**

A system operator position, for a Queued Call Console (QCC) operator or a Direct-Line Console (DLC) operator, should be programmed before you program lines or trunks.

## **QCC Operator Position**

The QCC operator position is available only for Hybrid/PBX systems. The DLC operator position is available in any mode and must be programmed if you have Call Management Systems connected to any operator extension jacks. For detailed programming procedures see Chapter 3, "Common Administrative Procedures".

This procedure applies to Hybrid/PBX systems only.

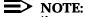

If you want to add or remove QCC operator positions, the following conditions apply:

- If other QCC positions remain in your system, the primary QCC operator position cannot be removed.
- When QCC operator positions are added, the primary QCC operator position should be the first one added.
- If QCC operator positions are being removed, the primary QCC operator position must be the last one removed.

**MERLIN LEGEND Communications System Release 5.0** System Programming 555-650-111

**Programming Procedures** System Operator Positions

Page 4-25

June 1997

Issue 1

### **Summary: QCC Operator Positions**

Programmable by System Manager

Mode Hybrid/PBX Idle Condition System idle

Planning Form Form 2a, System Numbering: Extension Jacks

Factory Setting Type: DLC

Valid Entries First or fifth extension jack on MLX module (maximum: two

per module; maximum; four QCCs per system)

Inspect Yes Copy Option No

Console Procedure Operator  $\rightarrow$  Positions  $\rightarrow$  Queued Call  $\rightarrow$  Dial ext.

 $no. \rightarrow Enter \rightarrow Store All$ 

PC Procedure  $F3 \rightarrow F1 \rightarrow F2 \rightarrow Type ext. no. \rightarrow F10 \rightarrow F3$ 

## **DLC Operator Positions**

DLC operator positions can be assigned to the first and fifth extension jacks on the first modules with digital or analog multiline extension jacks. A maximum of eight DLC operator positions can be assigned. For detailed programming procedures see Chapter 3, "Common Administrative Procedures".

## Summary: Identify or Remove DLC Operator **Positions**

Programmable by System Manager

Mode ΑII

Idle Condition System idle

Planning Form Form 2a, System Numbering: Extension Jacks

Factory Setting Type: DLC

Valid Entries First or fifth extension jack on MLX module (maximum: two

per module; maximum: eight DLCs per system)

Inspect Yes Copy Option Nο

Console Procedure Operator→Positions→Direct Line→Dial ext.

 $no. \rightarrow Enter \rightarrow Store All$ 

PC Procedure  $F3 \rightarrow F1 \rightarrow F1 \rightarrow Type ext. no. F10 \rightarrow F3$  Programming Procedures
Lines and Trunks

Page 4-26

### **Lines and Trunks**

The procedures in this section are used to assign optional features to individual lines and trunks. The following optional features can be assigned:

- Type of Trunk
- Outmode Signaling for Loop- or Ground-Start Trunks
- Rotary Trunk Digit Transfer
- Disconnect Signaling Reliability
- Toll Type
- Hold Disconnect Interval
- Principal User for Personal Line
- QCC Queue Priority
- QCC Operator to Receive Calls
- Incoming Call Line Identification Delay
- Trunks to Pools Assignment

The Copy Options feature (described at the end of this section) allows you to copy several optional features from an idle trunk. This option eliminates the need to individually enter each feature.

Separate sections cover "DS1 Facilities," "Tie Trunks," "DID Trunks," "PRI Facilities," and "BRI Facilities."

A slot is the physical location of the individual module on the control unit. There is a maximum of 17 slots which are numbered as follows:

- Basic carrier: slots 1 through 5
- First expansion carrier: slots 6 through 11
- Second expansion carrier: slots 12 through 17

A port is a line or trunk jack on the module. Individual modules support different numbers of ports. On any module, port 1 is the lowest physical jack position. Lines connect equipment to the switch and trunks connect a switch to a switch. Lines and trunks have logical IDs, unique numeric identifiers for each extension and trunk jack in the communications system control unit. Lines are numbered from 1 to 144, while trunks are numbered from 801 to 880. An MLX extension port has 2 logical IDs for each physical jack.

4 Programming Procedures

Lines and Trunks Page 4-27

### Type of Trunk

Use this procedure to specify the type of trunk, loop-start (LS) or ground-start (GS), for each outside trunk connected to one of the following modules:

- 400 GS/LS
- 408 GS/LS
- 800 GS/LS
- 408 GS/LS-MLX
- 800 GS/LS-ID (loop-start trunks only)

Any combination of trunk types (all loop-start, all ground-start, or some of each) is permissible.

This procedure is not used for a system registered with a KF registration number (Key or Behind Switch). Ground-start trunks are allowed only for systems with an MF (Hybrid) or PF (PBX) registration number.

### **Summary: Type of Trunk**

Programmable by System Manager

Mode All

Idle Condition

Planning Form Form 2c, System Numbering: Line/Trunk Jacks

Factory Setting All loop-start

Valid Entries All Ground, All Loop, Ground-Start, Loop-Start

Inspect Yes
Copy Option Yes

Console Procedure LinesTrunks→LS/GS/DS1→Dial slot no.→Enter→Select

trunk type $\rightarrow$ Dial port no. $\rightarrow$ Enter $\rightarrow$ Exit $\rightarrow$ Exit

PC Procedure  $F4 \rightarrow F1 \rightarrow Type$  slot no. $\rightarrow F10 \rightarrow Select$  trunk type $\rightarrow Type$ 

port no. $\rightarrow$  F10 $\rightarrow$  F5 $\rightarrow$  F5

Factory Setting

Touch-tone

4 Programming Procedures

Lines and Trunks

Page 4-30

Valid Entries Touch-tone, Rotary

Inspect No Copy Option Yes

Console Procedure To program a single line/trunk:

LinesTrunks→TT/LS Disc→Outmode→Select entry

mode→Dial no. of the

line/trunk→Enter→Exit→Exit→Exit

To program a block of lines/trunks:

LinesTrunks→TT/LS Disc→OutMode→Select block of

lines/trunks→Toggle LED

 $On/Off \rightarrow Enter \rightarrow Exit \rightarrow Exit \rightarrow Exit$ 

PC Procedure To program a single line/trunk:

 $\overbrace{\text{F4}} \rightarrow \overbrace{\text{F3}} \rightarrow \overbrace{\text{F1}} \rightarrow \overbrace{\text{F6}} \rightarrow \text{Type no. of the line/trunk} \rightarrow \overbrace{\text{F10}}$ 

 $\rightarrow$  F5  $\rightarrow$  F5

To program a block of lines/trunks:

 $F4 \rightarrow F3 \rightarrow F1 \rightarrow Select block of lines/trunks \rightarrow Toggle letter$ 

 $G \text{ On/Off} \longrightarrow (F10) \longrightarrow (F5) \longrightarrow (F5) \longrightarrow (F5)$ 

# Procedure: Outmode Signaling for Loop- or Ground-Start Trunks

Console Display/Instructions Additional Information

PC

#### ▶ 1. Select the Lines and Trunks menu.

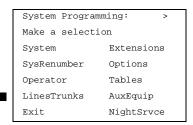

F4

### **▶** 2. Select Touch-Tone/Loop-Start Disconnect.

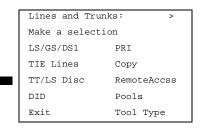

F3

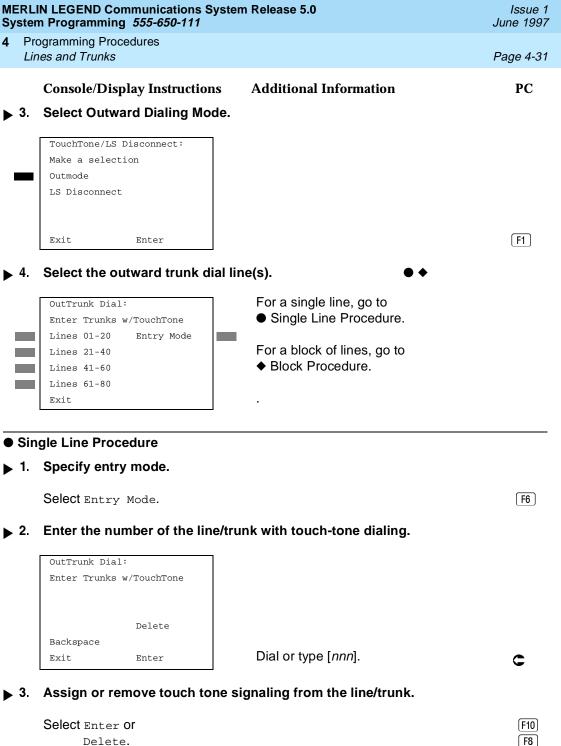

Delete.

You may continue to assign or remove touch tone signaling from additional lines/trunks by repeating Steps 2 and 3.

**MERLIN LEGEND Communications System Release 5.0** Issue 1 System Programming 555-650-111 June 1997 **Programming Procedures** Lines and Trunks Page 4-32 **Additional Information** PC **Console/Display Instructions** Return to the System Programming menu. Select Exit three times. F5 F5 F5 Block Procedure Specify the block of 20 lines associated with 20 buttons on the system programming console. Select Lines 01-20 [F1] Lines 21-40 F2 Lines 41-60 F3 Lines 61-80 [ F4 ] Specify touch-tone or rotary signaling for each block. Toggle the green LED on or off as required. On = touch-toneOff = rotarvReturn to the System Programming menu. Select Exit three times. [F5][F5][F5] **Rotary Trunk Digit Transfer** Use this procedure to designate whether dialed digits on rotary-dial lines/trunks are sent one by one as they are dialed (no delay), or are stored and sent when dialing is completed (delay). Contact your service provider for more information about the appropriate setting. **Summary: Rotary Trunk Digit Transfer** Programmable by System Manager Mode ΑII Idle Condition Not required Planning Form Form 8a, System Features Factory Setting No Delay Valid Entries Delay, No Delay Inspect No No Copy Option Console Procedure Options→More→Rotary→Select option→Enter→Exit

 $F7 \rightarrow PgUp \rightarrow F4 \rightarrow Select option \rightarrow F10 \rightarrow F5$ 

PC Procedure

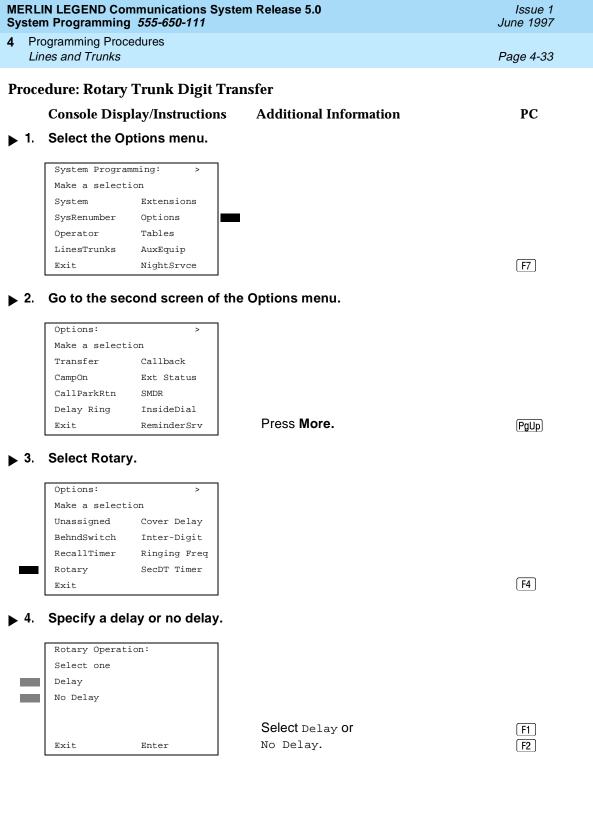

4 Programming Procedures

Lines and Trunks

Page 4-34

**Console/Display Instructions** Additional Information

РC

▶ 5. Save your entry.

Select Enter.

F10

▶ 6. Return to the System Programming menu.

Select Exit.

F5

### **Ringing Frequency**

Use this procedure to program the ringing frequency on an 016 module. Contact your service provider for more information about the appropriate setting. The 016 module is available only in Release 4.0 and later.

#### **Summary: Ringing Frequency**

Programmable by System Manager

Mode All

Idle Condition Not required

Planning Form Form 8a, System Features

Factory Setting 20 Hz

Valid Entries 20 Hz, 25 Hz.

Inspect No Copy Option No

 $Console\ {\tt Procedure}\ {\tt Options} {\color{red} \longrightarrow} {\color{blue} More} {\color{red} \longrightarrow} {\color{blue} Ringing}\ {\tt Freq} {\color{red} \longrightarrow} {\color{blue} dial}\ {\tt slot}\ {\tt no.} {\color{red} \longrightarrow} {\color{blue} Select}$ 

20Hz **or** 25Hz $\rightarrow$ Enter $\rightarrow$ Exit

PC Procedure  $F7 \rightarrow PgUp \rightarrow F8 \rightarrow type slot no. \rightarrow F1 or F2 \rightarrow F10 \rightarrow F5$ 

### **Procedure: Ringing Frequency**

Console Display/Instructions Additional Information PC

#### 1. Select the Options menu.

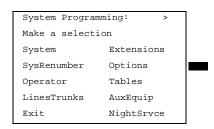

[ F7 ]

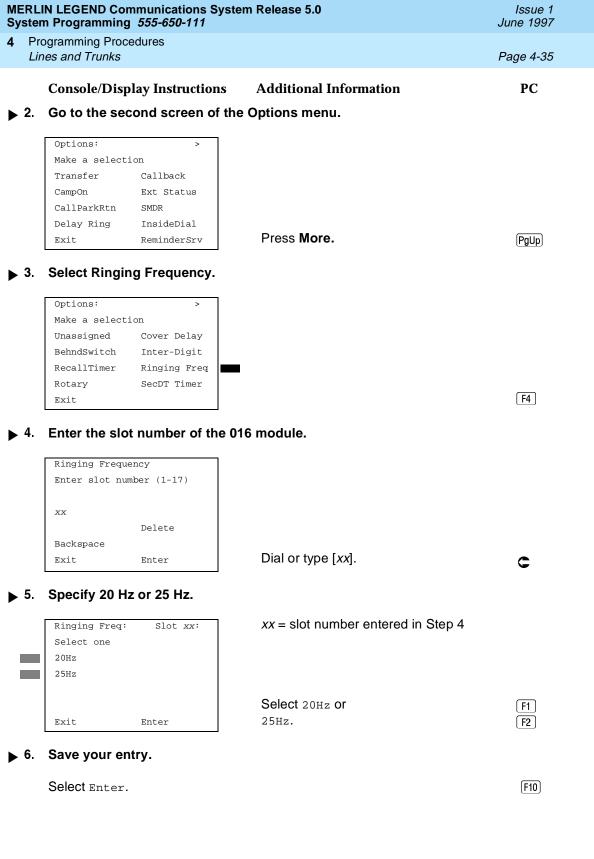

**Programming Procedures** Lines and Trunks

Page 4-36

**Additional Information Console/Display Instructions** 

PC

Return to the System Programming menu.

Select Exit. F5

#### **Second Dial Tone Timer**

Use this procedure to program the second dial tone timer. The second dial tone timer sets a delay in providing a dial tone after a star code is dialed to obtain special services from the central office. See the Feature Reference for information about programming the second dial tone timer to prevent toll fraud. The second dial tone timer is available only in Release 3.1 and later.

#### **Summary: Second Dial Tone Timer**

Programmable by System Manager

Mode ΑII

Idle Condition Not required

Planning Form Form 8a, System Features

Factory Setting 0 ms.

Valid Entries 0-5000 ms, increments of 200 ms.

Inspect No Copy Option No

Console Procedure Options $\rightarrow$ More $\rightarrow$ SecDT $\rightarrow$ Drop $\rightarrow$ dial second dial tone

timer value→Enter→Exit

PC Procedure  $F7 \rightarrow PgUp \rightarrow F9 \rightarrow Alt + P \rightarrow type$  second dial tone timer

value $\rightarrow$ [F10] $\rightarrow$ [F5]

#### **Procedure: Second Dial Tone Timer**

**Additional Information** PC **Console Display/Instructions** 

#### Select the Options menu.

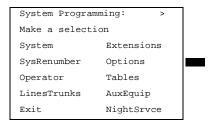

[F7]

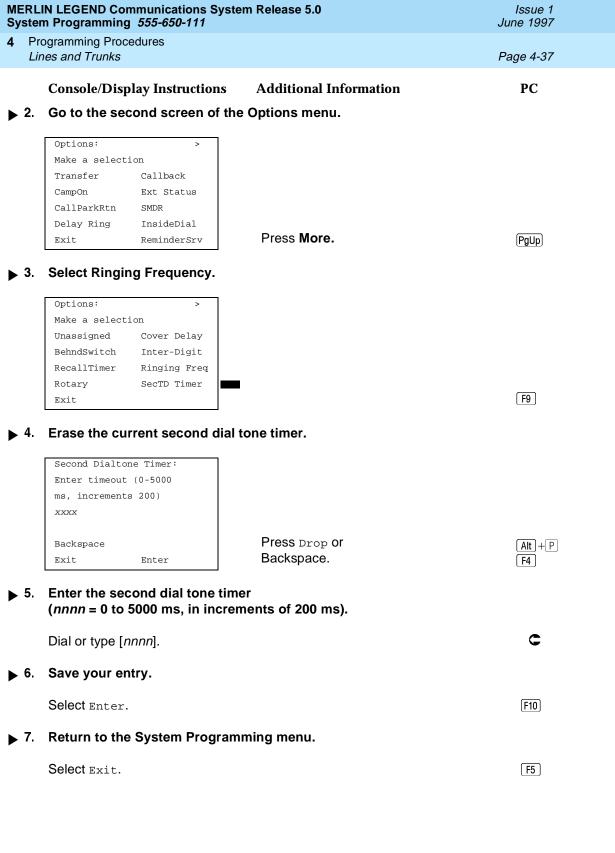

**Programming Procedures** Lines and Trunks

Page 4-38

#### **Disconnect Signaling Reliability**

Use this procedure to classify the disconnect signal sent by the central office on loop-start trunks as one of the following:

- **Reliable.** Signal sent within a short time.
- **Unreliable.** Signal may not be provided.

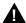

### **A** SecurityAlert:

Toll fraud can occur if you have loop-start trunks with unreliable disconnect. In this situation, if someone calls you and you hang up, the CO could send dial tone before the caller hangs up, allowing the caller to place another call as if it originated at your company.

The setting selected applies to all trunks in the system because trunks cannot be programmed individually. The reliable/unreliable setting does not apply to loop-start trunks emulated on a T1 facility. If you specify a reliable disconnect for trunks programmed with a short hold disconnect interval (see "Hold Disconnect Interval"), active calls as well as trunks on hold may be disconnected. For more information about reliable and unreliable disconnect and its implications, see the Feature Reference.

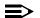

#### NOTE:

Certain features (Remote Call Forwarding and Transfer to outside numbers) and applications (CMS, AUDIX Voice Power, and MERLIN MAIL) are not recommended with loop-start trunks. See "Hold Disconnect Interval".

### Summary: Disconnect Signaling Reliability

Programmable by System Manager, Integrated Administration

Mode ΑII

Idle Condition Not required

Planning Form Form 2c, System Numbering: Line/Trunk Jacks

Factory Setting Unreliable

Valid Entries Unreliable, Reliable

Inspect No Copy Option No

Console Procedure LinesTrunks→TT/LS Disc→LS Disconnect→Yes or

 $No \rightarrow Enter \rightarrow Exit \rightarrow Exit$ 

PC Procedure  $F4 \rightarrow F3 \rightarrow F2 \rightarrow F1$  or  $F2 \rightarrow F10 \rightarrow F5 \rightarrow F5$ 

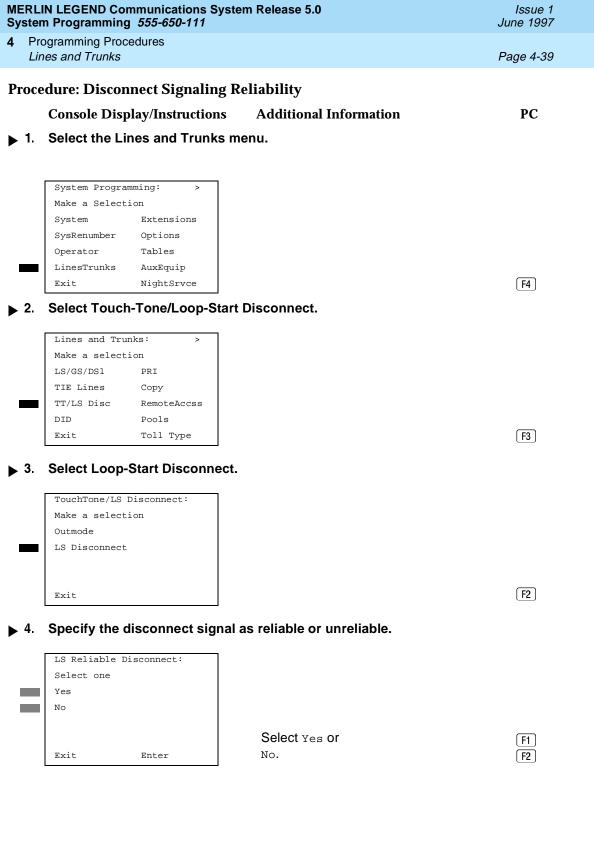

MERLIN LEGEND Communications System Release 5.0 System Programming *555-650-111* 

Issue 1 June 1997

4 Programming Procedures

Lines and Trunks

Page 4-40

Console/Display Instructions Additional Information PC

▶ 5. Save your entry.

Select Enter. [F10]

▶ 6. Return to the System Programming menu.

Select Exit two times. F5) F5

#### Toll Type

Use this procedure to specify whether users have to dial a toll prefix (1 or 0) before dialing an area code and telephone number. (Your local telephone company should verify toll prefix requirements for each line/trunk.)

This setting is used by the system to classify calls as local or long distance so that appropriate toll restrictions can be applied.

#### NOTE:

This option applies only to loop- and ground-start trunks; it does not apply to tie trunks or DID trunks.

### **Summary: Toll Type**

Programmable by System Manager

Mode All

Idle Condition Not required

Planning Form Form 2c, System Numbering: Line/Trunk Jacks

Factory Setting Toll prefix required

Valid Entries Required, Not required

Inspect No
Copy Option Yes

Console Procedure To program a single line/trunk:

LinesTrunks→Toll Type→Select entry mode→Dial no. of

the line/trunk $\rightarrow$ Enter $\rightarrow$ Exit $\rightarrow$ Exit

To program a block of lines/trunks:

LinesTrunks→Toll Type→Select block of

lines/trunks→Toggle LED

 $On/Off \rightarrow Enter \rightarrow Exit \rightarrow Exit \rightarrow Exit$ 

4 Programming Procedures

Lines and Trunks

Page 4-41

PC Procedure

To program a single line/trunk:

F4  $\rightarrow$  F10  $\rightarrow$  F6  $\rightarrow$  Type no. of the line/trunk  $\rightarrow$  F10  $\rightarrow$  F5  $\rightarrow$  F5

To program a block of lines/trunks:

[F4]→(F10)→Select block of lines/trunk→Toggle letter G

 $On/Off \longrightarrow \boxed{F10} \longrightarrow \boxed{F5} \longrightarrow \boxed{F5}$ 

#### **Procedure: Toll Type**

#### **Console Display/Instructions** Additional Information

PC

▶ 1. Select the Lines and Trunks menu.

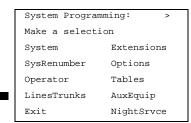

F4

#### 2. Select Toll Type.

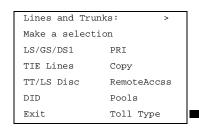

F10

### ▶ 3. Specify the toll type line(s).

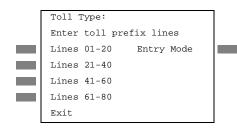

For a single line, go to
Single Line Procedure.

For a block of lines, go to

◆ Block Procedure.

| ERLIN LEGEND Communications System Release 5.0  ystem Programming 555-650-111  July 2015 |                                                                                                    |                                                                                                    |            |  |  |
|------------------------------------------------------------------------------------------|----------------------------------------------------------------------------------------------------|----------------------------------------------------------------------------------------------------|------------|--|--|
|                                                                                          | ogramming Procedures<br>nes and Trunks                                                                                |                                                                                                    | Page 4-42  |  |  |
| LII                                                                                      | ies and Trunks                                                                                                    |                                                                                                    | r aye 4-42 |  |  |
| Sin                                                                                      | gle Line Procedure                                                                                                    |                                                                                                    |            |  |  |
|                                                                                          | Console/Display Instructions                                                                                          | Additional Information                                                                                | PC         |  |  |
| 1.                                                                                       | Specify entry mode.                                                                                                   |                                                                                                    |            |  |  |
|                                                                                          | Select Entry Mode.                                                                                                    |                                                                                                    | F6         |  |  |
| 2.                                                                                       | 2. Enter the number of the line/trunk that requires a toll prefix (1 or 0) before the area code.                      |                                                                                                    |            |  |  |
|                                                                                          | Toll: Enter toll prefix lines                                                                                         |                                                                                                    |            |  |  |
|                                                                                          | Delete Backspace Exit Enter                                                                                           | Dial or type [ <i>nn</i> ].                                                                           | C          |  |  |
| 3.                                                                                       | 3. Assign or remove the toll prefix requirement from the line/trunk.                                                  |                                                                                                    |            |  |  |
|                                                                                          |                                                                                                    | ·                                                                                                    | (F40)      |  |  |
|                                                                                          | Select Enter or Delete.                                                                                               |                                                                                                    | F10<br>F8  |  |  |
|                                                                                          |                                                                                                    | You may continue to assign or remove prefix requirement from additional line repeating Steps 2 and 3. |            |  |  |
| 4.                                                                                       | Return to the System Program                                                                                          | ming menu.                                                                                            |            |  |  |
|                                                                                          | Select Exit three times.                                                                                              |                                                                                                    | F5 F5 F5   |  |  |
| Blo                                                                                      | ck Procedure                                                                                                    |                                                                                                    |            |  |  |
| 1.                                                                                       | <ol> <li>Specify the block of 20 lines associated with 20 buttons on the system program-<br/>ming console.</li> </ol> |                                                                                                    |            |  |  |
|                                                                                          | Select Lines 01-20                                                                                                    |                                                                                                    | F1         |  |  |
|                                                                                          | Lines 21-40                                                                                                    |                                                                                                    | F2         |  |  |
|                                                                                          | Lines 41-60<br>Lines 61-80                                                                                            |                                                                                                    | F3 F4      |  |  |
| 2                                                                                        | Specify whether or not a toll p                                                                                       | refix is needed                                                                                       | [14]       |  |  |
| <b>~</b> .                                                                               | Succity witched of Hola loll b                                                                                        | I GIIA IS LICCUCU.                                                                                    |            |  |  |

Toggle the green LED on or off as required.
On = toll prefix needed
Off = toll prefix not needed

| <b>MERLIN LEGEND Communications System Release 5.0</b> | ) |
|--------------------------------------------------------|---|
| System Programming 555-650-111                         |   |

Programming Procedures
Lines and Trunks

Page 4-43

PC

## Console/Display Instructions Additional Information

Return to the System Programming menu.

Select Exit three times.

F5 F5 F5

### **Hold Disconnect Interval**

Use this procedure to specify the number of milliseconds before a loop-start line/trunk is released when a caller on hold hangs up and abandons the call. This can be specified as either a long interval (450 ms) or a short interval (50 ms). The hold disconnect interval applies to loop-start trunks connected to 400, 408, or 800 modules; it does not apply to emulated loop-start trunks (T1 facility).

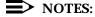

- 1. If the disconnect interval is longer than the telephone company setting, the line is not released when a caller on hold hangs up.
- 2. Do not program a short interval unless the local telephone company's central office is the crossbar type.
- Do not program a reliable disconnect for lines/trunks with a short hold disconnect interval. This can cause active calls as well as lines/trunks on hold to be disconnected. See "Disconnect Signaling Reliability".

For more information on Hold Interval Disconnect and Reliable and Unreliable Disconnect, see the *Feature Reference*.

### **Summary: Hold Disconnect Interval**

| Programmable by   | System Manager                                                                                                    |
|-------------------|----------------------------------------------------------------------------------------------------|
| Mode              | All                                                                                                    |
| Idle Condition    | Not required                                                                                                    |
| Planning Form     | Form 2c, System Numbering: Line/Trunk Jacks                                                                                 |
| Factory Setting   | Long interval (450 ms)                                                                                                    |
| Valid Entries     | Long interval, Short interval                                                                                               |
| Inspect           | No                                                                                                    |
| Copy Option       | No                                                                                                    |
| Console Procedure | To program a single line/trunk:  LinesTrunks→More→HoldDiscnct→Select entry  mode→Dial no. of the line/trunk→Enter→Exit→Exit |
|                   | To program a block of lines/trunks:  LinesTrunks → More → HoldDiscnet → Select block of                                     |

lines/trunks→Toggle LED On/Off→Enter→Exit→Exit

4 Programming Procedures

Lines and Trunks

Page 4-44

PC Procedure

To program a single line/trunk:

F4  $\rightarrow$  PgUp  $\rightarrow$  F1  $\rightarrow$  F6  $\rightarrow$  Type no. of the

line/trunk $\rightarrow$ [F10] $\rightarrow$ [F5] $\rightarrow$ [F5]

To program a block of lines/trunks:

F4 → PgUp → F1 → Select block of lines/trunks → Toggle

letter G On/Off $\rightarrow$  $F10)<math>\rightarrow$  $F5)\rightarrow$ F5)

#### **Procedure: Hold Disconnect Interval**

#### **Console Display/Instructions** Additional Information

PC

Select the Lines and Trunks menu.

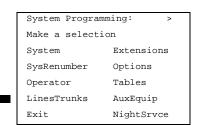

[F4]

▶ 2. Go to the second screen of the Lines and Trunks menu.

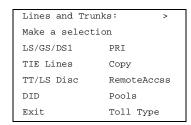

Press More.

PgUp

▶ 3. Select Hold Disconnect Interval.

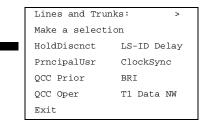

F1

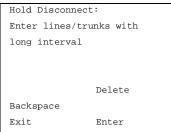

Dial or type [nnn].

Assign or remove the line/trunk.

Select Enter or Delete.

F10

F8

You may continue to assign or remove a long disconnect interval from additional lines/trunks by repeating Steps 2 and 3.

Return to the System Programming menu.

Select Exit.

F5 F5 F5

**MERLIN LEGEND Communications System Release 5.0** System Programming 555-650-111

Issue 1 June 1997

**Programming Procedures** Lines and Trunks

Page 4-46

#### Block Procedure

Console/Display Instructions **Additional Information**  PC

Specify the block of 20 lines associated with 20 buttons on the system programming console.

Select Lines 01-20 Lines 21-40 Lines 41-60 Lines 61-80 [F1]

F2

F3 F4

Specify touch-tone or rotary signaling for each block.

Toggle the green LED on or off as required.

On = long hold disconnect interval

Off = short hold disconnect interval

Return to the System Programming menu.

Select Exit.

[F5][F5][F5]

### **Principal User for Personal Line**

Use this procedure to assign or remove one telephone as principal user for a personal line. When a telephone with Remote Call Forwarding activated is assigned as principal user, calls received on the personal line are forwarded to an outside telephone number. In addition, calls received on that line are sent to that telephone's individual and/or Group Coverage receivers unless the personal line button is set to No Ring.

The principal user assignment must be removed before the trunk can be removed from a button on the telephone.

When no principal user is assigned for a personal line, calls received on the personal line are not forwarded to outside telephone numbers; calls received on the personal line follow the coverage patterns for all users who share the line.

### **Summary: Principal User for Personal Line**

Programmable by System Manager

Mode ΑII

Idle Condition Not required

4 Programming Procedures

Lines and Trunks

Page 4-47

Planning Form Form 4b, Analog Multiline Telephone

Form 4d, MLX Telephone

Form 4e, MFM Adjunct: MLX telephone

Form 4f, Tip/Ring Equipment

Form 5a, Direct-Line Console (DLC): Analog

Form 5b, Direct-Line Console (DLC): Digital

Form 5c, MFM Adjunct: DLC

**Factory Setting** 

No principal user

Valid Entries Not applicable

Inspect No Copy Option No

Console Procedure  $\texttt{LinesTrunks} \rightarrow \texttt{More} \rightarrow \texttt{PrncipalUsr} \rightarrow \texttt{Dial line/trunk}$ 

 $no. \rightarrow Enter \rightarrow Dial ext. no. \rightarrow Enter \rightarrow Exit \rightarrow Exit$ 

PC Procedure  $F4 \rightarrow PgUp \rightarrow F2 \rightarrow Type line/trunk no. \rightarrow F10 \rightarrow Type ext.$ 

### **Procedure: Principal User for Personal Line**

Console Display/Instructions Additional Information

PC

#### 1. Select the Lines and Trunks menu.

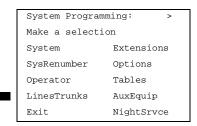

**F4** 

#### ▶ 2. Go to the second screen of the Lines and Trunks menu.

Lines and Trunks: >

Make a selection

LS/GS/DS1 PRI

TIE Lines Copy

TT/LS Disc RemoteAccss

DID Pools

Exit Toll Type

Press More.

[PgUp]

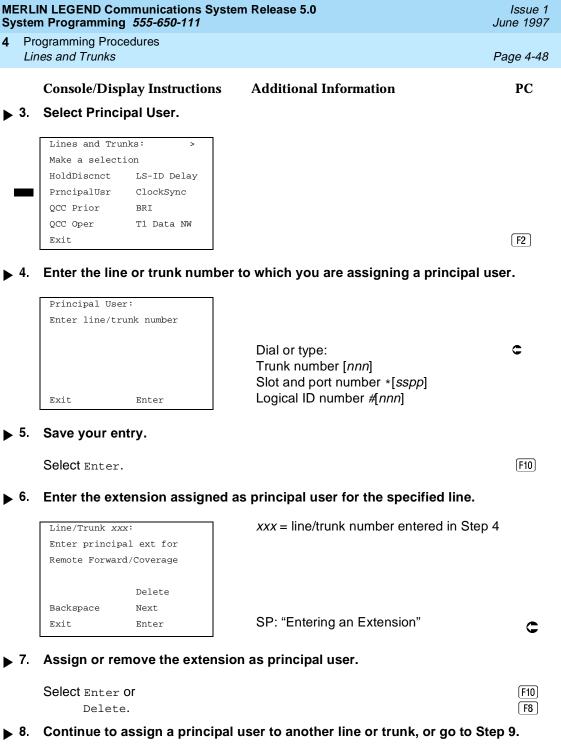

Select Next. [F9]

> Return to Step 6. The next line/trunk will be displayed on Line 1.

MERLIN LEGEND Communications System Release 5.0 Issue 1
System Programming 555-650-111 June 1997

4 Programming Procedures

Lines and Trunks

Page 4-49

Console/Display Instructions Additional Information PC

▶ 9. Save your entry.

Select Enter. F10

▶ 10. Return to the System Programming menu.

Select Exit twice. [F5] [F5]

#### **QCC Queue Priority Level**

Use this procedure to assign QCC queue priority level values (1 to 7) to each loop-start, ground-start, and automatic-in tie trunk in your system. The value assigned determines the order in which calls are sent to the QCC operator positions. Call priority 1 is the highest priority, and 7 is the lowest priority.

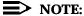

This procedure applies to Hybrid/PBX mode only in a system that includes QCC operator positions.

#### **Summary: QCC Queue Priority Level**

Programmable by System Manager

Mode Hybrid/PBX
Idle Condition Not required

Planning Form Form 2c, System Numbering: Line/Trunk Jacks

Factory Setting 4

Valid Entries 1 to 7
Inspect Yes

Copy Option No

Console Procedure To program a single line/trunk:

LinesTrunks→More→QCC Prior→Dial priority level→Enter→Select entry mode→Dial trunk

 $no. \rightarrow Enter \rightarrow Exit \rightarrow Exit$ 

To program a block of lines/trunks:

 $\label{eq:linesTrunks} $\rightarrow \textbf{More} \rightarrow \texttt{QCC Prior} \rightarrow \textbf{Dial priority} $$ level \rightarrow \texttt{Enter} \rightarrow \textbf{Select block of lines} \rightarrow \textbf{Toggle LED} $$$ 

On/Off→Enter→Exit→Exit

**MERLIN LEGEND Communications System Release 5.0** Issue 1 System Programming 555-650-111 June 1997 **Programming Procedures** Lines and Trunks Page 4-50 PC Procedure To program a single line/trunk: F4  $\rightarrow$  PgUp  $\rightarrow$  F3  $\rightarrow$  Type priority level  $\rightarrow$  Select entry  $mode \rightarrow Type trunk no. \rightarrow F10 \rightarrow F5 \rightarrow F5$ To program a block of lines/trunks:  $F4 \rightarrow PgUp \rightarrow F3 \rightarrow Type priority level \rightarrow F10 \rightarrow Select block of$ lines $\rightarrow$ Toggle letter G On/Off $\rightarrow$ F10 $\rightarrow$ F5 $\rightarrow$ F5 **Procedure: QCC Queue Priority Level Console Display/Instructions** PC Additional Information Select the Lines and Trunks menu. System Programming: Make a selection System Extensions SysRenumber Options Operator Tables LinesTrunks AuxEquip NightSrvce **F4** Exit Go to the second screen of the Lines and Trunks menu. Lines and Trunks: Make a selection LS/GS/DS1 PRI TIE Lines Copy
TT/LS Disc RemoteAccss DID Pools Press More. PgUp Exit Toll Type Select QCC Queue Priority. Lines and Trunks: Make a selection HoldDiscnct LS-ID Delay PrncipalUsr ClockSync OCC Prior BRI QCC Oper T1 Data NW F3 Exit Enter the QCC priority level (n = 1 to 7). QCC Priority: Enter queue priority (1-7)Backspace

Dial or type [n].

Exit.

Enter

Programming Procedures

Lines and Trunks

Page 4-51

#### **Console/Display Instructions**

#### Additional Information

PC

▶ 5. Save your entry.

Select Enter.

F10

6. Specify the QCC priority lines.

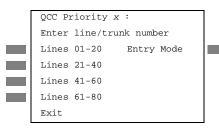

x = QCC queue priority entered in Step 4

For a single line, go to

Single Line Procedure.

For a block of lines, go to

◆ Block Procedure.

#### Single Line Procedure

Specify entry mode.

Select Entry Mode.

[ F6 ]

■ 2. Enter the line or trunk with the specified queue priority.

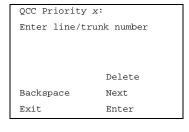

Dial or type: Trunk number [nnn]

Slot and port number \*[sspp]
Logical ID number #[nnn]

■ 3. Assign or remove the line/trunk from the specified QCC priority level.

Select Enter or Delete.

[F10]

F8

You may continue to assign or remove the QCC priority level from additional lines/trunks by repeating Steps 2 and 3.

▶ 4. Continue to assign or remove lines or trunks, or go to Step 5.

Select Next.

[F9]

Return to Step 2. The next QCC priority level will be displayed on Line 1.

| ERLIN LEGEND Communications System Release 5.0  ### Issue 1  ### June 1997                                                                                                    |                                                                                                    |                      |  |  |
|----------------------------------------------------------------------------------------------------|----------------------------------------------------------------------------------------------------|----------------------|--|--|
|                                                                                                    | rogramming Procedures<br>ines and Trunks                                                                                        | Page 4-52            |  |  |
|                                                                                                    | Console/Display Instructions Additional Information                                                                             | PC                   |  |  |
| 5.                                                                                                    | Save your entry.                                                                                                    |                      |  |  |
|                                                                                                    | Select Enter.                                                                                                    | F10                  |  |  |
| 6.                                                                                                    | Return to the System Programming menu.                                                                                          |                      |  |  |
|                                                                                                    | Select Exit twice.                                                                                                    | F5 F5                |  |  |
| Blo                                                                                                    | ock Procedure                                                                                                    |                      |  |  |
|                                                                                                    | Console Display/Instructions Additional Information                                                                             | PC                   |  |  |
| 1.                                                                                                    | Specify the block of 20 lines associated with the 20 line buttons on t programming console.                                     | he system            |  |  |
|                                                                                                    | Select Lines 01-20<br>Lines 21-40<br>Lines 41-60<br>Lines 61-80                                                                 | F1<br>F2<br>F3<br>F4 |  |  |
| 2.                                                                                                    | Assign the queue priority specified.                                                                                            |                      |  |  |
|                                                                                                    | Toggle the green LED on or off as re<br>On = to assign the queue priority<br>Off = not to assign the queue priority             |                      |  |  |
| 3.                                                                                                    | Return to the System Programming menu.                                                                                          |                      |  |  |
|                                                                                                    | Select Exit twice.                                                                                                    | F5 F5                |  |  |
| CC Operator to Receive Calls                                                                                                    |                                                                                                    |                      |  |  |
| Use this procedure to specify whether or not incoming calls on each line/trunk ring into the QCC queue and to identify the QCC system operator positions that receive incoming calls on each line/trunk. |                                                                                                    |                      |  |  |
|                                                                                                    | <ul><li>NOTES:</li><li>1. This procedure applies to Hybrid/PBX mode only in a syster includes QCC operator positions.</li></ul> | n that               |  |  |

2. Each ground-start, loop-start, or automatic-in tie trunk programmed to ring into the QCC queue can be associated with one or more QCC

operator positions.

4 Programming Procedures
Lines and Trunks

Page 4-53

- If a trunk assigned to ring into the QCC queue is also used for shared remote access, see "Remote Access Trunk Assignment." You must assign remote access before you assign a QCC system operator to receive calls (see "QCC Operator to Receive Calls").
- Do not change the factory setting of No QCC Operator Assigned to Receive Calls for trunks dedicated to incoming calls for calling groups, trunks used as personal lines, DID trunks, unequipped DS1 trunks, or dial-in tie trunks.

#### Summary: QCC Operator to Receive Calls

Programmable by System Manager

Mode Hybrid/PBX
Idle Condition Not required

Planning Form Form 2c, System Numbering: Line/Trunk Jacks

Factory Setting No QCC operator is assigned to receive calls.

Valid Entries Extension number of first or fifth extension jack

Inspect Yes
Copy Option No

Console Procedure To program a single line/trunk:

LinesTrunks→More→QCC Oper→Dial ext.
no.→Enter→Select entry mode→Dial line/trunk

 $no. \rightarrow Enter \rightarrow Enter \rightarrow Enter$ 

To program a block of lines/trunks:

 $\texttt{LinesTrunks} {\longrightarrow} \textbf{More} {\longrightarrow} \texttt{QCC Oper} {\longrightarrow} \textbf{Dial ext}.$ 

no.→Enter→Select block of lines/trunks→Toggle LED

 $On/Off \rightarrow Enter \rightarrow Exit \rightarrow Exit$ 

PC Procedure To program a single line/trunk:

 $F4 \rightarrow PgUp \rightarrow F4 \rightarrow Type ext. no. \rightarrow F10 \rightarrow F6 \rightarrow Type$ 

line/trunk no. $\rightarrow$  F10  $\rightarrow$  F5  $\rightarrow$  F5

To program a block of lines/trunks:

 $F4 \rightarrow PgUp \rightarrow F4 \rightarrow Type ext. no. \rightarrow F10 \rightarrow Select block of lines/trunks \rightarrow Toggle letter G On/Off \rightarrow F10 \rightarrow F5 \rightarrow F5$ 

Specify the QCC operator extension.

QCC Operator: Enter QCC operator extension number Backspace Exit Enter If no DSS is attached: SP: "Entering an Extension"

If DSS is attached:

Toggle the red LED on or off as required. Go to Step 6. On = operator receiving calls Off = operator not receiving calls

Save your entry.

Select Enter.

(F10)

Programming Procedures

Lines and Trunks

Page 4-55

### **Console/Display Instructions**

#### **Additional Information**

PC

 Specify the line(s) associated with the QCC operator. ◆

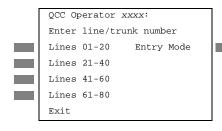

xxxx = extension number entered in Step 4

For a single line/trunk, go to

Single Line Procedure.

For a block of lines/trunks, go to

◆ Block Procedure.

#### Single Line Procedure

Specify entry mode.

Select Entry Mode.

F6

▶ 2. Enter the line/trunk assigned to ring into the QCC queue.

QCC Operator xxxx:

Enter line/trunk number

Delete
Backspace Next
Exit Enter

xxxx = extension number entered in Step 4

Dial or type:
Trunk number [nnn]

Slot and port number \*[sspp]
Logical ID number #[nnn]

■ 3. Assign or remove the line/trunk from the specified QCC operator.

Select Enter or Delete.

[F10]

C

[F8]

You may continue to assign or remove additional lines/trunks from the QCC operator by repeating Steps 2 and 3.

▶ 4. Continue to assign line/trunk to another QCC operator or go to Step 5.

Select Next.

F9

Return to Step 2. The next QCC operator will be displayed on Line 1.

▶ 5. Return to the System Programming menu.

Select Exit twice.

F5 F5

**MERLIN LEGEND Communications System Release 5.0** System Programming 555-650-111

Page 4-56

#### Block Procedure

**Programming Procedures** Lines and Trunks

> **Console/Display Instructions Additional Information**

PC

Issue 1

June 1997

Specify the block of 20 lines associated with the 20 line buttons on the system programming console.

Select Lines 01-20 Lines 21-40 Lines 41-60

Lines 61-80

[F1]

F2

F3 F4

Assign or remove the lines for the specified QCC operator.

Toggle the green LED on or off as required. On = operator receiving calls Off = operator not receiving calls

Return to the System Programming menu.

Select Exit twice.

F5 F5

### **Loop-Start Identification Delay**

Use this procedure to delay the alerting (ringing) of calls arriving on loop-start lines/trunks connected to an 800 GS/LS-ID module at all extensions until approximately six seconds have elapsed since the port module informed the system software that the line was ringing, or the system software has been informed that Caller ID information is available, whichever comes first.

This option can be programmed on a per-trunk basis. It gives the appearance to the users that the Caller-ID information is available the moment the call arrives at the extension, and prevents applications or adjuncts from answering the call too soon.

The LS-ID Delay setting appears on the Ground-Start/Loop-Start Trunk Information report.

Any extension or adjunct that answers an incoming CO line on the first ring causes the Caller ID information associated with the call to be lost. The adjunct must be programmed to either answer the call on the second (or later) ring, or delay the call. The call can be delayed either by setting the ring option on the buttons associated with the adjunct or by using the LS-ID Delay option.

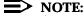

Caller-ID information is not available on ground-start lines/trunks.

4 Programming Procedures

Lines and Trunks

Page 4-57

### **Summary: Loop-Start Identification Delay**

Programmable by System Manager

Mode All

Idle Condition Not required

Planning Form Form 2c, System Numbering: Line/Trunk Jacks

Factory Setting No delay

Valid Entries Loop-start line/trunk numbers

Inspect Yes

Copy Option Yes, but only to the same trunk type

Console Procedure To program a single line/trunk:

 $\label{eq:linestrunks} $$\operatorname{\textbf{More}} \to LS-ID$ $\operatorname{Delay} \to Select entry $$ \operatorname{\textbf{mode}} \to Dial \ no. \ of the \ line/trunk \to Enter \to Exit} \to Exit$ 

To program a block of lines/trunks:

LinesTrunks→More→LS-ID Delay→Select block of lines/trunks→Toggle LED On/Off→Enter→Exit→Exit

PC Procedure To program a single line/trunk:

 $F4 \rightarrow PgUp \rightarrow F6 \rightarrow F6 \rightarrow Type no. of the$ 

line/trunk $\rightarrow$ [F10] $\rightarrow$ [F5] $\rightarrow$ [F5]

To program a block of lines/trunks:

 $F4 \rightarrow PgUp \rightarrow F6 \rightarrow Select block of lines/trunks \rightarrow Toggle$ 

letter G On/Off $\rightarrow$ F10 $\rightarrow$ F5 $\rightarrow$ F5

### **Procedure: Loop-Start Identification Delay**

**Console/Display Instructions** Additional Information

PC

1 Select the Lines and Trunks menu.

System Programming: >
Make a selection
System Extensions
SysRenumber Options
Operator Tables
LinesTrunks AuxEquip
Exit NightSrvce

[F4]

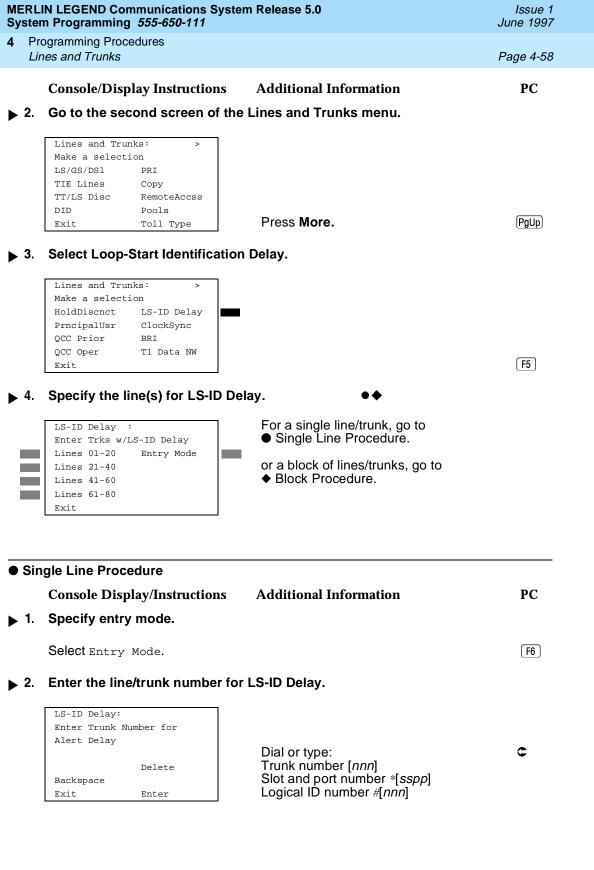

|            | IN LEGEND Communications Syste m Programming 555-650-111        | em Release 5.0                                                                                       | Issue 1<br>June 1997 |
|------------|-----------------------------------------------------------------|----------------------------------------------------------------------------------------------------|----------------------|
|            | ogramming Procedures<br>nes and Trunks                          |                                                                                                    | Page 4-59            |
|            | Console/Display Instructions                                    | Additional Information                                                                               | PC                   |
| ▶ 3.       | Assign or remove the LS-ID De                                   | elay.                                                                                                |                      |
|            | Select Enter or Delete.                                         |                                                                                                    | F10<br>F8            |
|            |                                                                 | You may continue to assign or remove LS-ID delay from additional lines/trun repeating Steps 2 and 3. |                      |
| <b>4</b> . | Return to the System Program                                    | ming menu.                                                                                           |                      |
|            | Select Exit twice.                                              |                                                                                                    | F5 F5                |
| ▶ Blo      | ock Procedure                                                   |                                                                                                    |                      |
| 1.         | Specify the block of 20 lines as on the system programming co   | ssociated with the 20 line buttons onsole.                                                           |                      |
|            | Select Lines 01-20<br>Lines 21-40<br>Lines 41-60<br>Lines 61-80 |                                                                                                    | F1<br>F2<br>F3<br>F4 |
| <b>2</b> . | Assign the LS-ID Delay to the a                                 | appropriate lines/trunks.                                                                            |                      |
|            |                                                                 | Toggle the green LED on or off as re<br>On = assign the LS-ID Delay<br>Off = remove the LS-ID Delay  | quired.              |
| ▶ 3.       | Return to the System Program                                    | ming menu.                                                                                           |                      |
|            | Select Exit twice.                                              |                                                                                                    | F5 F5                |
| Cloc       | k Synchronization                                               |                                                                                                    |                      |
|            | Use this procedure to specify                                   | the primary, secondary, and tertiary cloc                                                            | k source. A          |

clock source may be either a 100D module or a port on an 800 NI-BRI module. See Feature Reference for more information about the appropriate setting. If the clock is taken from a 100D module, you can also specify whether the clock is synchronized to the external endpoint (loop) or to the clock reference source (local).

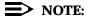

This procedure is necessary only if your system includes an 800 NI-BRI module or more than one 100D module.

4 Programming Procedures

Lines and Trunks

Page 4-60

#### **Summary: Clock Synchronization**

Programmable by System Manager

Mode All

Idle Condition Not required

Planning Form Form 3b, Incoming Trunks: DS1 Connectivity

100D module

Form 3i, Incoming Trunks: BRI Options

Factory Setting Primary clock: the first 100D module in the control unit

carrier;

Valid Entries Primary, Secondary, Tertiary, Loop/Local

Inspect No Copy Option No

Console Procedure LinesTrunks→More→ClockSync→Primary→Dial slot

no.→Enter→Dial port no. OR Select source of synchronization→Enter→Secondary→Dial slot no.→Enter→Dial port no. OR Select source of synchronization→Enter→Tertiary→dial slot no.→Enter→Dial port no. OR Select source of

**synchronization**→Enter→Exit→Exit

PC Procedure  $F4 \rightarrow PgUp \rightarrow F7 \rightarrow F1 \rightarrow Type slot no. \rightarrow F10 \rightarrow Type port no.$ 

OR Select source of synchronization  $\rightarrow$  F10  $\rightarrow$  F2  $\rightarrow$  Type slot

no. $\rightarrow$ F10 $\rightarrow$ Type port no. OR Select source of

synchronization $\rightarrow$  F10  $\rightarrow$  F3  $\rightarrow$  Type slot no. $\rightarrow$  F10  $\rightarrow$  Type

port no. OR Select source of synchronization  $\rightarrow$  F10  $\rightarrow$  F5  $\rightarrow$  F5

### **Procedure: Clock Synchronization**

Console Display/Instructions Additional Information

PC

#### 1 Select the Lines and Trunks menu.

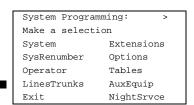

F4

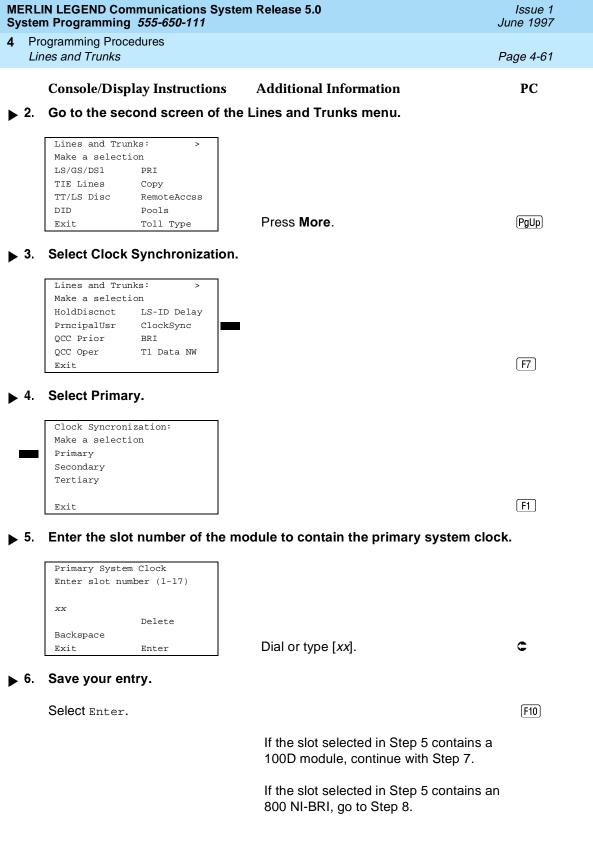

Programming Procedures

Lines and Trunks

Page 4-62

**Console/Display Instructions** 

**Additional Information** 

PC

7. Specify whether the clock is to be synchronized to an external endpoint (loop) or is to be free running (local), then go to Step 9.

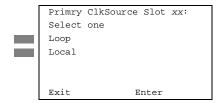

xx = slot number entered in Step x

Select Loop or Local.

F1 F2

▶ 8. Select the 800 NI-BRI module port to be the primary clock source.

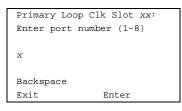

Dial or type [x].

9. Save your entry.

Select Enter.

F10

▶ 10. Select Secondary.

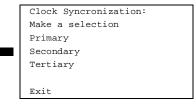

F2

▶ 11. Enter the slot number of the module to contain the secondary system clock.

Secondary System Clock
Enter slot number (1-17)

xx

Delete
Backspace
Exit
Enter

Dial or type [xx].

F5 F5

Select Exit twice.

Page 4-65

Issue 1

June 1997

# Trunks to Pools Assignment

**Programming Procedures** Lines and Trunks

> Use this procedure to create trunk pools (groups of outside lines/trunks connected to the system). Trunk pools are used to specify preferred routes for Automatic Route Selection (ARS). In addition, trunk pools enable users to select a line/trunk by dialing a pool dial-out code or by pressing a single button on the telephone. (A separate button for each line/trunk is not needed.) Each pool should contain trunks of the same type (for example, loop- or ground-start or WATS); however, ground- and loop-start trunks of the same type can be included in the same pool. Ground-start trunks must be manually assigned. A maximum of 11 trunk pools is allowed. A trunk can be assigned to only one pool.

Do not mix different service areas of WATS (Wide Area Telecommunications Service) trunks or FX (Foreign Exchange) lines to different cities. Do not include both incoming only and outgoing only lines/trunks in the same pool.

If you want to reassign a line/trunk to a different pool, you must remove it from the current pool before you assign it to the new pool. Once you assign a line/trunk to a pool, it can be assigned to a button only on a direct-line console operator position; individual lines intended for personal use on telephones other than the DLC console should not be assigned to pools.

DID trunks cannot be grouped in pools. Loop-start trunks are automatically placed in pools and must be removed manually if used for paging loudspeakers, Music on Hold, or maintenance alarms.

Dial-in tie trunks should not be grouped in pools if you intend to assign Pool buttons on telephones.

If you are using Automatic Route Selection, the main pool (factory-set dial-out code 70) must contain loop- or ground-start trunks.

The system provides an error tone when a line/trunk is in use or if a loudspeaker paging system, Music on Hold, or maintenance alarm is already assigned; however, the system does not indicate the reason for the error tone.

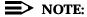

This procedure applies to Hybrid/PBX mode only.

# **Summary: Trunks to Pools Assignment**

Programmable by System Manager

Hybrid/PBX Mode

Idle Condition Trunk idle

Planning Form Form 2c, System Numbering: Line/Trunk Jacks

4 Programming Procedures

Lines and Trunks

Page 4-66

Factory Setting All loop-start trunks are assigned to the main trunk pool

(factory-set extension number 70); all tie trunks are assigned

to the trunk pool with the factory-set extension

number 891; no factory-set extensions numbers are assigned

to ground-start trunks.

Valid Entries Line numbers

Inspect Yes
Copy Option Yes

Console Procedure To program a single line/trunk:

LinesTrunks→Pools→Dial pool dial-out code→Select

entry mode $\rightarrow$ Dial no. of the line/trunk $\rightarrow$ Enter $\rightarrow$ Exit $\rightarrow$ Exit

To program a block of lines/trunks:

LinesTrunks→Pools→Dial pool dial-out code→Select

block of lines/trunks→Toggle LED
On/Off→Enter→Exit→Exit

PC Procedure To program a single line/trunk:

 $F4 \rightarrow F9 \rightarrow Type pool dial-out code \rightarrow F10 \rightarrow F6 \rightarrow Type no.$ 

of the line/trunk $\rightarrow$ [F10] $\rightarrow$ [F5] $\rightarrow$ [F5]

To program a block of lines/trunks:

 $F4 \rightarrow F9 \rightarrow Type pool dial-out code \rightarrow F10 \rightarrow Select block of$ 

lines/trunks $\rightarrow$ Toggle letter R On/Off $\rightarrow$ F10 $\rightarrow$ F5 $\rightarrow$ F5

# **Procedure: Trunks to Pools Assignment**

Console Display/Instructions Additional Information

PC

#### Select the Lines and Trunks menu.

System Programming: >
Make a selection
System Extensions
SysRenumber Options
Operator Tables
LinesTrunks AuxEquip
Exit NightSrvce

F4

#### 2 Select Pools.

Lines and Trunks: >

Make a selection

LS/GS/DS1 PRI

TIE Lines Copy

TT/LS Disc RemoteAccss

DID Pools

Exit Toll Type

F9

You may continue to assign or remove additional lines/trunks from the pool by

repeating Steps 2 and 3.

| IERLIN LEGEND Communications System Release 5.0  ystem Programming 555-650-111  Ju |                                                                 |                                                                                                    | Issue 1<br>June 1997 |  |  |
|------------------------------------------------------------------------------------|-----------------------------------------------------------------|----------------------------------------------------------------------------------------------------|----------------------|--|--|
|                                                                                    | ogramming Procedures<br>nes and Trunks                          |                                                                                                    | Page 4-68            |  |  |
|                                                                                    | Console/Display Instructions                                    | Additional Information                                                                                                    | PC                   |  |  |
| 4.                                                                                 | Return to the System Programm                                   | ning menu.                                                                                                    |                      |  |  |
|                                                                                    | Select Exit twice.                                              |                                                                                                    | F5 F5                |  |  |
| Blo                                                                                | ock Procedure                                                   |                                                                                                    |                      |  |  |
|                                                                                    | <b>Console Display/Instructions</b>                             | Additional Information                                                                                                    | PC                   |  |  |
| <b>1</b> .                                                                         | Specify the block of 20 lines asson the system programming co   | sociated with the 20 line buttons nsole.                                                                                     |                      |  |  |
|                                                                                    | Select Lines 01-20<br>Lines 21-40<br>Lines 41-60<br>Lines 61-80 |                                                                                                    | F1<br>F2<br>F3<br>F4 |  |  |
| 2.                                                                                 | Assign the appropriate lines/tru                                | nks to the pool.                                                                                                    |                      |  |  |
|                                                                                    |                                                                 | Toggle the red LED on or off as requir<br>On = trunk is assigned to specified po<br>Off = trunk is not assigned to specified | ol                   |  |  |
| ▶ 3.                                                                               | Return to the System Programn                                   | ning menu.                                                                                                    |                      |  |  |
|                                                                                    | Select Exit twice.                                              |                                                                                                    | F5 F5                |  |  |
| Сору                                                                               | opy Options for Lines/Trunks                                    |                                                                                                    |                      |  |  |
|                                                                                    |                                                                 |                                                                                                    |                      |  |  |

Use this procedure to copy options assigned to loop-start or ground-start trunks, Tie trunks, or DID trunks. Note that many of these options apply to Hybrid/PBX systems only. The following information is copied for each line/trunk type:

- Loop-Start or Ground-Start Trunks (including those emulated on T1 facilities). Toll type, signaling type, and trunk pool assignment (Hybrid/PBX only).
- **Tie Trunks**. Direction, Tie trunk type, E&M signal, dial mode, dial tone, answer supervision time, disconnect time, and trunk pool assignment (Hybrid/PBX only).
- **DID Trunks** (Hybrid/PBX only). Block assignment and disconnect time.

To find out whether there is an optional feature assigned that you would like to copy, use **Inspct** from the system programming console or PgDn on a PC.

Programming Procedures

Lines and Trunks

Page 4-69

# NOTES:

- 1.You can copy options to a block of lines/trunks only if they are all the same type (loop-start, ground-start, Tie, or DID). If you attempt to copy assignments and there is a mismatch in line/trunk type, information is copied to that point only. You receive no error message.
- If you are copying options to a block of lines/trunks, they must be sequentially numbered.
- 3. If the block you are copying to includes an invalid line/trunk type, the copying process stops at the invalid type. Only the lines/trunks that were copied to before the invalid type was found are copied successfully.
- 4. If you are copying assignments to a block of lines/trunks and one of the lines or trunks is in use, you see the message Trunk Busy Pls wait on your display. The copying for the rest of the lines/trunks in the block is delayed until the busy line/trunk becomes idle. If you exit without waiting for the copying to complete, the copying done up to that point is not canceled.

# **Summary: Copy Options for Lines/Trunks**

Programmable by System Manager

Mode All (but note differences)

Idle Condition Not required

Planning Form Form 2c, System Numbering: Line/Trunk Jacks

Form 3c, Incoming Trunks: TIE Form 3d, Incoming Trunks: DID

Factory Setting Not applicable Valid Entries Not applicable

Inspect No

Copy Option Not applicable

Console Procedure To copy individual lines/trunks:

LinesTrunks→Copy→Single→Dial copy from trunk

no.→Enter→Dial copy to trunk no.→Enter→Exit→Exit→Exit

To copy blocks of lines/trunks:

LinesTrunks→Copy→Block→Dial copy from trunk

no.→Enter→Dial first copy to trunk no. in block→Enter→Dial last copy to trunk no. in

 $block \rightarrow Enter \rightarrow Exit \rightarrow Exit \rightarrow Exit$ 

4 Programming Procedures

Lines and Trunks

Page 4-70

PC Procedure

To copy individual lines/trunks:

 $F4 \longrightarrow F7 \longrightarrow F1 \longrightarrow Type copy to trunk no. \longrightarrow F10 \longrightarrow Type copy from trunk no. \longrightarrow F10 \longrightarrow F5 \longrightarrow F5 \longrightarrow F5$ 

To copy blocks of lines/trunks:

 $F4 \longrightarrow F7 \longrightarrow F2 \longrightarrow T$ ype copy from trunk no.  $\longrightarrow T$ ype first copy to trunk no. in block  $\longrightarrow F10 \longrightarrow F5 \longrightarrow T$ ype last copy to trunk no. in block  $\longrightarrow F10 \longrightarrow F5 \longrightarrow F5 \longrightarrow F5 \longrightarrow F5$ 

## **Procedure: Copy Options for Lines and Trunks**

# **Console Display/Instructions** Additional Information

PC

1. Select the Lines and Trunks menu.

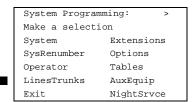

F4

## ▶ 2. Select Copy.

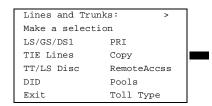

**F**7

## → 3. Specify trunk(s). ◆ ◆

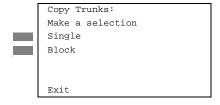

To copy a single trunk, select Single and go to

Single Trunk Procedure.

To copy a block of trunks, select Block and go to

◆ Block of Trunks Procedure.

F2

F1

# Single Trunk Procedure

|             | MERLIN LEGEND Communications System Release 5.0 System Programming 555-650-111 |                                             |                                                                                                    | Issue 1<br>June 1997 |
|-------------|--------------------------------------------------------------------------------|---------------------------------------------|----------------------------------------------------------------------------------------------------|----------------------|
| 4           |                                                                                | ogramming Procedures<br>es and Trunks       |                                                                                                    | Page 4-71            |
|             | 4                                                                              | Console/Display Instructions                | Additional Information                                                                                                    | PC                   |
| •           | 1.                                                                             | Enter the trunk number to copy              | TIOIII.                                                                                                    |                      |
|             |                                                                                | Copy Trunk Info From:<br>Enter trunk number |                                                                                                    |                      |
|             |                                                                                | Backspace<br>Exit Enter                     | Dial or type:<br>Trunk number [ <i>nnn</i> ]<br>Slot and port number *[ <i>sspp</i> ]<br>Logical ID number #[ <i>nnn</i> ] | C                    |
| <b>&gt;</b> | 2.                                                                             | Save your entry.                            |                                                                                                    |                      |
|             |                                                                                | Select Enter.                               |                                                                                                    | F10                  |
|             |                                                                                |                                             | If you get the Station Busy message, wa for an idle condition or exit system programming and try again later.              | ait                  |
| <b>&gt;</b> | 3.                                                                             | Enter the trunk number to copy              | to.                                                                                                    |                      |
|             |                                                                                | COPY Trunk xxx To:<br>Enter trunk number    | xxx = "copy from" trunk entered in Step                                                                                    | 1                    |
|             |                                                                                | Backspace Next<br>Exit Enter                | Dial or type:<br>Trunk number [ <i>nnn</i> ]<br>Slot and port number *[ <i>sspp</i> ]<br>Logical ID number #[ <i>nnn</i> ] |                      |
| <b>&gt;</b> | 4.                                                                             | Continue to copy options from               | this trunk or to another trunk or go to S                                                                                  | tep 5.               |
|             |                                                                                | Select Next.                                |                                                                                                    | F9                   |
|             |                                                                                |                                             | Return to Step 3. The next QCC operate will be displayed on Line 1.                                                        | or                   |
| <b>&gt;</b> | 5.                                                                             | Save your entry.                            |                                                                                                    |                      |
|             |                                                                                | Select Enter.                               |                                                                                                    | F10                  |
| <b>&gt;</b> | 6.                                                                             | Return to the System Programm               | ning menu.                                                                                                    |                      |
|             |                                                                                | Select Exit three times.                    | F5                                                                                                    | F5 F5                |

Programming Procedures

Lines and Trunks

Page 4-72

# ◆ Block of Trunks Procedure

Console/Display Instructions A

Additional Information

PC

▶ 1. Enter the trunk number to copy from.

Copy Trunk:
Enter copy from trunk
number

Backspace
Exit Enter

Dial or type: Trunk number [nnn] Slot and port number \*[sspp] Logical ID number #[nnn]

2. Save your entry.

Select Enter.

F10

If you get the Station Busy message, wait for an idle condition or exit system programming and try again later.

3. Enter the first trunk number to copy to.

COPY Trunk xxx To:
Enter starting trunk
number

Backspace
Exit Enter

xxx = "copy from" trunk entered in Step 1

Dial or type: Trunk number [nnn] Slot and port number \*[sspp] Logical ID number #[nnn]

▶ 4. Save your entry.

Select Enter.

(F10)

¤

If you get the Station Busy message, wait for an idle condition or exit system programming and try again later.

▶ 5. Enter the last trunk number in the block to copy to.

START at Trunk xxx To:
Enter ending trunk
number

Backspace
Exit Enter

xxx = "start copy to" trunk entered in Step 3

Dial or type: Trunk number [nnn] Slot and port number \*[sspp] Logical ID number [nnn] **MERLIN LEGEND Communications System Release 5.0** System Programming 555-650-111 June 1997 **Programming Procedures** DS1 Facilities Page 4-73

Issue 1

F5 F5 F5

**Additional Information** PC **Console/Display Instructions** 

Save your entry.

Select Enter. F10

**Return to the System Programming menu.** ▶ 7.

Select Exit three times.

# **DS1 Facilities**

Use the procedures in this section to program the following options for DS1 (digital signal level 1) facilities (T1 or PRI) connected to a 100D (DS1) module:

- Type of DS1 facility
  - T1
  - ISDN (Integrated Services Digital Network) Primary Rate Interface (PRI)
- Switched 56 Dial Plan Routing
- Frame Format
- Zero Code Suppression
- Signaling Mode
- Line Compensation
- Channel Service Unit

# Type of DS1 Facility

Use this procedure to specify the type of facility (T1 or PRI) connected to a 100D (DS1) module. If T1 type is programmed, and the channels are used for emulation and/or AT&T Switched Network (ASN), you must specify the type of channel emulation.

If the type is T1 and the type of channel emulation is tie trunk, you must specify whether the lines/trunks are TIE-PBX, Toll, or Switched 56 Data service. The valid settings are as follows:

- TIE-PBX. Select when emulated tie trunks are used to connect to another communications system (such as PBX or Centrex). The transmit/receive parameter is set to 0/4.
- Toll. Select when emulated tie trunks are used for ASN services (such as Megacom<sup>®</sup>, Megacom 800, or Software Defined Network). The transmit/receive parameter is set to 0/6.

**Programming Procedures** DS1 Facilities

Page 4-74

TIE - S56 Data. Select when emulated tie trunks are used for Switched 56 Data Service. Switched 56 Data Service is available only in Release 4.0 and later.

If the type is T1 and S56 Data Network Service is selected, you must specify the following parameters (Switched 56 Data Service is available only in Release 4.0 and later):

- **Direction.** Specifies whether the trunk operates in one- or two-way direction. For one-way trunks, Outgoing Only or Incoming Only must also be specified.
- Trunk Seizure Type. Trunk seizure type is administered independently for incoming or outgoing directions. Select one of the following: Wink Start, Delay Start, or Automatic Start.
- Answer Supervision Time. The time in milliseconds the answer supervision signal must be present to be considered valid.
- Disconnect Time. The time in milliseconds the disconnect signal must be present to be considered valid.
- Dial Mode. Select either Rotary or Touch-Tone. Dial mode is set independently for incoming or outgoing directions (Inmode or Outmode).

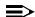

#### NOTE:

Touch-Tone receivers are required on the far-end switch when the setting is Touch-Tone.

Table 4-1 shows the factory setting for each S56 Data Network Service option and the valid range for each threshold.

If you select T1, channels can emulate ground- or loop-start trunks, tie trunks, or DID trunks in any combination. Note that unused channels must be specified as unequipped.

If either T1 or PRI is selected, channels can be used for ASN services. When T1 channels are used for ASN services, each channel must be programmed for tie trunk emulation.

If you select PRI, you must also perform additional procedures. At a minimum, the Framing Mode and Zero Code Suppression procedures must be performed. See "PRI Facilities" for more information.

4 Programming Procedures

DS1 Facilities

Page 4-75

# **Summary: Type of DS1 Facility**

Programmable by System Manager

Mode All

Idle Condition 100D module idle

Planning Form Form 2c, System Numbering: Line/Trunk Jacks

Form 3b, Incoming Trunks: DS1 Connectivity

(100D module)

Factory Setting T1, See Table 4-1 for options

Valid Entries T1, PRI

Inspect Yes
Copy Option No

Console Procedure To select PRI:

LinesTrunks→LS/GS/DS1→Dial slot

 $no. \rightarrow Enter \rightarrow Type \rightarrow PRI \rightarrow Enter \rightarrow Exit \rightarrow Exit \rightarrow Exit \rightarrow$ 

Exit

To select T1: All Ground, All Loop, or All Unequip:

 $LinesTrunks \rightarrow LS/GS/DS1 \rightarrow Dial slot$ 

no.→Enter→Type→T1→Enter→Select type of emulation→Enter→Exit→Exit→Exit

To select T1: Ground-Start, Loop-Start, All Tie, or Unequip:

LinesTrunks→LS/GS/DS1→Dial slot

 $no. \rightarrow Enter \rightarrow Type \rightarrow T1 \rightarrow Enter \rightarrow Select type of$ 

emulation→Enter→Dial channel

 $no. \rightarrow Enter \rightarrow Exit \rightarrow Exit \rightarrow Exit \rightarrow Exit$ 

To select T1: All DID:

LinesTrunks→LS/GS/DS1→Dial slot

 $no. \rightarrow Enter \rightarrow Type \rightarrow T1 \rightarrow Enter \rightarrow More \rightarrow All$ 

 $DID \rightarrow Enter \rightarrow Exit \rightarrow Exit \rightarrow Exit \rightarrow Exit$ 

To select T1: DID:

LinesTrunks→LS/GS/DS1→Dial slot

 $no. \rightarrow Enter \rightarrow Type \rightarrow T1 \rightarrow Enter \rightarrow More \rightarrow DID \rightarrow Enter \rightarrow D$ 

ial channel no. $\rightarrow$ Enter $\rightarrow$ Exit $\rightarrow$ Exit $\rightarrow$ Exit $\rightarrow$ Exit

4 Programming Procedures DS1 Facilities

Page 4-76

```
To select T1- All Tie:
```

 $LinesTrunks \rightarrow LS/GS/DS1 \rightarrow Dial slot$ 

 $no. \rightarrow Enter \rightarrow Type \rightarrow T1 \rightarrow Enter \rightarrow All$ 

 $TIE \rightarrow Enter \rightarrow TIE-PBX, Toll, or S56 \rightarrow Enter \rightarrow Dial channel$ 

 $no. \rightarrow Enter \rightarrow Exit \rightarrow Exit \rightarrow Exit \rightarrow Exit$ 

#### To select T1- Tie:

LinesTrunks→LS/GS/DS1→Dial slot

 $no. \rightarrow Enter \rightarrow Type \rightarrow T1 \rightarrow Enter \rightarrow TIE \rightarrow Enter \rightarrow TIE-PBX,$ 

Toll, or S56→Enter→Dial channel

 $no. \rightarrow Enter \rightarrow Exit \rightarrow Exit \rightarrow Exit \rightarrow Exit$ 

#### To select T1: All Switched 56 Data:

LinesTrunks→LS/GS/DS1→Dial slot

no.→Enter→Type→T1→Enter→More→ALL S56

Data→Enter→Select Direction, Intype, Outtype, AnsSupv, Disconnect, Inmode, Or Outmode→Program

options→Enter→Exit→Exit→Exit

### To select T1: Switched 56 Data:

LinesTrunks→LS/GS/DS1→Dial slot

 $no. \rightarrow Enter \rightarrow Type \rightarrow T1 \rightarrow Enter \rightarrow More \rightarrow S56$ 

Data→Enter→Dial channel no.→Enter→Select

Direction, Intype, Outtype, AnsSupv, Disconnect,

Inmode, **or** Outmode → **Program** 

 $options \rightarrow Enter \rightarrow Exit \rightarrow Exit \rightarrow Exit \rightarrow Exit$ 

### PC Procedure

#### To select PRI:

$$\underbrace{\text{F4}} \rightarrow \underbrace{\text{F1}} \rightarrow \text{Type slot no.} \rightarrow \underbrace{\text{F10}} \rightarrow \underbrace{\text{F1}} \rightarrow \underbrace{\text{F2}} \rightarrow \underbrace{\text{F10}} \rightarrow$$

$$\boxed{\mathsf{F5}} \rightarrow \boxed{\mathsf{F5}} \rightarrow \boxed{\mathsf{F5}} \rightarrow \boxed{\mathsf{F5}}$$

To select T1: All Ground, All Loop, All Unequip:

$$F4 \rightarrow F1 \rightarrow Type$$
 slot no. $\rightarrow F10 \rightarrow F1 \rightarrow F10 \rightarrow F10 \rightarrow F$ 

$$\begin{array}{c} \text{PgUp} \rightarrow \text{Select type of emulation} \rightarrow \text{F10} \rightarrow \text{F5} \rightarrow \text{F5} \rightarrow \text{F5} \rightarrow \text{F5} \end{array}$$

To select T1: Ground-Start, Loop-Start, All Tie, or Unequip:

 $F4 \rightarrow F10 \rightarrow Type slot no. \rightarrow F10 \rightarrow F1 \rightarrow F10 \rightarrow Select type$ 

of emulation $\rightarrow$ F10 $\rightarrow$ Type channel no. $\rightarrow$ F10 $\rightarrow$ F5 $\rightarrow$ 

 $F5 \rightarrow F5 \rightarrow F5$ 

#### To select T1: All DID:

$$\underbrace{\text{F4}} \rightarrow \underbrace{\text{F1}} \rightarrow \text{Type slot no.} \rightarrow \underbrace{\text{F10}} \rightarrow \underbrace{\text{F1}} \rightarrow \underbrace{\text{F1}} \rightarrow \underbrace{\text{F10}} \rightarrow \underbrace{\text{PgUp}} \rightarrow \underbrace{\text{PgUp}} \rightarrow \underbrace{\text{F1}} \rightarrow \underbrace{\text{F1$$

 $F7 \longrightarrow F10 \longrightarrow F5 \longrightarrow F5 \longrightarrow F5 \longrightarrow F5$ 

## To select T1: DID:

$$F4 \rightarrow F10 \rightarrow T$$
vpe slot

$$\mathsf{no.} \rightarrow \mathsf{F10} \rightarrow \mathsf{F1} \rightarrow \mathsf{F1} \rightarrow \mathsf{F10} \rightarrow \mathsf{PgUp} \rightarrow \mathsf{F1} \rightarrow$$

F10  $\rightarrow$  Type channel no.  $\rightarrow$  F10  $\rightarrow$  F5  $\rightarrow$  F5  $\rightarrow$  F5  $\rightarrow$  F5

#### To select T1- All Tie:

$$F4 \rightarrow F1 \rightarrow Type \text{ slot no.} \rightarrow F10 \rightarrow F1 \rightarrow F10 \rightarrow F10 \rightarrow F1, F2,$$

or  $(F3) \rightarrow (F10) \rightarrow (F5) \rightarrow (F5) \rightarrow (F5)$ 

4 Programming Procedures DS1 Facilities

Page 4-77

To select T1- Tie:

 $F4 \rightarrow F1 \rightarrow Type \text{ slot no.} \rightarrow F10 \rightarrow F1 \rightarrow F10 \rightarrow F1), F2,$ or  $F3 \rightarrow F10 \rightarrow Type \text{ channel no.} \rightarrow F10 \rightarrow F10 \rightarrow$ 

To select T1: ALL Switched 56 Data:

F4  $\rightarrow$  F1  $\rightarrow$  F1  $\rightarrow$  F1  $\rightarrow$  F1  $\rightarrow$  F1  $\rightarrow$  F1  $\rightarrow$  F2  $\rightarrow$  F1  $\rightarrow$  F1  $\rightarrow$  F2  $\rightarrow$  F1  $\rightarrow$  F2  $\rightarrow$  F3  $\rightarrow$  F4  $\rightarrow$  F5  $\rightarrow$  F5  $\rightarrow$  F

To select T1: Switched 56 Data:

# Table 4-1. Switched 56 Data Signaling Options

| Option             | Factory Setting         | Range                              |
|--------------------|-------------------------|------------------------------------|
| Direction          | Two-Way                 | Two-Way, Outgoing, Incoming        |
| Intype             | Wink-Route by Dial Plan | Wink-Route by Dial Plan,           |
|                    |                         | Delay-Route by Dial Plan           |
|                    |                         | Auto-Route by Line Appearance      |
| Outtype            | Wink                    | Wink, Delay, Auto                  |
| Answer Supervision | 300 ms.                 | 200-4800 ms. (increments of 20 ms) |
| Disconnect         | 300 ms.                 | 200-4800 ms. (increments of 20 ms) |
| Inmode             | Touch Tone              | Touch Tone, Rotary                 |
| Outmode            | Touch Tone              | Touch Tone, Rotary                 |
|                    |                         |                                    |

# **Procedure: Type of DS1 Facility**

Console Display/Instructions Additional Information

**PC** 

### ▶ 1. Select the Lines and Trunks menu.

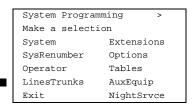

[F4]

Programming Procedures

DS1 Facilities

Page 4-79

# **Console/Display Instructions**

# **Additional Information**

PC

# → 7. Save your entry.

Select Enter.

F10

If you selected PRI, you have finished this procedure. Go to "Frame Format".

## ▶ 8. Select a trunk type.

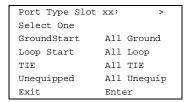

xx = slot number entered in Step 3

If the trunk type you want is not displayed, go to the second screen of the Port Type Slot menu.

Press **More** to view second screen. Press the button or function key next to your selection.

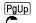

Port Type Slot xx:
Select one
DID All DID
S56 Data All S56 Data

Exit Enter

Press the button or function key next to your selection.

Programming Procedures

DS1 Facilities

Page 4-80

# **Console/Display Instructions**

## **Additional Information**

PC

▶ 9. Save your entry.

▲常●◆

Select Enter.

F10

If you selected All Ground, All Loop, All Unequipped, Or All DID, you have finished this procedure.

If you selected Ground Start, Loop Start, DID, or Unequipped trunks, continue with Step 10.

If you selected TIE trunks, go to

A Tie Trunk Procedure.

If you selected All TIE trunks, go to 
\* All Tie Trunk Procedure.

If you selected S56 Data, go to ♦ S56 Data Procedure.

All S56 Data Procedure.

If you selected ALL S56 Data, go to

▶ 10. Enter the channel number (nn = 1 to 24).

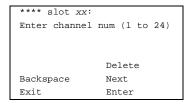

\*\*\*\* = option name selected in Step 8 xx = slot entered in Step 3

Dial or type [nn].

C

▶ 11. Assign or remove the channel.

Select Enter or Delete.

[F10]

F8

You may continue to assign or remove additional channels by repeating the last two steps.

Save your entry.

Select Enter. F10

Return to the System Programming menu.

Select Exit four times. F5 F5 F5

Programming Procedures DS1 Facilities

Page 4-84

**Console/Display Instructions** 

**Additional Information** 

PC

▶ 2. Continue to assign direction to the next channel or go to Step 3.

Select Next.

F9

Return to Step 1. The next channel will be displayed on Line 1.

3. Save your entry.

Select Enter.

F10

Return to the System Programming menu.

Select Exit four times.

F5 F5 F5

# + Trunk Seizure Type Procedure

# ▶ 1. Select Trunk Seizure Type.

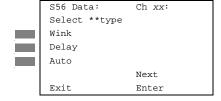

xx = channel selected in Step x.

\*\* = In or Out

Select Wink, Delay, Or Auto

[<u>f1</u>]

F2 F3

If Intype was selected in Step 3 of the main procedure, the following screen options will appear:
Wink-Route by Dial Plan
Delay-Route by Dial Plan
Auto-Route by LineAprnce

▶ 2. Continue to assign Intype or Outtype to the next channel or go to Step 6.

Select Next.

[F9]

Return to Step 1. The next channel will be displayed on Line 1.

3. Save your entry.

Select Enter.

[F10]

|             | IERLIN LEGEND Communications System Release 5.0 Issue 1 System Programming 555-650-111 June 1997 |                                                                       |                                                              |            |
|-------------|--------------------------------------------------------------------------------------------------|-----------------------------------------------------------------------|--------------------------------------------------------------|------------|
| 4           |                                                                                                  | ogramming Procedures<br>11 Facilities                                 |                                                              | Page 4-85  |
| <b>•</b>    | 4.                                                                                               | Console/Display Instructions Return to the System Program             | Additional Information ming menu.                            | PC         |
|             |                                                                                                  | Select Exit four times.                                               | F5 F5                                                        | [F5][F5]   |
| 0           | Ans                                                                                              | swer Supervision Timing Proced                                        | dure                                                         |            |
|             |                                                                                                  | <b>Console Display/Instructions</b>                                   | Additional Information                                       | PC         |
| <b>&gt;</b> | 1.                                                                                               | Erase the current answer supe                                         | rvision time ( <i>nnnn</i> ).                                |            |
|             |                                                                                                  | S56 Data Ch xx: Enter AnsSupervisionTime (20-4800, increment 20) nnnn | xx = number entered in Step 1                                |            |
|             |                                                                                                  | Backspace Next<br>Exit Enter                                          | Press <b>Drop</b> .                                          | Alt + P    |
| <b>&gt;</b> | 2.                                                                                               | Enter the new answer supervis (nnnn = 20 to 4800 ms, in incre         |                                                              |            |
|             |                                                                                                  | Dial or type [nnnn].                                                  |                                                              | C          |
| <b>•</b>    | 3.                                                                                               | Continue to assign answer sup                                         | pervision time to another channel or go                      | to Step 4. |
|             |                                                                                                  | Select Next.                                                          |                                                              | F9         |
|             |                                                                                                  |                                                                       | Return to Step 1. The next channel will displayed on Line 1. | be         |
| <b>•</b>    | 4.                                                                                               | Save your entry.                                                      |                                                              |            |
|             |                                                                                                  | Select Enter.                                                         |                                                              | (F10)      |
| <b>•</b>    | 5.                                                                                               | Return to the System Program                                          | ming menu.                                                   |            |
|             |                                                                                                  | Select Exit four times.                                               | F5 F5                                                        | F5) F5)    |
| * I         | Disc                                                                                             | connect Timing Procedure                                              |                                                              |            |
|             |                                                                                                  | Console/Display Instructions                                          | Additional Information                                       | PC         |
| <b>•</b>    | 1.                                                                                               | Erase the current disconnect ti                                       | me ( <i>nnnn</i> ).                                          |            |
|             |                                                                                                  | S56 Data Ch xx: Enter Disconnect time (140-4800) nnnn                 | xx = number entered in Step 1                                |            |
|             |                                                                                                  | Backspace Next<br>Exit Enter                                          | Press <b>Drop.</b>                                           | Alt + P    |

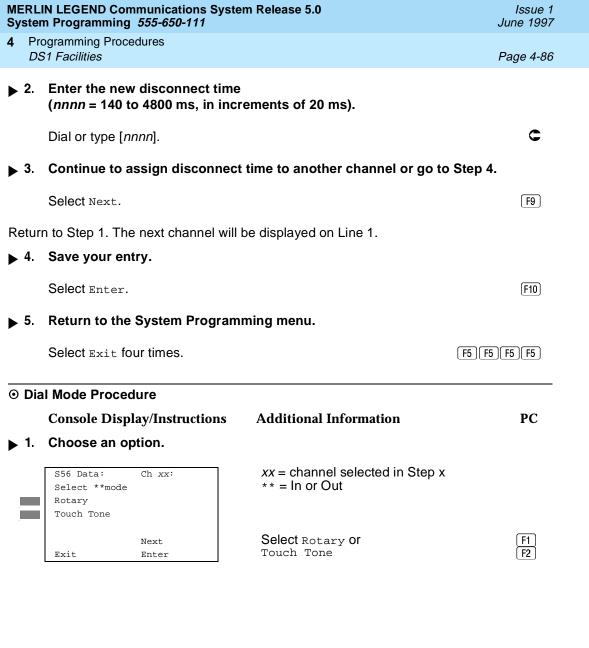

Two Way Outgoing Incoming Next Exit Enter

Select Two Way, Outgoing, Or Incoming

F1 F2 [F3]

# Save your entry.

Select Enter.

Press Drop.

Alt + P

Backspace

Exit

Next

Enter

|              | MERLIN LEGEND Communications System Release 5.0 System Programming 555-650-111 |                                                                               |                        | Issue 1<br>June 1997 |
|--------------|--------------------------------------------------------------------------------|-------------------------------------------------------------------------------|------------------------|----------------------|
| 4            |                                                                                | ogramming Procedures<br>11 Facilities                                         |                        | Page 4-89            |
|              | 2                                                                              | Console/Display Instructions                                                  | Additional Information | PC                   |
| <b>&gt;</b>  | ۷.                                                                             | Enter the new answer superv (nnnn = 20 to 4800 ms, in incr                    |                        |                      |
|              |                                                                                | Dial or type [nnnn].                                                          |                        | C                    |
| <b>&gt;</b>  | 3.                                                                             | Save your entry.                                                              |                        |                      |
|              |                                                                                | Select Enter.                                                                 |                        | F10                  |
| <b>&gt;</b>  | 4.                                                                             | Return to the System Program                                                  | nming menu.            |                      |
|              |                                                                                | Select Exit four times.                                                       |                        | F5 F5 F5 F5          |
| <del>*</del> | Dis                                                                            | connect Timing Procedure                                                      |                        |                      |
|              |                                                                                | Console Display/Instructions  Erase the current disconnect                    |                        | PC                   |
|              | 1.                                                                             | All S56 Data Enter Disconnect time (140-4800) nnnn  Backspace Next Exit Enter | Press <b>Drop</b> .    | (Alt )+(P)           |
| <b>&gt;</b>  | 2.                                                                             | Enter the new disconnect tim (nnnn = 140 to 4800 ms, in inc                   | e                      |                      |
|              |                                                                                | Dial or type [nnnn].                                                          |                        | C                    |
| <b>&gt;</b>  | 3.                                                                             | Save your entry.                                                              |                        |                      |
|              |                                                                                | Select Enter.                                                                 | _                      | (F10)                |
|              | 4.                                                                             | Return to the System Program                                                  | nming menu.            |                      |
|              |                                                                                | Select Exit four times.                                                       |                        | F5 F5 F5 F5          |

MERLIN LEGEND Communications System Release 5.0 System Programming *555-650-111* 

Issue 1 June 1997

4 Programming Procedures

DS1 Facilities

Page 4-90

# Dial Mode Procedure

**Console/Display Instructions** Additional Information

PC

## 1. Choose an option.

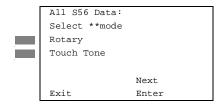

\*\* = In or Out

Select Rotary or Touch Tone

F1 F2

# 2. Save your entry.

Select Enter.

F10

## Return to the System Programming menu.

Select Exit four times.

F5 F5 F5 F5

# **Switched 56 Dial Plan Routing**

Dial plan routing provides a way to route incoming calls received on a Switched 56 Network line. An incoming call is routed by matching the incoming number and then optionally deleting and/or adding digits to direct the call to a specific endpoint. The expected digits are the number of incoming digits outpulsed from the central office.

# **Summary: Switched 56 Dial Plan Routing**

Programmable by System Manager

Mode Hybrid/PBX

Idle Condition 100D module idle

Planning Form Form 3b, Incoming Trunks: DS1 Connectivity

(100D module)

Factory Setting D4 compatible

Valid Entries D4, ESF

Inspect No
Copy Option No

Console Procedure To specify Expected Digits:

 $digits \rightarrow Enter \rightarrow Exit \rightarrow Exit \rightarrow Exit$ 

Programming Procedures

DS1 Facilities

Page 4-91

# To specify Delete Digits:

LinesTrunks→More→T1 Data NW→S56 Dial Plan Routing→Delete Digits→Drop→Dial delete digits→Enter→Exit→Exit

To specify Add Digits:

LinesTrunks→More→T1 Data NW→S56 Dial Plan Routing→Add Digits→Drop→Dial add digits→Enter→Exit→Exit

PC Procedure

To specify Expected Digits:

To specify Delete Digits:

$$\begin{array}{c} \hline {\rm F4} \longrightarrow {\rm PgUp} \longrightarrow {\rm F9} \longrightarrow {\rm F1} \longrightarrow {\rm F2} \longrightarrow {\rm Alt} + {\rm P} \longrightarrow {\rm Type \ delete} \\ {\rm digits} \longrightarrow {\rm F10} \longrightarrow {\rm F5} \longrightarrow {\rm F5} \longrightarrow {\rm F5} \\ \end{array}$$

To specify Add Digits:

$$\begin{array}{c} \hline {\rm F4} \longrightarrow {\rm PgUp} \longrightarrow {\rm F9} \longrightarrow {\rm F1} \longrightarrow {\rm F3} \longrightarrow {\rm Alt} + {\rm P} \longrightarrow {\rm Type} \ {\rm add} \\ {\rm digits} \longrightarrow {\rm F10} \longrightarrow {\rm F5} \longrightarrow {\rm F5} \longrightarrow {\rm F5} \\ \end{array}$$

# **Switched 56 Data Dial Plan Routing**

# Console Display/Instructions Additional Information

PC

1. Select the Lines and Trunks menu.

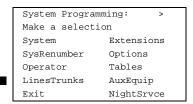

F4

# ■ 2. Go to the second screen of the Lines and Trunks menu.

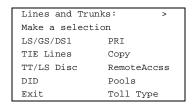

Press More.

PgUp

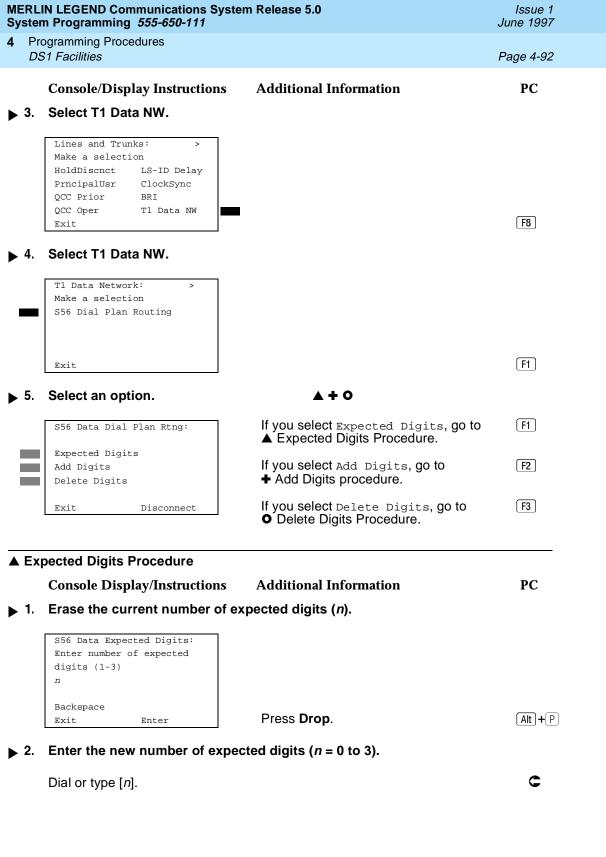

| MERLIN LEGEND Communications System Release 5.0 System Programming <i>555-650-111</i> |     |                                                                      |                                                  | Issue 1<br>June 1997 |
|---------------------------------------------------------------------------------------|-----|----------------------------------------------------------------------|--------------------------------------------------|----------------------|
| 4                                                                                     |     | ogramming Procedures<br>11 Facilities                                |                                                  | Page 4-93            |
|                                                                                       |     | Console/Display Instruction                                          | ns Additional Information                        | PC                   |
| <b>&gt;</b>                                                                           | 3.  | Save your entry.                                                     |                                                  |                      |
|                                                                                       |     | Select Enter.                                                        |                                                  | F10                  |
| <b>&gt;</b>                                                                           | 4.  | Return to the System Prog                                            | ramming menu.                                    |                      |
|                                                                                       |     | Select Exit four times.                                              |                                                  | F5 F5 F5 F5          |
| +                                                                                     | Add | d Digits Procedure                                                   |                                                  |                      |
| <b>&gt;</b>                                                                           | 1.  | Erase the current number of                                          | of digits to add $(nnnn = 0 \text{ to } 9999)$ . |                      |
|                                                                                       |     | S56 Data Add Digits:<br>Enter digits to add                          |                                                  |                      |
|                                                                                       |     | nnnn                                                                 |                                                  |                      |
|                                                                                       |     | Backspace<br>Exit Enter                                              | Press <b>Drop.</b>                               | Alt + P              |
| <b>&gt;</b>                                                                           | 2.  | Enter the new number of d                                            | igits to add $(n = 0 \text{ to } 3)$ .           |                      |
|                                                                                       |     | Dial or type [n].                                                    |                                                  | C                    |
| <b>&gt;</b>                                                                           | 3.  | Save your entry.                                                     |                                                  |                      |
|                                                                                       |     | Select Enter.                                                        |                                                  | (F10)                |
| <b>&gt;</b>                                                                           | 4.  | Return to the System Prog                                            | ramming menu.                                    |                      |
|                                                                                       |     | Select Exit four times.                                              |                                                  | F5 F5 F5 F5          |
| 0                                                                                     | Del | ete Digits Procedure                                                 |                                                  |                      |
|                                                                                       |     | Console Display/Instruction                                          | ns Additional Information                        | PC                   |
| •                                                                                     | 1.  | Erase the current number of                                          | of digits to delete (n).                         |                      |
|                                                                                       |     | S56 Data Delete Digits:<br>Enter number of digits<br>to delete (0-4) |                                                  |                      |
|                                                                                       |     | Backspace<br>Exit Enter                                              | Press <b>Drop</b> .                              | Alt + P              |
|                                                                                       |     |                                                                      |                                                  |                      |

|             | MERLIN LEGEND Communications System Release 5.0  System Programming 555-650-111  June 1997                                                                                                    |                                               |          |  |  |
|-------------|----------------------------------------------------------------------------------------------------|-----------------------------------------------|----------|--|--|
|             | 4 Programming Procedures  DS1 Facilities  Pa                                                                                                    |                                               |          |  |  |
| . 0         | Console/Display Instru                                                                                                    |                                               | PC       |  |  |
| <b>▶</b> 2. |                                                                                                    | of digits to delete $(n = 0 \text{ to } 4)$ . | •        |  |  |
|             | Dial or type [n].                                                                                                    |                                               | C        |  |  |
| <b>▶</b> 3. | Save your entry.                                                                                                    |                                               |          |  |  |
|             | Select Enter.                                                                                                    |                                               | F10      |  |  |
| <b>•</b> 4. | Return to the System                                                                                                    | Programming menu.                             |          |  |  |
|             | Select Exit four times.                                                                                                    | [F5]                                          | F5 F5 F5 |  |  |
| Fram        | ne Format                                                                                                    |                                               |          |  |  |
| Sum         | Use this procedure to specify the framing format for the 100D module as D4-compatible or Extended Superframe. Your selection must match the framing mode at the far end of the DS1 facility.  Summary: Frame Format |                                               |          |  |  |
|             | Programmable by                                                                                                    | System Manager                                |          |  |  |
|             | Mode                                                                                                    | All                                           |          |  |  |
|             | Idle Condition                                                                                                    | 100D module idle                              |          |  |  |
|             | Planning Form Form 3b, Incoming Trunks: DS1 Connectivity (100D module)                                                                                                    |                                               |          |  |  |
|             | Factory Setting D4 compatible                                                                                                    |                                               |          |  |  |
|             | Valid Entries                                                                                                    | D4, ESF                                       |          |  |  |
|             | Inspect                                                                                                    | No                                            |          |  |  |
|             | Copy Option                                                                                                    | No                                            |          |  |  |
|             | Console Procedure LinesTrunks→LS/GS/DS1→Dial slot  no.→Enter→FrameFormat→Select format  type→Enter→Exit→Exit                                                                                                    |                                               |          |  |  |

 $\begin{tabular}{ll} \hline \tt F4 & \to \tt F10 & \to \tt F10 \\ \hline \to \tt F10 & \to \tt F10 \\ \hline \to \tt F5 \\ \hline \end{tabular} \rightarrow \begin{tabular}{ll} \tt F2 \\ \hline \to \tt F5 \\ \hline \end{tabular} \rightarrow \begin{tabular}{ll} \tt F2 \\ \hline \to \tt F5 \\ \hline \end{tabular} \rightarrow \begin{tabular}{ll} \tt F2 \\ \hline \to \tt F5 \\ \hline \end{tabular} \rightarrow \begin{tabular}{ll} \tt F2 \\ \hline \to \tt F5 \\ \hline \end{tabular} \rightarrow \begin{tabular}{ll} \tt F2 \\ \hline \to \tt F5 \\ \hline \end{tabular} \rightarrow \begin{tabular}{ll} \tt F2 \\ \hline \to \tt F5 \\ \hline \end{tabular} \rightarrow \begin{tabular}{ll} \tt F2 \\ \hline \to \tt F5 \\ \hline \end{tabular} \rightarrow \begin{tabular}{ll} \tt F2 \\ \hline \to \tt F5 \\ \hline \end{tabular} \rightarrow \begin{tabular}{ll} \tt F2 \\ \hline \to \tt F5 \\ \hline \end{tabular} \rightarrow \begin{tabular}{ll} \tt F2 \\ \hline \to \tt F5 \\ \hline \end{tabular} \rightarrow \begin{tabular}{ll} \tt F2 \\ \hline \end{tabular} \rightarrow \begin{tabular}{ll} \tt F2 \\ \hline \end{tabu$ 

PC Procedure

| MERLIN LEGEND Communications System Release 5.0 System Programming 555-650-111 |                                                                                                    |                                | Issue 1<br>June 1997 |
|--------------------------------------------------------------------------------|----------------------------------------------------------------------------------------------------|--------------------------------|----------------------|
|                                                                                | ogramming Procedures<br>61 Facilities                                                                                                    |                                | Page 4-95            |
| Proce                                                                          | edure: Frame Format                                                                                                    |                                |                      |
|                                                                                | Console Display/Instructions Additional Additional Addi | onal Information               | PC                   |
| <b>▶</b> 1.                                                                    | Select the Lines and Trunks menu.                                                                                                    |                                |                      |
| _                                                                              | System Programming: >  Make a selection System Extensions SysRenumber Options Operator Tables LinesTrunks AuxEquip Exit NightSrvce                                                                                                    |                                | F4                   |
| <b>2</b> .                                                                     | Select Loop-Start/Ground-Start/DS1.                                                                                                    |                                |                      |
| -                                                                              | Lines and Trunks: >  Make a selection  LS/GS/DS1 PRI  TIE Lines Copy  TT/LS Disc RemoteAccss  DID Pools  Exit Toll Type                                                                                                    |                                | F1                   |
| <b>▶</b> 3.                                                                    | Enter the slot number in the control un                                                                                                    | it that contains the 100D modu | lo                   |
| <b>&gt;</b> 5.                                                                 | (nn = 1  to  17).                                                                                                    | it that contains the 1000 modu | i <del>c</del>       |
|                                                                                | Loop/Ground/DS1:<br>Enter slot number(1-17)                                                                                                    |                                |                      |
|                                                                                | Backspace Exit Enter Dial o                                                                                                    | r type [ <i>nn</i> ].          | c                    |
| <b>&gt;</b> 4.                                                                 | Save your entry.                                                                                                    |                                |                      |
|                                                                                | Select Enter.                                                                                                    |                                | F10                  |
| <b>▶</b> 5.                                                                    | Select Frame Format.                                                                                                    |                                |                      |
| _                                                                              | DS1 Slot xx:  Make a selection  Type Line Comp  FrameFormat ChannelUnit  Suppression                                                                                                    | lot number entered in Step 3   |                      |
|                                                                                | Signaling<br>Exit                                                                                                    |                                | F2                   |

**MERLIN LEGEND Communications System Release 5.0** Issue 1 System Programming 555-650-111 June 1997 **Programming Procedures** DS1 Facilities Page 4-96 Additional Information PC **Console/Display Instructions** Select a format type. xx = slot number entered in Step 3 DS1 Slot xx: Select one D4 Compatible Extended Super Frame Select D4 Compatible or F1 F2 Extended Super Frame. Save your entry. Select Enter. F10 Return to the System Programming menu. Select Exit twice. F5 F5 If you are using PRI Facilities, go to "Zero Code Suppression". Zero Code Suppression Use this procedure to specify zero code suppression for the 100D module as AMI zero code suppression (AMI-ZCS) or bipolar eight zero suppression (B8ZS). Your selection must match the suppression at the far end of the DS1 facility. Summary: Zero Code Suppression Programmable by System Manager Mode ΑII Idle Condition 100D module idle Planning Form Form 3b, Incoming Trunks: DS1 Connectivity (100D module) Factory Setting AMI-ZCS Valid Entries AMI-ZCS, B8ZS Inspect No Copy Option Nο Console Procedure LinesTrunks→LS/GS/DS1→Dial slot no.→Enter→Suppression→AMI-ZCS or  $B8ZS \rightarrow Enter \rightarrow Exit \rightarrow Exit$ PC Procedure F4  $\rightarrow$  F1  $\rightarrow$  Type slot no. $\rightarrow$  F10  $\rightarrow$  F3  $\rightarrow$  F1 or

 $F2 \longrightarrow F10 \longrightarrow F5 \longrightarrow F5$ 

| MERLI<br>Syster | IERLIN LEGEND Communications System Release 5.0  ystem Programming 555-650-111  June 1997                                       |                                                                     |                                          |           |  |  |
|-----------------|----------------------------------------------------------------------------------------------------|---------------------------------------------------------------------|------------------------------------------|-----------|--|--|
| Pro             | Programming Procedures                                                                                                    |                                                                     |                                          |           |  |  |
| DS              | S1 Facilities                                                                                                    |                                                                     |                                          | Page 4-97 |  |  |
| Proce           | Console Disp                                                                                                    | ode Suppression  olay/Instructions  nes and Trunks r                | Additional Information                   | PC        |  |  |
| <b>.</b> .      | Ocicot the Li                                                                                                    | iles alla Traliks i                                                 | nena.                                    |           |  |  |
| 2.              | System Program Make a select System SysRenumber Operator LinesTrunks Exit  Select Loop-  Lines and Trum Make a select LS/GS/DS1 | ion Extensions Options Tables AuxEquip NightSrvce  Start/Ground-Sta | art/DS1.                                 | F4        |  |  |
|                 | TIE Lines<br>TT/LS Disc<br>DID<br>Exit                                                                                          | Copy RemoteAccss Pools Toll Type                                    |                                          | F1        |  |  |
| 3.              | (nn = 1 to 17)  Loop/Ground/D Enter slot nu                                                                                     | <b>).</b>                                                           | control unit that contains the 100D modu | ile       |  |  |
| <b>4</b> .      | Backspace Exit  Save your er                                                                                                    | Enter                                                               | Dial or type [nn].                       | C         |  |  |
|                 | Select Enter.                                                                                                    |                                                                     |                                          | (F10)     |  |  |

**MERLIN LEGEND Communications System Release 5.0** Issue 1 June 1997 System Programming 555-650-111 **Programming Procedures** DS1 Facilities Page 4-98 Additional Information PC **Console/Display Instructions** Select Suppression. **▶** 5. xx = slot number entered in Step 3 DS1 Slot xx: Make a selection Line Comp Type FrameFormat ChannelUnit Suppression Signaling F3 Exit Select AMI zero code suppression or bipolar 8 zero substitution. xx = slot number entered in Step 3 DS1 Slot xx: Select one AMI-ZCS Select AMI-ZCS or [F1] F2 B8ZS. Enter Exit Save your entry. Select Enter. [F10] Return to the System Programming menu. Select Exit twice. F5 F5 Signaling Mode Use this procedure to specify the signaling for the 100D module as robbed-bit or common-channel signaling. NOTE: This procedure is needed only for T1 facilities; common-channel signaling is set automatically for PRI facilities. **Summary: Signaling Mode** Programmable by System Manager Mode ΑII Idle Condition 100D module idle Planning Form Form 3b, Incoming Trunks: DS1 Connectivity

(100D module)

Robbed Bit, Common Channel

Robbed bit

Factory Setting

Valid Entries

4 Programming Procedures

DS1 Facilities

Page 4-99

Inspect No Copy Option No

Console Procedure  $LinesTrunks \rightarrow LS/GS/DS1 \rightarrow Dial slot$ 

 $no. \rightarrow Enter \rightarrow Signaling \rightarrow Select type of$ 

 $signaling \rightarrow Enter \rightarrow Exit \rightarrow Exit$ 

PC Procedure  $F4 \rightarrow F1 \rightarrow Type \text{ slot no.} \rightarrow F10 \rightarrow F4 \rightarrow Select type of}$ 

signaling $\rightarrow$ [F10] $\rightarrow$ [F5] $\rightarrow$ [F5]

### **Procedure: Signaling Mode**

**Console Display/Instructions** Additional Information

PC

▶ 1. Select the Lines and Trunks menu.

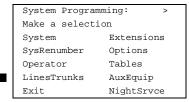

F4

▶ 2. Select Loop-Start/Ground-Start/DS1.

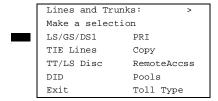

F1

▶ 3. Enter the slot number in the control unit that contains the 100D module (nn = 1 to 17).

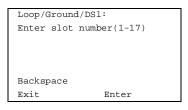

Dial or type [nn].

C

▶ 4. Save your entry.

Select Enter.

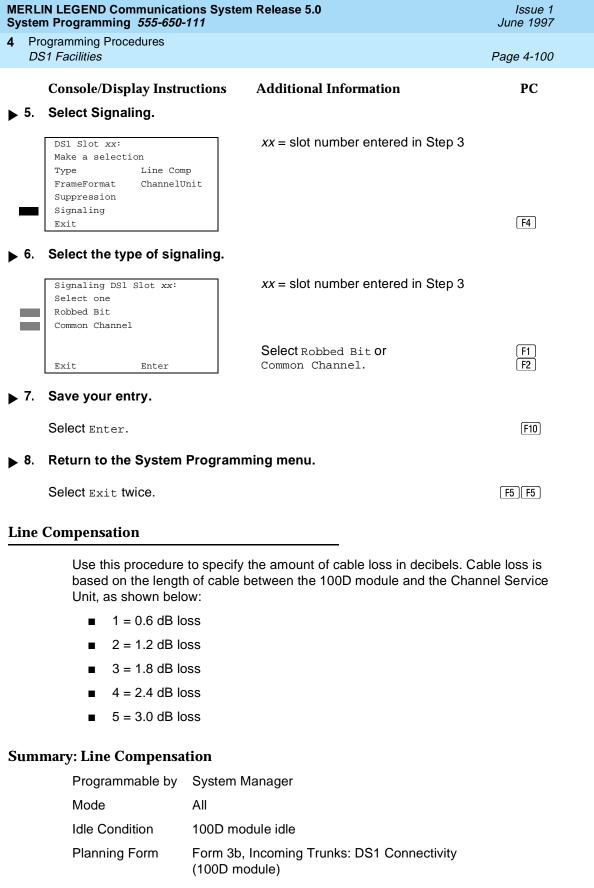

4 Programming Procedures

DS1 Facilities

Page 4-101

Factory Setting 1 (0.6 dB loss)

Valid Entries 1 to 5
Inspect No

Copy Option No

Console Procedure LinesTrunks→LS/GS/DS1→Dial slot no.→Enter→Line

Comp→Drop→Dial line compensation

value→Enter→Exit→Exit

PC Procedure  $F4 \rightarrow F1 \rightarrow Type \text{ slot no.} \rightarrow F6 \rightarrow Alt + P \rightarrow Type line$ 

compensation value  $\rightarrow$  (F10)  $\rightarrow$  (F5)  $\rightarrow$  (F5)

### **Procedure: Line Compensation**

### Console Display/Instructions Additional Information

PC

1 Select the Lines and Trunks menu.

System Programming: >

Make a selection

System Extensions

SysRenumber Options

Operator Tables

LinesTrunks AuxEquip

Exit NightSrvce

F4

### ▶ 2. Select Loop-Start/Ground-Start/DS1.

Lines and Trunks: >
Make a selection

LS/GS/DS1 PRI

TIE Lines Copy

TT/LS Disc RemoteAccss

DID Pools

Exit Toll Type

F1

# ▶ 3. Enter the slot number in the control unit that contains the 100D module (nn = 1 to 17).

Loop/Ground/DS1:
Enter slot number(1-17)

Backspace
Exit Enter

Dial or type [nn].

C

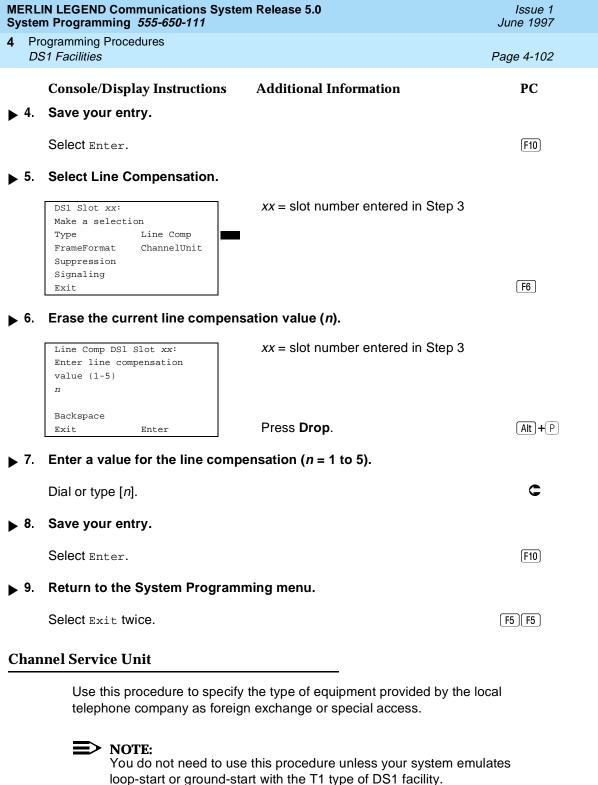

4 Programming Procedures

DS1 Facilities

Page 4-103

### **Summary: Channel Service Unit**

Programmable by System Manager

Mode All

Idle Condition 100D module idle

Planning Form Form 3b, Incoming Trunks: DS1 Connectivity

(100D module)

Factory Setting Foreign Exchange

Valid Entries Foreign Exchange, Special Access

Inspect No Copy Option No

Console Procedure LinesTrunks→LS/GS/DS1→Dial slot

 $no. \rightarrow Enter \rightarrow ChannelUnit \rightarrow Foreign Exchange Of$ 

Special Access $\rightarrow$ Enter $\rightarrow$ Exit $\rightarrow$ Exit

PC Procedure  $F4 \rightarrow F1 \rightarrow Type \text{ slot no.} \rightarrow F10 \rightarrow F8 \rightarrow F1 \text{ or}$ 

 $F2 \longrightarrow F10 \longrightarrow F5 \longrightarrow F5$ 

#### **Procedure: Channel Service Unit**

Console Display/Instructions Additional Information

PC

#### 1. Select the Lines and Trunks menu.

System Programming: >
Make a selection
System Extensions
SysRenumber Options
Operator Tables
LinesTrunks AuxEquip
Exit NightSrvce

F4

### ≥ 2. Select Loop-Start/Ground-Start/DS1.

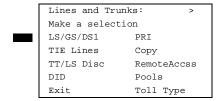

F10

F5 F5

Save your entry.

Select Exit twice.

Return to the System Programming menu.

Select Enter.

4 Programming Procedures
Tie Trunks
Page 4-105

### Tie Trunks

This section covers programming procedures for the following tie trunk options:

- Direction
- Tie Trunk Seizure Type
- E&M Signal
- Dial Mode
- Tie Trunk Dial Tone
- Tie Trunk Answer Supervision Time
- Disconnect Time

See "Equipment and Operations Reference" for additional information on tie trunks.

#### Direction

Use this procedure to specify whether tie trunks operate in a one- or two-way direction. For one-way tie trunks, you must also specify whether the direction is out or in.

### **Summary: Direction**

Programmable by System Manager

Mode All

Idle Condition Tie trunk idle

Planning Form Form 3c, Incoming Trunks: Tie

Factory Setting Two-way

Valid Entries Two-way, Outgoing, Incoming

Inspect No
Copy Option Yes

Console Procedure LinesTrunks→TIE Lines→Direction→Dial trunk

no.→Enter→Specify direction→Enter→Exit→Exit

PC Procedure  $[F4] \rightarrow [F2] \rightarrow [F1] \rightarrow Type trunk no. \rightarrow [F10] \rightarrow Specify$ 

direction $\rightarrow$  F10 $\rightarrow$  F5 $\rightarrow$  F5

4 Programming Procedures
Tie Trunks

Page 4-106

#### **Procedure: Direction**

### Console Display/Instructions Additional Information

PC

#### Select the Lines and Trunks menu.

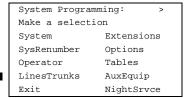

F4

#### 2. Select TIE Lines.

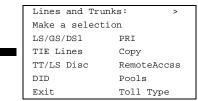

F2

#### ▶ 3. Select Direction.

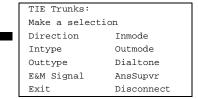

F1

#### ▶ 4. Enter the tie trunk number.

| Direction: |       |     |          |  |
|------------|-------|-----|----------|--|
| Enter      | trunk | for | assignmt |  |
|            |       |     |          |  |
|            |       |     |          |  |
|            |       |     |          |  |
| Backs      | pace  |     |          |  |
| Exit       |       |     | Enter    |  |
| Exit       |       |     | Enter    |  |

Dial or type: Trunk number [nnn] Slot and port number \*[sspp] Logical ID number #[nnn]

### 5. Save your entry.

Select Enter.

F10

If you get the Trunk Busy message, wait for an idle condition or exit system programming and try again later.

Programming Procedures

Tie Trunks

Page 4-107

#### ▶ 6. Specify the trunk direction.

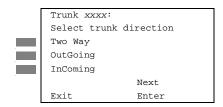

xxxx = trunk entered in Step 4

Select Two Way,
OutGoing, Or
InComing.

F1 F2 F3

### ▶ 7. Continue to assign the direction to another trunk or go to Step 8.

Select Next.

F9

Return to Step 6. The next trunk will be displayed on Line 1.

#### 8. Save your entry.

Select Enter.

F10

### Return to the System Programming menu.

Select Exit twice.

F5 F5

### Tie Trunk Seizure Type

Use this procedure to specify whether the seizure type of incoming or outgoing tie trunk is wink, delay, immediate, or automatic.

The following settings are recommended when T1 facilities are programmed for tie-trunk emulation to provide special network services [such as Megacom, Megacom 800, or Software Defined Network (SDN)]:

- If Automatic Route Selection (ARS) is used for all outgoing calls and no personal line or **Pool** buttons are used, assign the wink signaling type. Set the network to wink.
- If personal line or **Pool** buttons (pool or dial-out codes) are used for outgoing calls, assign the immediate signaling type. Set the network to dial. Contact your service provider for more information about the dial setting.
- If Dialed Number Identification Service (DNIS) is used for incoming calls, assign the wink signaling type. The network is also set to wink. (Setting both ends to immediate also works.) Contact your service provider for more information about the appropriate setting.
- When DNIS is not used for incoming calls, assign the automatic signaling type. The network is set to automatic.

MERLIN LEGEND Communications System Release 5.0
System Programming 555-650-111

4 Programming Procedures

Issue 1 June 1997

Programming Procedures

Tie Trunks

Page 4-108

### **Summary: Tie Trunk Type**

Programmable by System Manager

Mode All

Idle Condition Tie trunk idle

Planning Form Form 3c, Incoming Trunks: Tie

Factory Setting Wink

Valid Entries Wink, Delay, Immediate, Automatic

Inspect No
Copy Option Yes

Console Procedure LinesTrunks $\rightarrow$ TIE Lines $\rightarrow$ Intype or Outtype $\rightarrow$ Dial trunk

 $no. \rightarrow Enter \rightarrow Specify seizure type \rightarrow Enter \rightarrow Exit \rightarrow Exit$ 

PC Procedure  $F4 \rightarrow F2 \rightarrow F2$  or  $F3 \rightarrow Type$  trunk no. $\rightarrow F10 \rightarrow Specify$ 

seizure type $\rightarrow$ [F10] $\rightarrow$ [F5] $\rightarrow$ [F5]

#### **Procedure: Tie Trunk Type**

**Console Display/Instructions** Additional Information

PC

Select the Lines and Trunks menu.

System Programming: >
Make a selection
System Extensions
SysRenumber Options
Operator Tables
LinesTrunks AuxEquip
Exit NightSrvce

F4

#### 2. Select Tie Lines.

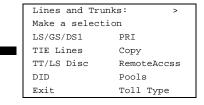

F2

PC

Console Display/Instructions Additional Information

▶ 3. Select Intype (incoming) or Outtype (outgoing).

TIE Trunks:

Make a selection

Direction Inmode

Intype Outmode

Outtype Dialtone

E&M Signal AnsSupvr

Exit Disconnect

Select Intype or Outtype.

F2 F3

Programming Procedures

Tie Trunks

Page 4-109

#### ▲ 4. Enter the tie trunk number.

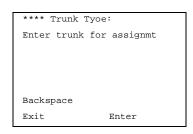

\*\*\*\* = option name selected in Step 3

Dial or type:
Trunk number [nnn]
Slot and port number \*[sspp]
Logical ID number #[nnn]

5. Save your entry.

Select Enter.

F10

F1

F2

F3

[F4]

#### 6. Specify the tie trunk type.

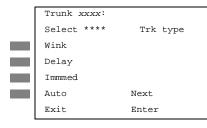

xxxx = trunk entered in Step 4
\*\*\*\* = option name selected in Step 3

Select Wink,
Delay,
Immed, Of
Auto.

▶ 7. Continue to assign a type to another trunk or go to Step 8.

Select Next. F9

Return to Step 6. The next trunk will be displayed on Line 1.

8. Save your entry.

Select Enter. [F10]

#### **MERLIN LEGEND Communications System Release 5.0** System Programming 555-650-111

Issue 1 June 1997

**Programming Procedures** Tie Trunks

Page 4-110

#### **Console Display/Instructions Additional Information**

PC

Return to the System Programming Menu.

Select Exit two times.

F5 F5

### E&M Signal

Use this procedure to specify the type of tie trunk signal, as follows:

- E&M Mode:
  - 1S. Type 1 Standard. Tie trunks that are connected through the local telephone company.
  - 1C. Type 1 Compatible. Tie trunks that are connected directly to a system that uses 1S signaling.
- Simplex Mode:
  - 5. Type 5 Simplex. Tie trunks that are connected to a system using Type 5 signaling.

#### Summary: E&M Signal

Programmable by System Manager

ΑII Mode

Idle Condition Tie trunk idle

Planning Form Form 3c, Incoming Trunks: Tie

1S Factory Setting

Valid Entries 1S, 1C, 5

Inspect No

Copy Option Yes

Console Procedure LinesTrunks→TIE Lines→E&M Signal→Dial trunk

 $no. \rightarrow Enter \rightarrow Specify signaling type \rightarrow Enter \rightarrow Exit \rightarrow Exit$ 

PC Procedure  $F4 \rightarrow F2 \rightarrow F4 \rightarrow Type trunk no. \rightarrow F10 \rightarrow Specify signaling$ 

type $\rightarrow$ [F10] $\rightarrow$ [F5] $\rightarrow$ [F5]

4 Programming Procedures Tie Trunks

Page 4-111

### **Procedure: E&M Signal**

### Console Display/Instructions Additional Information

PC

#### ▶ 1. Select the Lines and Trunks menu.

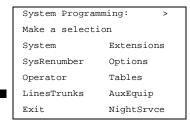

F4

#### ▶ 2. Select Tie Lines.

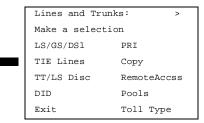

F2

#### 3. Select E&M Signal.

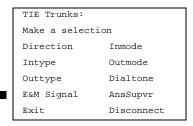

[F4]

#### 4. Enter a tie trunk number.

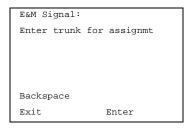

Dial or type:
Trunk number [nnn]
Slot and port number \*[sspp]
Logical ID number #[nnn]

C

## 5. Save your entry.

Select Enter.

[F10]

**MERLIN LEGEND Communications System Release 5.0** Issue 1 System Programming 555-650-111 June 1997 **Programming Procedures** Tie Trunks Page 4-112 **Console Display/Instructions** PC **Additional Information** Specify the type of signaling for the trunk. xxx = trunk entered in Step 4 Trunk xxx: Select E&M Trk Signaling Type1S Type1C F1 Type 5 Select Type1S, [F2] Next Type1C, or F3 Exit. Enter Type5. Continue to assign E&M signaling to another trunk or go to Step 8. Select Next. F9 Return to Step 6. The next trunk will be displayed on Line 1. Save your entry. F10 Select Enter. Return to the System Programming menu. F5 F5 Select Exit twice. Dial Mode Use this procedure to specify whether an incoming or outgoing tie trunk is touch-tone or rotary. Touch-tone cannot be programmed for incoming immediate signaling tie trunks. Users of touch-tone single-line telephone cannot make calls by using individual trunks programmed for rotary operation. The touch-tone signals generated from the telephone while the user is dialing are transmitted to the central office at the same time the rotary signals are sent to the system. The central office receives both signals and cannot process the call. **Summary: Dial Mode** Programmable by System Manager Mode ΑII Idle Condition Not required Form 3c, Incoming Trunks: Tie Planning Form

Factory Setting

Valid Entries

Rotary

Rotary, Touch-tone

4 Programming Procedures

Tie Trunks Page 4-113

Inspect Yes
Copy Option Yes

Console Procedure To program a single line/trunk:

LinesTrunks→TIE Lines→Inmode **of** Outmode→Entry

Mode→Dial line/trunk no.→Enter or

 $Delete \rightarrow Exit \rightarrow Exit \rightarrow Exit$ 

To program a block of lines/trunks:

 $\label{linesTrunks} \begin{array}{ll} \texttt{LinesTrunks} {\rightarrow} \texttt{TIE Lines} {\rightarrow} \texttt{Inmode or Outmode} {\rightarrow} \textbf{Select} \\ \textbf{block of lines} {\rightarrow} \texttt{Toggle LED On/Off} {\rightarrow} \texttt{Exit} {\rightarrow} \texttt{Exit} \\ \end{array}$ 

PC Procedure To program a single line/trunk:

F4  $\rightarrow$  F5  $\rightarrow$  F5  $\rightarrow$  F5  $\rightarrow$  F5  $\rightarrow$  F5

To program a block of lines/trunks:

 $\overbrace{\text{F4}} \rightarrow \overbrace{\text{F2}} \rightarrow \overbrace{\text{F6}} \text{ or } \overbrace{\text{F7}} \rightarrow \text{Select block of lines} \rightarrow \text{Toggle letter}$ 

 $G On/Off \rightarrow F5 \rightarrow F5 \rightarrow F5$ 

#### **Procedure: Dial Mode**

### Console Display/Instructions Additional Information

PC

### ▶ 1. Select the Lines and Trunks menu.

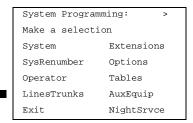

[F4]

#### 2. Select Tie Lines.

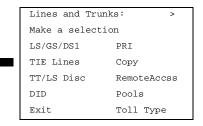

Programming Procedures

Tie Trunks

Page 4-114

### **Console Display/Instructions** Additional Information

PC

▶ 3. Select Inmode signaling or Outmode signaling.

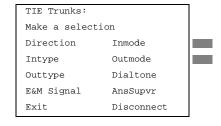

Select Inmode or Outmode.

F6 F7

4. Specify the line(s).

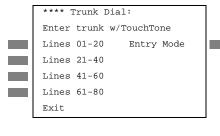

\*\*\*\* = option name selected in Step 3

For a single line, go to
Single Line Procedure.

For a block of lines, go to 

◆ Block Procedure.

- Single Line Procedure
- ▶ 1. Specify entry mode.

Select Entry Mode.

[F6]

2. Enter the number of the line/trunk.

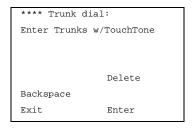

\*\*\*\* = option name selected in Step 3

Dial or type [nnn].

■ 3. Assign or remove touch-tone dial mode from the line/trunk.

Select Enter or Delete.

F10

F8

You may continue to assign or remove touch-tone dial mode from additional lines/trunks by repeating Steps 2 and 3.

| MERLIN LEGEND Communications System Release 5.0Issue 1System Programming 555-650-111June 1997                                                                                                    |                                                                            |            |                                 |                      |  |
|----------------------------------------------------------------------------------------------------|----------------------------------------------------------------------------|------------|---------------------------------|----------------------|--|
|                                                                                                    | • 10 1 5 111111                                                            |            |                                 |                      |  |
| 110                                                                                                    | e Trunks                                                                   |            |                                 | Page 4-115           |  |
|                                                                                                    | Console Display/Instr                                                      | uctions    | <b>Additional Information</b>   | PC                   |  |
| <b>▶</b> 4.                                                                                                    | Return to the System                                                       | Programi   | ming menu.                      |                      |  |
|                                                                                                    | Select Exit three times                                                    | <b>3</b> . |                                 | F5 F5 F5             |  |
| ♦ Blo                                                                                                    | ock Procedure                                                              |            |                                 |                      |  |
|                                                                                                    | Console/Display Instr                                                      | uctions    | <b>Additional Information</b>   | PC                   |  |
| <b>▶</b> 1.                                                                                                    | Specify the block of 2 programming console                                 |            | sociated with the 20 line butto | ons on the system    |  |
|                                                                                                    | Select Lines 01-20<br>Lines 21-40<br>Lines 41-60<br>Lines 61-80            |            |                                 | F1<br>F2<br>F3<br>F4 |  |
| <b>▶</b> 2.                                                                                                    | Specify touch-tone or                                                      | rotary si  | gnaling for each line/trunk.    |                      |  |
|                                                                                                    | Toggle the green LED on or off as required.  On = touch-tone  Off = rotary |            |                                 |                      |  |
| <b>▶</b> 3.                                                                                                    | Return to the System                                                       | Programi   | ming menu.                      |                      |  |
| Select Exit three times. F5 F5 F5                                                                                                    |                                                                            |            |                                 | F5 F5 F5             |  |
| Tie T                                                                                                    | Frunk Dial Tone                                                            |            |                                 |                      |  |
| Use this procedure to specify whether the system provides dial tone for people calling in on a tie trunk. Settings are remote (system provides dial tone) and local (system does not provide dial tone). |                                                                            |            |                                 |                      |  |
| Sum                                                                                                    | mary: Tie Trunk Dial                                                       | Tone       |                                 |                      |  |
|                                                                                                    | Programmable by                                                            | System N   | Manager                         |                      |  |
|                                                                                                    | Mode                                                                       | All        |                                 |                      |  |
|                                                                                                    | Idle Condition                                                             | Not requ   | ired                            |                      |  |
|                                                                                                    | Planning Form                                                              | Form 3c,   | Incoming Trunks: Tie            |                      |  |
|                                                                                                    | Factory Setting                                                            | Remote     |                                 |                      |  |
|                                                                                                    | Valid Entries                                                              | Remote,    | Local                           |                      |  |
|                                                                                                    | Inspect                                                                    | Yes        |                                 |                      |  |
|                                                                                                    | Copy Option                                                                | Yes        |                                 |                      |  |

4 Programming Procedures
Tie Trunks

Page 4-116

Console Procedure To program a single line/trunk:

LinesTrunks→TIE Lines→Dialtone→Entry Mode→Dial

 $trunk no. \rightarrow Enter or Delete \rightarrow Exit \rightarrow Exit \rightarrow Exit$ 

To program a block of lines/trunks:

LinesTrunks $\rightarrow$ TIE Lines $\rightarrow$ Dialtone $\rightarrow$ Select block of lines/trunks $\rightarrow$ Toggle LED On/Off $\rightarrow$ Exit $\rightarrow$ Exit

PC Procedure To program a single line/trunk:

$$F4$$
  $\rightarrow F2$   $\rightarrow F8$   $\rightarrow F6$   $\rightarrow Type trunk no.  $\rightarrow F10$  or$ 

 $\boxed{F8} \rightarrow \boxed{F5} \rightarrow \boxed{F5}$ 

To program a block of lines/trunks:

$$F4$$
  $\rightarrow$   $F2$   $\rightarrow$   $F8$   $\rightarrow$  Select block of lines  $\rightarrow$  Toggle letter  $G$ 

 $On/Off \rightarrow F5 \rightarrow F5 \rightarrow F5$ 

#### **Procedure: Tie Trunk Dial Tone**

Console/Display Instructions Additional Information

PC

#### ▶ 1. Select the Lines and Trunks menu.

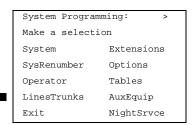

F4

#### 2. Select Tie Lines.

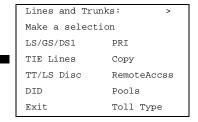

F2

#### 3. Select Dial Tone.

| TIE Trunks:      |            |  |
|------------------|------------|--|
| Make a selection |            |  |
| Direction        | Inmode     |  |
| Intype           | Outmode    |  |
| Outtype          | Dialtone   |  |
| E&M Signal       | AnsSupvr   |  |
| Exit             | Disconnect |  |

Programming Procedures
Tie Trunks

Page 4-117

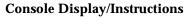

#### **Additional Information**

PC

4. Specify the line(s). ● ◆

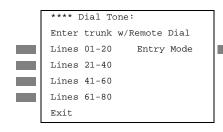

\*\*\*\* = option name selected in Step 3

For a single line, go to

Single Line Procedure.

For a block of lines, go to

◆ Block Procedure.

### ● Single Line Procedure

**Console/Display Instructions** 

Additional Information

PC

1. Specify entry mode.

Select Entry Mode.

F6

#### ▶ 2. Enter the number of the trunk (nnn).

OutTrunk Dial :
Enter Trunks w/TouchTone

Delete
Backspace
Exit Enter

Dial or type [nnn].

\_

### 3. Assign or remove remote dial tone.

Select Enter or Delete.

F10

[F8]

You may continue to assign or remove remote dial tone from additional lines/trunks by repeating Steps 2 and 3.

### ▶ 4. Return to the System Programming menu.

Select Exit three times.

F5 F5 F5

MERLIN LEGEND Communications System Release 5.0 System Programming 555-650-111

Issue 1 June 1997

4 Programming Procedures

Tie Trunks Page 4-118

#### **♦** Block Procedure

**Console Display/Instructions** Additional Information

PC

■ 1. Specify the block of 20 lines associated with the 20 buttons on the system programming console.

Select Lines 01-20[F1]
Lines 21-40[F2]
Lines 41-60[F3]
Lines 61-80[F4]

▶ 2. Specify remote or local dial signaling for each block.

Toggle the green LED on or off as required.
On = remote dial tone

Off = local dial tone

3. Return to the System Programming menu.

Select Exit three times.

F5 F5 F5

### Tie Trunk Answer Supervision Time

Use this procedure to specify the tie trunk answer supervision time in milliseconds. This is the time limit for the called system to respond.

### **Summary: Tie Trunk Answer Supervision Time**

Programmable by System Manager

Mode All

Idle Condition Not required

Planning Form Form 3c, Incoming Trunks: Tie

Factory Setting 300 ms

Valid Entries 20 to 4800 ms, in increments of 20 ms

Inspect No
Copy Option Yes

Console Procedure LinesTrunks→TIE Lines→AnsSupvr→Dial trunk

 $no. \rightarrow Enter \rightarrow Drop \rightarrow Dial no. of ms \rightarrow Enter \rightarrow Exit \rightarrow Exit$ 

PC Procedure  $\rightarrow F2 \rightarrow F9 \rightarrow Type \text{ trunk no.} \rightarrow F10 \rightarrow F10 \rightarrow Type no. of$ 

 $ms \rightarrow (F10) \rightarrow (F5) \rightarrow (F5)$ 

| MERL<br>Syste | IN LEGEND Co                                                                            | ommunications S<br>g <i>555-650-111</i>       | ystem Release 5.0 | Issue 1<br>June 1997 |
|---------------|-----------------------------------------------------------------------------------------|-----------------------------------------------|-------------------|----------------------|
|               | rogramming Prod<br>ie Trunks                                                            | cedures                                       |                   | Page 4-119           |
| Proc          |                                                                                         |                                               | Supervision Time  |                      |
| <b>)</b> 1.   |                                                                                         | play Instructior<br>ines and Trunk            |                   | PC                   |
| <b>▶</b> 2.   | System Progra Make a select System SysRenumber Operator LinesTrunks Exit  Select Tie Li | Extensions Options Tables AuxEquip NightSrvce |                   | F4                   |
| <b>→</b> 3.   | Make a select LS/GS/DS1 TIE Lines TT/LS Disc DID Exit  Select Answ  TIE Trunks:         | PRI<br>Copy                                   | ).                | F2                   |
| <b>▶</b> 4.   | Make a select Direction Intype Outtype E&M Signal Exit                                  | Inmode Outmode Dialtone AnsSupvr Disconnect   |                   | <b>F9</b>            |

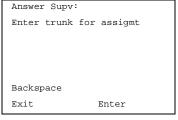

Dial or type: Trunk number [nnn] Slot and port number \*[sspp] Logical ID number #[nnn]

F10

Save your entry.

Select Enter.

|             | MERLIN LEGEND Communications System Release 5.0 Issue 1 System Programming 555-650-111 June 1997 |                                                                  |                           |                                                   |                 |  |
|-------------|--------------------------------------------------------------------------------------------------|------------------------------------------------------------------|---------------------------|---------------------------------------------------|-----------------|--|
| 4           |                                                                                                  | ogramming Procedures<br>Trunks                                   |                           |                                                   | Page 4-120      |  |
|             | 6                                                                                                | Console Display/Instr                                            |                           | Additional Information                            | PC              |  |
| <b>&gt;</b> | 0.                                                                                               | Trunk xxxx: Enter AnsSupervisionTim (20-4800, increment 20) nnnn |                           | xxxx = trunk entered in Step 4                    |                 |  |
|             |                                                                                                  | Backspace Next<br>Exit Enter                                     |                           | Press <b>Drop</b> .                               | (Alt)+(P)       |  |
| <b>&gt;</b> | 7.                                                                                               | Enter the answer sup                                             | ervision t                | time ( <i>nnnn</i> = 0 to 4800 ms, incre          | ments of 20).   |  |
|             |                                                                                                  | Trunk xxxx: Enter AnsSupervisionTim (20-4800, increment 20)      | e                         | xxxx = trunk entered in Step 4                    |                 |  |
|             |                                                                                                  | Backspace Next<br>Exit Enter                                     |                           | Dial or type [ <i>nnnn</i> ].                     | C               |  |
| <b>&gt;</b> | 8.                                                                                               | Continue to assign th                                            | e supervi                 | ision time to another trunk or go                 | to Step 9.      |  |
|             |                                                                                                  | Select Next.                                                     |                           |                                                   | <b>F9</b>       |  |
|             |                                                                                                  |                                                                  |                           | Return to Step 6. The next true played on Line 1. | nk will be dis- |  |
| <b>&gt;</b> | 9.                                                                                               | Save your entry.                                                 |                           |                                                   |                 |  |
|             |                                                                                                  | Select Enter.                                                    |                           |                                                   | F10             |  |
| <b>&gt;</b> | 10.                                                                                              | Return to the System                                             | Program                   | ming menu.                                        |                 |  |
|             |                                                                                                  | Select Exit twice.                                               |                           |                                                   | F5 F5           |  |
| D           | isco                                                                                             | onnect Time                                                      |                           |                                                   |                 |  |
|             | Use this procedure to specify the tie trunk disconnect time limit in milliseconds.               |                                                                  |                           |                                                   |                 |  |
| Sı          | Summary: Disconnect Time                                                                         |                                                                  |                           |                                                   |                 |  |
| J.          |                                                                                                  | Programmable by Mode Idle Condition Planning Form                | System<br>All<br>Not requ | Manager<br>uired<br>s, Incoming Trunks: Tie       |                 |  |
|             | g                                                                                                |                                                                  |                           |                                                   |                 |  |

4 Programming Procedures

Tie Trunks Page 4-121

Factory Setting 300 ms

Valid Entries 140 to 2400 ms

Inspect No Copy Option Yes

Console Procedure LinesTrunks→TIE Lines→Disconnect→Dial trunk

 $no. \rightarrow Enter \rightarrow Drop \rightarrow Dial no. of ms \rightarrow Enter \rightarrow Exit \rightarrow Exit$ 

PC Procedure  $F4 \rightarrow F2 \rightarrow F10 \rightarrow Type \text{ trunk no.} \rightarrow F10 \rightarrow Alt + P \rightarrow Type$ 

no. of ms $\rightarrow$ [F10] $\rightarrow$ [F5] $\rightarrow$ [F5]

#### **Procedure: Disconnect Time**

#### Console/Display Instructions Additional Information

PC

#### ■ 1. Select the Lines and Trunks menu.

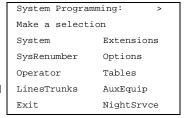

F4

#### 2. Select Tie Lines.

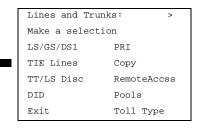

F2

### ▶ 3. Select Disconnect.

TIE Trunks:

Make a selection

Direction Inmode

Intype Outmode

Outtype Dialtone

E&M Signal AnsSupvr

Exit Disconnect

| MERLIN LEGEND Communications System Release 5.0 |  |
|-------------------------------------------------|--|
| System Programming 555-650-111                  |  |

ease 5.0 Issue 1 June 1997

4 Programming Procedures DID Trunks

Page 4-123

Console Display/Instructions Additional Information

PC

▶ 10. Return to the System Programming menu.

Select Exit twice. F5 F5

### **DID Trunks**

This section covers programming DID trunks and includes procedures for the following:

- Block Assignment
- DID Trunk Type
- Disconnect Time
- Expected Digits
- Delete Digits
- Add Digits
- Signaling
- Invalid Destination

#### NOTE:

These procedures apply to Hybrid/PBX mode only.

### **Block Assignment**

Use this procedure to assign each DID trunk connected to the system to either Block 1 or Block 2.

### **Summary: Block Assignment**

Programmable by System Manager

Mode Hybrid/PBX

Idle Condition Not required

Planning Form Form 3d, Incoming Trunks: DID

Factory Setting Block 1

Valid Entries Block 1, Block 2

Inspect Yes

Copy Option Yes

4 Programming Procedures DID Trunks

Page 4-124

Console Procedure To program a single line/trunk:

LinesTrunks→DID→Block→Dial trunk block

 $no. \rightarrow Enter \rightarrow Entry Mode \rightarrow Type the line/trunk no. \rightarrow Enter$ 

 $or \; \texttt{Delete} {\longrightarrow} \texttt{Exit} {\longrightarrow} \texttt{Exit} {\longrightarrow} \texttt{Exit}$ 

To program a block of lines/trunks:

 $\label{eq:linestrunks} $$\operatorname{DID} \to \operatorname{Block} \to Dial \ trunk \ block \\ no. \to \operatorname{Enter} \to Select \ trunk \ lines \to Toggle \ LED$ 

 $On/Off \rightarrow Enter \rightarrow Exit \rightarrow Exit \rightarrow Exit$ 

PC Procedure To program a single line/trunk:

F4  $\rightarrow$  F1  $\rightarrow$  Type trunk block no.  $\rightarrow$  F10  $\rightarrow$  Type the line/trunk no.  $\rightarrow$  F10 or F8  $\rightarrow$  F5  $\rightarrow$  F5

To program a block of lines/trunks:

 $F4 \longrightarrow F4 \longrightarrow F1 \longrightarrow Type trunk block no. \longrightarrow F10 \longrightarrow Select trunk lines \longrightarrow Toggle letter G On/Off \longrightarrow F10 \longrightarrow F5$ 

 $\rightarrow$  F5  $\rightarrow$  F5

#### **Procedure: Block Assignment**

**Console/Display Instructions** Additional Information

PC

1. Select the Lines and Trunks menu.

System Programming: >

Make a selection

System Extensions

SysRenumber Options

Operator Tables

LinesTrunks AuxEquip

Exit NightSrvce

F4

#### 2. Select DID.

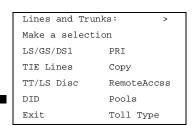

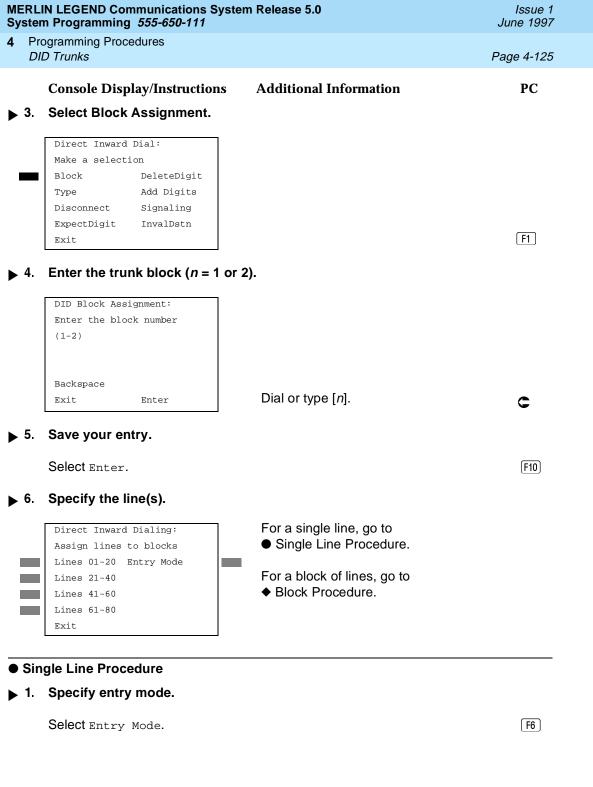

| MERLIN LEGEND Communications System Release 5.0  System Programming 555-650-111  June 1997                   |                                                                 |                                                                                 |                      |  |  |  |
|----------------------------------------------------------------------------------------------------|-----------------------------------------------------------------|---------------------------------------------------------------------------------|----------------------|--|--|--|
| <b>4</b> Pr                                                                                                  | Programming Procedures                                          |                                                                                 |                      |  |  |  |
| Di                                                                                                    | D Trunks                                                        |                                                                                 | Page 4-126           |  |  |  |
| <b>▶</b> 2.                                                                                                  | Enter the trunk number.                                         |                                                                                 |                      |  |  |  |
|                                                                                                    | Block x: Enter line/trunk number                                | x = block entered in Step 4                                                     |                      |  |  |  |
|                                                                                                    | Delete Backspace Next Exit Enter                                | Dial or type [nnn].                                                             | C                    |  |  |  |
| <b>▶</b> 3.                                                                                                  | Assign or remove the trunk.                                     |                                                                                 |                      |  |  |  |
|                                                                                                    | Select Enter or Delete.                                         |                                                                                 | F10<br>F8            |  |  |  |
|                                                                                                    |                                                                 | You may continue to assign or remov trunks from the block by repeating Stand 3. |                      |  |  |  |
| <b>▶</b> 4.                                                                                                  | Continue to enter trunks for the                                | other trunk block or go to Step 5.                                              |                      |  |  |  |
|                                                                                                    | Select Next.                                                    |                                                                                 | F9                   |  |  |  |
|                                                                                                    |                                                                 | Return to Step 2. The block will be displayed on Line 1.                        |                      |  |  |  |
| <b>▶</b> 5.                                                                                                  | Save your entry.                                                |                                                                                 |                      |  |  |  |
|                                                                                                    | Select Enter.                                                   |                                                                                 | (F10)                |  |  |  |
| <b>▶</b> 6.                                                                                                  | Return to the System Programming menu.                          |                                                                                 |                      |  |  |  |
|                                                                                                    | Select Exit three times.                                        | ſ                                                                               | F5 F5 F5             |  |  |  |
| ♦ Blo                                                                                                    | ock Procedure                                                   |                                                                                 |                      |  |  |  |
| <ul> <li>Specify the DID trunks associated with 20 buttons on the system programming<br/>console.</li> </ul> |                                                                 |                                                                                 |                      |  |  |  |
|                                                                                                    | Select Lines 01-20<br>Lines 21-40<br>Lines 41-60<br>Lines 61-80 |                                                                                 | F1<br>F2<br>F3<br>F4 |  |  |  |

4 Programming Procedures

DID Trunks

Page 4-127

PC

▶ 2. Assign or remove the trunk.

**Console Display/Instructions** 

Toggle the green LED on or off as required.

Additional Information

On = assign DID trunk to block Off = remove DID trunk from block

▶ 3. Return to the System Programming menu.

Select Exit three times.

F5 F5 F5

### **DID Trunk Type**

Use this procedure to specify the DID trunk type as either immediate-start or wink-start. Wink-start is more reliable if the local telephone company supports it.

### **Summary: DID Trunk Type**

Programmable by System Manager

Mode Hybrid/PBX

Idle Condition DID trunk idle

Planning Form Form 3d, Incoming Trunks: DID

Factory Setting Wink-start

Valid Entries Immediate-start, Wink-start
Inspect No

Inspect No

Copy Option No

Console Procedure LinesTrunks $\rightarrow$ DID $\rightarrow$ Type $\rightarrow$ Dial trunk block

no.→Enter→Immed or Wink→Enter→Exit→Exit

PC Procedure  $F4 \rightarrow F4 \rightarrow F2 \rightarrow Type \text{ trunk block no.} \rightarrow F10 \rightarrow F1 \text{ or}$ 

 $F2 \longrightarrow F10 \longrightarrow F5 \longrightarrow F5$ 

### **Procedure: DID Trunk Type**

Console/Display Instructions Additional Information

PC

■ 1. Select the Lines and Trunks menu.

System Programming: >
Make a selection
System Extensions
SysRenumber Options
Operator Tables
LinesTrunks AuxEquip
Exit NightSrvce

4 Programming Procedures

DID Trunks

Page 4-128

#### ▶ 2. Select DID.

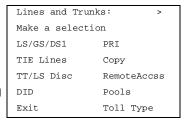

[F4]

### → 3. Select Type.

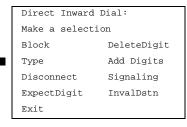

F2

### ▶ 4. Enter the trunk block (n = 1 or 2).

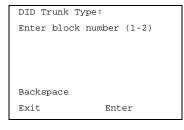

Dial or type [n].

C

### ▶ 5. Save your entry.

Select Enter.

(F10)

**MERLIN LEGEND Communications System Release 5.0** Issue 1 System Programming 555-650-111 June 1997 **Programming Procedures** DID Trunks Page 4-129 **Additional Information** PC **Console Display/Instructions** Specify immediate-start or wink-start. x = block number entered in Step 4 DID Block x: Select type Immed Wink Select Immed or [F1] Next Wink. F2 Exit. Enter Continue to specify trunk type for the other trunk block or go to Step 8. Select Next. F9 Return to Step 6. The next trunk will be displayed on Line 1. Save your entry. F10 Select Enter. Return to the System Programming menu. Select Exit twice. F5 F5 **Disconnect Time** Use this procedure to specify the DID trunk disconnect time limit in milliseconds. **Summary: Disconnect Time** Programmable by System Manager Mode Hybrid/PBX Idle Condition Not required Form 3d, Incoming Trunks: DID Planning Form Factory Setting 500 ms Valid Entries 10 to 2400 ms, in increments of 10 ms Inspect No Yes Copy Option Console Procedure LinesTrunks→DID→Disconnect→Dial trunk  $no. \rightarrow Enter \rightarrow Drop \rightarrow Dial no. of ms \rightarrow Enter \rightarrow Exit \rightarrow Exit$ 

 $F4 \longrightarrow F4 \longrightarrow F3 \longrightarrow Type \text{ trunk no.} \longrightarrow F10 \longrightarrow Alt + P \longrightarrow Type$ 

no. of ms $\rightarrow$ F10 $\rightarrow$ F5 $\rightarrow$ F5

PC Procedure

4 Programming Procedures *DID Trunks* 

Page 4-130

#### **Procedure:Disconnect Time**

### Console/Display Instructions Additional Information

PC

#### ▶ 1. Select the Lines and Trunks menu.

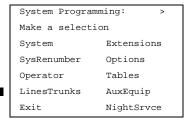

F4

### ≥ 2. Select DID.

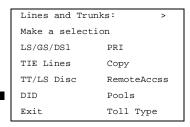

[F4]

#### 3. Select Disconnect.

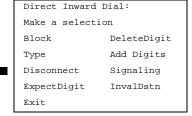

Programming Procedures

DID Trunks

Page 4-132

### **Expected Digits**

Use this procedure to tell the system how many digits are sent by the local telephone company.

### **Summary: Expected Digits**

Programmable by System Manager

Mode Hybrid/PBX
Idle Condition Not required

Planning Form Form 3d, Incoming Trunks: DID

Factory Setting 3 digits

Valid Entries 1 to 4 digits

Inspect No Copy Option No

 $\textbf{Console Procedure } \texttt{LinesTrunks} \boldsymbol{\rightarrow} \texttt{DID} \boldsymbol{\rightarrow} \texttt{ExpectDigit} \boldsymbol{\rightarrow} \textbf{Dial trunk block}$ 

no. $\rightarrow$ Enter $\rightarrow$ **Drop** $\rightarrow$ Dial no. of digits $\rightarrow$ Enter $\rightarrow$ Exit $\rightarrow$ Exit

PC Procedure  $F4 \rightarrow F4 \rightarrow F4 \rightarrow Type \text{ trunk block no.} \rightarrow F10 \rightarrow Alt +$ 

 $\mathbb{P} \rightarrow \mathsf{Type} \ \mathsf{no.} \ \mathsf{of} \ \mathsf{digits} \ \mathsf{F10} \rightarrow \mathsf{F5} \rightarrow \mathsf{F5}$ 

### **Procedure: Expected Digits**

**Console/Display Instructions** Additional Information

PC

■ 1. Select the Lines and Trunks menu.

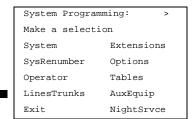

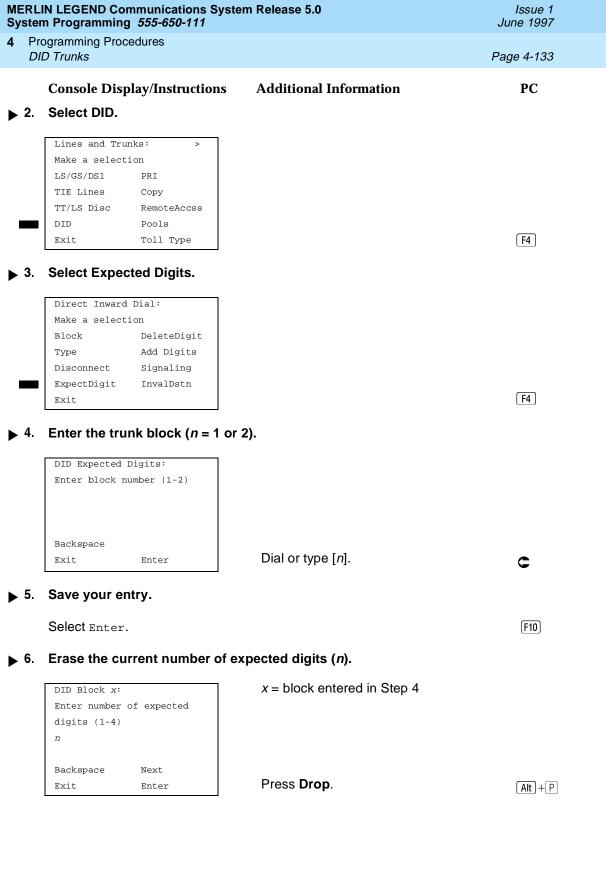

| MI<br>Sy    | ERLI<br>sten | N LEGEND Communicat<br>n Programming <i>555-650</i> | ions Syste<br>-111 | m Release 5.0                                                                                                    | Issue 1<br>June 1997 |
|-------------|--------------|-----------------------------------------------------|--------------------|----------------------------------------------------------------------------------------------------|----------------------|
| 4           |              | ogramming Procedures<br>D <i>Trunks</i>             |                    |                                                                                                    | Page 4-134           |
|             | DIL          | o Tranko                                            |                    |                                                                                                    | 1 age + 10+          |
|             |              | Console Display/Instr                               | uctions            | Additional Information                                                                                                    | PC                   |
| ▶           | 7.           | Enter the number of e                               | expected           | digits $(n = 1 \text{ to } 4)$ .                                                                                                  |                      |
|             |              | Dial or type [n].                                   |                    |                                                                                                    | C                    |
| <b>&gt;</b> | 8.           | Continue to specify e                               | xpected o          | digits for the other trunk block or go                                                                                            | to Step 9.           |
|             |              | Select Next.                                        |                    |                                                                                                    | F9                   |
|             |              |                                                     |                    | Return to Step 6. The next block w displayed on Line 1.                                                                           | vill be              |
| <b>&gt;</b> | 9.           | Save your entry.                                    |                    |                                                                                                    |                      |
|             |              | Select Enter.                                       |                    |                                                                                                    | F10                  |
| <b>&gt;</b> | 10.          | Return to the System                                | Program            | ming menu.                                                                                                    |                      |
|             |              | Select Exit twice.                                  |                    |                                                                                                    | F5 F5                |
| D           | elet         | e Digits                                            |                    |                                                                                                    |                      |
|             |              | digits sent by the lo                               | cal teleph         | the number of leading digits to be delectors to be delectors company. Use this procedure where company is greater than the number | en the number        |
| S           | umr          | nary: Delete Digits                                 |                    |                                                                                                    |                      |
|             |              | Programmable by                                     | System             | Manager                                                                                                    |                      |
|             |              | Mode                                                | Hybrid/F           | PBX                                                                                                    |                      |
|             |              | Idle Condition                                      | Not requ           | iired                                                                                                    |                      |
|             |              | Planning Form                                       | Form 3d            | , Incoming Trunks: DID                                                                                                    |                      |
|             |              | Factory Setting                                     | 0 digits           |                                                                                                    |                      |
|             |              | Valid Entries                                       | 0 to 4 di          | gits                                                                                                    |                      |
|             |              | Inspect                                             | No                 |                                                                                                    |                      |
|             |              | Copy Option                                         | No                 |                                                                                                    |                      |

Console Procedure  $LinesTrunks \rightarrow DID \rightarrow DeleteDigit \rightarrow Dial trunk block no. \rightarrow Enter \rightarrow Drop \rightarrow Dial no. of digits \rightarrow Enter \rightarrow Exit \rightarrow Exit$ 

no. of digits  $\rightarrow$  F10  $\rightarrow$  F5  $\rightarrow$  F5

 $F4 \longrightarrow F4 \longrightarrow F6 \longrightarrow Type trunk block no. \longrightarrow Alt + P \longrightarrow Type$ 

PC Procedure

Save your entry.

Select Enter. [F10]

|             | MERLIN LEGEND Communications System Release 5.0Issue 1System Programming 555-650-111June 1997 |                                                     |                               |                                                                                                    |            |  |  |  |
|-------------|-----------------------------------------------------------------------------------------------|-----------------------------------------------------|-------------------------------|----------------------------------------------------------------------------------------------------|------------|--|--|--|
| 4           |                                                                                               | gramming Procedures<br>O <i>Trunks</i>              |                               |                                                                                                    | Page 4-136 |  |  |  |
|             |                                                                                               | Console Display/Instru                              | ıctions                       | Additional Information                                                                                                | PC         |  |  |  |
| <b>&gt;</b> | 6.                                                                                            | Erase the current num                               | ber of dele                   | ete digits ( <i>n</i> ).                                                                                              |            |  |  |  |
|             |                                                                                               | DID Block x: Enter number of digits to delete (0-4) |                               | x = block entered in Step 4                                                                                           |            |  |  |  |
|             |                                                                                               | Backspace Next Exit Enter                           |                               | Press <b>Drop.</b>                                                                                                    | (Alt)+(P)  |  |  |  |
| _           | 7                                                                                             | Enter the number of d                               | igits to dol                  | •                                                                                                    |            |  |  |  |
| <b>&gt;</b> | 1.                                                                                            |                                                     | igits to dei                  | ete (11 = 0 to 4).                                                                                                    |            |  |  |  |
|             |                                                                                               | Dial or type [n].                                   |                               |                                                                                                    | C          |  |  |  |
| <b>•</b>    | 8.                                                                                            | Continue to specify de                              | elete digits                  | for the other trunk block or go to Ste                                                                                | p 9.       |  |  |  |
|             |                                                                                               | Select Next.                                        |                               |                                                                                                    | F9         |  |  |  |
|             |                                                                                               |                                                     |                               | Return to Step 6. The next block will be displayed on Line 1.                                                         | e          |  |  |  |
| <b>&gt;</b> | 9.                                                                                            | Save your entry.                                    |                               |                                                                                                    |            |  |  |  |
|             |                                                                                               | Select Enter.                                       |                               |                                                                                                    | F10        |  |  |  |
| <b>&gt;</b> | 10.                                                                                           | Return to the System                                | Programm                      | ing menu.                                                                                                    |            |  |  |  |
|             |                                                                                               | Select Exit two times.                              |                               |                                                                                                    | F5 F5      |  |  |  |
| A           | dd I                                                                                          | Digits                                              |                               |                                                                                                    |            |  |  |  |
|             |                                                                                               | the digits sent by th                               | e local tele<br>nt by the tel | he number of leading digits that must be phone company. Use this procedure whe lephone company is fewer than the numb | en the     |  |  |  |
| Su          | ımn                                                                                           | nary: Add Digits                                    |                               |                                                                                                    |            |  |  |  |
|             |                                                                                               | Programmable by                                     | System Ma                     | anager                                                                                                    |            |  |  |  |
|             |                                                                                               | Mode                                                | Hybrid/PB                     | X                                                                                                    |            |  |  |  |
|             |                                                                                               | Idle Condition Not required                         |                               |                                                                                                    |            |  |  |  |
|             |                                                                                               | Planning Form                                       | Form 3d, I                    | ncoming Trunks: DID                                                                                                   |            |  |  |  |
|             |                                                                                               | Factory Setting                                     | 0                             |                                                                                                    |            |  |  |  |
|             |                                                                                               | Valid Entries                                       | 1 to 9999                     |                                                                                                    |            |  |  |  |
|             |                                                                                               | Inspect                                             | No                            |                                                                                                    |            |  |  |  |

4 Programming Procedures

DID Trunks

Page 4-137

Copy Option No

Console Procedure LinesTrunks→DID→Add Digits→Dial trunk block

no.→Enter→**Drop**→Dial added digits→Enter→Exit→Exit

### **Procedure: Add Digits**

### Console Display/Instructions Additional Information

PC

1. Select the Lines and Trunks menu.

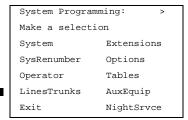

[F4]

#### 2. Select DID.

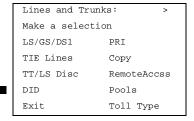

**F4** 

### ▶ 3. Select Add Digits.

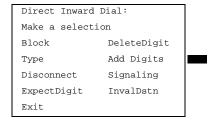

[F7]

| MERLIN LEGEND Communications System Release 5.0 System Programming 555-650-111 |     |                                             |                                                               |            |
|--------------------------------------------------------------------------------|-----|---------------------------------------------|---------------------------------------------------------------|------------|
| 4                                                                              |     | ogramming Procedures<br>D <i>Trunks</i>     |                                                               | Page 4-138 |
|                                                                                |     | Console Display/Instructions                | Additional Information                                        | PC         |
|                                                                                | 4.  | Enter the trunk block ( $n = 1$ or 2        | ?).                                                           |            |
|                                                                                |     | DID Add Digits:<br>Enter block number (1-2) |                                                               |            |
|                                                                                |     | Backspace                                   |                                                               |            |
|                                                                                |     | Exit Enter                                  | Dial or type [n].                                             | C          |
| <b>&gt;</b>                                                                    | 5.  | Save your entry.                            |                                                               |            |
|                                                                                |     | Select Enter.                               |                                                               | (F10)      |
| <b>&gt;</b>                                                                    | 6.  | Erase the current number of ad              | ded digits ( <i>nnn</i> ).                                    |            |
|                                                                                |     | DID Block x:                                | x = block entered in Step 4                                   |            |
|                                                                                |     | Enter digits to add                         |                                                               |            |
|                                                                                |     | nnn                                         |                                                               |            |
|                                                                                |     | Backspace Next                              | Para Para                                                     |            |
|                                                                                |     | Exit Enter                                  | Press <b>Drop</b> .                                           | (Alt)+[P]  |
| <b>&gt;</b>                                                                    | 7.  | Enter the number of digits to ac            | dd (n = 1 to 9999).                                           |            |
|                                                                                |     | Dial or type [n].                           |                                                               | C          |
| <b>&gt;</b>                                                                    | 8.  | Continue to specify added digit             | s for the other trunk block or go to Ste                      | р 9.       |
|                                                                                |     | Select Next.                                |                                                               | F9         |
|                                                                                |     |                                             | Return to Step 6. The next block will be displayed on Line 1. | е          |
| <b>&gt;</b>                                                                    | 9.  | Save your entry.                            |                                                               |            |
|                                                                                |     | Select Enter.                               |                                                               | (F10)      |
| <b>&gt;</b>                                                                    | 10. | Return to the System Programm               | ning menu.                                                    |            |
|                                                                                |     | Select Exit twice.                          |                                                               | F5 F5      |

4 Programming Procedures

DID Trunks

Page 4-139

### Signaling

Use this procedure to specify whether the type of dialing signal from the local telephone company is touch-tone or rotary. Touch-tone dial mode cannot be programmed for immediate-start DID trunks.

Touch-tone single-line telephone users cannot make calls by using individual trunks programmed for rotary operation. The touch-tone signals generated from the telephone while dialing are transmitted to the central office at the same time the rotary signals are sent to the system. The central office receives both signals and cannot process the call.

### **Summary: Signaling**

Programmable by System Manager

Mode Hybrid/PBX

Planning Form Form 3d, Incoming Trunks: DID

Not Required

Factory Setting Rotary

Valid Entries Rotary, Touch-tone

Inspect No Copy Option No

Idle Condition

Console Procedure LinesTrunks→DID→Signaling→Dial trunk block

 $no. \rightarrow Enter \rightarrow Rotary \ Of \ TouchTone \rightarrow Enter \rightarrow Exit \rightarrow Exit$ 

PC Procedure  $\underbrace{\text{F4}} \rightarrow \underbrace{\text{F8}} \rightarrow \text{Type trunk block no.} \rightarrow \underbrace{\text{F10}} \rightarrow \text{F1} \text{ or}$ 

 $\boxed{\texttt{F2} \longrightarrow \texttt{F10} \longrightarrow \texttt{F5} \longrightarrow \texttt{F5}}$ 

### **Procedure: Signaling**

Console Display/Instructions Additional Information

PC

#### 1. Select the Lines and Trunks menu.

System Programming: >

Make a selection

System Extensions

SysRenumber Options

Operator Tables

LinesTrunks AuxEquip

Exit NightSrvce

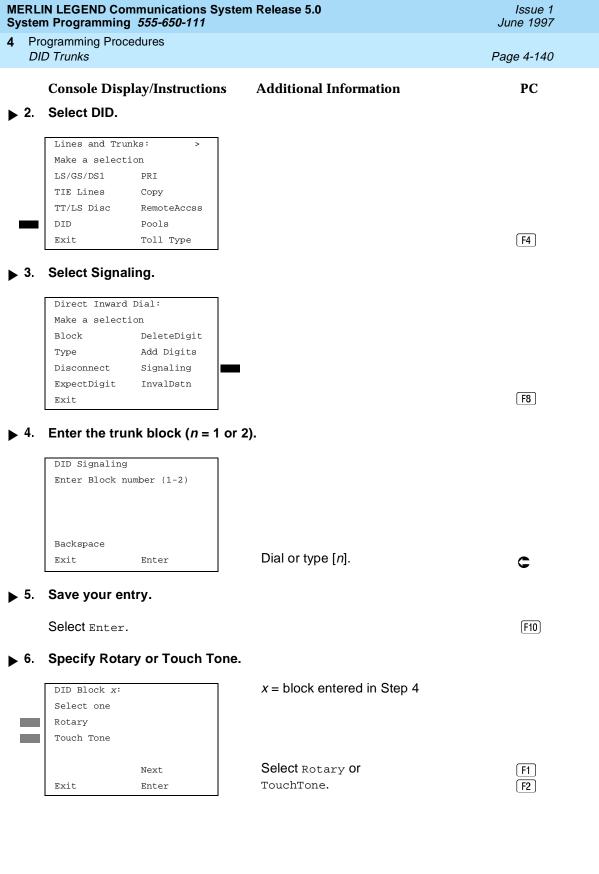

4 Programming Procedures DID Trunks

Page 4-141

Console Display/Instructions Additional Information PC

▶ 7. Continue to specify type for the other trunk block or go to Step 8.

Select Next. F9

Return to Step 6. The next block will be displayed on Line 1.

8. Save your entry.

Select Enter. [F10]

9. Return to the System Programming menu.

Select Exit twice. F5 F5

#### **Invalid Destination**

Use this procedure to specify where to direct outside calls (received on DID trunks) for unassigned extension numbers. Calls can be either directed to a backup position (normally the primary system operator) or given a fast busy signal. See "QCC Operator to Receive Call Types" in Chapter 3 for information on assigning a backup position.

### **Summary: Invalid Destination**

| Programma | ble by | System | Manager |
|-----------|--------|--------|---------|
|           |        |        |         |

Mode Hybrid/PBX
Idle Condition Not required

Planning Form Form 3d, incoming Trunks: DID

Factory Setting Backup (calls are sent to the primary system operator)

Valid Entries Backup, Fast Busy

Inspect No Copy Option No

 $\textbf{Console Procedure } \texttt{LinesTrunks} {\longrightarrow} \texttt{DID} {\longrightarrow} \texttt{InvalDstn} {\longrightarrow} \texttt{Send to Backup}$ 

Extension Of Return Fast Busy→Enter→Exit→Exit

PC Procedure  $F4 \rightarrow F4 \rightarrow F9 \rightarrow F1$  or  $F2 \rightarrow F10 \rightarrow F5 \rightarrow F5$ 

4 Programming Procedures DID Trunks

Page 4-142

#### **Procedure: Invalid Destination**

### Console Display/Instructions Additional Information

PC

#### ▶ 1. Select the Lines and Trunks menu.

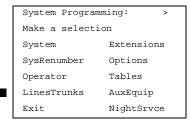

F4

#### 2. Select DID.

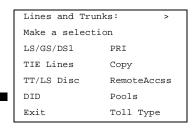

[F4]

#### 3. Select Invalid Destination.

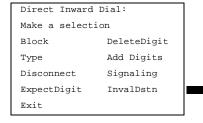

F9

### ▶ 4. Specify how to handle calls directed to an invalid destination.

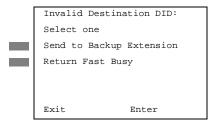

Select Send to Backup Extension Or Return Fast Busy.

F1 F2

### ▶ 5. Save your entry.

Select Enter.

**MERLIN LEGEND Communications System Release 5.0** System Programming 555-650-111

**Programming Procedures** 

Page 4-143

**Additional Information Console Display/Instructions** 

PC

Issue 1

June 1997

Return to the System Programming menu.

Select Exit twice. F5 F5

### **PRI Facilities**

PRI Facilities

**▶** 6.

The procedures in this section provide the steps for programming the following options for Primary Rate Interface (PRI) facilities connected to a 100D (DS1) module:

- Switch Type
- Telephone Number
- **B-Channel Groups**
- Network Service
- Copy Telephone Number to Send
- Incoming Routing
- Telephone Number to Send
- Test Telephone Number
- **Timers and Counters**
- Terminal Equipment Identifier
- Dial Plan Routing
- Outgoing Tables
- **Network Selection Tables**
- Special Services Tables
- Call-by-Call Service Table

### NOTE:

If you are adding PRI facilities to an existing system, certain values must be set correctly. To inspect or change these values, see "DS1 Facilities". Do not start these procedures until you have checked the following:

- Type of DS1 Facility must be set to PRI.
- Frame format must be specified correctly.
- Zero code suppression must be specified correctly.
- Clock synchronization source must be set to loop (derived from the T1 line).

4 Programming Procedures
PRI Facilities
Page 4-144

The settings for frame format and zero code suppression must be consistent with the options selected when the PRI connection was ordered.

If you are using ARS in connection with PRI, make sure you select voice, data, or voice and data, as appropriate, when you perform the ARS "Voice and/or Data Routing" procedure found in "Automatic Route Selection."

### **Switch Type**

Beginning with Release 4.2, use this procedure to specify the PRI connection through the following switch types:

- 4ESS
- 5ESS
- Nortel DMS-100 BCS 36 for local exchange carrier services
- Nortel DMS-250 serving the MCI network
- Digital Switch Corporation DEX600E serving the MCI network

### **Summary: Switch Type**

Programmable by System Manager

Mode Hybrid/PBX
Idle Condition Not required

Planning Form Form 3b, Incoming Trunks: DS1 Connectivity

(100D module)

Factory Setting 4ESS

Valid Entries Not applicable

Inspect Yes
Copy Option No

Console Procedure LinesTrunks—PRI—SwitchType—Dial slot

number→Enter→Specify switch type→Enter

PC Procedure  $F4 \rightarrow F6 \rightarrow F9 \rightarrow Type$ slot number  $\rightarrow F10 \rightarrow Alt + P \rightarrow Type$ 

slot no.→F10

Page 4-145

4 Programming Procedures
PRI Facilities

Telephone Number

Use this procedure to assign a string of up to 12 digits to each PRI channel. This string must match the number sent by the network (that is, the number provided by the PRI service provider) to indicate the number dialed by an outside caller. The system uses this number to route the call to the correct destination, which means that the number assigned to each channel in the same B-channel group must be unique. Note also that the number cannot be the same as the associated test telephone number.

### **Summary: Telephone Number**

Programmable by System Manager

Mode Hybrid/PBX, Key

Idle Condition Not required

Planning Form Form 3b, Incoming Trunks: DS1 Connectivity

(100D module)

Factory Setting No digits

Valid Entries Up to 12 digits (any combination of 0 to 9)

Inspect No Copy Option No

Console Procedure LinesTrunks→PRI→PhoneNumber→Dial trunk

no.→Enter→**Drop**→Dial telephone

 $no. \rightarrow Enter \rightarrow Exit \rightarrow Exit$ 

PC Procedure  $F4 \rightarrow F6 \rightarrow F1 \rightarrow Type \text{ trunk no.} \rightarrow F10 \rightarrow Alt + P \rightarrow Type$ 

telephone no. $\rightarrow$  F10] $\rightarrow$  F5] $\rightarrow$  F5

### **Procedure: Telephone Number**

Console Display/Instructions Additional Information

PC

#### Select the Lines and Trunks menu.

System Programming: >

Make a selection

System Extensions

SysRenumber Options

Operator Tables

LinesTrunks AuxEquip

Exit NightSrvce

|             | m Programming 555-650-111                                                                                                    | June 1997      |
|-------------|----------------------------------------------------------------------------------------------------|----------------|
|             | ogramming Procedures<br>RI Facilities                                                                                                    | Page 4-147     |
|             | Console Display/Instructions Additional Information                                                                                                    | PC             |
| 7.          | Enter a telephone number of up to 12 digits to be assigned to the channel ( $N = \text{any combination of 0 to 9}$ ).                                                                                                    |                |
|             | Dial or type [N].                                                                                                    | C              |
| ▶ 8.        | Continue to assign the telephone number to another PRI channel or go to Step 9.                                                                                                    |                |
|             | Select Next.                                                                                                    | F9             |
|             | Return to Step 6. The next PRI Chawill be displayed on Line 1.                                                                                                    | annel          |
| <b>9</b> .  | Save your entry.                                                                                                    |                |
|             | Select Enter.                                                                                                    | F10            |
| <b>1</b> 0. | Return to the System Programming menu.                                                                                                    |                |
|             | Select Exit twice.                                                                                                    | F5 F5          |
| B-Ch        | annel Groups                                                                                                    |                |
|             | Use this procedure to perform the following:                                                                                                    |                |
|             | Assign B-channels to a group.                                                                                                    |                |
|             | <ul> <li>Associate individual ISDN channels (that can place and recei<br/>the B-channels in each group.</li> </ul>                                                                                                    | ve calls) on   |
|             | B-channels are partitioned into trunk groups when PRI service is ordered trunk groups defined when service is ordered must match the B-chadefined when MERLIN LEGEND is programmed.                                                                |                |
|             | Each B-channel can be assigned to only one group, and each ISDN be associated with only one group. Up to 80 B-channel groups can established.                                                                                                    |                |
|             | Each group can contain up to 23 channels; however, all channels as signal through the same D-channel (that is, must be connected to the module).                                                                                                   | -              |
|             | B-channels must be assigned in the order of system search (through<br>for an available channel. To minimize call attempts on the same line<br>arrange B-channels in the opposite order of the hunting arrangement<br>the network service provider. | or trunk,      |
|             | B-channels must be identified by control unit slot and port numbers s<br>not associated with a line/trunk number or a logical ID.                                                                                                    | since they are |

4 Programming Procedures PRI Facilities

Page 4-148

PRI B-channel groups programmed for line routing perform similarly to loop-start trunks. PRI B-channel groups programmed for dial plan routing perform similarly to DID trunks.

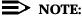

If more lines than B-channels are assigned to a B-channel group, users may experience situations where a line that is idle is not able to seize a B-channel. The user receives a fast busy tone.

### **Summary: B-Channel Groups**

Programmable by System Manager

Mode Hybrid/PBX, Key

Idle Condition Not required

Planning Form Form 3b, Incoming Trunks: DS1 Connectivity

(100D module)

Factory Setting Not applicable

Valid Entries Group numbers (1 to 80)

Inspect Yes
Copy Option No

Console Procedure To program a single line/trunk:

 $LinesTrunks \rightarrow PRI \rightarrow B-ChannlGrp \rightarrow B$  Channels  $\rightarrow Dial$ 

group no.→Enter→Dial B-channel slot and port

 $\begin{array}{l} \text{nos.} {\rightarrow} \text{Enter} {\rightarrow} \text{Lines} {\rightarrow} \text{Dial group no.} {\rightarrow} \text{Enter} {\rightarrow} \text{Entry} \\ \text{Mode} {\rightarrow} \text{Dial line/trunk no.} {\rightarrow} \text{Enter} {\rightarrow} \text{Exit} {\rightarrow} \text{Exit} \\ \end{array}$ 

To program a block of lines/trunks:

 $LinesTrunks \rightarrow PRI \rightarrow B-ChannlGrp \rightarrow B$  Channels  $\rightarrow Dial$ 

group no.→Enter→Dial B-channel slot and port

 $no. \rightarrow Enter \rightarrow Lines \rightarrow Dial group no. \rightarrow Enter \rightarrow Select$ 

specific lines/trunks→Toggle LED
On/Off→Exit→Exit

PC Procedure To program a single line/trunk:

 $F4 \rightarrow F6 \rightarrow F2 \rightarrow F1 \rightarrow Type group no. \rightarrow Type B-channel$ 

slot and port nos. $\rightarrow$ F5 $\rightarrow$ Type group no. $\rightarrow$ F10 $\rightarrow$ F6 $\rightarrow$ Type line/trunk no. $\rightarrow$ F10 $\rightarrow$ F5 $\rightarrow$ F5 $\rightarrow$ F5

To program a block of lines/trunks:

 $F4 \longrightarrow F6 \longrightarrow F2 \longrightarrow F1 \longrightarrow Type$  group no. $\longrightarrow Type$  B-channel slot and port nos. $\longrightarrow F5 \longrightarrow Type$  group no. $\longrightarrow F10 \longrightarrow Select$ 

specific lines/trunks→Toggle letter G

 $On/Off \rightarrow F5 \rightarrow F5 \rightarrow F5$ 

4 Programming Procedures PRI Facilities

Page 4-149

### **Procedure: B-Channel Groups**

### Console Display/Instructions Additional Information

PC

#### ▶ 1. Select the Lines and Trunks menu.

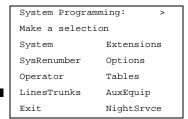

F4

### ≥ 2. Select PRI.

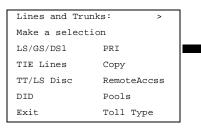

[F6]

#### 3. Select B-Channel Groups.

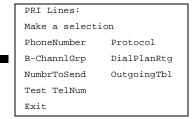

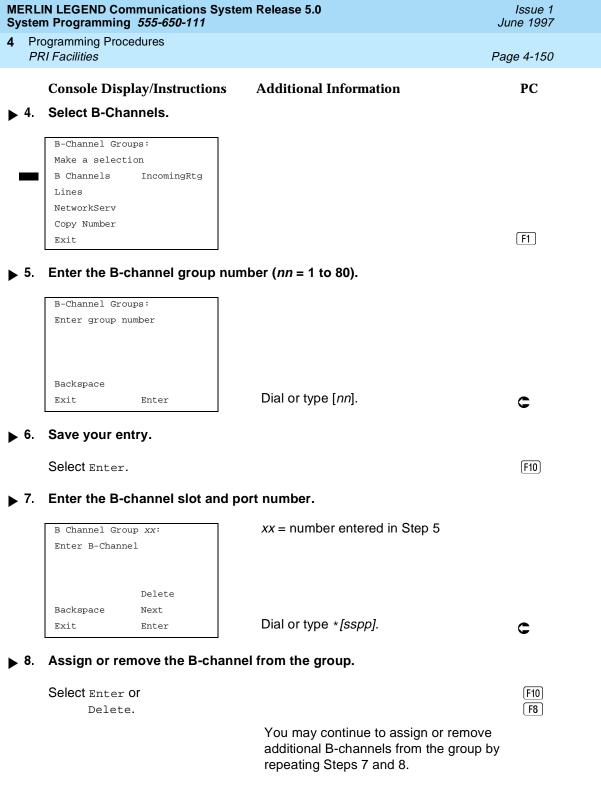

|     | IN LEGEND Communications Sy<br>n Programming <i>555-650-111</i>                                                                                                 | stem Release 5.0                                        | Issue 1<br>June 1997 |
|-----|----------------------------------------------------------------------------------------------------|---------------------------------------------------------|----------------------|
|     | ogramming Procedures<br>RI Facilities                                                                                                    |                                                         | Page 4-151           |
|     | Console Display/Instructions                                                                                                    | s Additional Information                                | PC                   |
| 9.  | Continue to assign B-chann                                                                                                    | els to another group or go to Step 10.                  |                      |
|     | Select Next.                                                                                                    |                                                         | <b>F9</b>            |
|     |                                                                                                    | Return to Step 7. The next group w displayed on Line 1. | ill be               |
| 10. | Save your entry.                                                                                                    |                                                         |                      |
|     | Select Enter.                                                                                                    |                                                         | (F10)                |
| 11. | Select Lines.                                                                                                    |                                                         |                      |
| 12. | B-Channel Groups: Make a selection B Channels IncomingRtg Lines NetworkServ Copy Number Exit  Enter the B-channel group r  B-Channel Groups: Enter group number | number ( <i>nn = 1 to 80</i> ).                         | F2                   |
| 12  | Backspace Exit Enter  Save your entry.                                                                                                    | Dial or type [ <i>nn</i> ].                             | C                    |
| IJ. | Select Enter.                                                                                                    |                                                         | (F10)                |

M Sy 4

Programming Procedures
PRI Facilities
Page 4-152

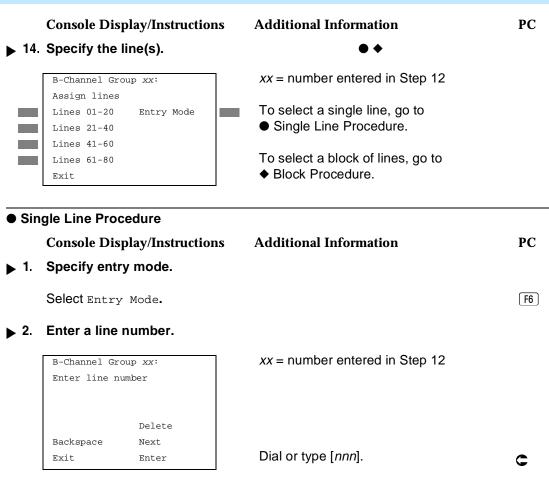

▶ 3. Assign or remove the line number from the B-channel group.

Select Enter or
Delete. F10

You may continue to assign or remove additional lines from the B-Channel group by repeating Steps 7 and 8.

▶ 4. Continue to assign the line number to another B-channel group or go to Step 5.

Select Next. F9

Return to Step 2. The next group will be displayed on Line 1.

▶ 5. Save your entry.

Select Enter. F10

| MERLIN LEGEND Communications System Release 5.0  System Programming 555-650-111  June 1997                                                                                                    |                                                                                 |                     |                                                                                                    |                      |  |  |  |
|----------------------------------------------------------------------------------------------------|---------------------------------------------------------------------------------|---------------------|----------------------------------------------------------------------------------------------------|----------------------|--|--|--|
|                                                                                                    | ogramming Procedures<br>RI Facilities                                           |                     |                                                                                                    | Page 4-153           |  |  |  |
|                                                                                                    | Console Display/Instru                                                          | actions             | Additional Information                                                                                   | PC                   |  |  |  |
| <b>▶</b> 6.                                                                                                    | Return to the System                                                            | Program             | ming menu.                                                                                               |                      |  |  |  |
|                                                                                                    | Select Exit three times                                                         | <b>3.</b>           |                                                                                                    | [F5][F5][F5]         |  |  |  |
| ♦ Blo                                                                                                    | ock Procedure                                                                   |                     |                                                                                                    |                      |  |  |  |
| <b>1</b> .                                                                                                    | Specify the block of 2 ming console.                                            | 0 lines as:         | sociated with 20 buttons on the                                                                          | e system program-    |  |  |  |
| ▶ 2.                                                                                                    | Select Lines 01-20 Lines 21-40 Lines 41-60 Lines 61-80  Assign the line(s) to t | he B-char           | nnel group.                                                                                              | F1<br>F2<br>F3<br>F4 |  |  |  |
| <b>,</b>                                                                                                    | <b>(.,</b>                                                                      |                     | Toggle the green LED on or off as required. On = lines are assigned to B-Off = lines are not assigned to |                      |  |  |  |
| <b>▶</b> 3.                                                                                                    | Return to the System                                                            | Programr            | ning menu.                                                                                               |                      |  |  |  |
|                                                                                                    | Select Exit three times                                                         | S.                  |                                                                                                    | F5 F5 F5             |  |  |  |
| Network Service                                                                                                    |                                                                                 |                     |                                                                                                    |                      |  |  |  |
|                                                                                                    | B-channel group [M                                                              | legacom V           | the type of outgoing service prov<br>VATS and 800, MultiQuest® Serv<br>S), or Software Defined Network   | rice, ACCUNET®       |  |  |  |
| You can enter a service not shown on the Network Service screen by using the five-digit binary code that represents the service in the Network Facilities Information Element of ISDN PRI signaling protocol. For information on these codes, contact your service provider. See "Miscellaneous Procedure." |                                                                                 |                     |                                                                                                    |                      |  |  |  |
| Sum                                                                                                    | mary: Network Servic                                                            | e                   |                                                                                                    |                      |  |  |  |
|                                                                                                    | Programmable by                                                                 | System N            | Manager                                                                                                  |                      |  |  |  |
|                                                                                                    | Mode                                                                            | Hybrid/P            | BX, Key                                                                                                  |                      |  |  |  |
|                                                                                                    | Idle Condition                                                                  | Not requi           | ired                                                                                                    |                      |  |  |  |
|                                                                                                    | Planning Form                                                                   | Form 3b,<br>(100D m | Incoming Trunks: DS1 Connectiondule)                                                                     | vity                 |  |  |  |
|                                                                                                    | Factory Setting                                                                 | Not appli           | cable                                                                                                    |                      |  |  |  |

4 Programming Procedures PRI Facilities

Page 4-154

Valid Entries AT&T Toll, Local, Miscellaneous

Inspect No Copy Option No

 $\textbf{Console Procedure } \bot \texttt{inesTrunks} {\rightarrow} \texttt{PRI} {\rightarrow} \texttt{B-ChannlGrp} {\rightarrow} \texttt{NetworkServ} {\rightarrow} \textbf{Dial}$ 

group no.→Enter→Specify network

 $service \rightarrow Enter \rightarrow Exit \rightarrow Exit \rightarrow Exit \rightarrow Exit$ 

PC Procedure  $F4 \rightarrow F6 \rightarrow F2 \rightarrow F3 \rightarrow Type group no. \rightarrow F10 \rightarrow Specify$ 

network service $\rightarrow$  [F10] $\rightarrow$  [F5] $\rightarrow$  [F5] $\rightarrow$  [F5]

#### **Procedure: Network Service**

### Console Display/Instructions Additional Information

PC

#### 1. Select the Lines and Trunks menu.

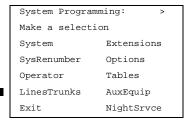

F4

#### ≥ 2. Select PRI.

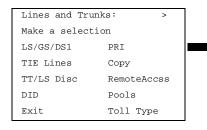

F6

### ▶ 3. Select B-Channel Groups.

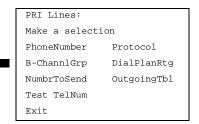

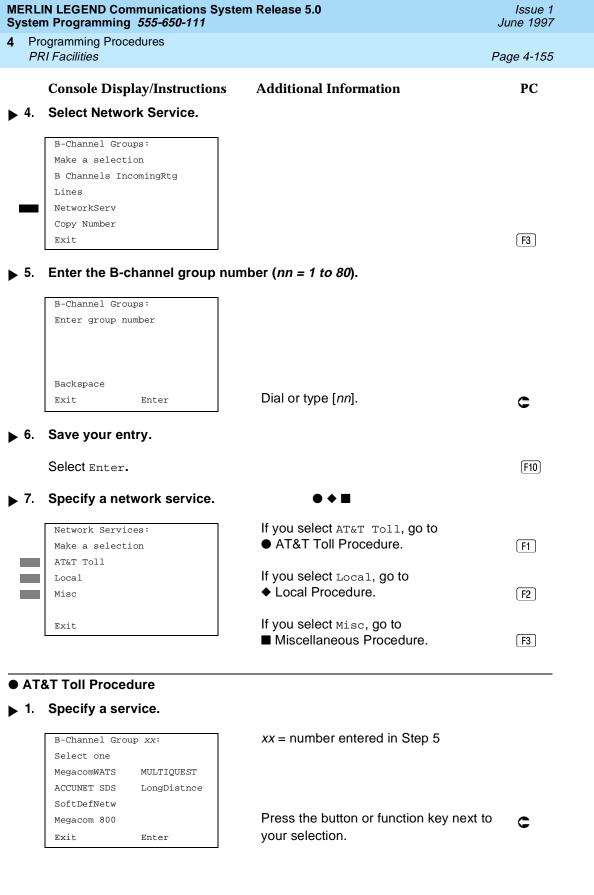

|             | IERLIN LEGEND Communications System Release 5.0Issue 1ystem Programming 555-650-111June 1997 |                                                                         |                                     |            |  |  |
|-------------|----------------------------------------------------------------------------------------------|-------------------------------------------------------------------------|-------------------------------------|------------|--|--|
| 1           |                                                                                              | ogramming Procedures<br>RI Facilities                                   |                                     | Page 4-157 |  |  |
|             |                                                                                              | Console Display/Instructions A                                          | dditional Information               | PC         |  |  |
| >           | 2.                                                                                           | Save your entry.                                                        |                                     |            |  |  |
|             |                                                                                              | Select Enter.                                                           |                                     | F10        |  |  |
| >           | 3.                                                                                           | Erase the current network service                                       | code.                               |            |  |  |
|             |                                                                                              | B-Channel Group xx: X Enter Network Service (5 digit code of 0,1) nnnnn | xx = group number entered in Step 5 |            |  |  |
|             |                                                                                              | Backspace Exit Enter                                                    | Select <b>Drop.</b>                 | Alt +P     |  |  |
| >           | 4.                                                                                           | Enter the five-digit network code th                                    | nat corresponds to the selected se  | ervice.    |  |  |
|             |                                                                                              | Dial or type [nnnnn].                                                   |                                     | C          |  |  |
| <b>&gt;</b> | 5.                                                                                           | Save your entry.                                                        |                                     |            |  |  |
|             |                                                                                              | Select Enter.                                                           |                                     | (F10)      |  |  |
| >           | Repeat Steps 5 through 7 of the main procedure for each miscellaneous service group number.  |                                                                         |                                     |            |  |  |
| <b>&gt;</b> | 7. Return to the System Programming menu.                                                    |                                                                         |                                     |            |  |  |
|             |                                                                                              | Select Exit four times.                                                 | F5                                  | F5 F5 F5   |  |  |
| C           | ору                                                                                          | Telephone Number to Send                                                |                                     |            |  |  |
|             |                                                                                              |                                                                         |                                     |            |  |  |

Use this procedure to indicate whether or not the telephone number to send to the network (for calls going out over ISDN lines assigned to a B-channel group) is copied from the number assigned to that channel.

Select Do Not Copy Phone Number either when a telephone number to send is assigned to each channel in the B-channel group or when no telephone number is to be sent to the network. In the latter case, make sure that no telephone numbers are assigned to any channels in the B-channel group by using the "Telephone Number to Send" procedure.

4 Programming Procedures PRI Facilities

Page 4-158

### **Summary: Copy Telephone Number to Send**

Programmable by System Manager Mode Hybrid/PBX, Key

Idle Condition Not required

Planning Form Form 3b, Incoming Trunks: DS1 Connectivity

Factory Setting Do not copy

Valid Entries Do not copy, Copy

Inspect No Copy Option No

 $\textbf{Console Procedure } \bot \texttt{inesTrunks} \rightarrow \texttt{PRI} \rightarrow \texttt{B} \ \texttt{ChannlGrp} \rightarrow \texttt{Copy Number} \rightarrow \textbf{Dial}$ 

group no. $\rightarrow$ Enter $\rightarrow$ Specify copy or no copy $\rightarrow$ Enter $\rightarrow$ Exit $\rightarrow$ Exit $\rightarrow$ Exit

PC Procedure  $F4 \rightarrow F6 \rightarrow F2 \rightarrow F4 \rightarrow Type group no. \rightarrow F10 \rightarrow Specify$ 

copy or no copy $\rightarrow$ F10 $\rightarrow$ F5 $\rightarrow$ F5 $\rightarrow$ F5

### **Procedure: Copy Telephone Number to Send**

Console Display/Instructions Additional Information

PC

#### ▶ 1. Select the Lines and Trunks menu.

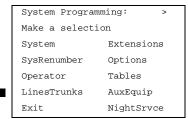

F4

#### 2. Select PRI.

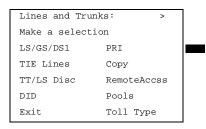

MERLIN LEGEND Communications System Release 5.0 System Programming *555-650-111* 

Issue 1 June 1997

4 Programming Procedures PRI Facilities

Page 4-160

Console Display/Instructions Additional Information

PC

▶ 8. Continue to assign the copy option to another B-channel group or go to Step 9.

Select Next. [F9]

Return to Step 7. The next group will be displayed on Line 1.

9. Save your entry.

Select Enter. [F10]

▶ 10. Return to the System Programming menu.

F5 F5 F5

### **Incoming Routing**

Use this procedure to specify whether incoming routing is either by line appearance or according to dial plan. Dial Plan Routing is available in Hybrid/PBX mode only.

### **Summary: Incoming Routing**

Select Exit three times.

Programmable by System Manager

Mode Line appearance: Hybrid/PBX, Key; Dial Plan Routing:

Hybrid/PBX only

Idle Condition Not required

Planning Form Form 3b, Incoming Trunks: DS1 Connectivity

(100D module)

Factory Setting Line appearance

Valid Entries Dial Plan Routing, Routing by Line Appearance

Inspect No Copy Option No

Console Procedure LinesTrunks $\rightarrow$ PRI $\rightarrow$ B-ChannlGrp $\rightarrow$ Incoming Rtg $\rightarrow$ Dial

B-channel group no.→Enter→Specify method of

 $routing \rightarrow Enter \rightarrow Exit \rightarrow Exit \rightarrow Exit$ 

PC Procedure  $\boxed{F4} \rightarrow \boxed{F6} \rightarrow \boxed{F2} \rightarrow \boxed{F6} \rightarrow \boxed{Type B-channel group}$ 

no. $\rightarrow$ [F10] $\rightarrow$ Specify method of routing $\rightarrow$ [F10] $\rightarrow$ [F5] $\rightarrow$ [F5] $\rightarrow$ [F5]

Programming Procedures PRI Facilities

Page 4-161

### **Procedure: Incoming Routing**

### Console Display/Instructions Additional Information

PC

#### ▶ 1. Select the Lines and Trunks menu.

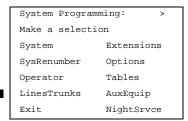

F4

### 2. Select PRI.

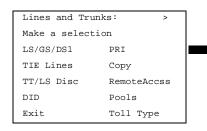

[F6]

#### 3. Select B-Channel Groups.

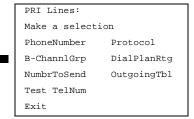

F2

### 4. Select Incoming Routing.

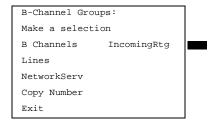

[F6]

Page 4-163

4 Programming Procedures PRI Facilities

# Telephone Number to Send

Use this procedure to assign the telephone number to send to the network when outgoing calls are made on an ISDN line. If the person being called subscribes to an automatic number identification service, the number indicates who is calling.

The number assigned to each channel does not have to be unique because it is not used for routing.

The telephone number sent to the network can be the one of the following:

- The extension number assigned to the calling telephone (Select Extension Only in Step 4)
- The extension number substituted into the lower order digits of a systemwide base number (Select Base Number with Ext in Step 4)
- The facility-based line telephone number (Select Line Telephone Number in Step 4)

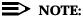

Only one base number is supported per system. In systems having non-uniform extension numbers, for example, where there are some three-digit extension numbers and some four-digit extension numbers, one base number may not be sufficient to represent all the external telephone numbers of all extensions.

### **Summary: Telephone Number to Send**

Programmable by System Manager

Mode All

Idle Condition Not required

Planning Form Form 3b, Incoming Trunks: DS1 Connectivity

(100D module)

Factory Setting No digits are assigned

Valid Entries Up to 12 digits (any combination of 0 to 9)

Inspect No Copy Option No

Console Procedure LinesTrunks→PRI→NumbrToSend→Specify type of

 $no. \rightarrow Enter \rightarrow Drop \rightarrow Dial base no. \rightarrow Enter \rightarrow Dial line$ 

no.→Enter→**Drop**→Dial telephone

 $no. \rightarrow Enter \rightarrow Exit \rightarrow Exit$ 

PC Procedure  $F4 \rightarrow F6 \rightarrow F3 \rightarrow Specify type of no. \rightarrow F10 \rightarrow Alt +$ 

 $P \rightarrow Type$  base no. $\rightarrow F10 \rightarrow Alt + P \rightarrow Type$  telephone

 $no. \rightarrow F10 \rightarrow F5 \rightarrow F5$ 

Programming Procedures

PRI Facilities

Page 4-164

### **Procedure: Telephone Number to Send**

### Console Display/Instructions Additional Information

PC

#### ▶ 1. Select the Lines and Trunks menu.

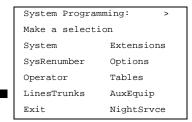

**F4** 

### ≥ 2. Select PRI.

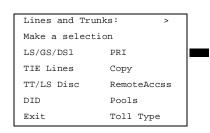

F6

#### 3. Select Number to Send.

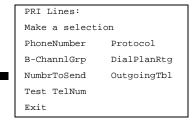

F3

### ▶ 4. Specify the type of number to send.

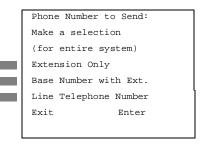

If you select Extension Only, continue with Step 5.

F1

F2

If you select Base Number with Ext.,
go to

 Base Number with Extension Procedure.

If you select Line Telephone Number, [3] go to ♦ Line Telephone Number Procedure.

| ME<br>Sys   | Issue 1<br>June 1997 |                                                            |                               |            |
|-------------|----------------------|------------------------------------------------------------|-------------------------------|------------|
| 4           |                      | ogramming Procedures<br>RI Facilities                      |                               | Page 4-165 |
|             |                      |                                                            |                               |            |
| •           | Bas                  | se Number with Extension Pro                               | cedure                        |            |
|             |                      | <b>Console Display/Instructions</b>                        | <b>Additional Information</b> | PC         |
| <b>&gt;</b> | 1.                   | Erase the current base number                              | er ( <i>N</i> ).              |            |
|             |                      | Base Number with Ext.:                                     |                               |            |
|             |                      | Enter max of 12 digit                                      |                               |            |
|             |                      | base telephone number                                      |                               |            |
|             |                      | N                                                          |                               |            |
|             |                      | Backspace                                                  |                               |            |
|             |                      | Exit Enter                                                 | Press <b>Drop</b> .           | Alt + P    |
|             |                      |                                                            |                               |            |
|             | 2.                   | Enter a base telephone numb (N = any combination of 0 to 9 | · •                           |            |
|             |                      | Dial or type [N].                                          |                               | C          |
| <b>&gt;</b> | 3.                   | Save your entry.                                           |                               |            |
|             |                      | Select Enter.                                              |                               | F10        |
| <b>&gt;</b> | 4.                   | Return to the System Program                               | nming menu.                   |            |
|             |                      | Select Exit twice.                                         |                               | F5 F5      |
| •           | Lin                  | e Telephone Number Procedur                                | re                            |            |
| <b>•</b>    | 1.                   | Enter the line number (nnn).                               |                               |            |
|             |                      | Phone Number to Send:                                      |                               |            |
|             |                      | Enter line number                                          |                               |            |
|             |                      |                                                            |                               |            |
|             |                      |                                                            |                               |            |
|             |                      | Backspace                                                  |                               |            |
|             |                      | Exit Enter                                                 | Dial or type [nnn].           | C          |
|             | _                    | 2                                                          | -                             |            |
|             | 2.                   | Save your entry.                                           |                               |            |
|             |                      | Select Enter.                                              |                               | (F10)      |
|             |                      |                                                            |                               |            |
|             |                      |                                                            |                               |            |

|             |                                                                                                    | n Programming <i>555-650</i>                           |                    | em Release 5.0                                               | Issue 1<br>June 1997 |  |  |
|-------------|----------------------------------------------------------------------------------------------------|--------------------------------------------------------|--------------------|--------------------------------------------------------------|----------------------|--|--|
| 4           |                                                                                                    | ogramming Procedures<br>RI Facilities                  |                    |                                                              | Page 4-166           |  |  |
|             |                                                                                                    | Console Display/Instr                                  | uctions            | Additional Information                                       | PC                   |  |  |
| <b>•</b>    | 3.                                                                                                    | Erase the current tele                                 |                    | umber ( <i>n</i> ).                                          |                      |  |  |
|             |                                                                                                    | Line xxx: Enter phone number to send on outgoing calls |                    | xxx = line entered in Step 1                                 |                      |  |  |
|             |                                                                                                    | Backspace Next Exit Enter                              |                    | Press <b>Drop</b> .                                          | (Alt)+(P)            |  |  |
| <b>&gt;</b> | 4.                                                                                                    | Enter a telephone nur<br>(N = any combination          |                    | ip to 12 digits to send                                      |                      |  |  |
|             |                                                                                                    | Dial or type [N].                                      |                    |                                                              | C                    |  |  |
| <b>&gt;</b> | 5.                                                                                                    | Continue to assign th                                  | e telepho          | one number to another line or go to Ste                      | ep 6.                |  |  |
|             |                                                                                                    | Select Next.                                           |                    |                                                              | F9                   |  |  |
|             |                                                                                                    |                                                        |                    | Return to Step 3. The next line will be displayed on Line 1. | Э                    |  |  |
| <b>•</b>    | 6.                                                                                                    | Save your entry.                                       |                    |                                                              |                      |  |  |
|             |                                                                                                    | Select Enter.                                          |                    |                                                              | F10                  |  |  |
| •           | 7                                                                                                    | Return to the System                                   | Program            | iming menu                                                   |                      |  |  |
|             | •                                                                                                    | •                                                      | riogram            | mining mena.                                                 |                      |  |  |
|             |                                                                                                    | Select Exit twice.                                     |                    |                                                              | <u>[F5]</u> [F5]     |  |  |
| Te          | st '                                                                                                    | Геlephone Number                                       |                    |                                                              |                      |  |  |
|             |                                                                                                    | Use this procedure module installed in                 |                    | n a test line or trunk telephone number for ol unit.         | each 100D            |  |  |
|             | The number assigned to the test line/trunk must be different from the numbers assigned to other channels in the same B-channel group. It must be identical to the number provided by the PRI service provider. |                                                        |                    |                                                              |                      |  |  |
| Su          | ımı                                                                                                    | nary: Test Telephone                                   | Numbe              | r                                                            |                      |  |  |
|             |                                                                                                    | Programmable by                                        | System             | Manager                                                      |                      |  |  |
|             |                                                                                                    | Mode                                                   | Hybrid/F           | PBX, Key                                                     |                      |  |  |
|             |                                                                                                    | Idle Condition                                         | Not requ           | uired                                                        |                      |  |  |
|             |                                                                                                    | Planning Form                                          | Form 3b<br>(100D m | o, Incoming Trunks: DS1 Connectivity nodule)                 |                      |  |  |

4 Programming Procedures PRI Facilities

Page 4-167

Factory Setting Not applicable

Valid Entries Telephone number of up to 12 digits

Inspect No Copy Option No

Console Procedure LinesTrunks→PRI→Test TelNum→Dial slot

no.→Enter→**Drop**→Dial telephone

 $no. \rightarrow Enter \rightarrow Exit \rightarrow Exit$ 

PC Procedure  $F4 \rightarrow F6 \rightarrow F4 \rightarrow Type \text{ slot no.} \rightarrow F10 \rightarrow Alt + P \rightarrow Type$ 

telephone no. $\rightarrow$ [F10] $\rightarrow$ [F5] $\rightarrow$ [F5]

### **Procedure: Test Telephone Number**

Console Display/Instructions Additional Information

PC

#### ▶ 1. Select the Lines and Trunks menu.

System Programming: >

Make a selection

System Extensions

SysRenumber Options

Operator Tables

LinesTrunks AuxEquip

Exit NightSrvce

F4

#### ▶ 2. Select PRI.

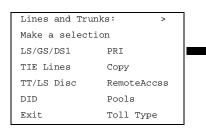

F6

## 3. Select Test Telephone Number.

PRI Lines:

Make a selection

PhoneNumber Protocol

B-ChannlGrp DialPlanRtg

NumbrToSend OutgoingTbl

Test TelNum

Exit

F5 F5

Select Exit twice.

**Programming Procedures** PRI Facilities Page 4-169

### Timers and Counters

Use this procedure to set timer and counter thresholds.

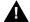

# A CAUTION:

The factory settings for these thresholds are standard and rarely need to be changed. If you are not sure of the correct timer and threshold settings for your PRI lines and trunks, check with your Lucent Technologies representative before you make a change. Incorrect settings can cause your PRI lines and trunks to malfunction.

If the network does not respond before the programmed time or count, the system takes the appropriate corrective action.

The timers and counters are listed below.

- T200 Timer. Times the delay in the link layer acknowledgement of a message sent from the system to the network over a D-channel.
- **T203 Timer.** Times the interval between each exchange of messages between the system and the network on the D-channel.
- N200 Counter. Counts the number of times the system has transmitted a message on a D-channel because no link layer acknowledgement is received from the network.
- **N201 Counter.** Counts the maximum number of layer three octets the system can send or receive in a single D-channel message.
- K Counter. Counts the number of layer three unacknowledged messages sent from the system to the network on a D-channel.
- **T303 Timer.** Times the delay in network response when the system sends a setup message to initiate an outgoing call.
- **T305 Timer.** Times the delay in network response when the system sends a disconnect message to clear a call.
- **T308 Timer.** Times the delay in network response when the system sends a release message to clear a call.
- T309 Timer. Times the duration of a D-channel data link failure (a loss of signaling for the entire PRI connection).
- **T310 Timer.** Times the network delay following the receipt of a call preceding message on an outgoing call.
- **T313 Timer.** Times the delay in network response when the system sends a connect message that indicates the completion of an incoming call.
- **T316 Timer.** Times the delay in network response when the system sends a restart message to clear a B-channel.

Programming Procedures
PRI Facilities
Page 4-170

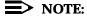

If you enter an invalid timer value, the number you enter is truncated to the closest valid value. For example, if you enter 45 for a counter that ranges from 0 to 30, 4 is recorded as the counter value.

<u>Table 4-2</u> shows the factory setting for each timer and counter and the valid range for each threshold.

## **Summary: Timers and Counters**

| Programmable by   | System Manager                                                                                                    |
|-------------------|----------------------------------------------------------------------------------------------------|
| Mode              | All                                                                                                    |
| Idle Condition    | Not required                                                                                                    |
| Planning Form     | Form 3b, Incoming Trunks: DS1 Connectivity (100D module)                                                                                                    |
| Factory Setting   | See <u>Table 4-2</u>                                                                                                    |
| Valid Entries     | See <u>Table 4-2</u>                                                                                                    |
| Inspect           | No                                                                                                    |
| Copy Option       | No                                                                                                    |
| Console Procedure | $\label{linesTrunks} $\rightarrow$ \texttt{PRI} $\rightarrow$ \texttt{Protocol} $\rightarrow$ \texttt{Timers} $\rightarrow$ \texttt{Dial slot} $$ no. $\rightarrow$ \texttt{Enter} $\rightarrow$ \texttt{Select timer/counter} $\rightarrow$ \texttt{Drop} $\rightarrow$ \texttt{Dial no. of} $$ ms/octets/and so on $\rightarrow$ \texttt{Enter} $\rightarrow$ \texttt{Exit} $\rightarrow$ \texttt{Exit} $\rightarrow$$ |
| PC Procedure      | $F4$ $\rightarrow$ $F6$ $\rightarrow$ $F1$ $\rightarrow$ $Type slot no. \rightarrow F10 \rightarrow Select timer/counter \rightarrow Att + P \rightarrow Type no. of ms/octets/and so on \rightarrow F10 \rightarrow F5 \rightarrow F5 \rightarrow F5 \rightarrow F5$                                                                                                    |

**Table 4-2.** Timers and Counters

| Timer/Counter | Purpose               | Factory Setting | Valid Range          |
|---------------|-----------------------|-----------------|----------------------|
| T200 Timer    | Maximum response time | 1 second        | 1000 to 3000 ms      |
| T203 Timer    | Maximum time          | 30 seconds      | 1 to 60 seconds      |
| N200 Counter  | Maximum transmissions | 3 transmissions | 1 to 5 transmissions |
| N201 Counter  | Maximum octets        | 260 octets      | 16 to 260 octets     |
| K Counter     | Maximum outstanding   | 7 frames        | 1 to 15 frames       |
|               | I-frames              |                 |                      |
| T303 Timer    | Set up timeout        | 4 seconds       | 4 to 12 seconds      |
|               |                       |                 |                      |

4 Programming Procedures PRI Facilities

Page 4-171

Table 4-2. Timers and Counters-Continued

| Timer/Counter | Purpose            | <b>Factory Setting</b> | Valid Range       |
|---------------|--------------------|------------------------|-------------------|
| T305 Timer    | Disconnect timeout | 4 seconds              | 4 to 30 seconds   |
| T308 Timer    | Release timeout    | 4 seconds              | 4 to 12 seconds   |
| T309 Timer    | Signal loss        | 90 seconds             | 30 to 120 seconds |
| T310 Timer    | Call Proc. timeout | 60 seconds             | 2 to 120 seconds  |
| T313 Timer    | Connect timeout    | 4 seconds              | 4 to 60 seconds   |
| T316 Timer    | Restart timeout    | 120 seconds            | 30 to 120 seconds |

### **Procedure: Timers and Counters**

Console Display/Instructions Additional Information

PC

### ▶ 1. Select the Lines and Trunks menu.

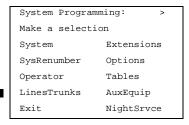

**F4** 

#### ▶ 2. Select PRI.

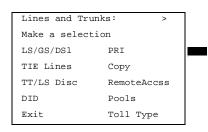

F6

#### 3 Select Protocol.

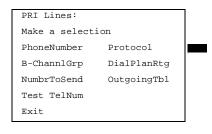

[F6]

Press the button or function key next to

your selection.

T316 Timer

Exit

| ERLIN LEGEND Communications System Release 5.0  ### Issue 1  ### June 1997 |                                              |                                                                                                    |              |
|----------------------------------------------------------------------------|----------------------------------------------|----------------------------------------------------------------------------------------------------|--------------|
|                                                                            | gramming Procedures<br>I Facilities          |                                                                                                    | Page 4-173   |
|                                                                            | Console Display/Instructions                 | Additional Information                                                                                                    | PC           |
| 8.                                                                         | Erase the current setting.                   |                                                                                                    |              |
|                                                                            | (Display depends on timer/counter selected). |                                                                                                    |              |
|                                                                            | Backspace Next                               |                                                                                                    |              |
|                                                                            | Exit Enter                                   | Press <b>Drop</b> .                                                                                                    | Alt + P      |
| 9.                                                                         | Enter the new setting (see T                 | able 4-2).                                                                                                    |              |
|                                                                            | Dial or type [nnnn].                         |                                                                                                    | C            |
| 10.                                                                        | Continue to assign the settir                | ng to another slot or go to Step 11.                                                                                                    |              |
|                                                                            | Select Next.                                 |                                                                                                    | <b>F9</b>    |
|                                                                            |                                              | Return to Step 8. The next slot will be displayed on Line 1.                                                                             | <del>)</del> |
| 11.                                                                        | Save your entry.                             |                                                                                                    |              |
|                                                                            | Select Enter.                                |                                                                                                    | F10          |
| 12.                                                                        | Return to the System Progra                  | mming menu.                                                                                                    |              |
|                                                                            | Select Exit four times.                      | F5)                                                                                                    | F5 F5 F5     |
| erm                                                                        | inal Equipment Identifier                    |                                                                                                    |              |
|                                                                            | connected to each D-chan                     | gn the link layer address of a piece of equip<br>nel. Normally, only one piece is connected<br>Ferminal Equipment Identifier (TEI) is 0. |              |

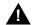

# A CAUTION:

The value of the TEI rarely has to be changed. Check with your Lucent Technologies representative before changing this value.

# **Summary: Terminal Equipment Identifier**

Programmable by System Manager

Mode ΑII

Idle Condition Not required

4 Programming Procedures PRI Facilities

Page 4-174

Planning Form Sb, Incoming Trunks: DS1 Connectivity

(100D module)

Factory Setting 0

Valid Entries 0 to 63

Inspect No

Copy Option No

Console Procedure LinesTrunks→PRI→Protocol→TEI→Dial slot

no. $\rightarrow$ Enter $\rightarrow$ **Drop** $\rightarrow$ Dial new ID no. $\rightarrow$ Enter $\rightarrow$ Exit $\rightarrow$ Exit $\rightarrow$ Exit

PC Procedure  $F4 \rightarrow F6 \rightarrow F6 \rightarrow F2 \rightarrow Type \text{ slot no.} \rightarrow F10 \rightarrow Alt +$ 

 $P \rightarrow Type new ID no. \rightarrow F10 \rightarrow F5 \rightarrow F5$ 

## **Procedure: Terminal Equipment Identifier**

## **Console Display/Instructions** Additional Information

PC

#### ■ 1. Select the Lines and Trunks menu.

System Programming: >

Make a selection

System Extensions

SysRenumber Options

Operator Tables

LinesTrunks AuxEquip

Exit NightSrvce

F4

## 2. Select PRI.

Lines and Trunks: >

Make a selection

LS/GS/DS1 PRI

TIE Lines Copy

TT/LS Disc RemoteAccss

DID Pools

Exit Toll Type

F6

### ▶ 3. Select Protocol.

PRI Lines:

Make a selection

PhoneNumber Protocol

B-ChannlGrp DialPlanRtg

NumbrToSend OutgoingTbl

Test TelNum

Exit

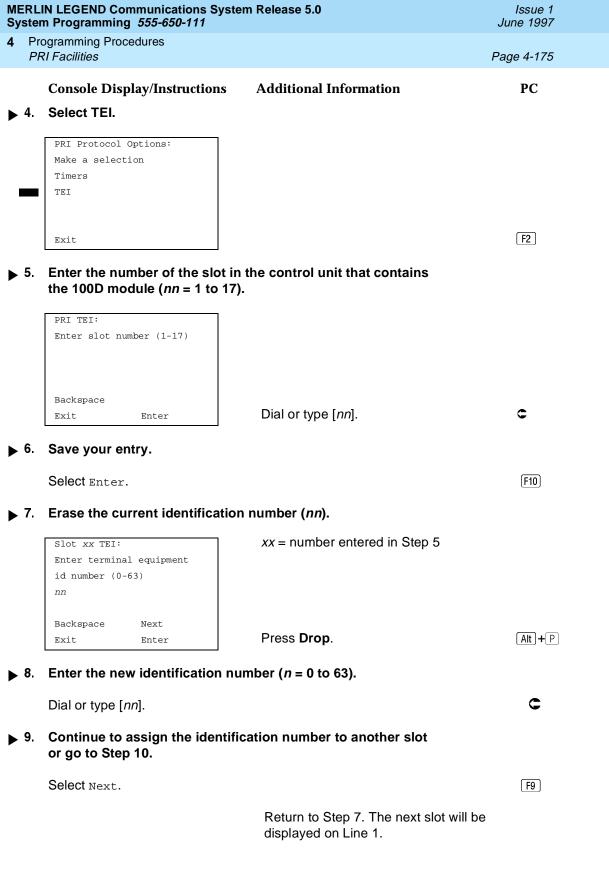

MERLIN LEGEND Communications System Release 5.0 System Programming *555-650-111* 

4 Programming Procedures PRI Facilities

Page 4-176

Issue 1

June 1997

PC

Console Display/Instructions Additional Information

▶ 10. Save your entry.

Select Enter. F10

▶ 11. Return to the System Programming menu.

Select Exit three times.

F5 F5 F5

## **Dial Plan Routing**

Dial plan routing provides a way to route incoming calls on a "per B-channel group" basis. An incoming call is routed by matching the incoming number (by service, number of digits, and pattern) and then optionally deleting and/or adding digits to direct the call to a specific endpoint. A service must be specified; the number of digits and pattern are optional. For example, you can specify that calls received from a particular area code should be routed to the specific individual or group responsible for accounts in that area.

Dial plan routing is available in Hybrid/PBX mode only. Key systems route incoming calls on a per-line basis.

In Release 4.2 and later, you can specify the following additional services:

- MCI Toll Services available for a DMS-250 or DEX600E switch type:
  - MCI PRISM
  - MCI Vnet
  - MCI 800
  - MCI 900
- Local exchange carrier services available for a DMS-100 switch type:
  - DMS Private
  - DMS INWATS
  - DMS OUTWATS
  - DMS FX (foreign exchage)
  - DMS Tie Trunk

## NOTES:

1.You can enter a service not shown on the Network Service screen by using the five-digit binary code that represents the service in the Network Facilities Information Element of ISDN PRI layer three signaling protocol. (Contact your service provider for more information about the codes.) See "Miscellaneous Procedures."

4 Programming Procedures PRI Facilities

Page 4-177

2. You must program a service before you program any other Dial Plan Routing function. If you have not programmed a service, complete the procedure below for the Service option and then repeat the procedure for each optional function that you want to program.

## **Summary: Dial Plan Routing**

Programmable by System Manager

Mode Hybrid/PBX
Idle Condition Not required

Planning Form Form 3b, Incoming Trunks: DS1 Connectivity

(100D module)

Factory Setting Service: empty; Patterns: blank; Total Digits: 0;

Delete Digits: 0; Add Digits: 0

Valid Entries Service: Toll, Local, Miscellaneous

Entries: 0-15

Digits per Pattern: 0–8
Total Digits: 1–14

Delete Digits: 0–14, 0=wildcard Add Digits: 0–4 (valid digits: 0–9)

Inspect No Copy Option No

Console Procedure To specify Service:

LinesTrunks→PRI→DialPlanRtg→Service→Dial entry

 $no. \rightarrow Enter \rightarrow Select service \rightarrow Exit \rightarrow Exit \rightarrow Exit$ 

To specify Patterns:

 $LinesTrunks \rightarrow PRI \rightarrow DialPlanRtg \rightarrow Patterns \rightarrow Dial entry$ 

 $no. \rightarrow Enter \rightarrow Drop \rightarrow Dial$ 

 $pattern \rightarrow Enter \rightarrow Exit \rightarrow Exit \rightarrow Exit$ 

To specify Total Digits:

 $\texttt{LinesTrunks} \xrightarrow{\texttt{PRI}} \texttt{DialPlanRtg} \xrightarrow{\texttt{Total Digits}} \texttt{Dial}$ 

entry no. $\rightarrow$ Enter $\rightarrow$ Drop $\rightarrow$ Dial digits $\rightarrow$ Enter $\rightarrow$ Exit $\rightarrow$ Exit

To specify Delete Digits:

LinesTrunks→PRI→DialPlanRtg→Delete Digits→Dial

entry no. $\rightarrow$ Enter $\rightarrow$ **Drop** $\rightarrow$ Dial delete digits $\rightarrow$ Enter $\rightarrow$ Exit $\rightarrow$ Exit

To specify Add Digits:

 $\texttt{LinesTrunks} \rightarrow \texttt{PRI} \rightarrow \texttt{DialPlanRtg} \rightarrow \texttt{Add Digits} \rightarrow \textbf{Dial}$ 

entry no.→Enter→**Drop**→Dial add digits→Enter→Exit→Exit

4 Programming Procedures PRI Facilities

Page 4-178

PC Procedure

To specify Service:

$$F4 \longrightarrow F6 \longrightarrow F7 \longrightarrow F2 \longrightarrow Type entry no. \longrightarrow F10 \longrightarrow Select$$
  
service  $\longrightarrow F10 \longrightarrow F5 \longrightarrow F5 \longrightarrow F5$ 

To specify Patterns:

$$F4 \longrightarrow F6 \longrightarrow F7 \longrightarrow F2$$
 Type entry no. $\longrightarrow F10 \longrightarrow Alt$  +  $P \longrightarrow Type$  pattern $\longrightarrow F10 \longrightarrow F5 \longrightarrow F5 \longrightarrow F5$ 

To specify Total Digits:

$$F4 \longrightarrow F6 \longrightarrow F7 \longrightarrow F3$$
 Type entry no. $\longrightarrow F10 \longrightarrow Alt$  + P  $\longrightarrow$  Type digits  $\longrightarrow F10 \longrightarrow F5 \longrightarrow F5 \longrightarrow F5 \longrightarrow F5$ 

To specify Delete Digits:

$$F4 \rightarrow F6 \rightarrow F7 \rightarrow F4$$
 Type entry no. $\rightarrow F10 \rightarrow Alt + P \rightarrow Type$  delete digits $\rightarrow F10 \rightarrow F5 \rightarrow F5 \rightarrow F5$ 

To specify Add Digits:

$$F4 \rightarrow F6 \rightarrow F7 \rightarrow F5$$
 Type entry no. $\rightarrow F10 \rightarrow Alt$  + P $\rightarrow$ Type add digits $\rightarrow F10 \rightarrow F5 \rightarrow F5 \rightarrow F5$ 

### **Procedure: Dial Plan Routing**

Console Display/Instructions Additional Information

PC

#### 1. Select the Lines and Trunks menu.

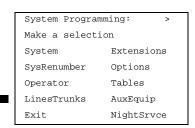

[F4]

#### 2. Select PRI.

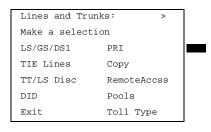

Dial or type [nn].

F10

Backspace

Save your entry.

Select Enter.

Enter

Exit

**Programming Procedures** PRI Facilities Page 4-180

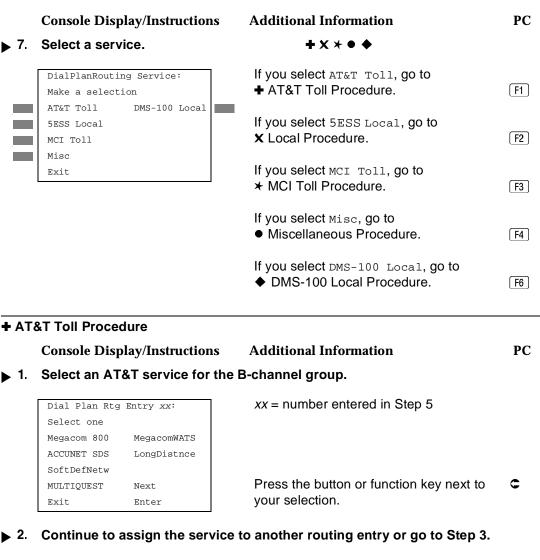

F9 Select Next.

> Return to Step 1. The next dial plan routing entry will be displayed on Line 1.

Save your entry.

Select Enter. (F10)

Program additional options by returning to Step 4 of the main procedure or go to Step 5.

MCI 800

Exit.

Enter

F10

Save your entry.

Select Enter.

|                                 | IN LEGEND Communications Syster<br>n Programming 555-650-111              | m Release 5.0                                                                | Issue 1<br>June 1997       |
|---------------------------------|---------------------------------------------------------------------------|------------------------------------------------------------------------------|----------------------------|
|                                 | ogramming Procedures<br>RI Facilities                                     |                                                                              | Page 4-183                 |
|                                 | Console Display/Instructions                                              | Additional Information                                                       | PC                         |
| 4.                              | Erase the current network servi                                           | ice ( <i>nnnnn</i> ).                                                        |                            |
|                                 | Dial Plan Rtg Entry xx: Enter Network Service (5 digit code of 0,1) nnnnn | xx = number entered in Step 5                                                |                            |
|                                 | Backspace<br>Exit Enter                                                   | Select <b>Drop</b> .                                                         | Alt + P                    |
| 5.                              | Enter the five-digit code that co                                         | orresponds to the service selected.                                          |                            |
|                                 | Dial or type [nnnnn].                                                     |                                                                              | C                          |
| 6.                              | Continue to assign the code to                                            | another routing entry or go to Step 7.                                       |                            |
|                                 | Select Next.                                                              |                                                                              | <b>F9</b>                  |
|                                 |                                                                           | Return to Step 4. The next dial plan routing entry will be displayed on Line | <b>:</b> 1.                |
| 7.                              | Save your entry.                                                          |                                                                              |                            |
|                                 | Select Enter.                                                             |                                                                              | (F10)                      |
| 8.                              | Program additional options by procedure or go to Step 9.                  | returning to Step 4 of the main                                              |                            |
| 9.                              | Return to the System Programm                                             | ning menu.                                                                   |                            |
|                                 | Select Exit three times.                                                  |                                                                              | F5 F5 F5                   |
| DN                              | IS-100 Local Procedure                                                    |                                                                              |                            |
|                                 | <b>Console Display/Instructions</b>                                       | Additional Information                                                       | PC                         |
| 1.                              | Select a miscellaneous service.                                           |                                                                              |                            |
|                                 | Dial Plan Rtg Entry xx: Select one                                        | xx = number entered in Step 5                                                |                            |
| -<br>-<br>-<br>-<br>-<br>-<br>- | DMS-Private DMS-TieTrk DMS-INWATS DMS-OUTWATS DMS-FX Next Exit Enter      | Select DMS-Private DMS-INWATS DMS-OUTWATS DMS-FX, Or DMS-TieTrk              | F1<br>F2<br>F3<br>F4<br>F6 |
|                                 |                                                                           |                                                                              |                            |

M Sy

F10

Select Enter.

|             |     | N LEGEND Communications Systen Programming 555-650-111                     | m Release 5.0                                                                | Issue 1<br>June 1997                                                  |
|-------------|-----|----------------------------------------------------------------------------|------------------------------------------------------------------------------|-----------------------------------------------------------------------|
| 4           |     | ogramming Procedures<br>RI Facilities                                      |                                                                              | Page 4-186                                                            |
|             |     | Console Display/Instructions                                               | Additional Information                                                       | PC                                                                    |
|             | 3.  | Erase the current number of to                                             | tal digits ( <i>nn</i> ).                                                    |                                                                       |
|             |     | Dial Plan Rtg Entry xx:  Enter number of digits in dialed number (0-14) nn | xx = number entered in Step 1                                                |                                                                       |
|             |     | Backspace Next                                                             |                                                                              |                                                                       |
|             |     | Exit Enter                                                                 | Press <b>Drop</b> .                                                          | $\begin{bmatrix} Alt \end{bmatrix} + \begin{bmatrix} P \end{bmatrix}$ |
| <b>&gt;</b> | 4.  | Enter the new total number of                                              | digits ( <i>nn</i> = 0 to 14).                                               |                                                                       |
|             |     | Dial or type [nn].                                                         |                                                                              | C                                                                     |
| <b>•</b>    | 5.  | Continue to assign the digits to                                           | o another routing entry or go to Step 6                                      | <b>5.</b>                                                             |
|             |     | Select Next.                                                               |                                                                              | <b>F9</b>                                                             |
|             |     |                                                                            | Return to Step 3. The next dial plan routing entry will be displayed on Line | e 1.                                                                  |
| <b>&gt;</b> | 6.  | Save your entry.                                                           |                                                                              |                                                                       |
|             |     | Select Enter.                                                              |                                                                              | F10                                                                   |
| <b>&gt;</b> | 7.  | Program additional options by to Step 8.                                   | returning to Step 4 of the main proceed                                      | dure or go                                                            |
| <b>&gt;</b> | 8.  | Return to the System Program                                               | ming menu.                                                                   |                                                                       |
|             |     | Select Exit three times.                                                   |                                                                              | F5 F5 F5                                                              |
|             | Del | ete Digit Procedure                                                        |                                                                              |                                                                       |
| <b>&gt;</b> | 1.  | Enter the entry number ( $nn = 0$                                          | to 15).                                                                      |                                                                       |
|             |     | DialPlanRtg DeleteDigits: Enter entry no. (0-15)                           |                                                                              |                                                                       |
|             |     | Backspace<br>Exit Enter                                                    | Dial or type [ <i>nn</i> ].                                                  | c                                                                     |

|    | N LEGEND Communications System Programming <i>555-650-111</i>      | Release 5.0                                                                  | Issue 1<br>June 1997 |
|----|--------------------------------------------------------------------|------------------------------------------------------------------------------|----------------------|
|    | ogramming Procedures<br>RI Facilities                              |                                                                              | Page 4-187           |
|    | Console Display/Instructions                                       | Additional Information                                                       | PC                   |
| 2. | Save your entry.                                                   |                                                                              |                      |
|    | Select Enter.                                                      |                                                                              | F10                  |
| 3. | Erase the current number of dele                                   | ete digits ( <i>nn</i> ).                                                    |                      |
|    | Dial Plan Rtg Entry xx: Enter number of digits to delete (0-14) nn | xx = number entered in Step 1                                                |                      |
|    | Backspace Next<br>Exit Enter                                       | Press <b>Drop</b> .                                                          | Alt + P              |
| 4. | Enter the new number of digits to                                  | o delete (n = 0 to 14).                                                      |                      |
|    | Dial or type [nn].                                                 |                                                                              | C                    |
| 5. | Continue to assign the delete dig                                  | gits to another routing entry or go to                                       | Step 6.              |
|    | Select Next.                                                       |                                                                              | F9                   |
|    |                                                                    | Return to Step 3. The next dial plan routing entry will be displayed on Line | e 1.                 |
| 6. | Save your entry.                                                   |                                                                              |                      |
|    | Select Enter.                                                      |                                                                              | F10                  |
| 7. | Program additional options by reprocedure or go to Step 8.         | eturning to Step 4 of the main                                               |                      |
| 8. | Return to the System Programmi                                     | ing menu.                                                                    |                      |
|    | Select Exit three times.                                           |                                                                              | F5 F5 F5             |
|    |                                                                    |                                                                              |                      |
|    |                                                                    |                                                                              |                      |

M Sy

Program additional options by returning to Step 4 of the main procedure

▶ 7.

or go to Step 8.

4 Programming Procedures PRI Facilities

Page 4-189

## **Console Display/Instructions** Additional Information

PC

8. Return to the System Programming menu.

Select Exit three times.

F5 F5 F5

## **Outgoing Tables**

PRI provides tables that work in conjunction with personal lines, pools, and ARS tables to route calls. The following tables specify services for outgoing calls:

- Call-by-Call. Selects an outgoing service, based on routing digits and the bearer capability (voice, data, or both) of the calling extension. It allows a single group of B-channels to carry a variety of services, such as ACCUNET, SDN, and Megacom WATS.
- Network Selection. Selects a long-distance carrier. Calls that match Network Selection tables can be routed to a specific service by the Call-by-Call tables.
- Special Services. Selects services such as international dialing and operator assistance. Calls that match these tables are *not* routed by the Call-by-Call tables.

## NOTE:

PRI tables that work with pools and ARS apply to Hybrid/PBX mode only.

#### **Network Selection Tables**

Dialed prefixes for selecting long-distance carriers are matched to entries in the four Network Selection tables. Eight default tables are provided, specifying 10\*\*\* and 101\*\*\*. The asterisks are wildcards that represent the various long-distance carrier codes. (10\*\*\* is the current U.S. standard for specifying long-distance carriers; 101\*\*\*\* is provided for future use.)

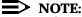

U.S. customers rarely need to program additional Network Selection tables because long-distance carrier codes match 10\*\*\* or 101\*\*\*\*.

## **Summary: Network Selection Tables**

Programmable by System Manager

Mode Key and Hybrid/PBX

Idle Condition Not required

Planning Form Form 3b, Incoming Trunks: DS1

Connectivity (100D module)

Factory Setting Not applicable

4 Programming Procedures PRI Facilities

Page 4-190

Valid Entries Prefix for long distance carrier

Inspect No Copy Option No

 $\textbf{Console Procedure LinesTrunks} {\rightarrow} \texttt{PRI} {\rightarrow} \texttt{OutgoingTbl} {\rightarrow} \texttt{NetwkSelect} {\rightarrow} \textbf{Dial}$ 

entry no. $\rightarrow$ Enter $\rightarrow$ Drop $\rightarrow$ Dial prefix $\rightarrow$ Enter $\rightarrow$ Exit $\rightarrow$ Exit

PC Procedure  $F4 \rightarrow F6 \rightarrow F8 \rightarrow F1 \rightarrow Type \ entry \ no. \rightarrow F10 \rightarrow Alt +$ 

 $P \rightarrow Type prefix \rightarrow (F10) \rightarrow (F5) \rightarrow (F5) \rightarrow (F5)$ 

#### **Procedure: Network Selection Tables**

## Console Display/Instructions Additional Information

PC

#### 1. Select the Lines and Trunks menu.

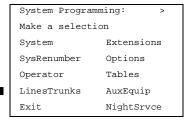

F4

#### 2. Select PRI.

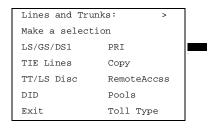

[F6]

## ▶ 3. Select Outgoing Tables.

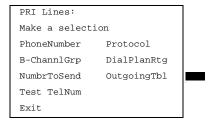

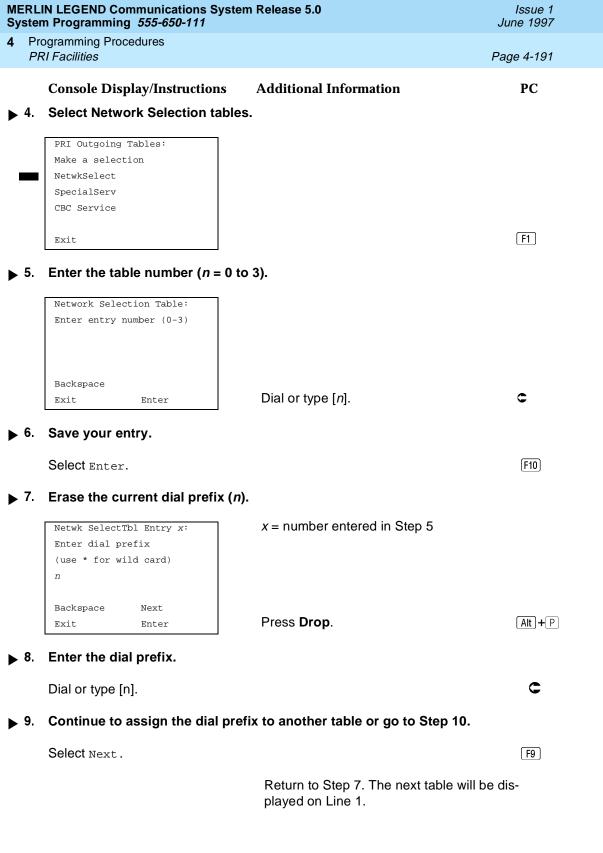

MERLIN LEGEND Communications System Release 5.0 System Programming 555-650-111

Issue 1 June 1997

4 Programming Procedures PRI Facilities

RI Facilities Page 4-192

Console Display/Instructions Additional Information PC

▶ 10. Save your entry.

Select Enter. [F10]

▶ 11. Return to the System Programming menu.

Select Exit three times. F5 F5 F5

## **Special Services Tables**

Eight tables provide for international calling and for operator-assisted calls. Default tables include the special prefixes 0 and 00 for operator-assisted calls. Dialed numbers are matched against entries in these tables for patterns (011, 010, 01, 00, 0, and 1); for operator assistance (operator-assisted, presubscribed common carrier operator, and none); and for type of number (national or international). Up to four digits can be deleted.

## **Summary: Special Services Tables**

Programmable by System Manager

Mode Key and Hybrid/PBX

Idle Condition Not required

Planning Form Form 3b, Incoming Trunks: DS1 Connectivity

(100D module)

Factory Setting See Table 4-3

Valid Entries Prefix for international or operator-assisted calls

Inspect No Copy Option No

Console Procedure To specify Pattern:

 $\texttt{LinesTrunks} {\longrightarrow} \texttt{PRI} {\longrightarrow} \texttt{OutgoingTbl} {\longrightarrow} \texttt{SpecialServ} {\longrightarrow} \texttt{Patte}$ 

rn→Dial entry no.→Enter→**Drop**→Dial pattern→Enter→Exit→Exit→Exit

To specify Operator:

LinesTrunks→PRI→OutgoingTbl→SpecialServ→
Operator→Dial entry no.→Enter→Select type of
Operator→Enter→Exit→Exit→Exit

Exit→Exit

To specify Type of Number:

LinesTrunks→PRI→OutgoingTbl→SpecialServ→

TypeOfNumbr→Dial entry no.→Enter→Select type→Enter→Exit→Exit→Exit→Exit

4 Programming Procedures PRI Facilities

Page 4-193

To specify Delete Digits:  $\texttt{LinesTrunks} \xrightarrow{} \texttt{PRI} \xrightarrow{} \texttt{OutgoingTbl} \xrightarrow{} \texttt{SpecialServ} \xrightarrow{}$ DeleteDigit→Dial entry no.→Enter→Drop→Dial  $pattern \rightarrow Enter \rightarrow Exit \rightarrow Exit \rightarrow Exit \rightarrow Exit$ PC Procedure To specify Pattern:  $F4 \longrightarrow F6 \longrightarrow F8 \longrightarrow F2 \longrightarrow F1 \longrightarrow Type entry no. \longrightarrow F10 \longrightarrow$ Alt +  $P \rightarrow Type pattern \rightarrow F10 \rightarrow F5 \rightarrow F5 \rightarrow F5 \rightarrow F5$ To specify Operator:  $F4 \longrightarrow F6 \longrightarrow F8 \longrightarrow F2 \longrightarrow F2 \longrightarrow Type entry$ no. $\rightarrow$ [F10] $\rightarrow$ Select type of operator $\rightarrow$  F10] $\rightarrow$  F5] $\rightarrow$  F5] $\rightarrow$  F5] To specify Type of Number:  $F4 \rightarrow F6 \rightarrow F8 \rightarrow F2 \rightarrow F3 \rightarrow Type entry no. \rightarrow F10 \rightarrow$ Type number type  $\rightarrow$  F10  $\rightarrow$  F5  $\rightarrow$  F5  $\rightarrow$  F5 To specify Delete Digits:  $F4 \longrightarrow F6 \longrightarrow F8 \longrightarrow F2 \longrightarrow F4 \longrightarrow Type entry no. \longrightarrow F10 \longrightarrow$ 

Alt +  $P \rightarrow Type$  digits to be deleted  $\rightarrow F10 \rightarrow F5 \rightarrow F5$ 

Table 4-3. Special Services Table

 $\rightarrow$  F5  $\rightarrow$  F5

|       | Pattern          |                                             |                        |
|-------|------------------|---------------------------------------------|------------------------|
| Table | (up to 4 digits) | Operator                                    | Delete Digits (0 to 4) |
| 0     | 011              | none                                        | 3                      |
| 1     | 010              | Local Operator                              | 3                      |
| 2     | 01               | Local Operator                              | 2                      |
| 3     | 00               | Local Operator/<br>Presubscribed<br>Carrier | 2                      |
| 4     | 0                | Local Operator                              | 1                      |
| 5     | 1                | none                                        | 1                      |

4 Programming Procedures PRI Facilities

Page 4-194

## **Procedure: Special Services Tables**

## Console Display/Instructions Additional Information

PC

#### ▶ 1. Select the Lines and Trunks menu.

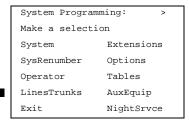

F4

#### ≥ 2. Select PRI.

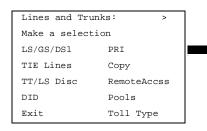

[F6]

### 3. Select Outgoing Tables.

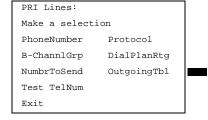

F8

## ▶ 4. Select the Special Services tables.

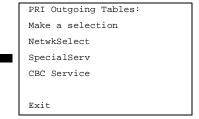

Enter the table number (n = 0 to 7).

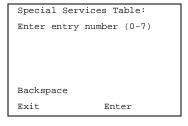

Dial or type [n].

C

Save your entry.

Select Enter.

F10

Erase the current pattern (nnnn).

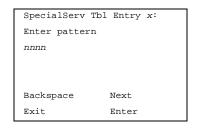

x = number entered in Step 1

Press **Drop**. Alt + P

Enter the pattern to be matched.

Dial or type [nnnn].

C

| RLIN LEGEND Communications System Release 5.0 stem Programming 555-650-111 |
|----------------------------------------------------------------------------|
| Programming Procedures                                                     |

4 Programming Procedures
PRI Facilities

Page 4-199

PC

▶ 5. Continue to assign the delete digits to another table or go to Step 6.

Select Next. F9

**Additional Information** 

Return to Step 3. The next table will be displayed on Line 1.

▶ 6. Save your entry.

N S

Select Enter. F10

7. Return to the System Programming menu.

**Console Display/Instructions** 

Select Exit four times.

F5 F5 F5 F5

## Call-by-Call Service Table

When a call is placed on a Call-by-Call B-channel group, a specific service is selected. The selected service depends on the match between the dialed digits and the table entries. A service must be specified; otherwise the entry is ignored.

The Call-by-Call table can contain up to 10 entries. Each entry can contain up to 10 patterns, each with a maximum of eight digits. If a dialed number matches two patterns, the longer pattern takes precedence. For example, 212555 matches both 212555 and 212, but the system will match the longer pattern. In addition to patterns, the Call-by-Call table can be used to specify from 0 through 8 digits to be deleted (the default is 0).

If the last entry in the table is empty (that is, if no pattern is specified), this entry is used as a default and matches any pattern and type of call.

If ARS (Hybrid/PBX only) is used, ARS selects the route. If the route points to a Call-by-Call B-Channel group, Call-by-Call service selects the network service. ARS Call-by-Call service is integrated according to the specified bearer capability (voice, data, or both) for each feature. In addition, ARS digit deletion/addition may help specify the service selected by the Call-by-Call feature. See "Automatic Route Selection" for more information.

Beginning with Release 4.2, the following additional services are available:

- MCI Toll Services for a DMS-250 or DEX600E switch type
  - MCI PRISM
  - MCI VNET
- Local exchange carier services available for a DMS-100 switch type:
  - DMS Private
  - DMS OUTWATS

Programming Procedures
PRI Facilities
Page 4-200

- DMS FX (foreign exchange)
- DMS Tie Trunk

## Summary: Call-by-Call Service Table

Programmable by System Manager

Mode Key and Hybrid/PBX

Idle Condition Not required

Planning Form Form 3b, Incoming Trunks: DS1 Connectivity

(100D module)

Factory Setting Not applicable

Valid Entries Pattern: up to eight digits

Call Type: voice, data, both

Service: AT&T Toll, 5ESS Local, MCI Toll, DMS-100 Local,

Miscellaneous

Delete Digits: 0 to 8

Inspect No

Copy Option No

Console Procedure To specify Patterns:

 $\texttt{LinesTrunks} \rightarrow \texttt{PRI} \rightarrow \texttt{OutgoingTbl} \rightarrow \texttt{CBC}$ 

Service→Patterns→Dial list no.→Enter→Drop→Dial

 $pattern \rightarrow Enter \rightarrow Exit \rightarrow Exit \rightarrow Exit \rightarrow Exit$ 

To specify Voice/Data:

LinesTrunks→PRI→OutgoingTbl→CBC

Service→Voice/Data→Dial list no.→Enter→Select voice, data, or both→Enter→Exit→Exit→Exit→Exit

To specify Network Service:

 $\texttt{LinesTrunks} \xrightarrow{} \texttt{PRI} \xrightarrow{} \texttt{OutgoingTbl} \xrightarrow{} \texttt{CBC}$ 

Service→NetwkServ→Dial list no.→Enter→Select

 $service \rightarrow Enter \rightarrow Exit \rightarrow Exit \rightarrow Exit \rightarrow Exit$ 

To specify Delete Digits:

 $\texttt{LinesTrunks} {\longrightarrow} \texttt{PRI} {\longrightarrow} \texttt{OutgoingTbl} {\longrightarrow} \texttt{CBC}$ 

Service $\rightarrow$ DeleteDigit $\rightarrow$ Dial list no. $\rightarrow$ Enter $\rightarrow$ Drop $\rightarrow$ Dial no. of

 $digits \rightarrow Enter \rightarrow Exit \rightarrow Exit \rightarrow Exit \rightarrow Exit$ 

4 Programming Procedures PRI Facilities

Page 4-201

PC Procedure

To specify Patterns:

$$\begin{array}{c} \hline {\rm F4} \longrightarrow {\rm F6} \longrightarrow {\rm F8} \longrightarrow {\rm F3} \longrightarrow {\rm F1} \longrightarrow {\rm Type \ list \ no.} \longrightarrow {\rm F10} \longrightarrow \\ \hline {\rm Alt} + {\rm P} \longrightarrow {\rm Type \ pattern} \longrightarrow {\rm F10} \longrightarrow {\rm F5} \longrightarrow {\rm F5} \longrightarrow {\rm F5} \longrightarrow {\rm F5} \\ \hline \end{array}$$

To specify Voice/Data:

$$\begin{array}{c} \hline {\text{F4}} \longrightarrow \hline {\text{F6}} \longrightarrow \overline{\text{F8}} \longrightarrow \overline{\text{F3}} \longrightarrow \overline{\text{F2}} \longrightarrow \overline{\text{Type list no.}} \longrightarrow \overline{\text{F10}} \longrightarrow \overline{\text{Select}} \\ \text{voice, data, or both} \longrightarrow \overline{\text{F10}} \longrightarrow \overline{\text{F5}} \longrightarrow \overline{\text{F5}} \longrightarrow \overline{\text{F5}} \longrightarrow \overline{\text{F5}} \end{array}$$

To specify Network Service:

$$F4 \rightarrow F6 \rightarrow F8 \rightarrow F3 \rightarrow F3 \rightarrow Type \text{ list no.} \rightarrow F10 \rightarrow Select$$
  
 $Service \rightarrow F10 \rightarrow F5 \rightarrow F5 \rightarrow F5 \rightarrow F5$ 

To specify Delete Digits:

$$\begin{array}{c} \hline \texttt{F4} \longrightarrow \hline \texttt{F6} \longrightarrow \hline \texttt{F8} \longrightarrow \hline \texttt{F3} \longrightarrow \hline \texttt{F4} \longrightarrow \texttt{Dial list no.} \longrightarrow \hline \texttt{F10} \longrightarrow \\ \hline \texttt{Alt} + \hline \texttt{P} \longrightarrow \texttt{Dial no. of digits} \longrightarrow \hline \texttt{F5} \longrightarrow \hline \texttt{F5} \longrightarrow \hline \texttt{F5} \longrightarrow \hline \texttt{F5} \longrightarrow \hline \texttt{F5} \longrightarrow \\ \hline \end{array}$$

## **Procedure: Call-by-Call Service**

Console Display/Instructions Additional Information

PC

▶ 1. Select the Lines and Trunks menu.

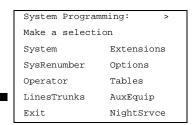

F4

#### ≥ 2. Select PRI.

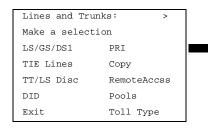

[F6]

## ▶ 3. Select Outgoing Tables.

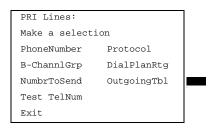

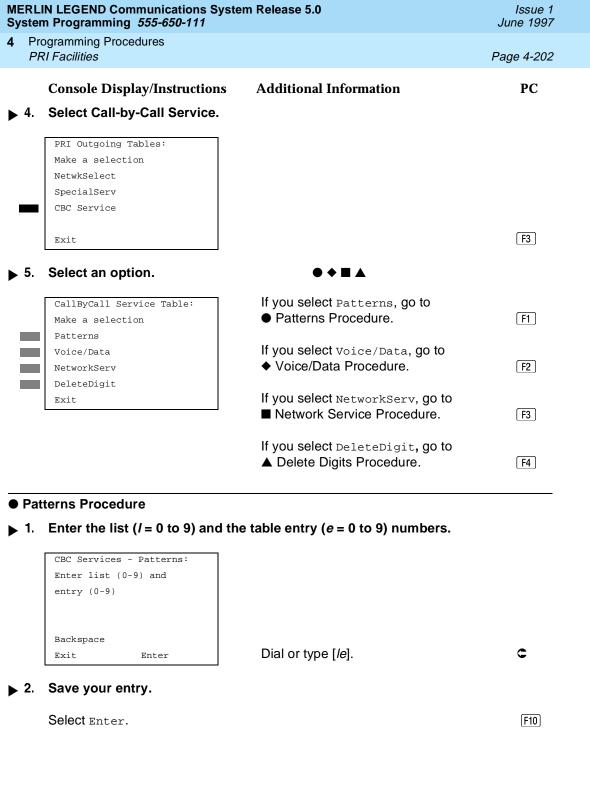

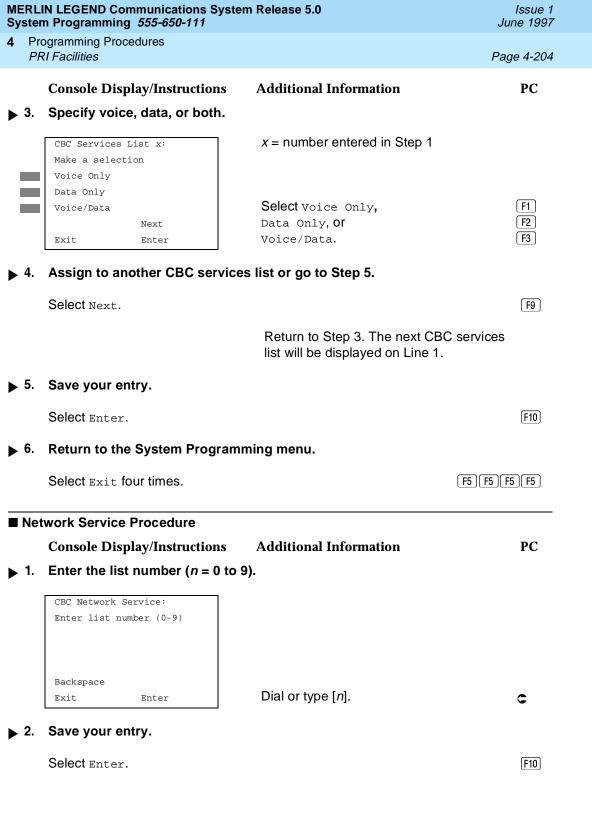

**Programming Procedures** PRI Facilities

Page 4-205

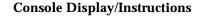

## Additional Information

PC

Specify a Network Service.

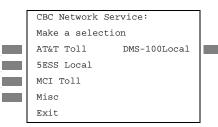

If you select AT&T Toll, go to **◆** AT&T Toll Procedure.

+ O \* A +

If you select Local, go to.

• 5ESS Local Procedure.

F2

F1

If you select MCI Toll, go to ★ MCI Toll Procedure.

F3

If you select Misc, go to ▲ Miscellaneous Procedure.

F4

If you select DMS-100, go to ◆ DMS-100 Procedure.

F6

#### + AT&T Toll Procedure

Specify an AT&T Toll service.

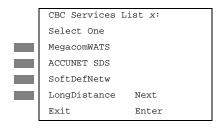

x = number entered in Step 1 of the

■ Network Service Procedure.

Press the button or function key next to your selection.

Continue to specify AT&T Toll service for another list number or go to Step 3.

F9 Select Next.

> Return to Step 1. The next CBC services list will be displayed on Line 1.

Save your entry.

Select Enter. (F10)

Return to the System Programming menu.

Select Exit four times. F5 F5 F5 F5

4 Programming Procedures PRI Facilities

Page 4-206

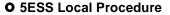

#### **Console Display/Instructions**

#### **Additional Information**

PC

▶ 1. Specify a local service.

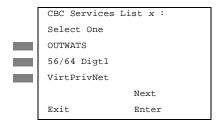

x = number entered in Step 1 of the

■ Network Service Procedure.

Select OUTWATS, 56/64 Digtl, Or VirtPrivNet.

F1 F2

F3

2. Continue to specify local service for another list number or return to Step 3.

Select Next.

F9

Return to Step 1. The next CBC services list will be displayed on Line 1.

3. Save your entry.

Select Enter.

[F10]

Return to the System Programming menu.

Select Exit four times.

[F5][F5][F5][F5]

#### ▲ MCI Toll Procedure

1. Specify an MCI Toll service.

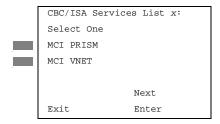

x = number entered in Step 1 of the

■ Network Service Procedure.

Press the button or function key next to your selection.

▶ 2. Continue to specify MCI Toll service for another list number or go to Step 3.

Select Next. F9

Return to Step 1. The next CBC/ISA services list will be displayed on Line 1.

F5 F5 F5 F5

Select Exit four times.

F5 F5 F5 F5

Select Exit four times.

Programming Procedures

BRI Facilities

Page 4-210

# **BRI Facilities**

The procedures in this section provide the steps for programming the following options for Basic Rate Interface (BRI) facilities connected to an 800 NI-BRI module:

- Service Profile Identifier (SPID) and Directory Number (DN)
- Timers

#### NOTES:

- 1. The 800 NI-BRI module is only available in Release 4.0 and later.
- 2. If you are adding BRI facilities to an existing system, clock synchronization must be set correctly. To inspect or change these values, see "Clock Synchronization" in "Lines and Trunks".

# Service Profile Identifier (SPID) and Directory Number (DN)

Use this procedure to program the Service Profile Identifier (SPID) and Directory Number (DN) for each BRI line in the system. Until these values are programmed for each line, the system considers the BRI line inactive and the line will not initialize.

# NOTE:

The system will not be forced idle when SPIDs are entered. However, if for some reason a SPID changes, the line must be idle (no active call on the line) in order to change the SPID.

# Summary: Service Profile Identifier (SPID) and Directory Number (DN)

Programmable by System Manager Mode Key, Hybrid/PBX

Idle Condition Not required

Planning Form

Factory Setting none

Valid Entries SPID: up to 20 digits (any combination of 0 to 9)

DN: up to 10 digits (any combination of 0 to 9)

Inspect No Copy Option No

Programming Procedures

BRI Facilities

Page 4-211

Console Procedure LinesTrunks $\rightarrow$ More $\rightarrow$ BRI $\rightarrow$ SPID/DN. $\rightarrow$ Dial line/trunk

 $no. \rightarrow Enter \rightarrow Dial SPID \rightarrow Enter \rightarrow Dial$ 

 $DN \rightarrow Enter \rightarrow Exit \rightarrow Exit$ 

PC Procedure  $F4 \rightarrow PgUp \rightarrow F8 \rightarrow F1 \rightarrow Type line/trunk no. \rightarrow F10 \rightarrow Type$ 

SPID $\rightarrow$ F10 $\rightarrow$ Type DN $\rightarrow$ F10 $\rightarrow$ F5 $\rightarrow$ F5

# Procedure: Service Profile Identifier (SPID) and Directory Number (DN)

Console Display/Instructions Additional Information

PC

▶ 1. Select the Lines and Trunks menu.

System Programming: >

Make a selection

System Extensions

SysRenumber Options

Operator Tables

LinesTrunks AuxEquip

Exit NightSrvce

**F4** 

2. Go to the second screen of the Lines and Trunks menu.

Lines and Trunks: >

Make a selection

LS/GS/DS1 PRI

TIE Lines Copy

TT/LS Disc RemoteAccss

DID Pools

Exit Toll Type

Press More.

PgUp

3. Select BRI.

Lines and Trunks: >

Make a selection

HoldDiscnct LS-ID Delay

PrncipalUsr ClockSync

QCC Prior BRI

QCC Oper T1 Data NW

Exit

F8

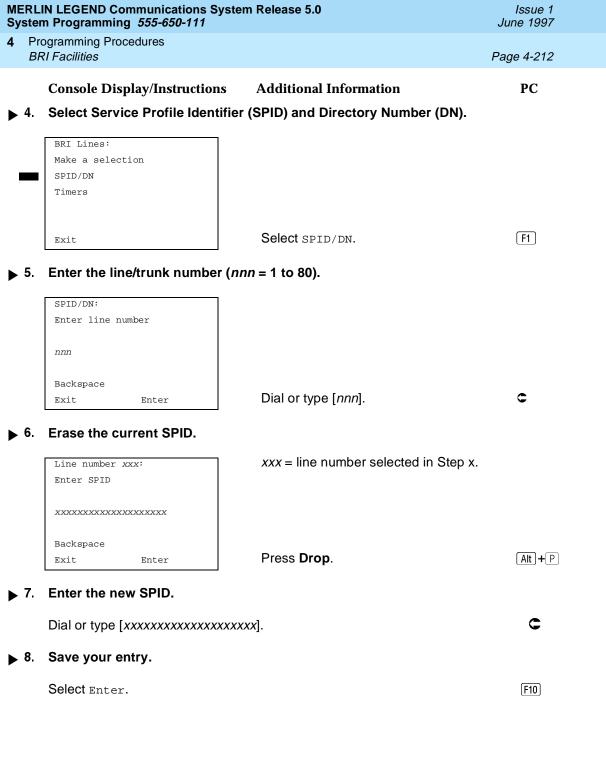

**MERLIN LEGEND Communications System Release 5.0** Issue 1 System Programming 555-650-111 June 1997 **Programming Procedures** BRI Facilities Page 4-213 **Additional Information** PC **Console Display/Instructions** Erase the current DN. xxx = line number selected in Step x. Line xxx: Enter DN xxxxxxxxxx Backspace Next Press **Drop**. **Alt** ]+[P] Exit. Enter 10. Enter the new DN. Dial or type [xxxxxxxxxxx]. C 11. Save your entry. Select Enter. F10

▶ 12. Return to the System Programming menu.

Select Exit three times.

[F5][F5][F5]

#### Timers

Use this procedure to set timer thresholds.

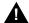

# A CAUTION:

The factory settings for these thresholds are standard and rarely need to be changed. If you are not sure of the correct timer and threshold settings for your BRI lines and trunks, check with your Lucent Technologies representative before you make a change. Incorrect settings can cause your BRI lines and trunks to malfunction.

If the network does not respond before the programmed time, the system takes the appropriate corrective action.

The timers are listed below.

- **T200 Timer.** Minimum time that the link layer waits for an acknowledgement of a message sent from the communications system to the network.
- **T203 Timer.** Maximum time that the link layer can remain inactive.
- **T303 Timer.** Times the delay in network response when the communications system sends a setup message to initiate an outgoing call.

4 Programming Procedures
BRI Facilities

Page 4-214

- **T305 Timer.** Times the delay in network response when the communications system sends a disconnect message to clear a call.
- **T308 Timer.** Times the delay in network response when the communications system sends a release message to clear a call.

#### NOTE:

If you enter an invalid timer value, you hear an error beep and the value that was previously stored is displayed on the screen.

Table 4-4 shows the factory setting for each timer and the valid range for each threshold.

## **Summary: Timers**

Programmable by System Manager

Mode Key, Hybrid/PBX

Idle Condition Not required

Planning Form

Factory Setting See <u>Table 4-4</u>

Valid Entries See Table 4-4

Inspect No

Copy Option No

Console Procedure LinesTrunks→More→BRI→Timers→Select

timer→**Drop**→Dial no. of seconds or

 $ms \rightarrow Enter \rightarrow Exit \rightarrow Exit$ 

PC Procedure  $F4 \rightarrow PgUp \rightarrow F8 \rightarrow F2 \rightarrow Select timer \rightarrow Alt + P \rightarrow Type no.$ 

of seconds or ms $\rightarrow$ [F10] $\rightarrow$ [F5] $\rightarrow$ [F5]

4 Programming Procedures BRI Facilities

Page 4-215

# **Procedure: Timers**

Table 4-4. Timers

| Timer/Count |                       | Factory    |                |            |
|-------------|-----------------------|------------|----------------|------------|
| er          | Purpose               | Setting    | Valid Range    | Increments |
| T200 Timer  | maximum response time | 1000 ms    | 500 to 5000 ms | 500 ms     |
| T203 Timer  | maximum time          | 33 seconds | 10 to 255 sec  | 1 sec      |
| T303 Timer  | Set up timeout        | 4 seconds  | 2 to 10 sec    | 1 sec      |
| T305 Timer  | Disconnect timeout    | 30 seconds | 2 to 60 sec    | 1 sec      |
| T308 Timer  | Release timeout       | 4 seconds  | 2 to 10 sec    | 1 sec      |

### Console Display/Instructions Additional Information

PC

#### . 1. Select the Lines and Trunks menu.

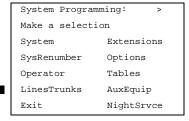

**F4** 

#### ▶ 2. Go to the second screen of the Lines and Trunks menu.

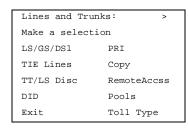

Press More.

(PgUp)

#### 3. Select BRI.

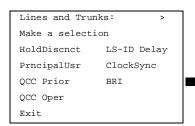

F8

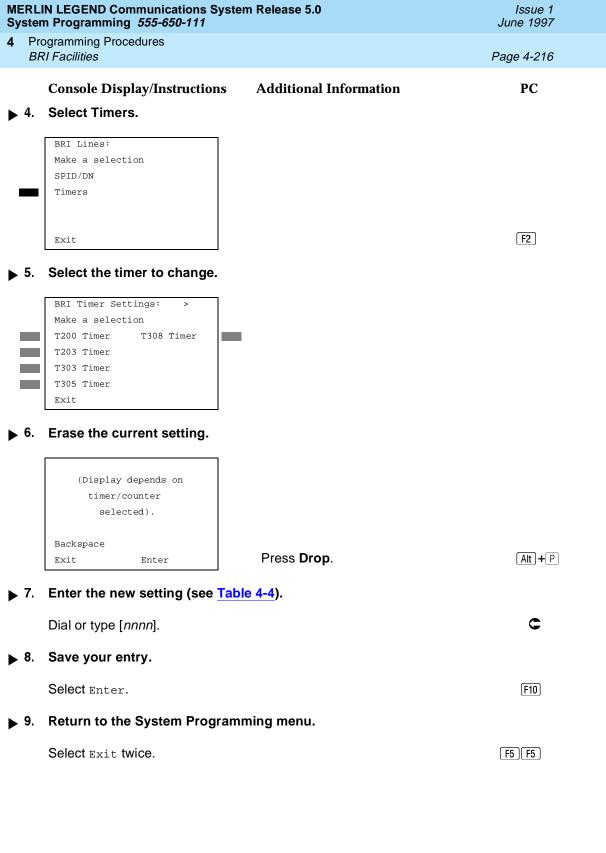

Programming Procedures Telephones

Page 4-217

# **Telephones**

This section contains the following summaries:

- Assigning outside lines or trunks to the buttons on a telephone (including lines and trunks used for loudspeaker paging).
- Copying line button assignments from one telephone to either an individual telephone or a block of telephones.
- Assigning the following buttons on telephones (for Hybrid/PBX systems only):
  - System Access or Intercom Voice
  - System Access or Intercom Ring
  - System Access or Intercom Originate Only
  - Shared System or Intercom Access
- Identifying analog multiline telephones that do not have built-in speakerphones (BIS) or Hands Free Answer on Intercom (HFAI) capability.
- Identifying analog multiline telephones that require pairing of extension jacks to provide either the Voice Announce to Busy or voice and data features.

See Chapter 3, "Common Administrative Procedures" for detailed information.

# **Assign Trunks or Pools to Telephones**

Use this procedure to assign outside lines/trunks (connected to the control unit) to specific buttons on each telephone. The lines/trunks assigned to a button on a telephone are called *personal lines*.

This procedure is used only to change or add personal lines, Loudspeaker Paging, or **Pool** buttons (Hybrid/PBX only) to telephones. See <u>"Assign Intercom or System Access Buttons"</u> procedures to add or change Intercom (**Icom**) or System Access (**SA**) buttons.

Individual lines/trunks can be assigned to a maximum of 64 telephones. Individual pools can be assigned as a **Pool** button on a maximum of 64 telephones.

The following lines/trunks cannot be assigned to a button on a telephone:

- Lines/trunks used for Music On Hold
- Lines/trunks used for maintenance alarms

If you use equipment that rebroadcasts music or other copyrighted materials, you may be required to obtain a copyright license from, and pay license fees to, a third party (such as the American Society of Composers, Artists, and Producers or

4 Programming Procedures

Telephones Page 4-218

Broadcast Music Incorporated). Magic on Hold requires no such license and can be purchased from Lucent Technologies.

Pool buttons cannot be assigned to or removed from extensions unless the pool has trunks assigned. If all trunks are to be removed from a pool, all Pool button assignments must first be removed from telephones. Another way of handling this situation is to program another trunk into the pool and then remove the Pool button assignments from the extensions.

- **Hybrid/PBX only.** Individual lines/trunks assigned to a pool can be assigned to a button only on a DLC operator position. If one of the lines/trunks in a pool is assigned to a button on a non-DLC telephone, the result is a Pool button assignment.
- **Key only.** The system assigns the first eight line numbers to buttons on multiline telephones whether or not an outside line is physically connected. If a line is not connected, the button assignment must be removed so the user can assign a feature to the button.
- For the MDC 9000 and MLC-5 cordless multiline telephones and the MDW 9000 wireless multiline telephone, the system assigns the first eight lines connected to the control unit even though the telephone has fewer than eight buttons available. Remove the extra lines in system programming so that the appropriate number of lines is assigned to buttons on these telephones.

Lines and trunks are assigned to buttons in the order in which you press each line button on the system programming console or keyboard. Existing line assignments can be rearranged by removing all current assignments and then pressing the line buttons on the console or keyboard in the order in which they should appear on the buttons. For information on the order of the programmed buttons, refer to the button numbers on the applicable planning form for each telephone.

If you want to reserve some blank buttons for features between line buttons, a line must be assigned as a placeholder for each blank button. After all lines are assigned, remove the lines used as placeholders on the buttons reserved for features.

# Summary: Assign Trunks or Pools to Telephones

Programmable by System Manager

Mode All, but note differences in factory settings

Idle Condition Telephone idle

Planning Form Form 4b, Analog Multiline Telephone

Form 4d, MLX Telephone

Form 4e, MFM Adjunct: MLX Telephone

Form 4f, Tip/Ring Equipment

Form 5a, Direct-Line Console (DLC): Analog Form 5b, Direct-Line Console (DLC): Digital

**Programming Procedures** Telephones

Page 4-219

Form 5c. MFM Adjunct: DLC Data Form 1a, Modem Data Station Data Form 1b, 7500B Data Station

Factory Setting

Key Mode. An Intercom Ring (ICOM Ring) button, an Intercom Voice (ICOM Voice) button, and the first eight lines connected to the control unit are assigned to all analog multiline telephones, MLX telephones (excluding operator positions), and MFMs connected to MLX telephones. Two Intercom Ring buttons are assigned to single-line telephones; no outside lines are assigned.

Behind Switch Mode. Intercom Ring, Intercom Voice, and prime line buttons are assigned to all analog multiline telephones, MLX telephones (excluding operator positions), and MFMs connected to MLX telephones. Two Intercom Ring buttons are assigned to single-line telephones; no outside lines are assigned. When prime lines are assigned to MLX extensions, lines are not assigned to MFMs used to connect adjuncts. Lines for MFMs must be assigned separately.

Hybrid/PBX Mode. System Access Ring (SA Ring), System Access Voice (SA Voice), and System Access Originate Only (SA Orig Only) buttons are assigned to all analog multiline telephones and MLX telephones (excluding operator positions). Five Call buttons are assigned to QCC operator positions. Two System Access Ring buttons and one System Access Originate Only button are assigned to single-line telephones. No personal line or Pool buttons are assigned.

Valid Entries

Extension numbers

Inspect

Yes

Copy Option

Yes

Console Procedure To program a single line/trunk:

Extensions $\rightarrow$ Lines/Trunks $\rightarrow$ Dial ext. no.→Enter→Entry Mode→Dial line/trunk

 $no. \rightarrow Enter \rightarrow Exit \rightarrow Exit$ 

To program a block of lines/trunks:

Extensions $\rightarrow$ Lines/Trunks $\rightarrow$ Dial ext.

no.→Enter→Select trunk range→Toggle LED

 $On/Off \rightarrow Enter \rightarrow Exit \rightarrow Exit$ 

PC Procedure

To program a single line/trunk:

 $F6 \rightarrow F1 \rightarrow Type ext. no. \rightarrow F10 \rightarrow F6 \rightarrow Type line/trunk$ 

 $no. \rightarrow F10 \rightarrow F5 \rightarrow F5$ 

To program a block of lines/trunks:

 $F6 \rightarrow F1 \rightarrow Type ext. no. \rightarrow F10 \rightarrow Select trunk$ range $\rightarrow$ Toggle[F10] letter G On/Off $\rightarrow$ [F10] $\rightarrow$ [F5] $\rightarrow$ [F5] Programming Procedures

Telephones

Page 4-220

# **Copy Line/Trunk Assignments**

Use this procedure to copy outside line/trunk button assignments, pool dial-out code restrictions (Hybrid/PBX only), and (for operator positions only) Night Service information from one extension to another extension or block of extensions with identical requirements.

If you are copying assignments to a block of extensions and one of the extensions in the block is in use, the display shows the Station Busy - Pls Wait message. Copying for the rest of the extensions in the block is delayed until the busy extension becomes idle. The number of the busy extension is not shown. If a DSS is attached, the LED associated with the busy extension is on. If you exit instead of waiting for the busy extension to become idle, copying for the rest of the extensions is canceled; however, the assignments that have already been copied are not canceled.

If you are copying assignments from an operator position to a block of extensions that includes both operator and nonoperator extensions, the information is copied to only the operator positions; the nonoperator positions are not affected. Similarly, if you are copying assignments from a nonoperator position to a block of extensions that includes both operator and nonoperator extensions, the information is copied to only the nonoperator positions; the operator positions are not affected. The system does not provide an error tone to signal that the copy did not work for all of the extensions in the block.

# **Summary: Copy Line/Trunk Assignments**

Programmable by System Manager

Mode All

Idle Condition Telephone idle

Planning Form 4a, Extension Copy: Analog Multiline Telephone Template

4c, Extension Copy: MLX Telephone Template

Factory Setting Not applicable
Valid Entries Not applicable

Inspect Yes: lines/pools assigned to an extension

Copy Option Not applicable

Console Procedure To copy to a single extension:

Extensions $\rightarrow$ Line Copy $\rightarrow$ Single $\rightarrow$ Dial copy from ext. no. $\rightarrow$ Enter $\rightarrow$ Dial copy to ext. no. $\rightarrow$ Enter $\rightarrow$ Exit $\rightarrow$ Exit

To copy to a block of extensions:

Extensions $\rightarrow$ Line Copy $\rightarrow$ Block $\rightarrow$ Dial copy from ext.

no.  $\rightarrow$ Enter $\rightarrow$ Dial ext. no of first telephone in block $\rightarrow$ Enter $\rightarrow$ Dial ext. no of last telephone in

 $block \rightarrow Enter \rightarrow Exit \rightarrow Exit$ 

4 Programming Procedures Telephones

Page 4-221

PC Procedure

To copy to a single extension:

 $F6 \longrightarrow F2 \longrightarrow F1 \longrightarrow Type$  copy from ext. no. $\longrightarrow F10 \longrightarrow Type$  copy to ext. no. $\longrightarrow F10 \longrightarrow F5 \longrightarrow F5$ 

To copy to a block of extensions:

 $F6 \longrightarrow F2 \longrightarrow F2 \longrightarrow T$ ype copy from ext. no.  $\longrightarrow F10 \longrightarrow T$ ype ext. no. of first telephone in block  $\longrightarrow F10 \longrightarrow T$ ype ext. no. of last telephone in block  $\longrightarrow F10 \longrightarrow F5 \longrightarrow F5$ 

4 Programming Procedures Telephones

Page 4-222

### Assign Intercom or System Access Buttons

Use this procedure to assign or change the assignments for Intercom (**ICOM**) buttons used to make and receive inside calls. This includes the following types of Intercom buttons:

- Ring
- Voice
- Originate Only (Ring or Voice)

In Hybrid/PBX mode only, use this procedure to assign or change assignments for System Access (**SA**) buttons used to make or receive inside and outside calls. This procedure includes the following types of System Access buttons:

- Ring
- Voice
- Originate Only (Ring or Voice)
- Shared (Ring or Voice)

#### NOTES:

- 1.You cannot change the factory setting for Call buttons assigned to QCC operator positions, and you cannot assign Ring, Voice, Originate Only, or Shared buttons to QCC operator positions.
- System Access or Intercom buttons can be assigned to only the first 10 buttons on a telephone.
- 3. You can assign a combination of up to 10 System Access or Intercombuttons to each telephone (excluding QCC operator positions).
- 4. You can remove System Access or Intercom buttons, but at least one must remain on the telephone.
- 5. Each System Access Ring or Voice on an individual telephone can be assigned as a Shared System Access (SSA) button on up to 16 other telephones.

Release 3.0 and later

Each **System Access Ring** or **Voice** on an individual telephone can be assigned as a Shared System Access (**SSA**) button on up to 27 other telephones.

6. System Access and Intercom buttons are centrally programmed and cannot be programmed by individual telephone users.

Programming Procedures

Telephones

Page 4-223

#### Summary: Assign Intercom or System Access Buttons

Programmable by System Manager

Mode All, but note differences in factory settings

Idle Condition Telephone idle

Planning Form Form 4b, Analog Multiline Telephone

Form 4d, MLX Telephone

Form 4e, MFM Adjuncts: MLX Telephone

Form 4f, Tip/Ring Equipment

Form 5a, Direct-Line Console (DLC): Analog Form 5b, Direct-Line Console (DLC): Digital

Form 5c, MFM Adjunct (DLC)
Data Form 1a, Modem Data Station
Data Form 1b, 7500B Data Station

**Factory Setting** 

**Key Mode.** An Intercom Ring (**ICOM Ring**), an Intercom Voice (**ICOM Voice**), and the first eight lines connected to the system are assigned to all analog multiline and MLX telephones, excluding operator positions. Two Intercom Ring buttons are assigned to tip/ring equipment connected on an 012 module. An Intercom Ring and an Intercom Originate Only (**ICOM Orig Only**) button are assigned to tip/ring equipment connected by an MFM. No outside lines are assigned.

Behind Switch Mode. An Intercom Ring, an Intercom Voice, and a prime line button are assigned to all analog multiline and MLX telephones, excluding operator positions. Two Intercom Ring buttons and a prime line button are assigned to tip/ring equipment connected to an 012 module. An Intercom Ring and an Intercom Originate Only Ring button are assigned to tip/ring equipment connected by an MFM. No outside lines are assigned.

Hybrid/PBX Mode. System Access Ring (SA Ring), System Access Voice (SA Voice), and System Access Originate Only Ring (SA Orig Only) buttons are assigned to all analog multiline and MLX telephones, excluding operator positions. Two System Access Ring buttons and a System Access Originate Only Ring button are assigned to tip/ring equipment (for example, single-line telephones or fax machines connected to an 012 module). No personal line or pool buttons are assigned.

4 Programming Procedures Telephones

Page 4-224

All Modes. System Access Ring (Hybrid/PBX mode) or Intercom Ring (Key and Behind Switch modes), System Access Voice (Hybrid/PBX mode) or Intercom Voice (Key and Behind Switch modes), and the first 18 through 29 lines connected to the control unit are assigned to all DLC operator positions. The number of lines assigned depends on the type of telephone used as a DLC operator position. Refer to the appropriate telephone planning form for details.

Valid Entries Not applicable

Inspect Yes: specific button options

Copy Option Yes. (You can copy additional **SA** buttons to another

extension, but you cannot overwrite SA buttons that are

already assigned.)

Conole Procedure To program extension:

**More** $\rightarrow$ Cntr-Prg $\rightarrow$ Program Ext. $\rightarrow$ Dial ext.

 $\begin{array}{l} \textbf{no.} {\rightarrow} \textbf{Enter} {\rightarrow} \textbf{Start} {\rightarrow} \textbf{Program} \\ \textbf{extension} {\rightarrow} \textbf{Enter} {\rightarrow} \textbf{Exit} {\rightarrow} \textbf{Exit} \end{array}$ 

To copy extension programming:

**More** $\rightarrow$ Cntr-Prg $\rightarrow$ Copy ext. $\rightarrow$ Dial copy from ext.

 $no. \rightarrow Enter \rightarrow Dial copy to ext. no. \rightarrow Enter \rightarrow Exit \rightarrow Exit$ 

PC Procedure To program extension:

PgUp  $\rightarrow$  F4  $\rightarrow$  F1  $\rightarrow$   $Type ext. no. <math>\rightarrow$  F10  $\rightarrow$  Program

extension $\rightarrow$ [F10] $\rightarrow$ [F5] $\rightarrow$ [F5]

To copy extension programming:

 $PgUp \rightarrow F4 \rightarrow F2 \rightarrow Type copy from ext. no. \rightarrow F10 \rightarrow Type$ 

copy to ext. no. $\rightarrow$ [F10] $\rightarrow$ [F5] $\rightarrow$ [F5]

**Programming Procedures** Telephones Page 4-225

Issue 1 June 1997

# Analog Multiline Telephone Without Built-in Speakerphone (BIS) or Hands Free Answer on Intercom (HFAI) Capability

Use this procedure to identify analog multiline telephones with flat membrane buttons that do not have built-in speakerphones (BIS) or Hands Free Answer on Intercom (HFAI) capability. The models that must be identified are 5-Button. 10-Button, 34-Button, and 34-Button Deluxe analog multiline models with flat membrane buttons.

Keep the factory setting for analog multiline models with raised plastic buttons, including the following models: 10-Button HFAI, 34-Button with speakerphone (SP-34), 34-Button with speakerphone and display (SP-34D), BIS-10, BIS-22, BIS-34, BIS-22D, and BIS-34D.

This procedure is not necessary for MLX or single-line telephones.

# Summary: Analog Multiline Telephones Without **BIS or HFAI Capability**

Programmable by System Manager

Mode ΑII

Idle Condition Not required

Form 4b, Analog Multiline Telephone Planning Form

Form 5a, Direct-Line Console (DLC): Analog

Data Form 1a, Modem Data Stations

Factory Setting All models of analog multiline telephones (except the

analog multiline display console) have BIS/HFAI capability.

Valid Entries Extension numbers

Yes Inspect No

Copy Option

Console Procedure Extensions→BIS/HFAI→Dial ext.

 $no. \rightarrow Enter \rightarrow Exit \rightarrow Exit$ 

 $F6 \rightarrow F8 \rightarrow Type ext. no. \rightarrow F10 \rightarrow F5 \rightarrow F5$ PC Procedure

# **Analog Multiline Telephones with Voice** Announce to Busy

Use this procedure to dedicate a voice or voice pair to provide the Voice Announce to Busy feature on an analog multiline telephone.

The extension number associated with the first (odd-numbered) extension jack in the pair is the telephone's extension number. The extension number for the second (even-numbered) extension jack is dedicated to the Voice Announce to

MERLIN LEGEND Communications System Release 5.0 System Programming *555-650-111* 

Issue 1 June 1997

4 Programming Procedures
Telephones

Page 4-226

Busy feature. Calls cannot be placed to the extension jack reserved for the Voice Announce to Busy feature.

Voice Announce to Busy must be disabled at data stations.

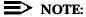

This procedure does not apply to MLX telephones (Voice Announce to Busy is automatically provided) and cannot be programmed for single-line telephones.

# Summary: Analog Multiline Telephones with Voice Announce to Busy

Programmable by System Manager

Mode All

Idle Condition System idle

Planning Form Form 4b, Analog Multiline Telephone

Form 5a, Direct-Line Console (DLC)

Analog Data Form 1a, Modem Data Station

Factory Setting Not applicable

Valid Entries Extension numbers

Inspect Yes

Copy Option Yes

Console Procedure Extensions→VoiceSignl→Dial ext.

 $no. \rightarrow Enter \rightarrow Exit \rightarrow Exit$ 

PC Procedure  $F6 \rightarrow F10 \rightarrow Type \text{ ext. no.} \rightarrow F10 \rightarrow F5 \rightarrow F5$ 

# **Analog Multiline Telephones in Data Stations**

See "Data Features".

# **Auxiliary Equipment**

The procedures in this section describe the steps needed to perform the following:

- Identify the line/trunk jacks used for Music on Hold, loudspeaker paging, and maintenance alarms
- Identify the extension jacks used for fax, MERLIN MAIL, Voice Messaging System, Automated Attendant, and AUDIX Voice Power

4 Programming Procedures

Telephones

Page 4-227

#### Music On Hold

Use this procedure to identify the line/trunk jack reserved for connection of a music source, such as a radio, tape player, or stereo system.

### NOTES:

- If you use equipment that rebroadcasts music or other copyrighted materials, you may be required to obtain a copyright license from and pay license fees to a third party [such as the American Society of Composers, Artists, and Producers (ASCAP) or Broadcast Music Incorporated (BMI)]. Magic on Hold requires no such license and can be purchased from your Lucent Technologies dealer.
- 2. Only one Music on Hold line/trunk jack is allowed per system.
- 3. You cannot assign the line/trunk identified for Music on Hold to a line/trunk pool. If the line/trunk is currently assigned to a pool, you must remove it before you program this option.
- 4. You cannot assign the line/trunk identified for use with Music on Hold to a button on any telephone or as a Remote Access trunk, and you cannot use the line/trunk jack identified for Music on Hold for a loudspeaker paging system or maintenance alarm.

# **Summary: Music on Hold**

Programmable by System Manager

Mode All, but in Hybrid/PBX mode the line/trunk designated for

Music on Hold cannot be assigned to a line/trunk pool.

Idle Condition System idle

Planning Form Form 2c, System Numbering: Line/Trunk Jacks

Factory Setting Not Applicable

Valid Entries Line/trunk number

Inspect No

Copy Option No

Console Procedure AuxEquip→MusicOnHold→Dial line/trunk

 $no. \rightarrow Enter \rightarrow Exit$ 

PC Procedure  $F9 \rightarrow F1 \rightarrow Type line/trunk no. \rightarrow F10 \rightarrow F5$ 

4 Programming Procedures Telephones

Page 4-229

# **Loudspeaker Paging**

Use this procedure to identify the line/trunk jack reserved for connection of loudspeaker paging equipment.

#### NOTES:

- If you use equipment that rebroadcasts music or other copyrighted materials, you may be required to obtain a copyright license from and pay license fees to a third party (such as ASCAP or BMI). Magic on Hold requires no such license and can be purchased from your Lucent Technologies dealer.
- 2. A maximum of three single-zone or multizone loudspeaker paging systems can be connected to the system.
- 3. You cannot assign the line/trunk identified for loudspeaker paging equipment use to a line/trunk pool. If the line/trunk is currently assigned to a pool, you must remove it before you program this option.
- 4. You cannot assign the line/trunk identified for loudspeaker paging equipment use as a Remote Access line/trunk, and you cannot use its jack for Music on Hold or maintenance alarm.

# Summary: Loudspeaker Paging

Programmable by System Manager

Mode All, but in Hybrid/PBX mode the line/trunk designated for

loudspeaker paging cannot be assigned to a line/trunk pool.

Idle Condition Line/trunk idle

Planning Form Form 2c, System Numbering: Line/Trunk Jacks

Factory Setting Not Applicable

Valid Entries Line/trunk numbers

Inspect Yes
Copy Option No

Console Procedure AuxEquip→Ldspkr pg→Dial line/trunk no.→Enter→Exit

PC Procedure  $\boxed{F9 \rightarrow F2} \rightarrow \text{Type line/trunk no.} \rightarrow \boxed{F10} \rightarrow \boxed{F5}$ 

Programming Procedures

Telephones

Page 4-230

# **Procedure: Loudspeaker Paging**

Console Display/Instructions Additional Information

PC

▶ 1. Select the Auxiliary Equipment menu.

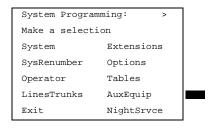

9

### ▶ 2. Select Loudspeaker Page.

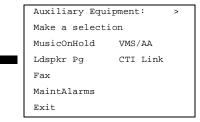

F2

#### 3. Enter the line/trunk.

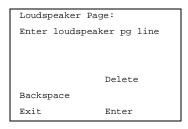

If the line/trunk appears on the screen and you want to remove the loudspeaker assignment, go to Step 4.

Dial or type:
Trunk number [nnn]
Slot and port number \*[sspp]
Logical ID number #[nnn]

4. Assign or remove the line/trunk assignment.

Select Enter or
Delete.

F10

F8

▶ 5. Return to the System Programming menu.

Select Exit.

[F5]

4 Programming Procedures

Telephones Page 4-231

#### Fax

Use this procedure to identify the extension jacks used to connect fax machines. In addition, you can specify the extensions to receive a message-waiting indication (MWI) when a fax transmission is received, and specify the length of time before the system registers that a fax has arrived and sends the message-waiting indication.

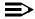

#### NOTE:

Do not use this procedure for fax machines connected to analog multiline telephones with a General Purpose Adapter (GPA). In a GPA configuration, features cannot be assigned to the fax independently of the telephone.

See <u>Chapter 3, "Common Administrative Procedures"</u>, for detailed programming procedures.

## **Summary: Fax**

Programmable by System Manager

Mode All

Idle Condition Not required

Planning Form Form 4b, Analog Multiline Telephone

Form 4d, MLX Telephone

Form 4e, MFM Adjunct: MLX Telephone

Form 4f, Tip/Ring Equipment

Form 5a, Direct-Line Console (DLC): Analog Form 5b, Direct-Line Console (DLC): Digital

Form 5c, MFM Adjunct: DLC

Factory Setting 10 seconds

Valid Entries 0 to 30 seconds

Inspect Yes
Copy Option No

Console Procedure AuxEquip→Fax→Extension→Dial ext.

 $no. \rightarrow Enter \rightarrow Exit \rightarrow Msg Waiting \rightarrow$ 

Dial fax machine ext. no. $\rightarrow$ Enter $\rightarrow$ Dial MWI ext. no. $\rightarrow$ Enter $\rightarrow$ Threshold $\rightarrow$ **Drop** $\rightarrow$ Dial no. of

 $seconds \rightarrow Enter \rightarrow Exit \rightarrow Exit$ 

PC Procedure  $\boxed{F9 \rightarrow F3} \rightarrow \boxed{F1} \rightarrow \boxed{Type}$  ext. no.  $\rightarrow \boxed{F10} \rightarrow \boxed{F5} \rightarrow \boxed{F2} \rightarrow \boxed{Type}$ 

fax machine ext. no. $\rightarrow$ F10 $\rightarrow$ Type MWI ext.

no. $\rightarrow$ F10] $\rightarrow$ F3] $\rightarrow$ Alt] + P $\rightarrow$ Type no. of seconds

 $F10 \rightarrow F5 \rightarrow F5$ 

4 Programming Procedures
Telephones Page 4-232

#### **Maintenance Alarms**

Use this procedure to identify the line/trunk jack that connects an external alerting device that sounds or flashes when major maintenance problems occur.

You cannot assign the line/trunk identified for the maintenance alarm to a button on any telephone or as a Remote Access trunk, and you cannot use its line/trunk jack to connect a loudspeaker paging system or Music on Hold.

### Summary: Maintenance Alarms

Programmable by System Manager

Mode All, but in Hybrid/PBX mode, the line/trunk designated for the

maintenance alarm cannot be assigned to a line/trunk pool.

Idle ConditionSystem idle

Planning Form Form 2c, System Numbering: Line/Trunk Jacks

Factory Setting Not Applicable

Valid Entries Line/trunk number

Inspect No Copy Option No

Console Procedure AuxEquip→MaintAlarms→Dial line/trunk

 $no. \rightarrow Enter \rightarrow Exit \rightarrow Exit$ 

PC Procedure  $\boxed{F9} \rightarrow \boxed{F4} \rightarrow \boxed{Type line/trunk no.} \rightarrow \boxed{F10} \rightarrow \boxed{F5} \rightarrow \boxed{F5}$ 

#### **Procedure: Maintenance Alarms**

Console Display/Instructions Additional Information

PC

### 1. Select the Auxiliary Equipment menu.

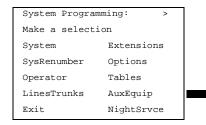

9

**MERLIN LEGEND Communications System Release 5.0** Issue 1 System Programming 555-650-111 June 1997 **Programming Procedures** Telephones Page 4-233 **Additional Information** PC **Console Display/Instructions** Select Maintenance Alarms. Auxiliary Equipment: Make a selection MusicOnHold VMS/AA Ldspkr Pg CTI Link Fax MaintAlarms **F4** Exit. Enter the line/trunk jack to which the maintenance alarm is connected. Maintenance Alarms: Enter maintenance alarm line number C Dial or type: Trunk number [nnn] Delete Slot and port number \*[sspp] Backspace Logical ID number #[nnn] Exit Enter Assign or remove the line/trunk. Select Enter or [F10] F8 Delete. Return to the System Programming menu. Select Exit twice. F5 F5 Voice Messaging System and Automated Attendant

Use this procedure to specify the touch-tone duration and the interval between digits in codes sent between a voice messaging system and the communications system. The touch-tone duration and interval between digit assignment must be the same as those programmed on the voice messaging system.

This procedure specifies the integrated voice messaging ports (line/trunk jacks) used to connect voice messaging systems such as MERLIN MAIL Voice Messaging System or the AUDIX Voice Power-Integrated Solution II/III application. It also specifies the generic VMI ports (line/trunk jacks) used for automated attendants, such as Integrated Voice Power Automated Attendant IS 11/111.

In addition, this procedure can be used to specify the number of rings before a call transferred by the voice messaging system is sent to the backup position for both integrated and generic VMI ports. The number of rings cannot be programmed for individual voice messaging systems; the single setting applies for all. Use the

**Programming Procedures** Telephones

Page 4-234

Group Type procedure in "Optional Group Features" to assign VMI ports as either integrated or generic.

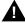

# A SecurityAlert:

See "Security Risks Associated with the Automated Attendant Feature of Voice Messaging Systems" and "Security Risks Associated with Transferring through Voice Messaging Systems" in Appendix A, "Customer Support Information" for details on preventing toll fraud.

# Summary: Voice Messaging System and **Automated Attendant**

Programmable by System Manager

Mode ΑII

Idle Condition Not required

(See forms packaged with application.) Planning Form

Factory Setting Touch-tone duration: 100 ms

> Interval between digits: 50 ms Number of rings before transfer: 4

Valid Entries Touch-tone duration: 50 to 200 ms, in increments of 25 ms

Interval between digits: 50 to 200 ms, in increments of 25 ms

Number of rings before transfer: 0 to 9

No Inspect Copy Option No

Console Procedure  $AuxEquip \rightarrow VMS/AA \rightarrow TransferRtn \rightarrow Drop \rightarrow Dial no. of$ 

rings $\rightarrow$ Enter $\rightarrow$ TT Duration $\rightarrow$ Drop $\rightarrow$ Dial no. of  $ms \rightarrow Enter \rightarrow TT$  Interval  $\rightarrow Drop \rightarrow Dial$  no. of

 $ms \rightarrow Enter \rightarrow Exit \rightarrow Exit$ 

 $F9 \rightarrow F6 \rightarrow F1 \rightarrow Alt + P \rightarrow Type no. of$ PC Procedure

> rings $\rightarrow$ [F10] $\rightarrow$ [F2] $\rightarrow$ [Alt] + [P] $\rightarrow$ Type no. of  $ms \rightarrow F10 \rightarrow F3 \rightarrow Alt + P \rightarrow Type no. of$

 $ms \rightarrow F10 \rightarrow F5 \rightarrow F5$ 

Programming Procedures

Telephones

Page 4-235

# **Procedure: Voice Messaging System and Automated Attendant**

Console Display/Instructions Additional Information

PC

■ 1. Select the Auxiliary Equipment menu.

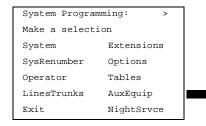

[F9]

#### ▶ 2. Select Voice Messaging/Automated Attendant.

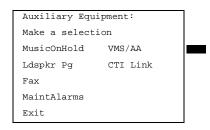

F6

#### 3. Select Transfer Return.

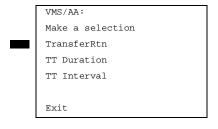

If you do not want to change the current setting for number of rings before transfer, go to Step 7.

[F1]

# ◆ 4. Erase the current interval setting (x).

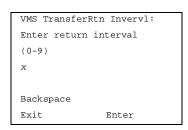

Press **Drop**.

Alt + P

| /IERL<br>Systei                                                                | Issue 1<br>June 1997                                                  |                                                                                                    |         |  |  |  |
|--------------------------------------------------------------------------------|-----------------------------------------------------------------------|----------------------------------------------------------------------------------------------------|---------|--|--|--|
|                                                                                | Programming Procedures Telephones                                     |                                                                                                    |         |  |  |  |
|                                                                                | Console Display/Instructions Select Touch-Tone Interval.              | Additional Information                                                                                           | PC      |  |  |  |
| _                                                                              | VMS/AA: Make a selection TransferRtn TT Duration TT Interval          | If you do not want to change the setting for touch-tone interval, you have finish this procedure. Go to Step 15. | ed      |  |  |  |
|                                                                                | Exit                                                                  |                                                                                                    | F3      |  |  |  |
| <b>▶</b> 12.                                                                   | Touch-Tone Interval: Enter interval length (50-200 ms) xxx  Backspace | iterval setting ( <i>xxx</i> ).                                                                                  |         |  |  |  |
|                                                                                | Exit Enter                                                            | Press <b>Drop</b> .                                                                                              | Alt + P |  |  |  |
| ▶ 13. Enter the touch-tone interval in milliseconds ( <i>nnn</i> = 50 to 200). |                                                                       |                                                                                                    |         |  |  |  |
|                                                                                | Dial or type [nnn].                                                   |                                                                                                    | C       |  |  |  |
| <b>1</b> 4.                                                                    | Save your entry.                                                      |                                                                                                    |         |  |  |  |
|                                                                                | F10                                                                   |                                                                                                    |         |  |  |  |
| ▶ 15. Return to the System Programming menu.                                   |                                                                       |                                                                                                    |         |  |  |  |
|                                                                                | Select Exit twice.                                                    |                                                                                                    | F5 F5   |  |  |  |
| Computer Telephony Integration (CTI) Link                                      |                                                                       |                                                                                                    |         |  |  |  |

Release 5.0 and later supports the use of an MLX port as a Computer Telephony Integration (CTI) link. The CTI link allows applications residing on client PCs on a LAN to communicate more easily with the MERLIN LEGEND Communications System over a network that has a PassageWay Telephony Server for NetWare.

The following constraints apply to programming an MLX port as a CTI link:

- CTI Links cannot be used with communications systems operating in Key mode or Behind Switch mode.
- CTI Link extensions cannot be programmed on tip/ring or analog multiline telephone module ports. You must chose an extension that is on an MLX port module (008 MLX or 408 MLX).
- You cannot use a port programmed as a potential Operator position as the CTI Link extension.

Programming Procedures
Telephones

Page 4-238

- You cannot use a system programming port as the CTI Link extension.
- You cannot program a port as a CTI Link if it has a telephone connected to it.
- MLX modules with firmware vintage 29 do not work correctly with the CTI Link. You must either choose a port on a board with firmware vintage that is not 29 or replace the module with a module that has a firmware vintage other than 29.

## NOTES:

- 1. You should choose a module other than the one that has the system programming port so that you can still perform maintenance and system programming when the board with the CTI Link extension is busied-out.
- 2. Be sure to busy-out the board with the CTI link before starting any programming activities.

When you add a TSAPI CTI link, the system performs the following actions:

- The programmed buttons for that extension revert to the default for a non-operator MLX telephone.
- Forwarding is deactivated to the extension.
- The extension is removed form membership in Calling Groups.
- The extension is removed from membership in Coverage groups.
- The Extension Directory label for the extension is changed to CTILINK.
- The default for alarms is active on this link.
- Dial access to pools is removed from the station.

### NOTES:

- 1. Be sure to restore the board after finishing any programming activities.
- If the primary and secondary cover buttons are not removed, the following message appears on the programming device (SPM or MLX-20L).

CTI Link Extension xxxx added, but it has primary or secondary cover buttons at other extensions.
Please remove them.
Exit

4 Programming Procedures
Telephones

Page 4-239

# **Summary: CTI Link**

Programmable by System Manager

Mode Hybrid/PBX
Idle Condition Not required
Planning Form (See Form 2b)

Factory Setting No port programmed as CTI link

Valid Entries Any extension on an MLX port board except the System Pro-

gramming console port and the first and fifth ports.

Inspect Yes

Copy Option No

Console Procedure Busy out the board first:\*

 $Menu \rightarrow Maintenance \rightarrow Slot \rightarrow Dial the slot$ 

 $no. \rightarrow Enter \rightarrow Busy-Out \rightarrow Yes$ 

\* This is a Maintenance step. Start the procedure from the main menu, not the System Programming screen.

Program the CTI Link:

AuxEquip→CTI Link→Dial extension num-

 $ber \rightarrow Enter \rightarrow Exit \rightarrow Exit$ 

Restore the slot:\*

Menu→Maintenance→Slot→Dial the slot

 $no. \rightarrow Enter \rightarrow Restore \rightarrow Yes$ 

\* This is a Maintenance step. Start the procedure from the main menu, not the System Programming screen.

PC Procedure Busy out the board first:

 $F6 \rightarrow F2 \rightarrow Type \text{ the slot no.} \rightarrow F10 \rightarrow F2 \rightarrow F1$ 

Program the CTI Link:

 $F9 \rightarrow F7 \rightarrow Type extension number \rightarrow F10 \rightarrow$ 

 $F5 \rightarrow F5$ 

Restore the slot:\*

 $F6 \rightarrow F2 \rightarrow Dial \text{ the slot no.} \rightarrow F10 \rightarrow F3 \rightarrow F1$ 

\* This is a Maintenance step. Start the procedure from the main menu, not the System Programming screen.

**Procedure: CTI Link** 

4 Programming Procedures
Telephones

Page 4-240

# Console Display/Instructions Additional Information

PC

# ▶ 1. Select the Auxiliary Equipment menu.

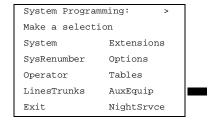

F9

#### 2. Select CTI Link.

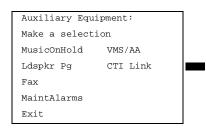

[F7]

#### 3. Enter Extension Number.

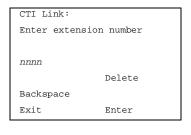

If you enter an invalid extension number you will see an error screen as shown in "CTI Link Programming Errors."

Dial or type [nnnn].

C

#### 4. Save your entry.

Select Enter.

F10

# ▶ 5. Return to the System Programming menu.

Select Exit twice.

F5 F5

# **CTI Link Programming Errors**

During the programming of the CTI Link, entering an inappropriate extension number can give you an error message. This section contains displays of each screen and information about what to do if the screen appears.

4 Programming Procedures Telephones

Page 4-241

### System Not in Hybrid/PBX Mode

CTI Link Extensions:
Extension xxxx Failed.

System Not in
Hybrid/PBX Mode.

Exit

This message appears if the communications system is not in Hybrid/PBX mode. CTI Links cannot be used with communications systems operating in Key mode or Behind Switch mode.

#### Not on MLX Port Module

```
CTI Link Extensions:
Extension xxxx Failed.

Not on MLX Port Module.

Exit
```

This message appears if you have chosen an extension that is not on an MLX Port Module. CTI Link extensions cannot be programmed on tip/ring or analog multiline telephone module ports. You must chose an extension that is on an MLX port module (008 MLX or 408 MLX).

# **Extension Selected is System Programming Port**

CTI Link Extensions:
Extension xxxx Failed.

Extension Selected is
System Programming Port.

Exit

This message appears if you have chosen an extension that has been programmed as a system programming port, which is not permitted as the CTI link port. You must choose another port for the CTI Link extension.

# NOTE:

You should choose a module other than the one that has the system programming port so that you can still perform maintenance and system programming when the board with the CTI Link extension is busied-out.

4 Programming Procedures Telephones

Page 4-242

# **MLX Port Module Contains Firmware Vintage 29**

CTI Link Extensions:
Extension xxxx Failed.

MLX Port Module Contains
Firmware Vintage 29.

Exit

This message appears when the port that you are programming as the CTI Link is on an MLX module with firmware vintage 29. Modules with this firmware vintage do not work correctly with the CTI Link. You must either choose a port on a board with firmware vintage other than 29 or replace the module with a module that has a firmware vintage other than 29.

#### **Port Reserved for Operator Positions**

CTI Link Extensions:
Extension xxxx Failed.
This Port is Reserved
For Operator Positions.

Exit

This message appears when the port that you are programming as the CTI Link is on the Operator Position list (as a QCC or DLC). Check your printout of the Operator Infomation Report for programmed operator positions.

# **Extensions Covered by Extension**

CTI Link Extension: xxxx added, but it has. primary or secondary cover buttons at other extensions.

Please remove them.
Exit

This message appears when the port that you are programming as the CTI Link is covered by other extensions. You should remove the cover buttons on these extensions.

4 Programming Procedures

Telephones Page 4-243

#### **Slot not Busied-Out**

CTI Link Extension: xxxx not added. Please busy out slot xx first.

If this is the only MLX port module, use SPM for CTI link administration Exit

This message appears when the port that you are programming as the CTI Link is on a board that has not been busied-out. Busy-out the board.

# **Optional Telephone Features**

The summaries in this section detail the steps in programming the following optional features:

- Extension Language
- Pool Dial-Out Code
- Call Restrictions
- Copy Call Restrictions
- ARS Restriction Level for Extensions
- Forced Account Code Entry
- Microphone Operation
  - Remote Call Forwarding
- Delayed Call Forwarding
- Trunk-to-Trunk Transfer

See Chapter 3, "Common Administrative Procedures", for detailed information.

# **Extension Language**

Use this procedure to change the language for an MLX telephone. It applies to Releases 1.1 and later only.

# **Summary: Extension Language**

Programmable by Users and system manager

Mode All

Idle Condition Not required

Planning Form Form 4d, MLX Telephone

Form 5b, Direct-Line Console (DLC): Digital Data

Form 1b, 7500B Data Station

4 Programming Procedures

Telephones Page 4-244

Factory Setting English

Valid Entries English, French, Spanish

Inspect No Copy Option No

Console Procedure To program a single extension:

 $\begin{tabular}{ll} More $\rightarrow$ Language $\rightarrow$ Extensions $\rightarrow$ Single $\rightarrow$ Dial ext. \\ no. $\rightarrow$ Enter $\rightarrow$ Select a language $\rightarrow$ Enter $\rightarrow$ Exit $\rightarrow$ Exit. \\ \end{tabular}$ 

To program a block of extensions:

More→Language→Extensions→Block→Dial starting ext. no.→Enter→Dial ending ext. no.→Enter→Select a

language→Enter→Exit→Exit

PC Procedure To program a single extension:

 $\overline{PgUp} \rightarrow \overline{F6} \rightarrow \overline{F2} \rightarrow \overline{F1} \rightarrow \overline{Type} \text{ ext. no. } \rightarrow \overline{F10} \rightarrow \overline{Select}$ 

a language  $\rightarrow \overline{F10} \rightarrow \overline{[F5]} \rightarrow \overline{F5}$ 

To program a block of extensions:

FgUp → F6 → F2 → F2 → Type starting ext. no. → F10 → Type ending ext. no. → Select a language → F10 →

 $F5 \rightarrow F5$ 

#### Pool Dial-Out Code

Use this procedure to allow or restrict dialing pool dial-out codes and to allow or restrict placing calls on specific line/trunk pools. Entering a pool dial-out code and then deleting that code restricts the user from using the pool associated with the entered code.

# **Summary: Pool Dial-Out Code**

Programmable by System Manager

Mode Hybrid/PBX

Idle Condition Telephone idle

Planning Form Form 4b, Analog Multiline Telephone

Form 4d, MLX Telephone

Form 4e, MFM Adjunct: MLX Telephone

Form 4f, Tip/Ring Equipment

Form 5a, Direct-Line Console (DLC): Analog Form 5b, Direct-Line Console (DLC): Digital Form 5c, MFM Adjunct (DLC): Digital

Form 5d, Queued Call Console (QCC)
Data Form 1a, Modem Data Station
Data Form 1b, 7500B Data Station

Factory Setting Main pool: 70; All other pools: 890 to 899. All telephones can

dial any line/trunk pool dial-out code.

4 Programming Procedures

Telephones Page 4-245

Valid Entries Pool numbers

Inspect Yes
Copy Option No

Console Procedure Extensions $\rightarrow$ Dial OutCd $\rightarrow$ Dial ext. no. $\rightarrow$ Enter $\rightarrow$ Dial

pool dial-out code→Enter→Exit→Exit

PC Procedure  $F6 \rightarrow F3 \rightarrow Type \text{ ext. no.} \rightarrow F10 \rightarrow Type \text{ pool dial-out}$ 

 $code \rightarrow F10 \rightarrow F5 \rightarrow F5$ 

#### **Call Restrictions**

Use this procedure to change individual telephone calling restrictions to one of the following:

- Unrestricted
- Restricted from making all outgoing calls
- Restricted from making toll calls

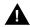

#### **SecurityAlert:**

Toll fraud can occur if telephones are not properly restricted. See <u>"Security of Your System: Preventing Toll Fraud"</u> in <u>Appendix A</u> for more information and security procedures.

# **Summary: Call Restrictions**

Programmable by System Manager

Mode All

Idle Condition Telephone idle

Planning Form Form 4b, Analog Multiline Telephone

Form 4d, MLX Telephone

Form 4e, MFM Adjunct: MLX Telephone

Form 4f, Tip/Ring Equipment

Form 5a, Direct-Line Console (DLC): Analog Form 5b, Direct-Line Console (DLC): Digital

Form 5c, MFM Adjunct: DLC

Form 5d, Queued Call Console (QCC)
Data Form 1a, Modem Data Station
Data Form 1b, 7500B Data Station

Factory Setting Unrestricted

Valid Entries Unrestricted, Outward restricted, Toll restricted

Inspect No Copy Option Yes

# MERLIN LEGEND Communications System Release 5.0 System Programming *555-650-111*

Issue 1 June 1997

4 Programming Procedures

Telephones Page 4-246

Console Procedure Extensions→Restriction→Dial ext.

 $no.{\rightarrow} \texttt{Enter} {\rightarrow} \textbf{Select restriction} {\rightarrow} \texttt{Enter} {\rightarrow} \texttt{Exit}$ 

PC Procedure  $F6 \rightarrow F4 \rightarrow Type \text{ ext. no.} \rightarrow F10 \rightarrow Select$ 

restriction $\rightarrow$ [F10] $\rightarrow$ [F5]

#### **Copy Call Restrictions**

Use this procedure to copy calling restrictions, allowed lists, and disallowed lists. Feature assignment must be completed for the "copy from" extension. These features can then be copied to an individual extension or block of extensions with identical calling restriction requirements.

#### NOTE:

Dial-out code restrictions are not copied.

#### **Summary: Copy Call Restrictions**

Programmable by System Manager

Mode All

Idle Condition "Copy to" telephone(s) idle

Planning Form Form 4b, Analog Multiline Telephone

Form 4d, MLX Telephone

Form 4e, MFM Adjunct: MLX Telephone Form 5a, Direct-Line Console (DLC): Analog Form 5b, Direct-Line Console (DLC): Digital

Form 5c, MFM Adjunct: DLC

Form 5d, Queued Call Console (QCC) Data Form 1a, Modem Data Station Data Form 1b, 7500B Data Station

Factory Setting Not applicable
Valid Entries Not applicable

Inspect No

Copy Option Not applicable

Console Procedure To copy to a single extension:

Extensions $\rightarrow$ RestrctCopy $\rightarrow$ Single $\rightarrow$ Dial copy from

ext.no. $\rightarrow$ Enter $\rightarrow$ Dial copy to ext. no. $\rightarrow$ Enter $\rightarrow$ Exit $\rightarrow$ Exit

To copy to a block of extensions:

 $\begin{array}{l} {\tt Extensions} {\rightarrow} {\tt RestrctCopy} {\rightarrow} {\tt Block} {\rightarrow} {\tt Dial\ copy\ from\ ext.} \\ {\tt no.} {\rightarrow} {\tt Enter} {\rightarrow} {\tt Dial\ first\ no.\ in\ copy\ to\ block} {\rightarrow} {\tt Enter} {\rightarrow} {\tt Exit} {\rightarrow} {\tt Exit} \\ {\tt last\ no.in\ copy\ to\ block} {\rightarrow} {\tt Enter} {\rightarrow} {\tt Exit} {\rightarrow} {\tt Exit} \\ \end{array}$ 

MERLIN LEGEND Communications System Release 5.0 System Programming *555-650-111* 

Issue 1 June 1997

4 Programming Procedures

Telephones Page 4-247

PC Procedure To copy to a single extension:

 $F6 \rightarrow F6 \rightarrow F1 \rightarrow Type copy from ext. no. \rightarrow F10 \rightarrow Type$ 

copy to ext. no. $\rightarrow$ F10 $\rightarrow$ F5 $\rightarrow$ F5 $\rightarrow$ F5

To copy to a block of extensions:

 $F6 \rightarrow F6 \rightarrow F2 \rightarrow Type copy from ext. no. \rightarrow F10 \rightarrow Type first$ 

copy no. in copy to block $\rightarrow$ F10 $\rightarrow$ F5 $\rightarrow$ F5 $\rightarrow$ F5

#### **ARS Restriction Level For Extensions**

Use this procedure to assign an ARS restriction level to an extension. Only outgoing calls are affected; users can receive inside, local, and toll calls on restricted telephones and can join any type of call in progress. In order to use a route, a caller at an extension must have a Restriction Level that is equal to or greater than the Facility Restriction Level (FRL) for the route. The restriction level assigned to extensions is opposite to the FRL assigned to routes, where 0 is the most and 6 is the least restrictive.

# Summary: Assigning ARS Restriction Level for an Extension

Programmable by System Manager

Mode Hybrid/PBX only

Idle Condition Not required

Planning Form Form 4b, Analog Multiline Telephone

Form 4d, MLX Telephone

Form 4e, MFM Adjunct: MLX Telephone

Form 4f, Tip/Ring Equipment

Form 5a, Direct-Line Console (DLC): Analog Form 5b, Direct-Line Console (DLC): Digital

Form 5c. MFM Adjunct: DLC

Form 6g, Call Restriction Assignments and Lists

Factory Setting 3 (ports assigned as VMI Generic or VMI Integrated are

maximally restricted with an FRL of 0)

Valid Entries 0-6, (0 is most restrictive and 6 is least restrictive)

Inspect No Copy Option No

Console Procedure Extensions→More→ARS Restrict→Dial ext.

 $no. \rightarrow Enter \rightarrow Drop \rightarrow Dial restriction level \rightarrow Enter \rightarrow Exit$ 

PC Procdure  $\lceil F6 \rceil \rightarrow \lceil F9 \rfloor p \rightarrow \lceil F6 \rceil \rightarrow Type \text{ ext. no.} \rightarrow \lceil F10 \rceil \rightarrow \lceil Alt \rceil + \lceil P \rceil \rightarrow Type$ 

restriction level→F10→F5

Page 4-248

### **Forced Account Code Entry**

**Programming Procedures** 

Telephones

Use this procedure to assign or remove Forced Account Code Entry. When this feature is programmed on individual telephones, the user must enter a 1- to 16-digit account code before making an outside call.

#### **Summary: Forced Account Code Entry**

Programmable by System Manager

Mode ΑII

Idle Condition Not required

Planning Form Form 4b, Analog Multiline Telephone

Form 4d, MLX Telephone

Form 4e, MFM Adjunct: MLX Telephone

Form 4f, Tip/Ring Equipment

Form 5a, Direct-Line Console (DLC): Analog Form 5b, Direct-Line Console (DLC): Digital

Form 5c, MFM Adjunct: DLC

Form 5d, Queued Call Console (QCC) Data Form 1a. Modem Data Station Data Form 1b, 7500B Data Station

Factory Setting Not assigned

Valid Entries Assigned, not assigned

Inspect Yes Copy Option No

Console Procedure Extensions→Account→Toggle LED On/Off or Dial ext.

 $no. \rightarrow Enter \rightarrow Exit \rightarrow Exit$ 

PC Procedure  $F6 \longrightarrow F7 \longrightarrow Toggle letter R On/Off or Type ext.$ 

 $no. \rightarrow F10 \rightarrow F5 \rightarrow F5$ 

# Microphone Operation

Use this procedure to enable or disable microphones on MLX telephones (except QCC operator positions). When the microphone is disabled, users cannot use the speakerphone to conduct conversations.

# NOTE:

The microphone cannot be disabled on analog multiline telephones or on MLX telephones used as QCC operator positions.

**MERLIN LEGEND Communications System Release 5.0** 

System Programming 555-650-111 **Programming Procedures** 

Page 4-249

Issue 1

June 1997

# **Summary: Microphone Operation**

Telephones

Programmable by System Manager

Mode ΑII

Idle Condition Not required

Planning Form Form 4d, MLX Telephone

Form 5b, Direct-Line Console (DLC): Digital

Enabled Factory Setting

Valid Entries Enabled, Disabled

Inspect Yes Copy Option No

Console Procedure Extensions→More→Mic Disable→Toggle LED On/Off or

Dial ext. no. $\rightarrow$ Enter $\rightarrow$ Exit $\rightarrow$ Exit

PC Procedure  $F6 \rightarrow PgUp \rightarrow F7 \rightarrow Toggle letter R On/Off or Type ext.$ 

no. $\rightarrow$ [F10] $\rightarrow$ [F5] $\rightarrow$ [F5]

#### **Authorization Code**

Use this procedure to assign an authorization code to an extension. The authorization code can range from 2 to 11 characters and must be unique for each extension.

# **Summary: Authorization Codes**

Programmable by System Manager

ΑII Mode

Idle Condition Not required

Planning Form Form 6h, Authorization Codes

**Factory Setting** Not assigned

Valid Entries 2 - 11 characters (0 - 9, \*)

Yes Inspect Copy Option No

Console Procedure Extensions→More→Auth Code→Dial ext.

no.→Enter→Dial Authorization  $Code \rightarrow Enter \rightarrow Exit \rightarrow Exit$ 

PC Procedure  $F6 \rightarrow PgUp \rightarrow F9 \rightarrow Type ext. no. \rightarrow F10 \rightarrow Type authorization$ 

 $code \rightarrow F10 \rightarrow F5 \rightarrow F5$ 

4 Programming Procedures
Telephones

Page 4-250

#### **Remote Call Forwarding**

Use this procedure to allow or disallow the Remote Call Forwarding capability, which allows users to forward calls to an outside number.

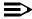

#### NOTE:

This feature is not recommended unless you have ground-start trunks. See "Disconnect Signaling Reliability" and "Hold Disconnect Interval."

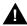

# **A** SecurityAlert:

See <u>"Security of Your System: Preventing Toll Fraud"</u> in <u>Appendix A</u> for more information and security procedures on preventing toll fraud with Remote Call Forwarding.

# Summary: Remote Call Forwarding

Programmable by System Manager

Mode All

Idle Condition Not required

Planning Form Form 4b, Analog Multiline Telephone

Form 4d, MLX Telephone

Form 4e, MFM Adjunct: MLX Telephone

Form 4f, Tip/Ring Equipment

Form 5a, Direct-Line Console (DLC): Analog Form 5b, Direct-Line Console (DLC): Digital

Form 5c, MFM Adjunct: DLC

Form 5d, Queued Call Console (QCC)
Data Form 1a, Modem Data Station
Data Form 1b, 7500B Data Station

Factory Setting Disallowed

Valid Entries Disallowed, allowed

Inspect Yes
Copy Option No

Console Procedure Extensions $\rightarrow$ More $\rightarrow$ Remote Frwd $\rightarrow$ Toggle LED On/Off or

Dial ext. no. $\rightarrow$ Enter $\rightarrow$ Exit $\rightarrow$ Exit

PC Procedure  $F6 \rightarrow F8 \rightarrow Toggle letter R On/Off or Type ext.$ 

no. $\rightarrow$ [F10] $\rightarrow$ [F5] $\rightarrow$ [F5]

**Programming Procedures** Telephones

Page 4-251

# **Delayed Call Forwarding**

Delayed Call Forwarding allows users to answer or screen a call arriving at their extension before the call is forwarded through Call Forwarding, Remote Call Forwarding, or Follow Me. The forwarding delay is the amount of time between the arrival of the call at an extension and the time the call is forwarded. This delay is measured in rings and can range from 0 to 9 rings. With the delay ring set to 0, the call is forwarded immediately. Delayed Call Forwarding is only available in Release 4.0 and later.

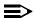

#### NOTE:

When Do Not Disturb is activated at an extension it overrides Delayed Call Forwarding and the call is forwarded immediately.

Use this procedure to assign or remove Delayed Call Forwarding from an extension. If you are assigning Delayed Call Forwarding to a group of sequential extensions, begin programming the lowest extension number to take advantage of the Next screen key (see "Standard Procedures").

# Summary: Delayed Call Forwarding

Programmable by System Manager

Mode ΑII

Idle Condition Not required

Planning Form Form 4b, Analog Multiline Telephone

Form 4d, MLX Telephone

Form 4e, MFM Adjunct: MLX Telephone

Form 4f, Tip/Ring Equipment

Form 5a, Direct-Line Console (DLC): Analog Form 5b, Direct-Line Console (DLC): Digital

Form 5c, MFM Adjunct: DLC

Form 5d, Queued Call Console (QCC) Data Form 1a, Modem Data Station Data Form 1b, 7500B Data Station

Factory Setting 0 rings

Valid Entries 0 - 9 rings

Inspect Yes Copy Option No

Console Procedure Extensions→More→Delay Frwd→Dial ext.

 $no. \rightarrow Enter \rightarrow Dial \ no. \ of \ delay \ rings \rightarrow Enter \rightarrow Exit \rightarrow Exit$ 

PC Procedure  $F6 \rightarrow PgUp \rightarrow F10 \rightarrow Type ext. no. \rightarrow F10 \rightarrow Type no. of delay$ 

rings $\rightarrow$ F10 $\rightarrow$ F5 $\rightarrow$ F5

4 Programming Procedures

Telephones

Page 4-252

#### Trunk-to-Trunk Transfer

Use this procedure to enable or disable trunk-to-trunk transfer at an extension. When trunk-to-trunk transfer is disabled, users cannot transfer an outside call to an outside line.

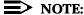

A single-line set can never perform a trunk-to-trunk transfer.

### Summary: Trunk-to-Trunk Transfer

Programmable by System Manager

Mode All

Idle Condition Not required

Planning Form Form 4b, Analog Multiline Telephone

Form 4d, MLX Telephone

Form 4e, MFM Adjunct: MLX Telephone

Form 4f, Tip/Ring Equipment

Form 5a, Direct-Line Console (DLC): Analog Form 5b, Direct-Line Console (DLC): Digital

Form 5c, MFM Adjunct: DLC

Form 5d, Queued Call Console (QCC)
Data Form 1a, Modem Data Station
Data Form 1b, 7500B Data Station

Factory Setting Disabled

Valid Entries Enabled, Disabled

Inspect Yes
Copy Option No

Console Procedure Extensions→More→More→TrkTransfer→Toggle LED

On/Off or Dial ext. no. $\rightarrow$ Enter $\rightarrow$ Exit $\rightarrow$ Exit

PC Procedure  $F6 \rightarrow PgUp \rightarrow F7 \rightarrow Toggle letter R On/Off or Type ext.$ 

 $no. \rightarrow F10 \rightarrow F5 \rightarrow F5$ 

Programming Procedures
Optional Operator Features

Page 4-253

# **Optional Operator Features**

The summaries in this section affect feature programming for both DLC and QCC operator positions and include the following:

- Operator Hold Timer
- DLC Operator Automatic Hold

QCC operator features are covered in the next section.

See <u>Chapter 3, "Common Administrative Procedures"</u>, for detailed programming information.

### **Operator Hold Timer**

Use this procedure to set the length of the operator hold timer for all DLCs and QCCs. If the system operator does not pick up the call within the time programmed, an abbreviated ring reminds the operator that a call is being held.

This option cannot be programmed for individual operator positions.

#### **Summary: Operator Hold Timer**

Programmable by System Manager

Mode All

Idle Condition Not required

Planning Form Form 6a, Optional Operator Features

Factory Setting 60 seconds

Valid Entries 10 to 255 seconds

Inspect No Copy Option No

Console Procedure Operator→Hold Timer→Drop→Dial no. of

 $seconds \rightarrow Enter \rightarrow Exit$ 

PC Procedure  $F3 \rightarrow F3 \rightarrow Alt + P \rightarrow Type no. of seconds \rightarrow F10 \rightarrow F5$ 

# **DLC Operator Automatic Hold**

Use this procedure to enable or disable the DLC Operator Automatic Hold feature for DLC operator positions. When this feature is enabled, it prevents accidental call disconnection.

4 Programming Procedures QCC Optional Features

Page 4-254

# **Summary: DLC Operator Automatic Hold**

Programmable by System Manager

Mode All

Idle Condition Not required

Planning Form Form 6a, Optional Operator Features

Factory Setting Disabled

Valid Entries Disabled, Enabled

Inspect No Copy Option No

Console Procedure Operator→DLC Hold→Automatic Hold Enable or

Automatic Hold Disable  $\rightarrow$  Enter  $\rightarrow$  Exit

PC Procedure  $F3 \rightarrow F4 \rightarrow F1$  or  $F2 \rightarrow F10 \rightarrow F5$ 

# **QCC Optional Features**

This section contains programming summaries for the following options for QCC operator positions:

- Hold Return
- Automatic Hold or Release
- Queue over Threshold
- Elevate Priority
- Calls-in-Queue Alert
- QCC Operator to Receive Call Types
- Call Type Queue Priority Level
- Message Center Operation
- Automatic or Manual Extended Call Completion
- Return Ring
- Position Busy Backup
- Voice Announce

# NOTE:

These options are available in Hybrid/PBX mode only.

See <u>Chapter 3, "Common Administrative Procedures"</u>, for detailed programming information.

Page 4-255

Issue 1 June 1997

#### **Hold Return**

**Programming Procedures** QCC Optional Features

> Use this procedure to determine whether calls on hold are returned to the QCC queue or remain on hold, on the QCC operator console, after the hold timer has expired twice. After the hold timer expires the first time, the operator hears an abbreviated ring as a call-on-hold reminder. If another call is received at the same time that the hold timer expires, 10 seconds are added to the programmed operator hold timer interval for the first call. If the QCC operator does not pick up a call by the time the hold timer expires twice, the call can be programmed to either remain on hold or return to the QCC queue.

This option cannot be programmed for individual QCC operator positions. The single setting applies to all QCC operator positions.

#### **Summary: Hold Return**

Programmable by System Manager

Mode Hybrid/PBX

Idle Condition Not required

Planning Form Form 6a, Optional Operator Features

Calls remain on hold Factory Setting

Valid Entries Remain on hold, Return to QCC queue

Inspect No

No Copy Option

Console Procedure Operator → Queued Call → Hold Rtrn → Return to Queue

Of Remain on Hold→Enter→Exit→Exit

 $F3 \rightarrow F2 \rightarrow F1 \rightarrow F1$  or  $F2 \rightarrow F10 \rightarrow F5 \rightarrow F5$ PC Procedure

#### Automatic Hold or Release

Use this procedure to specify whether a call in progress (on a call button) is automatically put on hold (Automatic Hold) or disconnected (Automatic Release) when the operator presses another button.

This option cannot be programmed for individual QCC operator positions. The single setting applies to all QCC operator positions.

# Summary: Automatic Hold or Release

Programmable by System Manager

Mode Hybrid/PBX Idle Condition Not required

Planning Form Form 6a, Optional Operator Features

# MERLIN LEGEND Communications System Release 5.0 System Programming *555-650-111*

Issue 1 June 1997

4 Programming Procedures QCC Optional Features

Page 4-256

Factory Setting Automatic Release

Valid Entries Auto Hold, Auto Release

Inspect No Copy Option No

 $\textbf{Console Procedure} \text{ Operator} {\longrightarrow} \textbf{Queued Call} {\longrightarrow} \textbf{HoldRelease} {\longrightarrow} \textbf{Auto Hold or}$ 

Auto Release→Enter→Exit→Exit

PC Procedure  $\boxed{F3 \rightarrow F2 \rightarrow F1}$  or  $\boxed{F2 \rightarrow F10 \rightarrow F5} \rightarrow F5$ 

### **Queue over Threshold**

Use this procedure to specify the maximum number of calls (threshold) in the QCC queue before system operators are notified with a tone that the threshold has been reached or exceeded. If the threshold is set to 0, operators are not notified.

#### **Summary: Queue over Threshold**

Programmable by System Manager

Mode Hybrid/PBX
Idle Condition Not required

Planning Form Form 6a, Optional Operator Features

Factory Setting 0

Valid Entries 0 to 99

Inspect No Copy Option No

 $\textbf{Console Procedure Operator} {\longrightarrow} \textbf{Queued Call} {\longrightarrow} \textbf{Threshold} {\longrightarrow} \textbf{Drop} {\longrightarrow} \textbf{Dial no. of}$ 

 $calls \rightarrow Enter \rightarrow Exit \rightarrow Exit$ 

PC Procedure  $\boxed{F3} \rightarrow \boxed{F2} \rightarrow \boxed{F3} \rightarrow \boxed{Alt} + \boxed{P} \rightarrow Type no. of$ 

calls $\rightarrow$ [F10] $\rightarrow$ [F5] $\rightarrow$ [F5]

# **Elevate Priority**

Use this procedure to specify the length of time before calls waiting in the QCC queue are automatically reprioritized to a higher level. If priority is set to 0, calls are not prioritized.

Page 4-257

4 Programming Procedures

QCC Optional Features

# **Summary: Elevate Priority**

Programmable by System Manager

Mode Hybrid/PBX
Idle Condition Not required

Planning Form Form 6a, Optional Operator Features

Factory Setting 0 seconds

Valid Entries 0 and 5 to 30 seconds

Inspect No Copy Option No

of seconds $\rightarrow$ Enter $\rightarrow$ Exit $\rightarrow$ Exit

PC Procedure  $\boxed{F3} \rightarrow \boxed{F4} \rightarrow \boxed{Alt} + \boxed{P} \rightarrow \boxed{Type no. of}$ 

seconds $\rightarrow$ [F10] $\rightarrow$ [F5] $\rightarrow$ [F5]

#### Calls-In-Queue Alert

Use this procedure to specify whether each QCC operator is notified (with a single beep) when a new call enters the QCC queue.

# Summary: Calls-In-Queue Alert

Programmable by System Manager

Mode Hybrid/PBX

Idle Condition Not required

Planning Form Form 6a, Optional Operator Features

Factory Setting Disable

Valid Entries Enable, Disable

Inspect Yes
Copy Option No

Console Procedure Operator→Queued Call→InQue Alert→Dial ext.

no.→Enter→InQue Alert Enable of InQue Alert

 $Disable \rightarrow Enter \rightarrow Exit \rightarrow Exit$ 

PC Procedure  $\boxed{F3} \rightarrow \boxed{F2} \rightarrow \boxed{F6} \rightarrow Type \text{ ext. no.} \rightarrow \boxed{F10} \rightarrow \boxed{F1} \text{ or}$ 

 $\boxed{F2 \longrightarrow F10 \longrightarrow F5 \longrightarrow F5}$ 

Programming Procedures QCC Optional Features

Page 4-258

# **QCC Operator to Receive Call Types**

Use this procedure to specify which QCC operators receive the following types of calls:

- Dial 0 calls (internal calls to the system operator)
- DID calls to invalid destinations (unassigned extension numbers)
- Calls to the Listed Directory Number (extension for the QCC queue)
- Calls programmed to return to the QCC queue (returning from directing, camped-on, held calls, and operator parked calls)
- Group Coverage calls
- Forward/Follow Me calls

The QCC queue can be a receiver for the maximum number of coverage groups (30).

# **Summary: QCC Operator to Receive Call Types**

Programmable by System Manager

Mode Hybrid/PBX
Idle Condition Not required

Planning Form Form 6a, Optional Operator Features

Factory Setting QCC operator receives the following calls:

Dial 0

**Unassigned DID** 

Listed Directory Number

Returning

Valid Entries Not applicable

Inspect Yes
Copy Option No

Console Procedure Operator→Queued Call→Call Types→Select a call

 $\begin{array}{l} type \longrightarrow \text{Operator} \longrightarrow Dial \ coverage \ group \ no. \longrightarrow \texttt{Enter} \longrightarrow Dial \\ ext. \ no. \longrightarrow \texttt{Enter} \longrightarrow \texttt{Exit} \longrightarrow \texttt{Exit} \longrightarrow \texttt{Exit} \longrightarrow \texttt{Exit} \longrightarrow \texttt{Exit} \end{array}$ 

PC Procedure  $F3 \rightarrow F2 \rightarrow F7 \rightarrow Select a call type \rightarrow F2 \rightarrow Type coverage$ 

group no. $\rightarrow$ [F10] $\rightarrow$ Type ext.

 $no. \rightarrow F10 \rightarrow F5 \rightarrow F5 \rightarrow F5 \rightarrow F5$ 

Programming Procedures

QCC Optional Features

Page 4-259

# Call Type Queue Priority Level

Use this procedure to assign a priority value (1 to 7) that determines the order in which calls programmed to ring into the QCC queue are sent to QCC system operator positions. A value of 1 is the highest priority.

#### Summary: Call Type Queue Priority Level

Programmable by System Manager

Mode Hybrid/PBX

Idle Condition Not required

Planning Form Form 6a, Optional Operator Features

Factory Setting 4

Valid Entries 1 to 7

Inspect No Copy Option No

Console Procedure Operator→Queued Call→Call Types→Select call

type→Priority→**Drop**→Dial priority level→Enter→Exit→Exit→Exit→Exit

PC Procedure  $\overline{F3} \rightarrow \overline{F2} \rightarrow \overline{F7} \rightarrow Select call type \rightarrow \overline{F1} \rightarrow \overline{Alt} + \overline{P} \rightarrow Type$ 

priority level $\rightarrow$  [F10] $\rightarrow$  [F5] $\rightarrow$  [F5] $\rightarrow$  [F5]

# **Message Center Operation**

Use this procedure to designate one or more QCC operator positions to operate as a message center. The following options are automatically set for the message center position:

- Incoming calls are not directed to this position.
- Returning calls are directed to this position (return from extending and operator parked calls).
- All group coverage calls are directed to this position.
- All DID calls to invalid destinations are directed to this position.

Designating message center operation does not change any call type option programming, except that the call types mentioned above are added to the calls received at the QCC Message Center.

Programming Procedures

QCC Optional Features

Page 4-260

# **Summary: Message Center Operation**

Programmable by System Manager

Mode Hybrid/PBX

Idle Condition Not required

Planning Form Form 6a, Optional Operator Features

Factory Setting Not applicable

Valid Entries QCC extension numbers

Inspect Yes

Copy Option No

Console Procedure Operator  $\rightarrow$  Queued Call  $\rightarrow$  Msg Center  $\rightarrow$  Dial ext.

 $no. \rightarrow Enter \rightarrow Exit \rightarrow Exit \rightarrow Exit$ 

PC Procedure  $F3 \rightarrow F2 \rightarrow F8 \rightarrow Type \text{ ext. no.} \rightarrow F5 \rightarrow F5 \rightarrow F5$ 

#### **Extended (Directed) Call Completion**

Use this procedure to specify one of the two basic options shown below for QCC operator positions with a DSS only:

- Automatic Completion. Allows one-touch call transfer; that is, calls are transferred by touching only an extension button on the DSS. The operator does not have to press the Release button.
- Manual Completion. QCC operators must press the Release button to direct a call using a DSS.

This option cannot be programmed for individual QCC operator positions. The setting applies to all QCC operator positions.

# **Summary: Extended Call Completion**

Programmable by System Manager

Mode Hybrid/PBX

Idle Condition Not required

Planning Form Form 6a, Optional Operator Features

Factory Setting Automatic Extended Completion

Valid Entries Automatic, Manual

Inspect No

Copy Option No

Console Procedure Operator→Queued Call→ExtndComplt→Automatic

Complete Of Manual Complete→Enter→Exit→Exit

PC Procedure  $\overline{F3} \rightarrow \overline{F2} \rightarrow \overline{F9} \rightarrow \overline{F1}$  or  $\overline{F2} \rightarrow \overline{F10} \rightarrow \overline{F5} \rightarrow \overline{F5}$ 

4 Programming Procedures

QCC Optional Features

Page 4-261

# Return Ring

Use this procedure to specify the number of rings before an unanswered directed call is returned to the QCC queue or QCC Message Center position.

This option cannot be programmed for individual QCC operator positions. The setting applies to all QCC operator positions.

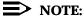

If you want unanswered calls to proceed to voice mail, lengthen the return ring setting.

# **Summary: Return Ring**

Programmable by System Manager

Mode Hybrid/PBX
Idle Condition Not required

Planning Form Form 6a, Optional Operator Features

Factory Setting 4 rings

Valid Entries 1 to 15 rings

Inspect No Copy Option No

Console Procedure Operator  $\rightarrow$  Queued Call  $\rightarrow$  Return Ring  $\rightarrow$  **Drop**  $\rightarrow$ 

Dial no. of rings $\rightarrow$ Enter $\rightarrow$ Exit $\rightarrow$ Exit

PC Procedure  $\boxed{F3} \rightarrow \boxed{F2} \rightarrow \boxed{F10} \rightarrow \boxed{Alt} + \boxed{P} \rightarrow$ 

Type no. of rings $\rightarrow$ F10 $\rightarrow$ F5 $\rightarrow$ F5

# **Position Busy Backup**

Use this procedure to designate the calling group to provide the backup position for the QCC queue. The specified calling group will receive incoming calls when all QCC operator positions are in position-busy mode.

Position Busy Backup is programmed for the QCC queue rather than for individual QCC operator positions. The calling group designated as the QCC queue backup serves as the backup for the Remote Access feature and as backup when the QCC is being used as the system programming console.

Only one Position Busy Backup can be programmed per system.

**Programming Procedures** QCC Optional Features Page 4-262

# **Summary: Position Busy Backup**

Mode

Programmable by System Manager

Hybrid/PBX

Idle Condition Not required

Planning Form Form 6a, Optional Operator Features

Factory Setting No backup

Valid Entries Calling group number

Inspect No

No Copy Option

Console Procedure Operator→Oueued Call→More→OCC

 $\mathtt{Backup} \rightarrow \mathtt{Drop} \rightarrow \mathtt{Dial} \ \mathtt{ext.} \ \mathtt{number} \rightarrow \mathtt{Enter} \rightarrow \mathtt{Exit} \rightarrow \mathtt{Exit}$ 

PC Procedure  $F3 \longrightarrow F2 \longrightarrow PgUp \longrightarrow F1 \longrightarrow Alt + P \longrightarrow Type ext.$ 

number $\rightarrow$  F10 $\rightarrow$  F5 $\rightarrow$  F5

#### Voice Announce

Use this procedure to enable or disable Voice Announce for the QCC. Voice Announce is available only on a QCC in Release 4.0 and later.

When Voice Announce is enabled, every QCC in the system has one Voice Announce Call button, the Call 5 (Ring/Voice) button. All Intercom calls that originate from a QCC Call 5 (Ring/Voice) button are delivered as Voice Announce calls.

When Voice Announce is disabled, all Intercom calls originating at the QCC Call buttons are Intercom Ringing calls.

# **Summary: Voice Announce**

Programmable by System Manager

Mode Hybrid/PBX

Idle Condition Not required

Planning Form Form 6a, Optional Operator Features

Factory Setting Disabled

Valid Entries Disabled, Enabled

Inspect Nο

Copy Option Nο

Console Procedure Operator→Queued Call→More→Voice Annc→Enabled Of Disabled→Enter→Exit→Exit

PC Procedure  $F3 \longrightarrow F2 \longrightarrow PgUp \longrightarrow F2 \longrightarrow F1$  or  $F2 \longrightarrow F10 \longrightarrow F5 \longrightarrow F5$ 

Programming Procedures
Optional Group Features

Page 4-263

# **Optional Group Features**

This section contains programming summaries for the following optional features:

- Call Pickup Groups
- Group Paging
- Group Coverage Member Assignments
- Group Coverage Delay Interval
- Group Calling Member Assignments
- Group Calling Line/Trunk or Pool Assignments

See Chapter 3, "Common Administrative Procedures", for detailed programming information.

#### Call Pickup Groups

Use this procedure to assign or remove an extension from a call pickup group. A call pickup group consists of telephone users who can answer each other's calls either by pressing a button or by dialing a code.

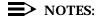

- 1.A maximum of 30 call pickup groups, with a maximum of 15 extensions per group, is allowed.
- 2. An extension can belong to only one group.
- 3. Before reassigning an extension to a new group, you must remove it from its current group.

# **Summary: Call Pickup Groups**

Programmable by. System Manager

Mode All

Idle Condition Not required

Planning Form Form 7a, Call Pickup Groups

No

Factory Setting Not applicable

Valid Entries Call pickup group number, extension number

Inspect Yes

Copy Option

Console Procedure Extensions—Call Pickup—Dial pickup group

 $no. \rightarrow Enter \rightarrow Dial ext. no. \rightarrow Enter \rightarrow Enter \rightarrow Exit \rightarrow Exit$ 

PC Procedure  $F6 \rightarrow F9 \rightarrow Type$  pickup group no. $\rightarrow F10 \rightarrow Type$  ext.

 $no. \rightarrow F10 \rightarrow F5 \rightarrow F5$ 

**Programming Procedures** Optional Group Features Page 4-264

# **Group Paging**

Use this procedure to assign or remove an extension from a paging group. A paging group consists of telephone users who hear common announcements over the telephone speakerphone. Only MLX telephones and analog multiline telephones with speakerphones can be members of a paging group.

A maximum of six paging groups with a maximum of 10 extensions per group is allowed. A seventh paging group, called the Page All group, is not limited and includes all telephones connected to the system. Extensions cannot be added to or removed from the Page All group.

To reassign an extension to a new paging group, just assign it; the extension is automatically removed from its old paging group.

# **Summary: Group Paging**

Programmable by System Manager

Mode ΑII

Idle Condition Not required

Planning Form Form 7b, Group Paging

Factory Setting Not applicable

Valid Entries Extension number

Inspect Yes

Copy Option No

Console Procedure Extensions→More→Group Page→Dial paging group

 $no. \rightarrow Enter \rightarrow Dial ext. no. \rightarrow Enter \rightarrow Exit \rightarrow Exit$ 

PC Procedure  $F6) \rightarrow PgUp \rightarrow F2 \rightarrow Type paging group no. \rightarrow F10 \rightarrow Type ext.$ 

 $no. \rightarrow F10 \rightarrow F5 \rightarrow F5$ 

# **Group Coverage Member Assignments**

Use this procedure to assign or remove an extension from a coverage group. A coverage group is a group of senders. Coverage is an arrangement in which calls from a group of senders are redirected to one or more receivers.

# NOTE:

This procedure assigns senders. Before you begin, make certain that the receivers for the coverage group are also programmed. Receivers can be assigned through individual or centralized telephone programming. You can also use the Integrated Solution III/IV feature, Integrated Administration, to assign coverage receivers. See Chapter 4, "Centralized Telephone Programming," for information about the appropriate centralized programming procedure.

4 Programming Procedures Optional Group Features

Page 4-265

A maximum of 30 coverage groups are allowed, each with an unlimited number of members. Up to eight receivers can be assigned per coverage group.

An extension can be a sender in only one group; it can be a receiver for more than one coverage group. A calling group can be assigned as a receiver for a coverage group (see "Group Coverage Receiver"). In Hybrid/PBX mode only, the QCC queue can be a receiver for up to 30 coverage groups. See "QCC Operator to Receive Call Types".

If the sender's extension has one or more personal lines assigned, the sender can be assigned as the principal user so that calls received on the personal line are sent to receivers programmed for Individual or Group Coverage. See "Principal User for Personal Line."

To reassign an extension to a new coverage group, just make the assignment; the extension is automatically removed from its old group.

#### **Summary: Group Coverage Member Assignments**

Programmable by System Manager

Mode All

Idle Condition Not required

Planning Form Form 7c, Group Coverage

Factory Setting Not applicable

Valid Entries Extension numbers

Inspect Yes

Copy Option No

Console Procedure Extensions→More→Group Cover→Dial group

 $no. \rightarrow Enter \rightarrow Dial ext. no. \rightarrow Enter \rightarrow Exit \rightarrow Exit$ 

PC Procedure  $F6 \rightarrow PgUp \rightarrow F3 \rightarrow Type \text{ group no.} \rightarrow F10 \rightarrow Type \text{ ext.}$ 

no. $\rightarrow$ [F10] $\rightarrow$ [F5] $\rightarrow$ [F5]

# **Group Coverage Delay Interval**

Use this procedure to specify the number of rings before a call is sent to group coverage receivers.

# Summary: Group Coverage Delay Interval

Programmable by System Manager

Mode All

Idle Condition Not required

Planning Form Form 7c, Group Coverage

Page 4-266

4 Programming Procedures
Optional Group Features

Factory Setting Not applicable

Valid Entries Extension numbers

Inspect Yes
Copy Option No

Console Procedure Options→More→Cover Delay→Drop→Enter→Dial the

number of rings $\rightarrow$ Enter $\rightarrow$ Exit

PC Procedure  $(F7) \rightarrow (PgUp) \rightarrow (F6) \rightarrow (Alt) + (P) \rightarrow Type$  the number of

rings $\rightarrow$ [F10] $\rightarrow$ [F5]

# **Group Calling Member Assignments**

Use this procedure to assign or remove an extension from a calling group. A calling group is used to direct calls to a group of people who all handle the same type of call. A single extension number is assigned to the group and is used by both inside and outside callers to reach the group.

To reassign an extension to a new calling group, you must remove it from its old group before programming the new assignment.

### NOTES:

- If a linear hunting pattern is indicated on the back of the system planning form (6d), be sure to assign extensions to the group in the exact order that they are shown on the form. The system searches for an available member in the order in which you assign the extensions to the group.
- 2. A maximum of 32 calling groups with a maximum of 20 extensions per group is allowed.
- An extension can belong to only one calling group. A QCC cannot be a member of a calling group. The delay announcement device should not be programmed as a calling group member.
- 4. The extension status feature must be set to the Calling Group or CMS mode before you assign members to the group. See "Extension Status."

# **Summary: Group Calling Member Assignments**

Programmable by System Manager

Mode All

Idle Condition Not required

Planning Form Form 7c, Group Coverage

Factory Setting Not applicable

MERLIN LEGEND Communications System Release 5.0 System Programming *555-650-111* 

Issue 1 June 1997

Page 4-267

4 Programming Procedures Optional Group Features

Valid Entries Extension numbers

Inspect Yes
Copy Option No

 $\textbf{Console Procedure Extensions} {\longrightarrow} \textbf{More} {\longrightarrow} \textbf{Grp Calling} {\longrightarrow} \textbf{Members} {\longrightarrow} \textbf{Dial calling}$ 

group ext. no.→Enter→Dial ext. no.→Enter→Exit→Exit→Exit

PC Procedure  $\nearrow$  F6  $\rightarrow$  PgUp  $\rightarrow$  F4  $\rightarrow$  F9  $\rightarrow$  Type calling group ext. no.  $\rightarrow$ 

 $F10) \rightarrow Type ext. no. \rightarrow F10) \rightarrow F5 \rightarrow F5 \rightarrow F5$ 

# **Group Calling Line/Trunk or Pool Assignments**

Use this procedure to assign or remove lines, trunks, or pools (Hybrid/PBX only) that ring directly into a calling group.

Incoming calls on each line/trunk or pool can be directed to only one calling group.

To reassign a line/trunk or pool to a new calling group, you must remove it from its old group before making the new assignment.

# Summary: Group Calling Line/Trunk or Pool Assignments

Programmable by System Manager

Mode All

Idle Condition Not required

Planning Form Form 7d, Group Calling

Factory Setting Not applicable

Valid Entries Line, trunk, or pool number

Inspect Yes
Copy Option No

Console Procedure Extensions→More→Grp Calling→Line/Pool→Dial

calling group ext. no.→Enter→Dial line/trunk

 $no. \rightarrow Enter \rightarrow Exit \rightarrow Exit \rightarrow Exit$ 

PC Procedure  $F6 \rightarrow PgUp \rightarrow F4 \rightarrow F10 \rightarrow Type$  calling group ext.

no. $\rightarrow$ [F10] $\rightarrow$ Type line/trunk no. $\rightarrow$ [F10] $\rightarrow$ [F5] $\rightarrow$ [F5] $\rightarrow$ [F5]

# **Optional Group Calling Features**

This section includes programming summaries for the following optional group calling features:

Hunt Type

4 Programming Procedures Optional Group Features

Page 4-268

- Group Calling Delay Announcement
- Group Coverage Receiver
- Group Calling Overflow and Thresholds
- Group Calling Message-Waiting Indicator
- Group Calling Calls-in-Queue Alarm Threshold
- Group Calling External Alert for Calls-in-Queue Alarm
- Group Type

See Chapter 3, "Common Administrative Procedures", for detailed programming information.

#### **Hunt Type**

Use this procedure to assign one of the following hunt-type patterns to calling groups:

- **Circular Hunting Pattern**. The system distributes calls to group members by hunting in a circular pattern for the first available extension after the one that received the last call to the group.
- Linear Hunting Pattern. The system searches for an available group member in the order in which the extensions were assigned to the calling group.
- Most Idle Hunting Pattern. The system searches for the available member that is "most idle." This distribution scheme can be more equitable than the circular hunting pattern.

# **Summary: Hunt Type**

Programmable by System Manager

Mode All

Idle Condition Not required

Planning Form Form 7d, Group Calling

Factory Setting Circular hunting pattern

Valid Entries Circular, Linear

Inspect No Copy Option No

 $Console\ Procedure\ {\tt Extensions} {\longrightarrow} {\color{blue}{\bf More}} {\rightarrow} {\tt Grp}\ {\tt Calling} {\color{blue}{\rightarrow}} {\tt Hunt}\ {\tt Type} {\color{blue}{\rightarrow}} {\tt Dial}$ 

calling group ext. no.→Enter→Circular, Linear, or Most

 $Idle \rightarrow Enter \rightarrow Exit \rightarrow Exit \rightarrow Exit$ 

PC Procedure  $F6 \rightarrow PgUp \rightarrow F4 \rightarrow F1 \rightarrow Type$  calling group ext. no.

 $\rightarrow$  F10  $\rightarrow$  F1 or F2 or F3  $\rightarrow$  F10  $\rightarrow$  F5  $\rightarrow$  F5

Page 4-269

Issue 1

June 1997

# **Group Calling Delay Announcements**

Programming Procedures
Optional Group Features

Use this procedure to designate the announcement devices used to play messages to callers while they are waiting in the queue.

Two announcement devices can be designated for each calling group; however, more than one calling group can use the same announcement device. The extensions to which the delay announcement devices are connected should not be programmed as a calling group member.

If the extension jack or MFM was previously programmed as a regular extension, you must remove all line/trunk button assignments before you designate the extension jack as a delay announcement device.

# **Summary: Group Calling Delay Announcement**

Programmable by System Manager

Mode All

Idle Condition Not required

Planning Form Form 7d, Group Calling

Factory Setting No delay announcement devices are assigned

Valid Entries Primary Announcement, Secondary Announcement

Inspect No Copy Option No

Console Procedure Extensions→More→Grp Calling→DelayAnnce→Dial

calling group ext. no.→Enter→Primary Announcement or Secondary Announcement→Enter Exstenion number of

Announcent device  $\rightarrow$  Enter  $\rightarrow$  Exit  $\rightarrow$  Exit

F6 → Pgup → F4 → F2 → Type calling group ext. no. → F10 → F1 or F2 → Type ext. no. of announcement

 $device \rightarrow \boxed{F10} \rightarrow \boxed{F5} \rightarrow \boxed{F5}$ 

# **Group Coverage Receiver**

PC Procedure

Use this procedure to assign or remove a calling group as a receiver for a coverage group.

Calling group member assignments must be made before you assign the group as a receiver for a coverage group.

# NOTE:

Integrated Administration uses calling group 30 as the default group to cover AUDIX Voice Power.

4 Programming Procedures Optional Group Features

Page 4-270

# **Summary: Group Coverage Receiver**

Programmable by System Manager, Integrated Administration

Mode All

Idle Condition Not required

Planning Form Form 7c, Group Coverage

Factory Setting Not applicable

Valid Entries Group numbers

Inspect Yes

Copy Option No

Console Procedure Extensions→More→Grp Calling→Grp Coverage→Dial

calling group ext. no.→Enter→Dial coverage group

 $no. \rightarrow Enter \rightarrow Exit \rightarrow Exit \rightarrow Exit$ 

PC Procedure  $F6 \rightarrow PgUp \rightarrow F4 \rightarrow F3 \rightarrow Type$  calling group ext. no.  $\rightarrow Type$ 

coverage group no. $\rightarrow$ [F10] $\rightarrow$ [F5] $\rightarrow$ [F5] $\rightarrow$ [F5]

# **Group Calling Overflow and Thresholds**

Use this procedure to designate either another calling group or the QCC queue (Hybrid/PBX only) to receive calls when the number of calls waiting in the queue for a calling group is equal to or greater than the programmed threshold or when the time that a call has spent in the queue exceeds the programmed timeout value.

Overflow coverage can be provided only by calling groups or the QCC queue (Hybrid/PBX only), not by individual extensions. Group members can be notified when the number of calls waiting in the queue reaches the threshold.

A calling group or the QCC queue (Hybrid/PBX only) can provide overflow coverage for more than one calling group; however, which group's calls go to an available member in the overflow calling group is unpredictable.

The factory-set extension number for the QCC Listed Directory Number is 800.

# Summary: Group Calling Overflow and Thresholds

Programmable by System Manager

Mode All

Idle Condition Not required

Planning Form Form 7d, Group Calling

| MERLIN LEGEND Communications System Release 5.0 |  |
|-------------------------------------------------|--|
| System Programming 555-650-111                  |  |

**Programming Procedures** Optional Group Features Page 4-271

Factory Setting Overflow coverage: none Threshold: 1 call

Timeout: 0 sec

Valid Entries Overflow coverage: Backup extension number

Threshold: 1 to 99 calls Timeout: 0 to 900 seconds

Inspect Nο

4

Copy Option Nο

Console Procedure Extensions  $\rightarrow$  More  $\rightarrow$  Grp Calling  $\rightarrow$  Overflow  $\rightarrow$  Dial

calling group ext. no. $\rightarrow$ Enter $\rightarrow$ Dial ext.

 $no. \rightarrow Enter \rightarrow Number Based Overflow \rightarrow Drop \rightarrow Dial no. of$  $calls \rightarrow Enter \rightarrow Time Based Overflow \rightarrow Drop \rightarrow Dial no. of$ 

 $seconds \rightarrow Enter \rightarrow Exit \rightarrow Exit$ 

PC Procedure  $F6 \rightarrow PgUp \rightarrow F4 \rightarrow F8 \rightarrow Type calling group ext.$ 

> $no. \rightarrow F10 \rightarrow Type backup ext. no. \rightarrow F10 \rightarrow F1 \rightarrow Alt +$  $P \rightarrow Type no. of call \rightarrow (F10) \rightarrow (F2) \rightarrow (Alt) + P \rightarrow Type no. of$

seconds $\rightarrow$ F10 $\rightarrow$ F5 $\rightarrow$ F5

# **Group Calling Message-Waiting Indicator**

Use this procedure to designate the extension to receive message-waiting indications (MWIs) for the calling group.

Only one extension can be designated as a message-waiting receiver for each calling group; however, more than one calling group can use the same message-waiting receiver. The extension assigned as a message-waiting receiver does not have to be a member of the calling group.

Message-waiting indications cannot be sent to the extension assigned to the group unless this option is programmed. The message-waiting receiver cannot distinguish between messages left for the calling group and personal messages.

### Summary: Group Calling Message-Waiting Indicator

Programmable by System Manager

Mode ΑII

Idle Condition Not required

Planning Form Form 7d, Group Calling

Factory Setting No message-waiting receiver assigned

Extension number Valid Entries

Inspect Nο

Copy Option Nο

4 Programming Procedures Optional Group Features

Page 4-272

 $\textbf{Console Procedure Extensions} {\longrightarrow} \textbf{More} {\longrightarrow} \textbf{Grp Calling} {\longrightarrow} \textbf{Message} {\longrightarrow} \textbf{Dial calling}$ 

group ext. no. $\rightarrow$ Enter $\rightarrow$ Dial ext. no. for MWI

 $receiver \rightarrow Enter \rightarrow Exit \rightarrow Exit$ 

PC Procedure  $F6 \rightarrow PgUp \rightarrow F4 \rightarrow F4 \rightarrow Type$  calling group ext.

no. $\rightarrow$ F10 $\rightarrow$ Type ext. no. for MWI receiver $\rightarrow$ 

 $F10 \rightarrow F5 \rightarrow F5$ 

#### **Group Calling Announcement Interval**

Use this procedure to set the delay before the secondary announcement is played and/or repeated after the Announcement Interval.

# **Summary: Group Calling Announcement Interval**

Programmable by System Manager

Mode All

Idle Condition Not required

Planning Form Form 7d, Group Calling

Factory Setting ??

Valid Entries 1-900 seconds

Inspect Yes

Copy Option No

Console Procedure Extensions→More→Grp Calling→DelayAnnce→

Announcement Interval -> Enter the Announcement Interval

 $\rightarrow$ Enter $\rightarrow$ Exit $\rightarrow$ Exit

PC Procedure  $(F6) \rightarrow (PgUp) \rightarrow (F4) \rightarrow (F2) \rightarrow (F3) \rightarrow Type$  the Announcement

Interval $\rightarrow$ F10 $\rightarrow$ F5 $\rightarrow$ F5

# **Group Calling Repeat Announcement**

Use this procedure to set the secondary announcement to repeat after the Announcement Interval.

# **Summary: Group Calling Repeatable**

#### Announcement

Programmable by System Manager

Mode All

Idle Condition Not required

Planning Form Form 7d, Group Calling

Factory Setting Not repeatable

Valid Entries Yes. No

4 Programming Procedures Optional Group Features

Page 4-273

Inspect No Copy Option No

 $\textbf{Console Procedure Extensions} {\longrightarrow} \textbf{More} {\longrightarrow} \textbf{Grp Calling} {\longrightarrow} \textbf{DelayAnnce} {\longrightarrow} \textbf{Dial}$ 

calling group ext. no.→Enter→Repeatable

 $\texttt{Announcement} {\longrightarrow} \texttt{Yes} \ \textbf{Of} \ \texttt{No} {\longrightarrow} \texttt{Enter} {\longrightarrow} \texttt{Exit} {\longrightarrow} \texttt{Exit}$ 

PC Procedure  $\lceil F6 \rceil \rightarrow \lceil PgUp \rceil \rightarrow \lceil F4 \rceil \rightarrow \lceil F2 \rceil \rightarrow \lceil F4 \rceil \rightarrow Type calling group ext. no.$ 

 $\rightarrow$  F2 or F3  $\rightarrow$  F10  $\rightarrow$  F5  $\rightarrow$  F5

# **Group Calling Calls-In-Queue Alarm Thresholds**

Use this procedure to specify the number of unanswered calls that wait in the calling group queue before group members are notified with either an external alert (an external alert is turned on when the third threshold is met) or a light on the telephone. Group members are notified when the number of calls waiting in the queue is equal to or greater than the programmed thresholds as follows:

- First Threshold, flashing light
- Second Threshold, winking light
- Third Threshold, solid light

#### NOTE:

To configure only one threshold, set *all* thresholds to the same number. To configure only two thresholds, set two of the thresholds to be the same number.

#### Summary: Group Calling Calls-In-Queue Alarm Threshold

Programmable by System Manager

Mode All

Idle Condition Not required

Planning Form Form 7d, Group Calling

Factory Settings 1 call, for all Thresholds

Valid Entries 1 to 99

Inspect No

Copy Option No

Console Procedure Extensions  $\rightarrow$  More  $\rightarrow$  Grp Calling  $\rightarrow$  Queue Alarm  $\rightarrow$  Dial

calling group ext. no. $\rightarrow$ Enter $\rightarrow$ Alarm Threshold 1 or

Alarm Threshold 2 or Alarm Threshold 3→Drop→Dial

no. of calls $\rightarrow$ Enter $\rightarrow$ Exit $\rightarrow$ Exit

PC Procedure  $F6 \rightarrow PgUp \rightarrow F4 \rightarrow F6 \rightarrow Type$  calling group ext.

no. $\rightarrow$ F10 $\rightarrow$ Alt + P $\rightarrow$ F1 or F2 or F3 $\rightarrow$ Type no. of

calls $\rightarrow$ [F10] $\rightarrow$ [F5] $\rightarrow$ [F5]

Programming Procedures
Optional Group Features

Page 4-274

Issue 1

June 1997

# Group Calling External Alert for Calls-In-Queue Alarm

Use this procedure to designate the external alert device used to notify calling group members when the number of calls in the queue reaches programmed Threshold 3.

Only one external alert device can be designated for each calling group. Since the external alert signal is continuous, it is recommended that only light-type external alert devices be designated for the Calls-in-Queue alarm.

# Summary: Group Calling External Alert for Calls-In-Queue Alarm

Programmable by System Manager

Mode All

Idle Condition Not required

Planning Form Form 7d, Group Calling

Factory Setting Not applicable

Valid Entries Extension number

Inspect No Copy Option No

 $\textbf{Console Procedure Extensions} {\longrightarrow} \textbf{More} {\longrightarrow} \textbf{Grp Calling} {\longrightarrow} \textbf{Xtnl Alert} {\longrightarrow} \textbf{Dial}$ 

calling group ext. no. $\rightarrow$ Enter $\rightarrow$ **Drop** $\rightarrow$ Dial ext. no. for

 $alert \rightarrow Enter \rightarrow Exit \rightarrow Exit$ 

PC Procedure  $F6 \rightarrow PgUp \rightarrow F4 \rightarrow F7 \rightarrow Type$  calling group ext.

no. $\rightarrow$ F10 $\rightarrow$ Alt + P $\rightarrow$ Type ext. no. for

alert $\rightarrow$  F10 $\rightarrow$  F5 $\rightarrow$  F5

# **Group Type**

Use this procedure to determine whether or not the system automatically logs in members of a calling group after a power failure. This setting also determines the type of voice messaging interface when the calling group is used to connect voice messaging or automated attendant applications. The settings are listed below.

- Automatic Log Out. Used for calling groups to specify that the system does not automatically log in calling group members after a power failure. Calling group members must manually log themselves into the group.
- Automatic Log In. Used for calling groups that consist of fax machines or data stations (also called data hunt groups) to specify that the system automatically logs in calling group members after a power failure. This setting can also be used for calling groups consisting of telephones.

**4** Programming Procedures

System Features

Page 4-275

- Integrated VMI. Used when a voice messaging system that requires special signaling for integrated operation (for example, AUDIX Voice Power, IS II/III, or MERLIN MAIL Voice Messaging System) is connected to one or more extension jacks assigned to a calling group. The system automatically logs in the group members after a power failure.
- **Generic VM**. Used when a voice messaging system that does not need special signaling is connected to one or more extension jacks assigned to a calling group. The system automatically logs in the group members after a power failure.

#### **Summary: Group Type**

Programmable by System Manager

Mode All

Idle Condition Not required

Planning Form Form 7d, Group Calling

Factory Setting Automatic Log Out

Valid Entries Automatic log in, Automatic log out, Integrated VMI, Generic

VMI

Inspect No Copy Option No

Console Procedure Extensions $\rightarrow$ More $\rightarrow$ Grp

Calling→More→Group→Type Dial calling group ext.

no.→Enter→Specify login

 $type {\longrightarrow} \texttt{Enter} {\longrightarrow} \texttt{Exit} {\longrightarrow} \texttt{Exit} {\longrightarrow} \texttt{Exit}$ 

PC Procedure  $F6 \rightarrow PgUp \rightarrow F4 \rightarrow PgUp \rightarrow Type$  calling group ext.

no $\rightarrow$ Specify login type $\rightarrow$ [F10] $\rightarrow$ [F5] $\rightarrow$ [F5] $\rightarrow$ [F5]

# **System Features**

This section contains programming summaries for the optional system features that affect all or most system users and includes the following:

- Transfer Return Time
- One-Touch Transfer/Hold
- Transfer Audible
- Type of Transfer
- Camp-On Return Time
- Call Park Return Time
- Delay Ring Interval

4 Programming Procedures

System Features

Page 4-276

- Automatic Callback Interval
- Extension Status
- SMDR Language
- SMDR Call Report Format
- SMDR Call Length
- SMDR Calls Recorded on Call Report
- SMDR Account Code Format
- Inside Dial Tone
- Reminder Service Cancel
- Redirect Outside Calls to Unassigned Extension Numbers
- Host System Dial Codes for Behind Switch Mode
- Recall Timer
- Allowed Lists
- Assign Allowed Lists to Telephones
- Disallowed Lists
- Assign Disallowed Lists to Telephones

See <u>Chapter 3, "Common Administrative Procedures"</u>, for detailed programming information.

#### **Transfer Return Time**

Use this procedure to specify the number of times the telephone rings before a call transferred to another inside telephone is returned to the originator. A setting of 0 means that transferred calls are never returned to the originator.

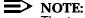

The transfer return time should not be set to 0 in a system with single-line telephones.

#### **Summary: Transfer Return Time**

Programmable by System Manager

Mode All

Idle Condition Not required

Planning Form Form 8a, System Features

Factory Setting 4 rings (Integrated Administration: 6 rings)

Valid Entries 0 to 9 rings

Inspect No

4 Programming Procedures

System Features

Page 4-277

Copy Option No

Console Procedure Options  $\rightarrow$  Transfer  $\rightarrow$  Return Time  $\rightarrow$  **Drop**  $\rightarrow$  Dial no. of

 $rings \rightarrow Enter \rightarrow Exit \rightarrow Exit$ 

PC Procedure  $F7 \rightarrow F1 \rightarrow F1 \rightarrow Alt + P \rightarrow Type no. of$ 

rings $\rightarrow$ [F10] $\rightarrow$ [F5] $\rightarrow$ [F5]

#### One-Touch Transfer/One-Touch Hold

Use this procedure to assign either the One-Touch Transfer or One-Touch Hold feature.

One-Touch Transfer allows users to initiate transfers to another extension by pressing an Auto Dial or DSS button for that extension. If the One-Touch Transfer feature is assigned, you must also specify whether the transfer completion is manual (the user has to press another button to complete the transfer) or automatic (the transfer is completed automatically).

The One-Touch Transfer feature is not available on single-line telephones.

One-Touch Hold applies to incoming central office calls only. When the user presses an Auto Dial or DSS button to initiate a transfer, the outside caller is put on hold. The system automatically selects an intercom facility and dials the transfer destination. There is no transfer return function with this method. Consequently, if the transfer destination does not answer or is busy, the user who initiates the transfer must notify the outside caller, or the outside caller will remain on hold.

One-Touch Hold is the factory setting in Behind Switch mode only.

# **Summary: One-Touch Transfer/Hold**

Programmable by System Manager

Mode All

Idle Condition Not required

Planning Form Form 8a, System Features

Factory Setting One-Touch Transfer, automatic completion (One-Touch Hold

is the factory setting in Behind Switch mode.)

Valid Entries Transfer, Hold

Inspect No

Copy Option No

4 Programming Procedures

System Features

Page 4-278

Console Procedure To program One-Touch Transfer:

Options $\rightarrow$ Transfer $\rightarrow$ One

Touch→Transfer→Enter→Manual Of Automatic→Enter→Exit→Exit

To program One-Touch Hold:

 $Options \rightarrow Transfer \rightarrow One$ 

 $\texttt{Touch} \xrightarrow{} \texttt{Hold} \xrightarrow{} \texttt{Enter} \xrightarrow{} \texttt{Exit} \xrightarrow{} \texttt{Exit}$ 

PC Procedure To program One-Touch Transfer:

 $F7 \longrightarrow F1 \longrightarrow F2 \longrightarrow F1 \longrightarrow F10 \longrightarrow F1$  or  $F2 \longrightarrow F10 \longrightarrow F5 \longrightarrow F5$ 

To program One-Touch Hold:

 $F7 \longrightarrow F1 \longrightarrow F2 \longrightarrow F2 \longrightarrow F10 \longrightarrow F5 \longrightarrow F5$ 

#### Transfer Audible

Use this procedure to specify whether an outside caller hears ringing (also called ringback) or Music On Hold while being transferred. Inside callers always hear ringback during a transfer.

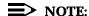

If you use equipment that rebroadcasts music or other copyrighted materials, you may be required to obtain a copyright license from and pay license fees to a third party (such as ASCAP or BMI). Magic on Hold requires no such license and can be purchased from Lucent Technologies.

# Summary: Transfer Audible

Programmable by System Manager

Mode All

Idle Condition Not required

Planning Form Form 8a, System Features

Factory Setting Music on Hold

Valid Entries Music on Hold, Ringback

Inspect No Copy Option No

Console Procedure Options $\rightarrow$ Transfer $\rightarrow$ Audible $\rightarrow$ Music on Hold or

 $\texttt{Ringback} {\longrightarrow} \texttt{Enter} {\longrightarrow} \texttt{Exit} {\longrightarrow} \texttt{Exit}$ 

PC Procedure  $F7 \rightarrow F1 \rightarrow F3 \rightarrow F1$  or  $F2 \rightarrow F10 \rightarrow F5 \rightarrow F5$ 

# Type of Transfer

Use this procedure to specify whether the system automatically selects an Intercom or System Access Ring or Voice button when the **Transfer** button, or an Auto Dial or DSS button (for One-Touch Transfer) is pressed.

4 Programming Procedures

System Features

Page 4-279

# **Summary: Type of Transfer**

Programmable by System Manager

Mode All

Idle Condition Not required

Planning Form Form 8a, System Features

Factory Setting Ring button (Intercom or System Access) is automatically

selected

Valid Entries Voice Announce, Ring

Inspect No Copy Option No

Console Procedure Options $\rightarrow$ Transfer $\rightarrow$ Type $\rightarrow$ Voice Announce Or

 $Ring \rightarrow Enter \rightarrow Exit \rightarrow Exit$ 

PC Procedure  $F7 \rightarrow F1 \rightarrow F4 \rightarrow F1$  or  $F2 \rightarrow F10 \rightarrow F5 \rightarrow F5$ 

# **Camp-On Return Time**

Use this procedure to specify the number of seconds before a camped-on call (a call transferred to a busy telephone with the Camp-On feature) is returned to the originator.

# **Summary Camp-On Return Time:**

Programmable by System Manager

Mode All

Idle Condition Not required

Planning Form Form 8a, System Features

Factory Setting 90 seconds

Valid Entries 30 to 300 seconds, in 10-second increments

Inspect No Copy Option No

Console Procedure Options→CampOn→Drop→Dial no. of

 $seconds \rightarrow Enter \rightarrow Exit$ 

PC Procedure  $F7 \rightarrow F2 \rightarrow Alt + P \rightarrow Type no. of seconds \rightarrow F10 \rightarrow F5$ 

## **Call Park Return Time**

Use this procedure to specify the number of seconds before a call put on hold with the Park feature is returned to the originator. MERLIN LEGEND Communications System Release 5.0 System Programming *555-650-111* 

System Programming 555-650-111 June 1997

Programming Procedures

Issue 1

Page 4-280

## Summary: Call Park Return Time

System Features

Programmable by System Manager

Mode All

Idle Condition Not required

Planning Form Form 8a, System Features

Factory Setting 180 seconds

Valid Entries 30 to 300 seconds, in 10-second increments

Inspect No Copy Option No

Console Procedure Options  $\rightarrow$  CallParkRtn  $\rightarrow$  **Drop**  $\rightarrow$  Dial no. of

 $seconds \rightarrow Enter \rightarrow Exit$ 

PC Procedure  $[F7] \rightarrow [F3] \rightarrow [Alt] + [P] \rightarrow Type no. of seconds \rightarrow [F5] \rightarrow [F5]$ 

# **Delay Ring Interval**

Use this procedure to specify the number of rings for the delay ring interval. The delay ring interval is applied when a primary, secondary, or group cover button is set to delayed ring.

# **Summary: Delay Ring Interval**

Programmable by System Manager

Mode All

Idle Condition Not required

Planning Form Form 7c, Group Coverage

Factory Setting 2 rings

Valid Entries 1 to 6 rings

Inspect No Copy Option No

Console Procedure Options→Delay Ring→Drop→Dial no. of

 $rings \rightarrow Enter \rightarrow Exit$ 

PC Procedure  $F7 \rightarrow F4 \rightarrow Alt + P \rightarrow Type no. of rings \rightarrow F10 \rightarrow F5$ 

#### Automatic Callback Interval

Use this procedure to specify the number of times the telephone rings at the originator's telephone before the system cancels a Callback request.

4 Programming Procedures
System Features

Page 4-281

# **Summary: Automatic Callback Interval**

Programmable by System Manager

Mode All

Idle Condition Not required

Planning Form Form 8a, System Features

Factory Setting 3 rings

Valid Entries 1 to 6 rings

Inspect No

Copy Option No

Console Procedure Options $\rightarrow$ Callback $\rightarrow$ Drop $\rightarrow$ Dial no. of

 ${\sf rings} {\rightarrow} {\tt Enter} {\rightarrow} {\tt Exit}$ 

PC Procedure  $F7 \rightarrow F6 \rightarrow Alt + P \rightarrow Type no. of rings \rightarrow F10 \rightarrow F5$ 

#### **Extension Status**

Use this procedure to specify whether the Extension Status (ES) feature is used in Hotel mode or Group Calling/Call Management System (CMS) mode.

The calling mode affects the meaning of the LEDs and the use of Auto Dial or DSS buttons when the DLC operator position is in Extension Status mode.

In Hotel mode, telephones are restricted from making calls in Extension Status states 1 and 2 (ES1 and ES2). In Group Calling/CMS mode, ES states reflect member or agent status without restricting the telephones. In the Group Calling/CMS mode, the Extension Status feature is used by the agents to log in and out, and by the supervisor to see agent status.

# **Summary: Extension Status**

Programmable by System Manager

Mode All

Idle Condition Not required

Planning Form Form 8a, System Features

Factory Setting Group Calling/CMS mode

Valid Entries Group Calling/CMS mode, Hotel mode

Inspect No

Copy Option No

 $\textbf{Console Procedure Options} {\longrightarrow} \texttt{Ext Status} {\longrightarrow} \texttt{Hotel or}$ 

 $GrpCall/CMS \rightarrow Enter \rightarrow Exit$ 

PC Procedure  $F7 \rightarrow F7 \rightarrow F1$  or  $F2 \rightarrow F10 \rightarrow F5$ 

4 Programming Procedures
System Features
Page 4-282

## SMDR Language

Use this procedure to change the language of the SMDR reports. It applies to Releases 1.1 and later only. The default report language is the same as that set for the system language. See "System Language."

## **Summary: SMDR Language**

Programmable by System Manager

Mode All

Idle Condition Not required

Planning Form Form 1, System Planning

Factory Setting English (matches System Language setting)

Valid Entries English, French, Spanish

Inspect No Copy Option No

Console Procedure More→Language→SMDR→Select language→Enter→Exit

PC Procedure  $PgUp \rightarrow F6 \rightarrow F3 \rightarrow Select language \rightarrow F10 \rightarrow F5$ 

# **SMDR Call Report Format**

Use this procedure to specify whether the SMDR call reports are printed in Basic format or ISDN format. In ISDN format, automatic number identification (ANI) information appears in the Calling Number field in place of IN (which appears in the Basic report format). The call recording type for these calls is 1 in ISDN format and V in Basic format.

ISDN format should be used only in conjunction with automatic number identification (ANI) or Caller ID service subscription.

# **Summary: SMDR Call Report Format**

Programmable by System Manager

Mode All

Idle Condition Not required

Planning Form Form 8a, System Features

No

Factory Setting Basic format

Valid Entries Basic, ISDN

Inspect No

Copy Option

# MERLIN LEGEND Communications System Release 5.0 System Programming 555-650-111

Issue 1 June 1997

4 Programming Procedures
System Features

Page 4-283

 $\textbf{Console Procedure Options} {\longrightarrow} \texttt{SMDR} {\longrightarrow} \texttt{Format} {\longrightarrow} \texttt{Basic SMDR or ISDN}$ 

 ${\tt SMDR} {\longrightarrow} {\tt Enter} {\longrightarrow} {\tt Exit} {\longrightarrow} {\tt Exit}$ 

PC Procedure  $F7 \rightarrow F8 \rightarrow F1 \rightarrow F1$  or  $F2 \rightarrow F10 \rightarrow F5 \rightarrow F5$ 

# **SMDR Call Length**

Use this procedure to set the minimum time length of a call before it is recorded on SMDR call reports.

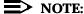

If the majority of lines/trunks are PRI, the recommended call length is 1. See *Feature Reference* for more information.

## Summary: SMDR Call Length

Programmable by System Manager

Mode All

Idle Condition Not required

Planning Form Form 8a, System Features

Factory SettingBasic format

Valid Entries Basic, ISDN

Inspect No

Copy Option No

Console Procedure Options→SMDR→Format→Basic SMDR or ISDN

 $SMDR \rightarrow Enter \rightarrow Exit \rightarrow Exit$ 

PC Procedure  $[F7] \rightarrow [F8] \rightarrow [F1]$  or  $[F2] \rightarrow [F10] \rightarrow [F5] \rightarrow [F5]$ 

# SMDR Calls Recorded on Call Report

Use this procedure to specify whether SMDR information should be recorded for both incoming and outgoing calls or for outgoing calls only.

# Summary: SMDR Calls Recorded on Call Report

Programmable by System Manager

Mode All

Idle Condition Not required

Planning Form Form 8a, System Features

Factory Setting Incoming and outgoing

Valid Entries In/Out, Out Only

MERLIN LEGEND Communications System Release 5.0 System Programming 555-650-111

Issue 1 June 1997

4 Programming Procedures

System Features

Page 4-284

Inspect No Copy Option No

Console Procedure Options $\rightarrow$ SMDR $\rightarrow$ Call Report $\rightarrow$ In/Out or Out

 $\texttt{Only} {\longrightarrow} \texttt{Enter} {\longrightarrow} \texttt{Exit} {\longrightarrow} \texttt{Exit}$ 

PC Procedure  $F7 \rightarrow F8 \rightarrow F3 \rightarrow F1$  or  $F2 \rightarrow F10 \rightarrow F5 \rightarrow F5$ 

#### **SMDR Account Code Format**

For calls made using an authorization code, SMDR can be programmed to either have the "home extension" or the actual authorization codes recorded in the Account Code field if no Account Code is entered. Account Code overrides the Authorization Code entry in the SMDR record when both features are used.

## Summary: SMDR Account Code Format

Programmable by System Manager

Mode All

Idle Condition Not required

Planning Form Form 8a, System Features
Factory Setting Home Extension Number

Valid Entries Home Extension Number, Authorization Code

Inspect No Copy Option No

Console Procedure Options→SMDR→Auth Code→Home Extesnion Number Or

Authorization Code $\rightarrow$ Enter $\rightarrow$ Exit $\rightarrow$ Exit

PC Procedure  $F7 \rightarrow F8 \rightarrow F6 \rightarrow F1$  or  $F2 \rightarrow F10 \rightarrow F5 \rightarrow F5$ 

#### **SMDR Talk Time**

In Release 4.2 and later systems, the Talk field was added to the SMDR call record. The talk field is designed for the MERLIN LEGEND Reporter application that is used to capture detailed information on incoming and outgoing voice and data calls with a special emphasis on calling groups. The talk field contains the talk-time duration—the amount of time (59:59 maximum) that a calling group agent spends on an incoming call including any actions that the agent takes while handling the call.

If your system includes a MERLIN LEGEND Reporter, the Talk Time option must be enabled. All other configurations must have the Talk Time option disabled.

4 Programming Procedures

System Features

Page 4-285

## **Summary: SMDR Talk Time**

Programmable by. System Manager

Mode All

Idle Condition Not required

Planning Form 8a, System Features

Factory Setting Disabled

Valid Entries Enabled, Disabled

Inspect No Copy Option No

Console Procedure Options $\rightarrow$ SMDR $\rightarrow$ Talk Time $\rightarrow$ Enable or Disable

 $\rightarrow$ Enter $\rightarrow$ Exit $\rightarrow$ Exit

PC Procedure  $(F7) \rightarrow (F8) \rightarrow (F7) \rightarrow (F1)$  or  $(F2) \rightarrow (F10) \rightarrow (F5) \rightarrow (F5)$ 

### **Inside Dial Tone**

Use this procedure to set the inside (system) dial tone to be either different from, or the same as, the outside line/trunk dial tone.

# NOTE:

The inside dial tone must be the same as the outside dial tone when the internal dial tone is not recognized by software applications or modems.

# **Summary: Inside Dial Tone**

Programmable by System Manager

Mode All

Idle Condition Not required

Planning Form Form 8a, System Features

Factory Setting Inside dial tone is different from outside dial tone

Valid Entries Inside, Outside

Inspect No Copy Option No

Console Procedure Options→InsideDial→Inside or

Outside→Enter→Exit

PC Procedure  $[F7] \rightarrow [F9] \rightarrow [F1]$  or  $[F2] \rightarrow [F10] \rightarrow [F5]$ 

4 Programming Procedures
System Features
Page 4-286

#### **Reminder Service Cancel**

Use this procedure to set the time of day when all programmed Reminder Service calls are automatically canceled.

To deactivate Reminder Service Cancel, erase the currently programmed time and do not enter a new time.

# **Summary: Reminder Service Cancel**

Programmable by System Manager

Mode All

Idle Condition Not required

Planning Form Form 8a, System Features

Factory Setting Not applicable
Valid Entries 0000 to 2359

Inspect No Copy Option No

Console Procedure To deactivate Reminder Service Cancel:

Options $\rightarrow$ Reminder Srv $\rightarrow$ **Drop** $\rightarrow$ Enter $\rightarrow$ Exit

To set Reminder Service Cancel time: Options—Reminder Srv—**Drop**—Dial

 $time \rightarrow Enter \rightarrow Exit$ 

PC Procedure To deactivate Reminder Service Cancel:

 $F7 \longrightarrow F10 \longrightarrow Alt + P \longrightarrow F10 \longrightarrow F5$ 

To set Reminder Service Cancel time:

 $F7 \rightarrow F10 \rightarrow Alt + P \rightarrow Type time \rightarrow F10 \rightarrow F5$ 

# **Redirect Outside Calls to Unassigned Extension Numbers**

Use this procedure to specify the extension number to receive redirected calls. Redirected calls include calls made to unassigned numbers by remote access users, by users on DID trunks (Hybrid/PBX only), or by users on dial-in tie trunks. Calls can be redirected to the following locations:

- The QCC queue (Hybrid/PBX only)
- Another extension number
- A calling group

## **Hybrid/PBX Mode Only**

4 Programming Procedures

System Features

Page 4-287

This setting does not affect calls received on DID trunks if you have specified that calls to unassigned DID extensions are to receive a fast busy signal. See "Invalid Destination."

# Summary: Redirect Outside Calls to Unassigned Extension Numbers

Programmable by System Manager

Mode All

Idle Condition Not required

Planning Form Form 8a, System Features

Factory Setting Extension number of primary operator

Valid Entries QCC queue extension number, other extension number

Inspect No Copy Option No

Console Procedure To select QCC queue:

 $\texttt{Options} {\longrightarrow} \textbf{More} {\longrightarrow} \textbf{Unassigned} {\longrightarrow} \textbf{QCC Queue} {\rightarrow} \textbf{Enter} {\longrightarrow} \textbf{Exit}$ 

To select extension or calling group:

Options  $\rightarrow$  More  $\rightarrow$  Unassigned  $\rightarrow$  Extension of Grp

Calling $\rightarrow$ Enter $\rightarrow$ Dial ext. no. or group no. $\rightarrow$ Enter $\rightarrow$ Exit

PC Procedure To select QCC queue:

 $F7 \rightarrow PgUp \rightarrow F1 \rightarrow F1 \rightarrow F10 \rightarrow F5$ 

To select extension or calling group:

 $F7 \rightarrow PgUp \rightarrow F1 \rightarrow F2$  or  $F3 \rightarrow Type$  ext. no. or group

 $no. \rightarrow F10 \rightarrow F5$ 

# **Host System Dial Codes for Behind Switch Mode**

Use this procedure to assign the host system dial codes for the Transfer, Conference, and Drop features.

When multiline telephone users press the **Transfer**, **Conference**, or **Drop** button, a signal is sent to the host service and the communications system features are not accessed. Assigning dial codes to these features ensures that users can take advantage of them through the host system.

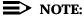

This procedure applies to Behind Switch mode only.

4 Programming Procedures

System Features

Page 4-288

# **Summary: Host System Dial Codes for Behind Switch Mode**

Programmable by System Manager Mode Behind Switch

Idle Condition Not required

Planning Form 1, System Planning

Factory Setting No host dial codes are assigned

Valid Entries Host system dial code of up to 6 digits

Inspect No Copy Option No

Console Procedure Options→More→BehndSwitch→Select

feature→**Drop**→Dial host system dial

 $code \rightarrow Enter \rightarrow Exit \rightarrow Exit$ 

PC Procedure  $[F7] \rightarrow [PgUp] \rightarrow [F2] \rightarrow Select feature \rightarrow [Alt] + [P] \rightarrow Type host$ 

system dial code  $\rightarrow$  F10  $\rightarrow$  F5  $\rightarrow$  F5

#### Recall Timer

Use this procedure to designate the length of the timed flash that is sent when Recall is used to disconnect a call and get a new dial tone without hanging up. Both the interval of the timed flash and how Recall works depend on the type of telephone and system operating mode.

The recall timer should be reset if multiline telephone users experience either of the following problems:

- Nothing happens when the user presses the Recall button on an outside call. This indicates that the interval is too short and should be increased to 650 milliseconds or 1 second.
- In a system operating in Behind Switch mode, the call is disconnected when the user presses the Recall button on an outside call. This indicates that the interval is too long and should be decreased to 350 milliseconds.

# **Summary: Recall Timer**

Programmable by System Manager

Mode All

Idle Condition Not required

Planning Form Form 8a, System Features

Factory Setting 450 ms

Valid Entries 350 ms, 450 ms, 650 ms, 1 second

MERLIN LEGEND Communications System Release 5.0 System Programming 555-650-111

Issue 1 June 1997

4 Programming Procedures

System Features Page 4-289

Inspect No Copy Option No

Console Procedure Options  $\rightarrow$  More  $\rightarrow$  RecallTimer  $\rightarrow$  Select

 $time \rightarrow Enter \rightarrow Exit$ 

PC Procedure  $F7 \rightarrow PgUp \rightarrow F3 \rightarrow Select time \rightarrow F10 \rightarrow F5$ 

## **Inter-digit Timers**

This procedure to program inter-digit timers has not yet been implemented. If situations occur where a caller is attempting to make an outside call and becomes connected to an incoming call, the caller may not be able to put the incoming call on hold or transfer the call. Setting inter-digit timers to shorter times will permit the call to be put on hold or transfered. If you are experiencing these types of problems, call the Lucent Technologies BCS Helpline at 1 800 628-2888.

#### **Allowed Lists**

Use this procedure to establish Allowed Lists. These lists are telephone numbers that can be dialed from specified telephones, regardless of any calling restrictions that are assigned to the telephones.

A maximum of eight lists (numbered 0 through 7) with a maximum of 10 numbers each (numbered 0 through 9) are allowed. Each allowed number can be no more than six digits (an area code plus an exchange) or six digits with a leading 1, where required.

If you program 0 as the first digit of a list entry, any toll restriction assigned to the extension is removed for calls that can be placed by a toll operator.

Special characters (such as Pause) are not permitted in Allowed List entries.

# Summary: Allowed Lists

Programmable by System Manager

Mode All

Idle Condition Not required

Planning Form Form 6g, Call Restriction Assignments and Lists

Factory Setting Not applicable

Valid Entries Area code/exchange (1- to 6-digits with leading 1, if

necessary)

Inspect No

Copy Option No

#### **MERLIN LEGEND Communications System Release 5.0** System Programming 555-650-111

Issue 1 June 1997

**Programming Procedures** System Features

Page 4-290

Console Procedure Tables→AllowList→Dial list no. and entry

 $no. \rightarrow Enter \rightarrow Drop \rightarrow Dial no. \rightarrow Enter \rightarrow Exit$ 

PC Procedure  $F8 \rightarrow F1 \rightarrow Type$  list no. and entry no.  $\rightarrow F10 \rightarrow Alt +$ 

 $P \rightarrow Type no. \rightarrow F10 \rightarrow F5$ 

## Assign Allowed Lists to Telephones

Use this procedure to assign individual telephones access to established Allowed Lists. More than one Allowed List can be assigned to a telephone.

# Summary: Assign Allowed Lists to Telephones

Programmable by System Manager

Mode ΑII

Idle Condition Not required

Planning Form Form 6g, Call Restriction Assignments and Lists

**Factory Setting** Not applicable

Valid Entries 0 to 7

Yes Inspect

Copy Option Yes

Console Procedure Tables→AllowTo→Dial list no.→Enter→Dial ext.

 $no. \rightarrow Enter \rightarrow Exit \rightarrow Exit$ 

 $F8 \rightarrow F2 \rightarrow Type$  list no. $\rightarrow F10 \rightarrow Type$  ext. PC Procedure

 $no. \rightarrow F10 \rightarrow F5 \rightarrow F5$ 

#### Disallowed Lists

Use this procedure to establish Disallowed Lists. These lists are telephone numbers that cannot be dialed from specified telephones (including unrestricted telephones).

A maximum of 8 lists (numbered 0 through 7) with 10 entries each (numbered 0 through 9) are allowed. Each number can have a maximum of 11 digits, including wildcards. The Pause character (entered by pressing the Hold button) is used to designate a wildcard character, for example, to indicate that calls to a given exchange are restricted in every area code.

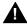

# **A** SecurityAlert:

Create a Disallowed List or use the pre-prepared Disallowed List number 7 (Release 3.1 and later systems only) to disallow dialing 0, 11, 10, 1700. 1809, 1900, and 976 or 1(wildcard)976. In Release 3.1 and later systems, Disallowed List number 7 does not include 800 and 1800 and 411 and 1411. but Lucent Technologies recommends that you add them. Assign all voice mail port extensions to this Disallowed List. Lucent Technologies

4 Programming Procedures

System Features

Page 4-291

recommends assigning Disallowed List number 7. This is an added layer of security, in case outward restriction is inadvertently removed. (In Release 3.1 and later systems, voice messaging ports are assigned by default to Disallowed List number 7.)

# **Summary: Disallowed Lists**

Programmable by System Manager

Mode All

Idle Condition Not required

Planning Form Form 6g, Call Restriction Assignments and Lists

Factory Setting List #7 containing the following:

0, 10, 11, 1809, 1700, 1900, 976,

1ppp976 (p = wildcard), \*

Valid Entries 1- to 11-digit number (including wildcards)

Inspect No Copy Option No

Console Procedure Tables→Disallow→Dial list no. and entry

no.→Enter→**Drop**→**Dial** no.→Enter→Exit

PC Procedure  $F8 \rightarrow F3 \rightarrow Type$  list no. and entry no.  $\rightarrow F10 \rightarrow Alt +$ 

 $P \rightarrow Type no. \rightarrow F10 \rightarrow F5$ 

# **Assign Disallowed Lists to Telephones**

Use this procedure to assign established Disallowed Lists to individual telephones. Each restricted telephone can be assigned to more than one list.

# **Summary: Assign Disallowed Lists to Telephones**

Programmable by System Manager

Mode All

Idle Condition Not required

Planning Form Form 6g, Call Restriction Assignments and Lists

Factory Setting Not applicable

Valid Entries 0 to 7

Inspect Yes

Copy Option Yes

Console Procedure Tables Disallow To Dial list no. Dial ext.

 $no. \rightarrow Enter \rightarrow Exit \rightarrow Exit$ 

PC Procedure  $\boxed{F8} \rightarrow \boxed{F4} \rightarrow \boxed{Type \text{ list no.}} \rightarrow \boxed{F10} \rightarrow \boxed{Type \text{ ext.}}$ 

no. $\rightarrow$ F10 $\rightarrow$ F5 $\rightarrow$ F5

**Programming Procedures** System Features Page 4-292

## Remote Access Features

This section covers the following Remote Access features:

- Remote Access Trunk Assignment
- Remote Access Automatic Callback
- Remote Access without Barrier Codes
- Remote Access Barrier Codes
- Remote Access with Barrier Codes

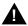

# **A** SecurityAlert:

As a customer of a new telephone system, you should be aware that there exists an increasing problem of telephone toll fraud. Telephone toll fraud can occur in many forms, despite the numerous efforts of telephone companies and telephone equipment manufacturers to control it. Some individuals use electronic devices to prevent or falsify records of these calls. Others charge calls to someone else's number by illegally using lost or stolen calling cards, billing innocent parties, clipping on to someone else's line, and breaking into someone else's telephone equipment physically or electronically. In certain instances, unauthorized individuals make connections to the telephone network through the use of remote access features.

The Remote Access feature of your system, if you choose to use it, permits off-premises callers to access the system from a remote telephone by using an 800 number or a 7- or 10-digit telephone number. The system returns an acknowledgment signaling the user to key in his or her barrier code, which is selected and administered by the system manager. After the barrier code is accepted, the system returns dial tone to the user. If you do not program specific restrictions, the user will be able to place any call normally dialed from a telephone associated with the system. Such an off-premises network call is originated at and will be billed from the system location.

The Remote Access feature helps the customer, through proper administration, to minimize the ability of unauthorized persons to gain access to the network. Most commonly, phone numbers and codes are compromised when overheard in a public location, through theft of a wallet or purse containing access information, or through carelessness (writing codes on a piece of paper and improperly discarding it). Additionally, hackers may use a computer to dial an access code and then publish the information to other hackers. Enormous charges can be run up quickly. It is the customer's responsibility to take the appropriate steps to properly implement the features, evaluate and administer the various restriction levels, protect access codes, and distribute access codes only to individuals who have been fully advised of the sensitive nature of the access information.

Programming Procedures
System Features

Page 4-293

Common carriers are required by law to collect their tariffed charges. While these charges are fraudulent charges made by persons with criminal intent, applicable tariffs state that the customer of record is responsible for payment of all long-distance or other network charges. Lucent Technologies cannot be responsible for such charges and will not make any allowance or give any credit for charges that result from unauthorized access.

To minimize the risk of unauthorized access to your communications system follow these basic rules:

- Use a nonpublished remote access number.
- Assign barrier codes randomly to users on a need-to-have basis, keeping a log of ALL authorized users and assigning one code to one person.
- Use random sequence barrier codes, which are less likely to be broken.
- Deactivate all unassigned codes promptly.
- Ensure that remote access users are aware of their responsibility to keep the telephone number and any barrier codes secure.
- When possible, restrict the off-network capability of off-premises callers using the Call Restrictions and Disallowed List capabilities.
- When possible, block out-of-hours calling.
- Frequently monitor system call detail reports for quicker detection of any unauthorized or abnormal calling patterns.
- Limit remote call forward to persons on a need-to-have basis.
- Always use the longest length password allowed on the system.
- Passwords should consist of a random, non-repetitive, hard-to-guess sequence of digits.

# Remote Access Trunk Assignment

Use this procedure to assign or remove the trunks used for remote access. You can also use this procedure to specify whether the Remote Access feature is dedicated (always used for remote access) or shared (used for remote access only when Night Service is activated).

Trunks used for dedicated remote access must not be assigned to ring into a calling group or the QCC queue (Hybrid/PBX mode only).

4 Programming Procedures

System Features

Page 4-294

In Hybrid/PBX mode, if a trunk assigned to ring into the QCC queue is also used for shared remote access, perform the procedure below before you perform the "QCC Operator to Receive Calls" procedure.

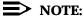

A loop start line/trunk must be programmed for Reliable Disconnect if it is to be used for remote access (see "Disconnect Signaling Reliablility").

# **Summary: Remote Access Trunk Assignment**

Programmable by System Manager

Mode All

Idle Condition Not required

Planning Form Form 3a, Incoming Trunks: Remote Access

Factory Setting Remote Access is not assigned

Valid Entries Dedicated, Shared, No Remote

Inspect Yes
Copy Option No

Console Procedure LinesTrunks→RemoteAccss→LinesTrunks→Dial

line/trunk no. $\rightarrow$ Enter $\rightarrow$ Specify how trunk is

 $used \rightarrow Enter \rightarrow Exit \rightarrow Exit$ 

PC Procedure  $[F4] \rightarrow [F8] \rightarrow [F1] \rightarrow Type line/trunk no. \rightarrow [F10] \rightarrow Specify how$ 

trunk is used $\rightarrow$ [F10] $\rightarrow$ [F5] $\rightarrow$ [F5]

# **Procedure: Remote Access Trunk Assignment**

**Console/Display Instructions** Additional Information

PC

#### 1. Select the Lines and Trunks menu.

System Programming: >

Make a selection

System Extensions

SysRenumber Options

Operator Tables

LinesTrunks AuxEquip

Exit NightSrvce

F4

System Features

Page 4-295

## Select Remote Access.

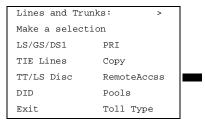

[F8]

#### ▶ 3. Select Lines and Trunks.

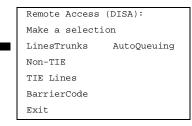

**F1** 

## ▶ 4. Enter the line/trunk for remote access usage (nnnn).

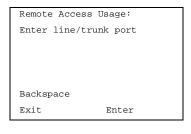

Dial or type: Trunk number [nnn] Logical ID number #[nnnn]

C

#### 5. Save your entry.

Select Enter.

(F10)

# Console Display/Instructions Additional Information

PC

### ▶ 6. Specify how the line/trunk is used with remote access.

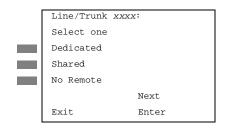

xxxx = line/trunk entered in Step 4

Select Dedicated, Shared, Or No Remote. F1 F2

F3

MERLIN LEGEND Communications System Release 5.0 System Programming *555-650-111* 

Issue 1 June 1997

4 Programming Procedures

System Features

Page 4-296

# ➤ 7. Continue to assign the remote access status to another line/trunk or go to Step 8.

Select Next. F9

Return to Step 6. The next line/trunk will be displayed on Line 1.

#### 8. Save your entry.

Select Enter. F10

### 9. Return to the System Programming menu.

Select Exit twice. F5 F5

#### Remote Access Automatic Callback

Use this procedure either to allow remote access users to use the Automatic Callback feature to request busy lines/trunks or pools or to prevent use of the Automatic Callback feature.

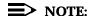

This feature applies to Hybrid/PBX mode only.

# **Summary: Remote Access Automatic Callback**

Programmable by System Manager

Mode Hybrid/PBX
Idle Condition Not required

Planning Form Form 3a, Incoming Trunks: Remote Access

Factory Setting Disable

Valid Entries Disable, Enable

Inspect No Copy Option No

 $\textbf{Console Procedure } \texttt{LinesTrunks} \boldsymbol{\rightarrow} \texttt{RemoteAccss} \boldsymbol{\rightarrow} \texttt{AutoQueuing} \boldsymbol{\rightarrow} \texttt{Enable or}$ 

 $\texttt{Disable} {\longrightarrow} \texttt{Enter} {\longrightarrow} \texttt{Exit} {\longrightarrow} \texttt{Exit}$ 

PC Procedure  $F4 \rightarrow F8 \rightarrow F6 \rightarrow F1$  or  $F2 \rightarrow F10 \rightarrow F5 \rightarrow F5$ 

F5 F5

Return to the System Programming menu.

Select Exit twice.

**Programming Procedures** System Features

Page 4-298

#### Remote Access Without Barrier Codes

Use this procedure to change the class of restriction for one of the following:

- All non-tie lines/trunks
- All tie trunks and DID trunks with Remote Access
- DID remote access code

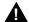

## **A** Security Alert:

Your system will be highly susceptible to toll fraud if you activate the Remote Access feature without barrier codes. Lucent Technologies does not recommend doing this.

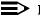

#### NOTE:

If barrier code requirements have been established for remote access users, use "Remote Access with Barrier Codes" and not this procedure.

The class of restriction assigned may be one of the following:

- Restriction, Determines whether remote access users can make local and/or toll calls and includes the following settings:
  - Unrestricted
  - Toll restricted
  - Outward restricted
- ARS Facility Restriction Level (Hybrid/PBX only). Allows or disallows use of outgoing trunks by assigning a facility restriction level from 0 through 6. The FRL ranges from 0 (most restrictive) to 6 (least restrictive). The FRL value assigned here is the opposite of the FRL value assigned to the ARS route, where a value of 0 is the least restrictive and a value of 6 is the most restrictive.
- Allowed Lists Assignment. Assigns Allowed Lists and is used when remote access users are restricted from making local or toll calls.
- Disallowed Lists Assignment. Assigns Disallowed Lists and is used when remote access users are not restricted from making local or toll calls.

A maximum of eight Allowed or Disallowed Lists can be assigned to lines/trunks.

Class of restriction settings are assigned either to all non-tie trunks or to all tie trunks and DID trunks. They cannot be assigned to each trunk on an individual basis.

Programming Procedures
System Features

Page 4-299

## **Summary: Remote Access Without Barrier Codes**

Programmable by System Manager

Mode All

Idle Condition Not required

Planning Form Form 3a, Incoming Trunks: Remote Access

Factory Setting Call restriction: Outward restricted

ARS restriction level: 3

Valid Entries Unrestricted, Toll Restricted, Outward Restricted; 0 to 6

Inspect No Copy Option No

Console Procedure To change Call Restrictions:

LinesTrunks→RemoteAccss→Non-TIE **Of** TIE

Lines→Restriction→Select

restriction → Enter → Exit → Exit → Exit → Exit

To change ARS Facility Restriction Level:

 $\texttt{LinesTrunks} {\longrightarrow} \texttt{RemoteAccss} {\longrightarrow} \texttt{Non-TIE} \ \textbf{Of} \ \texttt{TIE} \ \texttt{Lines} {\longrightarrow} \texttt{ARS}$ 

Restrict→**Drop**→**Dial FRL** 

value→Enter→Exit→Exit→Exit→Exit

To assign/remove Allowed Lists:

LinesTrunks→RemoteAccss→Non-TIE Of TIE

Lines→Allow List→Dial list

 $\mathsf{no.} {\to} \mathtt{Enter} {\to} \mathtt{Exit} {\to} \mathtt{Exit} {\to} \mathtt{Exit}$ 

To assign/remove Disallowed Lists:

LinesTrunks→RemoteAccss→Non-TIE **Of** TIE

 $\texttt{Lines} \rightarrow \texttt{DisallowLst} \rightarrow \texttt{Diallist}$ 

 $no. \rightarrow Enter \rightarrow Exit \rightarrow Exit \rightarrow Exit \rightarrow Exit$ 

PC Procedure To change Call Restrictions:

 $F4 \rightarrow F8 \rightarrow F2$  or  $F3 \rightarrow F2 \rightarrow Select$ restriction  $\rightarrow F10 \rightarrow F5 \rightarrow F5 \rightarrow F5 \rightarrow F5$ 

To change ARS Facility Restriction Level:

 $F4 \longrightarrow F8 \longrightarrow F2$  or  $F3 \longrightarrow F3 \longrightarrow Alt + P \longrightarrow Type FRL$ 

 $value \rightarrow (F10) \rightarrow (F5) \rightarrow (F5) \rightarrow (F5)$ 

To assign/remove Allowed Lists:

 $F4 \rightarrow F8 \rightarrow F2$  or  $F3 \rightarrow F4 \rightarrow Type$  list

 $no. \rightarrow F5 \rightarrow F5 \rightarrow F5 \rightarrow F5$ 

To assign/remove Disallowed Lists:

 $\begin{array}{c}
 \hline \text{F4} \longrightarrow \hline \text{F8} \longrightarrow \hline \text{F2} \text{ or } \hline \text{F3} \longrightarrow \hline \text{F6} \longrightarrow \hline \text{Type list}$ 

 $no. \rightarrow F10 \rightarrow F5 \rightarrow F5 \rightarrow F5 \rightarrow F5$ 

4 Programming Procedures

System Features

Page 4-300

### **Procedure: Remote Access Without Barrier Codes**

Console/Display Instructions Additional Information

PC

1. Select the Lines and Trunks menu.

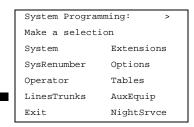

**F4** 

2. Select Remote Access.

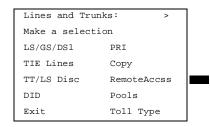

F8

#### **Console Display/Instructions**

**Additional Information** 

PC

Specify whether you are establishing/removing a class of restrictions for non-tie lines/trunks or for tie and DID trunks.

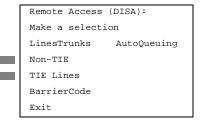

Select Non-TIE or TIE Lines.

F2 F3

4. Select an option.

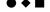

\*\*\*\* Remote Access:

Make a selection

\*\*\*\* = option name selected in Step 3

4 Programming Procedures
System Features

BarrierCode DisallowLst
Restriction
ARS Restrct
Allow List
Exit

To change current call restrictions, select Restriction and go to

F2

Page 4-301

Restriction Procedure.

To change ARS Facility Restriction level, F3 select ARS Restrict and go to

◆ ARS Restriction Procedure.

To change Allowed Lists, select Allow List.

F4

To change Disallowed Lists select Disallow Lstandgo to

[F6]

■ Allowed or Disallowed Lists Procedure.

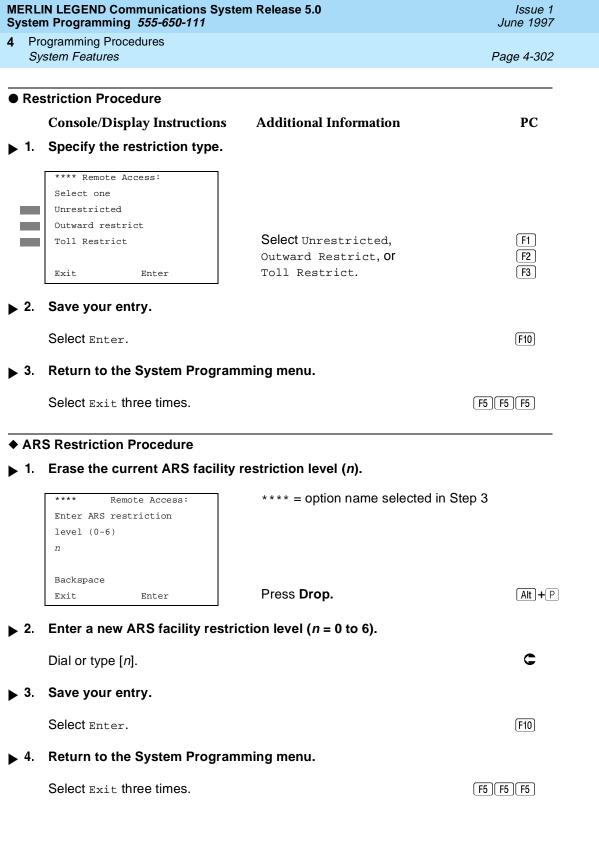

Programming Procedures
System Features

Page 4-303

#### ■ Allowed or Disallowed Lists Procedure

#### **Console/Display Instructions** Additional Information

PC

1. Enter the list you want to assign (n = 0 to 7).

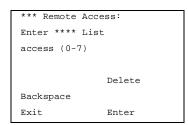

\*\*\* = option name selected in Step 3
\*\*\*\* = option name selected in Step 5

Dial or type [n].

C

## ■ 2. Assign or remove the list.

Select Enter or Delete.

F10 F8

Return to the System Programming menu.

Select Exit three times.

F5 F5 F5

#### Remote Access Barrier Codes

Use this procedure to establish or remove barrier code requirements as well as to establish or remove the barrier codes themselves.

Barrier codes are security passwords that restrict users from making unauthorized remote access calls on tie and non-tie lines and trunks. Callers are allowed three attempts per call to enter the correct remote access barrier code. If the caller enters an incorrect barrier code or times out during code entry, the caller hears the retry tone. The caller can erase an entered code by dialing \*\* (two asterisks). Code erasure is counted as one of the three permitted attempts. After three unsuccessful attempts, the caller hears a reorder tone and the call is disconnected. If this happens, the SMDR will contain sixteen 0's in the Account Code field to flag the three failed attempts.

A maximum of 16 barrier codes are allowed for all lines/trunks. Each of the 16 barrier codes may be programmed with its own class of restriction (COR).

The systemwide barrier code length can range from a minimum of 4 characters to a maximum of 11 characters. The default length is 7. If you enter a length that is less than 4 or greater than 11, the entry is erased and the previous entry displays on the screen. When the barrier code length is changed, all barrier codes are erased and must be reassigned. If the barrier code length is changed and barrier codes are not reassigned, users can dial into remote access trunks and enter a barrier code, but will be denied access into the remote access trunks no matter what code is entered.

4 Programming Procedures
System Features

Page 4-304

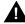

# **SecurityAlert:**

Always use the longest length barrier code allowed on the system.

Barrier codes should consist of a random, non-repetitive, hard-to-guess sequence of digits.

The time and date of the most recent change made to the systemwide barrier code length is shown during the system programming procedure as well as on the Remote Access DISA Information report. The SMDR record for incoming remote access trunks includes the barrier code IDs established in this procedure.

Use numbers 0 through 9 and the asterisk (\*) to enter the barrier codes. The codes cannot start with an asterisk and cannot contain two consecutive asterisks. (The use of two consecutive asterisks is reserved for users to erase an incorrect barrier code entry.)

See "Remote Access with Barrier Codes: Class of Restriction" to allow or deny use of system features for each barrier code assigned.

## **Summary: Remote Access Barrier Codes**

Programmable by System Manager

Mode All

Idle Condition Not required

Planning Form Form 3a, Incoming Trunks: Remote Access

Factory Setting No barrier codes are established

Valid Entries Not applicable

Inspect No Copy Option No

Console Procedure To establish or remove code requirements:

LinesTrunks→RemoteAccss→Non-Tie **Of** TIE

 ${\tt Lines} {\longrightarrow} {\tt BarrierCode} {\longrightarrow} {\tt Specify whether barrier codes are}$ 

 $required \rightarrow Enter \rightarrow Exit \rightarrow Exit \rightarrow Exit$ 

To change barrier code length:

LinesTrunks→RemoteAccss→BarrierCode→Code

Info→Code Length→**Drop**→**Dial code** length→Enter→Yes→Exit→Exit→Exit

To change barrier code:

LinesTrunks→RemoteAccss→BarrierCode→Code
Info→Code Entry→Dial code ID→Enter→Drop→Dial

 $code \rightarrow Enter \rightarrow Exit \rightarrow Exit \rightarrow Exit$ 

4 Programming Procedures
System Features

Page 4-305

PC Procedure

To establish or remove code requirements:

 $F4 \longrightarrow F8 \longrightarrow F2$  or  $F3 \longrightarrow F1 \longrightarrow Specify$  whether barrier codes are required  $\longrightarrow F10 \longrightarrow F5 \longrightarrow F5 \longrightarrow F5$ 

To change barrier code length:

$$\begin{array}{c} \hline {\rm F4} \longrightarrow {\rm F8} \longrightarrow {\rm F4} \longrightarrow {\rm F2} \longrightarrow {\rm F1} \longrightarrow {\rm Alt} + {\rm P} \longrightarrow {\rm Type \ code} \\ {\rm length} \longrightarrow {\rm F10} \longrightarrow {\rm F2} \longrightarrow {\rm F5} \longrightarrow {\rm F5} \longrightarrow {\rm F5} \\ \hline \end{array}$$

To change barrier code:

$$F4 \rightarrow F8 \rightarrow F4 \rightarrow F2 \rightarrow F2 \rightarrow Type Code ID \rightarrow F10 \rightarrow Alt + P \rightarrow Dial code length \rightarrow F10 \rightarrow F5 \rightarrow F5 \rightarrow F5$$

#### **Procedure: Remote Access Barrier Codes**

### Console/Display Instructions Additional Information

PC

■ 1. Select the Lines and Trunks menu.

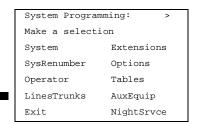

F4

#### 2. Select Remote Access.

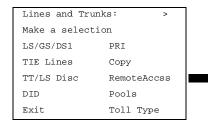

[F8]

PC

F2

F3

#### **Console Display/Instructions**

## Select an option.

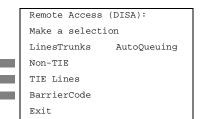

Additional Information

Select Non-TIE or TIE Lines to specify whether barrier codes apply to non-tie or tie trunks and go to

 Establish or Remove Barrier Code Requirements Procedure.

Select BarrierCode to change the barrier F4 code length or edit a barrier code, and continue with Step 4.

Programming Procedures
System Features

Page 4-306

### ▶ 4. Select Code Information.

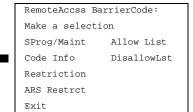

[F2]

#### 5. Select an option.

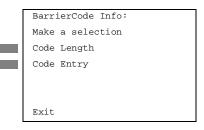

To change the length of the barrier code, select Code Length and go to

◆ Change Barrier Code Length Procedure.

F1

To edit a specific barrier code, select Code Entry and go to

■ ChangeBarrier Code Procedure.

F2

## • Establish or Remove Barrier Code Requirements Procedure

#### 1. Select Barrier Code.

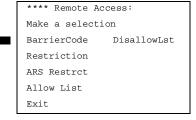

\*\*\*\* = option name selected in Step 3

F1

PC

# Console Display/Instructions Additional Information

Specify barrier code requirement.

Enter

\*\*\*\* Remote Access:
Select one
Barrier Code Required
Barrier Code Not Required

Exit

\*\*\*\* = option name selected in Step 3

Select Barrier Code Required Or Barrier Code Not Required.

F1 F2

|                                                                                                    | IN LEGEND Communications Syste<br>m Programming 555-650-111                |                                                                                             | Issue 1<br>June 1997 |  |  |  |
|----------------------------------------------------------------------------------------------------|----------------------------------------------------------------------------|---------------------------------------------------------------------------------------------|----------------------|--|--|--|
|                                                                                                    | ogramming Procedures<br>estem Features                                     | F                                                                                           | age 4-307            |  |  |  |
| ▶ 3.                                                                                                    | Save your entry.                                                           |                                                                                             |                      |  |  |  |
|                                                                                                    | Select Enter.                                                              |                                                                                             | F10                  |  |  |  |
| <b>4</b> .                                                                                                    | 4. Return to the System Programming menu.                                  |                                                                                             |                      |  |  |  |
|                                                                                                    | Select Exit three times.                                                   | [F5]                                                                                        | F5 F5                |  |  |  |
| Change Barrier Code Length Procedure                                                                                                    |                                                                            |                                                                                             |                      |  |  |  |
| When the systemwide barrier code length is changed, all barrier codes are erased and must be reassigned. Users will be denied access to remote access trunks until new barrier codes are assigned. |                                                                            |                                                                                             |                      |  |  |  |
|                                                                                                    | <b>Console/Display Instructions</b>                                        | Additional Information                                                                      | PC                   |  |  |  |
| 1. Erase the current code length (nn).                                                                                                    |                                                                            |                                                                                             |                      |  |  |  |
|                                                                                                    | Barrier Code Length: Changed: mm/dd/yy hh:mmAM Enter code length (4-11) nn | The screen displays the date and time of the most recent change to the barrier code length. |                      |  |  |  |
|                                                                                                    | Backspace<br>Exit Enter                                                    | Press <b>Drop</b> .                                                                         | Alt + P              |  |  |  |
| 2.                                                                                                    | Enter the new length of the cod                                            | de ( <i>nn</i> = 4 to 11).                                                                  |                      |  |  |  |
|                                                                                                    | Dial or type [nn].                                                         |                                                                                             | C                    |  |  |  |
| ▶ 3.                                                                                                    | Save your entry.                                                           |                                                                                             |                      |  |  |  |

Select Enter.

F10

Press **Drop**.

Exit.

Enter

[ **Alt** ] + [ P ]

MERLIN LEGEND Communications System Release 5.0 System Programming *555-650-111* 

Issue 1 June 1997

4 Programming Procedures

System Features

Page 4-309

PC

Console Display/Instructions Additional Information

Enter a code of up to 11 digits [N = any combination of 0 to 9 and an asterisk (\*)].

Dial or type [N].

► 5. Continue to assign the code to another barrier code ID number or go to Step 6.

Select Next.

Return to Step 3. The next barrier code number will be displayed on Line 1.

▶ 6. Save your entry.

Select Enter. F10

▶ 7. Return to the System Programming menu.

Select Exit three times. F5 F5 F5

#### **Remote Access with Barrier Codes**

Use this procedure to change the class of restriction for individual remote access barrier codes. The class of restriction assigned to each barrier code allows or denies the use of the following system features:

- Restriction. Determines whether remote access users can make local and/or toll calls, and includes the following settings:
  - Unrestricted
  - Toll restricted
  - Outward restricted
- ARS Facility Restriction Level (Hybrid/PBX only). Allows or restricts use of outgoing trunks by assigning a facility restriction level (FRL) from 0 through 6. The FRL ranges from 0 (most restrictive) to 6 (least restrictive). The FRL value assigned here is the opposite of the FRL value assigned to the ARS route, where a value of 0 is the least restrictive, and a value of 6 is the most restrictive.
- Allowed Lists Assignment. Assigns Allowed Lists and is used when remote access users are restricted from making local or toll calls.
- Disallowed Lists Assignment. Assigns Disallowed Lists and is used when remote access users are not restricted from making local or toll calls.

A maximum of eight Allowed or Disallowed Lists can be assigned to each barrier code. Class of restriction settings apply to individual barrier codes.

4 Programming Procedures

System Features

Page 4-310

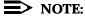

If barrier code requirements have not been established or have been removed for remote access users, do not use this procedure. See <u>"Remote Access Without Barrier Codes"</u>.

#### **Summary: Remote Access with Barrier Codes**

Programmable by System Manager

Mode All

Idle Condition Not required

Planning Form Form 3a, Incoming Trunks: Remote Access

Factory Setting Call restrictions:

Barrier Code: outward restricted All other barrier codes: unrestricted

ARS restriction level: 3

Valid Entries Unrestricted, Toll Restricted, Outward Restricted; 0 to 6

Inspect No Copy Option No

Console Procedure

LinesTrunks→RemoteAccss→BarrierCode→Restrictio

n→Dial barrier code no.→Enter→Select

restriction→Enter→ARS Restrict→Dial barrier code
no.→Enter→Drop→Dial FRL value→Enter→Allow List
or Disallow List→Dial barrier code no.→Enter→Dial list

 $no. \rightarrow Enter \rightarrow Exit \rightarrow Exit \rightarrow Exit \rightarrow Exit$ 

PC Procedure  $F4 \rightarrow F8 \rightarrow F4 \rightarrow F3 \rightarrow Type$  barrier code

no. $\rightarrow$ F10 $\rightarrow$ Select restriction $\rightarrow$ F10 $\rightarrow$ F4 $\rightarrow$ Type barrier code no. $\rightarrow$ F10 $\rightarrow$ Alt + P $\rightarrow$ Type FRL value $\rightarrow$ F10 $\rightarrow$ F6 or F7 $\rightarrow$ Dial barrier code no. $\rightarrow$ F10 $\rightarrow$ F5 $\rightarrow$ F5 $\rightarrow$ F5 $\rightarrow$ F5

Programming Procedures
System Features

Page 4-311

#### **Procedure: Remote Access with Barrier Codes**

# Console/Display Instructions Additional Information

PC

#### 1. Select the Lines and Trunks menu.

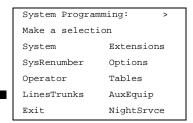

**F4** 

#### ▶ 2. Select Remote Access.

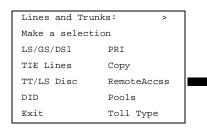

F8

#### 3. Select Barrier Code Access.

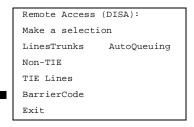

F4

[F6]

# 4. Select an option.

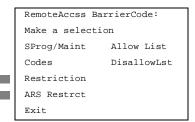

• • •

To change current call restrictions,
select Restriction and go to
Change Current Call
Restrictions Procedure.

To change ARS Facility Restriction level, F4 select ARS Restrict and go to

◆ Change ARS Restriction Procedure.

To change Allowed/Disallowed lists, select F7

Allow List or Disallow Lst and go to

Change Allowed/Disallowed Lists

Procedure.

F5 F5 F5

Return to the System Programming menu.

Select Exit three times.

4 Programming Procedures

System Features

Page 4-313

| ٠ | Change | ARS | Restriction | Procedure |
|---|--------|-----|-------------|-----------|
|---|--------|-----|-------------|-----------|

■ 1. Enter a barrier code number (nn = 1 to 16).

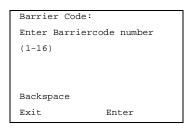

Dial or type [nn].

C

▶ 2. Save your entry.

Select Enter.

F10

3. Erase the current ARS FRL (n).

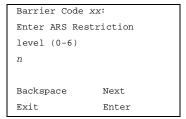

xx = barrier code entered in Step 1

Press Drop.

Alt + P

◆ 4. Enter a new ARS FRL (n = 0 to 6).

Dial or type [n].

C

▶ 5. Continue to assign the level to another barrier code number or go to Step 6.

Select Next.

F9

Return to Step 3. The next barrier code number will be displayed on Line 1.

6. Save your entry.

Select Enter.

(F10)

▶ 7. Return to the System Programming menu.

Select Exit three times.

F5 F5 F5

4 Programming Procedures

System Features

Page 4-314

#### ■ Change Allowed/Disallowed Lists Procedure

▶ 1. Enter a barrier code number (nn = 1 to 16).

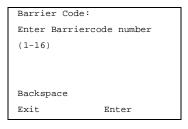

Dial or type [nn].

C

2. Save your entry.

Select Enter.

F10

■ 3. Enter the number of the Allowed List or Disallowed List you want to assign or remove (n = 0 to 7).

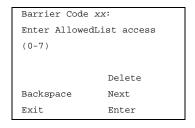

xx = barrier code entered in Step 1

Dial or type [n].

▶ 4. Assign or remove the Allowed List or Disallowed List from the barrier code number.

Select Enter or Delete.

F10

F8

You may continue to assign or remove additional lists from the barrier code number by repeating Steps 3 and 4.

▶ 5. Continue to assign or remove lists from the next barrier code number or go to Step 6.

Select Next.

F9

Return to Step 3. The next barrier code number will be displayed on Line 1.

6. Save your entry.

Select Enter.

| MERLIN LEGEND Communications System Release 5.0 |  |
|-------------------------------------------------|--|
| System Programming 555-650-111                  |  |

Issue 1

June 1997

[ F5 ][ F5 ][ F5 ]

**Programming Procedures** Automatic Route Selection Page 4-315

**Additional Information** PC **Console Display/Instructions** 

Return to the System Programming menu. **▶** 7.

## Automatic Route Selection

Select Exit three times.

4

This section contains programming procedures for the following Automatic Route Selection (ARS) features:

- 1 + 7-Digit Dialing Requirements
- ARS Tables
- Start and Stop Times for Subpatterns
- **Pool Routing**
- Facility Restriction Level (FRL)
- Digit Absorption
- Other Digits
- N11 Special Numbers Tables
- Dial 0 Table
- Voice and/or Data Routing

### NOTE:

ARS applies to Hybrid/PBX mode only.

### 1 + 7-Digit Dialing Requirements

Use this procedure for calls placed within the same (home) area code as the system. The procedure allows you to specify whether or not the local telephone company requires a 1 to precede the 7-digit number. The two available settings are:

- Within Area Code. Requires that a 1 plus a 7-digit number must be dialed; the system checks the 1 + 7-digit tables for routing.
- Not Within Area Code. Does not require that a 1 precede the 7-digit number (the system does this automatically).

### Summary: 1 + 7-Digit Dialing Requirements

Programmable by System Manager

Mode Hybrid/PBX

Idle Condition Not required

Planning Form Form 3f, Automatic Route Selection Tables

4 Programming Procedures Automatic Route Selection

Page 4-316

Factory Setting Not within area code

Valid Entries Not within area code, Within area code

Inspect No Copy Option No

Console Procedure Tables→ARS→ARS 1+7Dial→Within Area Code Or Not

within Area Code $\rightarrow$ Ente $r\rightarrow$ Exit $\rightarrow$ Exit

PC Procedure  $[F8] \rightarrow [F6] \rightarrow [F1]$  or  $[F2] \rightarrow [F10] \rightarrow [F5] \rightarrow [F5]$ 

### **Procedure: 1 + 7-Digit Dialing Requirements**

**Console/Display Instructions** Additional Information

PC

#### 1. Select the Tables menu.

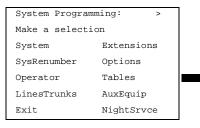

[F8]

#### ▶ 2. Select Automatic Route Selection.

Tables:

Make a selection

AllowList ARS

AllowTo

Disallow

DisallowTo

Exit

F6

### ▶ 3. Select ARS 1+7 Digit Dial.

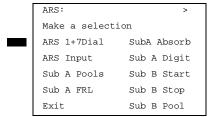

[F1]

MERLIN LEGEND Communications System Release 5.0 System Programming 555-650-111

Issue 1 June 1997

4 Programming Procedures

Automatic Route Selection

Page 4-317

### Console Display/Instructions Additional Information

PC

▶ 4. Specify whether 1+7-digit dialing is required within the home area code.

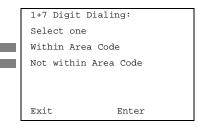

Select Within Area Code or

Not within Area Code.

F1

F2

5. Save your entry.

Select Enter.

F10

Return to the System Programming menu.

Select Exit twice.

F5 F5

#### **ARS Tables**

Use this procedure for the following tasks:

- To specify type of table (6-digit, area code, exchange, or 1 + 7-digit number)
- To add or change area codes to be included in each table
- To add or change exchanges to be included in each table

A maximum of 16 tables can be established, numbered 1 through 16. Each table can have a maximum of 100 entries, numbered 1 through 100. Tables 17 and 18, the Default Toll and Default Local tables respectively, cannot be changed.

The first entry in a 6-digit table must be the area code. Subsequent entries consist of exchanges within that area code.

Area code tables can contain only area codes.

Exchange and 1 + 7-digit tables can contain only exchanges.

The wildcard character (Pause) cannot be used to enter area codes or exchanges in ARS tables.

### **Summary: ARS Tables**

Programmable by. System Manager

Mode Hybrid/PBX
Idle Condition Not required

4 Programming Procedures Automatic Route Selection

Page 4-318

Planning Form Form 3f, Automatic Route Selection Tables

Factory Setting Not applicable

Valid Entries Not applicable

Inspect Yes
Copy Option No

Console Procedure Tables→ARS→ARS Input→Dial table

no.→Enter→Specify table type→Enter→Dial entry no.→Enter→**Drop**→Dial no.→Enter→Exit→Exit

PC Procedure  $\overline{(F8)} \rightarrow \overline{(F6)} \rightarrow \overline{(F2)} \rightarrow Type$  table no. $\rightarrow \overline{(F10)} \rightarrow Select$  table

type $\rightarrow$ F10 $\rightarrow$ Type entry no. $\rightarrow$ F10 $\rightarrow$ Alt + P $\rightarrow$ Type

 $no. \rightarrow F10 \rightarrow F5 \rightarrow F5$ 

### **Procedure: ARS Tables**

### Console/Display Instructions Additional Information

PC

#### ■ 1. Select the Tables menu.

System Programming: >

Make a selection

System Extensions

SysRenumber Options

Operator Tables

LinesTrunks AuxEquip

Exit NightSrvce

F8

#### 2. Select Automatic Route Selection.

Tables:

Make a selection

AllowList ARS

AllowTo

Disallow

DisallowTo

Exit

F6

#### Console Display/Instructions Additional Information

PC

#### ▶ 3. Select ARS Table Input.

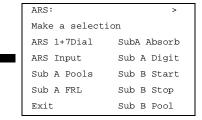

F10

Save your entry.

Select Enter.

| IERLIN LEGEND Communications System Release 5.0 Issue 1 System Programming 555-650-111 June 1997            |                                                          |                                                                                                    |            |
|----------------------------------------------------------------------------------------------------|----------------------------------------------------------|----------------------------------------------------------------------------------------------------|------------|
|                                                                                                    | gramming Procedures<br>comatic Route Selection           |                                                                                                    | Page 4-320 |
| <b>1</b> 0.                                                                                                 | Erase the current entry (nnn).                           |                                                                                                    |            |
|                                                                                                    | ARS Table xx, Entry xxx: Enter area code or exchange nnn | <ul><li>xx = table number entered in Step 4</li><li>xxx = entry number entered in Step 8</li></ul> |            |
|                                                                                                    | Backspace Next<br>Exit Enter                             | Press <b>Drop</b> .                                                                                | Alt + P    |
| <b>11</b> .                                                                                                 | Enter an area code or exchange                           | of up to 3 digits (0 to 9) to include in                                                           | the table. |
|                                                                                                    | Dial or type [nnn].                                      |                                                                                                    | C          |
| ▶ 12. Continue to enter area code or exchange for another table entry number or go to Step 13.              |                                                          |                                                                                                    |            |
|                                                                                                    | Select Next.                                             |                                                                                                    | F9         |
|                                                                                                    |                                                          | Return to Step 10. The next table will displayed on Line 1.                                        | be         |
| <b>13</b> .                                                                                                 | Save your entry.                                         |                                                                                                    |            |
|                                                                                                    | Select Enter.                                            |                                                                                                    | (F10)      |
| ▶ 14. Return to the System Programming menu.                                                                |                                                          |                                                                                                    |            |
|                                                                                                    | Select Exit twice.                                       |                                                                                                    | F5 F5      |
| Start and Stop Times for Subpatterns                                                                        |                                                          |                                                                                                    |            |
| Use this procedure to specify the time of day that calls are routed using Subpattern B routing information. |                                                          |                                                                                                    |            |

Subpatterns are used to provide two different routing patterns according to the time of day. This allows you to take advantage of lower rates that may apply to some or all lines, or to change restrictions on some facilities during off hours.

The stop time for Subpattern B is the start time for Subpattern A.

Enter the time in 4-digit, 24-hour notation, and use leading zeros as necessary.

### **Summary: Start and Stop Times for Subpatterns**

| Programmable by | System Manager |
|-----------------|----------------|
| Mode            | Hybrid/PBX     |

Idle Condition Not required

Page 4-321

**Programming Procedures** 

Automatic Route Selection

Planning Form Form 3f. Automatic Route Selection Tables

Form 3g, Automatic Route Selection Default and

**Special Numbers Tables** 

Factory Setting No time is specified, thus all calls are routed according to

Subpattern A.

Valid Entries 0000 to 2359

Inspect No Copy Option No

Console Procedure Tables→ARS→Sub B Start→Dial table

no.→Enter→Drop→Dial start time→Enter→Sub B  $Stop \rightarrow Dial table no. \rightarrow Enter \rightarrow Drop \rightarrow Dial stop$ 

 $time \rightarrow Enter \rightarrow Exit \rightarrow Exit$ 

PC Procedure  $F8 \rightarrow F6 \rightarrow F8 \rightarrow Type table no. \rightarrow F10 \rightarrow Alt +$ 

 $P \rightarrow Type start time \rightarrow F10 \rightarrow F8 \rightarrow Type table no. \rightarrow F10 \rightarrow F10 \rightarrow F1$ 

Alt +  $P \rightarrow Type stop time \rightarrow F10 \rightarrow F5 \rightarrow F5$ 

### **Procedure: Start and Stop Times for Subpatterns**

**Console/Display Instructions Additional Information**  PC

#### Select the Tables menu.

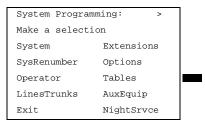

F8

#### Select Automatic Route Selection.

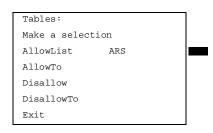

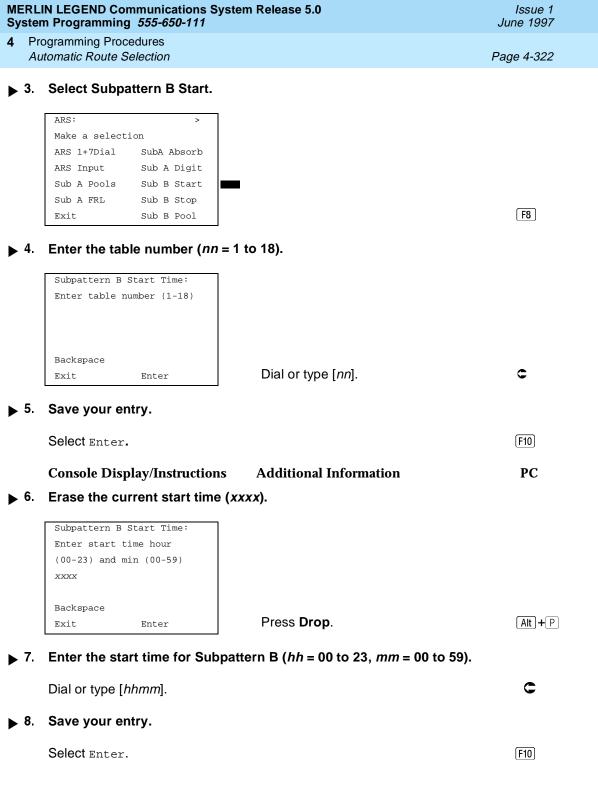

Press **Drop**.

▶ 13. Enter the stop time for Subpattern B (hh = 00 to 23, mm = 00 to 59).

Alt + P

C

F10

F5 F5

▶ 12. Erase the current stop time (xxxx).

Enter

▶ 15. Return to the System Programming menu.

Subpattern B Stop Time: Enter stop time hour (00-23) and min (00-59)

Dial or type [hhmm].

XXXX

Exit

Backspace

▶ 14. Save your entry.

Select Enter.

Select Exit twice.

4 Programming Procedures

Automatic Route Selection

Page 4-324

### **Pool Routing**

Use this procedure to identify the trunk pools on which to route calls to area codes and/or exchanges included in ARS tables.

A maximum of six routes (numbered 1 through 6) can be specified for each subpattern. Pool routing is programmed for Tables 1 through 16. Tables 17 and 18, the Default Toll and Default Local tables respectively, cannot be changed.

### **Summary: Pool Routing**

Programmable by System Manager

Mode Hybrid/PBX
Idle Condition Not required

Planning Form Form 3f, Automatic Route Selection Tables

Form 3g, Automatic Route Selection Default and Special

**Numbers Tables** 

Factory Setting Not applicable Valid Entries Not applicable

Nο

Inspect No

Console Procedure Tables→ARS→Sub A Pools or Sub B Pool→Dial table no.

and pool route no.→Enter→Dial pool dial-out

 $code \rightarrow Enter \rightarrow Exit \rightarrow Exit$ 

PC Procedure  $\overline{F8} \rightarrow \overline{F6} \rightarrow \overline{F3}$  or  $\overline{F10} \rightarrow \overline{Type}$  table no. and pool route

no. $\rightarrow$ F10 $\rightarrow$ Type pool dial-out code  $\rightarrow$ F10 $\rightarrow$ F5 $\rightarrow$ F5

### **Procedure: Pool Routing**

Console/Display Instructions Additional Information

PC

#### ▶ 1. Select the Tables menu.

Copy Option

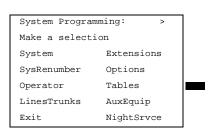

Dial or type [nnn].

Backspace

Exit

Next

Enter

Programming Procedures Automatic Route Selection

Page 4-326

▶ 4. Continue to enter pool dial-out code(s) for another route or go to Step 5.

Select Next.

F9

Return to Step 3. The next route will be displayed on Line 1.

▶ 5. Save your entry.

Select Enter.

F10

6. Return to the System Programming menu.

Select Exit twice.

F5 F5

#### Subpattern B Procedure

▶ 1. Enter the table (nn = 1 to 18) and the pool route (m = 1 to 6) numbers.

ARS Route Pattern:
Enter table (1-18) route
(1-6)

Backspace
Exit Enter

Dial or type [nnm].

C

2. Save your entry.

Select Enter.

[F10]

■ 3. Enter a pool dial-out code of up to 3 digits on which to route calls.

ARS Pool (xx,x):
Enter pool dialout code

Backspace Next
Exit Enter

xx = table number entered in Step 1 x = route number entered in Step 1

Dial or type [nnn].

▶ 4. Continue to enter pool dial-out code(s) for another route or go to Step 5.

Select Next.

F9

Return to Step 3. The next route will be displayed on Line 1.

MERLIN LEGEND Communications System Release 5.0 System Programming *555-650-111* 

Issue 1 June 1997

4 Programming Procedures Automatic Route Selection

tomatic Route Selection Page 4-327

### 5. Save your entry.

Select Enter. F10

#### ▶ 6. Return to the System Programming menu.

Select Exit twice. F5 F5

### **Facility Restriction Level**

Use this procedure to assign a Facility Restriction Level (FRL) to each route. The FRL ranges from 0 (least restrictive) to 6 (most restrictive) and is used to restrict user access to the route. The FRL assigned to telephones and remote access users is the opposite of the FRL assigned to routes, where 0 is the most restrictive and 6 is the least restrictive.

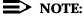

Pool routes must be programmed before you assign Facility Restriction Levels.

Facility Restriction Levels are assigned to Tables 1 through 18. Tables 17 and 18, the Default Toll and Default Local tables respectively, cannot be changed.

### **Summary: Facility Restriction Level**

|  | Programma | ble by | System | Manager |
|--|-----------|--------|--------|---------|
|--|-----------|--------|--------|---------|

Mode Hybrid/PBX
Idle Condition Not required

Planning Form Form 3f, Automatic Route Selection Tables

Form 3g, Automatic Route Selection Default and Special

**Numbers Tables** 

Factory Setting 3 (beginning with Release 3.1, Table 18, the Default Local

table has a factory setting of 2)

Valid Entries 0 to 6

Inspect No

Copy Option No

Console Procedure Tables→ARS→Sub A FRL or More and Sub B FRL→Dial

table no, and pool route no. $\rightarrow$ Enter $\rightarrow$ Dial restriction

 $|evel \rightarrow Enter \rightarrow Exit \rightarrow Exit$ 

PC Procedure  $[F8] \rightarrow [F4]$  or [PgUp] and  $[F1] \rightarrow [F4]$  or [F3]

route no. $\rightarrow$ F10 $\rightarrow$ Type restriction level $\rightarrow$ F10 $\rightarrow$ F5 $\rightarrow$ F5

4 Programming Procedures Automatic Route Selection

Page 4-328

### **Procedure: Facility Restriction Level**

Console Display/Instructions

**Additional Information** 

PC

1. Select the Tables menu.

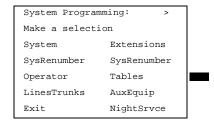

F8

2. Select Automatic Route Selection.

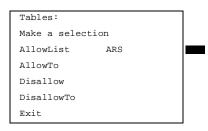

F6

■ 3. Select Facility Restriction Level for Subpattern A or B.

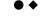

ARS: >

Make a selection

ARS 1+7Dial Sub A Absorb

ARS Input Sub A Digit

Sub A Pools Sub B Start

Sub A FRL Sub B Stop

Exit Sub B Pool

Subpattern A Procedure

Select Sub A FRL and go to

Subpattern A Procedure.

Press More, select Sub B FRL, and go to PgUp

◆ Subpattern B Procedure.

PgUp F1

**F4** 

▶ 1. Enter the table (nn = 1 to 18) and the pool route (m = 1 to 6) numbers.

Sub A Restriction Level:
Enter table (1-18), route
(1-6)

Backspace
Exit Enter

Dial or type [nnm].

C

| ERI<br>/ste | LIN LEGEND Communications Systeem Programming 555-650-111                     | m Release 5.0                                                            | Issue 1<br>June 1997 |  |
|-------------|-------------------------------------------------------------------------------|--------------------------------------------------------------------------|----------------------|--|
|             | rogramming Procedures utomatic Route Selection                                |                                                                          | Page 4-329           |  |
|             | Console Display/Instructions                                                  | Additional Information                                                   | PC                   |  |
| 2.          | Save your entry.                                                              |                                                                          |                      |  |
|             | Select Enter.                                                                 |                                                                          | F10                  |  |
| 3.          | Enter the restriction level ( $n = 0$ to 6).                                  |                                                                          |                      |  |
|             | ARS Table xx Route x: Enter restriction level (0-6)                           | xx = table number entered in Step 1 $x$ = route number entered in Step 1 |                      |  |
|             | Backspace Next Exit Enter                                                     | Dial or type [n].                                                        | c                    |  |
| 4.          | Continue to enter FRL for anot                                                | her pool route or go to Step 5.                                          |                      |  |
|             | Select Next.                                                                  |                                                                          | F9                   |  |
|             |                                                                               | Return to Step 3. The next pool route will be displayed on Line 1.       |                      |  |
| 5.          | Save your entry.                                                              |                                                                          |                      |  |
|             | Select Enter.                                                                 |                                                                          | F10                  |  |
| 6.          | 6. Return to the System Programming menu.                                     |                                                                          |                      |  |
|             | Select Exit twice.                                                            |                                                                          | F5 F5                |  |
| Sı          | ıbpattern B Procedure                                                         |                                                                          |                      |  |
|             | Console/Display Instructions                                                  | Additional Information                                                   | PC                   |  |
| 1.          | Enter the table ( $nn = 1$ to 18) and the pool route ( $m = 1$ to 6) numbers. |                                                                          |                      |  |
|             | Subpattern B Restriction: Enter table (1-18), route (1-6)                     |                                                                          |                      |  |
|             | Backspace<br>Exit Enter                                                       | Dial or type [nnm].                                                      | C                    |  |
| 2.          | Save your entry.                                                              |                                                                          |                      |  |
|             | Select Enter.                                                                 |                                                                          | F10                  |  |

MERLIN LEGEND Communications System Release 5.0 Issue 1 System Programming 555-650-111 June 1997 **Programming Procedures** Automatic Route Selection Page 4-330 PC Console Display/Instructions **Additional Information** Enter the restriction level (n = 0 to 6). xx = table number entered in Step 1 ARS Table xx Route x: x = route number entered in Step 1 Enter restriction level Backspace Next Dial or type [n]. Exit. Enter Continue to enter FRL for another pool route or go to Step 5. Select Next. F9 Return to Step 3. The next route will be displayed on Line 1. Save your entry. F10 Select Enter.

Return to the System Programming menu.

### Digit Absorption

Select Exit twice.

Use this procedure to specify how many of the digits dialed (0 through 11) by the caller should be absorbed (not sent to the telephone company's central office) by the system when a call is made on an identified route.

F5 F5

Entries of 1 through 11 indicate that the system should not send the specified number of digits, starting with the first digit dialed by the user after the dial-out code.

Digit absorption is assigned to Tables 1 through 18.

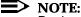

Pool routes must be programmed before you assign digit absorption.

### **Summary: Digit Absorption**

Programmable by System Manager

Mode Hybrid/PBX

Idle Condition Not required

Planning Form Form 3f, Automatic Route Selection Tables

4 Programming Procedures

Automatic Route Selection

Page 4-331

Factory Setting 0

Valid Entries 0 to 11

Inspect No Copy Option No

Console Procedure Tables -> ARS -> SubA Absorb or More and SubB

Absorb→Dial table no. and pool route no.→Enter→**Drop**→Dial no. of digits to

 $absorb \rightarrow Enter \rightarrow Exit \rightarrow Exit$ 

PC Procedure  $\boxed{F8 \rightarrow F6} \rightarrow F6$  or  $\boxed{PgUp}$  and  $\boxed{F2} \rightarrow Type$  table no. and pool

route no. $\rightarrow$ [F10] $\rightarrow$ [Alt] + [P] $\rightarrow$ Type no. of digits to

absorb $\rightarrow$ [F10] $\rightarrow$ [F5] $\rightarrow$ [F5]

### **Procedure: Digit Absorption**

**Console/Display Instructions** Additional Information

PC

#### 1 Select the Tables menu.

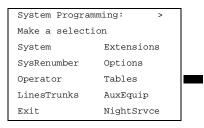

F8

#### ▶ 2. Select Automatic Route Selection.

Tables:

Make a selection

AllowList ARS

AllowTo

Disallow

DisallowTo

Exit

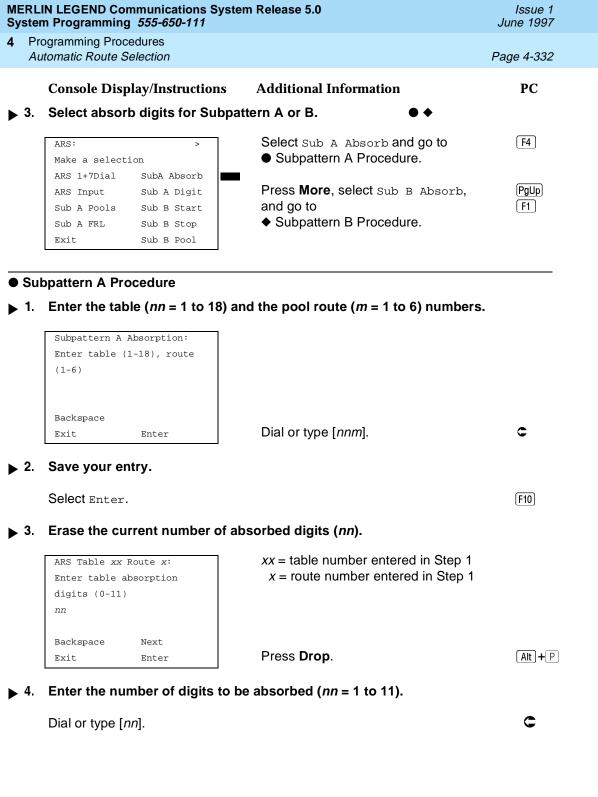

|                                                                                                    |                                                                                                    | N LEGEND Communicati<br>n Programming <i>555-650</i> - |              | n Release 5.0                                                    | Issue 1<br>June 1997 |
|----------------------------------------------------------------------------------------------------|----------------------------------------------------------------------------------------------------|--------------------------------------------------------|--------------|------------------------------------------------------------------|----------------------|
|                                                                                                    |                                                                                                    | ogramming Procedures<br>tomatic Route Selection        |              |                                                                  | Page 4-334           |
|                                                                                                    |                                                                                                    | Console Display/Instru                                 | uctions      | Additional Information                                           | PC                   |
| <b>&gt;</b> 4                                                                                                    | 4.                                                                                                    | Enter the number of d                                  | ligits to be | absorbed ( $nn = 1$ to 11).                                      |                      |
|                                                                                                    |                                                                                                    | Dial or type [nn].                                     |              |                                                                  | C                    |
| <b>▶</b> ;                                                                                                    | 5. Continue to enter absorbed digits for another route number for Subpattern B or go to Step 6.                                                |                                                        |              |                                                                  |                      |
|                                                                                                    |                                                                                                    | Select Next.                                           |              |                                                                  | F9                   |
|                                                                                                    |                                                                                                    |                                                        |              | Return to Step 3. The next route numwill be displayed on Line 1. | ıber                 |
| ▶ 6                                                                                                    | 6.                                                                                                    | Save your entry.                                       |              |                                                                  |                      |
|                                                                                                    |                                                                                                    | Select Enter.                                          |              |                                                                  | F10                  |
| <b>▶</b> 7                                                                                                    | 7.                                                                                                    | Return to the System                                   | Programm     | ning menu.                                                       |                      |
|                                                                                                    |                                                                                                    | Select Exit twice.                                     |              |                                                                  | F5 F5                |
| Oti                                                                                                    | he                                                                                                    | r Digits                                               |              |                                                                  |                      |
| Use this procedure to specify other (extra) digits that must be added by the system to the beginning of the number dialed by the caller, when calls are placed on an identified route. |                                                                                                    |                                                        |              |                                                                  |                      |
|                                                                                                    | NOTE: Pool routes must be programmed before you assign other digits.                                                                           |                                                        |              |                                                                  |                      |
|                                                                                                    | A maximum of 20 digits can be added, in any combination of the digits 0 through 9.                                                             |                                                        |              |                                                                  |                      |
|                                                                                                    | Special characters such as switchhook flash, Stop, and # cannot be included as extra digits. Pause is allowed in every position but the first. |                                                        |              |                                                                  |                      |
|                                                                                                    | Other digits are assigned to Tables 1 through 18.                                                                                              |                                                        |              |                                                                  |                      |
| Summary: Other Digits                                                                                                    |                                                                                                    |                                                        |              |                                                                  |                      |
|                                                                                                    |                                                                                                    | Programmable by                                        | System M     | lanager                                                          |                      |
|                                                                                                    |                                                                                                    | Mode                                                   | Hybrid/PE    | 3X                                                               |                      |
|                                                                                                    |                                                                                                    | Idle Condition                                         | Not requir   | red                                                              |                      |
|                                                                                                    |                                                                                                    | Planning Form                                          | Form 3f, A   | Automatic Route Selection Tables                                 |                      |
|                                                                                                    |                                                                                                    | Factory Setting                                        | 0            |                                                                  |                      |

4 Programming Procedures Automatic Route Selection

Page 4-335

Valid Entries Up to 20 digits (any combination of 0 to 9)

Inspect No Copy Option No

Console Procedure Tables→ARS→Sub A Digit or More and Sub

BDigit $\rightarrow$ Dial table no. and pool route no. $\rightarrow$ Enter $\rightarrow$ Drop $\rightarrow$ Dial digits to be

 $added \rightarrow Enter \rightarrow Exit \rightarrow Exit$ 

PC Procedure  $[F8] \rightarrow [F6] \rightarrow [F7]$  or [FgUp] and  $[F3] \rightarrow [F9]$  table no. and pool

route no. $\rightarrow$ F10 $\rightarrow$ Alt + P Type digits to be

added $\rightarrow$ F10 $\rightarrow$ F5 $\rightarrow$ F5

### **Procedure: Other Digits**

#### Console/Display Instructions

**Additional Information** 

PC

#### ▶ 1 Select the Tables menu.

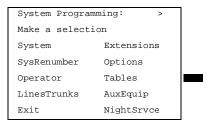

F8

#### Select Automatic Route Selection.

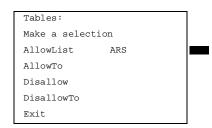

F6

### ■ 3. Select other digits for Subpattern A or B.

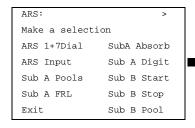

Select Sub A Digit.

Press More and select Sub B Digit.

[F7]

PgUp F3

F5 F5

Select Exit twice.

4 Programming Procedures

Automatic Route Selection

Page 4-337

### N11 Special Numbers Tables

Use this procedure to specify Facility Restriction Level (FRL) and/or digits that must be added when emergency numbers in the N11 Special Numbers table are dialed (for example, 411, 811, or 911).

Subpattern B, absorb, and pool routing cannot be programmed for the N11 Special Numbers tables.

### **Summary: N11 Special Numbers Tables**

Programmable by System Manager

Mode Hybrid/PBX
Idle Condition Not required

Planning Form Form 3g, Automatic Route Selection Default and

SpecialNumbers Tables

Factory Setting Not applicable Valid Entries Not applicable

Inspect No Copy Option No

Console Procedure To change Facility Restriction Level:

 $Tables \rightarrow ARS \rightarrow More \rightarrow SpeclNumber \rightarrow ARS$ 

FRL→**Drop**→**Dial FRL value**→Enter→Exit→Exit

To program other digits:

Tables→ARS→More→SpeclNumber→ARS

 $\texttt{Digit} {\rightarrow} \textbf{Drop} {\rightarrow} \textbf{Dial digits} {\rightarrow} \texttt{Enter} {\rightarrow} \texttt{Exit} {\rightarrow} \texttt{Exit}$ 

PC Procedure To change Facility Restriction Level:

 $value \rightarrow \boxed{F10} \rightarrow \boxed{F5} \rightarrow \boxed{F5}$ 

To program other digits:

 $digits \rightarrow \boxed{F10} \rightarrow \boxed{F5} \rightarrow \boxed{F5}$ 

**F4** 

SubB Absorb Sub A Data

Sub B Data

Sub B Digit

SpeclNumber

Exit

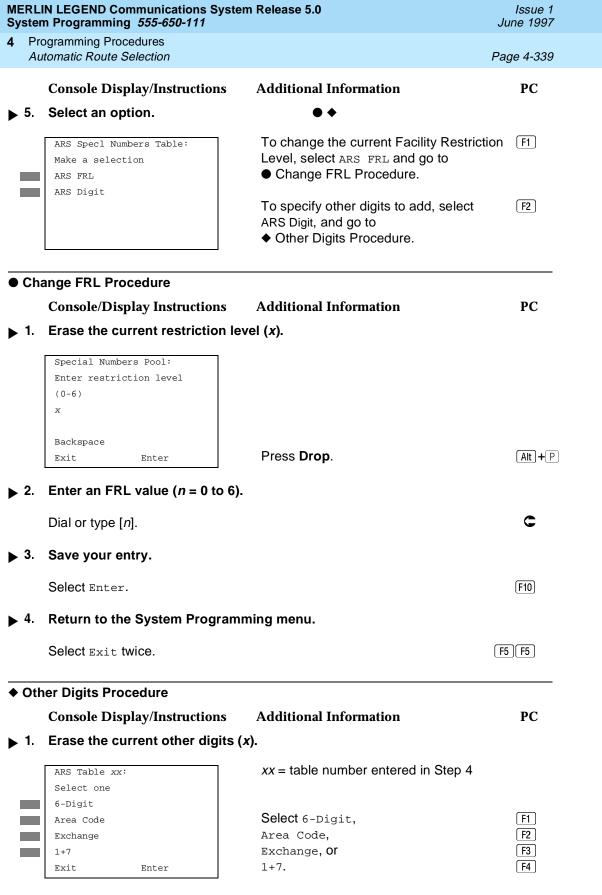

4 Programming Procedures

Automatic Route Selection

Page 4-340

 $\triangleright$  2. Enter up to 20 other digits (n =any combination of 0 to 9).

Dial or type [n].

C

3. Save your entry.

Select Enter.

F10

▶ 4. Return to the System Programming menu.

Select Exit twice.

F5 F5

#### Dial 0 Table

Use this procedure to specify pool routing, Facility Restriction Level (FRL), and Other Digits for the Dial 0 table.

Only one route can be specified. The Subpattern B route cannot be specified for this table, and digit absorption cannot be specified.

#### **Summary: Dial 0 Table**

Programmable by System Manager

Mode Hybrid/PBX

Idle Condition Not required

Planning Form Form 3g, Automatic Route Selection Default and Special

**Numbers Tables** 

Factory Setting 3

Valid Entries 0 to 6

Inspect No

Copy Option No

Console Procedure Tables  $\rightarrow$  ARS  $\rightarrow$  More  $\rightarrow$  Dial  $0 \rightarrow$  ARS Pool of ARS FRL of ARS

 $\texttt{Digits} \rightarrow \textbf{Dial value} \rightarrow \texttt{Enter} \rightarrow \texttt{Exit} \rightarrow \texttt{Exit} \rightarrow \texttt{Exit}$ 

PC Procedure  $F8 \rightarrow F6 \rightarrow PgUp \rightarrow F6 \rightarrow F1$  or F2 or  $F3 \rightarrow Type$ 

 $value \rightarrow F10 \rightarrow F5 \rightarrow F5 \rightarrow F5$ 

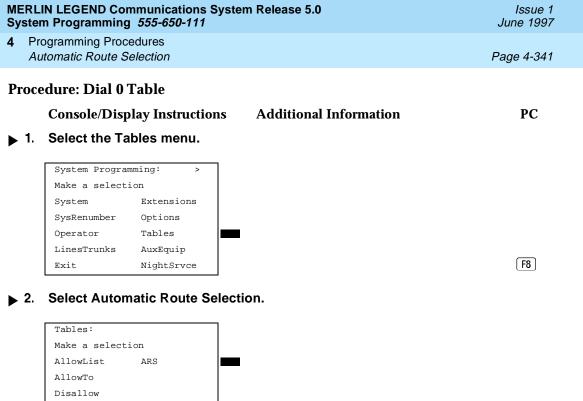

3. Go to the second screen of the ARS menu.

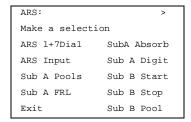

DisallowTo

Exit

Press More.

PgUp

F5 F5 F5

Return to the System Programming menu.

Select Exit three times.

| MERLIN LEGEND Communications System Release 5.0 System Programming 555-650-111 |     |                                                                         | Issue 1<br>June 1997     |             |  |
|--------------------------------------------------------------------------------|-----|-------------------------------------------------------------------------|--------------------------|-------------|--|
| 4                                                                              |     | ogramming Procedures  tomatic Route Selection                           |                          | Page 4-343  |  |
|                                                                                | 710 | iomalie Route Ocicolom                                                  |                          | 1 age 4 545 |  |
| <b>♦</b>                                                                       | AR  | S FRL Procedure                                                         |                          |             |  |
|                                                                                |     | Console/Display Instruction                                             | s Additional Information | PC          |  |
| <b>&gt;</b>                                                                    | 1.  | Erase the current restriction                                           | n level (x).             |             |  |
|                                                                                |     | Dial 0 Restriction:                                                     |                          |             |  |
|                                                                                |     | Enter restriction level (0-6)                                           |                          |             |  |
|                                                                                |     | х                                                                       |                          |             |  |
|                                                                                |     | Backspace                                                               |                          |             |  |
|                                                                                |     | Exit Enter                                                              | Press <b>Drop</b> .      | Alt + P     |  |
| <b>&gt;</b>                                                                    | 2.  | Enter a restriction level (n =                                          | = 0 to 6).               |             |  |
|                                                                                |     | Dial or type [n].                                                       |                          | C           |  |
| <b>&gt;</b>                                                                    | 3.  | Save your entry.                                                        |                          |             |  |
|                                                                                |     | Select Enter.                                                           |                          | (F10)       |  |
| <b>&gt;</b>                                                                    | 4.  | Return to the System Progr                                              | amming menu.             |             |  |
|                                                                                |     | Select Exit three times.                                                |                          | F5)F5)F5    |  |
| ■ ARS Digits Procedure                                                         |     |                                                                         |                          |             |  |
| <b>&gt;</b>                                                                    | 1.  | Erase the current other digi                                            | its (x).                 |             |  |
|                                                                                |     | Dial 0 Other Digits                                                     |                          |             |  |
|                                                                                |     | Enter other digits                                                      |                          |             |  |
|                                                                                |     |                                                                         |                          |             |  |
|                                                                                |     | Backspace                                                               |                          |             |  |
|                                                                                |     | Exit Enter                                                              | Press <b>Drop</b> .      | Alt + P     |  |
| <b>&gt;</b>                                                                    | 2.  | 2. Enter up to 20 other digits ( <i>n</i> = any combination of 0 to 9). |                          |             |  |
|                                                                                |     | Dial or type [n].                                                       |                          | C           |  |
| <b>&gt;</b>                                                                    | 3.  | Save your entry.                                                        |                          |             |  |
|                                                                                |     | Select Enter.                                                           |                          | (F10)       |  |
|                                                                                |     |                                                                         |                          |             |  |

MERLIN LEGEND Communications System Release 5.0 System Programming *555-650-111* 

Issue 1 June 1997

4 Programming Procedures

Automatic Route Selection

Page 4-344

### **Console Display/Instructions** Additional Information

PC

4. Return to the System Programming menu.

Select Exit three times.

F5 F5 F5

### Voice and/or Data Routing

Use this procedure to route voice, data, or voice and data. The voice/data specification is used mainly in conjunction with PRI. See <u>"PRI Facilities"</u>, especially its subtopic, "Outgoing Tables".

Voice/data routes can be associated with Subpattern A or Subpattern B.

### Summary: Voice and/or Data Routing

Programmable by System Manager

Mode Hybrid/PBX
Idle Condition Not required

Planning Form Form 3g, Automatic Route Selection Default and Special

**Numbers Tables** 

Factory Setting Voice

Valid Entries Voice Only, Data Only, Voice/Data

Inspect No Copy Option No

Console Procedure Tables→ARS→More→Sub A Data or Sub B Data→Dial

table no. and route no.→Enter→Select

 $capability \rightarrow Enter \rightarrow Exit \rightarrow Exit$ 

PC Procedure  $(F8) \rightarrow (F6) \rightarrow (PgUp) \rightarrow (F7)$  or  $(F8) \rightarrow Type$  table no. and route

no. $\rightarrow$ [F10] $\rightarrow$ Select capability $\rightarrow$ [F10] $\rightarrow$ [F5] $\rightarrow$ [F5]

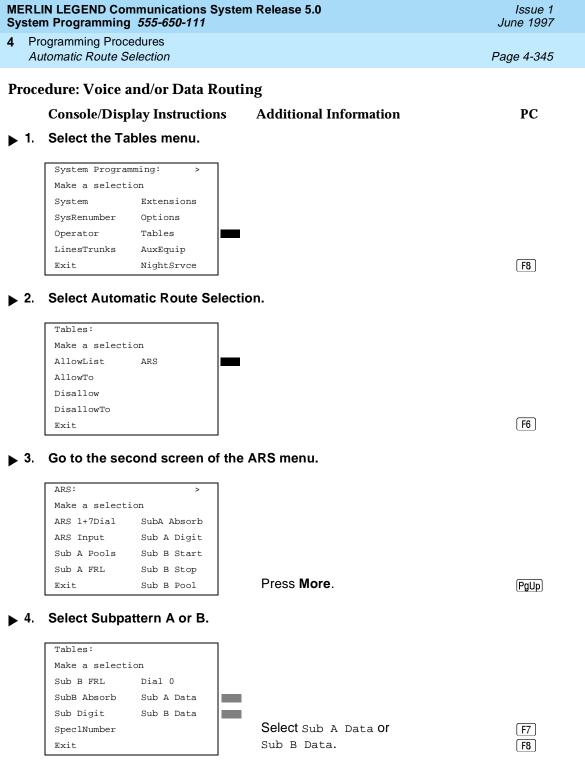

Return to Step 7. The next route number will be displayed on Line 1.

Save your entry.

Select Enter. [F10]

▶ 10. Return to the System Programming menu.

Select Exit twice. F5 F5

### **Night Service**

This section contains summary information for the following optional Night Service features:

- Night Service Group Assignment
- Night Service with Outward Restriction
- Night Service with Time Set

4 Programming Procedures
Night Service

Page 4-347

For detailed information see Chapter 3, "Common Administrative Procedures".

### Night Service Group Assignment

Use this procedure to assign extensions and calling groups to a Night Service group for coverage after hours.

A maximum of eight Night Service groups can be assigned (no more than one for each operator position assigned). Any number of extensions can be assigned to a Night Service group, and an extension can belong to more than one group.

A calling group can also be assigned to a Night Service group. This applies only to Release 2.0 or later.

Beginning with Release 4.1 this option allows the system manager to assign outside lines to Night Service groups in addition to extensions and calling groups for coverage after hours.

Any number of outside lines can be assigned to a Night Service group. Each outside line can belong to more than one group.

### Summary: Night Service Group Assignment

Programmable by System Manager

Mode All

Idle Condition Not required

Planning Form Form 9a, Night Service: Group Assignment

Factory Setting Not applicable

Valid Entries Not applicable

Inspect No Copy Option No

Console Procedure To assign a calling group to a Night Service group:

$$\label{eq:continuous} \begin{split} &\text{NightSrvce} {\longrightarrow} \text{GroupAssign} {\longrightarrow} \text{Calling Group} {\longrightarrow} \text{Dial ext.} \\ &\text{no. of Night Service attendant} {\longrightarrow} \text{Enter} {\longrightarrow} \text{Dial calling group} \end{split}$$

 $no. \rightarrow Enter \rightarrow Exit \rightarrow Exit$ 

To assign an extension to a Night Service group:

NightSrvce→GroupAssign→Extensions→Dial ext. no. of

Night Service attendant $\rightarrow$ Enter $\rightarrow$ Dial ext. no. of

 $telephone \rightarrow Enter \rightarrow Exit \rightarrow Exit$ 

To assign an outside line to a Night Service group:

NightSrvce→GroupAssign→Extensions→Dial ext. no. of Night Service attendant→Enter→Dial outside line

number (801-880) $\rightarrow$ Enter $\rightarrow$ Exit $\rightarrow$ Exit

4 Programming Procedures
Night Service

Page 4-348

PC Procedure To assign a calling group to a Night Service group:

F10  $\rightarrow$  F1  $\rightarrow$  F2  $\rightarrow$  Type ext. no. of Night Service attendant  $\rightarrow$  F10  $\rightarrow$  Type calling group no.  $\rightarrow$  F10  $\rightarrow$  F5  $\rightarrow$  F5

To assign an extension to a Night Service group:  $F10 \rightarrow F1 \rightarrow F1 \rightarrow T$ ype ext. no. of Night Service attendant  $\rightarrow F10 \rightarrow T$ ype ext. no. of telephone  $\rightarrow F10 \rightarrow F5 \rightarrow F5$ 

To assign an outside line to a Night Service group:  $\boxed{F10} \rightarrow \boxed{F1} \rightarrow \boxed{F1} \rightarrow \boxed{Type}$  ext. no. of Night Service attendant  $\rightarrow \boxed{F10} \rightarrow \boxed{Type}$  outside line number

 $(801-880) \rightarrow \boxed{F10} \rightarrow \boxed{F5} \rightarrow \boxed{F5}$ 

### **Night Service with Outward Restriction**

Use this procedure to prevent unauthorized use of telephones after hours. This feature requires the user to enter a password to make a call when Night Service is activated, unless one of the lists below applies. It also requires an operator to enter a password in order to manually activate Night Service.

To remove the password requirement follow the procedure below and delete the current password (press the **Drop** button).

This procedure is also used to establish the following lists:

- Emergency Allowed List. A list of telephone numbers that can be dialed without a password.
- Exclusion List. A list of extensions that are exempt from password requirements.

### NOTE:

A maximum of 10 telephone numbers can be included on the Emergency Allowed List, each number with a maximum of 12 digits.

Extensions included in the Exclusion List keep normal call restrictions (if any are assigned); however, they are not protected in any other way from unauthorized use after hours.

AUDIX Voice Power jacks are automatically included on the Exclusion List.

# **Summary: Night Service with Outward Restriction**

Programmable by System Manager

Mode All

Idle Condition Not required

Planning Form Form 9b, Night Service: Outward Restrictions

**Programming Procedures** Night Service

Page 4-349

Factory Setting No password

Valid Entries 4 digits (any combination of 0 to 9)

Yes (Exclusion List) Inspect

Copy Option No

Console Procedure NightSrvce→OutRestrict→Drop→Dial

password→Enter→Emergency→Dial item

no.→Enter→**Drop**→**Dial** telephone  $no. \rightarrow Enter \rightarrow ExcludeList \rightarrow Dial ext. no.$ 

 $\rightarrow$ Enter $\rightarrow$ Exit $\rightarrow$ Exit

PC Procedure  $F10 \rightarrow F2 \rightarrow Alt + P \rightarrow Type password \rightarrow F10 \rightarrow F3 \rightarrow Type$ 

item no. $\rightarrow$ F10 $\rightarrow$ Alt + P $\rightarrow$ Type telephone

 $no. \rightarrow (F10) \rightarrow (F4) \rightarrow Type ext. no. \rightarrow (F10) \rightarrow (F5) \rightarrow (F5)$ 

### Night Service with Time Set

Use this procedure to specify the time of day and the days of the week when Night Service is to be activated and deactivated.

Enter the time of day as 4 digits, using 24-hour notation. Enter the day of the week as a single digit (0 to 6), with 0 being Sunday. If you enter an invalid number, the system truncates the number.

If you change the system time while Night Service is active, Night Service is deactivated automatically and you must manually reactivate it.

Operators can override the timer and turn Night Service on and off manually. This feature can be deactivated when out-of-the-ordinary situations occur (for example, a midweek holiday).

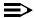

#### NOTE:

For Release 2.1 and earlier, after setting Start and Stop time for Night Service the current day of the week for Night Service must be set using the following procedure.

NightSrvce→Day of Week→Dial the current day of the week→Enter→Exit

If system programming information is being loaded into memory from a backup diskette, the current day of the week must be reset.

Night Service can be turned off by using the following procedure:

NightSrvce $\rightarrow$ Day of Week $\rightarrow$ Dial 9 $\rightarrow$ Enter $\rightarrow$ Exit

4 Programming Procedures Night Service

Page 4-350

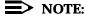

The current day of the week for Night Service must be reset if system programming information is being loaded into memory from a backup.

#### **Summary: Night Service with Time Set**

Programmable by System Manager

Mode All

Idle Condition Not required

Planning Form Form 9c, Night Service: Time Set

Factory Setting Not applicable

Valid Entries Day: 0 to 6; Time: 0000 to 2359

Inspect No Copy Option No

Console Procedure To add or change start/stop time:

NightSrvce—Start—Drop—Dial start day and time—Enter—Stop—Drop—Dial stop day and

time→Enter→Stop→**Drop**→Dial stop day and time→Enter→Exit

To activate/deactivate:

 $\texttt{NightSrvce} {\longrightarrow} \texttt{Time Control} {\longrightarrow} \texttt{Off Or On} {\longrightarrow} \texttt{Enter} {\longrightarrow} \texttt{Exit}$ 

PC Procedure To add or change start/stop time:

 $F10 \rightarrow F6 \rightarrow Alt + P \rightarrow Type start day and$ 

 $time \rightarrow F10 \rightarrow F7 \rightarrow Alt + P \rightarrow Type stop day and$ 

time $\rightarrow$ F10 $\rightarrow$ F5

To activate/deactivate:

 $F10 \rightarrow F8 \rightarrow F1$  or  $F2 \rightarrow F10 \rightarrow F5$ 

## **Night Service with Coverage Control**

Use this procedure to enable or disable the Night Service Coverage Control option to automatically control the status of programmed **Coverage VMS Off** buttons.

When the Coverage Control option is enabled, a transition into Night Service (either by pressing a **Night Service** button or automatically by the Time Set option) automatically deactivates the **VMS Coverage Off** (Release 2.0 or later) buttons (LED is off) and allows outside calls to go to VMS Coverage at night. When the system is taken out of Night Service (either by pressing a **Night Service** button or automatically by the Time Set option), programmed VMS Coverage Off buttons are activated (LED is on) and outside calls are prevented from going to VMS Coverage during the day.

MERLIN LEGEND Communications System Release 5.0 System Programming *555-650-111* 

Issue 1 June 1997

4 Programming Procedures Labeling

Page 4-351

When the Coverage Control option is disabled, Night Service status has no effect on programmed **VMS Coverage Off** buttons.

#### Summary: Night Service with Coverage Control

Programmable by System Manager

Mode All

Idle Condition Not required

Planning Form Form 9c, Night Service: Options

Factory Setting Disabled

Valid Entries Enable or Disable

Inspect No Copy Option No

Console Procedure NightSrvce→CoverContrl→Enable or

Disable→Enter→Exit

PC Procedure  $F10 \rightarrow F9 \rightarrow F1 \text{ or } F2 \rightarrow F10 \rightarrow F5$ 

## Labeling

This section contains summaries on adding or changing labels for the following:

- Extension Directory
- Lines or Trunks
- Posted Message
- Group Calling
- System Speed Dial Directory

For detailed information see Chapter 3, "Common Administrative Procedures".

## **Extension Directory**

Use this procedure to establish alphanumeric system labels for display set telephone users to identify the person calling or leaving a message. This procedure is also used to program the Extension Directory feature for MLX telephones.

A label can have a maximum of seven characters.

4 Programming Procedures Labeling

Page 4-352

## **Summary: Extension Directory**

Programmable by System Manager

Mode All

Idle Condition Not required

Planning Form Form 2a, System Numbering: Extension Jacks

Factory Setting Not applicable

Valid Entries Not applicable

Inspect No

Copy Option No

 $Console\ Procedure\ More {\longrightarrow} \texttt{Labeling} {\longrightarrow} \texttt{Directory} {\longrightarrow} \texttt{Extension} {\longrightarrow} \texttt{Dial}\ ext.$ 

 $no. \rightarrow Enter \rightarrow Drop \rightarrow Enter$ 

 $label \rightarrow Enter \rightarrow Exit \rightarrow Exit \rightarrow Exit$ 

PC Procedure  $PgUp \rightarrow F1 \rightarrow F1 \rightarrow F2 \rightarrow Type \ ext. \ no. \rightarrow F10 \rightarrow Alt +$ 

 $P \rightarrow Type label \rightarrow F6 \rightarrow F5 \rightarrow F5 \rightarrow F5$ 

#### Lines or Trunks

Use this procedure to establish alphanumeric system labels for display set telephone users to identify the line or trunk being used.

## **Summary: Lines or Trunks**

Programmable by System Manager

Mode All

Idle Condition Not required

Planning Form Form 2c, System Numbering: Line/Trunk Jacks

Factory Setting Not applicable

Valid Entries Not applicable

Inspect No

Copy Option No

Console Procedure More→Labeling→LinesTrunks→Dial line/trunk

 $no. \rightarrow Enter \rightarrow Drop \rightarrow Dial label \rightarrow Enter \rightarrow Exit \rightarrow Exit$ 

PC Procedure  $PgUp \rightarrow F1 \rightarrow F2 \rightarrow Type line/trunk no. \rightarrow F10 \rightarrow Alt +$ 

 $P \rightarrow Type label \rightarrow F6 \rightarrow F5 \rightarrow F5$ 

| MERLIN LEGEND Communications System Release 5.0 |  |
|-------------------------------------------------|--|
| System Programming 555-650-111                  |  |

4 **Programming Procedures** Labeling Page 4-353

## Posted Message

Use this procedure to add or change existing posted messages. The posted messages allow callers with display telephones to know why the called extension does not answer.

Each posted message can have a maximum of 16 characters. Messages 2 through 20 can be changed through programming. Message 1, Do Not Disturb, cannot be changed.

## **Summary: Posted Message**

Programmable by System Manager, Integrated Administration

ΑII Mode

Idle Condition Not required

Form 8a, Label Form: Posted Message Planning Form

Factory Setting First 10 messages

Valid Entries 1 to 20

Inspect No

Copy Option Nο

Console Procedure More→Labeling→PostMessage→Dial message  $no. \rightarrow Enter \rightarrow Drop \rightarrow Enter$ 

 $message \rightarrow Enter \rightarrow Exit \rightarrow Exit$ 

PC Procedure  $(PgUp) \rightarrow (F1) \rightarrow (F3) \rightarrow Type message no. \rightarrow (F10) \rightarrow (Alt) +$  $P \rightarrow Type message \rightarrow F6 \rightarrow F5 \rightarrow F5$ 

## **Group Calling**

Use this procedure to establish alphanumeric system labels for display telephone users to identify calling groups.

A label can have a maximum of seven characters.

## **Summary: Group Calling**

System Manager, Integrated Administration Programmable by.

Not applicable

Mode ΑII

Idle Condition Not required

Planning Form Form 6e, Group Calling

Valid Entries

Not applicable

Inspect No

**Factory Setting** 

MERLIN LEGEND Communications System Release 5.0 System Programming *555-650-111* 

Issue 1 June 1997

4 Programming Procedures
Print Reports

Page 4-354

Copy Option No

Console Procedure More  $\rightarrow$  Labeling  $\rightarrow$  Grp Calling  $\rightarrow$  Dial calling group ext.

 $no. \rightarrow Enter \rightarrow Drop \rightarrow Enter | abel \rightarrow Enter \rightarrow Exit \rightarrow Exit$ 

PC Procedure  $PgUp \rightarrow F1 \rightarrow F4 \rightarrow Type$  calling group ext. no. $\rightarrow F10 \rightarrow Alt +$ 

 $\mathbb{P} \rightarrow \mathsf{Type} \; \mathsf{label} \rightarrow \mathsf{F5} \rightarrow \mathsf{F5} \rightarrow \mathsf{F5}$ 

## **System Speed Dial Directory**

Use this procedure to establish System Speed Dial numbers for all system users. You can also use this procedure to enter the alphanumeric labels shown on display telephones (for the System Directory feature of the MLX telephone).

A total of 130 numbers (System Speed Dial plus System Directory) can be entered, with a maximum of 11 characters per label.

Speed dial code assignments are 600 through 729.

## **Summary: System Speed Dial Directory**

Programmable by System Manager, Integrated Administration

Mode All

Idle Condition Not required

Planning Form Form 8b, System Speed Dial

Factory Setting Not applicable

Valid Entries 600 to 729

Inspect No

Copy Option No

Console Procedure More  $\rightarrow$  Labeling  $\rightarrow$  Directory  $\rightarrow$  System  $\rightarrow$  Dial dial code

 $no. \rightarrow Enter \rightarrow Drop \rightarrow Enter label Enter \rightarrow Backspace \rightarrow Dial$ 

telephone no.→Enter→Yes or No→Enter→Exit→Exit→Exit

PC Procedure  $PgUp \rightarrow F1 \rightarrow F1 \rightarrow F1 \rightarrow Type dial code no. \rightarrow F10 \rightarrow Alt +$ 

 $\mathbb{P} \rightarrow \mathsf{Type} \ \mathsf{label} \rightarrow \mathsf{F6} \rightarrow \mathsf{F2} \rightarrow \mathsf{Type} \ \mathsf{telephone}$ no. $\rightarrow \mathsf{F6} \rightarrow \mathsf{F1} \ \mathsf{or} \ \mathsf{F2} \rightarrow \mathsf{F6} \rightarrow \mathsf{F5} \rightarrow \mathsf{F5} \rightarrow \mathsf{F5}$ 

## **Print Reports**

Use the procedures in this section to change the language for system reports and to print the system reports.

**Programming Procedures** Print Reports Page 4-355

## Report Language

Use this procedure to change the language of the system reports. It applies to Release 1.1 and higher. Unless you change the report language, reports are printed in the language chosen as the system language.

#### Summary: Report Language

Programmable by System Manager

Mode ΑII

Idle Condition Not required

Planning Form Form 1, System Planning

Factory Setting English

Valid Entries English, French, Spanish Nο

Copy Option Nο

Console Procedure More→Language→Printer→English or French or

Spanish→Enter→Exit

PC Procedure  $(PgUp) \rightarrow (F6) \rightarrow (F4) \rightarrow (F1) \text{ or } (F2) \text{ or } (F3) \rightarrow (F10) \rightarrow (F5)$ 

## **Printing System Reports**

Inspect

The communications system can be used to print a variety of reports. You can print individual reports or use the All option to print the entire set of available reports, including all report sections and options. See Appendix F for samples of the print reports.

Use this procedure to print the reports listed below. With the exception of Trunk Information, the dash lists under the bullets show the sections of each report that automatically print when the report option is selected.

- ΑII
  - Each report
  - All report options
- System Set Up
- System Dial Plan
  - Pools
  - Telephone Paging Zones
  - Direct Group Calling
  - Lines/Trunks
  - Stations (Extensions)

Programming Procedures
Print Reports

Page 4-356

- Label Information
  - Telephone Personal Directory
  - Message Numbers and Posted Messages
- Trunk Information<sup>1</sup>
  - TIE
  - DID
  - Loop/Ground
  - General
- T1 Information
- PRI Information
- Remote Access
  - General Options
    - Non-TIE Restrictions
    - TIE Restrictions
    - Barrier Code Restrictions
- Operator Information
  - Position
  - General Options
  - DSS Options
  - QCC Operators
  - Operator Information
- Allowed Lists
- Allowed Lists Assigned to Extensions
- Disallowed Lists
- Disallowed Lists Assigned to Extensions
- Automatic Route Selection
- Tables
- Extension Directory
- System Directory
- Group Page
- Extension information
- Group Coverage
- Group Calling
- 1. Trunk option must be specified

Page 4-357

Programming Procedures
Print Reports

- Night Service
- Call Pickup Groups
- Error Logs
- Authorization Codes
- BRI Information Report
- Switch 56 Data Information Report

#### NOTE:

If you select the All option, keep in mind that the reports take several minutes to print. You may want to schedule use of the printer during off-peak hours.

If you select a report for which there is no information, the report header still prints.

Print reports if you cannot back up your system programming information.

Do not print reports if your system must handle more than 100 calls per hour.

If you are printing from the console, your printer must be connected to the SMDR port. If you are programming on a PC with SPM, you have the following choices:

- Print reports on the SMDR printer (if available)
- Print reports on the PC printer
- Save reports (on hard disk or floppy)
- View reports (browse)

See Chapter 2, "Programming with SPM", for details.

## **Summary: Printing System Reports**

Programmable by System Manager

Mode All

Idle Condition Not required

Planning Form Not applicable

Factory Setting Not applicable

Valid Entries Any saved report

Inspect No

Copy Option No

4 Programming Procedures
Print Reports

Page 4-358

Console Procedure To print trunk information:

More→Print→Trunk Info→Select trunk type→Exit

To print extension information:

More→Print→More→Ext Info→Dial extension

 $number \rightarrow Enter \rightarrow Exit$ 

To print all other reports:

 $More \rightarrow Print \rightarrow Select report \rightarrow Exit$ 

PC Procedure To print trunk information:

 $PgUp) \rightarrow F3 \rightarrow F6 \rightarrow Select trunk type \rightarrow F5$ 

To print extension information:

 $[PgUp] \rightarrow [F3] \rightarrow [PgUp] \rightarrow [F10] \rightarrow Type extension$ 

number $\rightarrow$  F10  $\rightarrow$  F5

To print all other reports:

 $PgUp \rightarrow F3 \rightarrow Select report \rightarrow F5$ 

To save report on disk:

 $\begin{array}{c} \textbf{PgUp} {\longrightarrow} \textbf{F3} {\longrightarrow} \textbf{Select report} {\longrightarrow} \textbf{F10} {\longrightarrow} \textbf{Select goto floppy from} \\ \end{array}$ 

screen below simulated console→F10

To view report:

Ctrl + F8

Programming Procedures

Data Features

Page 4-359

## **Data Features**

This section covers the programming procedure for analog multiline telephones connected by a General-Purpose Adapter (GPA) to a data terminal and modem.

Other data programming procedures can be found in earlier sections of this book (see <u>Table 4-5</u>), with the exception of Ringing options. See <u>Chapter 5</u>, <u>"Centralized Telephone Programming"</u>, for information about Ringing options.

**Table 4-5.** Data Features: Programming Procedures

| Procedure                                | Section/Chapter                                                                                      |
|------------------------------------------|----------------------------------------------------------------------------------------------------|
| Assign Trunks or Pools to Data Stations  | Chapter 3, "Telephones"                                                                              |
| Copy Trunk Assignments                   | Chapter 3, "Telephones"                                                                              |
| Assign Intercom or System Access Buttons | Chapter 3, "Telephones"                                                                              |
| Pool Dial-Out Code<br>(Hybrid/PBX only)  | Chapter 3, "Optional Telephone Features"                                                             |
| Call Restrictions                        | Chapter 3, "Optional Telephone Features"                                                             |
| Copy Call Restrictions                   | Chapter 3, "Optional Telephone Features"                                                             |
| Forced Account Code Entry                | Chapter 3, "Optional Telephone Features"                                                             |
| Ringing Options                          | Chapter 5, "Centralized Telephone Programming"                                                       |
| Assign Data Hunt Group<br>Members        | Chapter 3, "Group Calling Member Assignments" in "Optional Group Features"                           |
| Assign Data Hunt Group Trunks or Pools   | Chapter 3, "Group Calling Line/Trunk or Pool Assignments" in "Optional Group Features"               |
| Group Type                               | Chapter 3, "Group Type" in "Optional Group Calling Features" (choice restricted to Automatic Log In) |

## **Analog Multiline Telephones at Data Stations**

Use this procedure to dedicate a pair of extension jacks to provide the voice and data to an analog data station.

4 Programming Procedures

Data Features

Page 4-360

The extension number associated with the first (odd-numbered) extension jack in the pair is the telephone's extension number. The extension number for the second (even-numbered) extension jack is dedicated to Data.

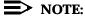

Calls cannot be placed to the extension jack reserved for Data.

Voice Announce to Busy must be disabled at data stations.

When you select Enter after entering the voice extension number in the data entry screen, the system automatically assigns the data extension.

Use the Inspect feature to verify extension pairs.

## Summary: Analog Multiline Telephones at Data Stations

Programmable by System Manager

Mode All

Idle Condition System idle

Planning Form Form 2a, System Numbering: Extension Jacks

Form 4b, Analog Multiline Telephone

Form 5a, Direct-Line Console (DLC): Analog Data

Form 2a, Analog Data Station

Factory Setting Not applicable

Valid Entries Extension numbers of analog sets

Inspect Yes
Copy Option Yes

Console Procedure More→Data→Voice/Data→Dial ext. no.→Enter→Exit

PC Procedure  $PgUp \rightarrow F2 \rightarrow F1 \rightarrow Type ext. no. \rightarrow F10 \rightarrow F5$ 

Programming Procedures

Data Features

Page 4-361

## **Procedure: Analog Multiline Telephones at Data Stations**

Console Display Instructions Additional Information

PC

▶ 1. Go to the second screen of the System Programming menu.

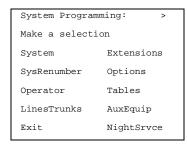

Press More.

PgUp

#### ▶ 2. Select Data.

System Programming:

Make a selection

Labeling Language

Data

Print

Cntr-Prg

Exit

F2

#### ▶ 3 Select Voice/Data.

Data:

Make a selection

Voice/Data

F1

C

## ▶ 4. Enter the voice (odd-numbered) extension number of the pair (nnnn).

Data Voice/Data

Enter voice/data pair

Delete

Backspace

Exit Enter

The system automatically assigns the data (even-numbered) extension. Use the Inspect feature (Inspect or PgDn) to view the pair.

SP: "Entering an Extension"

4 Programming Procedures

Data Features

Page 4-362

## Assign or remove the voice/data pair.

Select Enter or
Delete.

F10

You may continue to assign or remove additional voice/data pairs by repeating Steps 4 and 5.

#### ▶ 6. Return to the System Programming menu.

Select Exit. F5

#### 2B Data

Use this procedure to program an MLX port for 2B Data capability. Assigning a port for 2B Data allows both B-Channels of a single MLX port to be used for up to 128 Kbps data calls. 2B Data capability is available on in Release 4.0 and later.

Consider the following when programming ports for 2B Data capability:

- The extension number of the port cannot be the first or fifth port on an MLX module. These ports are designated as potential operator ports and cannot be used for 2B Data connections.
- The extension number must correspond to the adjunct extension number of an MLX port. By default these extensions begin with "7."
- Devices that are not intended for 2B Data should not be connected to a port programmed for 2B Data. These devices probably will not work.

## Summary: 2B Data

Programmable by System Manager Mode Key, Hybrid/PBX

Idle Condition Required

Planning Form Data Form 2b, Digital Data Station

Factory Setting None

Valid Entries Adjunct extension number up to four digits

Inspect Yes
Copy Option No

Console Procedure Data $\rightarrow$ 2B Data $\rightarrow$ Dial adjunct ext.

 $no. \rightarrow Enter \rightarrow Exit \rightarrow Exit$ 

PC Procedure  $\boxed{F2} \rightarrow \boxed{F2} \rightarrow \boxed{Type adjunct ext. no.} \rightarrow \boxed{F10} \rightarrow \boxed{F5} \rightarrow \boxed{F5}$ 

Programming Procedures

Data Features

Page 4-363

#### **Procedure: 2B Data**

## **Console Display Instructions** Additional Information

PC

■ 1. Go to the second screen of the system programming menu.

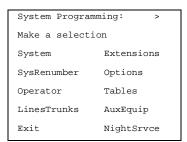

Press More.

PgUp

#### 2. Select Data.

```
System Programming: >

Make a selection

Labeling Language

Data

Print

Cntr-Prg

Exit
```

F2

#### 3. Select 2xB Data.

```
Data:
Please make a selection
Voice/Data
2xB Data

Exit
```

▶ 4. Enter the adjunct extension number of an MLX port [xxxx].

```
2xB Data/Video: >
Enter adjunct extension
number of an MLX port
xxxx
Delete
Backspace
Exit Enter
```

The adjunct extension number cannot correspond to the 1st or 5th port of an MLX module. Use the inspect feature (Inspect or PgDn) to view the 2B Data pairs.

Dial or type [xxxx].

|   | ERLIN LEGEND Communications System Release 5.0 stem Programming <i>555-650-111</i> |
|---|------------------------------------------------------------------------------------|
| 4 | Programming Procedures                                                             |

Page 4-364

Issue 1 June 1997

**Additional Information** PC **Console Display/Instructions** 

Assign or remove the 2B data pair.

Select Enter or Delete.

Integrated Administration

F10 F8

You may continue to assign or remove additional 2B Data pairs by repeating Steps 4 and 5.

Return to the System Programming menu.

Select Exit two times.

[ F5 ][ F5 ]

## **Integrated Administration**

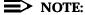

This feature applies only to Release 2.0 or later of the communications system.

Integrated Administration is available in Hybrid/PBX and Key modes only.

## **Capabilities**

The Integrated Administration capability of Integrated Solution III (IS III) simplifies the programming of common information for the communications system (the switch), AUDIX Voice Power and, if it is installed, the AT&T FAX Attendant System™. Since the AUDIX Voice Power and FAX Attendant applications use some of the same information programmed on the switch, Integrated Administration lets the installer or system manager make changes or additions to this information just once, instead of on both sides of the connection. Using Integrated Administration reduces programming time and effort and ensures that the switch and the applications are in agreement.

#### **Common Information**

The switch and the applications share the following information:

- System numbering of extensions, trunks, and pools
- System labeling of the user (or other input name) associated with each extension, trunk, and pool
- The coverage Group that sends its calls to the applications
- The calling group set up for each service of the applications
- The Reliable Disconnect setting for loop-start trunk
- The Delay Ring and Coverage Delay Interval settings
- The Transfer Return Time and VMS Transfer Return Interval settings

Programming Procedures
Integrated Administration
Page 4-365

## Set Up

You cannot program the common information until you have completed basic setup programming for the communications system. Use SPM or the system programming console to program the following:

- Mode of operation
- System numbering
- System operator positions
- Phantom extensions
- Lines/Trunks to pools assignment

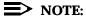

If you do not want all lines to have the same application services, you must assign lines with the same services to the same pools

#### **Programmable Options**

When you complete the system setup, you can use the information in <u>Table 4-6</u> to program through Integrated Administration.

 Table 4-6.
 Programming through Integrated Administration

| Option                            | Factory Setting | Range        |
|-----------------------------------|-----------------|--------------|
| Automated Attendant Calling Group | 770             |              |
| Call Answer Calling Group         | 7926            |              |
| FAX Response Calling Group        | 7924            |              |
| Information Service Calling Group | 7927            |              |
| Message Drop Calling Group        | 7928            |              |
| Voice Mail Calling Group          | 7925            |              |
| Coverage Group                    | 30              | 1 to 30      |
| Reliable Disconnect               | yes             |              |
| Delay Ring                        | 2 rings         | 1 to 6 rings |
| Coverage Delay Ring               | 3 rings         | 1 to 9 rings |
| VMS Transfer Return Interval      | 6 rings         | 0 to 9 rings |
| Transfer Return Time              | 6 rings         | 0 to 9 rings |

The information programmed through Integrated Administration is shared with the communications system control unit. The information does not have to be programmed again when you program the communications system.

Programming Procedures Integrated Administration

Page 4-366

If extension numbering is changed on the switch (using the MLX-20L console or SPM), the switch and the application database will no longer be in agreement. To reduce the chance that such changes will disrupt communication between the switch and the application(s), Integrated Administration includes an automatic reconciliation program that runs every day at 3:00 a.m. The program compares the application database to the switch programming and brings the two into agreement. The program makes changes, as necessary, only to the application database, according to the rules listed in <a href="Table 4-7">Table 4-7</a>. The reconciliation program does not change the switch programming.

In a Release 2.0 or earlier system with Integrated Solution III Version 1.0 or 1.1, use the System Renumbering feature cautiously. When this feature is used, all messages and greetings for users that have been renumbered are erased from AUDIX Voice Power when the automatic reconciliation program runs at 3:00 a.m.

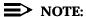

The reconciliation program is disabled in IS III Version 1.2.

Table 4-7. Database Reconciliation Rules

| Extension | annears | : ın |  |
|-----------|---------|------|--|
|           | appound |      |  |

| Switch | <b>Application Database</b> | Action                                                                                                    |
|--------|-----------------------------|----------------------------------------------------------------------------------------------------|
| yes    | yes                         | None                                                                                                    |
| yes    | no                          | Extension is added to database. Can be added as AUDIX Voice Power or AUDIX Voice Power/FAX Attendant subscriber through Extension Directory screen. |
| no     | yes                         | Extension is deleted from database and                                                                                                    |
|        | (regular extension)         | removed as an AUDIX Voice Power or AUDIX Voice Power/FAX Attendant subscriber.                                                                      |
| no     | yes                         | Extension is retained as                                                                                                    |
|        | (special extension)         | special-purpose extension in database.                                                                                                    |
| yes    | yes                         | Extension is converted from                                                                                                    |
|        | (special extension)         | special-purpose extension to regular extension in database.                                                                                         |

When you finish programming the common information, you can complete any remaining system programming procedures. See the *Feature Reference* for additional information on Integrated Administration.

Complete information on IS III can be found in the *Integrated Solution III System Manager's Guide*, Order No. 555-601-010 and the *Integrated Solution III Installation and Maintenance Guide*, Order No. 555-601-011.

Programming Procedures

Memory Card

Page 4-367

## Memory Card

A PCMCIA (Personal Computer Memory Card International Association) interface slot is present on the processor module. The slot is a standard interface through which information can be added to or obtained from the system using a memory card. The PCMCIA interface slot accepts one memory card at a time.

This section covers the following memory card functions:

- Memory Card Formatting
- Restore

Summary information is included for the following procedures:

- Backup
- Automatic Backup

See <u>Chapter 3, "Common Administrative Procedures"</u>, for detailed information on Backup and Automatic Backup.

## **Card Types**

The types of memory cards are described below. The card type is identified by a preprinted, color-coded label.

- **Upgrade Card.** This card is used for MERLIN LEGEND Communication System software upgrades. The upgrade can be performed by the system manager using the memory card and the Maintenance option on the SPM Main Menu. See *Maintenance and Troubleshooting* for information about this feature.
  - This card is identified by an orange label with black lettering.
- Translation Card. The backup and restore procedures previously available to system managers through SPM (using the PC and floppy disks) can now be performed using the memory card and the new Backup/Restore option on the System menu. A new automatic backup feature permits you to set the system to perform automatic backups to the memory card on a daily or weekly basis. See "Backup" and "Restore" for more information.

This card is identified by a white label with black lettering.

■ Forced Installation. For use by qualified service technicians only, this card is used when the system software has been corrupted and a re-installation must be done at the customer site. The use of the card for forced installation is reserved for emergency situations in which the system software on the processor module has been damaged.

This card is identified by an orange label with black lettering. In addition, black stripes are present on the card to distinguish it from an upgrade card.

4 Programming Procedures Memory Card

Page 4-368

Figure 4-4 shows a sample Translation card.

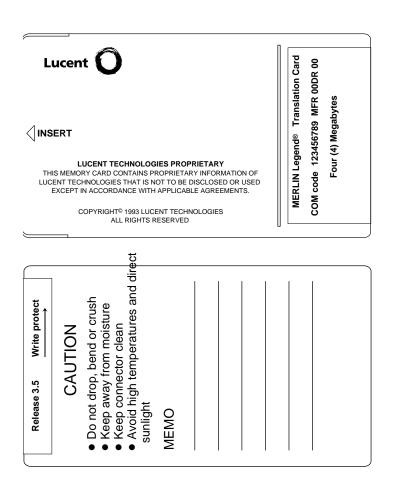

Figure 4-4. PCMCIA Memory Card

## **Inserting the Card**

To insert the card, hold the card with the Lucent logo facing up and the arrow pointing toward the slot. See <u>Figure 4-5</u> for the proper way to insert the memory card into the slot on the processor module.

4 Programming Procedures

Memory Card

Page 4-369

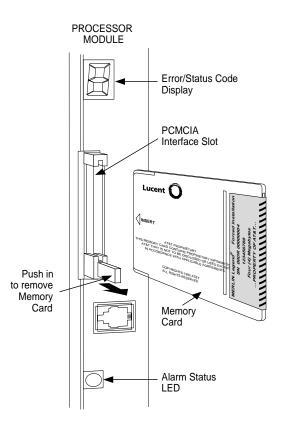

Figure 4-5. Inserting the Memory Card

## **Memory Card Formatting**

The memory card may have to be formatted before you begin any manual or automatic backup procedures. This section details the screens and messages that appear during the format procedure.

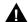

#### **CAUTION:**

Formatting overwrites previous data on the memory card. Make certain that there is no important information on the card before you begin formatting.

4 Programming Procedures

Memory Card

Page 4-370

#### **Unformatted Card**

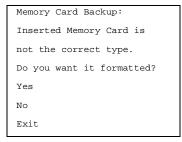

If you begin a backup procedure with an unformatted or incorrectly formatted card, this screen appears.

The inserted memory card is not the correct type. You have the option of formatting the memory card as a translation memory card or repeating the backup procedure with a different memory card.

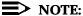

Only 4 MB Series I or Series II PCMCIA memory cards may be formatted, except those already formatted as translation cards.

If a memory card cannot be formatted, a message appears on screen. These messages are noted in the procedures as appropriate.

A memory card may need to be formatted if it is intended for use as a translation card but is currently blank or contains data other than MERLIN LEGEND Communication System backup files.

#### **Format Warning**

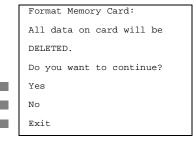

This screen appears if you respond to the system prompt to format the memory card.

4 Programming Procedures

Memory Card

Page 4-371

Select Yes (or press F3) to begin the memory card format. Table 4-8 lists the screen messages that may appear while formatting is in progress.

**Table 4-8.** Memory Card Formatting Messages

| Message                                     | What it Means                                                                                    |
|---------------------------------------------|--------------------------------------------------------------------------------------------------|
| Formatting Memory Card                      | The format is in progress.                                                                       |
| Formatting of Memory Card Completed         | The format was successful and has completed.                                                     |
| Memory Card cannot be formatted             | The memory card cannot be formatted. Remove the card and repeat the procedure with another card. |
| Formatting of Memory<br>Card FAILED         | The format was unsuccessful. Remove the card and repeat the procedure with another card.         |
| Missing Card or Card Not Inserted Correctly | Verify that the card is inserted correctly and repeat the procedure.                             |

If **Home** or **Menu** are pressed during a format procedure, the format is terminated. The data on the memory card may be lost. See <u>Chapter 1</u>, "<u>Programming Basics</u>" for detail about these keys.

## Backup

Use this procedure to make a copy of your customized system data. You should create a backup at least three times during system installation (so that programmed information is not lost), and once after each system upgrade, service technician visit, or major system reconfiguration.

See <u>Chapter 3, "Common Administrative Procedures"</u>, for detailed information and a list of errors that can occur during a backup procedure.

## Summary: Backup

| Programmable by | System Manager                                                                                       |
|-----------------|----------------------------------------------------------------------------------------------------|
| Mode            | All                                                                                                  |
| Idle Condition  | Not required (No extensions are allowed to be in programming mode except system programming console) |
| Planning Form   | Not applicable                                                                                       |
| Factory Setting | Not applicable                                                                                       |
| Valid Entries   | Not applicable                                                                                       |
| Inspect         | Yes                                                                                                  |
| Copy Option     | No                                                                                                   |

4 Programming Procedures

Memory Card

Page 4-372

Console Procedure Insert memory

 $card \rightarrow System \rightarrow Back/Restore \rightarrow Backup \rightarrow Select backup$ 

file→Dial the new backup

filename→Enter→Yes→Exit→Exit

PC Procedure Insert memory card→F1→F9→F1→Select backup

file→Type the new backup

 $filename \rightarrow F6 \rightarrow F1 \rightarrow F5 \rightarrow F5 \rightarrow F5$ 

#### **Automatic Backup**

Use this procedure to schedule automatic daily or weekly backups of your customized system data.

See <u>Chapter 3, "Common Administrative Procedures"</u>, for detailed information and a list of errors that can occur during a backup procedure.

## **Summary: Automatic Backup**

Programmable by System Manager

Mode All

Idle Condition Not required (No extensions are allowed to be in

programming mode, including the system programming

console)

Planning Form Form 1, System Planning

Factory Setting Weekly backup: Sunday at 2:00 am

(if daily backup is selected, time is factory set for 2:00 am)

Valid Entries Daily: hhmm (00 to 23; 00 to 59)

Weekly: dhhmm (0 to 6; 00 to 23; 00 to 59)

Inspect Yes

Copy Option No

Console Procedure To program daily backup:

Insert memory card→System→Back/Restore→
Auto Backup→Daily→Drop→Dial time→Enter

 $\rightarrow$ Exit $\rightarrow$ Exit

To program weekly backup:

Insert memory card→System→Back/Restore→
Auto Backup→Weekly→**Drop**→Dial day and time

 $\rightarrow$ Enter $\rightarrow$ Exit $\rightarrow$ Exit

PC Procedure To program daily backup:

Insert memory card  $\rightarrow$  F1  $\rightarrow$  F9  $\rightarrow$  F2  $\rightarrow$  Alt +

 $P \rightarrow Type time \rightarrow F10 \rightarrow F5 \rightarrow F5$ 

4 Programming Procedures Memory Card

Page 4-373

To program weekly backup: Insert memory card  $\rightarrow$  F1  $\rightarrow$  F9  $\rightarrow$  F2  $\rightarrow$  F3  $\rightarrow$  Alt + P  $\rightarrow$  Type day and time  $\rightarrow$  F10  $\rightarrow$  F5  $\rightarrow$  F5

#### Restore

Use this procedure to restore system conditions that were backed up onto a translation memory card. The information in a backup file on the translation card is copied to the system.

The restore procedure is necessary under the following conditions:

- System RAM is corrupt.
- A previously stored set of system conditions is preferred over the current set.
- The processor module is replaced.
- After a System Erase (frigid start) has been performed.
- The system software has been reinstalled.

The Inspect feature (Inspect or PgDn) is available to view the attributes of the backup files on the memory card prior to initiating the restore procedure. The attributes included on the Inspect screen are the filename, the time and day of the file creation/update, the location of the system programming port, and information about the system software release from which the backup was made.

If any type of programming is taking place at another extension when you begin the restore procedure, the restore is canceled and the number of the first busy extension appears on the screen. Repeat the restore procedure when the busy extension becomes idle.

If a line is busy (incoming call or active call) when you begin the restore procedure, the restore is canceled and the number of the first active line appears on the screen. Repeat the restore procedure when the line becomes idle.

Also see <u>"Restore Messages"</u> for information about errors that may occur during the restore procedure.

## Summary: Restore

Programmable by System Manager

Mode All

Idle Condition System Forced Idle

Planning Form Not applicable

Factory Setting Not applicable

Valid Entries Not applicable

4 Programming Procedures

Memory Card

Page 4-374

Inspect Yes
Copy Option No

Console Procedure Insert memory

card→System→Back/Restore→Restore→Select restore

file→Yes

PC Procedure Insert memory card  $\rightarrow$  [F1]  $\rightarrow$  [F9]  $\rightarrow$  [F5]  $\rightarrow$  Select restore

file→ F3

#### **Procedure: Restore**

**Console Display Instructions** Additional Information

PC

▶ 1. Insert the memory card into the PCMCIA interface slot on the processor module.

#### ▶ 2. Select the System menu.

Make a selection

System Extensions

SysRenumber Options

Operator Tables

LinesTrunks AuxEquip

Exit NightSrvce

**F1** 

#### 3. Select Back/Restore.

System:

Make a selection

Restart MaintenBusy

SProg Port Date

Mode Time

Board Renum Back/Restor

e

Exit

F9

#### **Console Display/Instructions**

**Additional Information** 

PC

#### ▶ 4. Select Restore.

Memory Card:

Make a selection

Backup Restore

Auto Backup

Memory Card Restore:

File is being validated.

4 Programming Procedures Memory Card

Page 4-376

F3

F2

#### **Console Display/Instructions**

#### **Additional Information**

PC

## ▶ 8. Respond to the prompt.

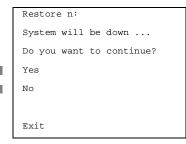

n = filename selected in Step 5

Select No to terminate the restore.

Go back to Step 5.

Select Yes to continue the restore.

#### ▶ 9. Observe the restore progress screen.

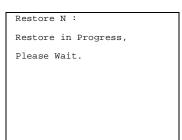

n = filename selected in Step 5

#### ▶ 10. Observe the restore file validation screen.

Restore N:
Restore Successfully
Completed.
System is Restarting.
Please
Wait.

n = filename selected in Step 5

The session is finished, and the

system restarts. You must enter system programming again if you wish to continue programming.

## **Restore Messages**

During the restore procedure, additional screens may appear to alert you to problems with the translation memory card, the backup file or the restore procedure. This section contains displays of each screen and information about what to do if the screen appears.

4 Programming Procedures

Memory Card

Page 4-377

#### Card Missing or Card Not Inserted Correctly

Memory Card Restore:

Verify that Memory Card

has been inserted

correctly.

The memory card is either not inserted or inserted incorrectly. The restore is aborted. You must reinsert the card and repeat the restore procedure. This screen may also appear if the wrong type of memory card is inserted and a restore is requested within one minute of insertion. Verify that the card is a translation memory card.

#### Card Removed after Confirmation

Memory Card Restore:
RESTORE IS CANCELED.
System is DOWN.

The memory card was removed from the PCMCIA interface slot while the restore was in progress. The restore is aborted and the system performs a System Erase (frigid start). You must reinsert the memory card and repeat the restore procedure.

## **Wrong System Programming Port**

Restore n:
Change Sys Programming
Port to Extension xxxx
before Restoring.

Exit

n = filename selectedxxxx = system programming port extension

The system programming port is not set to the same system programming port as that set in the backup file. The restore is aborted. Use the **Inspect** feature to view the port of the file on the card. Change the system programming port to match the port shown on the card (see "System Programming Position Assignment") and repeat the restore procedure.

4 Programming Procedures

Memory Card

Page 4-378

#### **Release Mismatch**

Restore n:
File is Not Compatible
for Release X.Y
Restore Canceled.
Conversion Required.

n = filename selected X.Y = release number

This screen only appears if you are upgrading from Release 3.0 or higher and the releases are not compatible.

#### **Card Failure Before Confirmation**

Memory Card Restore:
Restore Failure.
Try a different file
or a new Memory Card.
Exit

If the restore fails because the card is damaged, repeat the restore procedure using a different file and/or memory card.

#### **Card Failure after Confirmation**

Restore n:
Restore Failure
RESTORE IS CANCELED.

System is DOWN.

n = filename selected

If the restore fails because the card is damaged, the system performs a System Erase (frigid start). Repeat the restore procedure using a different file and/or memory card.

Programming Procedures
Memory Card
Page 4-379

## Wrong Type of Card

```
Memory Card Restore:

Inserted Memory Card is
not the correct type.

Remove and insert MERLIN

LEGEND Backup/Restore

Card.

Exit
```

The inserted card does not match the card option selected from the System menu. Remove the card and repeat the restore procedure with the correct type of card. See "Card Types" for information about the card labels.

#### **Board Mismatch**

```
Restore n:
Restore Failure
RESTORE IS CANCELED.
Board mismatch between
control unit and file.
Exit
```

n = filename selected

A mismatch exists between the hardware components present on the current system and the hardware components reflected in the backup file. The restore is aborted. You can do one of the following:

- Repeat the restore procedure with another file.
- Modify the system hardware to match the configuration of the backup file and repeat the restore procedure with the same file.

4 Programming Procedures

Memory Card

Page 4-380

## Strap in Place for Key Mode but Mode is Set to Hybrid

Restore n:
Restore Failure
RESTORE IS CANCELED.
Restore File Mode is
Hybrid/PBX. Control Unit
strap in place for KEY.
Exit

n = filename selected

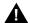

#### **CAUTION:**

This procedure should be performed only by qualified service personnel.

If the processor module has been set for Permanent Key mode, a restore to Hybrid/PBX mode is not possible. A service associate must be notified in order to modify the processor.

5 Centralized Telephone Programming Introduction

Page 5-1

## **Centralized Telephone Programming**

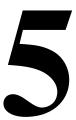

This chapter describes centralized telephone programming for the System Manager and includes the following information:

- Accessing centralized telephone programming
- Programming the features available with this function
- Programming a single telephone
- Copying programmed features from one extension to another extension (Release 2.0 and higher)

See the *Feature Reference* for the appropriate user or operator guide for details about each feature.

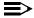

#### NOTE:

Only the System Manager should perform the programming procedures described in this chapter.

## Introduction

Centralized telephone programming allows the System Manager to program any feature that can be programmed by individual telephone users, or by the system operator, onto another telephone in the system. Any feature that can be programmed at an individual telephone can be programmed using centralized telephone programming.

The following features can be programmed only by using centralized programming:

- Barge-In
- Headset Hang Up
- Intercom buttons: all types (Key and Behind Switch mode only)
- System Access buttons: all types (Hybrid/PBX only)

Centralized Telephone Programming
Access to Centralized Telephone Programming

Page 5-2

To perform centralized telephone programming, you can use the system programming console (see <u>Chapter 1</u>, "<u>Programming Basics</u>") or a PC with SPM software (see <u>Chapter 2</u>, "<u>Programming with SPM</u>").

In Release 2.0 and higher, if you are programming several telephones of the same type (that is, all analog or all MLX), program one extension and then use the programmed extension as a template for programming additional extensions. See "Copy Extension" and also refer to the planning forms.

Some programming can be performed only when the entire system or some part of it (such as a trunk or an extension) is idle. See <u>"Idle States"</u> in <u>Chapter 1</u>.

# Access to Centralized Telephone Programming

Access the Centralized Programming menu from the System Programming menu. Centralized programming is performed by selecting features from the display or by using programming codes.

Follow the procedure below to access the Centralized Programming menu.

**Console Display/Instructions** 

**Additional Information** 

PC

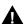

## CAUTION:

Go to the second screen of the System Programming menu.

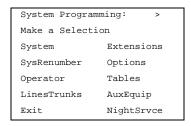

Press More.

PgUp

## ■ 1. Select Centralized Programming.

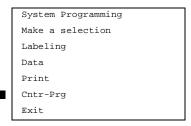

F4

5 Centralized Telephone Programming Program Extension

Page 5-3

#### 2. Select a programming option.

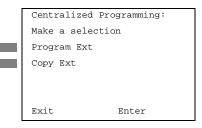

Select Program Ext or Copy Ext.

F1

#### 3. Go to the appropriate section.

The following sections explain the use of menu selections for programming a single extension (Program Extension), and for using one extension as a template for programming several extensions of the same type (Copy Extension).

## NOTE:

It is recommended that you use the programming codes for centralized programming; however, you may also use the List Features option that is available on the programming screen. See "Using the List Feature Menu" for details about this option.

## **Program Extension**

Review the items below before you begin to program extensions.

- UseTable 5-1 to locate the code for the feature that you want to program.
- If you enter a feature code incorrectly or enter a feature code that is not appropriate for the button, a beep sounds or the message Programming Error appears and the green LED next to the button flashes. If this happens, press the button again and repeat the procedure.
- If you make a mistake and program the wrong feature on a button, follow the steps below:
  - 1. Press the button.
  - 2. Select Delete (press F2) on the PC).
  - Press the button again.

Centralized Telephone Programming Program Extension

Page 5-4

■ If you press a line button that is not active, the screen shown here appears. Press **Home** to return to the Home screen.

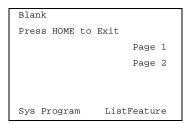

■ You can use the Extension Information (Ext Info) report option on the Print menu to print all of the programmed features for a specific extension.

At the Centralized Programming menu, follow the procedure below to program features onto a single telephone.

#### **Console Display/Instructions**

**Additional Information** 

PC

Select Program Extension.

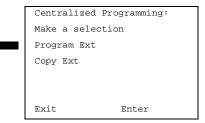

F1

▶ 2. Specify the extension you want to program.

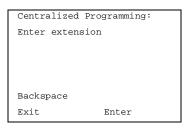

SP: "Entering an Extension"

C

3. Save your entry.

Select Enter.

F10

Centralized Telephone Programming Program Extension

Page 5-5

C

F7

#### 4. Select Start.

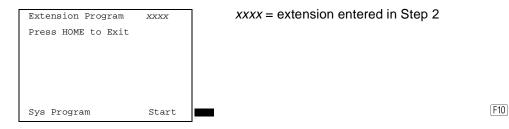

▶ 5. Select the line button to which you want to assign the feature.

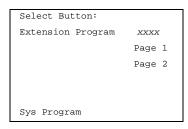

xxxx = extension entered in Step 2

Press the line button or function key that corresponds to your selection.

If you are programming a telephone with more than 20 line buttons, use Page 2 to select line button 21 and above. See <a href="Appendix E">Appendix E</a> for button diagrams of all telephones.

6. Program the feature(s).

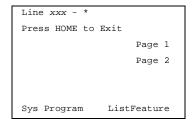

xxx= line selected in Step 5\*= current feature programmed

Use <u>Table 5-1</u> to dial or type the programming code: \*[nnn]
OR
Select ListFeature and see <u>"Using the List Feature Menu"</u>.

When the line button is programmed, the system automatically returns to the screen in Step 5.

▶ 7. Repeat Steps 5 and 6 for each line button you want to program for the extension, or press Home to return to the Centralized Programming menu.

5 Centralized Telephone Programming
Program Extension Page 5-6

## **Programming Codes**

<u>Table 5-1</u> provides a quick reference to the programming codes for the system features.

**Table 5-1.** Telephone Programming Codes

| Feature                    | Code                                      | Feature                  | Code                       |
|----------------------------|-------------------------------------------|--------------------------|----------------------------|
| Account Code Entry         | *82                                       | Extension Status         |                            |
| Alarm                      | *759                                      | Direct-Line Console§     |                            |
| Authorization Code         | *80                                       | Status Off               | *760                       |
| Auto Answer All            | *754                                      | Status 1                 | *761                       |
| Auto Answer                | *753                                      | Status 2                 | *762                       |
| Auto Dial                  |                                           | Telephones               |                            |
| Inside (ext., group, zone) | *22 + ext. no. +<br>Enter                 | Status 1                 | *45                        |
| Outside                    | *21 + <i>tel. no</i> . + Enter            | Status 2                 | *44                        |
| Automatic Line             |                                           | Feature Button           | *20                        |
| Selection                  |                                           | Forward                  | *33                        |
| Enter                      | *14                                       | Group Calling            |                            |
| Exit                       | **14                                      | In-queue alarm button    | *22 + group no. +<br>Enter |
| Barge-In†§                 | *58                                       | Calling group supervisor |                            |
| Callback                   |                                           | Available (ES2)          | *762                       |
| Automatic                  |                                           | Unavailable              | *760                       |
| On                         | *12                                       | Calling Group<br>Members |                            |
| Off                        | **12                                      | Sign-in (available)      | *44                        |
| Selective                  | *55                                       | After work call state    | *45                        |
| Call Waiting               |                                           | Group Page               | *22 + group no. +<br>Enter |
| On                         | *11                                       | Headset*                 |                            |
| Off                        | **11                                      | Auto Answer              | *780                       |
| Camp-On                    | <sup>1</sup> 57                           | Hang Up <sup>2</sup>     | *781                       |
| Conference                 | *722                                      | Mute                     | *783                       |
| Coverage                   |                                           | Status                   | *782                       |
| Receiver Buttons           |                                           | Last Number Dial         | *84                        |
| Primary                    | *40 + <i>ext. no</i> . <sup>3</sup> Enter | Messaging                |                            |
| Secondary                  | *41 + ext. no. + Enter                    | Leave Message            | *25                        |

**Table 5-1.** Telephone Programming Codes

| Feature                  | Code                          | Feature                    | Code                     |
|--------------------------|-------------------------------|----------------------------|--------------------------|
| Group                    | *42 + group no. +<br>Enter    | Message LED Off            | *54                      |
| Sender Buttons           |                               | Posted Message             | *751                     |
| Cover in/outside calls   | *48                           | Send/Remove<br>Message§    | *38                      |
| Cover outside calls only | **48                          | Receiving Messages         |                          |
| Coverage Off             | *49                           | Delete Message +           | *26                      |
| VMS Off                  | *46                           | Next Message+              | *28                      |
| Data Status              | *83 + ext. no. + Enter        | Return Call+               | *27                      |
| Direct Voice Mail        | *56                           | Scroll Message+            | *29                      |
| Do Not Disturb           | *47                           | Night Service <sup>4</sup> | *39                      |
| Notify                   |                               |                            | All Lines                |
| Send                     | *757 + ext. no. +             |                            | Immediate Ring           |
| Receive                  | *758 + ext. no. +             |                            | Delay Ring               |
| Park                     | *86                           |                            | No Ring                  |
| Park Zone Auto Dial§     | *22 + Park Zone               |                            | Abbreviated Ring         |
| Personal Speed<br>Dial   | # + (01–24) + *21 + tel. no.  |                            | On                       |
| Personalized Ring        | *32 + ring. no. (1–8)         |                            | Off                      |
| Pickup                   |                               |                            | Send Ring<br>(Shared SA) |
| General use              | *9                            |                            | On                       |
| Specific ext.            | *9 + ext. no. + Enter         |                            | Off                      |
| Specific line            | *9 + <i>line no</i> . + Enter |                            | Saved Number Dial        |
| Group                    | *88                           |                            | Send/Remove              |
| Position Busy§           | *750                          |                            | Message§                 |
| Privacy                  | *31                           |                            | Signaling                |
| Recall                   | *775                          |                            | System Access            |
| Reminder Service         |                               |                            | Intercom/Buttons         |
| Set                      | *81                           |                            | Assign Buttons †         |
| Cancel                   | **81                          |                            | Ring                     |
| Missed                   | *752                          |                            | Originate Only           |

5 Centralized Telephone Programming Program Extension

Page 5-8

Table 5-1. Telephone Programming Codes

| Feature           | Code | Feature | Code           |
|-------------------|------|---------|----------------|
| Ringing Idle Line |      |         | Shared System  |
|                   |      |         | Access         |
| Preference        |      |         |                |
| On                | *343 |         | Change Type of |
|                   |      |         | Button         |
| Off               | *344 |         | Ring           |
| Ringing Options   |      |         | Voice          |
| Ring Timing       |      |         | System Speed   |
| Individual Lines  |      |         |                |
| Immediate Ring    | *37  |         | Dial           |
| Delay Ring        | *36  |         | Transfer       |
| No Ring           | *35  |         | Voice Announce |
|                   |      |         | On             |
|                   |      |         | Off            |

- 1. MLX telephones only.
- 2. Centralized telephone programming only.
- 3. Analog display telephone only. MLX display telephones use display instead of programmed buttons.
- 4. System operator only.

## Using the List Feature Menu

You can use the List Feature menu to select a feature, instead of using a programming code. When you select ListFeature (or press 0), the first screen of features appears as shown below.

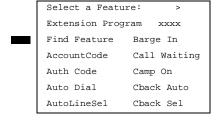

xxxx = previously entered extension

F1

There are four feature option screens. Press **More** to move through the screens. Press the button or function key that corresponds to your selection.

Centralized Telephone Programming Copy Extension

Page 5-9

You can also use the FindFeature option to display alphabetized lists of features that begin with the letter(s) you select. The Find Feature screen is shown below.

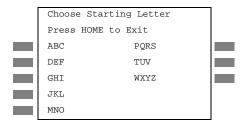

Press the button or function key that corresponds to the first letter of the feature you want. The screen displays all of the features that begin with the selected letters. If the list of features for the letters you select does not fill a complete screen, the screen display continues with the next alphabetic feature. Press **Home** to return to the Home screen.

## **Copy Extension**

The System Manager uses the copy extension feature to copy an extension's programmed buttons (with some exceptions) to one or more extensions. The features are individually programmed on an extension, creating a template that can then be copied to other extensions in the system.

Only extensions of the same type can be copied to one another (that is, analog to analog, and MLX to MLX) since the two extension types have different button layouts. For a system that has both analog and MLX telephone types, you will need two templates: one for analog and one for MLX.

An MFM can be copied to or from another MFM. A DLC can only be copied to another DLC. Single-line telephones and QCCs cannot be copied to or from.

## **Features That Can Be Copied**

<u>Table 5-2</u> lists the features that can be copied to another extension. Features that can be copied for DLC operator extensions are listed in <u>Table 5-3</u>.

 Table 5-2.
 Features That Can Be Copied: All Telephones

| Feature                         | Analog and MLX<br>Telephones | Analog<br>Telephones<br>Only | MLX<br>Telephones<br>Only |
|---------------------------------|------------------------------|------------------------------|---------------------------|
| Account Code Entry              | Х                            |                              |                           |
| Authorization Code <sup>1</sup> | X                            |                              |                           |
| Auto Answer All                 |                              | Х                            |                           |
| Auto Answer Intercom            |                              | Х                            |                           |

| MERLIN LEGEND Communications System Release 5.0 System Programming <i>555-650-111</i> |                                   |  |  |
|---------------------------------------------------------------------------------------|-----------------------------------|--|--|
| 5                                                                                     | Centralized Telephone Programming |  |  |

Issue 1 June 1997

Page 5-10

Copy Extension

 Table 5-2.
 Features That Can Be Copied: All Telephones

| Auto Dial Inside                        | Х |   |   |
|-----------------------------------------|---|---|---|
| Auto Dial Outside*                      | X |   |   |
| Barge-In                                | X |   |   |
| Callback-Selective                      | X |   |   |
| Camp-On                                 | X |   |   |
| Conference <sup>2</sup>                 | X |   |   |
| Coverage Off                            | Х |   |   |
| Coverage VMS Off                        | X |   |   |
| Data Status                             | Х |   |   |
| Direct Voice Mail                       | Х |   |   |
| Do Not Disturb                          | Х |   |   |
| Drop**                                  | Х |   |   |
| Extension Status 2 (ES2) (Non-operator) | Х |   |   |
| Extension Status 1 (ES1) (Non-operator) | Х |   |   |
| Feature Button                          |   | Х |   |
| Forward                                 | Х |   |   |
| Group Calling                           | X |   |   |
| Group Page                              | X |   |   |
| Headset Auto Answer                     |   |   | Х |
| Headset Hang Up                         |   |   | Х |
| Headset Status                          |   |   | Х |
| Headset/Handset Mute                    |   |   | Х |
| Last Number Dial*                       | X |   |   |
| Delete Message                          |   | Х |   |
| Leave Message                           | Х |   |   |
| Message Light Off                       | Х |   |   |
| Next Message                            |   | Х |   |
| Posted Message                          | X |   |   |
| Return Call                             |   | Х |   |
| Scroll                                  |   | Х |   |
| Park                                    | X |   |   |
| Pickup: Group                           | Х |   |   |
| Pickup: General                         | X |   |   |
| Pickup: Extension                       | X |   |   |
|                                         |   |   |   |

Centralized Telephone Programming Copy Extension

Page 5-11

**Table 5-2.** Features That Can Be Copied: All Telephones

|                             |   | <br> |
|-----------------------------|---|------|
| Pickup: Line                | X |      |
| Privacy                     | Х |      |
| Recall                      | Х |      |
| Reminder Service: Set       | Х |      |
| Reminder Service:<br>Cancel | Х |      |
| Saved Number Dial*          | Х |      |
| Signaling                   | Х |      |
| SA/ICOM Ring <sup>3</sup>   | X |      |
| SA/ICOM Voice†              | X |      |
| SA/ICOM Originate Only†     | Х |      |
| System Speed Dial           | X |      |
| Transfer**                  | X |      |

<sup>1.</sup> Number is not copied.

<u>Table 5-3</u> shows the operator features than can be copied for operator consoles. QCC features cannot be copied.

**Table 5-3.** Features That Can Be Copied: Direct-Line Consoles Only

| Feature              | Analog<br>Direct-Line<br>Console (DLC) | MLX Direct-Line<br>Console (DLC) |
|----------------------|----------------------------------------|----------------------------------|
| Alarm                | X                                      | Х                                |
| Extension Status Off | X                                      | Х                                |
| Extension Status 1   | X                                      | X                                |
| Extension Status 2   | X                                      | X                                |
| Missed Reminder      | X                                      | X                                |
| Night Service        | X                                      | X                                |
| Operator Park        | X                                      | X                                |
| Send/Remove Message  | X                                      | Х                                |

Use the procedure below to copy programming from one extension to another.

<sup>2.</sup> Behind Switch mode only.

<sup>3.</sup> Ringing options (No Ring, Delay Ring, and Immediate Ring) are copied with the button.

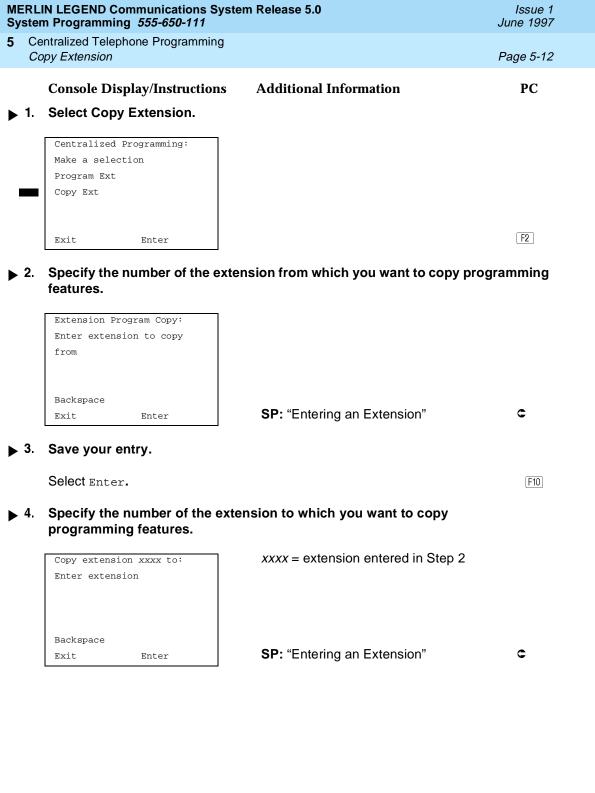

Issue 1 June 1997

5 Centralized Telephone Programming Copy Extension

Page 5-13

# ▶ 5. Continue to copy line assignments from the copy extension shown to another extension or go to Step 7.

Select Enter or Select Next.

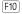

F9

Use Enter to continue to copy line assignments from the extension currently displayed on Line 1 to additional extensions.

Use Next if the extension numbers to be copied to are sequential. Select Enter (F10) after completing programming.

Go to Step 4 to continue programming. The extension to be copied from will be displayed on Line 1.

- ▶ 6. Return to Centralized Programming menu.
- 7 Select Exit.

Centralized Telephone Programming Feature Quick Reference

Page 5-14

Issue 1 June 1997

## **Feature Quick Reference**

The following feature descriptions provide a quick reference for using centralized telephone programming.

#### **Account Code Entry**

Assign a button for account code entry.

## **Summary: Account Code Entry**

Telephones All (except QCC)

Mode All (except single-line telephone in Behind Switch mode)

Programmable by User and System Manager

Programming Code \*82

Display Label AccountCode

#### Alarm

Assign a button to alert the operator to system problems.

#### **Summary: Alarm**

Telephones DLC operator only

Mode All

Programmable by DLC operator and System Manager

Programming Code \*759

Display Label Alarm

#### **Authorization Code**

Assign a button for authorization code entry.

## **Summary: Authorization Code**

Telephones All (except QCC)

Mode All (except single-line telephone in Behind Switch mode)

Programmable by User and System Manager

Programming Code \*80

Display Label Auth Code

### Auto Answer All

Assign a button to direct calls to an answering device when the user is not available.

Issue 1

June 1997

Page 5-15

#### **Summary: Auto Answer All**

Feature Quick Reference

Telephones Analog multiline only

Mode ΑII

Centralized Telephone Programming

Programmable by User and System Manager

Programming Code \*754

Display Label AutoAns All

#### Auto Answer Intercom

Assign a button to answer both inside and outside calls without lifting the handset.

#### **Summary: Auto Answer Intercom**

**Telephones** Analog multiline only

Mode ΑII

Programmable by User and System Manager

Programming Code \*753

AutoAnsIcom Display Label

#### **Auto Dial**

Assign buttons for one-touch dialing of frequently called inside or outside numbers.

#### Summary: Auto Dial Inside and Outside

Telephones Analog multiline, all MLX telephones (except QCC)

Mode ΑII

Programmable by User and System Manager

Programming Code Inside: \*22 + ext. no. + Enter

Outside: \*21 + telephone no. + Enter

Display Label Auto Dial Inside/Outside

Issue 1 June 1997

Centralized Telephone Programming Feature Quick Reference

Page 5-16

#### **Automatic Line Selection**

Select the order in which the system makes outside lines available to the user.

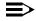

#### NOTE:

Your current Automatic Line Selection table is deleted immediately after you select this feature by either selecting AutoLineSel from the display or pressing \*14. There is no way to cancel the operation. You must program new selections and then press \*\*14 to end the operation.

#### **Summary: Automatic Line Selection**

Telephones Analog multiline and all MLX telephones

Mode ΑII

Programmable by User and System Manager

Programming Code Enter: \*14

Exit: \*\*14

Display Label AutoLineSel

## Barge-In

Assign a button to allow an operator to interrupt a user's call in an emergency.

#### **Summary: Barge-In**

Telephones All except single-line telephone or QCC

Mode ΑII

System Manager only Programmable by

Programming Code \*58

Display Label Barge In

#### Callback

With Automatic Callback turned on, the system retries calls to busy extensions or busy trunk pools. Assign a Selective Callback button to allow the system to retry calls to busy extensions or busy trunk pools on a call-by-call basis.

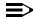

#### NOTE:

To use the Callback feature on loop-start lines/trunks, the loop start line/trunk must be programmed for reliable disconnect. See "Disconnect Signal Reliability," in Chapter 4, "Programming Procedures".

Issue 1 June 1997

Centralized Telephone Programming Feature Quick Reference

Page 5-17

## **Summary: Automatic Callback**

Telephones All Mode All

Programmable by User and System Manager

Programming Code On: \*12

Off: \*\*12

Display Label Cback Auto On/Off

#### **Summary: Selective Callback**

Telephones All Mode All

Programmable by User and System Manager

Programming Code \*55

Display Label Cback Sel

#### **Call Waiting**

With Call Waiting turned on, a user on a call will know that another call is waiting. User hears one beep for a waiting inside call, two for an outside call.

## **Summary: Call Waiting**

Telephones All Mode All

Programmable by User and System Manager

Programming Code On: \*11

Off: \*\*11

Display Label CallWaiting On/Off

## Camp-On

Assign a button to allow a user to complete a transfer to a busy extension.

## **Summary: Camp-On**

Telephones Analog multiline and MLX telephones (except QCC)

Mode All

Programmable by User and System Manager

Page 5-18

Issue 1

June 1997

Programming Code \*57

Centralized Telephone Programming

Feature Quick Reference

Display Label Camp On

#### Conference

Assign a button to access the host system conference feature.

#### **Summary: Conference**

Telephones Analog multiline and MLX telephones (except QCC)

Mode **Behind Switch** 

Programmable by User and System Manager

Programming Code \*772

Display Label Conference

#### Coverage

Assign a button to establish Coverage; senders' calls are covered by receivers.

#### Summary: Receiver Buttons-Primary, Secondary, Group

This procedure assigns primary, secondary, or group coverage receivers.

Telephones All (except QCC)

Mode ΑII

Programmable by User and System Manager

Programming Code Primary: \*40 + ext. no. + Enter

Secondary: \*41 + ext. no. + Enter Group: \*42 + group no. + Enter

Display Label Coverage Primary/Secondary/Group

## Summary: Coverage Inside Off/On

This procedure allows or prevents Coverage of inside calls.

Telephones Analog multiline and MLX telephones

(except QCC)

Mode ΑII

Programmable by User and System Manager

Programming Code In/Outside Calls: \*48

Outside Calls Only: \*\*48

June 1997 Centralized Telephone Programming

Issue 1

Page 5-19

Display Label CoverInside, On/Off

#### Summary: Sender Buttons, Coverage Off

Feature Quick Reference

This procedure turns off all Coverage.

Telephones Analog multiline and MLX telephones

(except QCC)

Mode ΑII

Programmable by User and System Manager

Programming Code \*49

Display Label Coverage Off

#### **Summary: Coverage VMS Off**

This procedure prevents outside calls from being sent to voice mail.

**Telephones** Analog multiline and MLX telephones

(except QCC)

Mode ΑII

Programmable by User and System Manager

Programming code \*46

Display Label Coverage VMS Off

#### **Data Status**

Assign a button to indicate when a data call is in progress.

#### **Summary: Data Status**

All (except QCC) Telephones

Mode ΑII

Programmable by User and System Manager

Programming Code \*83 + ext. no. + Enter

Display Label Data Status

#### **Direct Voice Mail**

This feature allows one user to call another user's voice mail without ringing that user's telephone.

Centralized Telephone Programming
Feature Quick Reference

Page 5-20

June 1997

Issue 1

**Summary: Direct Voice Mail** 

Telephones All Mode All

Programmable by User and System Manager

Programming Code \*56

Display Label Direct VoiceMail

#### Do Not Disturb

Assign a button to prevent calls from ringing at the telephone.

#### **Summary: Do Not Disturb**

Telephones Analog multiline and MLX telephones

(except QCC)

Mode All

Programmable by User and System Manager

Programming Code \*47

Display Label DoNotDisturb

#### Drop

Assign a button to access the host system Drop feature.

#### **Summary: Drop**

Telephones Analog multiline and MLX telephones

(except QCC)

Mode Behind Switch

Programmable by User and System Manager

Programming Code \*773

Display Label Drop

#### **Extension Status**

Assign a button to allow system operators or supervisors to monitor the status of extensions and restrict use of telephones (hotel configuration) or to change group members' availability to take calls (Group Calling/CMS configuration).

Centralized Telephone Programming

Page 5-21

Issue 1 June 1997

**Summary: DLC Extension Status** 

Feature Quick Reference

Telephones DLCs only

Mode ΑII

Programmable by System Manager

Programming Code Off: \*760

ES1: \*761 ES2: \*762

Display Label OperatorES, ESOff/ES1/ES2

Summary: Telephone Extension Status 1 and 2

**Telephones** Single-line, analog multiline, MLX telephones

Mode ΑII

Programmable by User and System Manager

Programming Code ES1: \*45

ES2: \*44

Display Label ES Status, ES1/ES2

Feature Button

Use in conjunction with features that require dial codes.

**Summary: Feature Button** 

**Telephones** Analog multiline

Mode ΑII

Programmable by User and System Manager

Programming Code \*20

Display Label Feature Btn

Forward

Assign a button to activate the forwarding of a user's calls to another extension or to an outside number.

**Summary: Forward** 

**Telephones** Single-line, analog multiline, MLX telephones

(except QCC)

Mode ΑII

Programmable by User and System Manager

Issue 1 June 1997 Centralized Telephone Programming

Programming Code \*33

Feature Quick Reference

Display Label Forward

#### **Group Calling**

Assign buttons to allow the calling group supervisor to monitor the number of calls in the queue or to change calling group members' availability to take calls.

Page 5-22

## Summary: Calls-In-Queue Alarm Button

Telephones Analog multiline and MLX telephones

Mode ΑII

Programmable by User and System Manager

Programming Code \*22 + calling group ext. no. + Enter

Display Label Group Call

#### **Summary: Calling Group Supervisor**

Telephones Analog multiline, MLX-28D, MLX-20L

Mode ΑII

Programmable by User and System Manager

Programming Code ES2, Available: \*762

ES Off, Unavailable: \*760

Display Label OperatorES, ES2/ES Off

## **Summary: Calling Group Members**

Telephones Single-line, analog multiline, MLX telephones

Mode ΑII

Programmable by User and System Manager

Programming Code Sign-in, Available: \*44

After-Call Work State, MS only: \*45

Display Label ES Status, ES2/ES1

## **Group Page Auto Dial Button**

Assign a button to allow the user to broadcast an announcement to individuals or groups using a speakerphone or loudspeaker.

Centralized Telephone Programming

Page 5-23

Issue 1 June 1997

## Summary: Group Page Auto Dial button

Feature Quick Reference

Telephones Analog multiline and MLX telephones

Mode ΑII

Programmable by User and System Manager

Programming Code \*22 + paging group ext. no. + Enter

Display Label Group Page

#### Headset

Program headset buttons on MLX telephones only.

#### **Summary: Headset Auto Answer**

Assign a button to automatically answer a ringing call.

Telephones MLX telephones only

Mode ΑII

Programmable by User and System Manager

Programming Code \*780

Display Label Hdset Auto Answer

## Summary: Headset Hang Up

Assign a button to use to disconnect a call.

Telephones MLX telephones only

Mode ΑII

Programmable by System Manager only

Programming Code \*781

Display Label Hdset Hang Up

## **Summary: Headset Mute**

Assign a button to turn microphone operation on or off for both headset and handset.

Telephones MLX telephones only

Mode ΑII

Programmable by User and System Manager

Programming Code \*783

Display Label Hdset Mute

Centralized Telephone Programming

Page 5-24

Issue 1 June 1997

## **Summary: Headset Status**

Feature Quick Reference

Assign a button to activate headset operation.

Telephones MLX telephones only

Mode A

Programmable by User and System Manager

Programming Code \*782

Display Label Hdset Status

#### **Last Number Dial**

Assign a button to redial the last number dialed.

#### **Summary: Last Number Dial**

Telephones All

Mode All

Programmable by User and System Manager

Programming Code \*84

Display Label LastNumDial

#### Messaging

Assign a button to allow users to send, receive, and post messages.

## Summary: Leave Message After Calling

Telephones Analog multiline and MLX telephones

Mode All

Programmable by User and System Manager

Programming Code \*25

Display Label Leave Msg

## Summary: Leave Message-Message LED Off

Telephones Analog multiline and MLX telephones

Mode All

Programmable by User and System Manager

Programming Code \*54

Display Label none

Centralized Telephone Programming Feature Quick Reference

Page 5-25

June 1997

Issue 1

## **Summary: Posted Message**

Telephones Analog multiline and MLX telephones

Mode All

Programmable by User and System Manager

Programming Code \*751

Display Label Posted Msg

#### **Summary: Send/Remove Message**

Telephones DLC operator only

Mode All

Programmable by User and System Manager

Programming Code \*38

Display Label Send/RmvMsg

#### **Summary: Receiving Messages-Delete**

Telephones Analog multiline display only

Mode All

Programmable by User and System Manager

Programming Code \*26

Display Label Messages Delete Msg

## Summary: Receiving Messages-Next

Telephones Analog multiline display only

Mode All

Programmable by User and System Manager

Programming Code \*28

Display Label Messages Next Msg

## **Summary: Receiving Messages-Return Call**

Telephones Analog multiline display only

Mode All

Programmable by User and System Manager

Programming Code \*27

Display Label Return Call

rstem Programming 555-650-111

Centralized Telephone Programming

Page 5-26

June 1997

Issue 1

#### **Summary: Receiving Messages-Scroll**

Feature Quick Reference

Telephones Analog multiline display only

Mode All

Programmable by User and System Manager

Programming Code \*29

Display Label Scroll Msg

## **Night Service**

Assign a button to activate telephone operation after normal business hours.

#### **Summary: Night Service**

Telephones DLC operator only

Mode All

Programmable by Operators and System Manager

Programming Code \*39

Display Label Night Srvc

## Notify

Assign buttons to allow users to send a visual signal to another extension without making a call to that extension.

## Summary: Notify-Send and Receive

Telephones Analog multiline and MLX telephones

Mode All

Programmable by User and System Manager

Programming Code Send: \*757 + ext. no. + Enter

Receive: \*758 + ext. no. + Enter

Display Label Notify Send/Receive

## Park

Assign a button to hold a call and allow the call to be picked up at any telephone in the system.

Issue 1

June 1997

Page 5-27

#### **Summary: Park**

Telephones All (except single-line telephones in Behind Switch mode)

Mode ΑII

Centralized Telephone Programming

Feature Quick Reference

Programmable by User and System Manager

Programming Code \*86 Display Label Park

#### Park Zone Auto Dial

Assign a button to allow DLC operators to hold a call at a specified extension or park zone.

#### **Summary: Park Zone Auto Dial**

Telephones DLC operator only

Mode ΑII

Programmable by User and System Manager

Programming Code \*22 + Park Zone + Enter

Display Label Park Zone

## **Personal Speed Dial**

Use this procedure to program codes that allow users to dial outside numbers by dialing a 2-digit code.

## Summary: Personal Speed Dial

Telephones Single-line, analog multiline, and telephones with 10 or fewer

buttons

Mode ΑII

Programmable by User and System Manager

Programming Code # + (01 to 24) + \*21 + tel. no. + # + Enter

Display Label SysSpeedD1

## Pickup

Assign buttons to allow users to answer calls that are ringing, parked, or on hold anywhere in the system.

Issue 1 June 1997

Page 5-28

Centralized Telephone Programming
Feature Quick Reference

Summary: Pickup-General Use, Specific Extension, Specific Line

Telephones All

Mode All

Programmable by User and System Manager

Programming Code General: \*9

Specific line or ext.: \*9 + line no./ext. no. + Enter

Group: \*88

Display Label General Use, Specific Extension, Specific Line:

Pickup General/Extension/Line

Group: Pickup Group

## Privacy

Assign a button to prevent other users from connecting to a call on this telephone.

#### **Summary: Privacy**

Telephones All

Mode All

Programmable by User and System Manager

Programming Code \*31

Display Label Privacy

#### Recall

Assign a button to send a switchhook flash.

## **Summary: Recall**

Telephones Analog multiline and MLX telephones

Mode All

Programmable by User and System Manager

Programming Code \*775

Display Label Recall

#### **Reminder Service**

Assign buttons to allow the system to make calls automatically at preset times and cancel reminder service calls and operator reminder calls that were not answered.

Page 5-29

Issue 1 June 1997

#### **Summary: Set, Cancel, or Missed Reminder** Service

Telephones ΑII

Centralized Telephone Programming

Feature Quick Reference

Mode ΑII

Programmable by User and System Manager

Programming Code Set: \*81 Cancel: \*\*81

Missed: \*752

Display Label Reminder Set/Cancel/Missed

#### Ringing/Idle Line Preference

Use this procedure to turn on Ringing/Idle Line Preference.

#### **Summary: Ringing and Idle Line Preference**

Telephones Analog multiline and MLX telephones

ΑII Mode

Programmable by User and System Manager

Programming Code On: \*343

Off: \*344

Display Label Line Prefer, On/Off

## **Ringing Options**

## **Summary: Personalized Ringing**

Use this procedure to individualize the telephone ring.

Telephones Analog multiline and MLX telephones

Mode Hybrid/PBX, Key, Behind Switch

Programmable by User and System Manager

Programming Code \*32 + ring pattern (1 to 8)

Display Label Personal Ring Pattern #n

## **Summary: Ring Timing Options**

Use this procedure to establish whether and how the individual lines or all lines ring at a telephone.

**Telephones** Analog multiline and MLX telephones

Mode ΑII

stem Programming 555-650-111

Centralized Telephone Programming

Page 5-30

June 1997

Issue 1

Programmable by User and System Manager

Programming Code Individual Lines:

Immediate: \*37 Delay: \*36 No Ring: \*35

All Lines:

Immediate: \*347 Delay: \*346 No Ring: \*345

Display Label

Feature Quick Reference

Individual Lines:

Ring Options One Line Immed/Delay/No Ring

All Lines:

Ring Options All Lines Immed/Delay/No Ring

#### **Summary: Abbreviated Ringing Options**

Use this procedure to turn abbreviated ringing on or off.

Telephones Analog multiline and MLX telephones

Mode All

Programmable by User and System Manager

Programming Code On: \*341

Off: \*342

Display Label Ring Options Abbreviated On/Off

## **Summary: Send Ringing Options**

Override Delay Ring on an extension with **Shared SA** buttons.

Telephones All

Mode Hybrid/PBX

Programmable by User and System Manager

Programming Code On: \*15

Off: \*\*15

Display Label Shared SA Ring On/Off

#### Saved Number Dial

Assign a button to selectively save the last number dialed and call that number again without manually redialing.

Centralized Telephone Programming
Feature Quick Reference

Page 5-31

June 1997

Issue 1

## **Summary: Saved Number Dial**

Telephones Analog multiline and MLX telephones

Mode All

Programmable by User and System Manager

Programming Code \*85

Display Label SaveNumDial

#### **Send/Remove Message**

Assign a button to allow the system operator to turn the Message LED on or off for any telephone connected to the system.

#### **Summary: Send/Remove Message**

Telephones DLC operator only

Mode All

Programmable by User and System Manager

Programming Code \*38

Display Label Send/RmvMsq

#### **Signaling**

Assign a button to allow a user to send an audible signal to another extension without making a call to that extension.

## **Summary: Signaling (manual)**

Telephones Analog multiline and MLX telephones

Mode All

Programmable by User and System Manager

Programming Code \*23 + ext. no. + Enter

Display Label Signal

## System Access/Intercom Buttons

Assign Intercom or System Access buttons on telephones.

Centralized Telephone Programming
Feature Quick Reference

Page 5-32

June 1997

Issue 1

#### Summary: Assign System Access/Intercom Buttons

Telephones All

Mode Intercom buttons

Key, Behind Switch

System Access buttons

Hybrid/PBX

Programmable by System Manager only

Programming Code Intercom buttons:

Assign Intercom Ring button: \*16

Assign Intercom Originate Only button: \*18

System Access buttons: Assign Ring button: \*16

Assign Originate Only button: \*18

Display Label SysAccess/SysAcc-00

#### **Summary: Assign Shared System Access Buttons**

Telephones All

Mode Hybrid/PBX

Programmable by System Manager only Programming Code \*17 + primary ext. no.

Display Label ShareSysAcc

## **Summary: Change Type of System Access Button**

Telephones All

Mode Intercom buttons:

Key, Behind Switch

System Access buttons:

Hybrid/PBX

Programmable by User and System Manager

Programming Code Ring: \*\*19

Voice: \*19

Display Label Voice Annce, Place Ring/Voice

Centralized Telephone Programming

Issue 1

June 1997

Page 5-33

## System Speed Dial

Feature Quick Reference

Assign a button to dial any 3-digit speed dial code.

## **Summary: System Speed Dial**

Telephones All Mode All

Programmable by User and System Manager

Programming Code \*24 + 3-digit code (600-729) + Enter

Display Label SysSpeedDl

#### Transfer

Assign a button to access the host system Transfer feature.

#### **Summary: Transfer**

Telephones Analog multiline and MLX telephones

Mode Behind Switch

Programmable by User and System Manager

Programming Code \*774

Display Label Transfer

#### Voice Announce

Allow users to receive or prevent inside calls over their speakerphones when they are busy on another call.

## **Summary: Voice Announce**

Telephones Analog multiline and MLX telephones

Mode All

Programmable by User and System Manager

Programming Code On: \*10

Off: \*\*10

Display Label Voice Annce Receive On/Off

| MERLIN LEGEND Communications System Release 5.0 System Programming 555-650-111 |                                                           | Issue 1<br>June 1997 |
|--------------------------------------------------------------------------------|-----------------------------------------------------------|----------------------|
| 5                                                                              | Centralized Telephone Programming Feature Quick Reference | Page 5-24            |
|                                                                                | reature (Juick Reference                                  | Page 5-34            |

A Customer Support Information Support Telephone Number

Page A-1

## **Customer Support Information**

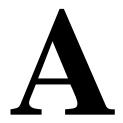

## Support Telephone Number

In the USA only, Lucent Technologies provides a toll-tree customer Helpline (1 800 628-2888) 24 hours a day. If you need assistance when installing, programming, or using your system, call the Helpline or your Lucent Technologies representative. Consultation charges may apply.

**Outside the USA**, if you need assistance when installing, programming, or using your system, contact your Lucent Technologies representative.

# Federal Communications Commission (FCC) Electromagnetic Interference Information

This equipment has been tested and found to comply with the limits for a Class A digital device, pursuant to Part 15 of the FCC Rules. These limits are designed to provide reasonable protection against harmful interference when the equipment is operated in a commercial environment. This equipment generates, uses, and can radiate radio frequency energy and, if not installed and used in accordance with the instruction manual, may cause harmful interference to radio communications. Operation of this equipment in a residential area is likely to cause harmful interference, in which case the user will be required to correct the interference at his or her own expense.

Issue 1 June 1997

Page A-2

A Customer Support Information
Canadian Department of Communications (DOC) Interference Information

# Canadian Department of Communications (DOC) Interference Information

This digital apparatus does not exceed the Class A limits for radio noise emissions set out in the radio interference regulations of the Canadian Department of Communications.

Le Présent Appareil Numérique n'émet pas de bruits radioélectriques dépassant les limites applicables aux appareils numériques de la classe A préscrites dans le règlement sur le brouillage radioélectrique edicté par le ministère des Communications du Canada.

# FCC Notification and Repair Information

This equipment is registered with the FCC in accordance with Part 68 of its rules. In compliance with those rules, you are advised of the following:

- Means of Connection. Connection of this equipment to the telephone network shall be through a standard network interface jack, USOC RJ11C, RJ14C, RJ21X. Connection to E&M tie trunks requires a USOC RJ2GX. Connection to off-premises extensions requires a USOC RJ11C or RJ14C. Connection to 1.544-Mbps digital facilities must be through a USOC RJ48C or RJ48X. Connection to DID requires a USOC RJ11C, RJ14C, or RJ21X. These USOCs must be ordered from your telephone company. Connection to 56-Kbps or 64-Kbps facilities requires a USOC RJ11C, RJ14C, or RJ21.
- Party Lines and Coin Telephones. This equipment may not be used with party lines or coin telephone lines.
- Notification to the Telephone Companies. Before connecting this equipment, you or your equipment supplier must notify your local telephone company's business office of the following:
  - The telephone number(s) you will be using with this equipment.
    - The appropriate registration number and ringer equivalence number (REN), which can be found on the back or bottom of the control unit, as follows:
    - If this equipment is to be used as a Key system, report the number AS593M-72914-KF-E.
    - If the system provides both manual and automatic selection of incoming/outgoing access to the network, report the number AS593M-72682-MF-E.
    - If there are no directly terminated trunks, or if the only directly terminated facilities are personal lines, report the number AS5USA-65646-PF-E.

A Customer Support Information
Installation and Operational Procedures

Page A-3

- □ The REN (Ringer Equivalence Number) for all three systems is 1.5A.
- The facility interface code (FIC) and service order code (SOC):
  - □ For tie line connection, the FIC is TL31M and the SOC is 9.0F.
  - For connection to off-premises stations, the FIC is OL13C and the SOC is 9.0F.
  - For equipment to be connected to DID facilities, the FIC is 02RV2-T and the SOC is AS.2.
    - For equipment to be connected to 1.544-Mbps digital service, the SOC is 6.0P and the FIC is:
    - 04DU9-BN for D4 framing format with AMI zero code suppression.
    - 04DU9-DN for D4 framing format with bipolar 8 zero code suppression (B8ZS).04DU9-IKN for extended superframe format (ESF) with AMI zero code suppression.
    - 04DU9-ISN with ESF and B8ZS.
  - □ For equipment to be connected to 56-Kbps or 64-Kbps digital facilities, the FIC is 02B1Q.
- The quantities and USOC numbers of the jacks required.
- For each jack, the sequence in which lines are to be connected, the line types, the FIC, and the REN by position when applicable.
- Ringer Equivalence Number (REN). The REN is used to determine the number of devices that may be connected to the telephone line. Excessive RENs on the line may result in the devices not ringing in response to an incoming call. In most, but not all, areas the sum of the RENs should not exceed five (5.0). To be certain of the number of devices that may be connected to the line, as determined by the total RENs, contact the local telephone company to determine the maximum REN for the calling area.
- **Disconnection.** You must also notify your local telephone company if and when this equipment is permanently disconnected from the line(s).

# Installation and Operational Procedures

The manuals for your system contain information about installation and operational procedures.

■ Repair Instructions. If you experience trouble because your equipment is malfunctioning, the FCC requires that the equipment not be used and that it be disconnected from the network until the problem has been corrected. Repairs to this equipment can be made only by the manufacturers, their authorized agents, or others who may be authorized by the FCC. In the

A Customer Support Information
Installation and Operational Procedures

Page A-4

event repairs are needed on this equipment, contact your authorized Lucent Technologies dealer or, **in the USA only**, contact the National Service Assistance Center (NSAC) at 1 800 628-2888.

- Rights of the Local Telephone Company. If this equipment causes harm to the telephone network, the local telephone company may discontinue your service temporarily. If possible, they will notify you in advance. But if advance notice is not practical, you will be notified as soon as possible. You will also be informed of your right to file a complaint with the FCC.
- Changes at Local Telephone Company. Your local telephone company may make changes in its facilities, equipment, operations, or procedures that affect the proper functioning of this equipment. If they do, you will be notified in advance to give you an opportunity to maintain uninterrupted telephone service.
- Hearing Aid Compatibility. The custom telephone sets for this system are compatible with inductively coupled hearing aids as prescribed by the FCC.
- Automatic Dialers. WHEN PROGRAMMING EMERGENCY NUMBERS AND/OR MAKING TEST CALLS TO EMERGENCY NUMBERS:
  - Remain on the line and briefly explain to the dispatcher the reason for the call.
  - Perform such activities in off-peak hours, such as early morning or late evening.
- **Direct Inward Dialing** (DID). This equipment returns answer supervision signals to the Public Switched Telephone Network when:
  - Answered by the called station
  - Answered by the attendant
  - Routed to a recorded announcement that can be administered by the customer premises equipment user
  - Routed to a dial prompt

This equipment returns answer supervision on all DID calls forwarded back to the Public Switched Telephone Network. Permissible exceptions are when:

- A call is unanswered
- A busy tone is received
- A reorder tone is received

Allowing this equipment to be operated in such a manner as not to provide proper answer supervision signaling is in violation of Part 68 rules.

#### New Network Area and Exchange Codes. The MERLIN LEGEND

Communications System software does not restrict access to any new area codes or exchange codes established by a local telephone company. If the user has established toll restrictions on the system that could restrict access, then the user should check the lists of allowed and disallowed dial codes and modify them as needed.

A Customer Support Information DOC Notification and Repair Information

Page A-5

Equal Access Codes. This equipment is capable of providing users access to interstate providers of operator services through the use of access codes. Modifications of this equipment by call aggregators to block access dialing codes is a violation of the Telephone Operator Consumers Act of 1990.

## **DOC Notification and Repair Information**

NOTICE: The Canadian Department of Communications (DOC) label identifies certified equipment. This certification means that the equipment meets certain telecommunications network protective, operational, and safety requirements. The DOC does not guarantee the equipment will operate to the user's satisfaction.

Before installing this equipment, users should ensure that it is permissible to connect it to the facilities of the local telecommunications company. The equipment must also be installed using an acceptable method of connection. In some cases, the company's inside wiring for single-line individual service may be extended by means of a certified connector assembly (telephone extension cord). The customer should be aware that compliance with the above conditions may not prevent degradation of service in some situations.

Repairs to certified equipment should be made by an authorized Canadian maintenance facility designated by the supplier. Any repairs or alterations made by the user to this equipment, or any equipment malfunctions, may give the telecommunications company cause to request the user to disconnect the equipment.

Users should ensure for their own protection that the electrical ground connections of the power utility, telephone lines, and internal metallic water pipe system, if present, are connected. This precaution may be particularly important in rural areas.

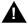

## A CAUTION:

Users should not attempt to make such connections themselves, but should contact the appropriate electrical inspection authority or electrician, as appropriate.

To prevent overloading, the Load Number (LN) assigned to each terminal device denotes the percentage of the total load to be connected to a telephone loop used by the device. The termination on a loop may consist of any combination of devices subject only to the requirement that the total of the Load Numbers of all the devices does not exceed 100.

DOC Certification No.: 230 4095A CSA Certification No.: LR 56260

Load No.: 6

A Customer Support Information

Renseignements sur la notification du ministère des Communications du Canada

Page A-6

## Renseignements sur la notification du ministère des Communications du Canada et la réparation

**AVIS:** L'étiquette du ministère des Communications du Canada identifie le matériel homologué. Cette étiquette certifie que le matériel est conforme à certaines normes de protection, d'exploitation et de sécurité des réseaux de télécommunications. Le Ministère n'assure toutefois pas que le matériel fonctionnera à la satisfaction de l'utilisateur.

Avant d'installer ce matériel, l'utilisateur doit s'assurer qu'il est permis de le raccorder aux installations de l'entreprise locale de télécommunication. Le matériel doit également être installé en suivant une méthode acceptée de raccordement. Dans certains cas, les fils intérieurs de l'enterprise utilisés pour un service individuel à ligne unique peuvent être prolongés au moyen d'un dispositif homologué de raccordement (cordon prolongateur téléphonique interne). L'abonné ne doit pas oublier qu'il est possible que la conformité aux conditions énoncées ci-dessus n'empêchent pas la dégradation du service dans certaines situations. Actuellement, les entreprises de télécommunication ne permettent pas que l'on raccorde leur matériel à des jacks d'abonné, sauf dans les cas précis prévus pas les tarifs particuliers de ces entreprises.

Les réparations de matériel homologué doivent être effectuées par un centre d'entretien canadien autorisé désigné par le fournisseur. La compagnie de télécommunications peut demander à l'utilisateur de débrancher un appareil à la suite de réparations ou de modifications effectuées par l'utilisateur ou à cause de mauvais fonctionnement.

Pour sa propre protection, l'utilisateur doit s'assurer que tous les fils de mise à la terre de la source d'énergie électrique, des lignes téléphoniques et des canalisations d'eau métalliques, s'il y en a, sont raccordés ensemble. Cette précaution est particuliérement importante dans les régions rurales.

**AVERTISSEMENT:** L'utilisateur ne doit pas tenter de faire ces raccordements lui-même; il doit avoir recours à un service d'inspection des installations électriques, ou à un électricien, selon le cas.

Page A-7

L'indice de charge (IC) assigné à chaque dispositif terminal indique, pour éviter toute surcharge, le pourcentage de la charge totale qui peut être raccordée à un circuit téléphonique bouclé utilisé par ce dispositif. La terminaison du circuit bouclé peut être constituée de n'importe quelle combinaison de dispositifs, pourvu que la somme des indices de charge de l'ensemble des dispositifs ne dépasse pas 100.

No d'homologation: 230 4095A No de certification: CSA LR 56260

L'indice de charge: 6

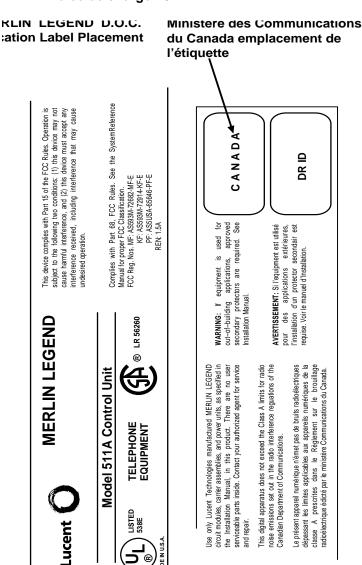

A Customer Support Information Security of Your System: Preventing Toll Fraud

Page A-8

# Security of Your System: Preventing Toll Fraud

As a customer of a new telephone system, you should be aware that there is an increasing problem of telephone toll fraud. Telephone toll fraud can occur in many forms, despite the numerous efforts of telephone companies and telephone equipment manufacturers to control it. Some individuals use electronic devices to prevent or falsify records of these calls. Others charge calls to someone else's number by illegally using lost or stolen calling cards, billing innocent parties, clipping on to someone else's line, and breaking into someone else's telephone equipment physically or electronically. In certain instances, unauthorized individuals make connections to the telephone network through the use of the Remote Access features of your system.

The Remote Access features of your system, if you choose to use them, permit off-premises callers to access the system from a remote telephone by using a telephone number with or without a barrier code. The system returns an acknowledgment signaling the user to key in his or her barrier code, which is selected and administered by the system manager. After the barrier code is accepted, the system returns dial tone to the user. In Release 3.1 and later systems, barrier codes are by default restricted from making outside calls. In prior releases, if you do not program specific outward calling restrictions, the user is able to place any call normally dialed from a telephone associated with the system. Such an off-premises network call is originated at, and will be billed from, the system location.

The Remote Access feature, as designed, helps the customer, through proper administration, to minimize the ability of unauthorized persons to gain access to the network. Most commonly, phone numbers and codes are compromised when overheard in a public location, through theft of a wallet or purse containing access information, or through carelessness (for example, writing codes on a piece of paper and improperly discarding it). Additionally, hackers may use a computer to dial an access code and then publish the information to other hackers. Enormous charges can be run up quickly. It is the customer's responsibility to take the appropriate steps to properly implement the features, evaluate and administer the various restriction levels, protect access codes, and distribute access codes only to individuals who have been fully advised of the sensitive nature of the access information.

Common carriers are required by law to collect their tariffed charges. While these charges are fraudulent charges made by persons with criminal intent, applicable tariffs state that the customer of record is responsible for payment of all long-distance or other network charges. Lucent Technologies cannot be responsible for such charges and will not make any allowance or give any credit for charges that result from unauthorized access.

Page A-9

To minimize the risk of unauthorized access to your communications system:

- Use an unpublished Remote Access number.
- Assign access codes randomly to users on a need-to-have basis, keeping a log of all authorized users and assigning one code to one person.
- Use random-sequence access codes, which are less likely to be easily broken.
- Use the longest-length access codes the system will allow.
- Deactivate all unassigned codes promptly.
- Ensure that Remote Access users are aware of their responsibility to keep the telephone number and any access codes secure.
- When possible, restrict the off-network capability of off-premises callers, using calling restrictions, Facility Restriction Levels (Hybrid/PBX mode only), and Disallowed List capabilities. In Release 3.1 and later systems, a prepared Disallowed List (number 7) is provided and is designed to prevent the types of calls that toll-fraud abusers often make.
- When possible, block out-of-hours calling.
- Frequently monitor system call detail reports for quicker detection of any unauthorized or abnormal calling patterns.
- Limit Remote Call Forwarding to persons on a need-to-have basis.
- Change access codes every 90 days.
- Use the longest-length barrier codes possible, following the guidelines for passwords. (See "Choosing Passwords".)

### **Toll Fraud Prevention**

Toll fraud is the unauthorized use of your telecommunications system by third parties to make long-distance telephone calls. Under the law, you, the customer, are responsible for paying part or all of those unauthorized calls. Thus, the following information is of critical importance.

Unauthorized persons concentrate their activities in two areas with the MERLIN LEGEND Communications System:

- They try to transfer out of the MERLIN LEGEND Communications System to gain access to an outgoing trunk and make long-distance calls.
- They try to locate unused or unprotected mailboxes and use them as drop-off points for their own messages.

The following is a discussion of how toll fraud is often perpetrated and ways to prevent unauthorized access that can lead to toll fraud.

MERLIN LEGEND Communications System Release 5.0 System Programming 555-650-111

A Customer Support Information

Toll Fraud Prevention

Page A-10

June 1997

Issue 1

### Physical Security, Social Engineering, and General Security Measures

Criminals called *hackers* may attempt to gain unauthorized access to your communications system and voice messaging system in order to use the system features. Hackers often attempt to trick employees into providing them with access to a network facility (line/trunk) or a network operator. This is referred to as social engineering. Hackers may pose as telephone company employees and employees of Lucent Technologies or your authorized dealer. Hackers will go through a company's trash to find directories, dialing instructions, and other information that will enable them to break into the system. The more knowledgeable they appear to be about the employee names, departments, telephone numbers, and the internal procedures of your company, the more likely it is that they will be able to trick an employee into helping them.

#### Preventive Measures

Take the following preventive measures to limit the risk of unauthorized access by hackers:

- Provide good physical security for the room containing your telecommunications equipment and the room with administrative tools, records, and system manager information. These areas should be locked when not attended.
- Provide a secure trash disposal for all sensitive information, including telephone directories, call accounting records, or anything that may supply information about your communications system. This trash should be shredded.
- Educate employees that hackers may try to trick them into providing them with dial tone or dialing a number for them. All reports of trouble, requests for moving extensions, or any other administrative details associated with the MERLIN LEGEND Communications System should be handled by one person (the system manager) or within a specified department. Anyone claiming to be a telephone company representative should be referred to this person or department.
- No one outside of Lucent Technologies needs to use the MERLIN LEGEND Communications System to test facilities (lines/trunks). If a caller identifies him- or herself as a Lucent Technologies employee, the system manager should ask for a telephone number where the caller can be reached. The system manager should be able to recognize the number as a Lucent Technologies telephone number. Before connecting the caller to the administrative port of the MERLIN LEGEND Communications System, the system manager should feel comfortable that a good reason to do so exists. In any event, it is not advisable to give anyone access to network facilities or operators, or to dial a number at the request of the caller.
- Any time a call appears to be suspicious, call the Lucent Technologies BCS Fraud Intervention Center at 1 800 628-2888 (fraud intervention for System 25, PARTNER® and MERLIN systems).

Page A-11

Customers should also take advantage of Lucent Technologies monitoring services and devices, such as the NetPROTECT<sup>SM</sup> family of fraud-detection services, CAS with HackerTracker®, and CAT Terminal with Watchdog. Call 1 800 638-7233 to get more information on these Lucent Technologies fraud detection services and products.

### Security Risks Associated with Transferring through Voice Messaging Systems

Toll fraud hackers try to dial into a voice mailbox and then execute a transfer by dialing \*T. The hacker then dials an access code (either 9 for Automatic Route Selection or a pooled facility code) followed by the appropriate digit string to either direct dial or access a network operator to complete the call.

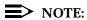

In Release 3.1 and later systems, all extensions are initially and by default restricted from dial access to pools. In order for an extension to use a pool to access an outside line/trunk, this restriction must be removed.

### Preventive Measures

Take the following preventive measures to limit the risk of unauthorized transfers by hackers:

- Outward restrict all MERLIN LEGEND Communications System voice mail port extension numbers. This denies access to facilities (lines/trunks). In Release 3.1 and later systems, voice mail ports are by default outward restricted.
- As an additional security step, network dialing for all extensions, including voice mail port extensions, should be processed through ARS using dial access code 9.

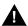

### SECURITY ALERT:

The MERLIN LEGEND Communications System ships with ARS activated with all extensions set to Facility Restriction Level 3, allowing all international calling. To prevent toll fraud, ARS Facility Restriction Levels (FRLs) should be established using:

- FRL 0 for restriction to internal dialing only
- FRL 2 for restriction to local network calling only
- FRL 3 for restriction to domestic ong-distance (excluding area code 809 for the Dominican Republic as this is part of the North American Numbering Plan, unless 809 is required)
- FRL 4 for international calling

In Release 3.1 and later systems, default local and default toll tables are factory-assigned an FRL of 2. This simplifies the task of

Page A-12

restricting extensions: the FRL for an extension merely needs to be changed from the default of 3.

Each extension should be assigned the appropriate FRL to match its calling requirements. All voice mail port extensions not used for Outcalling should be assigned to FRL 0 (the default setting in Release 3.1 and later).

- Deny access to pooled facility codes by removing pool dial-out codes 70, 890-899, or any others on your system.
- Create a Disallowed List or use the pre-prepared Disallowed List number 7 (Release 3.1 and later systems only) to disallow dialing 0, 11, 10, 1700, 1809, 1900, and 976 or 1(wildcard)976. In Release 3.1 and later systems, Disallowed List number 7 does not include 800 and 1800 and 411 and 1411, but Lucent Technologies recommends that you add them. Assign all voice mail port extensions to this Disallowed List. Lucent Technologies recommends assigning Disallowed List number 7. This is an added layer of security, in case outward restriction is inadvertently removed. (In Release 3.1 and later systems, voice messaging ports are assigned by default to Disallowed List number 7.)

If Outcalling is required by voice messaging system extensions:

- Program an ARS Facility Restriction Level (FRL) of 2 on voice mail port extension(s) used for Outcalling.
- If 800 and 411 numbers are used, remove 1800, 800, 411, and 1411 from Disallowed List number 7.
- If Outcalling is allowed to long-distance numbers, build an Allowed List for the voice mail port extension(s) used for Outcalling. This list should contain the area code and the first three digits of the local exchange telephone numbers to be allowed.

Additional general security for voice messaging systems:

- Use a secure password for the General Mailboxes.
- The default administration mailbox, 9997, must be reassigned to the system manager's mailbox/extension number and securely password protected.
- All voice messaging system users must use secure passwords known only to the user.

Page A-13

### Security Risks Associated with the Automated Attendant Feature of Voice Messaging Systems

Two areas of toll fraud risk associated with the Automated Attendant feature of voice messaging systems are the following:

- Pooled facility (line/trunk) access codes are translated to a menu prompt to allow Remote Access. If a hacker finds this prompt, the hacker has immediate access. (In Release 3.1 and later systems, dial access to pools is initially factory-set to restrict all extensions: to allow pool access, this restriction must be removed by the system manager.)
- If the Automated Attendant prompts callers to use Remote Call Forwarding (RCF) to reach an outside telephone number, the system may be susceptible to toll fraud. An example of this application is a menu or Submenu that says, "To reach our answering service, select prompt number 5," and transfers a caller to an external telephone number.

Remote Call Forwarding can be used securely only when the central office provides "reliable disconnect" (sometimes referred to as forward disconnect or disconnect supervision), which guarantees that the central office does not return a dial tone after the called party hangs up. In most cases, the central office facility is a loop-start line/trunk which does not provide reliable disconnect. When loop-start lines/trunks are used, if the calling party stays on the line, the central office does return a dial tone at the conclusion of the call, enabling the caller to place another call as if it were being placed from your company. Ground-start trunks provide reliable disconnect and should be used whenever possible.

### **Preventive Measures**

Take the following preventive measures to limit the risk of unauthorized use of the Automated Attendant feature by hackers:

- Do not use Automated Attendant prompts for Automatic Route Selection (ARS) Codes or Pooled Facility Codes.
- Assign all unused Automated Attendant Selector Codes to zero, so that attempts to dial these are routed to the system attendant.
- If Remote Call Forwarding (RCF) is required, MERLIN LEGEND Communications System owners should coordinate with their Lucent Technologies Account Team or authorized dealer to verify the type of central office facility used for RCF. If it is a ground-start line/trunk, or if it is a loop-start line/trunk and central office reliable disconnect can be ensured, then nothing else needs to be done.

### NOTE:

In most cases these are loop-start lines/trunks without reliable disconnect. The local telephone company must be involved in order to change the facilities used for RCF to ground start lines/trunks. Usually a charge applies for this change. Also, hardware and software changes may be necessary in

A Customer Support Information

Toll Fraud Prevention

Page A-14

the MERLIN LEGEND Communications System. The MERLIN MAIL MERLIN and MERLIN LEGEND MAIL Automated Attendant feature merely accesses the RCF feature in the MERLIN LEGEND Communications System. Without these changes being made, this feature is highly susceptible to toll fraud. These same preventive measures must be taken if the RCF feature is active for MERLIN LEGEND Communications System extensions whether or not it is accessed by an Automated Attendant menu.

### **Security Risks Associated with the Remote Access Feature**

Remote Access allows the MERLIN LEGEND Communications System owner to access the system from a remote telephone and make an outgoing call or perform system administration, using the network facilities (lines/trunks) connected to the MERLIN LEGEND Communications System. Hackers, scanning the public switched network by randomly dialing numbers with war dialers (a device that randomly dials telephone numbers, including 800 numbers, until a modem or dial tone is obtained), can find this feature, which will return a dial tone to them. They can even employ war dialers to attempt to discover barrier codes.

### **Preventive Measures**

Take the following preventive measures to limit the risk of unauthorized use of the MERLIN LEGEND Communications System Remote Access feature by hackers:

- The Remote Access feature can be abused by criminal toll fraud hackers, if it is not properly administered. Therefore, this feature should not be used unless there is a strong business need.
- It is strongly recommended that customers invest in security adjuncts, which typically use one-time passcode algorithms. These security adjuncts discourage hackers. Since a secure use of the Remote Access feature generally offers savings over credit-card calling, the break-even period can make the investment in security adjuncts worthwhile.
- If a customer chooses to use the Remote Access feature without a security adjunct, then multiple barrier codes should be employed, with one per user if the system permits. The MERLIN LEGEND Communications System permits a maximum of 16 barrier codes.
- The maximum length should be used for each barrier code, and should be changed periodically. Barrier codes, like passwords, should consist of a random, hard-to-guess sequence of digits. While MERLIN LEGEND Communications System Release 3.0 permits a barrier code of up to 11 digits, systems prior to Release 3.0 permit barrier codes of up to only four digits.

If Remote Access is used, an upgrade to MERLIN LEGEND Communications System Release 3.0 is encouraged to take advantage of the longer barrier code.

A Customer Support Information
Other Security Hints

Page A-15

### **Other Security Hints**

Make sure that the Automated Attendant Selector Codes do not permit outside line selection.

Following are a number of measures and guidelines that can help you ensure the security of your communications system and voice messaging system.

Multiple layers of security are always recommended to keep your system secure.

### **Educating Users**

Everyone in your company who uses the telephone system is responsible for system security. Users and attendants/operators need to be aware of how to recognize and react to potential hacker activity. Informed people are more likely to cooperate with security measures that often make the system less flexible and more difficult to use.

- Never program passwords or authorization codes onto Auto Dial buttons.
   Display telephones reveal the programmed numbers and internal abusers can use the Auto Dial buttons to originate unauthorized calls.
- Discourage the practice of writing down barrier codes or passwords. If a barrier code or password needs to be written down, keep it in a secure place and never discard it while it is active.
- Operators or attendants should tell their system manager if they answer a series of calls where there is silence on the other end or the caller hangs up.
- Users who are assigned voice mailboxes should frequently change personal passwords and should not choose obvious passwords.
- The system manager should advise users with special telephone privileges (such as Remote Access, Outcalling, and Remote Call Forwarding) of the potential risks and responsibilities.
- Be suspicious of any caller who claims to be with the telephone company and wants to check an outside line. Ask for a callback number, hang up and confirm the caller's identity.
- Never distribute the office telephone directory to anyone outside the company; be careful when discarding it (shred the directory).
- Never accept collect telephone calls.
- Never discuss your telephone system's numbering plan with anyone outside the company.

A Customer Support Information
Other Security Hints

Page A-16

### **Educating Operators**

Operators or attendants need to be especially aware of how to recognize and react to potential hacker activity. To defend against toll fraud, operators should follow the guidelines below:

- Establish procedures to counter social engineering. Social engineering is a con game that hackers frequently use to obtain information that may help them gain access to your communications system or voice messaging system.
- When callers ask for assistance in placing outside or long-distance calls, ask for a callback extension.
- Verify the source. Ask callers claiming to be maintenance or service personnel for a callback number. Never transfer to \*10 without this verification. Never transfer to extension 900.
- Remove the headset and/or handset when the console is not in use.

### **Detecting Toll Fraud**

To detect toll fraud, users and operators should look for the following:

- Lost voice mail messages, mailbox lockout, or altered greetings
- Inability to log into voice mail
- Inability to get an outside line
- Foreign language callers
- Frequent hang-ups
- Touch-tone sounds
- Caller or employee complaints that the lines are busy
- Increases in internal requests for assistance in making outbound calls (particularly international calls or requests for dial tone)
- Outsiders trying to obtain sensitive information
- Callers claiming to be the "phone" company
- Sudden increase in wrong numbers

### **Establishing a Policy**

As a safeguard against toll fraud, follow these guidelines for your MERLIN LEGEND Communications System and voice messaging system:

- Change passwords frequently (at least quarterly). Changing passwords routinely on a specific date (such as the first of the month) helps users to remember to do so.
- Always use the longest-length password allowed.

A Customer Support Information
Other Security Hints

Page A-17

- Establish well-controlled procedures for resetting passwords.
- Limit the number of invalid attempts to access a voice mailbox to five or less.
- Monitor access to the MERLIN LEGEND Communications System dial-up maintenance port. Change the access password regularly and issue it only to authorized personnel. Disconnect the maintenance port when not in use. (However, this eliminates Lucent Technologies' 24-hour maintenance surveillance capability and may result in additional maintenance costs.)
- Create a communications system management policy concerning employee turnover and include these suggestions:
  - Delete all unused voice mailboxes in the voice mail system.
  - If a terminated employee had Remote Access calling privileges and a personal authorization code, remove the authorization code immediately.
  - If barrier codes and/or authorization codes were shared by the terminated employee, these should be changed immediately.
- Regularly back up your MERLIN LEGEND Communications System files to ensure a timely recovery should it be required. Schedule regular, off-site backups.
- Keep the Remote Maintenance Device turned off when not in use by Lucent Technologies or your authorized dealer.
- Limit transfers to registered subscribers only.
- Use the Security Violations Notification options (Mailbox Lock or Warning Message) to alert you of any mailbox break-in attempts. Investigate all incidents.
- Review security policies and procedures and keep them up to date.

A Customer Support Information
Other Security Hints Page A-18

### **Choosing Passwords**

Passwords should be the maximum length allowed by the system.

Passwords should be hard to guess and should *not* contain:

- All the same numbers (for example, 1111, 666666)
- Sequential characters (for example 123456)
- Numbers that can be associated with you or your business, such as your name, birthday, business name, business address, telephone number, or social security number
- Words and commonly used names

Passwords should be changed regularly, at least on a quarterly basis. Recycling old passwords is not recommended. Never program passwords (or authorization codes or barrier codes) onto a speed dial butto

### **Physical Security**

You should always limit access to the system console (or attendant console) and supporting documentation. The following are some recommendations:

- Keep the system console and supporting documentation in an office that is secured with a changeable combination lock. Provide the combination only to those individuals having a real need to enter the office.
- Keep telephone wiring closets and equipment rooms locked.
- Keep telephone logs and printed reports in locations that only authorized personnel can enter.
- Design distributed reports so they do not reveal password or trunk access code information.
- Keep the voice messaging system Remote Maintenance Device turned off.

### **Limiting Outcalling**

When Outcalling is used to contact subscribers who are off-site, use the MERLIN LEGEND Communications System Allowed Lists and Disallowed Lists or Automatic Route Selection features to minimize toll fraud.

If the Outcalling feature will not be used, outward restrict all voice messaging system ports. If Outcalling will be used, ports not used for Outcalling should be Outward Restricted (for MERLIN MAIL Voice Messaging Systems, port 2 on a 2-port system, port 4 on a 4-port system, ports 5 and 6 on a 6-port system; for MERLIN LEGEND MAIL Voice Messaging Systems, port 7 of the system's module). Use Outward Restriction, Toll Restrictions, Allowed Lists, Disallowed Lists and Facility Restrictions Levels, as appropriate, to minimize the possibility of toll fraud.

A Customer Support Information
Limited Warranty and Limitation of Liability

Page A-19

### Limited Warranty and Limitation of Liability

Lucent Technologies warrants to you, the customer, that your MERLIN LEGEND Communications System will be in good working order on the date Lucent Technologies or its authorized reseller delivers or installs the system, whichever is later ("Warranty Date"). If you notify Lucent Technologies or its authorized reseller within one year of the Warranty Date that your system is not in good working order, Lucent Technologies will without charge to you repair or replace, at its option, the system components that are not in good working order. Repair or replacement parts may be new or refurbished and will be provided on an exchange basis. If Lucent Technologies determines that your system cannot be repaired or replaced, Lucent Technologies will remove the system and, at your option, refund the purchase price of your system, or apply the purchase price towards the purchase of another Lucent Technologies system.

If you purchased your system directly from Lucent Technologies, Lucent Technologies will perform warranty repair in accordance with the terms and conditions of the specific type of Lucent Technologies maintenance coverage you selected. If you purchased your system from an a Lucent Technologies-authorized reseller, contact your reseller for the details of the maintenance plan applicable to your system.

This Lucent Technologies limited warranty covers damage to the system caused by power surges, including power surges due to lightning.

The following will not be deemed to impair the good working order of the system, and Lucent Technologies will not be responsible under the limited warranty for damages resulting from:

- Failure to follow Lucent Technologies' installation, operation, or maintenance instructions
- Unauthorized system modification, movement, or alteration
- Unauthorized use of common carrier communications services accessed through the system
- Abuse, misuse, or negligent acts or omissions of the customer and persons under the customer's control
- Acts of third parties and acts of God

LUCENT TECHNOLOGIES' OBLIGATION TO REPAIR, REPLACE, OR REFUND AS SET FORTH ABOVE IS YOUR EXCLUSIVE REMEDY.

EXCEPT AS SPECIFICALLY SET FORTH ABOVE, LUCENT TECHNOLOGIES, ITS AFFILIATES, SUPPLIERS, AND AUTHORIZED RESELLERS MAKE NO WARRANTIES, EXPRESS OR IMPLIED, AND SPECIFICALLY DISCLAIM ANY WARRANTIES OF MERCHANTABILITY OR FITNESS FOR A PARTICULAR PURPOSE.

A Customer Support Information
Remote Administration and Maintenance

Page A-20

### **Limitation of Liability**

Except as provided below, the liability of Lucent Technologies and its affiliates and suppliers for any claims, losses, damages, or expenses from any cause whatsoever (including acts or omissions of third parties), regardless of the form of action, whether in contract, tort, or otherwise, shall not exceed the lesser of: (1) the direct damages proven; or (2) the repair cost, replacement cost, license fee, annual rental charge, or purchase price, as the case may be, of the equipment that gives rise to the claim. Except as provided below, Lucent Technologies and its affiliates and suppliers shall not be liable for any incidental, special, reliance, consequential, or indirect loss or damage incurred in connection with the equipment. As used in this paragraph, consequential damages include, but are not limited to, the following: lost profits, lost revenues, and losses arising out of unauthorized use (or charges for such use) of common carrier telecommunications services or facilities accessed through or connected to the equipment. For personal injury caused by Lucent Technologies's negligence, Lucent Technologies's liability shall be limited to proven damages to person. No action or proceeding against Lucent Technologies or its affiliates or suppliers may be commenced more than twenty-four (24) months after the cause of action accrues. THIS PARAGRAPH SHALL SURVIVE FAILURE OF AN EXCLUSIVE REMEDY.

## Remote Administration and Maintenance

The Remote Administration and Maintenance feature of your telecommunications system, if you choose to use it, permits users to change the system features and capabilities from a remote location.

The Remote Administration and Maintenance feature, through proper administration, can help you reduce the risk of unauthorized persons gaining access to the network. However, telephone numbers and access codes can be compromised when overheard in a public location, or lost through theft of a wallet or purse containing access information or through carelessness (for example, writing codes on a piece of paper and improperly discarding them). Additionally, hackers may use a computer to dial an access code and then publish the information to other hackers. Substantial charges can accumulate quickly. It is your responsibility to take appropriate steps to implement the features properly, evaluate and administer the various restriction levels, and protect and carefully distribute access codes.

Under applicable tariffs, you will be responsible for payment of toll charges. Lucent Technologies cannot be responsible for such charges and will not make any allowance or give any credit resulting from unauthorized access.

To reduce the risk of unauthorized access through Remote Administration and Maintenance, please observe the following procedures:

A Customer Support Information
Remote Administration and Maintenance

Page A-21

- The System Administration and Maintenance capability of a Hybrid/PBX or Key system is protected by a password.
  - Change the default password immediately.
  - Continue to change the password regularly.
  - Give the password only to people who need it and impress upon them the need to keep it secret.
  - If anyone who knows the password leaves the company, change the password immediately.
- If you have a special telephone line connected to your Hybrid/PBX or Key system for Remote Administration and Maintenance, you should do one of the following:
  - Unplug the line when it is not being used.
  - Install a switch in the line to turn it off when it is not being used.
  - Keep the Remote Administration and Maintenance telephone number secret. Give it only to people who need to know it, and impress upon them the need to keep it a secret. Do not write the telephone number on the Hybrid/PBX or Key system, the connecting equipment, or anywhere else in the system room.

If your Remote Administration and Maintenance feature requires that someone in your office transfer the caller to the Remote Administration and Maintenance extension, you should impress upon your employees the importance of transferring only authorized individuals to that extension.

MERLIN LEGEND Communications System Release 5.0 System Programming 555-650-111June 1997 A Customer Support Information Remote Administration and Maintenance Page A-22

Issue 1

**B** Menu Hierarchy

Page B-1

### Menu Hierarchy

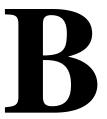

The system programming menu hierarchy details the sequence of menu screens that appear when you select the system programming options. The choice of an option on the first menu screen leads to either a second menu screen or a data-entry screen. A secondary menu screen may lead to still another menu screen, and so on up to six screens, as shown in the following pages.

You can use the Inspect feature in system programming to display the telephone or line/trunk numbers that are programmed with a specific feature. Inspect is helpful when you must assign a feature to many lines/trunks or extensions and you do not have a Direct Station Selector (DSS) attached to the system programming console, or when you are programming using a PC with SPM.

Inspect can be used with the menu options on the following pages that have an asterisk (\*) next to them. To use Inspect in system programming, choose an eligible option, and press Inspect or PgDn.

MERLIN LEGEND Communications System Release 5.0 System Programming *555-650-111* 

Issue 1 June 1997

**B** Menu Hierarchy

Page B-2

Page C-1

C LED Displays LED Status

**LED Displays** 

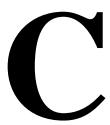

### **LED Status**

<u>Table C-1</u> indicates LED status on the MLX-20L console. LED status is indicated on the LEDs next to the 20 buttons below the display area on the system programming console. LED status is simulated on the computer screen when you use SPM.

<u>Table C-2</u> indicates LED status on the DSS console. LED status is indicated on the red LED next to the 50 extension buttons.

C LED Displays LED Status

Page C-2

### **Table C-1. Line or Trunk Feature Status**

| System<br>Programming |               |                                                   |                                                       | LED      | Status*                     |                      |          |  |
|-----------------------|---------------|---------------------------------------------------|-------------------------------------------------------|----------|-----------------------------|----------------------|----------|--|
| Menu                  |               |                                                   | Green LED                                             |          |                             | Red LED              |          |  |
| Option                | Option        | ON                                                | OFF                                                   | FLASHING | ON                          | OFF                  | FLASHING |  |
| Lines Trunks          | Tie Lines     |                                                   |                                                       |          |                             |                      |          |  |
|                       | Inmode        | Incoming tie line is touch-tone                   | Incoming tie line is rotary dial†                     |          |                             |                      |          |  |
|                       | Outmode       | Outgoing tie line is touch-tone                   | Outgoing tie line is rotary dial†                     |          |                             |                      |          |  |
|                       | Dialtone      | Remote dial tone†                                 | Local dial tone                                       |          |                             |                      |          |  |
| Lines Trunks          | TT/LS Disc    |                                                   |                                                       |          |                             |                      |          |  |
|                       | Outmode       | Line/Trunk is touch-tone†                         | Line/trunk is rotary dial                             |          |                             |                      |          |  |
| Lines Trunks          | Pools         |                                                   |                                                       |          | Trunk is in pool            | Trunk is not in pool |          |  |
| Lines Trunks          | Toll Type     | Must dial 1 + area code†                          | 1 + dialing is<br>not needed                          |          |                             |                      |          |  |
| Lines Trunks          | Hold Disconct | Long-450 ms†                                      | Short- 50 ms                                          |          |                             |                      |          |  |
| Lines Trunks          | LS-ID Delay   | LS-ID Delay is on                                 | LS-ID Delay is off†                                   |          |                             |                      |          |  |
| Extensions            | Lines Trunks  | Line/trunk or<br>pool is<br>assigned to<br>button | Line/trunk or<br>pool is not<br>assigned to<br>button |          | Trunk is assigned to a pool |                      |          |  |

LED Status is indicated on LEDs next to the 20 buttons below the display area of the system programming console or simulated on the computer screen when using SPM.

<sup>†</sup> This is the factory setting.

C LED Displays LED Status

Page C-3

### Table C-2. Telephone Feature Status for DSS Console Only

| System<br>Programming<br>Menu |                          |                                                                                                    | Red LEI                                                                | D Status                         |      |
|-------------------------------|--------------------------|----------------------------------------------------------------------------------------------------|------------------------------------------------------------------------|----------------------------------|------|
| Menu<br>Option                | Option                   | ON                                                                                                 | OFF FLASHIN                                                            |                                  | WINK |
| Extensions                    | Account<br>(FACE)        | Forced Account<br>Code Entry<br>assigned                                                           | Forced Account<br>Code Entry not<br>assigned†                          |                                  |      |
| Extensions                    | BIS/HFAI                 | Telephone has<br>BIS/HFAI<br>capability (factory<br>setting for analog<br>multiline<br>telephones) | Other                                                                  |                                  |      |
| Extensions                    | Call Pickup              | Telephone is<br>assigned to Call<br>Pickup Group                                                   | Telephone is not<br>assigned to Call<br>Pickup Group†                  |                                  |      |
| Extensions                    | VoiceSignI               | Voice Announce to<br>Busy assigned                                                                 | Voice Announce to<br>Busy not<br>assigned†                             |                                  |      |
| Extensions                    | Ext Status               | Extension Status assigned                                                                          | Extension Status not assigned                                          | Extension Status can be assigned |      |
| Extensions                    | Group Page               | Telephone is in group                                                                              | Telephone is not in group†                                             |                                  |      |
| Extensions                    | Group Cover              | Telephone is in coverage group                                                                     | Telephone is not in coverage group†                                    |                                  |      |
| Extensions                    | Group Calling<br>Members | Telephone is assigned to group                                                                     | Telephone is not assigned to group†                                    |                                  |      |
| Extensions                    | Mic Disable              | Telephone microphone is disabled                                                                   | Telephone microphone is enabled                                        |                                  |      |
| Extensions                    | Remote Frwd              | Telephone can<br>transfer calls to a<br>remote telephone<br>number                                 | Telephone cannot<br>transfer calls to a<br>remote telephone<br>number† |                                  |      |

This is the factory setting.

Continued on next page

C LED Displays LED Status

Page C-4

### Table C-2, Continued

| System<br>Programming<br>Menu |                                                      |                                                        | Red LE                                        | D Status                                               |                                                        |
|-------------------------------|------------------------------------------------------|--------------------------------------------------------|-----------------------------------------------|--------------------------------------------------------|--------------------------------------------------------|
| Option                        | Option                                               | ON                                                     | OFF                                           | FLASHING                                               | WINK                                                   |
| Night Service                 | Group Assign                                         | Telephone is in group                                  | Telephone is not in group†                    |                                                        |                                                        |
| Night Service                 | Exclude List                                         | Telephone is excluded                                  | Telephone is not excluded†                    |                                                        |                                                        |
| Aux Equip                     | Msg Waiting                                          | Station is a fax<br>message-waiting<br>station         | Station is not a fax message-waiting station  |                                                        |                                                        |
| Aux Equip                     | Fax Extension                                        | Extension is a fax machine                             | Extension is not a fax machine                |                                                        |                                                        |
| Tables                        | AllowTo                                              | Allowed List assigned to telephone                     | Allowed List is not assigned to telephone†    |                                                        |                                                        |
| Tables                        | DisallowTo                                           | Disallowed list assigned to telephone                  | Disallowed list is not assigned to telephone† |                                                        |                                                        |
| Data                          | Voice/Data                                           | Voice/Data pair                                        | Not Voice/Data pair†                          |                                                        |                                                        |
| Operator                      | Direct Trunk<br>Queued Call                          | Operator position                                      | Other                                         | Can be assigned as operator position                   |                                                        |
| Operator                      | Queued Call<br>Message<br>Center                     | Message Center position                                | Other                                         | Can be assigned as Message Center                      |                                                        |
| Operator                      | In Queue Alert                                       | Position receives<br>In-Queue Alert for<br>Threshold 3 | Other                                         | Position receives<br>In-Queue Alert for<br>Threshold 1 | Position receives<br>In-Queue Alert for<br>Threshold 2 |
| Operator                      | Call Types-<br>Dial 0, LDN<br>Unassigned<br>DID, Grp | Position receives call type                            | Other                                         | Position can receive call type                         |                                                        |

† This is the factory setting.

**D** General Feature Use and Telephone Programming General Feature Use Information

Page D-1

# General Feature Use and Telephone Programming

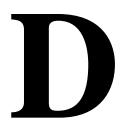

This appendix contains information on the general use of features for the MLX, analog multiline, and single-line telephones. It covers telephone and operator features and the acceptable programming codes for each. It also describes how to program these features on MLX and analog multiline telephones.

"General Feature Use Information" D-1

"Feature Table" D-3

"Telephone Programming" D-12

### **General Feature Use Information**

The following provides general instructions for feature use on MLX, analog multiline, and single-line telephones. Features can be used in the following ways:

- By pressing a dedicated Feature button
- By pressing a programmed button
- By dialing a feature code
- By selecting the feature from the display (MLX display telephones only)

### **Dedicated Feature Buttons**

All multiline telephones have a group of dedicated feature buttons that are programmed and labeled at the factory. The functions of these buttons, which include Conference, Transfer, and Speaker, cannot be changed. Press the button for the feature you want to use.

### **Programmed Buttons**

Any unlabeled line button on multiline telephones can be programmed with a feature for one-touch activation. See Tables  $\underline{D-1}$  through  $\underline{D-4}$  for more information on programming features onto line buttons.

**D** General Feature Use and Telephone Programming General Feature Use Information

Page D-2

Some features, such as Auto Dial, must be programmed onto line buttons in order to use them. Other features, such as Privacy, are best used if programmed onto line buttons—the LED next to the line button provides visual indication that the feature is in use. The following features must be programmed onto line buttons:

- Auto Answer All
- Auto Answer Headset
- Auto Dial
- Barge-In
- Coverage
  - Group Coverage
  - Primary Coverage
  - Secondary Coverage
  - Coverage Off
- Do Not Disturb
- Extension Status—Agent Login/Logout
- Feature Button (analog multiline telephones only)
- Headset/Handset Mute
- Headset Status
- Headset Hang Up
- Notify
- Posted Message (available from display on MLX display telephones)
- Saved Number Dial
- Signaling

### **Feature Codes**

Feature codes are 1-, 2-, and 3-digit codes that activate features. A feature code is used by first pressing the dedicated Feature button on MLX telephones; pressing a programmed Feature button on analog multiline telephones; dialing # on single-line telephones. Each of these methods sends a signal to the system that a feature code is about to be dialed. When the code is dialed, the feature is activated.

### NOTE:

Queued Call Console (QCC) system operators cannot use feature codes.

The following features can be used only by dialing feature codes:

Call Pickup

**D** General Feature Use and Telephone Programming Feature Table

Page D-3

- Forward/Follow Me—Cancel One
- Forward/Follow Me—Cancel All
- Message Cancel
- Personal Speed Dial
- System Speed Dial

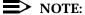

Pressing the Conference, Transfer, Speaker, or Feature button while activating a feature cancels the process. Pressing any other button, such as the Mute, HFAI, Message Status, DSS Page, More, Message, Clock, analog multiline display keys, or analog multiline disconnect button does not cancel the feature activating process.

### **Feature Table**

<u>Table D-1</u> lists the telephone and operator features that can be assigned to telephones or consoles through Centralized Telephone Programming or by users from their telephones.

**D** General Feature Use and Telephone Programming Feature Table

Page D-4

Table D-1. Telephone and Operator Features

| Feature                                                                                              | Prog Code          | Feature<br>Code  | 2-Line<br>Display           | 7-Line<br>Display                    | MLX-1<br>0D/5D | MLX-2<br>8D | MLX-<br>20L |     |     | Analog<br>Multi. |
|----------------------------------------------------------------------------------------------------|--------------------|------------------|-----------------------------|--------------------------------------|----------------|-------------|-------------|-----|-----|------------------|
| Account Code<br>Entry                                                                                | *82                | 82 + <b>code</b> | Acct                        | AccountCode                          | KPB            | KPB         | KPB         | ΚP  | KPB | KPB              |
| Alarm <sup>*</sup>                                                                                   | *759               |                  | Alarm                       | Alarm                                |                | KPB         | KPB         |     |     | KPB              |
| Alarm Clock                                                                                          |                    |                  | AlClk                       | Alarm Clock                          | KPB            | KPB         | KPB         |     | KPB | KPB              |
| Authorization<br>Code                                                                                | *80                | 80               | Auth                        | Auth Code                            | KPB            | KPB         | KPB         | KPB | KPB | KPB              |
| Auto Answer All                                                                                      | *754               |                  |                             | AutoAns All                          |                |             |             |     |     | KPB              |
| Auto Answer<br>Intercom                                                                              | *753               |                  |                             | AutoAnsIcom                          |                |             |             |     |     | KPB              |
| Auto Dial<br>Inside (ext.,<br>group, zone)                                                           | *22 + ext.<br>no.  |                  | AutoD<br>In                 | Auto Dial<br>Inside                  | КРВ            | KPB         | KPB         | KPB |     | KPB              |
| Outside                                                                                              | *21 + tel.<br>no.  |                  | Out                         | Outside                              |                |             |             |     |     |                  |
| Automatic Line<br>Selection<br>Begin<br>Sequence<br>End<br>Sequence                                  | *14<br>**14        |                  |                             |                                      | КРВ            | KPB         | KPB         | KPB | KPB | KPB              |
| Barge-In <sup>*†</sup>                                                                               | *58                |                  | Barge                       | Barge In                             | KPB            | KPB         | KPB         | KPB |     | KPB              |
| Callback Automatic On Off Selective Cancel selective                                                 | *12<br>**12<br>*55 | 55<br>*55        | CbckA<br>On<br>Off<br>CbckS | Cback Auto<br>On<br>Off<br>Cback Sel | KPB            | KPB         | KPB         | KPB | KPB | KPB              |
| Camp-On                                                                                              | *57                | 57               | Camp                        | Camp On                              | КРВ            | KPB         | KPB         | KPB |     | KPB              |
| <ul> <li>* System operator feature only</li> <li>† Centralized telephone programming only</li> </ul> |                    |                  |                             |                                      |                |             |             |     |     |                  |
| Call Waiting<br>On<br>Off<br>Call Waiting<br>Pickup                                                  | *11<br>**11        | 87               | CWait<br>On<br>Off          | CallWaiting<br>On<br>Off             | КРВ            | КРВ         | КРВ         | KPB | КРВ | KPB              |
| Conference                                                                                           | *772               | 772              | Conf                        | Conference                           | В              | В           | В           | В   |     | В                |
| Contrast                                                                                             |                    |                  | Ctrst                       |                                      | KPB            | KPB         | KPB         | _   |     | KPB              |

**D** General Feature Use and Telephone Programming Feature Table

| Feature                                                              | Prog Code                                             | Feature<br>Code                            | 2-Line<br>Display            | 7-Line<br>Display                                  | MLX-1<br>0D/5D | MLX-2<br>8D             | MLX-<br>20L |     | Single .<br>- Line |                         |
|----------------------------------------------------------------------|-------------------------------------------------------|--------------------------------------------|------------------------------|----------------------------------------------------|----------------|-------------------------|-------------|-----|--------------------|-------------------------|
| Coverage<br>Cover<br>inside and<br>outside<br>calls                  | *48                                                   |                                            | Cover<br>CvIns,<br>On        | Coverage CoverInside , On CoverInside              | KPB            | KPB                     | KPB         | KPB | KPB<br>KPB         | KPB                     |
| Cover outside calls only Receiver buttons                            | *42 + ext.<br>no.<br>*40 + ext.<br>no.                |                                            | Off Group Prmry              | , Off Group Primary Secondary                      | KPB            | K P B<br>K P B<br>K P B | KPB         | KPB |                    | K P B<br>K P B<br>K P B |
| Group Primary Secondary Sender buttons Coverage Off Coverage VMS Off | *41 + ext.<br>no.<br>*49<br>*46                       |                                            | Secnd<br>Cvoff               | CoverageOff                                        |                | KPB<br>KPB              |             |     |                    | KPB<br>KPB              |
| Data Status                                                          | *83 + ext.<br>no.                                     |                                            |                              |                                                    | KPB            | KPB                     | KPB         | KPB |                    | KPB                     |
| Direct Voice Mail                                                    | <b>*</b> 56                                           | 56                                         | DrcVM                        | Direct VM                                          | ΚP             | ΚP                      | ΚP          | ΚP  | ΚP                 | ΚP                      |
| Directories Extension Directory Personal Directory System Directory  | (display<br>only)<br>(display<br>only)<br>(sys. prog. | )                                          |                              | Directory<br>Ext Dir<br>Personal Dir<br>System Dir |                | KPB<br>KPB              | KPB         |     |                    |                         |
| Do Not Disturb                                                       | *47                                                   |                                            | DND                          | DoNotDistrb                                        | КРВ            | KPB                     | KPB         | KPB |                    | KPB                     |
| Drop                                                                 | *773                                                  | 773                                        | Drop                         | Drop                                               | В              | В                       | В           | В   |                    | В                       |
| Extension Status Direct-Line Console* Status Off                     | *760<br>*761                                          | 760 + DSS<br>button<br>761 + DSS<br>button | ESOff                        | OperatorES,<br>ESOff<br>OperatorES,                |                | КРВ                     | KPB         |     |                    | КРВ                     |
| Status 1 Status 2 Telephones (rooms or                               | *762                                                  | 762 + DSS<br>button                        | OPES,<br>ES1<br>OPES,<br>ES2 | ES1 OperatorES, ES2                                | KPB            | KPB                     | КРВ         | КРВ | KPB                | KPB                     |
| agents)<br>Status Off<br>Status 1<br>Status 2                        | *45<br>*44                                            | 45<br>44                                   | ES, ES1<br>ES, ES2           | ES Status,<br>ES1<br>ES Status,<br>ES2             |                |                         |             |     |                    |                         |
| Feature Button                                                       | *20                                                   |                                            |                              | Feature Btn                                        |                |                         |             |     |                    | KPB                     |

**D** General Feature Use and Telephone Programming Feature Table

| Feature                                   | Prog Code                             | Feature<br>Code           | 2-Line<br>Display | 7-Line<br>Display      | MLX-1<br>0D/5D |       | MLX-<br>20L |       |       | Analog<br>Multi. |
|-------------------------------------------|---------------------------------------|---------------------------|-------------------|------------------------|----------------|-------|-------------|-------|-------|------------------|
| Forward and<br>Follow Me                  |                                       |                           |                   |                        | KPB            | KPB   | KPB         | KPB   | KPB   | KPB              |
| Activate                                  | *33                                   | 33 <b>+ ext</b> .         |                   | Forward                |                |       |             |       |       |                  |
| Forward<br>(inside)                       | *33                                   | no.<br>33 <b>+ tel</b> no | Forwd             | Forward                |                |       |             |       |       |                  |
| Remote                                    |                                       | 33 T (GI 110              | FlwMe             | Follow Me              |                |       |             |       |       |                  |
| Call                                      |                                       | 34 <b>+ ext</b> .         |                   |                        |                |       |             |       |       |                  |
| Forward                                   |                                       | no.                       |                   |                        |                |       |             |       |       |                  |
| (outside)                                 |                                       |                           |                   |                        |                |       |             |       |       |                  |
| Follow Me<br>Cancel                       |                                       | 33 + your ext. no.        |                   | CanclFollow            |                |       |             |       |       |                  |
| cancel                                    |                                       | *34 + ext.                |                   | (QCC only) CanclFollow |                |       |             |       |       |                  |
| sending                                   |                                       | no.                       |                   | (QCC only)             |                |       |             |       |       |                  |
| from your                                 |                                       |                           |                   | (GCC omy)              |                |       |             |       |       |                  |
| telephone                                 |                                       | *34*                      |                   |                        |                |       |             |       |       |                  |
| cancel                                    |                                       |                           |                   |                        |                |       |             |       |       |                  |
| sending<br>from one                       |                                       |                           |                   |                        |                |       |             |       |       |                  |
| extension                                 |                                       |                           |                   |                        |                |       |             |       |       |                  |
| cancel                                    |                                       |                           |                   |                        |                |       |             |       |       |                  |
| sending                                   |                                       |                           |                   |                        |                |       |             |       |       |                  |
|                                           | em operato                            | r feature on              | nly               |                        |                |       |             |       |       |                  |
| Group Calling<br>In-Queue<br>Alarm button |                                       |                           | GrpCl             | Group Call             | KPB            | КРВ   | KPB         | KPB   |       | KPB              |
| Calling group                             |                                       |                           |                   |                        |                |       |             |       |       |                  |
| supervisor                                | no.                                   | 32 + Hold                 | 1                 |                        |                | KPB   | KPB         |       |       | KPB              |
| Enter<br>supervisor                       |                                       | 32 <b>+ 1101u</b>         |                   |                        |                |       |             |       |       |                  |
| mode <sup>*</sup>                         |                                       | 32 <b>+ Drop</b>          | )                 |                        |                |       |             |       |       |                  |
| supervisor                                |                                       | 762 <b>+ DSS</b>          | OPES,             | OperatorES,            |                |       |             |       |       |                  |
| mode <sup>*</sup>                         |                                       | bt.                       | ES2               | ES2                    |                |       |             |       |       |                  |
| Available                                 | *762                                  | D00                       |                   |                        |                |       |             |       |       |                  |
| (ES Status                                | +760                                  | 760 <b>+ DSS</b><br>bt.   |                   | OperatorES,            | K D D          | K D D | K D D       | K D D | K D D | K D D            |
| 2)<br>Unavailable                         | *760                                  | Di.                       | ESOff             | ES Off                 | KPD            | KPB   | KPB         | KPD   | KPB   | KPD              |
| (ES Status                                |                                       |                           |                   |                        |                |       |             |       |       |                  |
| Off)                                      |                                       |                           |                   | Status, ES2            |                |       |             |       |       |                  |
| Calling group                             | *44                                   | 44                        | ES                | ES Status,             |                |       |             |       |       |                  |
| members                                   |                                       | *44                       | ES,Off            | ES Off                 |                |       |             |       |       |                  |
| Sign in                                   | + 4 5                                 | 4.5                       | BO BO1            | ES Status,             |                |       |             |       |       |                  |
| (Available)                               | *45                                   | 45                        | ES,ES1            | ES1                    |                |       |             |       |       |                  |
| Group Page Auto<br>Dial Button            | paging<br>paging<br>group ext.<br>no. |                           | GrpPg             | Group Page             | КРВ            | KPB   | KPB         | KPB   |       |                  |

**D** General Feature Use and Telephone Programming Feature Table

Last Number Dial \*84

84

Page D-7

KPB

|                      |               | Feature      | 2-Line   | 7-Line       |       |     |     |      |        | Analog |
|----------------------|---------------|--------------|----------|--------------|-------|-----|-----|------|--------|--------|
| Feature              | Prog Code     | Code         | Display  | Display      | 0D/5D | 8D  | 20L | 10/5 | - Line | Multi. |
| Headset Options      | 3             |              | Hdset    | Hdset        | KPB   | KPB | KPB | KPB  |        |        |
| Auto Answer          | *780          |              | Auto     | Auto Answer  |       |     |     |      |        |        |
| Hang Up <sup>†</sup> | *781          |              |          | Hang Up      |       |     |     |      |        |        |
| Mute                 | *783          |              | Mute     | Mute         |       |     |     |      |        |        |
| (Headset/Ha          |               |              |          |              |       |     |     |      |        |        |
| ndset)               | *782          |              | Stat     | Status       |       |     |     |      |        |        |
| Status               |               |              |          |              |       |     |     |      |        |        |
| Hold                 |               | 771          |          |              | В     | В   | В   | В    |        | В      |
| Hold release         |               | * *          |          |              | В     | В   | В   | В    | В      | В      |
|                      |               |              |          |              |       |     |     |      |        |        |
| * Svst               | em operato    | r feature or | nlv      |              |       |     |     |      |        |        |
|                      | tralized tele |              | •        | only         |       |     |     |      |        |        |
| - 0611               | tranzeu tele  | priorie prog | lamining | Offig        |       |     |     |      |        |        |
| Intercom buttons     | 3             |              |          |              | KΒ    | KΒ  | KΒ  | KΒ   |        | KΒ     |
| Assign <sub>*</sub>  |               |              |          |              |       |     |     |      |        |        |
| buttons              | *16           |              |          | SysAccess    |       |     |     |      | KΒ     |        |
| ICOM<br>(Defectly    | +10           |              |          | G 7 00       |       |     |     |      | IZ D   |        |
| (Default             | *18           |              |          | SysAcc-00    |       |     |     |      | ΚB     |        |
| Ring)<br><b>ICOM</b> |               |              |          |              |       |     |     |      |        |        |
| Originate            | **19          |              | Voice    | Voice Annce, |       |     |     |      |        |        |
| Only                 | 17            |              |          | Place, Ring  |       |     |     |      |        |        |
| Change               | *19           |              | Ring     | Voice Annce, |       |     |     |      |        |        |
| button type          |               |              | Voice,   |              |       |     |     |      |        |        |
| Ring                 |               |              | Place,   |              |       |     |     |      |        |        |
| Ü                    |               |              | Voice    |              |       |     |     |      |        |        |
| Voice                |               |              |          |              |       |     |     |      |        |        |
| Language             |               |              |          |              | KPB   | KPB | KPB | KPB  |        |        |
| Choice               |               | 790          |          |              |       |     |     |      |        |        |
| English              |               | 791          |          |              |       |     |     |      |        |        |
| French               |               | 792          |          |              |       |     |     |      |        |        |
| Spanish              |               |              |          |              |       |     |     |      |        |        |
|                      |               |              |          |              |       |     |     |      |        |        |

Last#\* LastNumDial KPB KPB KPB KP

**D** General Feature Use and Telephone Programming Feature Table

| <b>Feature</b>                                                                  | Prog Code                                    | Feature<br>Code               | 2-Line<br>Display     | 7-Line<br>Display                                 | MLX-1<br>0D/5D |                   | MLX-<br>20L |         | Single<br>- Line | Analog<br>Multi.  |
|---------------------------------------------------------------------------------|----------------------------------------------|-------------------------------|-----------------------|---------------------------------------------------|----------------|-------------------|-------------|---------|------------------|-------------------|
| Messaging<br>Leave                                                              | *25                                          |                               | Msgs                  | Messages                                          | KPB            | KPB               | KPB         | KPB     | KPB              | KPB               |
| Message<br>After calling<br>Without                                             | 454                                          | 25<br>53 + ext<br>no.         | LvMsg                 | Msg Leave                                         |                |                   |             |         |                  |                   |
| calling<br>Cancel<br>msg. left                                                  | *54<br>*751<br>*38                           | *53 <b>+ ext</b><br>no.<br>54 | Post<br>SdMsg         | Posted Msg<br>Send/RmvMsg                         |                | K P B<br>K P B    |             |         |                  | KPB<br>KPB        |
| Message<br>LED off<br>Posted                                                    | *26<br>*28                                   | 38 <b>+ ext</b><br>no.        | Msgs<br>Dlete<br>Next | Messages<br>Delete Msg<br>Next Msg                |                | KPB<br>KPB<br>KPB |             |         |                  | KPB<br>KPB<br>KPB |
| Message<br>Send/Remove                                                          | *27                                          | 26                            | Call                  | Return Call                                       |                | KPB               |             |         |                  | KPB<br>KPB        |
| Msg <sup>†</sup><br>Receiving<br>messages<br>Delete<br>Message <sup>‡</sup>     |                                              | 28<br>27<br>29                |                       |                                                   |                |                   |             |         |                  |                   |
| Next<br>Message <sup>‡</sup><br>Return Call <sup>‡</sup><br>Scroll <sup>‡</sup> |                                              |                               |                       |                                                   |                |                   |             |         |                  |                   |
| † Syste<br>‡ Disp                                                               |                                              | r feature or<br>nes only. P   | nly                   | only                                              | codes a        | re used           | with ar     | nalog m | nultiline        |                   |
| Night Service*                                                                  | hones only                                   | 39                            | Night                 | Night Srvc                                        |                | KPB               | KPB         |         |                  | KPB               |
| Notify<br>Send                                                                  | *757 <b>+</b> ext. no.                       |                               | Ntfy<br>Send          | Notify<br>Send                                    | KPB            | KPB               | KPB         | KPB     |                  | KPB               |
| Receive                                                                         | *758 <b>+</b> ext. no.                       |                               | Recv                  | Receive                                           |                |                   |             |         |                  |                   |
| Paging<br>Group Paging<br>Loudspeaker<br>Paging                                 | l                                            |                               | GrpPg<br>LdsPg        | Group Page<br>Loudspkr Pg                         | KPB            | KPB               | KPB         | KPB     |                  | КРВ               |
| Park                                                                            | *86                                          |                               | Park                  | Park                                              | KPB            | KPB               | KPB         | KPB     | ΚP               | KPB               |
| Park Zone Auto<br>Dial <sup>*</sup>                                             | *22 + park<br>zone                           |                               | PrkZn                 | Park Zone                                         |                | KPB               | KPB         |         |                  | KPB               |
| Personal Speed<br>Dial                                                          | # +<br>(01-24) +<br>*21 + tel<br>no.<br>+ ## |                               | PSpdDl                | PersSpeedDl                                       | КРВ            |                   |             | КРВ     | ΚP               | КРВ               |
| Personalized<br>Ringing                                                         | *32 <b>+ ring</b><br>(1–8)                   |                               | Pat #1                | PersonalRng<br>,<br>*Pattern #1<br><br>Pattern #8 | KPB            | KPB               | KPB         | KPB     |                  | KPB               |

**D** General Feature Use and Telephone Programming Feature Table

| Feature                                                                  | Prog Code                                         | Feature<br>Code                                             |                                       | 7-Line<br>Display                                     | MLX-1<br>0D/5D | MLX-2<br>8D | MLX-<br>20L |     | Single<br>- Line | Analog<br>Multi. |
|--------------------------------------------------------------------------|---------------------------------------------------|-------------------------------------------------------------|---------------------------------------|-------------------------------------------------------|----------------|-------------|-------------|-----|------------------|------------------|
| Pickup<br>General use<br>Specific<br>extension<br>Specific line<br>Group | *9<br>*9 + ext.<br>no.<br>*9 + line<br>no.<br>*88 | 9 + ext.<br>no.<br>9 + line<br>no.<br>88                    | Pkup<br>Genrl<br>Ext<br>Line<br>PkupG | Pickup<br>General<br>Extension<br>Line<br>PickupGroup | КРВ            | KPB         | КРВ         | КРВ | ΚP               | KPB              |
| Privacy<br>On<br>Off                                                     | *31                                               | 31<br>*31                                                   | Prvcy                                 | Privacy                                               | КРВ            | KPB         | KPB         | KPB | ΚP               | KPB              |
| Recall                                                                   | *775                                              | 775                                                         | Recll                                 | Recall                                                | KPB            | KPB         | KPB         | KPB |                  | KPB              |
| * Syst                                                                   | em operato                                        | r feature or                                                | nly                                   |                                                       |                |             |             |     |                  |                  |
| Reminder<br>Service<br>Set*<br>Operator<br>Set*†                         | *81                                               | 81 + time +<br>A or P<br>81 + ext.<br>no.+ time<br>+ A or P |                                       | Reminder<br>Set                                       | КРВ            | KPB         | KPB         | KPB | KPB              | KPB              |
|                                                                          | **81                                              | *81<br>*81 <b>+ ext</b> .                                   | Cancl                                 | Cancel                                                |                |             |             |     |                  |                  |
| Cancel<br>Operator<br>Cancel <sup>†</sup><br>Missed <sup>†</sup>         | *752                                              | no.                                                         | Missd                                 | Missed                                                |                |             |             |     |                  |                  |
| Ringing/Idle Line                                                        | <del></del>                                       |                                                             |                                       |                                                       | KPB            | KPB         | KPB         | KPB |                  | KPB              |
| On                                                                       | *343<br>*344                                      |                                                             | LnPrf,<br>On                          | Line<br>Preference,<br>On                             |                |             |             |     |                  |                  |
| Oil                                                                      | J 1 1                                             |                                                             | LnPrf,<br>Off                         |                                                       |                |             |             |     |                  |                  |

**D** General Feature Use and Telephone Programming Feature Table

| Feature                                                              | Prog Code                       | Feature<br>Code         | 2-Line<br>Display                | 7-Line<br>Display                                | MLX-1<br>0D/5D | MLX-2<br>8D | MLX-<br>20L |           |             | Analog<br>Multi. |
|----------------------------------------------------------------------|---------------------------------|-------------------------|----------------------------------|--------------------------------------------------|----------------|-------------|-------------|-----------|-------------|------------------|
| Ringing Options<br>Individual<br>lines<br>Immediate                  | *37<br>*36                      |                         | RngOp<br>1Line<br>Immed<br>Delay | RingOptions One Line Immed Ring Delay Ring       | КРВ            | KPB         | KPB         | KPB       |             | KPB              |
| ring<br>Delay ring<br>No ring<br>All lines                           | *35<br>*347<br>*346             |                         | No<br>AllLn<br>Immed<br>Delay    | No Ring<br>All Lines<br>Immed Ring<br>Delay Ring | KPB            | KPB         | KPB         | KPB       |             | KPB              |
| Immediate<br>ring<br>Delay ring<br>No ring                           | *345<br>*341<br>*342            |                         | No<br>Abbrv<br>On<br>Off         | No Ring<br>Abbreviated<br>On<br>Off              |                | KPB         |             |           |             | КРВ              |
| Abbreviated ring On Off Send Ring (Shared <b>SA</b> ) On             | *15<br>**15                     |                         | ShRng<br>On<br>Off               | SharedSARng On Off                               | Р              | Р           | Р           | Р         | Р           | Р                |
| (000                                                                 | 0 <b>-</b> 2359).               |                         |                                  | 259) + 2 (A) or                                  | 7 (₽); Fro     | ench ar     | ıd Spar     | nish: tim | ne is 24    | -hour            |
|                                                                      | em operato                      | r feature or            |                                  |                                                  |                |             |             |           |             |                  |
| Saved Number<br>Dial                                                 | *85                             |                         | Save#                            | SaveNumDial                                      | КРВ            | КРВ         | крв         | КРВ       |             | КРВ              |
| Send/Remove<br>Message <sup>*</sup>                                  | *38                             | 38 <b>+ ext.</b><br>no. | SdMsg                            | Send/RmvMsg                                      |                | KPB         | KPB         |           |             | KPB              |
| Signal (manual)                                                      | *23 + ext.<br>no.               |                         | Signl                            | Signal                                           | KPB            | KPB         | KPB         | KPB       |             | KPB              |
| System Access buttons                                                |                                 |                         |                                  |                                                  | Р              | Р           | Р           | Р         |             | Р                |
| Assign buttons† SA (Default Ring) SA Originate Only Shared SA        | primary                         |                         |                                  | SysAccess<br>SysAcc-00<br>ShareSysAcc            |                |             |             |           | P<br>P<br>P |                  |
| Change type<br>( <b>SA</b> or<br>Shared <b>SA</b> )<br>Ring<br>Voice | **19<br>*19                     |                         |                                  |                                                  |                |             |             |           |             |                  |
| System Speed<br>Dial                                                 | *24 <b>+ cod</b> 6<br>(600–729) | <b>9</b> 600-729        | SpdDl                            | SysSpeedDl                                       | KPB            | KPB         | KPB         | KPB       | ΚP          | KPB              |
| Timer                                                                |                                 |                         | Timer                            | Timer                                            | KPB            | KPB         | KPB         | KPB       |             | KPB              |
| Transfer                                                             | *774                            | 774                     | Trans                            | Transfer                                         | В              | В           | В           | В         |             | В                |

MERLIN LEGEND Communications System Release 5.0 System Programming *555-650-111* 

Issue 1 June 1997

**D** General Feature Use and Telephone Programming *Feature Table* 

| Feature               | Feature<br>Prog Code Code                                           | 2-Line<br>Display      | 7-Line<br>Display               | MLX-1<br>0D/5D | MLX-2<br>8D | MLX-<br>20L |     | Single Analog<br>- Line Multi. |
|-----------------------|---------------------------------------------------------------------|------------------------|---------------------------------|----------------|-------------|-------------|-----|--------------------------------|
| Voice Anno<br>to Busy | ounce                                                               | Voice<br>Place<br>Recv | Voice Annce<br>Place<br>Receive | KPB            | KPB         | KPB         | KPB | КРВ                            |
| On<br>Off             | *10<br>**10                                                         | On<br>Off              | On<br>Off                       |                |             |             |     |                                |
| *<br>†                | System operator feature only Centralized telephone programming only |                        |                                 |                |             |             |     |                                |

**D** General Feature Use and Telephone Programming Telephone Programming

Page D-12

### **Telephone Programming**

The following describes how to program features on MLX and analog multiline telephones. Since Personal Speed Dial is the only feature that single-line telephone users can program, general programming instructions for single-line telephones are not provided.

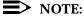

Features cannot be programmed on QCCs in system operator positions. Features assigned to these consoles are fixed and cannot be changed.

### **Programming Methods**

Telephones can be programmed by dialing programming codes or on MLX display phones by selecting features from the display. An analog multiline telephone cannot be programmed by selecting features from the display.

To program a telephone, first enter programming mode:

- On analog multiline telephones, slide the Test/Program (T/P) switch on the side of the telephone to P.
- On MLX-10 telephones, press the Feature button and dial 00.
- On MLX display telephones, use the same procedures as the MLX-10 or enter programming mode by selecting Ext Program from the menu screen on the display.

See the appropriate user or operator guide for more information.

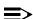

### NOTE:

Features can also be programmed onto individual telephones through Centralized Telephone Programming. The steps for using programming codes vary depending on the telephone. Tables D-2 through D-4 list the basic steps for programming each telephone type.

**D** General Feature Use and Telephone Programming *Telephone Programming* 

Page D-13

### **Table D-2. Programming Analog Multiline Telephones**

| Step |                                                                                              | Action                                                                                                    |
|------|----------------------------------------------------------------------------------------------|----------------------------------------------------------------------------------------------------|
| 1    | Label the button.  Note: Skip this step if the feature will not be programmed onto a button. | Remove the clear label cover from the<br>telephone by inserting the end of a paper<br>clip in the notch at the top of the cover.                                                                                       |
|      | not be programmed onto a button.                                                             | <ul> <li>Write the feature name on the card next to the button to be programmed.</li> <li>Replace the cover.</li> </ul>                                                                                                |
| 2    | Begin programming.                                                                           | ■ Slide the T/P switch on the side of the                                                                                                    |
| 3    | Select the feature.                                                                          | telephone to P. Press the button you labeled. If you have a display, it shows the name of the feature currently programmed on the button. If no feature is programmed, the display indicates that the button is blank. |
|      |                                                                                              | Note: if the feature does not get<br>programmed onto a button, press any<br>line button. This does not affect the<br>button in any way.                                                                                |
|      |                                                                                              | ■ Dial the programming code.                                                                                                    |
| 4    | End programming.                                                                             | <ul><li>The feature is programmed.</li><li>Slide the T/P switch to the center position.</li></ul>                                                                                                    |

**D** General Feature Use and Telephone Programming *Telephone Programming* 

Page D-14

### **Table D-3. Programming MLX 10 Telephones**

| Step |                                                                                             | Action                                                                                                    |
|------|---------------------------------------------------------------------------------------------|----------------------------------------------------------------------------------------------------|
| 1    | Label the button. Note: Skip this step if the feature will not be programmed onto a button. | <ul> <li>Remove the clear label cover from the telephone by pulling up on the tab that extends from the top of the cover.</li> <li>Write the feature name on the card next to the button to be programmed.</li> <li>Replace the cover.</li> </ul>                 |
| 2    | Begin programming.                                                                          | Press the Feature button and then dial<br>00.                                                                                                    |
| 3    | Select the feature.                                                                         | <ul> <li>Press the button you labeled.</li> <li>Note: If the feature does not get programmed onto a button, press any line button. This does not affect the button in any way.</li> <li>Dial the programming code.</li> <li>The feature is programmed.</li> </ul> |
| 4    | End programming.                                                                            | ■ Press the Feature button and dial *00.                                                                                                    |

**D** General Feature Use and Telephone Programming *Telephone Programming* 

Page D-15

### Table D-4. Programming MLX Display Telephones Using the Display

| Step |                                                                                                    | Action                                                                                                    |
|------|----------------------------------------------------------------------------------------------------|----------------------------------------------------------------------------------------------------|
| 1    | Label the button to be programmed.  Note: Skip this step if the feature will not be programmed onto a button. | Remove the clear label cover from the<br>telephone by pulling up on the tab that<br>extends from the top of the cover.                                                                                                    |
|      |                                                                                                    | Write the feature name on the card next<br>to the button to be programmed.                                                                                                    |
| 2    |                                                                                                    | <ul><li>Replace the cover.</li><li>Press <b>Menu</b>.</li></ul>                                                                                                    |
|      |                                                                                                    | ■ Select Ext Program from the display.                                                                                                    |
| 3    | Identify the button to be programmed.                                                                         | <ul> <li>Select Start from the display.</li> <li>Press the button you labeled.</li> <li>Note: If the feature does not get programmed onto a button, press any line button. This does not affect the button in any way.</li> </ul> |
|      |                                                                                                    | The display identifies the feature<br>currently programmed on the button. If no<br>feature is programmed, the display<br>indicates that the button is blank.                                                                      |
|      | To delete the feature currently programmed on the button:                                                     | Select Delete from the display. The button is now blank.                                                                                                    |
|      |                                                                                                    | Press the button you labeled again to continue programming.                                                                                                    |
|      |                                                                                                    | If the currently programmed feature was not deleted from the button, the new feature programmed onto it will replace it.                                                                                                    |

Continued on next page

**D** General Feature Use and Telephone Programming *Telephone Programming* 

Page D-16

#### Table D-4, Continued

| Step |                                                                                       |                                                                                                    | Action                                                                                                    |  |  |  |
|------|---------------------------------------------------------------------------------------|----------------------------------------------------------------------------------------------------|----------------------------------------------------------------------------------------------------|--|--|--|
| 4    | To continue programming:  Select the feature.  If the feature name is on the display: | •                                                                                                    | Select List Feature from the display.  The screen lists feature names in alphabetical order.  Press the button next to or below the name of the feature to be programmed.                                                                                  |  |  |  |
|      | If the feature name is not on the display:                                            | •                                                                                                    | Press More.                                                                                                    |  |  |  |
|      | To move through the list of features                                                  | •                                                                                                    | Select Find Feature from the display.                                                                                                    |  |  |  |
|      | page by page,<br>or<br>To jump to the screen that displays<br>the feature name.       | Select the range of letters from the<br>display that corresponds to the first lette<br>of the feature name (for example, if the<br>feature begins with A, select ABC). |                                                                                                    |  |  |  |
|      |                                                                                       |                                                                                                    | If the feature is not displayed on the page that you jumped to, press More.                                                                                                    |  |  |  |
| 5    | Respond to any additional prompts on the display.                                     |                                                                                                    | When you find the feature you want, press the button next to or below it. Select appropriate prompt (for example, select on or off to turn Inside Coverage on or off), and/or enter required information (for example, dial a phone number for Auto Dial). |  |  |  |
|      |                                                                                       | -                                                                                                    | Select Enter.                                                                                                    |  |  |  |
| 6    | End programming. To return to the Home screen: To return to the Menu screen:          |                                                                                                    | Press Home or lift and replace the handset. Press Menu.                                                                                                    |  |  |  |
|      |                                                                                       |                                                                                                    |                                                                                                    |  |  |  |

MLX display telephones can also be programmed using the method described for MLX-10 telephones. For example, the programming mode can be entered by pressing the Feature button and dialing 00, then referring to the display to continue the programming process. Or, enter programming through the display and then dial a programming code to select the feature rather than selecting it from the display.

E Button Diagrams

Page E-1

### **Button Diagrams**

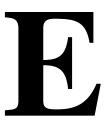

This appendix contains the button diagrams for Hybrid/PBX, Key, and Behind Switch systems.

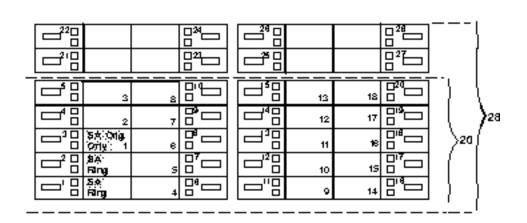

Figure E-1. MLX-20L and MLX-28D Telephone Button Diagram (Hybrid/PBX Mode)

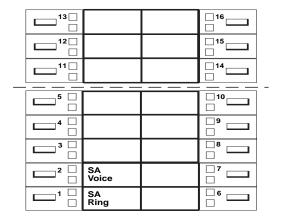

Figure E-2. MLX-16DP Telephone Button Diagram (Hybrid/PBX Mode)

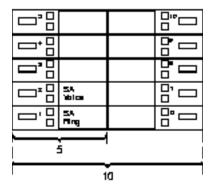

Figure E-3. MLX 5- and 10-Button Telephone Button Diagram (Hybrid/PBX Mode)

E Button Diagrams

Page E-3

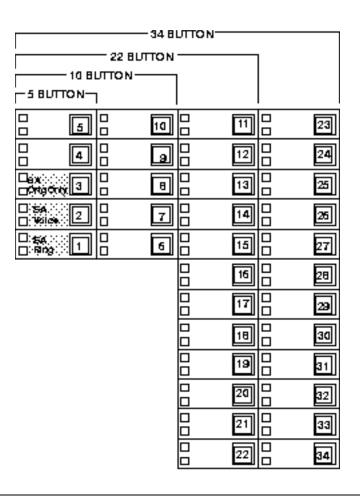

Figure E-4. Analog Multiline Telephone Button Diagram (Hybrid/PBX Mode)

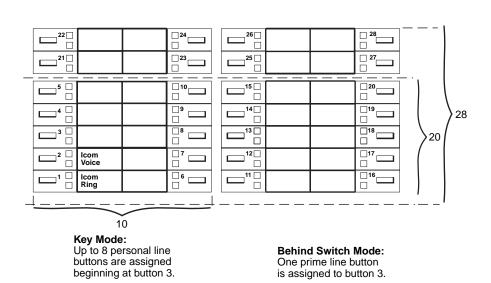

Figure E-5. MLX-20L and MLX-28D Telephone Button Diagram (Key and Behind Switch Modes)

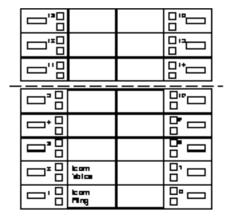

#### Key Node:

Up to 8 personal line buttons are assigned beginning at button 3. Behind Switch Mode: One prime line button is assigned to button 3.

Figure E-6. MLX-16DP Telephone Button Diagram (Key and Behind Switch Modes)

E Button Diagrams

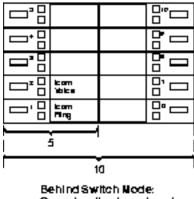

One prime line is assigned to button 3

Figure E-7. MLX 5- and 10-Button Telephone Button Diagram (Key and Behind Switch Modes)

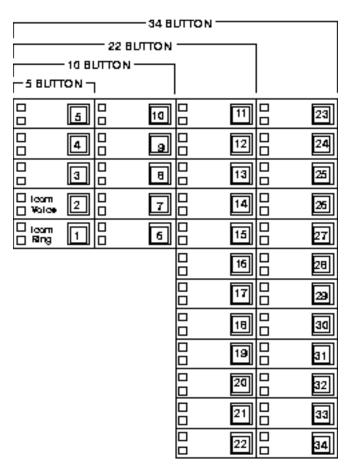

Key Node: Up to 8 Personal line buttons are assigned beginning at button 3. Behind Switch Mode: One prime line button is assigned to button 3.

Figure E-8. Analog Multiline Telephone Button Diagram (Key and Behind Switch Modes)

Page F-1

### Sample Reports

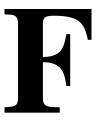

This appendix includes samples of the print reports generated by the communications system. Table F-1 lists the system reports and the pages in this appendix where samples can be found.

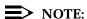

The system's Station Message Detail Recording (SMDR) feature reports incoming and outgoing call details.

Page F-2

**Table F-1.** Sample Report Pages

| For                                | See  |
|------------------------------------|------|
| "System Information Report"        | F-6  |
| "Dial Plan Report"                 | F-9  |
| "Label Information Report"         | F-12 |
| "Tie Trunk Information Report"     | F-13 |
| "DID Trunk Information Report"     | F-13 |
| "GS/LS Trunk Information Report"   | F-14 |
| "General Trunk Information Report" | F-15 |
| "DS1 Information Report"           | F-15 |
| "PRI Information Report"           | F-16 |

Continued on next page

Page F-3

**Table F-1.** Continued

| For                                       | See  |
|-------------------------------------------|------|
| "Remote Access (DISA) Information Report" | F-18 |
| "Operator Information Report"             | F-19 |
| "Allowed Lists Report"                    | F-21 |
| "Access to Allowed Lists Report"          | F-21 |
| "Disallowed Lists Report"                 | F-22 |
| "Access to Allowed Lists Report"          | F-22 |
| "Automatic Route Selection Report"        | F-23 |
| "Extension Directory Report"              | F-24 |
| "System Directory Report"                 | F-25 |
| "Group Paging Report"                     | F-25 |
| "Extension Information Report"            | F-26 |
| "Group Coverage Information Report"       | F-28 |
| "Direct Group Calling Information Report" | F-29 |
| "Night Service Information Report"        | F-30 |
| "Group Call Pickup Report"                | F-31 |
| "Error Log Report"                        | F-32 |
| "Authorization Code Information Report"   | F-32 |
| "BRI Information Report"                  | F-33 |
| "Switch 56 Data Information Report"       | F-33 |

<u>Table F-2</u> lists all of the system reports and includes the print menu option used to print each report, the report name, and a brief description of each report.

To access the menu options in  $\underline{\text{Table F-2}}$ , select the Print option on the System Programming menu.

Page F-4

#### Table F-2. System Reports

| Menu Option     | Report Name                      | Description                                                                                                    |
|-----------------|----------------------------------|----------------------------------------------------------------------------------------------------|
| All             |                                  | Prints each of the reports available on the Print menu, from SysSet-up to Error Log.                                                                                                    |
|                 |                                  | <b>Note:</b> When All is selected, the four Trunk Information reports automatically print. See Trunk Info.                                                                              |
| SysSet-up       | System Information               | Systemwide information such as return intervals, system mode, system programming port, slot assignments, and so on.                                                                     |
| Dial Plan       | Dial Plan                        | Extensions assigned to pools, paging zones, calling groups, lines or trunks, and stations (in the report); labels for lines/trunks and stations.                                        |
| Labels          | Label Information                | Labels assigned to stations (extensions), Posted Messages, and names and telephone numbers included in MLX-20L user's Personal Directory.                                               |
| Trunk Info      |                                  | Select to display four trunk options: Tie, DID, Loop/Ground, General.                                                                                                    |
| TIE             | TIE Trunk Information            | Extensions assigned to and signaling attributes associated with Tie trunks.                                                                                                    |
| DID             | DID Trunk Information            | Extensions assigned to and signaling attributes associated with DID trunks.                                                                                                    |
| Loop/<br>Ground | GS/LS Trunk Information          | Extensions assigned to and signaling attributes associated with ground- and loop-start lines/trunks.                                                                                    |
| General         | General Trunk Information        | All identified extensions and feature-related attributes of each extension.                                                                                                    |
| T1 Info         | DS1 information                  | Options (line, signal, and so on) assigned to T1 trunks or lines.                                                                                                    |
| PRI Info        | PRI Information                  | PRI trunks/lines assigned to B-channel groups.                                                                                                    |
| Rmote Access    | Remote Access (DISA) Information | Remote access dial code, class of restriction, barrier code information.                                                                                                    |
| Oper Info       | Operator Information             | For each system operator position: the logical ID, extension number, label, type (DLC or QCC). All general system operator options, such as backup position; call types and priorities. |
| AllowList       | Allowed Lists                    | Telephone numbers included in Allowed Lists. Lists are numbered 0–7 and entries are numbered 0–9.                                                                                       |

Continued on next page

Page F-5

#### Table F-2. Continued

| <b>Menu Option</b> | Report Name                | Description                                                                                                    |
|--------------------|----------------------------|----------------------------------------------------------------------------------------------------|
| AllowListTo        | Access to Allowed Lists    | Lists are numbered 0–7. If the Allowed List is assigned to Remote Access users and barrier codes are used, the barrier codes are numbered 0–16. If no barrier codes are used, 17 means the Allowed List is assigned to tie-trunk users and 18 means the Allowed list is assigned to non-tie-trunk users.                                                                                                    |
| DisallowLst        | Disallowed Lists           | Telephone numbers included in Disallowed Lists. Lists are numbered 0–7, and entries are numbered 0–9.                                                                                                    |
| DisallowTo         | Access to Disallowed Lists | Telephones to which Disallowed Lists are assigned. Lists are numbered 0–7. If the Disallowed List is assigned to Remote Access users and barrier codes are used, the barrier codes are numbered 0–16. If no barrier codes are used, 17 means the Disallowed List is assigned to tie-trunk users and 18 means the Disallowed List is assigned to non-tie-trunk users.                                                                                                    |
| ARS                | Automatic Route Selection  | Access code; table types with area codes and exchanges; routes for subpatterns A and B, FRL, absorb digit, delete digit, Dial 0, and N11 tables.                                                                                                    |
| Ext Direct         | Extension Directory        | Slot/port addresses, extensions, labels and feature-related attributes. Column headings are printed on the first page only and are not carried over to subsequent pages. Column headings 4 through 10 (and 14 through 20) should be read vertically. That is: FACE (Forced Account Code Entry); HBIS (HFAI/BIS); RCFW (Remote Call Forward); MICD (Microphone Disable); SIG (Voice Signal); RSTR (Calling Restrictions); ARSR (ARS Restriction Level); 2BDT (2B Data Capability). |
| Sys Direct         | System Directory           | System Speed Dial number, label and telephone number in System Directory, and whether number should display.                                                                                                    |
| Group Page         | Group Paging               | Extension number for each group and the extension number of each telephone assigned to the group.                                                                                                    |

Continued on next page

Issue 1 June 1997

Sample Reports System Information Report

Page F-6

#### Table F-2. **Continued**

| <b>Menu Option</b> | Report Name                       | Description                                                                                                    |
|--------------------|-----------------------------------|----------------------------------------------------------------------------------------------------|
| Ext Info           | Extension Information             | For each specified station (extension), type of equipment connected, features assigned to extension, ESS supervisor status, and features assigned to each button on the station. On this report, MLX-16DP telephones are reported as MLX-28D telephones. As of Release 5.0, MLX-5 and MLX-5D telephones are reported as 5-button telephone sets. In releases prior to Release 5.0, MLX-5 and MLX-5D telephones are reported as MLX-10 and MLX-10D telephones respectively. |
| GrpCoverage        | Group Coverage Information        | Extension number for each group and the extension number for each telephone assigned to the group. Information is printed only for calling groups with members and/or lines/trunks assigned.                                                                                                    |
| GrpCalling         | Direct Group Calling Information  | Group calling options (hunt, type, message waiting, station, delay announcements, alarm thresholds, and so on), the extension number for each telephone assigned to the group, and the lines or trunks assigned to the group.                                                                                                    |
| Night Servic       | e Night Service Information       | The operator, password required, time-of-day, and<br>Emergency Allowed List extension numbers.                                                                                                    |
| Call Pickup        | Group Call Pickup                 | Extension numbers for telephones assigned to each group. Pickup groups are numbered 1–30.                                                                                                    |
| Error Log          | Error Log                         | Error message and code, time and day error occurred, frequency of error. See the <i>Maintenance and Troubleshooting</i> guide.                                                                                                    |
| Auth Code          | Authorization Code Information    | Authorization Code and permissions for extensions to which authorization codes are assigned.                                                                                                    |
| BRI                | BRI Information Report            | Service Profile ID and Directory Number for each BRI line, flexible timers, and fixed timers and counters.                                                                                                    |
| Switch 56          | Switch 56 Data Information Report | Dial Plan Routing information and programmable options.                                                                                                    |

#### **System Information Report**

**Print Menu Option:** SysSet-up

SYSTEM INFORMATION

Current Date: 01/04/00 Current Time: 00:21:15

System : Mode AutoMaintBusy AutoBusyTie : Hybrid/PBX Disable Disable

Language: SystemLang SMDR Printer

English English English 19 CTI Links

: 14 18 22 42 Direct Line Operators

Queued Call Operators: 10

SysProg Port: Password : craftr4 10

Transfer: Type Audible OneTouch(Complete) ReturnTimer

: Ring MusicOnHold Transfer(Auto) 5 rings **MERLIN LEGEND Communications System Release 5.0** System Programming 555-650-111

Issue 1 June 1997

Sample Reports

System Information Report Page F-7

VMS Transfer Return Interval : 4 Paging System Lines :
Music On Hold Line : 804
Camp On Time : 90 sec
Call Park Return Time : 180 sec
Auto Callback Rings : 3
Extension Status (ESS) : Group Call / CMS

ESS Operators

SMDR: Min.CallTime CallReport Format: 40 sec Tn/Out Basic : 40 sec In/Out Basic

: 40 sec Info : Inside

Reminder Service Cancel : :

Behind Switch Code : Drop Transfer Conference

Inter-digit Timer (seconds) : 24 24 24 10 10 10 10 5 5

Recall Timer : 450 msec

Second Dial-tone Timer : 200 msec

Rotary Line Cut Through : Delay

Unassigned Extension : 10

Automatic Backup : Weekly - 04:30 Sunday

TI/PRI/BRI Clock Synchronization:

Primary Secondary Tertiary 02/01 Loop 04/01 Local 04/02 Local

Issue 1 June 1997

F Sample Reports
System Information Report

Page F-8

#### System Information Report— Continued

```
Slot # 1: 008 MLX
Slot # 2: 408
Slot # 3: 008
Slot # 4: 408
Slot # 5: 800 GS/LS
Slot # 6: 008 GS/LS-MLX
Slot # 7: 800 CO-BRI
Slot # 8: 008
Slot # 9: 016 (Ringing Frequency - 25 Hz.)
Slot #10: 408 GS/LS
Slot #11: 008
Slot #11: 008
Slot #12: 800
Slot #13: 800 DID
Slot #14: 400 EM
Slot #15: 012
Slot #16: 008 MLX
Slot #17: 408 * Not Present *
```

#### **Dial Plan Report**

Print Menu Option: Dial Plan

Sections: Pools; Telephone Paging Zones; Direct Group Calling

Group; Lines/Trunks; Stations

```
DIAL PLAN FOR POOLS
POOL.# 1:
             70
POOL.# 2: 890
POOL.# 3: 891
POOL.# 4: 892
POOL.# 5: 893
POOL.# 6: 894
POOL.# 4: 895
POOL.# 8: 896
POOL.# 9: 897
POOL.# 10: 898
POOL.# 11: 899
DIAL PLAN FOR TELEPHONE PAGING ZONES
TPZ # 1: 793
TPZ # 2: 794
TPZ # 2: ...
TPZ # 3: 795
TPZ # 4: 796
TPZ # 6: 798
TPZ # 7: 799
DIAL PLAN FOR DIRECT GROUP CALLING GROUP
DGCG # 1:
             770
DGCG # 2: 771
DGCG # 3: 772
DGCG # 4: 773
DGCG # 5: 774
DGCG # 32: 7929
DIAL PLAN FOR LINES/TRUNKS
LINE # 1: 801
                                         LINE # 2: 802 OUTSIDE
                         OUTSIDE
LINE # 3: 803

LINE # 5: 805

LINE # 7: 807

LINE # 9: 809
                                         LINE # 4: 804 OUTSIDE
LINE # 6: 806 OUTSIDE
LINE # 8: 808 OUTSIDE
LINE # 10: 810 OUTSIDE
                          OUTSIDE
                         OUTSIDE
                    OUTSIDE
OUTSIDE
LINE # 75: 875 OUTSIDE
                                          LINE # 76: 876 OUTSIDE
```

Issue 1 June 1997

F Sample Reports

Dial Plan Report

Page F-10

## ${\bf Dial\ Plan\ Report-} {\it Continued}$

| DIAL PL | AN FOR | STATIONS |         |     |    |     |      |         |
|---------|--------|----------|---------|-----|----|-----|------|---------|
| STN #:  | 1      | 10       | OPERATR | STN | #: | 2   | 710  |         |
| STN #:  | 3      | 11       |         | STN | #: | 4   | 711  |         |
| STN #:  | 5      | 12       |         | STN | #: | 6   | 712  |         |
| STN #:  | 7      | 13       | EXT 13  | STN | #: | 8   | 713  |         |
| STN #:  | 9      | 14       | EXT 14  | STN | #: | 10  | 714  |         |
| STN #:  | 11     | 15       |         | STN | #: | 12  | 715  |         |
| STN #:  | 13     | 16       |         | STN | #: | 14  | 716  |         |
| STN #:  | 15     | 17       |         | STN | #: | 16  | 717  |         |
| STN #:  | 17     | 18       | EXT 18  | STN | #: | 18  | 19   |         |
| STN #:  | 19     | 20       |         | STN | #: | 20  | 21   |         |
| STN #:  | 21     | 22       | OPERATR | STN | #: | 22  | 23   |         |
| STN #:  | 23     | 24       |         | STN | #: | 24  | 25   |         |
| STN #:  | 25     | 26       |         | STN | #: | 26  | 21   |         |
| STN #:  | 27     | 28       |         | STN | #: | 28  | 29   |         |
| STN #:  | 29     | 30       | AUDIXVP | STN | #: | 30  | 31   | AUDIXVP |
| STN #:  | 31     | 32       | AUDIXVP | STN | #: | 32  | 33   | AUDIXVP |
| STN #:  | 33     | 34       |         | STN | #: | 34  | 35   |         |
| STN #:  | 35     | 36       |         | STN | #: | 36  | 31   |         |
| STN #:  | 37     | 38       |         | STN | #: | 38  | 39   |         |
| STN #:  | 39     | 40       |         | STN | #: | 40  | 41   |         |
| STN #:  | 41     | 42       | EXT 42  | STN | #: | 42  | 742  |         |
| •       |        |          |         | •   |    |     |      |         |
| •       |        |          |         | •   |    |     |      |         |
| •       |        |          |         |     |    |     |      |         |
| STN #:  | 121    | 7198     |         | STN |    | 122 | 7398 |         |
| STN #:  | 123    | 5555     |         | STN | #: | 124 | 7399 |         |

COMPLETE DIAL PLAN FOR STATIONS AND ADJUNCTS

Sample Reports Dial Plan Report

Page F-11

#### Dial Plan Report—Continued

ID #: 57 4050 ID #: 59 4058 7358 ID #: 61 7160 7360 ID #: 63 7162 7362 ID #: 65 7164 7364 ID #: 67 7166 7366 7368

7168

ID #:191 5151 7490

5158

ID #: 57 4056

ID #:193 5153

ID #:195 5155

ID #:197 5156

ID #: 69

ID #:199

| ID | #: | 1  | 4000 | 7300 | ID | #: | 2  | 4001 | 7301 |
|----|----|----|------|------|----|----|----|------|------|
| ID | #: | 3  | 4002 | 7302 | ID | #: | 4  | 4003 | 7303 |
| ID | #: | 5  | 4004 | 7304 | ID | #: | 6  | 4005 | 7305 |
| ID | #: | 7  | 4006 | 7306 | ID | #: | 8  | 4007 | 7307 |
| ID | #: | 9  | 4008 | 7308 | ID | #: | 10 | 4009 | 7309 |
| ID | #: | 11 | 4010 | 3000 | ID | #: | 12 | 4011 | 3001 |
| ID | #: | 13 | 4012 | 3002 | ID | #: | 14 | 4013 | 3003 |
| ID | #: | 15 | 4014 | 3004 | ID | #: | 16 | 4015 | 3005 |
| ID | #: | 17 | 4016 | 3006 | ID | #: | 18 | 4017 | 3007 |
| ID | #: | 19 | 4018 | 3008 | ID | #: | 20 | 4019 | 3009 |
| ID | #: | 21 | 4020 | 3010 | ID | #: | 22 | 4021 | 3011 |
| ID | #: | 23 | 4022 | 3012 | ID | #: | 24 | 4023 | 3013 |
| ID | #: | 25 | 4024 | 3014 | ID | #: | 26 | 4025 | 3015 |
| ID | #: | 27 | 4026 | 3016 | ID | #: | 28 | 4027 | 3017 |
| ID | #: | 29 | 4028 | 3018 | ID | #: | 30 | 4029 | 3019 |
| ID | #: | 31 | 4030 | 3020 | ID | #: | 32 | 4031 | 3021 |
| ID | #: | 33 | 4032 | 3022 | ID | #: | 34 | 4033 | 3023 |
| ID | #: | 35 | 4034 | 3024 | ID | #: | 36 | 4035 | 3025 |
| ID | #: | 37 | 4036 | 3026 | ID | #: | 38 | 4037 | 3027 |
| ID | #: | 39 | 4038 | 3028 | ID | #: | 40 | 4039 | 3029 |
| ID | #: | 41 | 4040 | 3030 | ID | #: | 42 | 4041 | 3031 |
| ID | #: | 43 | 4042 | 3032 | ID | #: | 44 | 4043 | 3033 |
| ID | #: | 45 | 4044 | 3034 | ID | #: | 46 | 4045 | 3035 |
| ID | #: | 47 | 4046 | 3036 | ID | #: | 48 | 4047 | 3037 |
| ID | #: | 49 | 4048 | 3038 | ID | #: | 50 | 4049 | 3039 |
| ID | #: | 51 | 4050 | 3040 | ID | #: | 52 | 4051 | 7351 |
| ID | #: | 53 | 4052 | 3042 | ID | #: | 54 | 4053 | 7353 |
| ID | #: | 55 | 4054 | 7354 | ID | #: | 56 | 4055 | 7355 |
|    |    |    |      |      |    |    |    |      |      |

7356

7368

7492

7494

7496

7498

ID #: 58

ID #: 60

ID #: 66

ID #: 68

ID #: 70

ID #:192

ID #:200

ID #: 62 7161

ID #: 64 7163

ID #:194 5154

ID #:196 5156

ID #:198 5158

4057

4059

7165

7167

7169

5152

5160

7357

7359

7361

7363

7365

7367

7369

7491

7493

7495

7497

7499

Issue 1 June 1997

Sample Reports

Label Information Report

Page F-12

#### **Label Information Report**

Print Menu Option: Labels

Sections: Telephone Personal Directory; Posted Messages and

Numbers

LABEL INFORMATION

Executive Telephone # 10: Personal Directory

Name Number Display

Executive Telephone # 14: Personal Directory

Name Number Display

Executive Telephone # 15: Personal Directory

| Name         | Number          | Display |
|--------------|-----------------|---------|
| MSG #        | POSTED MESSAGE  |         |
| 1            | DO NOT DIGHTED  |         |
| <del>-</del> | DO NOT DISTURB  |         |
| 2            | OUT TO LUNCH    |         |
| 3            | AT HOME         |         |
| 4            | OUT SICK        |         |
| 5            | IN A MEETING    |         |
| 6            | IN CONFERENCE   |         |
| 7            | WITH A CLIENT   |         |
| 8            | WITH A CUSTOMER |         |
| 9            | AWAY FROM DESK  |         |
| 10           | OUT ALL DAY     |         |
| 11           | CUSTM MSG11     |         |
| 12           | CUSTM MSG12     |         |
| 13           | CUSTM MSG13     |         |
| 14           | CUSTM MSG14     |         |
| 15           | CUSTM MSG15     |         |
| 16           | CUSTM MSG16     |         |
| 17           | CUSTM MSG17     |         |
| 18           | CUSTM MSG18     |         |
| 19           | CUSTM MSG19     |         |
| 20           | CUSTM MSG20     |         |
|              |                 |         |

Sample Reports Tie Trunk Information Report

Page F-13

#### **Tie Trunk Information Report**

Print Menu Option: Trunk Info and TIE

TIE TRUNK INFORMATION

849

TRUNK

TRUNK 849 Slot/Port: 14/ 1 TIE-PBX

Direction: 2 Way E&M Signal: TypelS Dialtone : Remote

InType : Wink InMode : Rotary AnsSupvr : 300 ms

OutType : Wink OutMode : Rotary Disconnect: 300 ms TRUNK 850 Slot/Port: I4/2 TIE-PBX

Direction: 2 Way E&M Signal: Type1S Dialtone : Remote

InType : Wink InMode : Rotary AnsSupvr : 300 ms

OutType : Wink OutMode : Rotary Disconnect: 300 ms

Slot/Port : 14/ 1

TIE-PBX

TRUNK 851 Slot/Port: 14/3 TIE-PBX

Direction: 2 Way E&M Signal: Type1S Dialtone : Remote

InType : Wink InMode : Rotary AnsSupvr : 300 ms

OutType : Wink OutMode : Rotary Disconnect: 300 ms

TRUNK 852 Slot/Part: 14/4 TIE-PBX

Direction: 2 Way E&M Signal: Type1S Dialtone : Remote

InType : Wink InMode : Rotary AnsSupvr : 300 ms

OutType : Wink OutMode : Rotary Disconnect: 300 ms

#### **DID Trunk Information Report**

Print Menu Option: Trunk Info and DID

DID TRUNK INFORMATION

| Trk | SS/PP | Blk | DiscTime | Type | ExpDig | DelDig | AddDig | Signal    | InvDest  |
|-----|-------|-----|----------|------|--------|--------|--------|-----------|----------|
| 841 | 13/ 1 | 1   | 500ms    | Wink | 4      | 3      | 1      | TouchTone | BkupExt  |
| 842 | 13/ 2 | 1   | 500ms    | Wink | 4      | 3      | 1      | TouchTone | BkupExt  |
| 843 | 13/ 3 | 2   | 500ms    | Wink | 3      | 0      |        | Rotary    | BkupExt  |
| 844 | 13/ 4 | 2   | 500ms    | Wink | 3      | 0      |        | Rotary    | BkupExt  |
| 845 | 13/ 5 | 1   | 500ms    | Wink | 4      | 3      | 1      | TouchTone | BkupExt  |
| 846 | 13/ 6 | 1   | 500ms    | Wink | 4      | 3      | 1      | TouchTone | BkupExt  |
| 847 | 13/ 7 | 2   | 500ms    | Wink | 3      | 0      |        | Rotary    | BkupExt  |
| 848 | 13/8  | 1   | 500ms    | Wink | 4      | 3      | 1      | TouchTone | BkupExt. |

**F** Sample Reports *GS/LS Trunk Information Report* 

Page F-14

### **GS/LS Trunk Information Report**

Print Menu Option: Trunk Info and Loop/Ground

GS/LS TRUNK INFORMATION

| Trk | SS/PP | Type   | OutMode   | RelDisc | ChannelUnit | LS-ID Delay |
|-----|-------|--------|-----------|---------|-------------|-------------|
| 801 | 2/ 1  | Loop   | TouchTone | Yes     | N/A         | N/A         |
| 802 | 2/ 2  | Loop   | TouchTone | Yes     | N/A         | N/A         |
| 803 | 2/ 3  | Loop   | TouchTone | Yes     | N/A         | N/A         |
| 804 | 2/ 4  | Loop   | TouchTone | Yes     | N/A         | N/A         |
| 805 | 4/ 1  | Loop   | Rotary    | Yes     | N/A         | N/A         |
| 806 | 4/ 2  | Loop   | Rotary    | Yes     | N/A         | N/A         |
| 807 | 4/ 3  | Loop   | Rotary    | Yes     | N/A         | N/A         |
| 808 | 4/ 4  | Loop   | Rotary    | Yes     | N/A         | N/A         |
| 809 | 5/ 1  | Ground | TouchTone | N/A     | N/A         | N/A         |
| 810 | 5/ 2  | Ground | TouchTone | N/A     | N/A         | N/A         |
| 811 | 5/3   | Loop   | Rotary    | Yes     | N/A         | N/A         |
| 812 | 5/4   | Loop   | Rotary    | Yes     | N/A         | N/A         |
| 813 | 5/5   | Loop   | Rotary    | Yes     | N/A         | N/A         |
| 814 | 5/6   | Loop   | Rotary    | Yes     | N/A         | N/A         |
| 815 | 5/7   | Loop   | TouchTone | Yes     | N/A         | N/A         |
| 816 | 5/8   | Loop   | Rotary    | Yes     | N/A         | N/A         |
| 817 | 6/ 1  | Ground | Rotary    | N/A     | N/A         | N/A         |
|     |       |        |           |         |             |             |
|     |       |        |           |         |             |             |
| 879 | 15/ 7 | LS-ID  | Rotary    | Yes     | N/A         | Yes         |
| 880 | 15/ 8 | LS-ID  | Rotary    | Yes     | N/A         | No          |

Sample Reports

General Trunk Information Report

Page F-15

### **General Trunk Information Report**

Print Menu Option: Trunk Info and General

GENERAL TRUNK INFORMATION

| Trk | SS/PP | RemAccess | Pool | TlPrfx | HldDisc | Principal | QCC | Prty | QCC | Oper |
|-----|-------|-----------|------|--------|---------|-----------|-----|------|-----|------|
| 801 | 2/ 1  | No Remote | 70   | Yes    | Long    |           | 4   |      |     |      |
| 802 | 2/ 2  | No Remote | 70   | Yes    | Long    |           | 4   |      |     |      |
| 803 | 2/ 3  | No Remote | 70   | Yes    | Long    |           | 4   |      |     |      |
| 804 | 2/ 4  | No Remote |      | Yes    | Long    |           | 4   |      |     |      |
| 805 | 4/ 1  | No Remote |      | Yes    | Long    |           | 4   |      |     |      |
| 806 | 4/2   | No Remote |      | Yes    | Long    |           | 4   |      |     |      |
| 807 | 4/ 3  | No Remote |      | Yes    | Long    |           | 4   |      |     |      |
| 808 | 4/4   | No Remote |      | Yes    | Long    |           | 4   |      |     |      |
| 809 | 5/ 1  | No Remote | 890  | Yes    | Long    |           | 4   |      | 10  |      |
| 810 | 5/2   | No Remote |      | Yes    | Long    |           | 4   |      |     |      |
| 811 | 5/3   | No Remote |      | Yes    | Long    |           | 4   |      |     |      |
| 812 | 5/4   | No Remote |      | Yes    | Long    |           | 4   |      |     |      |
| 813 | 5/5   | No Remote |      | Yes    | Long    |           | 4   |      |     |      |
| 814 | 5/6   | No Remote |      | Yes    | Long    |           | 4   |      |     |      |
| 815 | 5/7   | No Remote |      | Yes    | Long    |           | 4   |      |     |      |
| 816 | 5/8   | No Remote |      | Yes    | Long    |           | 4   |      |     |      |
| 817 | 6/ 1  | Dedicated |      | Yes    | Long    | 42        | 4   |      |     |      |

#### **DS1 Information Report**

Print Menu Option: T1 Info

DS1 SLOT ATTRIBUTES

| Slot | Type | Format | Supp | Signal  | LineComp | ClkSync | Src   | Active |
|------|------|--------|------|---------|----------|---------|-------|--------|
| 3    | T1   | D4     | ZCS  | Rob Bit | 1        | Prim    | Loop  | Yes    |
| 3    | T1   | D4     | ZCS  | Rob Bit | 1        | None    | Local | Yes    |

Sample Reports PRI Information Report

Page F-16

#### **PRI Information Report**

**Print Menu Option:** PRI Info

Sections: Network Selection, Special Service, Call-by-Call and Dial

Plan Routing Tables; PRI Information

PRI INFORMATION

Switch: DMS-250

System: By line

TestTelNum: NtwkServ: BchnlGrp #: Slot: Incoming Routing:

MCI PRISM By Line Appearance Channel ID: 1

Line PhoneNumber NumberToSend

Network Selection Table

2 Entry Number: 1 Pattern to Match: 101\*\*\* 10\*\*\* 101\*\*\*\*

Special Service Table

2 4 5 Entry Number: 0 1 3 Pattern to Match: 011 010 01 0.0 1 none none OP OP OP/P none none none Operator: Type of Number: I 1 I I N N I I Digits to Delete: 3 3 2 1 1 0

Call-By-Call Service Table

Entry Number: 1 2 3 4 777 Pattern 0:

Pattern 1: 212555

Pattern 2: 212 BOTH BOTH BOTH BOTH BOTH

Call Type: NtwkServ: MCI PRISM No Service MCI PRISM 0 DeleteDigits: 1

Entry Number:

Pattern 0: 777

1: 212555 Pattern

Pattern 2: 212 BOTH BOTH Call Type: BOTH BOTH BOTH

No Service MCI PRISM NtwkServ: DeleteDigits: 0 0

Page F-17

## PRI Information Report—Continued

Dial Plan Routing Table

| Entry Number: NtwkServ: Expected Digits: Pattern to Match: Digits to Delete: Digits to Add: | 0 0            | MCI PRISM<br>0<br>222<br>1<br>22 | 2<br>Any service<br>11 | 3<br>MCI PRISM<br>0 |
|---------------------------------------------------------------------------------------------|----------------|----------------------------------|------------------------|---------------------|
| Entry Number: NtwkServ:                                                                     | 4<br>MCI PRISM | 5                                | 6                      | 7                   |
| Expected Digits: Pattern to Match:                                                          | 2              | 1                                | 0                      | 0                   |
| Digits to Delete:<br>Digits to Add:                                                         | 0 2            | 1                                | 2                      | 0                   |
| Entry Number: NtwkServ:                                                                     | 8              | 9                                | 10                     | 11                  |
| Expected Digits: Pattern to Match:                                                          | 0              | 0                                | 0                      | 0                   |
| Digits to Delete:<br>Digits to Add:                                                         | 0              | 0                                | 0                      | 0                   |
| Entry Number: NtwkServ:                                                                     | 12             | 13                               | 14                     | 15                  |
| Expected Digits: Pattern to Match:                                                          | 0              | 0                                | 0                      | 0                   |
| Digits to Delete: Digits to Add:                                                            | 0              | 0                                | 0                      | 0                   |

Remote Access (DISA) Information Report

Page F-18

#### Remote Access (DISA) Information Report

Allowed Lists : Disallowed Lists :

Print Menu Option: Rmote Access

Sections: General Options; System Default Class of Restrictions

(Non-TIE); System Default Class of Restrictions (TIE);

**Barrier Code Administration** 

```
GENERAL OPTIONS (ACCESS CODE 889)
Barrier Code required for Non-TIE DISA lines : Yes
Barrier Code required for TIE DISA lines :No
Automatic Queuing enabled for DISA lines
System Wide Barrier Code Length: 07
Date And Time of Last Barrier Code Length Change: 09:23:94, 09:45 PM
SYSTEM DEFAULT CLASS OF RESTRICTIONS (NON-TIE)
Restriction : UNRESTRICTED
ARS Restriction Level: 3
Allowed Lists :
Disallowed Lists
SYSTEM DEFAULT CLASS OF RESTRICTIONS (TIE)
Restriction : UNRESTRICTED
ARS Restriction Level: 3
Allowed Lists :
Disallowed Lists
BARRIER CODE ADMINISTRATION
Barrier Code number : 1
Barrier Digits : 2468345
Restriction : OUTWARD RESTRICTED
ARS Restriction Level: 3
Allowed Lists : Disallowed Lists :
Barrier Code number : 2
Barrier Digits : 1234693
Restriction : UNRESTRICTED
ARS Restriction Level: 3
Allowed Lists :
Disallowed Lists
Barrier Code number : 16
Barrier Digits : 9876115
Restriction : OUTWARD RESTRICTED
ARS Restriction Level: 0
```

Sample Reports

Operator Information Report

Page F-19

#### **Operator Information Report**

Print Menu Option: Oper Info

Sections: Operator Positions; General Options; DSS Options; QCC

Operator Options: QCC Call Types

#### OPERATOR POSITIONS

| PORT  |       |         |      | CALL ALERT |
|-------|-------|---------|------|------------|
| ADDR. | EXT # | LABEL   | TYPE | (QCC ONLY) |
| ====  | ===== | ======  | ==== | ========   |
| 1/ 1  | 10    | OPERATR | QCC  | No         |
| 1/ 5  | 14    | EXT 14  | DLC  | N/A        |
| 2/ 1  | 18    | EXT 18  | DLC  | N/A        |
| 2/ 5  | 22    | OPERATR | DLC  | N/A        |
| 6/ 1  | 42    | EXT 42  | DLC  | N/A        |

#### GENERAL OPTIONS

Length of hold reminder timer: 60 sec DLC Automatic hold enabled : No

DIRECT STATION SELECTOR (DSS) OPTIONS

| BUTTON | FIRST     |
|--------|-----------|
| NUMBER | DIAL CODE |
|        | =======   |
| 1      | 0         |
| 2      | 50        |
| 3      | 100       |
|        |           |

Operator Call Park codes: 881 882 883 884 885 886 884 888

#### QCC OPERATOR OPTIONS

Listed Directory Number for queue : 800
Held calls return to queue : No
Automatic hold enabled : No
Calls-in-queue alarm threshold : 0
Time until priorities are elevated: 0 sec

Message Center Operators :
One Touch Extend : AUTOMATIC

Rings before extended calls return: 4
Backup operator station :

Voice Announce on Call 5 button : Disable

#### Operator Information Report— Continued

| QCC CALL TYPES:         |          | <del></del> |
|-------------------------|----------|-------------|
| CALL TYPE               | PRIORITY | OPERATORS   |
|                         |          |             |
| Dial 0 Operator         | 4        | 10          |
| Follow Forward          | 4        | N/A         |
| Unassigned DID          | 4        | 10          |
| Listed Directory Number | 4        | 10          |
| Operator's Extension    | 4        | N/A         |
| Returning               | 4        | 0           |
| Group Coverage          |          |             |
| Group # 1               | 4        |             |
| Group # 2               | 4        |             |
| Group # 3               | 4        |             |
| Group # 4               | 4        |             |
| Group # 5               | 4        |             |
| Group # 6               | 4        |             |
| Group # 7               | 4        |             |
| Group # 8               | 4        |             |
| Group # 9               | 4        |             |
| Group # 10              | 4        |             |
| Group # 11              | 4        |             |
| Group # 12              | 4        |             |
| Group # 13              | 4        |             |
| Group # 14              | 4        |             |
| Group # 15              | 4        |             |
| Group # 16              | 4        |             |
| Group # 17              | 4        |             |
| Group # 18              | 4        |             |
| Group # 19              | 4        |             |
| Group # 20              | 4        |             |
| Group # 21              | 4        |             |
| Group # 22              | 4        |             |
| Group # 23              | 4        |             |
| Group # 24              | 4        |             |
| Group # 25              | 4        |             |
| Group # 26              | 4        |             |
| Group # 27              | 4        |             |
| Group # 28              | 4        |             |
| Group # 29              | 4        |             |
| Group # 30              | 4        |             |
|                         |          |             |

Sample Reports

Allowed Lists Report

Page F-21

#### **Allowed Lists Report**

Print Menu Option: AllowList
Sections: Lists 1 through 7

```
ALLOWED LISTS
List: 0
Entry 0:
Entry 1:
              ----
Entry 2:
Entry 3:
Entry 4:
Entry 5:
Entry 6:
Entry 7:
              ----
Entry 8:
Entry 9:
List: 7
Entry 0:
Entry 1:
Entry 2:
Entry 3:
Entry 4:
Entry 5:
Entry 6:
Entry 7:
Entry 8:
              ----
Entry 9:
              ----
```

#### **Access to Allowed Lists Report**

Print Menu Option: AllowListTo

```
ACCESS TO ALLOWED LISTS

FOR REMOTE ACCESS 17 & 18 MEAN TIE & NON-TIE RESTRICTIONS

List 1 STNS 10

RACC 1 17 18

List 3 STNS 33
```

RACC

Sample Reports

Disallowed Lists Report

Page F-22

#### **Disallowed Lists Report**

Print Menu Option: DisallowLst Sections: Lists 1 through 7

```
DISALLOWED LISTS
List: 0
Entry 0:
          -----
Entry 1:
           _____
Entry 2:
           _____
Entry 3:
Entry 4:
           -----
Entry 5:
           -----
Entry 6:
Entry 7:
Entry 8:
Entry 9:
           _____
List: 7
Entry 0:
Entry 1:
Entry 2:
           _____
Entry 3:
Entry 4:
Entry 5:
Entry 6:
Entry 7:
           -----
           _____
Entry 8:
           _____
Entry 9:
```

#### **Access to Disallowed Lists Report**

Print Menu Option: DisallowTo

ACCESS TO DISALLOWED LISTS

FOR REMOTE ACCESS 17 & 18 MEAN TIE & NON-TIE RESTRICTIONS

| List | 1 | STNS | 33 |
|------|---|------|----|
|      |   | RACC | 9  |
| List | 3 | STNS | 33 |
|      |   | RACC |    |

### **Automatic Route Selection Report**

Print Menu Option: ARS
Sections: Tables

AUTOMATIC ROUTE SELECTION

ARS IS: ACTIVE ACCESS CODE: 9

TABLE 17: Default Toll Output Table

| Pool Absorb       | Other Digits       | FRL | Call type | Start | Pattern |
|-------------------|--------------------|-----|-----------|-------|---------|
| 1)70 00           |                    | 3   | BOTH      | :     | A       |
| 2)                |                    | -   |           | :     | A       |
| 3)                |                    | -   |           | :     | A       |
| 4)                |                    | -   |           | :     | A       |
| 5)                |                    | -   |           | :     | В       |
| 6)                |                    | -   |           | :     | В       |
|                   |                    |     |           |       |         |
| Pool Absorb       | Other Digits       | FRL | Call type | Start | Pattern |
| 1)70 00           |                    | 3   | BOTH      | :     | В       |
| 2)                |                    | -   |           | :     | В       |
| 3)                |                    | -   |           | :     | В       |
| 4)                |                    | -   |           | :     | В       |
| 5)                |                    | _   |           | :     | В       |
| 6)                |                    | _   |           | :     | В       |
|                   |                    |     |           |       |         |
| TABLE 18: Default | Local Output Table |     |           |       |         |
|                   |                    |     |           |       |         |
| Pool Absorb       | Other Digits       | FRL | Call type | Start | Pattern |
| 1)70 00           |                    | 3   | BOTH      | :     | A       |
| 2)                |                    | _   |           | :     | A       |
| 3)                |                    | _   |           | :     | A       |
| 4)                |                    | _   |           | :     | A       |
| 5)                |                    | _   |           | :     | В       |
| 6)                |                    | _   |           | :     | В       |
|                   |                    |     |           |       |         |
| Pool Absorb       | Other Digits       | FRL | Call type | Start | Pattern |
| 1)70 00           |                    | 3   | BOTH      | :     | В       |
| 2)                |                    | _   |           | :     | В       |
| 3)                |                    | -   |           | :     | В       |
| 4)                |                    | _   |           | :     | В       |
| 5)                |                    | _   |           | :     | В       |
|                   |                    |     |           |       |         |
| TABLE 19: Dial 0  | Output Table       |     |           |       |         |
|                   | -                  |     |           |       |         |
| Pool Absorb       | Other Digits       | FRL | Call type | Start | Pattern |
| 1)70 00           |                    | 3   | BOTH      | :     | A       |
|                   |                    |     |           |       |         |
| TABLE 20: N11 Out | cput Table         |     |           |       |         |
| 01)411 02)611 03  |                    |     |           |       |         |
| . ,               | •                  |     |           |       |         |
| Pool Absorb       | Other Digits       | FRL | Call type | Start | Pattern |
| 1)70 00           |                    | 3   | BOTH      | :     | A       |
| 1)70 00           |                    | 3   | BOTH      | :     | A       |
|                   |                    |     |           |       |         |

Sample Reports
Extension Directory Report

Page F-24

### **Extension Directory Report**

Print Menu Option: Ext Direct

EXTENSION DIRECTORY

| Port | Ext # | Label   | FHRMV | 7 R A 2 | Port | Ext # | Label   | FHRMVRA2 |
|------|-------|---------|-------|---------|------|-------|---------|----------|
| Addr |       |         | ABCIS | SRB     | Addr |       |         | ABCISSRB |
|      |       |         | CIFCI | TSD     |      |       |         | CIFCITSD |
|      |       |         | ESWDO | RRT     |      |       |         | ESWDGRRT |
| 1/ 1 | 10    | OPERATR | NNNN  | U 3 N   | 1/21 | 710   |         | NNNN U3N |
| 1/ 2 | 11    |         | NNNN  | O 3 Y   | 1/22 | 711   |         | NNNN U3N |
| 1/ 3 | 12    |         | NNNN  | U 3 Y   | 1/23 | 712   |         | NNNN U3N |
| 1/ 4 | 13    | EXT 13  | NNNN  | U 3 N   | 1/24 | 713   |         | NNNN U3N |
| 1/5  | 14    | EXT 14  | NNNN  | U 3 N   | 1/25 | 714   |         | NNNN U3N |
| 1/6  | 15    |         | NNNN  | U 3 N   | 1/26 | 715   |         | NNNN U3N |
| 1/ 7 | 16    |         | NNNN  | U 3 N   | 1/27 | 716   |         | NNNN U3N |
| 1/8  | 17    |         | NNNN  | U 3 N   | 1/28 | 717   |         | NNNN U3N |
| 2/ 1 | 18    | EXT 18  | NYNN  | U 3 N   | 2/ 2 | 19    |         | NYNN U3N |
| 2/ 3 | 20    |         | NYNN  | U 3 N   | 2/4  | 21    |         | NYNN U3N |
| 2/5  | 22    | OPERATR | NYNN  | U 3 N   | 2/6  | 23    |         | NYNN U3N |
| 2/ 7 | 24    |         | NYNN  | U 3 N   | 2/8  | 25    |         | NYNN U3N |
| 3/ 1 | 26    |         | NYNN  | U 3 N   | 3/ 2 | 27    |         | NYNN U3N |
| 3/3  | 28    |         | NYNN  | U 3 N   | 3/4  | 29    |         | NYNN U3N |
| 3/5  | 30    | AUDIXVP | NYNN  | U 3 N   | 3/6  | 31    |         | NYNN U3N |
| 3/ 7 | 32    | AUDIXVP | NYNN  | U 3 N   | 3/8  | 33    |         | NYNN U3N |
| 4/ 1 | 34    |         | NYNN  | U 3 N   | 4/ 2 | 35    | AUDIXVP | NYNN U3N |
| 4/3  | 36    | AUDIXVP | NYNN  | U 3 N   | 4/4  | 37    |         | NYNN U3N |
| 4/5  | 38    |         | NYNN  | U 3 N   | 4/6  | 39    |         | NYNN U3N |
| 4/7  | 40    |         | NYNN  | U 3 N   | 4/8  | 41    |         | NYNN U3N |
| 6/ 1 | 42    | EXT 42  | NNNN  | U 3 N   | 6/21 | 742   |         | NNNN U3N |
|      |       |         |       |         |      |       |         |          |
|      |       |         |       |         |      |       |         |          |
|      |       |         |       |         |      |       |         |          |
| 7/ 1 | 54    | EXT 54  | NNNN  | U 3 N   | 7/2  | 754   |         | NNNN U3N |

MERLIN LEGEND Communications System Release 5.0 System Programming *555-650-111* 

Issue 1 June 1997

Sample Reports
System Directory Report
Page F-25

#### **System Directory Report**

Print Menu Option: Sys Direct

SYSTEM DIRECTORY

CodeNameNumberDisplay600ABC Company555-9999YES601Jacques Smith5551212YES605Travel Agency912015556677YES

#### **Group Paging Report**

Print Menu Option: Group Page

GROUP PAGING

Group # 793 STNS : 20 21 22 23 24 25

Group # 794 STNS : 15 16 17 18 19

Sample Reports

Extension Information Report

Page F-26

#### **Extension Information Report**

HotLine Extension : No

Print Menu Option: Ext Info plus extension number

```
EXTENSION INFORMATION
Extn SS/PP Type
10 1/1 MLX-20L + 1 DSS
                   : NO Alarms: ACTIVE (SUSPENDED)
: 70 890 891 892 893 894 895 896 897 898 899
:
CTI Link
Pool Access
Page Group
Primary Coverage :
Secondary Coverage :
Coverage Group : 5
Group Coverers : 773
NS Groups : 10
Group Calling Member :
Pickup Groups :
Pickup Groups :
Allowed Lists :
Disallowed Lists :
Restrictions : UNRESTRICTED
ESS Sup. Status : ESS-0 -NO RESTRICTION
ESS Restrictions : ON
Auto Callback : OFF
Call Waiting : ON
Abbreviated Ring : ON
Line Preference : ON
Shared SA Ring : ON
Persive Voice Calls : ON
Receive Voice Calls : ON
Coverage Inside : OFF
Forwarding to
Delay Forwarding : 0
3 Postriction : 3
Forced Account Code : No
Microphone Disable : No
Remote Forward Allow : No
Trunk Transfer Allow : No
NS Exclusion : No
Voice Announce Pair : No
Voice Announce Pair : No
Voice/Data Pair : No
BIS/HFAI : No
Language : English
Authorization Code : 3134
2B Data Port : No
Primary Ring Delay : 2
Secondary Ring Delay : 2
Group Cover Delay : 3
```

# **Extension Information Report— Continued**

| EXTENSION | INFORMATION |
|-----------|-------------|

| Extn   | SS/P |                      |        |      |
|--------|------|----------------------|--------|------|
| 10     | 1/   | 1 MLX-20L + 1 DSS    |        |      |
|        |      |                      |        |      |
| Button | 34   | Blank                | Status |      |
| Button | 33   | Blank                | Status |      |
| Button | 32   | Blank                | Status |      |
| Button | 31   | Blank                | Status |      |
| Button | 30   | Blank                | Status |      |
| Button | 29   | Blank                | Status | None |
| Button | 28   | Blank                | Status | None |
| Button | 27   | Blank                | Status | None |
| Button | 26   | Blank                | Status | None |
| Button | 25   | Blank                | Status | None |
| Button | 24   | Blank                | Status | None |
| Button | 23   | Blank                | Status | None |
| Button | 22   | Blank                | Status | None |
| Button | 21   | Blank                | Status | None |
| Button | 20   | Forced Release       | Status | None |
| Button | 19   | Pool Inspect         | Status | None |
| Button | 18   | Headset Auto Answer  | Status | Off  |
| Button | 17   | Join                 | Status | None |
| Button | 16   | Cancel               | Status | None |
| Button | 15   | Alarm Status         | Status | Off  |
| Button | 14   | Night Service        | Status | Off  |
| Button | 13   | Headset Status       | Status | Off  |
| Button | 12   | Destination          | Status | None |
| Button | 11   | Release              | Status | None |
| Button | 10   | Position Busy        | Status | Off  |
| Button | 9    | Send/Remove Message  | Status | None |
| Button | 8    | Handset/Headset Mute | Status | Off  |
| Button | 7    | Source               | Status | None |
| Button | 6    | Start                | Status | None |
| Button | 5    | Call 5               | Status | None |
| Button | 4    | Call 4               | Status | None |
| Button | 3    | Call 3               | Status | None |
| Button | 2    | Call 2               | Status | None |
| Button | 1    | Call 1               | Status |      |
|        | -    | - ··                 |        |      |

Issue 1 June 1997

Sample Reports

Group Coverage Information Report

Page F-28

#### **Group Coverage Information Report**

Print Menu Option: GrpCoverage

```
GROUP COVERAGE INFORMATION
Group # 2 Senders : 6802 6804
Group # 5 Senders : 10 11
                                10 11 12 13 14 18 19 20 42
                                 44 45 47 6810
DIRECT GROUP CALLING INFORMATION
Group # : 770 Group Type : AutoLogout
Call Distribution Type : CIRCULAR
Delay Announcement Ext # : 11
Message Waiting Station : 20
Calls-in-queue Threshold : 1
External Alert ext # : 21
Overflow Threshold (#) : 1
Overflow to DGC group # :
Group Coverage: 1
   EXT # LABEL
No.
 1
 2
 3
 4
 5
 6
 7
 8
 9
10
11
12
13
```

#### **Direct Group Calling Information Report**

Print Menu Option: Grp Calling

Sections: Each programmed group

```
DIRECT GROUP CALLING INFORMATION
Group # : 782 Group Type : AutoLogout
Call Distribution Type : CIRCULAR
                        LABEL
PryAnn No.
            Ext #
             27
      1
                        ANN1
              28
                        ANN2
Secondary Announcement Ext # : 29
Time Between Delay Announcements : 0
Repeat Secondary Announcement: NO
Message Waiting Station : NONE
Calls-in-queue Threshold 1: 1
Calls-in-queue Threshold 2: 1
Calls-in-queue Threshold 3: 1
External Alert ext #
                      : NONE
Overflow Threshold (#) : 1
Overflow Threshold (Time): 0
Overflow to DGC group # : NONE
Group Coverage :
Member No.
            EXT #
                         LABEL
       1
            12
       2
             13
       3
       4
       5
       6
       7
       8
       9
      10
      11
      12
      13
      14
      15
      16
      17
      18
      19
      20
LINES:
```

Page F-30

## **Night Service Information Report**

Print Menu Option: Night Service

```
NIGHT SERVICE INFORMATION
OPERATOR 10 DGCG #:
STNS : 10
LINES : 801

OPERATOR 14 DGCG #:
STNS : 14
LINES : 804

OPERATOR 18 DGCG #:
STNS : 18
LINES : 808

OPERATOR 22 DGCG #:
STNS : 22
LINES : 822

OPERATOR 42 DGCG #:
STNS : 42
LINES : 842

Password :
 Password :
Current Day : OFF
Turn off at:
   Turn on at:
   Wednesday
Thursday
    Friday : Saturday :
 Emergency Allowed List:
  1)
  2)
  3)
  5)
  6)
  7)
  8)
  9)
 NS Excluded STNS:
    61 62 63 64 65
```

Sample Reports

Group Call Pickup Report

Page F-31

## **Group Call Pickup Report**

Print Menu Option: Call Pickup

GROUP CALL PICKUP

Group # 1 STNS : 10 11 12 13 14 15 16

Group # 2 STNS : 17 18 19 20

Group # 3 STNS : 21 22 23 24 25 26 27 28 29 30

Group # 4 STNS : 31 Group # 5 STNS : 32 Group # 6 STNS : 33 Group # 7 STNS : 34 Group # 8 STNS : 35 Group # 9 STNS : 36 Group # 10 STNS : 37 Sample Reports

Error Log Report

Page F-32

# **Error Log Report**

Print Menu Option: Error Log

ERROR LOG

Last 30 System Errors:

| Managana              |       | G   | T1    | T +                                   | 0-4- |
|-----------------------|-------|-----|-------|---------------------------------------|------|
| Message               | ss/pp | Cnt | First | Last                                  | Code |
| PRI SVC AUDIT TIMEOUT | 00/00 | _   | -     | 01/08 00:00:53                        | 7001 |
| TIMEOUT COLD START    | 00/00 | _   | -     | 01/11 00:04:08                        | 0001 |
| PRI SVC AUDIT TIMEOUT | 00/00 | _   | _     | 01/11 00:04:14                        | 7001 |
| TIMEOUT COLD START    | 00/00 | -   | _     | 01/21 00:22:14                        | 0001 |
| PRI SVC AUDIT TIMEOUT | 00/00 | -   | -     | 01/03 00:22:14                        | 7001 |
| PRI SVC AUDIT TIMEOUT | 00/00 | -   | -     | 01/04 00:22:14                        | 7001 |
| SOFTWARE COLD START   | 00/00 | -   | -     | 01/04 00:21:14                        | 0003 |
| SOFTWARE COLD START   | 00/00 | -   | -     | 01/04 00:21:14                        | 0003 |
| PRI SVC AUDIT TIMEOUT | 00/00 | -   | -     | 01/04 00:21:14                        | 7001 |
| SOFTWARE COLD START   | 00/00 | -   | -     | 01/04 00:22:11                        | 0003 |
| PRI SVC AUDIT TIMEOUT | 00/00 | -   | _     | 01/08 00:00:53                        | 7001 |
| TIMEOUT COLD START    | 00/00 | -   | -     | 02/11 00:04:08                        | 0001 |
| PRI SVC AUDIT TIMEOUT | 00/00 | -   | -     | 02/11 00:04:14                        | 7001 |
| TIMEOUT COLD START    | 00/00 | _   | -     | 02/21 00:22:14                        | 0001 |
| PRI SVC AUDIT TIMEOUT | 00/00 | -   | -     | 02/03 00:22:14                        | 7001 |
| PRI SVC AUDIT TIMEOUT | 00/00 | -   | -     | 02/04 00:22:14                        | 7001 |
| SOFTWARE COLD START   | 00/00 | -   | -     | 02/04 00:21:14                        | 0003 |
| SOFTWARE COLD START   | 00/00 | -   | -     | 02/04 00:21:14                        | 0003 |
| PRI SVC AUDIT TIMEOUT | 00/00 | -   | -     | 02/04 00:21:14                        | 7001 |
| SOFTWARE COLD START   | 00/00 | -   | -     | 02/04 00:22:11                        | 0003 |
| PRI SVC AUDIT TIMEOUT | 00/00 | -   | -     | 02/08 00:00:53                        | 7001 |
| TIMEOUT COLD START    | 00/00 | _   | _     | 03/11 00:04:08                        | 0001 |
| PRI SVC AUDIT TIMEOUT | 00/00 | -   | -     | 03/11 00:04:14                        | 7001 |
| TIMEOUT COLD START    | 00/00 | _   | _     | 03/21 00:22:14                        | 0001 |
| PRI SVC AUDIT TIMEOUT | 00/00 | _   | _     | 03/03 00:22:14                        | 7001 |
| PRI SVC AUDIT TIMEOUT | 00/00 | _   | _     | 03/04 00:22:14                        | 7001 |
| SOFTWARE COLD START   | 00/00 | _   | _     | 03/04 00:21:14                        | 0003 |
| SOFTWARE COLD START   | 00/00 | _   | _     | 03/04 00:21:14                        | 0003 |
| PRI SVC AUDIT TIMEOUT | 00/00 | _   | _     | 03/04 00:21:14                        | 7001 |
| SOFTWARE COLD START   | 00/00 | _   | _     | 03/04 00:22:11                        | 0003 |
| <del></del>           | ,     |     |       | · · · · · · · · · · · · · · · · · · · |      |

## **Authorization Code Information Report**

Print Menu Option: Auth Code

SMDR Option for the Account Code Field is Home Extension

| Extension | Authorization Code |
|-----------|--------------------|
| 10        | 3124               |
| 15        | 1357921            |
| 20        | 6578               |
| 23        | 443796             |

Sample Reports

BRI Information Report

Page F-33

## **BRI Information Report**

Print Menu Option: BR

BRI INFORMATION

```
Flexible Timers:
T200 = 1000 \text{ ms} T203 = 33 \text{ sec} T303 = 4 \text{ sec} T305 = 30 \text{ sec} T308 = 4 \text{ sec}
Fixed Timers and Counters:
T202 = 2 \text{ sec} T309 = 90 \text{ sec} T310 = 60 \text{ sec} T313 = 4 \text{ sec}
K Cntr = 1 N200 = 3 N201 = 260 N202 = 3
        Line Service Profile ID
                                            Directory Number
              908555100001
908555100101
        801
                                             9085551000
        802
                                              9085551001
        803
               908555100201
                                             9085551002
              908555100301
908555100401
908555100501
908555100601
                                            9085551003
                                            9085551004
        805
        806
                                             9085551005
        807
                                             9085551006
```

## **Switch 56 Data Information Report**

808

Print Menu Option: Switch 56

Dial Plan Routing for Network Service

908555100701

Expected Digits: 3
Digits to Delete: 0
Digits to Add: 0

| Trk | ss/pp | Dirction | InType | OutType | AnsSup | Discnt | Inmode | Outmode | Service |
|-----|-------|----------|--------|---------|--------|--------|--------|---------|---------|
| 801 | 02/01 | 2 Way    | Wink   | Wink    | 120    | 180    | T-Tone | T-Tone  | TIE     |
| 802 | 02/02 | Outgoing | Delay  | Delay   | 160    | 180    | Rotary | T-Tone  | S56     |
| 803 | 02/03 | Incoming | Auto   | Auto    | 100    | 140    | Rotary | Rotary  | S56     |
| •   |       |          |        |         |        |        |        |         |         |
| •   |       |          |        |         |        |        |        |         |         |
|     |       |          |        |         |        |        |        |         |         |
| 808 | 02/08 | 2 Way    | Wink   | Wink    | 120    | 180    | Rotary | Rotary  | TIE     |

9085551007

MERLIN LEGEND Communications System Release 5.0
System Programming 555-650-111

F Sample Reports
Switch 56 Data Information Report
Page F-34

**G** General System Programming Sequence System Programming Sequence

Page G-1

# General System Programming Sequence

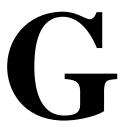

## **System Programming Sequence**

This appendix lists the basic procedures, in the order in which they must be performed, to program a new system. In some instances, you may need to rearrange the system planning forms to match this order.

#### **Basic System Operating Conditions**

Select the system programming position

System→SProg Port

Select the system language

More → Language → SystemLang

Select the system mode

 $System \rightarrow Mode$ 

Enable Automatic Maintenance Busy

System→MaintenBusy

Set the system time

System→Time

Set the system date

System→Date

Schedule automatic backups

System→Backup/Restore→Auto Backup

**G** General System Programming Sequence System Programming Sequence

Page G-2

## **System Renumbering**

Select the system numbering plan

SysRenumber→Default Numbering

Single renumbering

SysRenumber→Single

Block renumbering

 $SysRenumber \rightarrow Block$ 

DSS console page buttons

SysRenumber→Single→More→DSS Buttons

### **Identify System Operator Positions**

Identify QCC system operator positions

Operator→Positions→Queued Call

Identify DLC system operator positions

Operator→Positions→Direct Line

#### **Lines and Trunks**

Specify type of trunk on 400 or 800 GL/LS module

LinesTrunks  $\rightarrow$ LS/GS/DS1

Identify dial signaling for loop-start/ground-start trunks

LinesTrunks→TT/LS Disc→Outmode

Classify disconnect signaling reliability for loop-start trunks

LinesTrunks→TT/LS Disc→LS Disconnect

Specify toll prefix requirements

LinesTrunks→Toll Type

Specify Hold Disconnect interval

LinesTrunks→More→HoldDiscnct

Assign the QCC queue priority

LinesTrunks→More→QCC Prior

Identify QCC operator to receive calls

LinesTrunks→More→QCC Oper

Assign trunks to pools

LinesTrunks→Pools

**G** General System Programming Sequence System Programming Sequence

Page G-3

## Complex Lines

■ Program DS1 trunks

LinesTrunks→LS/GS/DS1

Program tie lines

LinesTrunks→TIE Lines

Program DID trunks

LinesTrunks→DID

Program PRI trunks

LinesTrunks→PRI

Program BRI trunks

LinesTrunks→BRI

#### **Telephones**

Many programmers prefer to program Auxiliary Equipment before programming Telephones.

Assign trunks to telephones

Extensions→LinesTrunks

Copy trunk assignments

Extensions→Line Copy

Identify Principal User for Personal Line

LinesTrunks→More→PrncipalUsr

Assign ring, voice, outgoing only, shared buttons

More→Cntr-Prg

Copy telephone button assignments

More→Cntr-Prg

Identify analog multiline telephones with BIS or HFAI

Extensions→BIS/HFAI

Identify analog multiline telephones requiring Voice Announce to Busy

Extensions → VoiceSingl

**G** General System Programming Sequence System Programming Sequence

Page G-4

## **Auxiliary Equipment**

Program Music On Hold

 $\texttt{AuxEquip} \color{red} \color{red} \color{blue} \color{blue} \color{$ 

Program loudspeaker paging

AuxEquip→Ldspkr Pg

Program a fax port

 $AuxEquip \rightarrow Fax$ 

Identify the jack used for maintenance alarms

AuxEquip→MaintAlarms

Program Voice Mail and Automated Attendant

AuxEquip→VMS/AA→TransferRtn

### **Print Reports**

 Print system reports to simplify checking your work and to provide a paper copy of system configuration

**More**→Print

**H** Programming Special Characters Single-Line Telephones

Page H-1

# **Programming Special Characters**

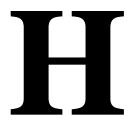

This appendix provides the special characters used in dialing sequences for numbers dialed automatically, such as on Auto Dial buttons. The characters allowed depend on the type of telephone.

## **Single-Line Telephones**

Some dialing sequences need special characters. For example, the user presses and releases either the **Recall** or **Flash** button or the switchhook to insert a Pause character in a dialing sequence after a dial-out code to allow the system to seize an outside line/trunk before dialing the number

Table H-1. Special Characters for Single-Line Telephones

| Press        | Means                                                                                                    |  |  |
|--------------|----------------------------------------------------------------------------------------------------|--|--|
| Recall, Flas | <b>Pause.</b> Inserts a 1.5-second pause in the dialing sequence. Multiple consecutive pauses are allowed.                                                                     |  |  |
| #            | <b>End of Dialing.</b> Used to signal the end of the dialing sequence or to separate one group of dialed digits from another, such as an account code from a telephone number. |  |  |
| 2            | On single-line telephones with positive or timed disconnect (such as the 2500YMGL) the <b>Recall</b> or <b>Flash</b> button, instead of the switchhook, must be used.          |  |  |

H Programming Special Characters Analog Multiline Telephones

Page H-2

## **Analog Multiline Telephones**

Some dialing sequences need special characters. For example, the user presses Hold to insert a Pause character after the dial-out code in a dialing sequence to allow the system to seize an outside line before dialing the number. A Pause character can also be used to separate a telephone number from an extension number.

**Special Characters for Analog Multiline Telephones** Table H-2.

| Press             | See <sup>1</sup>                                            | Means                                                                                                    |  |
|-------------------|-------------------------------------------------------------|----------------------------------------------------------------------------------------------------|--|
| Drop <sup>†</sup> | S                                                           | <b>Stop.</b> Inserts a Stop within a sequence of automatically dialed numbers. For example, an outside Auto Dial button may be programmed with a password, then a Stop, then a telephone number. To use Auto Dial with a Stop in the sequence, the user presses the button to dial the password, listens for the dialing and connection, and presses the button again to dial the number. |  |
| Hold              | р                                                           | <b>Pause.</b> Inserts a 1.5-second pause in the dialing sequence. Multiple consecutive pauses are allowed.                                                                                                    |  |
| Conference        | ,2 f                                                        | <b>Flash.</b> Sends a switchhook flash. Must be the first entry in the dialing sequence.                                                                                                    |  |
| ##                | #                                                           | End of Dialing for Auto Dial buttons. Used at the end of a dialing sequence to indicate that the user has finished dialing or to separate one group of dialed digits from another.                                                                                                    |  |
| #                 | #                                                           | <b>End of Dialing.</b> Used at the end of a dialing sequence to indicate that the user has finished dialing or to separate one group of dialed digits from another.                                                                                                    |  |
| 1.                | Display telepho                                             | ones only                                                                                                    |  |
| 2.                | Not available on MLC-5, MDC 9000, and MDW 9000 cordless and |                                                                                                    |  |

cordless/wireless telephones

**H** Programming Special Characters MLX-10 and MLX-5 Nondisplay Telephones

Page H-3

## MLX-10 and MLX-5 Nondisplay Telephones

Some dialing sequences need special characters. For example, the user presses **Hold** to insert a Pause character after the dial-out code in a dialing sequence to allow the system to seize an outside line before dialing the number. A Pause character can also be used to separate a telephone number from an extension number.

Table H-3. Special Characters for MLX-10 and MLX-5 Nondisplay Telephones

| Press | Means                                                                                                    |
|-------|----------------------------------------------------------------------------------------------------|
| Drop  | <b>Stop.</b> Halts the dialing sequence to allow for system response.                                                                                                    |
| Hold  | <b>Pause.</b> Inserts a 1.5-second pause in the dialing sequence. Multiple consecutive pauses are allowed.                                                                                  |
| Conf  | <b>Flash.</b> Sends a switchhook flash. Must be the first entry in the dialing sequence.                                                                                                    |
| #     | End of Dialing for extension programming only. Used at the end of a dialing sequence to indicate that the user has finished dialing or to separate one group of dialed digits from another. |
| ##    | <b>End of Dialing.</b> Used to signal the end of the dialing sequence or to separate one group of dialed digits from another.                                                               |

**H** Programming Special Characters MLX Display Telephones

Page H-4

# **MLX Display Telephones**

Some dialing sequences need special characters. For example, the user presses **Hold** to insert a Pause character in a dialing sequence after a dial-out code to allow the system to seize an outside line before dialing the number. A Pause character can also be used to separate a telephone number from an extension number.

Table H-4. Special Characters for MLX Display Telephones

| Press | See | Means                                                                                                    |
|-------|-----|----------------------------------------------------------------------------------------------------|
| Drop  | s   | <b>Stop.</b> Halts the dialing sequence to allow for system response.                                                                                                    |
| Hold  | р   | <b>Pause.</b> Inserts a 1.5-second pause in the dialing sequence. Multiple consecutive pauses are allowed.                                                                                  |
| Conf  | f   | <b>Flash.</b> Sends a switchhook flash. Must be the first entry in the dialing sequence.                                                                                                    |
| #     | #   | End of Dialing for extension programming only. Used at the end of a dialing sequence to indicate that the user has finished dialing or to separate one group of dialed digits from another. |
| ##    | #   | <b>End of Dialing.</b> Used to signal the end of the dialing sequence or to separate one group of dialed digits from another.                                                               |

Page GL--1

# Glossary

#

2B data

Digital information carried by two *B-channels* for better performance and quality; the *bit rate* is twice that of one B-channel used alone.

Δ

account code Code used to associate incoming and outgoing calls with corresponding accounts, employees, projects, and clients.

A and advantage and the dectination of data are of the

address A coded representation of the destination of data or of the

data's originating terminal, such as the dialed extension number assigned to the data terminal. Multiple terminals on one communications line must each have a unique

address.

ADDS (Automated Document Delivery System) Computer-based

application that stores documents in a database and

automatically faxes them on request.

adjunct Optional equipment used with the communications system,

such as an alerting device or *modem* that connects to a

multiline telephone or to an extension jack.

ALS (Automatic Line Selection) Programmed order in which the

system makes outside lines available to a user.

analog Mode of transmission in which information is represented in

transmission continuously variable physical quantities, such as

amplitude, frequency, phase, or resistance. See also

digital transmission.

ANI (Automatic Number Identification) Process of automatically

identifying a caller's billing number and transmitting that number from the caller's local central office to another point

on or off the public network.

**application** Software and/or hardware that adds functional capabilities

to the system. For example, MERLIN Identifier is an application that provides caller identification information (if

available in the local area or jurisdiction).

ARS (Automatic Route Selection) System feature that routes

calls on outside facilities according to the number dialed

and line/trunk availability.

**ASCAP** (American Society of Composers, Artists, and Producers)

Page GL--2

**AUDIX Voice** 

A voice-processing application, part of IS II/III, that provides Power

Automated Attendant, Call Answer, Information Service, Message Drop, Voice Mail, and, optionally, Fax Attendant

System for use with the system.

Automated Attendant

IS II/III, MERLIN MAIL, and Lucent Technologies

Attendant application that automatically answers incoming calls with a recorded announcement and directs callers to a

department, an extension, or the system operator.

Automated

**Document Delivery** 

System

See ADDS.

**Automatic Line** 

Selection Automatic Number

See ANI.

See ALS.

Identification

Automatic Route Selection

See ARS.

auxiliary power

unit

Device that provides additional power to the system.

B

backup Procedure for saving a copy of system programming onto a

floppy disk or memory card. See also restore.

barrier code Password used to limit access to the Remote Access

feature of the system.

basic carrier Hardware that holds and connects the processor module,

power supply module, and up to five other modules in the

system. See also expansion carrier.

**B-channel** (Bearer-channel) 64- or 56-kbps channel that carries a

> variety of digital information streams, such as voice at 64 kbps, data at up to 64 kbps, wideband voice encoded at

64 kbps, and voice at less than 64 kbps, alone or

combined.

**Basic Rate** Interface

See BRI.

**Bearer-channel** See B-channel.

**Behind Switch** 

mode

One of three modes of system operation, in which the

control unit is connected to (behind) another telephone switching system, such as Centrex or DEFINITY, which provides features and services to telephone users. See

also Hybrid/PBX mode and Key mode.

BIS (Built-In Speakerphone) Part of the model name of some

analog multiline telephones.

Glossary

Page GL--3

bit (binary digit) One unit of information in binary notation; it can have one of two values, zero or one.

bit rate Speed at which bits are transmitted, usually expressed in

bps. Also called "data rate."

BMI (Broadcast Music Incorporated)

A module, for example, 100D or 408 MLX GS/LS, that board

allows you to connect lines/trunks and extensions to the

communications system.

board assignment System Programming and Maintenance (SPM) procedure

for assigning line/trunk and extension modules to slots on

the control unit

System programming procedure for renumbering boards board renumbering that have already been assigned to specific slots on the

control unit.

BRI (Basic Rate Interface) A standard protocol for accessing

Integrated Service Digital Network (ISDN) services.

button Key on the face of a telephone that is used to access a line,

activate a feature, or enter a code on a communications

system.

Sequence of bits (usually eight) processed together. Also byte

called "octet."

Call Accounting

System

See CAT. Call Accounting

Terminal

Calling group

Team of individuals who answer the same types of calls.

Call Management

System

See CMS.

See CAS.

CAS (Call Accounting System) DOS- or UNIX System-based

application that monitors and manages telecommunications

costs.

CAT (Call Accounting Terminal) Standalone unit with a built-in

microprocessor and data buffer that provides simple call

accounting at a low cost.

CCITT (International Telegraph and Telephone Consultative

Committee)

CCS (common-channel signaling) Signaling in which one channel of a group of channels carries signaling

information for each of the remaining channels, permitting

each of the remaining channels to be used to nearly full capacity. In the system's 100D module, channel 24 can be designated as the signaling channel for channels 1-23.

Page GL--4

centralized telephone programming Programming of features on individual telephones; performed at a central location by the system manager.

See also system programming and extension

programming.

central office

See CO.

Centrex

Set of system features to which a user can subscribe on telephone trunks from the local telephone company.

channel

Telecommunications transmission path for voice and/or

data.

channel service unit

See CSU.

clock synchronization

Operation of digital facilities from a common clock.

CMS

(Call Management System) DOS-based application that simulates the actions of a system operator by answering and distributing calls. Also produces reports for call analysis.

CO

(central office) Location of telephone switching equipment that provides local telephone service and access to toll facilities for long-distance calling.

coaxial cable

Cable consisting of one conductor, usually a small copper tube or wire within and insulated from another conductor of larger diameter, usually copper tubing or copper braid.

common channel signaling

See CCS.

communications system

Software-controlled processor complex that interprets dialing pulses, tones, and/or keyboard characters and makes the proper interconnections both inside and outside. Consists of a computer, software, a storage device, and carriers with special hardware to perform the actual connections. Provides voice and/or data communications services, including access to public and private networks, for telephones and other equipment. Also referred to in this guide as "system," short for MERLIN

control unit

Processor module, power supply module, other modules,

carriers, and housing of the system.

LEGEND Communications System.

console

Telephone and adjuncts (if any) at operator or system

programmer extension.

**CONVERSANT** 

Entry-level voice response application that automatically answers and routes calls and executes telephone

transactions.

Coverage

Set of system features that can determine how extensions' calls are covered when the person at the extension is busy

or not available.

Glossary

Page GL--5

CSU (channel service unit) Equipment used on customer

premises to provide DS1 facility terminations and signaling

compatibility.

CTI Link (Computer Telephony Integration) link. A

hardware/software feature that is part of the PassageWay Telephony Services application. It allows the use of Lucent Technologies-certified software applications on a *LAN* running Novell NetWare software in a *Hybrid/PBX mode* system. These applications may provide special features for client control of such calling activities as power dialing.

See also screen pop.

D

**Data-channel** See *D-channel*.

data

communications equipment

See DCE.

data module A type of ISDN terminal adapter that acts as the DCE at a

data workstation that communicates over high-speed digital

facilities.

data terminal An input/output device (often a personal computer) that can

be connected to the control unit via an interface.

data terminal

equipment

See DTE and data terminal.

data workstation Special type of extension where data communications take

place; includes *DTE* and *DCE*; sometimes a telephone is

also part of a data workstation.

**DCE** (data communications equipment) Equipment such as

modems or ISDN terminal adapters used to establish, maintain, and terminate a connection between the system and data terminal equipment (*DTE*), such as printers, personal computers, host computers, or network

workstations.

**D-channel** (Data-channel) 16- or 64-kbps channel that carries

signaling information or data on a PRI.

dedicated feature

buttons

The imprinted feature buttons on a telephone: **Conf** or **Conference**, **Drop**, **Feature**, **HFAI** (Hands Free Answer on Intercom), **Hold**, **Message**, **Mute** or **Microphone**, **Recall**,

Speakerphone or Spkrphone, and Transfer.

desktop

videoconferencing

system

A system application that allows face-to-face, simultaneous video and voice communications between individuals and requires high-speed data transmission facilities. See also *group videoconferencing system*.

**DFT** (direct facility termination) See *personal line*.

dial access See feature code.

Page GL--6

| <b>Dialed Number</b> |
|----------------------|
| Identification       |
| Service              |

See DNIS.

dial-out code

Digit (usually a 9) or digits dialed by telephone users to get

an outside line.

dial plan

Numbering scheme for system extensions, lines, and

trunks.

DID

(Direct Inward Dial) Service that transmits from the

telephone company central office and routes incoming calls directly to the called extension, calling group, or outgoing

line/trunk pool, bypassing the system operator.

**DID trunk** 

Incoming trunk that receives dialed digits from the local exchange, allowing the system to connect directly to an extension without assistance from the system operator.

digital

Representation of information in discrete elements such as off and on or zero and one. See also analog transmission.

Digital Signal 0 **Digital Signal 1** 

See DS0.

digital subscriber

See DS1.

line

digital transmission See DSL.

Mode of transmission in which the information to be transmitted is first converted to digital form and then transmitted as a serial stream of pulses. See also analog transmission.

direct facility termination

(DFT) See personal line.

**Direct Inward Dial** 

Direct-Line Console

See DID. See DLC.

**Direct Station** Selector

See DSS.

display buttons

Buttons on an MLX display telephone used to access the

telephone's display.

DLC

(Direct-Line Console) Telephone used by a system operator to answer outside calls (not directed to an individual or a group) and inside calls, transfer calls, make outside calls for users with outward calling restrictions, set up conference calls, and monitor system operation.

**DNIS** 

(Dialed Number Identification Service) Service provided by AT&T and MCI; it routes incoming 800 or 900 calls according to customer-selected parameters, such as area

code, state, or time of call.

door answering

unit

Device connected to a basic telephone jack and used at an unattended extension or front desk.

DOS (disk operating system)

Glossary

Page GL--7

DS<sub>0</sub> (Digital Signal 0) Single 64-kbps voice or data channel.

DS<sub>1</sub> (Digital Signal 1) Bit-oriented signaling interface that

multiplexes twenty-four 64-kbps channels into a single

1.544-Mbps stream.

**DSL** (Digital Subscriber Line) A Digital Subscriber Line provides

> full-duplex service on a single twisted metallic pair (2-wire) at a rate sufficient to support ISDN Basic Rate Access.

DSS (Direct Station Selector) 60-button adjunct that enhances

the call-handling capabilities of an MLX-20L or MLX-28D

telephone used as an operator console.

DTE (data terminal equipment) Equipment that makes the

> endpoints in a connection over a data connection; for example, a data terminal, personal computer, host

computer, or printer.

**DTMF** signaling (dual-tone multifrequency signaling) Touch-tone signaling

> from telephones using the voice transmission path. DTMF signaling provides 12 distinct signals, each representing a dialed digit or character, and each composed of two

voiceband frequencies.

 $\mathbf{E}$ 

**EIA** (Electronic Industries Association)

**Electronic** 

**Switching System** 

See ESS.

endpoint Final destination in the path of an electrical or

telecommunications signal.

**ESS** (Electronic Switching System) Class of central office (CO)

> switching systems developed by Lucent Technologies in which the control functions are performed principally by electronic data processors operating under the direction of

a stored program.

expansion carrier Carrier added to the control unit when the basic carrier

cannot house all of the required modules. Houses a power

supply module and up to six additional modules.

extension An endpoint on the internal side of the communications

> system. An extension can be a telephone with or without an adjunct. Also called "station." See also data workstation.

extension jack An analog, digital, or *tip/ring* physical interface on a module

in the control unit for connecting a telephone or other

device to the system. Also called "station jack."

extension

Programming performed at an extension to customize telephones for personal needs; users can program features programming on buttons, set the telephone ringing pattern, and so on. See also centralized telephone programming and system

programming.

Page GL--8

F

facility Equipment (often a *line/trunk*) constituting a

telecommunications path between the system and the

telephone company central office (CO).

**Facility Restriction** 

Level

See FRL.

factory setting Default state of a device or feature when an optional setting

is not programmed by the user or system manager.

fax (facsimile) Scanning and transmission of a graphic image

over a telecommunications facility, or the resulting

reproduced image, or the machine that does the scanning

and transmitting.

Fax Attendant

Fax handling and processing application available with

AUDIX Voice Power.

System

**FCC** 

(Federal Communications Commission)

**feature** Function or service provided by the system.

**feature code** Code entered on a dialpad to activate a feature.

**feature module** Prior to Release 3.0, a circuit pack inserted into the

processor module, used to provide system features and

replaced when the system is upgraded.

Feature screen Display screen on MLX display telephones; provides quick

access to commonly used features.

**forced idle** Condition of the system during certain programming or

maintenance procedures; system prevents initiation of new

calls.

foreign exchange

See FX.

frequency generator

See ring generator.

FRL (Fa

(Facility Restriction Level) ARS calling restriction type that

restricts outgoing calls to certain specified routes.

**FX** (Foreign exchange) Central office (*CO*) other than the one

that is providing local access to the public telephone

network.

 $\boldsymbol{G}$ 

**General Purpose** 

Adapter

See *GPA*.

glare Condition that occurs when a user tries to call out on a

loop-start line at the same time that another call arrives on

the same line.

Page GL--9

**GPA** (General Purpose Adapter) Device that connects an analog

multiline telephone to optional equipment such as an

answering machine or a fax machine.

ground-start trunk Trunk on which the communications system, after verifying

that the trunk is idle (no ground on tip lead), transmits a request for service (puts ground on ring lead) to the

telephone company central office (CO).

**group** A system application that allows face-to-face,

videoconferencing simultaneous video and voice communications between

groups and requires high-speed data transmission facilities.

See also desktop videoconferencing system.

П

Hands Free See HFAI.

Answer on Intercom

system

hands-free unit See HFU.

headset Lightweight earpiece and microphone used for hands-free

telephone operation.

**HFAI** (Hands Free Answer on Intercom) Feature that allows a

user to answer a voice-announced call.

**HFU** (Hands-Free Unit) Unit for analog multiline telephones that

allows users to make and receive calls on the speakerphone without using the handset.

**Home screen** Display normally shown on an MLX display telephone;

shows time, date, and call information, and shows when

some features are in use.

**host** Telephone company or other switch providing features and

services to the system users, usually when the system is

operating in Behind Switch mode.

**Hybrid/PBX mode** One of three modes of system operation, in which the

system uses line/trunk *pools* and *ARS* in addition to *personal lines*. Provides a single interface (**SA** buttons) to users for both internal and external calling. See also *Behind* 

Switch mode and Key mode.

Ι

ICOM buttons (intercom buttons) Telephone buttons that provide access

to inside system lines for calling other extensions or

receiving calls from them.

**Inspect screen** Display screen on an MLX display telephone that allows the

user to preview incoming calls and see a list of the features

programmed on line buttons.

Glossary

Page GL--10

Integrated Administration Capability of IS III that simplifies the programming of common information for the system, AUDIX Voice Power,

and, if it is also installed, Fax Attendant System.

Integrated Services Digital Network

See ISDN.

Integrated Solution II/III See IS II/III.

Integrated Voice **Power Automated** Attendant

IS II application that automatically answers incoming calls with a recorded announcement and directs callers to a department, an extension, or the system operator.

intercom buttons

See ICOM buttons.

interface

Hardware and/or software that links systems, programs, or

devices.

IROB protector

(In-Range Out-of-Building protector) Surge-protection device for off-premises telephones at a location within 1000 feet (305 m) of cable distance from the control unit.

IS II/III

(Integrated Solution II or Integrated Solution III) Set of UNIX System-based applications that augments and provides

additional services using the system.

ISDN

(Integrated Services Digital Network) Public or private network that provides end-to-end digital connectivity for all services to which users have access by a limited set of standard multipurpose user and *network interfaces*; provides digital circuit-switched or packet-switched connections within the network and to other networks for national and international digital connectivity.

**ISDN** terminal adapter

(Integrated Services Digital Network terminal adapter) A device that connects the communications system with data terminal equipment (DTE); for example, an ISDN terminal adapter or modem acting as data communications

equipment (DCE) for a PC.

jack

Physical connection point to the system for a telephone, line/trunk, or other device. Also called "port."

K

kbps

(kilobits per second)

Key mode

One of three modes of system operation, in which the system uses personal lines on line buttons for outside calls, with a separate interface (ICOM buttons) for inside calling. See also Behind Switch mode and Hybrid/PBX mode.

Page GL--11

L

**LAN** (local area network) Arrangement of interconnected

personal computers or terminals, sometimes accessing a host computer, sometimes sharing resources such as files

and printers.

**LDN** (Listed Directory Number)

LED (light-emitting diode) Semiconductor device that produces

light when voltage is applied; light on a telephone.

**line** Connection between extensions within the

communications system; often, however, used

synonymously with *trunk*.

line and trunk assignment

Assignment of lines and trunks connected to the system control unit to specific buttons on each telephone.

**line/trunk** Refers to inside system lines and outside lines/trunks in

general terms. See also line and trunk.

**line/trunk jack** Physical interface on a module in the control unit for

connecting an outside line/trunk to the communications

system. Also called "trunk jack."

line/trunk and extension module

Module on which the jacks for connecting central office lines/trunks and/or the jacks for connecting the extensions

are located.

local host

computer access

A method for connecting an extension jack to an on-site computer for data-only calls through a *modem* or *ISDN* 

terminal adapter.

**local loop** The two-way connection between a customer's premises

and the central office (CO).

**logical ID** Unique numeric identifier for each *extension* and *line/trunk* 

jack in the system control unit.

loop-start line Line on which a closure between the tip and ring leads is

used to originate or answer a call. High-voltage 20-Hz AC ringing current from the central office signals an incoming

call.

Lucent

Technologies Attendant Application with equipment that connects to one or more *tip/ring* (T/R) extension jacks and automatically answers incoming calls with a recorded announcement; directs calls

in response to touch tones.

M

Magic on Hold A Lucent Technologies Music On Hold enhancement that

promotes a company's products or services.

**Mbps** (megabits per second)

Glossary

Page GL--12

The AT&T tariffed digital *WATS* offering for outward calling. Megacom

Megacom 800 The AT&T tariffed digital 800 offering for inward calling.

Storage medium, similar in function to a floppy disk, that memory card allows information to be added to or obtained from the communications system through the PCMCIA interface

slot on the processor module.

**MERLIN** Identifier Adjunct that allows users to receive, store, and use

information provided by Caller ID.

MERLIN and MERLIN LEGEND MAIL Voice Messaging **Systems** 

Applications that provide automated attendant, call answering, and voice-mail services on the system.

MFM (Multi-Function Module) Adapter that has a *tip/ring* mode

for answering machines, modems, fax machines, and tip/ring alerts, and an SAA mode for -48 VDC alerts. It is installed inside an MLX telephone and is used to connect optional equipment to the telephone. The optional equipment and the telephone operate simultaneously and

independently.

MLX-5 or MLX-5D

telephone

MLX-10, MLX-10D or MLX-10DP telephone

MLX-16DP telephone

MLX-20L

telephone MLX-28D

telephone modem

module

5-line button digital telephone offered with (MLX-5D) or without (MLX-5) a 2-line by 24-character display.

10-line button digital telephone offered with (MLX-10D) or without (MLX-10) a 2-line by 24-character display. The MLX-10DP allows connection of *Passageway Direct* 

Connect.

16-line button digital telephone offered with a 2-line by 24-character display, allowing connection of *Passageway* 

Direct Connect.

20-line button digital telephone with a 7-line by

24-character display.

28-line button digital telephone with a 2-line by 24-character display.

Device that converts digital data signals to analog signals for transmission over a telephone line, and analog signals

received on a telephone line to digital signals.

Circuit pack in the control unit that provides the physical jacks for connection of telephones and/or outside

lines/trunks to the communications system. In the name of a module, the first digit indicates the number of *line/trunk* jacks it contains; the last digit indicates the number of extension jacks it contains. If no letters appear after the number, a line/trunk module provides *loop-start lines* or an extension jack module provides analog or tip/ring jacks. For example, a 408 GS/LS MLX module contains four line/trunk jacks and eight digital (MLX) extension jacks, and provides

either loop-start (LS) or ground-start (GS)trunks.

Page GL--13

Multi-Function Module See MFM.

multiline telephone

An analog or digital (MLX) telephone that provides multiple line buttons for making or receiving calls or programming

features.

multiplexing

The division of a transmission channel into two or more independent channels, either by splitting the frequency band into a number of narrower bands or by dividing the

channel into successive time slots.

Music On Hold

Customer-provided music source or Magic on Hold connected to the system through a *loop-start* jack.

N

**network** Configuration of communications devices and software

connected for information interchange.

**network interface** Hardware, software, or both that links two systems in an

interconnected group of systems, for example, between the

local telephone company and a PBX.

NI-1 BRI (National Integrated Services Digital Network 1 Basic Rate

Interface) A type of digital facility that carries the equivalent of three lines. Two are called *B-channels* and provide voice and data communications services. A third *D-channel* controls signaling and maintains operations on the

B-channels.

 $\mathbf{O}$ 

off-hook Telephone is said to be off-hook when the user has lifted

the handset, pressed the **Speakerphone** button to turn on the speakerphone, or used a headset to connect to the communications system or the telephone network.

off-premises telephone

See OPT.

**on-hook** Telephone is said to be on-hook when the handset is hung

up, the speakerphone is turned off, and the user is not using a headset to connect to the communications system

or the telephone network.

**OPT** (off-premises telephone) Single-line telephone or other

tip/ring device connected to the system via a 008 OPT module in the control unit. Appears as an inside extension to the system, but may be physically located away from the

system.

**OPX** (off-premises extension)

Page GL--14

parity The addition of a *bit* to a bit string so that the total number

of ones is odd or even, used to detect and correct

transmission errors.

**PassageWay Direct Connect** 

Set of software applications that provides an interface between a personal computer and an MLX telephone.

**PBX** (private branch exchange) Local electronic telephone

> switch that serves local stations (for example, extensions within a business) and provides them with access to the

public network.

PC personal computer

PCMCIA memory

card

(Personal Computer Memory Card International Association memory card) See memory card.

personal line

Central office line/trunk that terminates directly at one or more extensions. In *Hybrid/PBX mode*, a personal line cannot be part of a line/trunk pool. Also called "DFT" (direct

facility termination).

**PFT** (Power Failure Transfer) Feature that provides continuity

> of telephone service during a commercial power failure by switching some of the system's line/trunk connections to telephones connected to specially designated extension

iacks.

phantom extension An extension that is not actually plugged into the system but is used, for example, as a calling group member

covered by a voice messaging system.

pool In Hybrid/PBX mode, a group of outside lines/trunks that

> users can access with a Pool button or by dialing an access code on an SA button. Also used by the ARS feature when choosing the least expensive route for a call.

See jack. Also, refers to extension or line/trunk jacks before port

> these are numbered according to the dial plan during programming. The lowest jack on a module is always

Port 1.

**Power Failure** Transfer

See PFT.

power supply module

Device that directs electricity to modules and telephones on the system. One power supply module is needed for each carrier, and an auxiliary power unit is added if needed.

PRI (Primary Rate Interface) Standard interface that specifies

the protocol used between two or more communications

systems. As used in North America, it provides

twenty-three 64-kbps B-channels for voice and/or data and one 16-kbps *D-channel*, which carries multiplexed signaling

information for the other 23 channels.

Page GL--15

| primary system    |   |
|-------------------|---|
| operator position | 1 |

First jack on the first MLX or analog multiline extension module in the control unit, that is, the extension jack with the lowest logical ID in the system.

prime line

Individual extension number assigned to a telephone in a system operating in *Behind Switch mode*. Each telephone user has his or her own prime line and is automatically connected to that line when he or she lifts the handset.

processor module

Module in the second slot of the control unit (Slot 0, to the right of the *power supply module*). Includes the software and memory that runs the system.

programming port reassignment

Reassignment of the system programming jack position to any of the first five extension jacks on the first MLX module in the control unit.

protocol

Set of conventions governing the format and timing of message exchanges between devices, such as an MLX telephone and the control unit.

public network

Network that is commonly accessible for local or long-distance calling. Also called "public switched telephone network" or "public switched network."

O

QCC

(Queued Call Console) MLX-20L telephone used by a system operator in *Hybrid/PBX mode* only. Used to answer outside calls (directed to a system operator position) and inside calls, direct inside and outside calls to an extension or an outside telephone number, serve as a message center, make outside calls for users with outward calling restrictions, set up conference calls, and monitor system operation.

R

**RAM** 

(random-access memory) Computer memory in which an individual *byte* or range of bytes can be addressed and read or changed without affecting other parts of memory.

**Remote Access** 

System feature that allows an outside caller to gain access to the system, almost as if at a system extension.

restore

Procedure whereby saved and archived system programming is reinstated on the system, from a floppy

disk or *memory card*. See also *backup*.

ring generator

Circuit pack added to the power supply that generates a high-voltage, 20–30 Hz signal to ring a telephone.

**RS-232** 

Physical interface, specified by the Electronics Industries

Association (EIA), that transmits and receives asynchronous data at distances of up to 50 feet (15 m).

Page GL--16

| R | 0 | М |
|---|---|---|
|   |   |   |

(read-only memory) Computer memory that can be read

but cannot be changed.

SAA (Supplemental Alert Adapter) Device that permits alerting

equipment to be connected to an analog multiline

telephone jack so that people working in noisy or remote areas of a building can be alerted to incoming calls.

SA buttons Telephone buttons that provide access to both inside and

outside calls.

Refers to a computer-telephony software application that screen pop

> takes caller information (for example, provided by Caller ID service), queries a database, and displays a screen with information about the caller onto a user's PC screen. Screen pop requires that an identifying number or code be

available to identify the calling party. See also CTI link.

SDN (Software Defined Network) AT&T private networking

service created by specialized software within the public

network.

SID [station (extension) identification]

signaling Sending of control and status information between devices

to set up, maintain, or cease a connection such as a

telephone call.

single-line Industry-standard touch-tone or rotary-dial telephone that telephone

handles one call at a time and is connected to the system via an extension jack on a 012, 016, or 008 OPT module.

slot Position in a *carrier* for a module; numbered from 0.

**SMDR** (Station Message Detail Recording) Feature that captures

detailed usage information on incoming and outgoing voice

and data calls.

SMDR printer Printer used to produce SMDR reports. Connected to the

system via an RS-232 jack on the processor module.

Software Defined

Network

See SDN.

special character Pause, Stop, or End-of-Dialing signal in a programmed

dialing sequence such as an Auto Dial or Personal Speed

Dial number.

SPM (System Programming and Maintenance) DOS- or UNIX

System-based application for programming and

maintaining the system.

station See extension.

station jack See extension jack.

Station Message **Detail Recording**  See SMDR.

Page GL--17

Supplemental Alert Adapter

See SAA.

switchhook flash

Momentary (320 ms to 1 second) on-hook signal used as a control; may be directed to the control unit or to a host switch outside the system. Also called "Recall" or "timed flash."

**System Access buttons** 

See SA buttons.

system date and time

Date and time that appear on MLX display telephones and

SMDR reports.

system

programming

Programming of system functions and features that affect most users, performed from an MLX-20L telephone or a computer using SPM. See also extension programming

and centralized telephone programming.

System

**Programming and** Maintenance

See SPM.

system renumbering

Procedure used to change the numbers assigned to telephones, adjuncts, calling groups, paging groups, park

zones. Remote Access, and lines/trunks.

T1 Type of digital transmission facility that in North America

transmits at the DS1 rate of 1.544 Mbps.

T1 Switched 56 service

T1 digital data transmission over the public network at 56

kbps.

telephone power supply unit

terminal adapter

Equipment that provides power to an individual telephone.

See ISDN terminal adapter.

tie trunk

Private trunk directly connecting two telephone switches.

timed flash

See switchhook flash.

tip/ring

Contacts and associated conductors of a single-line

telephone plug or jack.

touch-tone receiver

See TTR.

T/R

trunk

See tip/ring.

Telecommunications path between the communications system and the telephone company central office (CO) or

another switch. Often used synonymously with line.

trunk jack See line/trunk jack.

See pool. trunk pool

Glossary

Page GL--18

TTR

(touch-tone receiver) Device used to decode DTMF touch-tones dialed from single-line telephones or Remote Access telephones.

uninterruptible power supply

See UPS.

**UPS** 

(uninterruptible power supply) Device that connects to the system to provide 117 VAC to the equipment when the

commercial power source fails.

**VAC** (alternating-current voltage) **VDC** (direct-current voltage)

**VMI** (voice messaging interface) An enhanced tip/ring port.

videoconferencing

system

System application that allows face-to-face meetings, with voice and video, to occur between individuals or groups.

This application requires high-speed data transmission facilities. See also desktop videoconferencing and group

videoconferencing.

voice mail Application that allows users to send messages to other

extensions in the system, forward messages received with

comments, and reply to messages.

voice messaging

interface

See VMI.

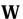

WATS

(Wide Area Telecommunications Service) Service that allows calls to certain areas for a flat-rate charge based on expected usage.

MERLIN LEGEND Communications System Release 5.0 System Programming *555-650-111* 

Issue 1 June 1997

Glossary

Page GL--19

MERLIN LEGEND Communications System Release 5.0 System Programming *555-650-111* 

Issue 1 June 1997

Glossary

Page GL--20

MERLIN LEGEND Communications System Release 5.0 System Programming 555-650-111

Issue 1 June 1997

Index

Page IN-1

## **Index**

#### Numerics

```
008 MLX module, 1-3
008 OPT module, 1-52
012 module, 1-52
016 T/R module
   ringing frequency, 4-34
1 + 7-digit dialing requirements, 4-315
100D module
   clock synchronization, 4-59
   Idle State, 1-46
2B Data option, 4-362
2-digit numbering plan, 3-11, 4-14
355A modular adapter, 2-2
3-digit numbering plan, 3-11, 4-14
408 GS/LS-MLX module, 1-3, 1-50
4ESS, 4-144
5ESS, 1-50, 4-144
7 x 24 display, 2-19
800 CO-BRI
   clock synchronization, 4-59
800 LS-ID module, 1-54
```

9-pin to 25-pin adapter, 2-2

SMDR format, 3-182

#### Α

Account Code

```
Account Code Report, 1-65
Adapter
   355A, 2-2
   9-pin to 25-pin, 2-2
Add digits, 4-136
Alarms
   Calls-in-Queue, 4-274
   maintenance, 4-232
   threshold, 4-272
Allowed Lists, 4-289
   assign to telephones, 3-199
   creating or changing, 3-197
ams.cfg, 2-4, 2-9
Analog multiline telephones
   at data stations, 4-359
   with voice announce to busy, 3-73, 4-225
   without built-in speakerphone (BIS), 3-54, 4-225
   without Hands Free Answer on Intercom (HFAI), 3-54, 4-225
ansi.sys file, 2-4
Arrow keys, 2-20, 2-22
Assigning
   Allowed Lists, 3-197, 4-290
   Disallowed Lists, 3-201, 4-291
   Intercom buttons, 3-63, 4-222
```

programming Forced Account Code Entry, 3-96

System Access (SA) buttons, 3-63, 4-222

Issue 1 June 1997

Index

Page IN-2

```
trunks or pools, 4-217
AUDIX Voice Power, 1-48, 1-49
Authorization Codes, 1-56, 2-58, 3-75, 3-99, 3-182, 4-249
Auto Dial button, 1-51
autoexec.bat, 2-4
Automated Attendant, 4-233
Automatic Backup, 2-63, 3-246
Automatic Callback, 4-296
Automatic hold or release, 4-253
Automatic maintenance busy, 4-9
Automatic Route Selection (ARS)
   dial 0 table, 4-340
   digit absorption, 4-330
   extension restriction level, 3-89
   Facility Restriction Level, 4-327
   N11 special numbers table, 4-337
   other digits, 4-334
   overview, 4-315
   Pool routing, 4-324
   start and stop times for subpatterns, 4-320
   tables, 4-317
   voice and/or data routing, 4-344
Auxiliary equipment
   fax machines, 3-75
   loudspeaker paging, 4-229
   maintenance alarms, 4-232
   Music on Hold, 4-227
   voice messaging systems (VMSs), 4-233
```

#### В

Backing up the system aborted, 2-27

```
description, 2-24
   directory, 2-24
   header, 2-24
   menu option, 2-23
   to memory card, 3-242
Barrier codes, 1-55
   changing codes, 4-303
   changing length, 4-303, 4-307
   establishing requirements, 4-298, 4-303
   upgrading to Release 3.0, 2-56
Basic Rate Interface (BRI), 4-210
   clock synchronization, 4-59
   Directory Number, 4-210
   Provisioning Test Tool, 1-63
   Service Profile Identifier, 4-210
B-Channel Groups, 4-147
Behind Switch mode
   dial codes, 3-193
Block assignment, DID trunks, 4-123
Block renumbering, 3-16, 4-13, 4-20
Board renumbering, 2-28, 4-5
Boards, 2-28
   inspect, 2-29
```

Index

Page IN-3

```
null, <u>2-28</u> phantom, <u>2-28</u> programming in surrogate mode, <u>2-28</u> types, <u>2-29</u> Browse, <u>2-31</u> Built-in speakerphone (BIS), <u>3-54</u>, <u>3-71</u>
```

## C

Conversion

```
Call
   extended completion, 3-48
   remote forwarding, 3-102, 4-250
   restrictions, 3-86, 4-245
Call Forwarding
   Delayed, 3-104
Call Pickup groups, 3-114, 4-263
Call restrictions, 4-245
Call types
   operator to receive, 4-258
   queue priority level, 3-43, 4-259
Callback
   automatic interval, 3-173, 4-280
Call-by-Call Service Table, 4-199
Caller ID, 4-56
Calls-in-Queue alert, 3-35, 4-257
Camp-On
   return time, 3-168, 4-279
Channel service unit (CSU), 4-102
Clock synchronization, 4-59
Color monitor, 2-2
COM1, 2-3, 2-9
COM2, <del>2-3</del>, <del>2-9</del>
Command
   install, 2-4, 2-5
   spm, 2-37
Communications port, 2-9, 2-10, 2-16
Compatibility
   inter-release, 2-54
Compressed files, 2-25
Computer Telephony Integration (CTI), 4-237
   programming errors, 4-240
config.sys file, 2-4
Configuration
   attributes, 2-9, 2-36
   file, 2-4
Connection procedure (PC), 2-12, 2-15
Connector
   DB-25, 2-2
   DB-9, 2-2
Connectors, 2-2
Console
   MLX-20L, 2-19
   system programming, 2-19
   window language, 2-37
Control unit
   cover, 1-52
```

Index

aborted, 2-34 overview, 2-32

Page IN-4

```
part of upgrade procedure, 2-57 procedure, 2-32 requirements for restore, 2-55, 2-56

Copy call restrictions, 3-89, 4-246 line/trunk assignments, 3-59, 4-220 options for lines/trunks, 4-68 telephone number to send, 4-157

Counters, Primary Rate Interface (PRI), 4-169

Coverage, 1-49 voice messaging systems (VMSs), 2-62

Coverage Control, 1-62

Coverage VMS, 1-49

Cursor movement keys, 2-20
```

### D

Data

D8W modular cord, 2-2

```
2B Data, 4-362
   features, 4-359
   Report, 1-65
   status, 2-62
Date, <u>3-7</u>, 4-12
DB-25 connector, 2-2
DB-9 connector, 2-2
DEBUG attribute, 2-9
Default
   barrier code, 2-56
   filename, 2-26
   language, 2-5
   password, 2-41
Delete digits, 4-134
DEX600E, 1-63, 4-144
Dial 0 table, 4-340
Dial mode, 4-112
Dial plan routing, 4-176
Dial-out code, 3-84
Dialtone
   inside, 3-186, 4-285
   outside, 3-186
DID Trunks, 4-123
Digit absorption, 4-330
Digital Announcer Unit, 1-53
Digital Signal 1 (DS1) facilities
   channel service unit (CSU), 4-102
   clock synchronization, 4-59
   frame format, 4-73, 4-94
   line compensation, 4-100
   overview, 4-73
   signaling mode, 4-98
   type of facility, 4-73
   zero code suppression, 4-96
Digits
```

Index

add, <u>4-136</u> delete, 4-134

Page IN-5

```
expected, 4-132
Direct Inward Dial (DID) trunks, 1-49
   add digits, 4-136
   block assignment, 4-123
   delete digits, 4-134
   disconnect time, 4-129
   emulation, 2-62
   expected digits, 4-132
   invalid destination, 4-141
   signaling, 4-139
   type, 4-127
Direct Station Selector (DSS), 1-51
   page buttons, 4-21
Direct-Line Console (DLC)
   operator automatic hold, 3-26
   operator positions, 3-19, 4-25
Directory
   extension, 3-220
   personal, 3-219
   System Speed Dial, 3-229
Directory Number (DN), 4-210
Disallowed Lists, 4-290
   assign lists to telephones, 3-204
   creating or changing lists, 3-201
Disconnect
   interval, 4-43
   time (DID), 4-129
   time (tie trunk), 4-120
DMS FX service, 1-64
DMS INWATS service, 1-64
DMS OUTWATS service, 1-64
DMS-100 services, 1-63, 1-64, 4-144
DMS-250, 1-63, 4-144
DMS-250 services, 1-63
Do Not Disturb, 1-49, 2-62
DOS-based PC, 2-1
```

#### Ε

E&M Signal, 4-110 Elevate priority, 4-256 End key, 2-21

```
Enhanced Extension Information Report, <u>1-65</u>
Enter key, <u>2-22</u>
Escape to shell, <u>2-9</u>
Expected digits, <u>4-132</u>
Extended call completion, <u>3-48</u>
Extension Summary Report, <u>1-65</u>
Extensions

Automatic Route Selection (ARS) restriction level, <u>3-89</u>
copy, <u>2-62</u>
directory, <u>3-220</u>, <u>4-351</u>
features, <u>3-80</u>
forced idle, <u>2-48</u>
language, <u>3-80</u>, 4-243
```

Index

Page IN-6

```
status, <u>3-174</u>, <u>4-281</u>
```

### F

```
Facility Grade of Service Report, 1-65
Facility Restriction Levels (FRLs), 4-327
Fax machines
   assigning an extension, 3-75
   message-waiting indicator, 3-75
FCC registration
   PF registration number, 1-48
Features
   data, 4-359
   group, 3-114, 4-263
   Group Calling, 3-129, 4-267
   New, 2-57
   operator, 3-25
   Queued Call Console (QCC), 4-254
   remote access, 4-292
   system, 3-159, 4-275
   telephone, 3-80, 4-243
Ferrite cores, 1-52
Flash, 2-21
Flash ROM, 1-54
Flexible Numbering, 3-11
Follow Me
   Delayed Call Forwarding, 3-104
Forced Account Code Entry, 1-51, 3-95, 4-248
Forced idle
   extensions, 2-48, 2-49
   general, 2-48
   lines/trunks, 2-49
   reminder tones, 2-49
Forward on Busy, 1-62
Frame format, 4-73, 4-94
Frigid start, 2-45
```

# G

FTS2000, <u>1-50</u> Function keys, <u>2-11</u>

Ground-start trunks

```
Outmode signaling, 4-30 toll type, 4-40

Group Calling
Announcement Interval, 3-135, 4-272
Calls-in-Queue Alarm Thresholds, 3-150, 4-273
delay announcement, 3-133, 4-269
external alert for Calls-in-Queue alarm, 3-153, 4-274
features, 3-129, 4-267
labeling, 3-227, 4-353
line/trunk or Pool assignments, 3-127, 4-267
member assignments, 3-124, 4-266
Message-waiting indicator, 3-148, 4-271
number-based overflow, 3-143, 3-146
```

Index

Page IN-7

```
Repeatable Announcement, 3-138, 4-272 time-based overflow, 3-143 type, 3-156, 4-274
Group Coverage delay interval, 3-122, 4-265 member assignments, 3-119, 4-264 receiver, 3-140, 4-269 ring delay, 3-113
Group paging, 3-116, 4-264
Groups call pickup, 3-114, 4-263 Night Service, 3-206
```

overflow and thresholds, 3-143, 4-270

# Н

HackerTracker, 1-53

```
Hands-Free Answer on Intercom (HFAI), 3-71
Help, 2-23
Help files, 2-4
Helpline, Lucent Technologies, ix
Hold
automatic, 3-30, 4-255
automatic, Direct-Line Console (DLC), 3-26
disconnect interval, 4-43
one-touch, 3-162, 4-277
return, 3-28, 4-253
timer, 3-25, 4-253
Home key, 2-21
Host system dial codes, 3-193, 4-287
HotLine, 3-109
Hunt type, 3-130, 4-268
```

### T

I/O address, 2-3 Idle states, 2-48

```
Incoming Call Line Identification (ICLID), 1-55
   Call Distribution Report, 1-65
   delay, 2-63
Incoming routing, 4-160
Initialization procedure, System Programming and Maintenance (SPM), 2-9
Inside dial tone, 3-186, 4-285
Inspect
   boards, 2-29
   key, 2-31
Install command
   options, 2-5, 2-37
   overview, 2-5
Installation procedure, 2-3
Integrated Administration
   capabilities, 4-364
   common information, 4-364
   options, 4-365
   setup, 4-365
```

Page IN-8

```
Integrated Solution III (IS III), 2-1
Intercom buttons
   assigning, 3-63, 4-222
Inter-digit timers, 3-197, 4-289
Inter-release compatibility, 2-54
Interrupt, 2-3
Intuity, 2-1
Invalid destination, 4-141
```

Integrated Solution II (IS II), 2-1

# K

```
Keys
   arrow, 2-22
   cursor movement, 2-20
   function, 2-21
   sequences, 2-21
```

## L

Labeling, 3-219

```
extension directory, 3-220, 4-351
   group calling, 3-227, 4-353
   lines/trunks, 3-222, 4-352
   posted message, 3-225, 4-353
   system speed dial directory, 3-229, 4-354
   using SPM, 3-219
   using system programming console, 3-219
LANG attribute, 2-4
Language, 4-243
   console window, 2-37
   default, 2-5
   extension, 3-80
   menu option, 2-23
   overview, 2-36
   PC, 2-37
   procedure, 2-37
   report, 3-233, 4-355
   selection, 1-47
   Station Message Detail Recording (SMDR) report, 3-175
Leave Message, 1-49
LEDs
   display simulation, 2-20
Line buttons, 2-20
Line Compensation, 4-100
Lines/trunks
   assigning to Pools, 4-65
   assigning to telephones, 3-54, 4-217
   copy options, 4-68
   copying assignments, 3-59, 4-220
   forced idle, 2-49
   Group Calling assignments, 3-127
   group calling assignments, 4-267
   labeling, 3-222, 4-352
   programming, 4-26
```

Index

Page IN-9

```
remote access assignment, 4-293
tie, 4-105
type, 4-26
Local connection
direct, 2-69
Loop-Start trunks
disconnect signaling reliability, 4-38
hold disconnect interval, 4-43
Loop-Start identification (LS-ID) delay, 4-56
outmode signaling, 4-29
toll type, 4-40
Loudspeaker Paging, 1-51, 4-229
```

# M

```
Magic-on-Hold, 1-53
Main menu
   options, 2-16
   return to, 2-21
Maintenance, 2-23
   enhancements, 1-50
Maintenance alarms, 4-232
MCI 800 services, 1-63
MCI 900 services, 1-63
MCI Prism services, 1-63
MCI VNet services, 1-63
Memory card, 4-367
   automatic backup, 3-246
   backup, 3-242, 4-371
   backup error messages, 3-250
   formatting, 4-369
   inserting, 4-368
   inserting the card, 3-241
   restore, 4-373
   restore error messages, 4-376
   types, <u>3-240</u>, 4-367
MERLIN Identifier, 1-53
MERLIN II, 2-53
MERLIN LEGEND Reporter, 1-64, 1-65
   Station Message Detail Recording (SMDR), 1-64
Message Center, 3-46, 4-259
Message-waiting indicator, 3-148
   fax, 3-75, 4-231
   group calling, 4-271
Messaging systems, 4-233
Microphone operation, 3-97, 4-248
MLX-10DP telephone, 1-53
MLX-20L
   system programming position assignment, 3-3
MLX-20L console, 2-19
Mode of operation, 4-7
Modem
   processor, 1-54
   speed, 2-3, 2-9, 2-21
Modem connection, local, 2-13
Modular adapter
```

355A, 2-2

Index

Page IN-10

```
355AF, 2-2
Modular cord, D8W, 2-2, 2-3
Monitor, 2-23
color, 2-2
Most Idle Hunting Pattern, 3-130
Music On Hold, 4-227
```

# N

```
N11 special numbers table, 4-337
Network selection tables, 4-189
Network service, 4-153
Night Service, 1-49, 2-62, 3-206, 4-346
   Coverage Control, 1-62, 3-217
   Emergency Allowed List, 3-210
   Exclusion List, 3-210
   Group Assignment, 3-206, 4-347
   Group Line Assignment, 1-62
   Outward Restriction, 3-210, 4-348
   overview, 3-206
   setting system time, 3-9
   time set, 3-213, 4-349
Null boards, 2-28
Numbering, 4-13, 4-14
   2-digit, 3-11, 4-14
   3-digit, 3-11, 4-14
   set up space, 3-11, 4-14
```

Off-Premises Range Extender (OPRE), 1-53
One-Touch Transfer/One-Touch Hold, 3-162, 4-277

### 0

```
Operation mode, 4-7
Operator
   assigning Direct-Line Console (DLC) positions, 3-22, 4-25
   assigning Queued Call Console (QCC) positions, 3-20, 4-24
   features, 4-253
   hold timer, 3-25, 4-253
   optional features, 3-25
   positions, 3-19, 4-24
   primary position, 3-19
   Queued Call Console (QCC) optional features, 3-28
Organization Detail Report, 1-65
Organization Summary and Trends Report, 1-65
Other (extra) digits, 4-334
Outgoing tables, 4-189
Outmode signaling, 4-29
Outside dial tone, 3-186
```

#### P

Page buttons
Direct Station Selector (DSS), 4-21

Page IN-11

Index

Page IN-12

```
SMDR Call Report format, 3-177 system reports, 3-234
Priority
call type queue, 3-44, 4-259 elevate, 3-33, 4-256 QCC Queue, 4-49
Programming enhancements, 1-47
```

report language, 3-233

# Q

Queue Over Threshold, 3-32, 4-256
Queued Call Console (QCC)
hold return, 3-28
operator positions, 3-19, 4-24
operator to receive call types, 4-258
operator to receive calls, 3-38, 4-52
optional features, 3-28, 4-253
queue priority level, 4-49

# R

RAM requirements, 2-2

block, 3-16, 4-13, 4-20

single, 3-13, 4-13, 4-19

overview, 3-11

```
Recall timer, 3-195, 4-288
Redirect outside calls to unassigned extension numbers, 3-189, 4-286
Release 1.0, 2-53
Release 1.1, 2-53
Release 2.0, 2-53
Release 2.1, 2-53
Release 3.0, 2-53
Release 3.1, 2-53
Release 4.0, 2-53
Release 4.1, 2-53
   Enhancements, 1-61
Release 4.2, 2-53
   Enhancements, 1-63
Release 5.0
   Enhancements, 1-65
Release, automatic, 3-30, 4-255
Reminder service
   cancel, 3-187, 4-286
Remote Access, 1-55
   Automatic Callback, 4-296
   barrier codes, 2-63, 4-303
   features, 4-292
   trunk assignment, 4-293
   without barrier codes, 4-298
Remote Call Forwarding
   Delayed Call Forwarding, 3-104
Remote modem connection, 2-14
Renumbering, 4-13
```

Index

Report language, 4-355

Page IN-13

```
Reports, 3-235
   Account Code, 1-65
   data, 1-65
   directory, 2-4, 2-31
   extension summary, 1-65
   facility grade of service, 1-65
   ICLID call distribution, 1-65
   language, 3-233
   organization detail, 1-65
   organization summary and trends, 1-65
   printing, 2-51, 3-234
   selection detail, 1-65
   Station Message Detail Recording (SMDR) Call, 3-181
   Station Message Detail Recording (SMDR) format, 3-177
   talk an queue time distribution, 1-65
   time of day, 1-65
   traffic, 1-65
Requirements, system, 2-2
Reset
   communications port, 2-21
   factory defaults, 2-44
Restart, 4-2
   cold start, 2-44
Restore
   from memory card, 4-373
   procedure, 2-45
Restrictions
   Automatic Route Selection (ARS) restriction level for extensions, 3-89
   call, 3-86, 4-245
   copy call, 4-246
   copy call restrictions, 3-89
   Night Service, 3-210
Return ring, 3-49, 4-261
Ring
   delay interval, 3-171, 4-280
   return, 3-49, 4-261
Ringing Frequency (016 module), 4-34
Rotary Trunk Digit Transfer, 4-32
Routing
   voice and data, 4-344
Routing by dial plan, 4-176
```

#### S

```
Secondary Cover Ring Delay, 3-112
Security
system, 4-292
Select system numbering plan, 4-13
Selection Detail Report, 1-65
Serial port, 2-2
Service Profile Identifier (SPID), 4-210
Set system date, 4-12
Set system time, 4-13
Set up space numbering, 4-14
Shared System Access (SSA), 1-55
```

Second dial tone, 4-36

menu, 2-47

position assignment, 4-4

Issue 1

June 1997

Page IN-14

Index

Page IN-15

```
procedure, 2-50
System Programming and Maintenance (SPM) software, 1-48
additional functionality, 2-1
command, 2-9, 2-19
directories, 2-4
display screen, 2-19
help, 2-21
international release, 1-53
Main Menu, 2-22
options, 2-9
versions, 2-55, 2-56
System restart, 4-2
```

# Т

T1

**Tables** 

```
Automatic Route Selection (ARS), 4-317
   Call-by-Call service, 4-199
   dial 0, 4-340
   N11 special numbers, 4-337
   network selection, 4-189
   outgoing, 4-189
   special services, 4-192
Talk and Queue Time Distribution Report, 1-65
Telephone number to send, 4-157, 4-163
Telephone number, PRI channel, 4-145
Telephones, 4-217
   features, 3-80
   programming, 3-54
   single-line, 1-53
Terminal emulation type, 2-41
Terminal equipment identifier, 4-173
Test telephone number, 4-166
Tie trunks
   answer supervision time, 4-118
   dial tone, 4-115
   direction, 4-105
   service, 1-64
   Switched 56 Data Services, 4-74
   type, 4-107
Time, 3-8, 4-13
Time of Day Report, 1-65
Time set
   Night Service, 3-213
Timers
   Basic Rate Interface (BRI), 4-213
   Primary Rate Interface (PRI), 4-169
   recall, 3-195
   second dial tone, 4-36
tmp directory, 2-4
Toll
   fraud prevention, 4-292
   type, 4-40
Traffic Report, 1-65
Transfer
```

Switched 56 Dial Plan Routing, 4-90

Index

Page IN-16

```
audible, 3-165, 4-278
One-Touch, 3-162
one-touch, 4-277
return time, 3-160, 3-162, 4-276
trunk-to-trunk, 3-107
type, 3-167, 4-278
TSAPI, 4-238
```

## U

Uncompressed files, <u>2-25</u> UNIX system PC, <u>2-1</u>, <u>2-25</u> Upgrade overview, <u>2-53</u> procedure, <u>2-56</u> requirements, <u>2-54</u>

# V

Voice and/or data routing, 4-344
Voice mail
coverage, 2-62
Voice messaging systems (VMSs)
programming ports, 4-233

## W

Welcome screen, 2-9

## Z

Zero code suppression, 4-73, 4-96